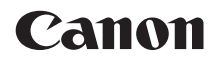

# **EOS 800**

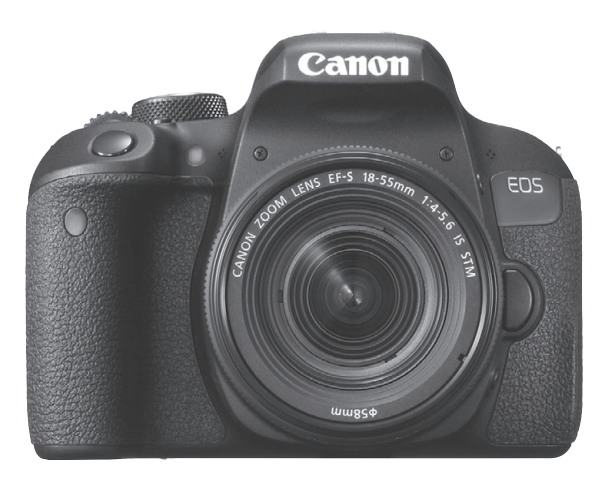

#### **Mode d'emploi**

Les modes d'emploi (fichiers PDF) et les logiciels peuvent être téléchargés depuis le site Web de Canon (p[. 4,](#page-3-0) [475\)](#page-474-0).

**[www.canon.com/icpd](http://www.canon.com/icpd)**

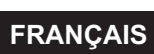

# <span id="page-1-0"></span>**Introduction**

L'EOS 800D est un appareil photo numérique reflex à objectif interchangeable équipé d'un capteur CMOS aux détails fins d'environ 24,2 mégapixels, du processeur DIGIC 7 et d'un système autofocus de grande précision et à grande vitesse doté de 45 collimateurs (collimateurs AF de type en croix : 45 max.). Il offre une prise de vue en continu d'environ 6,0 images par seconde, une prise de vue avec Visée par l'écran, un enregistrement vidéo Full-HD (Full High-Definition) et la fonction Wi-Fi/NFC/Bluetooth (communication sans fil).

#### **Avant de commencer à prendre des photos, lisez impérativement ce qui suit**

Afin d'éviter les photos bâclées ou les accidents, lisez en premier les « Consignes de sécurité » (p. [22](#page-21-0)-[24\)](#page-23-0) et les « Précautions d'utilisation » (p. [25](#page-24-0)[-27](#page-26-0)). Lisez également attentivement ce mode d'emploi pour vous assurer que vous utilisez correctement l'appareil photo.

#### **Consultez ce mode d'emploi tout en utilisant votre appareil photo pour vous familiariser avec ce dernier**

Tout en lisant ce mode d'emploi, procédez à des essais de prise de vue pour voir le résultat. Ceci vous aidera à mieux connaître votre appareil photo. Veillez également à conserver soigneusement ce mode d'emploi pour pouvoir vous y reporter ultérieurement au besoin.

#### **Essais de prise de vue avant utilisation et responsabilité**

Une fois les photos prises, affichez les images pour vérifier qu'elles ont bien été enregistrées. Canon ne peut être tenu responsable pour toute perte ou tout désagrément occasionné en cas de défectuosité de l'appareil ou de la carte mémoire faisant que les photos ne s'enregistrent pas ou que leur téléchargement est impossible sur un ordinateur.

#### **Droits d'auteur**

La loi régissant les droits d'auteur dans votre pays peut interdire l'utilisation sur la carte mémoire d'images enregistrées ou bien de musique et d'images accompagnées de musique protégées par des droits d'auteur dans un cadre autre que le cadre privé. Notez également que la prise de vue lors de représentations ou d'expositions publiques peut être interdite, même à des fins strictement personnelles.

# <span id="page-2-0"></span>**Liste de vérification des éléments**

Avant de commencer, vérifiez qu'il ne manque aucun des accessoires ci-dessous parmi les éléments fournis avec votre appareil photo. Si un accessoire venait à manquer, contactez votre revendeur.

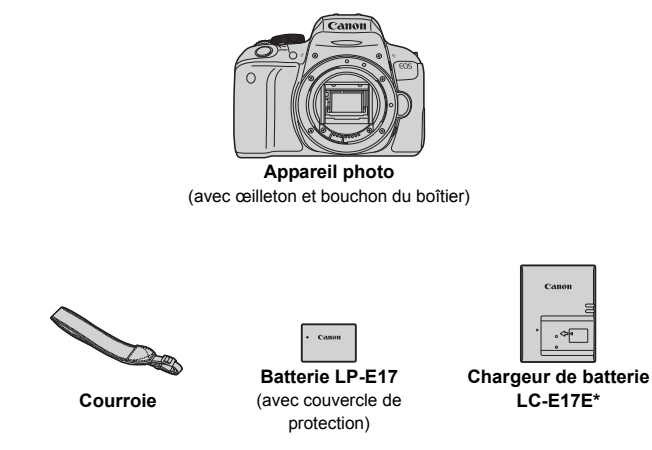

- \* Le chargeur de batterie LC-E17E est livré avec un cordon d'alimentation.
- **L'appareil photo est livré sans CD-ROM du logiciel, ni câble d'interface, ni câble HDMI.**
- Les modes d'emploi fournis sont répertoriés sur la page suivante.
- Si vous avez fait l'acquisition d'un kit d'objectifs, vérifiez que les objectifs sont inclus.
- Veillez à ne perdre aucun des accessoires ci-dessus.
- **•** Pour les éléments vendus séparément, voir la Configuration du système (p. [426\)](#page-425-0).

Si vous avez besoin des modes d'emploi des objectifs, vous pouvez les télécharger depuis le site Web de Canon (p. [4](#page-3-1)). Les modes d'emploi des objectifs (PDF) concernent les objectifs vendus séparément. Veuillez noter que lorsque vous achetez un kit d'objectifs, certains des accessoires fournis avec l'objectif peuvent être différents de ceux indiqués dans le mode d'emploi de l'objectif.

Les logiciels peuvent être téléchargés depuis le site Web de Canon (p. [475\)](#page-474-1) pour votre usage personnel.

# <span id="page-3-1"></span><span id="page-3-0"></span>**Modes d'emploi**

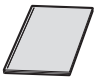

#### **Guide de référence rapide**

Le livret correspond au Guide de référence rapide. Des modes d'emploi plus détaillés (fichiers PDF) sont proposés en téléchargement sur le site Web de Canon.

#### **Téléchargement et consultation des modes d'emploi (fichiers PDF)**

#### **1 Téléchargez les fichiers PDF des modes d'emploi.**

 Connectez-vous à Internet et accédez au site Web de Canon à l'adresse suivante.

#### **[www.canon.com/icpd](http://www.canon.com/icpd)**

 Sélectionnez votre pays ou région et téléchargez les modes d'emploi.

#### **Modes d'emploi téléchargeables**

- **Mode d'emploi de l'appareil photo**
- **Mode d'emploi de la fonction Wi-Fi (communication sans fil)**
- **Modes d'emploi des objectifs**
- **Modes d'emploi des logiciels**

#### **2 Consultez les fichiers PDF des modes d'emploi.**

- Double-cliquez sur un mode d'emploi téléchargé (fichier PDF) pour l'ouvrir.
- Pour voir les modes d'emploi (fichiers PDF), Adobe Acrobat Reader DC ou un autre visionneur de fichier PDF Adobe est requis (version la plus récente recommandée).
- Adobe Acrobat Reader DC peut être téléchargé gratuitement sur Internet.
- Pour apprendre à utiliser le logiciel de visualisation des fichiers PDF, reportez-vous à la section Aide du logiciel.

Vous pouvez aussi télécharger les modes d'emploi (fichiers PDF) au moyen du code QR.

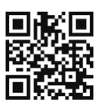

[www.canon.com/icpd](http://www.canon.com/icpd)

- Une application logicielle est requise pour lire le code QR.
- Sélectionnez votre pays ou région et téléchargez les modes d'emploi.
- Le code QR peut aussi être affiché sous [5**4 : URL manuel/logiciel**].

# <span id="page-5-0"></span>**Guide de démarrage rapide**

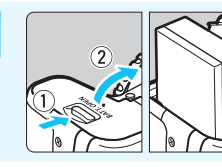

#### **1 Insérez la batterie** (p. [38](#page-37-0))**.**

Chargez la batterie à l'achat pour utiliser l'appareil photo (p. [36\)](#page-35-0).

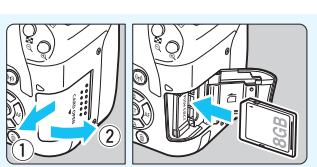

#### **2 Insérez la carte** (p. [39\)](#page-38-0)**.**

Insérez la carte dans l'emplacement de carte en prenant soin de tourner l'étiquette vers le dos de l'appareil.

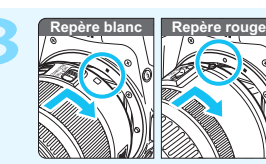

#### **3 Montez l'objectif** (p. [49\)](#page-48-0)**.**

Alignez le repère de montage blanc ou rouge de l'objectif sur celui de même couleur de l'appareil photo pour fixer l'objectif.

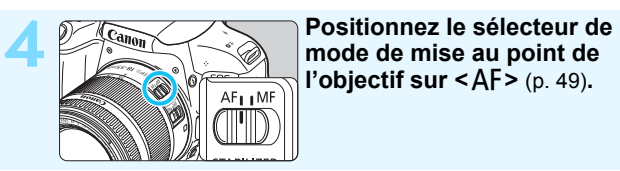

**l'objectif sur < AF>** (p. [49\)](#page-48-1).

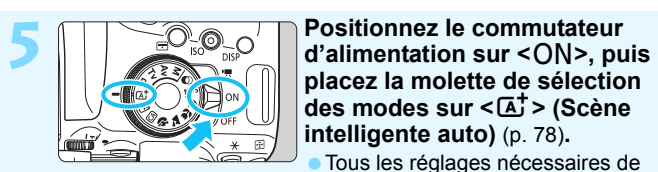

**placez la molette de sélection des modes sur <**A**> (Scène intelligente auto)** (p. [78](#page-77-0))**.**

Tous les réglages nécessaires de l'appareil photo sont définis automatiquement.

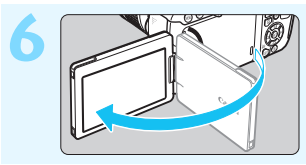

#### **6 Ouvrez l'écran LCD** (p. [42\)](#page-41-0)**.**

Lorsque l'écran LCD affiche l'écran de réglage de la date/heure/zone, voir page [45](#page-44-0).

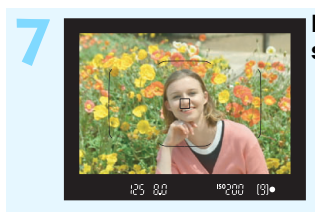

#### **7 Effectuez la mise au point sur le sujet** (p. [52\)](#page-51-0)**.**

- Regardez dans le viseur et orientez le centre du viseur sur le sujet.
- Enfoncez le déclencheur à micourse et l'appareil photo effectuera la mise au point sur le sujet.
- Au besoin, le flash intégré se relève.

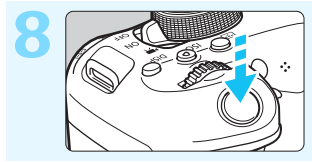

#### **8 Prenez la photo** (p. [52\)](#page-51-1)**.**

Enfoncez le déclencheur à fond pour prendre la photo.

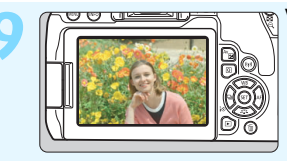

#### **9 Vérifiez l'image.**

- L'image qui vient d'être capturée s'affiche pendant environ 2 secondes sur l'écran LCD. Pour afficher à nouveau l'image, appuyez sur la touche  $\leq$   $\blacktriangleright$   $\geq$  $(p. 115)$  $(p. 115)$ .
- **Pour prendre des photos tout en regardant l'écran LCD, voir** « Prise de vue avec Visée par l'écran » (p. [229](#page-228-0)).
- Pour afficher les images capturées, voir « Lecture des images » (p. [115\)](#page-114-0).
- Pour effacer des images, voir « Effacement des images » (p. [363\)](#page-362-0).

# <span id="page-7-0"></span>**Cartes compatibles**

Les cartes suivantes peuvent être utilisées avec l'appareil photo quelle que soit leur capacité. **Si la carte est neuve ou a été formatée précédemment (initialisée) sur un autre appareil photo ou ordinateur, formatez-la avec cet appareil photo** (p. [69\)](#page-68-0)**.**

- **Cartes mémoire SD/SDHC\*/SDXC\***
	- \* Cartes UHS-I prises en charge.

#### **Cartes capables d'enregistrer des vidéos**

Pour enregistrer des vidéos, optez pour une carte de grande capacité ayant une vitesse de lecture/écriture au moins aussi rapide que la vitesse indiquée dans le tableau suivant.

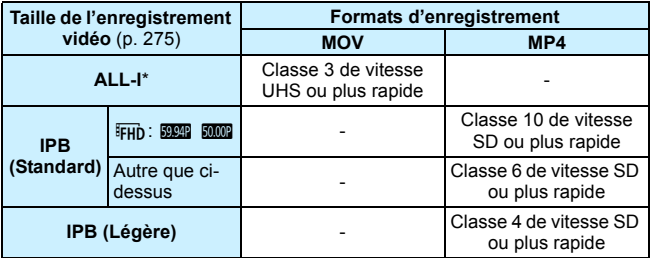

\* Qualité d'enregistrement des images qui est réglée automatiquement pour un enregistrement vidéo Time-lapse (p. [284\)](#page-283-0).

- Pour enregistrer des vidéos, si vous utilisez une carte dont la vitesse d'écriture est lente, la vidéo risque de ne pas être correctement enregistrée. De plus, si vous lisez une vidéo sur une carte dont la vitesse de lecture est lente, celle-ci risque de ne pas être lue correctement.
- Pour vérifier la vitesse de lecture/écriture de la carte, consultez le site Web du fabricant de la carte.

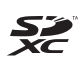

Dans ce mode d'emploi, « carte » fait référence aux cartes mémoire SD, cartes mémoire SDHC et cartes mémoire SDXC.

L'appareil est livré sans carte permettant l'enregistrement **d'images/vidéos.** Vous devez l'acheter séparément.

### <span id="page-8-0"></span>**Chapitres**

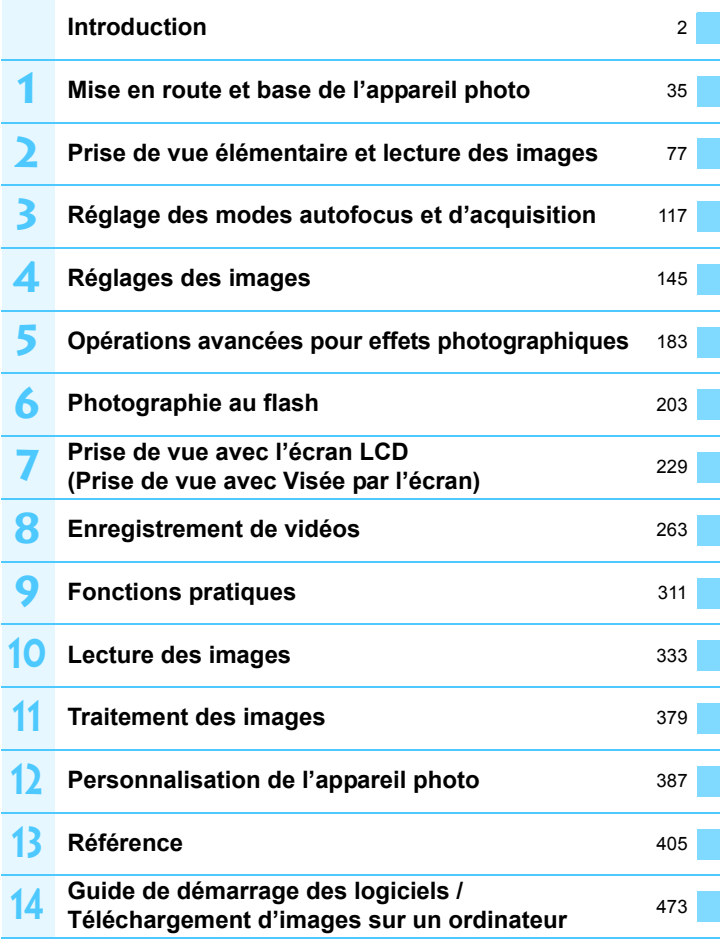

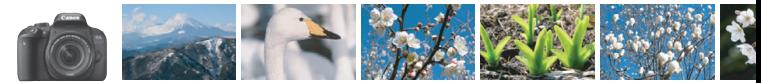

## <span id="page-9-0"></span>**Table des matières par objectif**

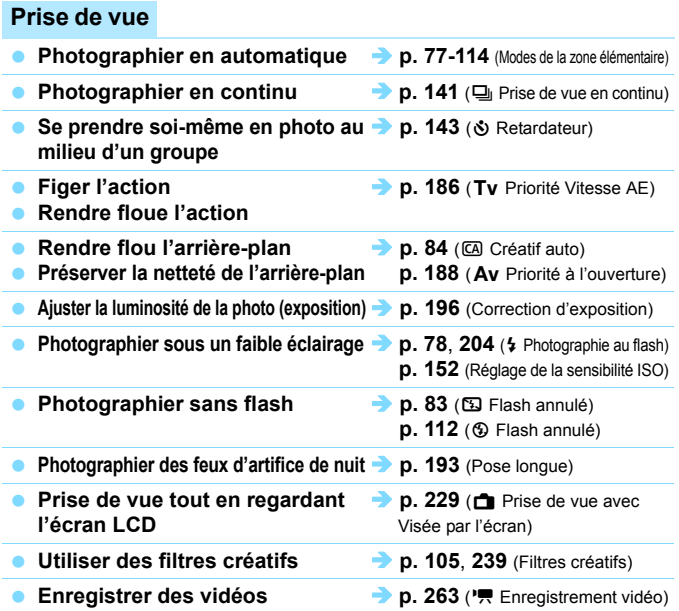

#### **Qualité d'image**

- **Photographier avec des effets d'image > p. [155](#page-154-0) (Style d'image) s'harmonisant avec le sujet**
- **Imprimer l'image en grand format**  $\rightarrow$  **p. [146](#page-145-0) (4L, 4L, 83)**

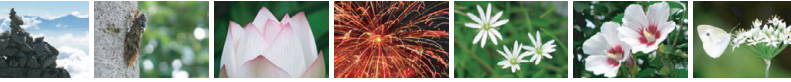

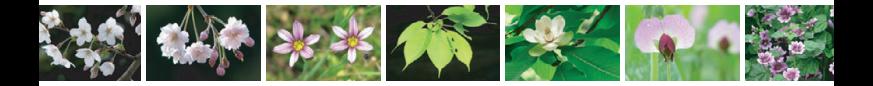

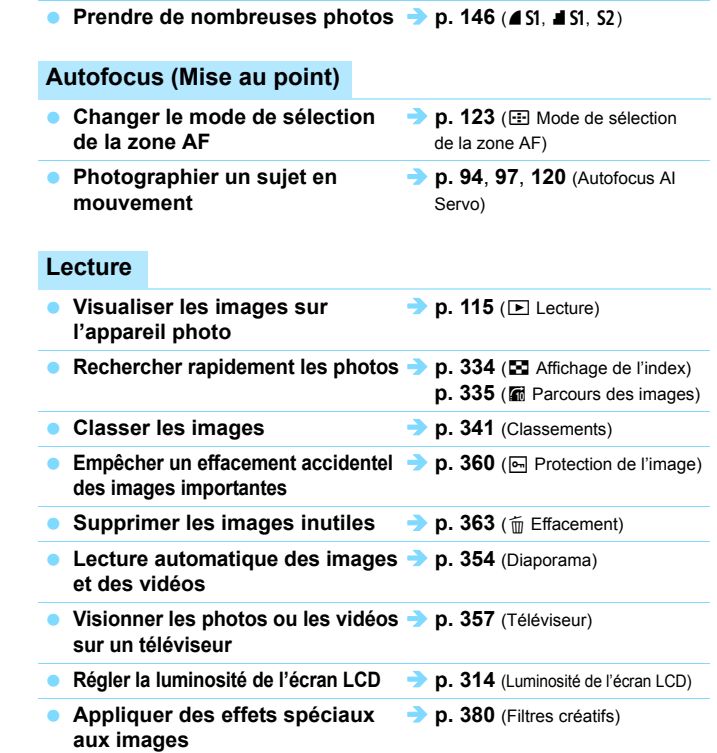

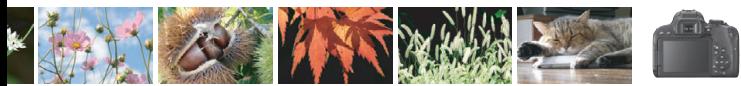

# <span id="page-11-0"></span>**Index des fonctions**

#### **Alimentation**

#### **Batterie**

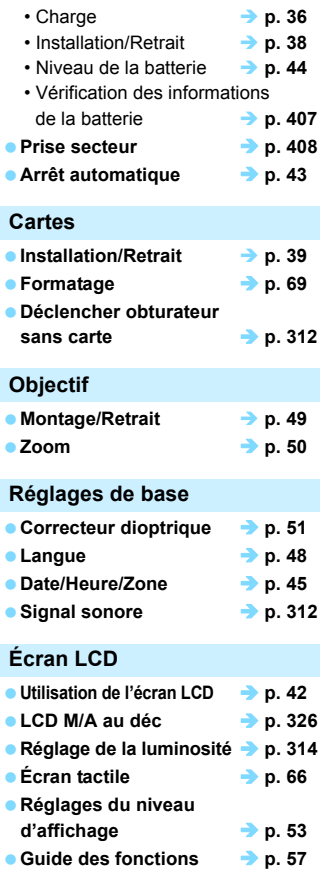

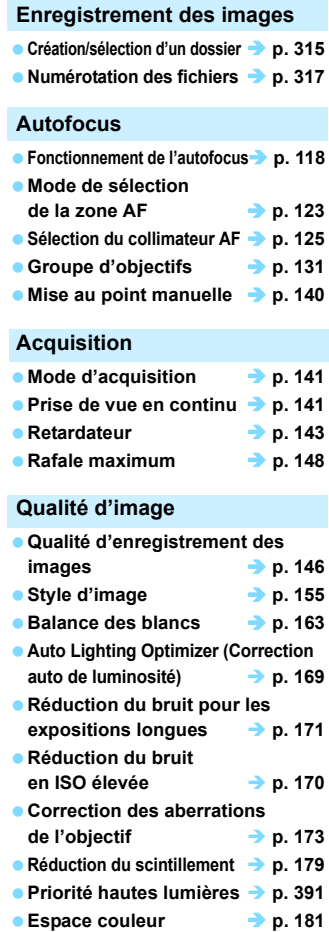

#### **Prise de vue**

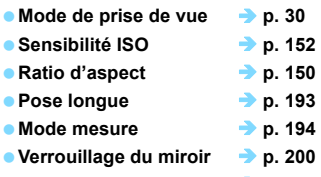

■ Télécommande → p. [409](#page-408-0)

#### **Réglage de l'exposition**

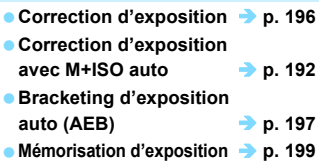

#### **Flash**

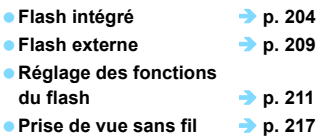

#### **Prise de vue avec Visée par l'écran**

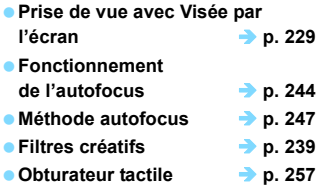

#### **Enregistrement vidéo**

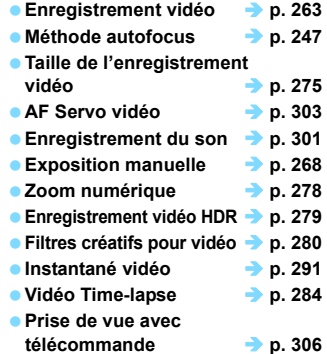

#### **Lecture**

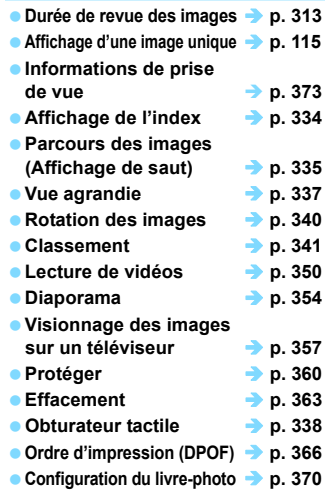

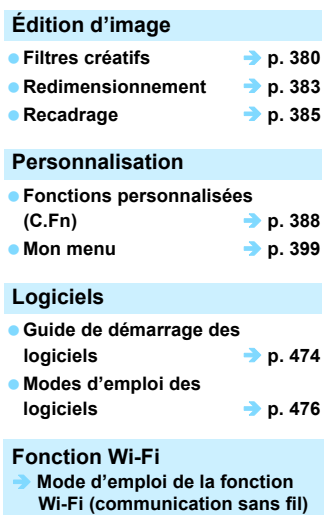

# <span id="page-14-0"></span>**Conventions utilisées dans ce mode d'emploi**

#### **Icônes utilisées dans ce mode d'emploi**

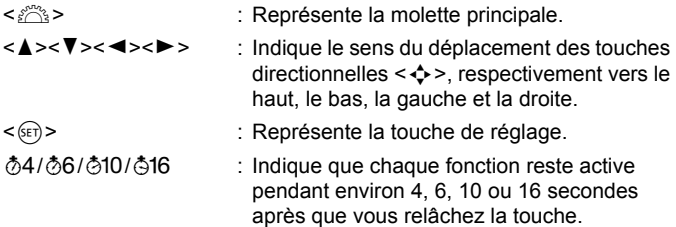

\* Outre les éléments ci-dessus, les icônes et les symboles utilisés sur les touches de l'appareil photo et affichés sur l'écran LCD sont utilisés dans ce mode d'emploi pour indiquer les opérations et fonctions pertinentes.

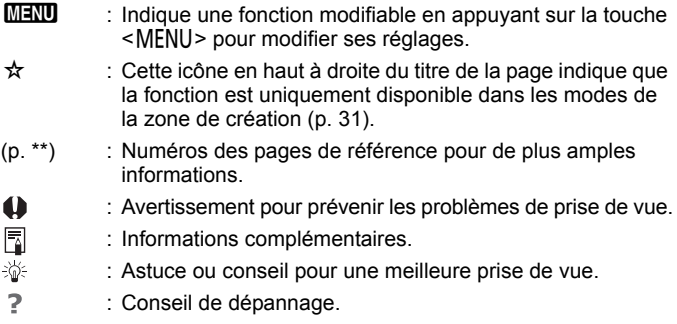

#### **Suppositions de base et photos en échantillon**

- Toutes les opérations décrites dans ce mode d'emploi supposent que le commutateur d'alimentation est réglé sur  $\leq$ ON > (p. [43](#page-42-1)).
- Il est supposé que tous les réglages des menus et les fonctions personnalisées sont à leur valeur par défaut.
- Les illustrations de ce mode d'emploi prennent comme exemple l'appareil photo équipé de l'objectif EF-S18-55mm f/4-5.6 IS STM.
- Les photos en échantillon affichées sur l'appareil photo et utilisées dans ce manuel sont uniquement présentées à des fins d'illustration afin de montrer les effets plus clairement.

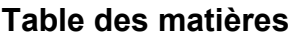

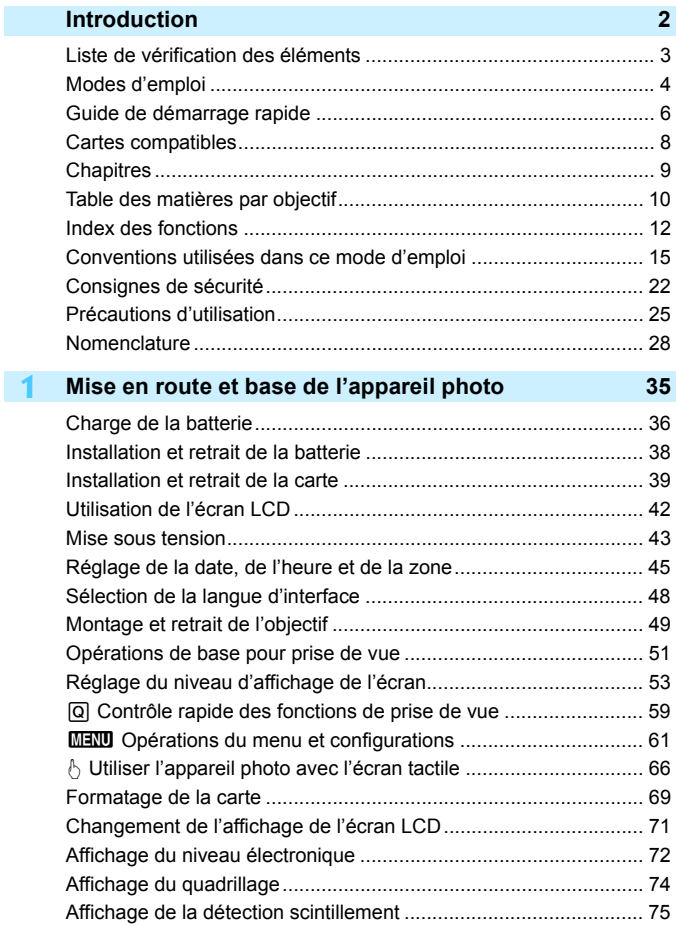

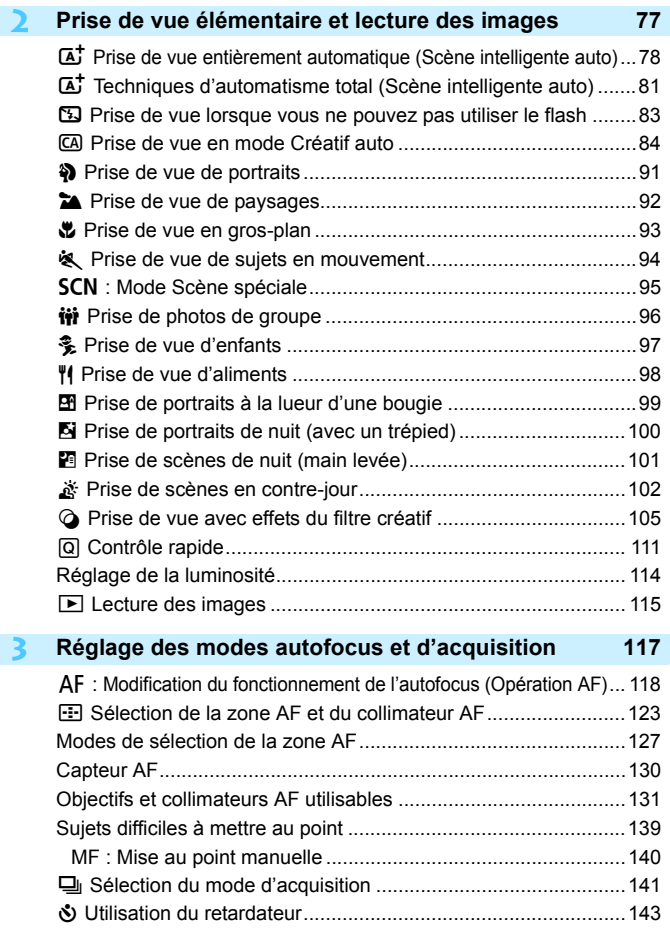

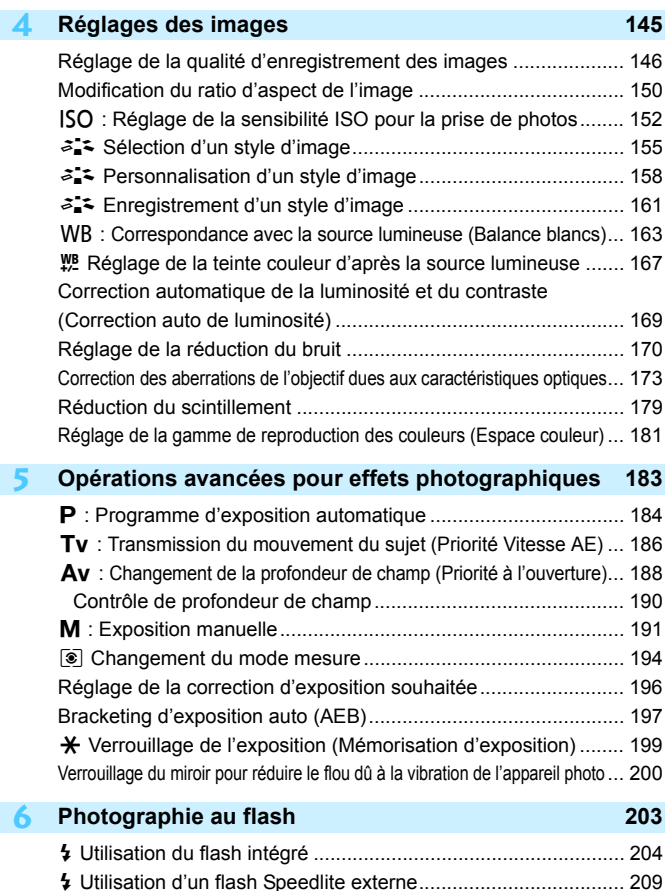

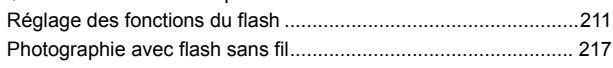

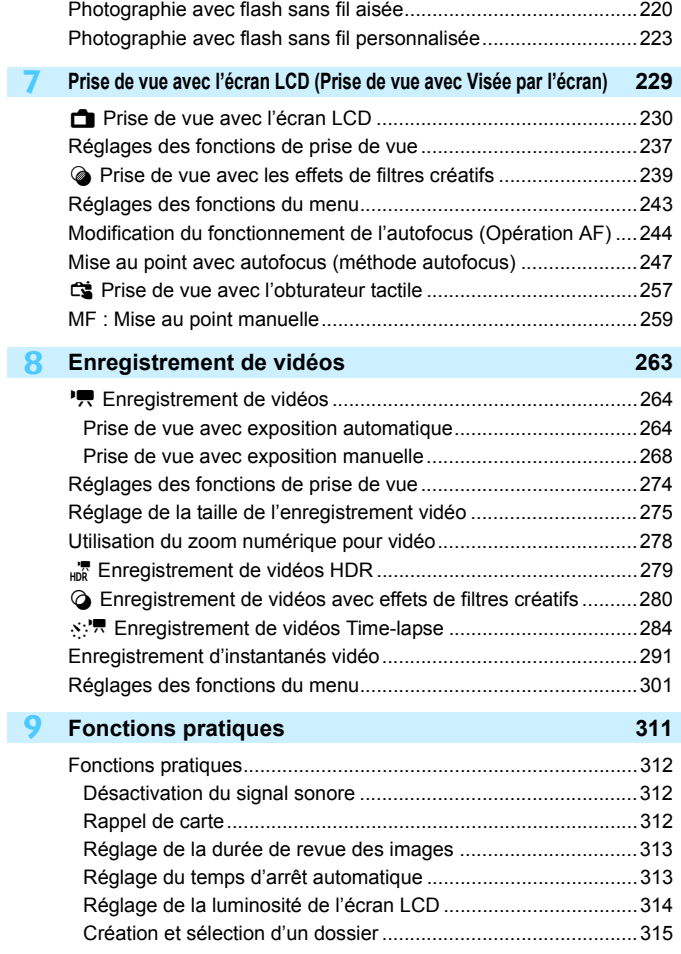

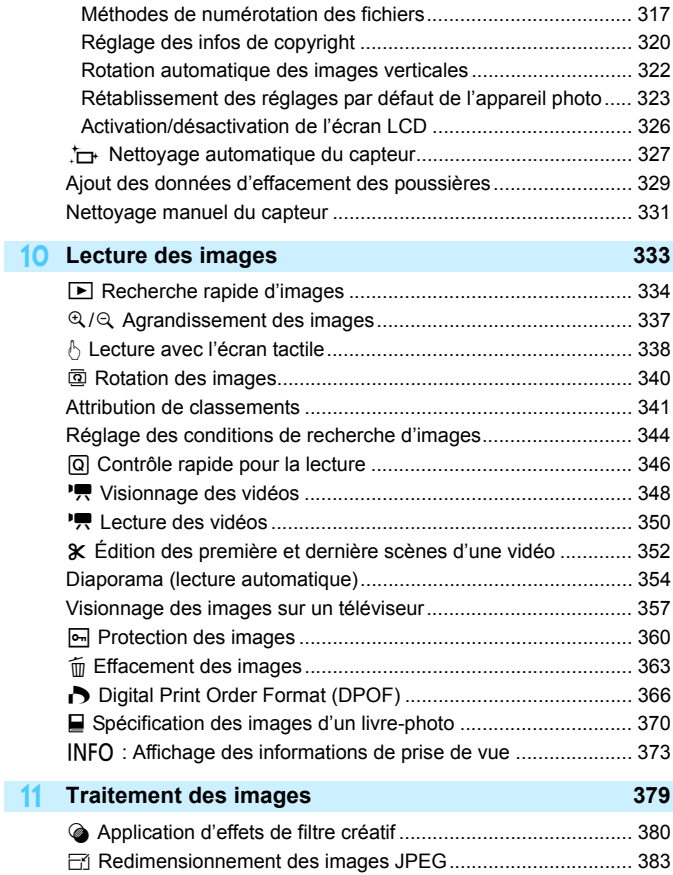

N Recadrer les images JPEG..................................................... [385](#page-384-0)

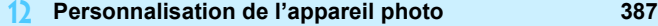

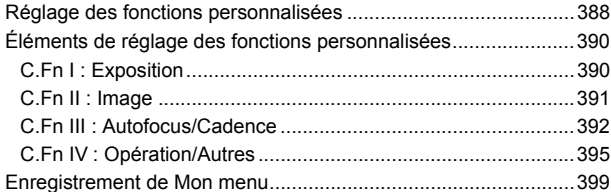

#### **13 Référence [405](#page-404-0)**

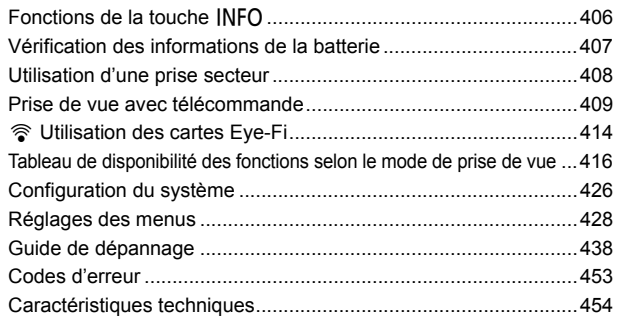

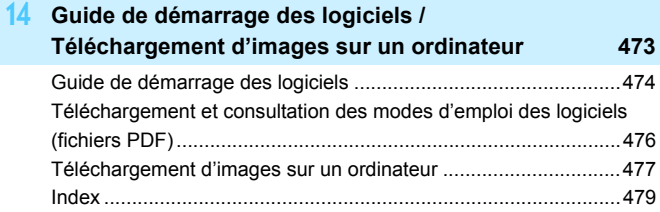

# <span id="page-21-0"></span>**Consignes de sécurité**

Les précautions suivantes sont fournies pour éviter toute blessure pour vous-même et autrui. Veillez à bien comprendre et suivre ces précautions avant d'utiliser le produit.

#### **En cas de dysfonctionnement, problèmes ou dommages infligés au produit, prenez contact avec le Service Après-Vente Canon le plus proche ou le revendeur auprès duquel vous avez acheté le produit.**

 **Avertissements : Respectez les avertissements ci-dessous. Vous risquez autrement des blessures graves, voire mortelles.**

- Pour éviter tout risque d'incendie, de chaleur excessive, de fuite de produit chimique, d'explosion et d'électrocution, respectez les consignes de sécurité ci-dessous :
	- Veillez à n'utiliser aucun autre type de batterie, de source d'alimentation ou d'accessoire que ceux mentionnés dans ce mode d'emploi. N'utilisez pas de batteries fabriquées par vos soins ou modifiées, ou le produit s'il est endommagé.
	- Abstenez-vous de court-circuiter, de désassembler ou de modifier la batterie. Ne pas appliquer de chaleur ou soudure à la batterie. Ne pas exposer la batterie au feu ou à l'eau. Ne pas heurter physiquement la batterie.
	- N'insérez pas les bornes plus et moins de la batterie de manière incorrecte.
	- Ne rechargez pas la batterie à une température en dehors de la plage de température de charge (fonctionnement) autorisée. En outre, ne dépassez pas le temps de recharge indiqué dans le mode d'emploi.
	- N'insérez aucun corps étranger métallique dans les contacts électriques de l'appareil photo, des accessoires, des câbles de connexion, etc.
- Lors de la mise au rebut d'une batterie, isolez les contacts électriques à l'aide de ruban adhésif. Le contact avec d'autres objets métalliques ou d'autres batteries peut déclencher un incendie ou une explosion.
- Si une chaleur excessive, de la fumée ou des exhalaisons sont émises lors de la recharge de la batterie, débranchez immédiatement le chargeur de la prise secteur pour arrêter la recharge. Vous risquez autrement de provoquer un incendie, des dommages provoqués par la chaleur ou une électrocution.
- Si la batterie fuit, change de couleur, se déforme ou émet des fumées ou encore des exhalaisons, retirez-la immédiatement. Veillez à ne pas vous brûler pendant cette opération. Continuer à l'utiliser ainsi présente un risque d'incendie, d'électrocution ou de brûlures.
- Évitez que tout produit s'échappant de la batterie puisse entrer en contact avec vos yeux, votre peau et vos vêtements. Cela peut entraîner des problèmes de peau ou la cécité. En cas de contact du liquide qui s'échappe de la batterie avec vos yeux, votre peau ou vos vêtements, rincez la zone affectée avec une grande quantité d'eau sans frotter. Consultez immédiatement un médecin.
- Ne laissez aucun câble à proximité d'une source de chaleur. Cela risquerait de déformer les câbles ou de faire fondre leur isolation et de provoquer un incendie ou une électrocution.
- Ne tenez pas l'appareil photo dans la même position pendant une période prolongée. Même si l'appareil photo ne semble pas trop chaud, un contact prolongé avec la même pièce du boîtier peut provoquer une rougeur de la peau ou des ampoules dues à des brûlures superficielles. Il est recommandé aux personnes ayant des problèmes de circulation ou une peau très sensible d'utiliser un trépied. Cette consigne s'applique également lors de l'utilisation de l'appareil photo dans un endroit très chaud.
- Ne déclenchez pas le flash en direction d'une personne au volant d'une voiture ou de tout autre véhicule. Cela pourrait entraîner un accident.
- Lorsque vous n'utilisez pas l'appareil photo ou les accessoires, pensez à retirer la batterie et à débrancher la fiche du cordon d'alimentation et les câbles de raccordement de l'appareil avant de le ranger. Cela permet d'éviter électrocution, chaleur excessive, incendie ou corrosion.
- N'utilisez pas l'appareil en présence de gaz inflammable. Cela permet d'éviter tout risque d'explosion ou un incendie.
- Si vous laissez tomber l'appareil et que le boîtier se casse en exposant les pièces internes, ne les touchez pas. Il y a un risque d'électrocution.
- Abstenez-vous de désassembler ou de modifier l'appareil. Les pièces internes à haute tension peuvent entraîner une électrocution.
- Ne regardez pas le soleil ou une source lumineuse extrêmement brillante à travers l'appareil photo ou son objectif. Cela risquerait d'endommager votre vue.
- Conservez l'appareil hors de portée des enfants et des nourrissons, même lorsque vous l'utilisez. Les courroies ou cordons peuvent provoquer un étouffement, une électrocution ou des blessures accidentelles. Si un enfant ou un nourrisson avale une pièce ou un accessoire de l'appareil photo, il risque également de s'étouffer ou de se blesser. Si un enfant ou un nourrisson avale une pièce ou un accessoire, consultez immédiatement un médecin.
- N'utilisez ni ne rangez l'appareil photo dans un endroit poussiéreux ou humide. De la même manière, éloignez la batterie des objets métalliques et rangez-la avec son couvercle de protection en place pour éviter un court-circuit. Cela permettra d'éviter incendie, chaleur excessive, électrocution et brûlures.
- Avant d'utiliser l'appareil photo dans un avion ou un hôpital, vérifiez que cela est autorisé. Les ondes électromagnétiques émises par l'appareil peuvent interférer avec les instruments de l'avion ou les équipements médicaux de l'hôpital.
- Pour éviter incendie et électrocution, respectez les consignes de sécurité ci-dessous : • Insérez toujours le cordon d'alimentation à fond dans la prise.
	- Ne manipulez pas le cordon d'alimentation avec des mains mouillées.
	- Lorsque vous débranchez un cordon d'alimentation, saisissez et tirez la fiche, et non le cordon.
	- Ne griffez pas, ne coupez pas ou ne pliez pas excessivement le cordon, et ne placez aucun objet lourd sur celui-ci. Ne tordez ou ne nouez pas les cordons.
	- Ne branchez pas un trop grand nombre de cordons d'alimentation sur la même prise secteur.
	- N'utilisez pas un cordon dont le câble est rompu ou l'isolation endommagée.
- Débranchez régulièrement la fiche du cordon d'alimentation et retirez la poussière autour de la prise secteur avec un chiffon sec. Si l'appareil se trouve dans un environnement poussiéreux, humide ou huileux, la poussière présente sur la prise secteur peut devenir humide et entraîner un court-circuit, provoquant un incendie.
- Ne raccordez pas la batterie directement à une prise électrique ou à la prise d'allume-cigare d'une voiture. La batterie pourrait fuir, dégager une chaleur excessive ou exploser, provoquant un incendie, des brûlures ou des blessures.
- Un enfant peut utiliser le produit après avoir reçu des explications détaillées sur son utilisation de la part d'un adulte. Surveillez les enfants pendant qu'ils utilisent le produit. Une utilisation incorrecte peut provoquer une électrocution ou des blessures.
- Ne laissez pas l'objectif ou l'appareil photo muni d'un objectif au soleil sans le bouchon d'objectif. Sinon, l'objectif risque de concentrer les rayons du soleil et de provoquer un incendie.
- Ne recouvrez ni n'emballez le produit dans du tissu lorsque vous l'utilisez. En effet, la chaleur risque d'être capturée à l'intérieur et de déformer le boîtier ou de
- provoquer un incendie. Prenez soin de ne pas mouiller l'appareil photo. Si vous laissez tomber le produit dans l'eau ou si de l'eau ou du métal pénètre à l'intérieur, retirez rapidement la batterie. Cela permettra d'éviter incendie, électrocution et brûlures.
- N'utilisez ni diluant, ni benzène, ni tout autre solvant organique pour nettoyer le produit. Cela risquerait d'entraîner un risque d'incendie ou de porter atteinte à votre santé.

<span id="page-23-0"></span>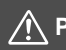

 **Précautions : Respectez les précautions ci-dessous. Vous risquez autrement de provoquer des dommages physiques ou matériels.**

- N'utilisez ni ne rangez le produit dans un endroit à la température élevée, par exemple dans une voiture sous un soleil brûlant. Le produit peut devenir brûlant et provoquer des brûlures. Vous risquez également de provoquer une fuite ou une explosion de la batterie, ce qui détériorera les performances du produit ou en réduira la durée de vie.
- Ne déplacez pas l'appareil photo lorsqu'il est monté sur un trépied, sous peine de vous blesser ou de provoquer un accident. Vérifiez également que le trépied est suffisamment robuste pour supporter le poids de l'appareil photo et de l'objectif.
- Ne laissez pas le produit dans un environnement à basse température pendant une période prolongée. Le produit en refroidissant pourrait provoquer des blessures en cas de contact.
- Ne déclenchez pas le flash à proximité des yeux, sous peine d'abîmer les yeux.

# <span id="page-24-0"></span>**Précautions d'utilisation**

#### **Précautions lors de l'utilisation**

- Cet appareil photo est un instrument de précision. Ne le faites pas tomber et ne lui faites pas subir de choc.
- L'appareil n'étant pas étanche, il ne doit pas être utilisé dans l'eau. S'il tombe accidentellement dans l'eau, contactez le Service Après-Vente Canon le plus proche dès que possible. S'il est mouillé, essuyez-le avec un chiffon propre et sec. S'il a été exposé à l'air marin, essuyez-le avec un chiffon propre et humide bien essoré.
- Ne laissez pas l'appareil à proximité d'appareils émettant des champs magnétiques puissants, par exemple un aimant ou un moteur électrique. Évitez également d'utiliser ou de laisser l'appareil dans des endroits soumis à des ondes radio puissantes, par exemple des émetteurs de radiotélédiffusion. Les champs magnétiques puissants peuvent entraîner des dysfonctionnements de l'appareil et détruire les données d'image.
- N'exposez pas l'appareil photo à une chaleur excessive, par exemple au soleil, dans une voiture. Les hautes températures peuvent entraîner un mauvais fonctionnement de l'appareil photo.
- L'appareil renferme des circuits électroniques de précision. N'essayez jamais de le démonter.
- Ne bloquez pas le fonctionnement du flash intégré ou du miroir avec le doigt ou autre. Ceci pourrait provoquer un dysfonctionnement.
- Utilisez uniquement une poire soufflante en vente dans le commerce pour éliminer la poussière qui s'accumule sur l'objectif, le viseur, le miroir reflex, le verre de visée, etc. Évitez de nettoyer le boîtier de l'appareil ou l'objectif avec des produits nettoyants à base de solvants organiques. Si vous n'arrivez pas à enlever la saleté, contactez le Service Après-Vente Canon le plus proche.
- Ne touchez pas les contacts électriques de l'appareil avec les doigts, afin d'empêcher leur corrosion. La corrosion pourrait être à l'origine d'un dysfonctionnement de l'appareil photo.
- Si vous déplacez rapidement l'appareil d'un environnement froid à un endroit chaud, il risque de se former de la condensation sur l'appareil et sur les pièces internes. Pour éviter toute condensation, mettez l'appareil photo dans un sac en plastique hermétique et laissez-le se stabiliser à la température ambiante avant de le sortir du sac.
- N'utilisez pas l'appareil s'il présente des traces de condensation. Cela pourrait l'endommager. En cas de condensation, retirez l'objectif, la carte ainsi que la batterie et attendez que la condensation s'évapore avant d'utiliser l'appareil.
- Si vous ne prévoyez pas d'utiliser l'appareil pendant une longue période, retirez la batterie et rangez l'appareil dans un endroit frais, sec et bien ventilé. Lorsque vous n'utilisez pas l'appareil pendant une période prolongée, appuyez de temps en temps sur le déclencheur deux ou trois fois de suite, pour vous assurer qu'il fonctionne toujours.
- Évitez de ranger l'appareil photo dans des endroits où sont stockés des produits chimiques susceptibles de provoquer rouille et corrosion, par exemple dans un laboratoire.
- Lorsque l'appareil photo n'a pas été utilisé pendant une longue période, testez toutes ses fonctions avant de l'utiliser. Si vous n'avez pas utilisé l'appareil photo pendant un certain temps ou que vous prévoyez de faire très prochainement une série de photos importantes, lors d'un séjour à l'étranger par exemple, faites vérifier le fonctionnement de votre appareil photo auprès du Service Après-Vente Canon le plus proche de chez vous ou assurezvous personnellement de son bon fonctionnement.
- Si vous utilisez à plusieurs reprises la prise de vue en continu ou utilisez la prise de vue avec Visée par l'écran ou l'enregistrement vidéo pendant une période prolongée, l'appareil photo peut devenir chaud. Il ne s'agit pas d'un dysfonctionnement.
- S'il y a une source lumineuse vive à l'intérieur ou à l'extérieur de la zone d'image, un phénomène d'images fantômes peut se produire.

#### **Écran LCD**

- L'écran LCD fait appel à une technologie de haute précision avec plus de 99,99 % de pixels effectifs. Toutefois, il est possible que 0,01 % ou moins de pixels soient morts et qu'il y ait également des taches noires, rouges ou d'autres couleurs. Les pixels morts ne sont pas le signe d'un mauvais fonctionnement. Ils sont sans effet sur les images enregistrées.
- Si vous laissez allumé l'écran LCD pendant une période prolongée, un marquage du phosphore à l'écran peut avoir lieu, c'est-à-dire qu'une image rémanente peut apparaître sur l'écran. Toutefois, ce phénomène ne dure pas et disparaît lorsque vous cessez d'utiliser l'appareil pendant quelques jours.
- L'affichage de l'écran LCD peut sembler légèrement lent à basse température, ou sombre à haute température. Il redevient normal à température ambiante.

#### <span id="page-26-0"></span>**Cartes**

Pour protéger la carte et les données qui y sont enregistrées, prenez en considération les points suivants :

- Ne faites pas tomber, ni ne pliez ou mouillez la carte. Ne la soumettez pas à une force excessive, un choc physique ou des vibrations.
- Ne touchez pas les contacts électriques de la carte avec les doigts ou un objet métallique.
- Ne collez pas d'autocollants ou autre sur la carte.
- Évitez de conserver ou d'utiliser la carte à proximité de tout ce qui peut générer des champs magnétiques puissants tels que les téléviseurs, les haut-parleurs ou les aimants. Évitez également tout endroit chargé d'électricité statique.
- Ne laissez pas la carte au soleil ni près d'une source de chaleur.
- Rangez la carte dans son boîtier.
- Ne rangez pas la carte dans des endroits chauds, poussiéreux ou humides.

#### **Taches se collant à l'avant du capteur**

Outre la poussière extérieure qui s'infiltre dans l'appareil photo, dans de rares cas, le lubrifiant des pièces internes de l'appareil peut adhérer à l'avant du capteur. Si des taches sont visibles sur l'image, nous vous recommandons de confier le nettoyage du capteur à un Service Après-Vente Canon.

#### **Objectif**

Lorsque vous retirez l'objectif de l'appareil photo, fixez le bouchon arrière de l'objectif et posez l'objectif avec sa monture orientée vers le haut pour éviter d'endommager la surface de l'objectif et les contacts électriques.

<span id="page-26-1"></span>**Contacts** 

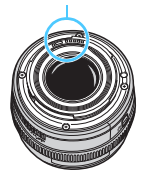

# <span id="page-27-0"></span>**Nomenclature**

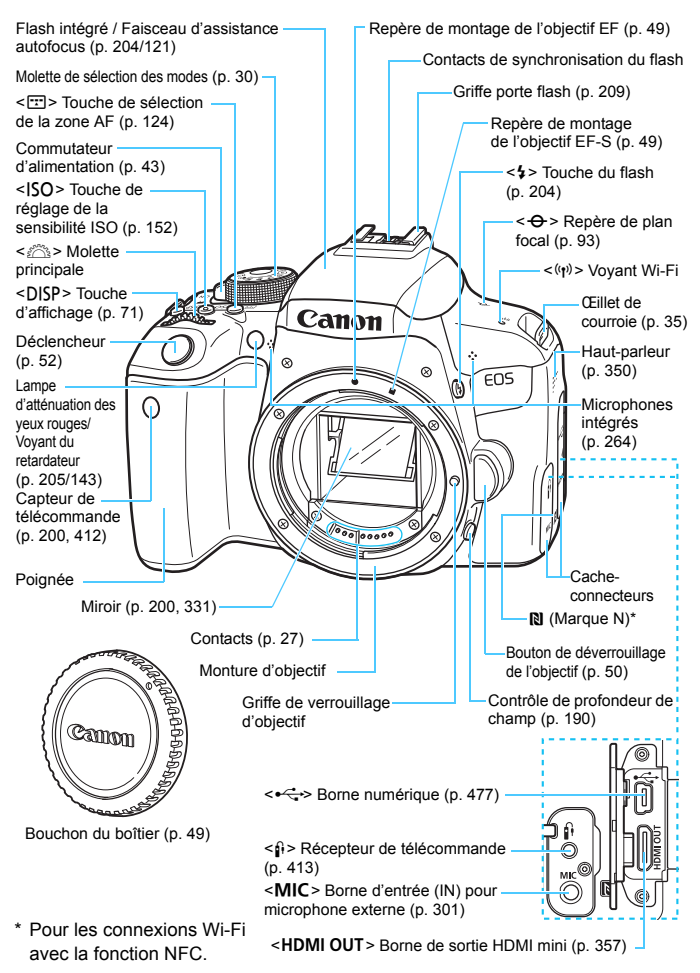

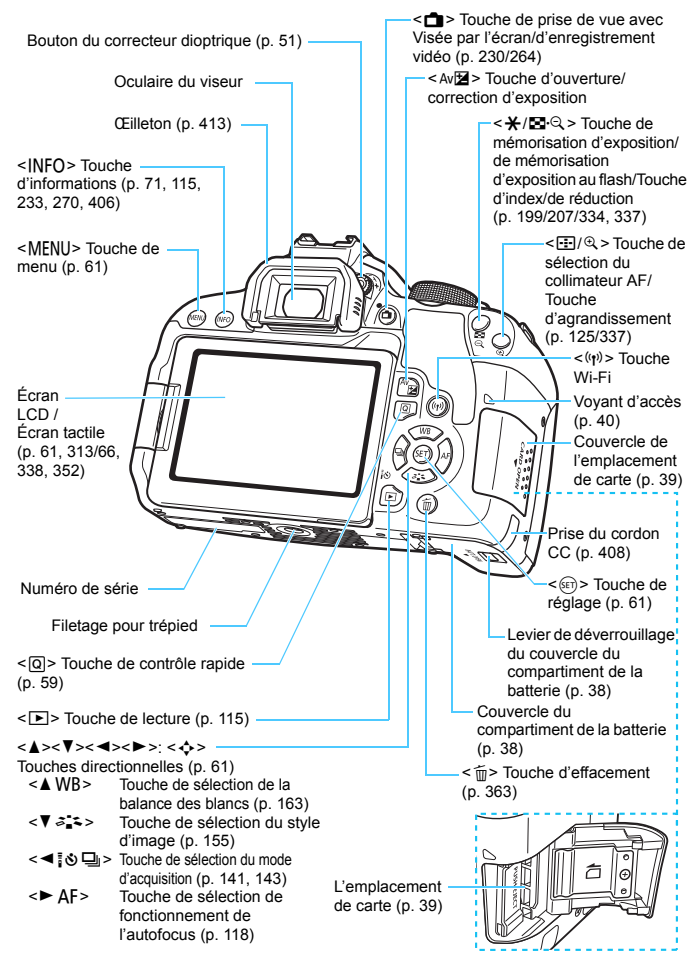

#### <span id="page-29-0"></span>**Molette de sélection des modes**

La molette de sélection des modes comprend les modes de la zone élémentaire et les modes de la zone de création.

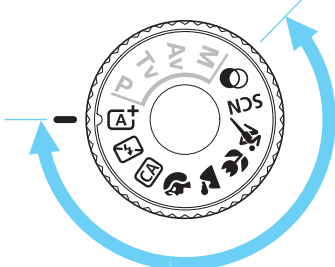

#### **Zone élémentaire**

Il vous suffit d'appuyer sur le déclencheur. L'appareil photo procède à tous les réglages en fonction du sujet ou de la scène à photographier.

- A : **Scène intelligente auto** (p. [78\)](#page-77-0)
- 7 : **Flash annulé** (p. [83\)](#page-82-0)
- CA : **Créatif auto** (p. [84](#page-83-0))
	-
- 2 : **Portrait** (p. [91](#page-90-0))
- 3 : **Paysage** (p. [92](#page-91-0))
- **5** : **Gros-plan** (p. [93\)](#page-92-0)
- **8** : **Sports** (p. [94\)](#page-93-0)

#### 8: **Scène spéciale** (p. [95](#page-94-0))

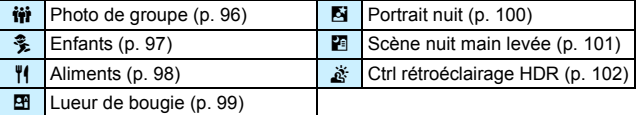

#### **Q** : **Filtres créatifs** (p. [105\)](#page-104-0)

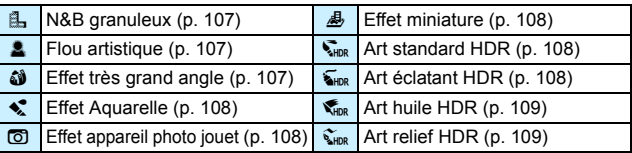

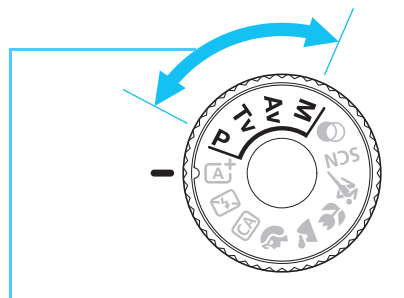

#### <span id="page-30-0"></span>**Zone de création**

Ces modes vous donnent davantage de contrôle pour photographier un grand nombre de sujets comme vous le souhaitez.

- **P** : Programme d'exposition automatique (p. [184](#page-183-0))
- **Tv** : Priorité Vitesse AE (p. [186\)](#page-185-0)
- Av : Priorité à l'ouverture (p. [188\)](#page-187-0)
- $M$  : Exposition manuelle (p. [191\)](#page-190-0)

#### **Écran de contrôle rapide**

(Exemple dans le mode < $\mathbf{P}$ > avec le réglage  $[\mathbf{\Omega}_s : \mathbf{\hat{E}cran}$  prise de vue : Standard] (p. [59\)](#page-58-0))

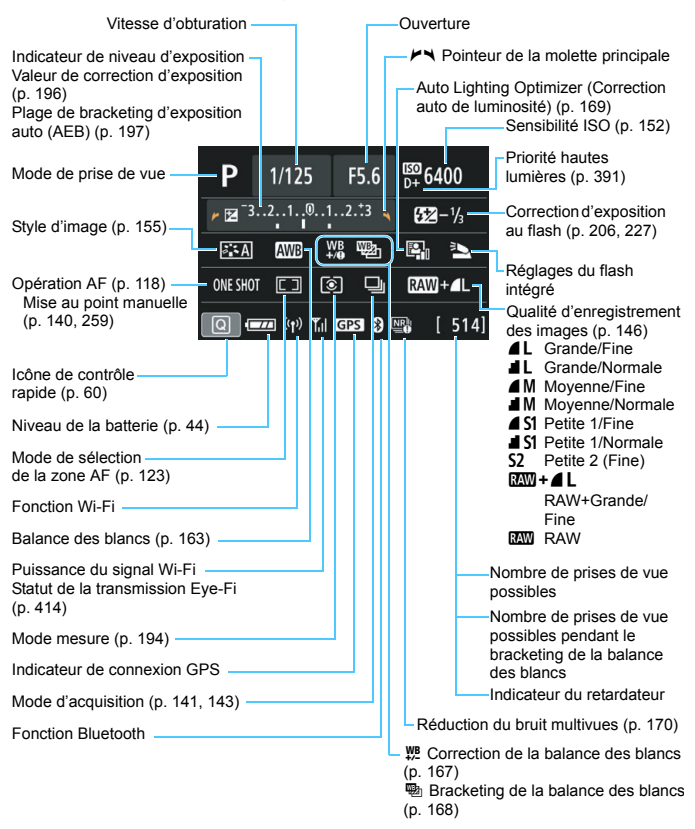

L'affichage n'indiquera que les réglages actuellement appliqués.

#### **Informations dans le viseur**

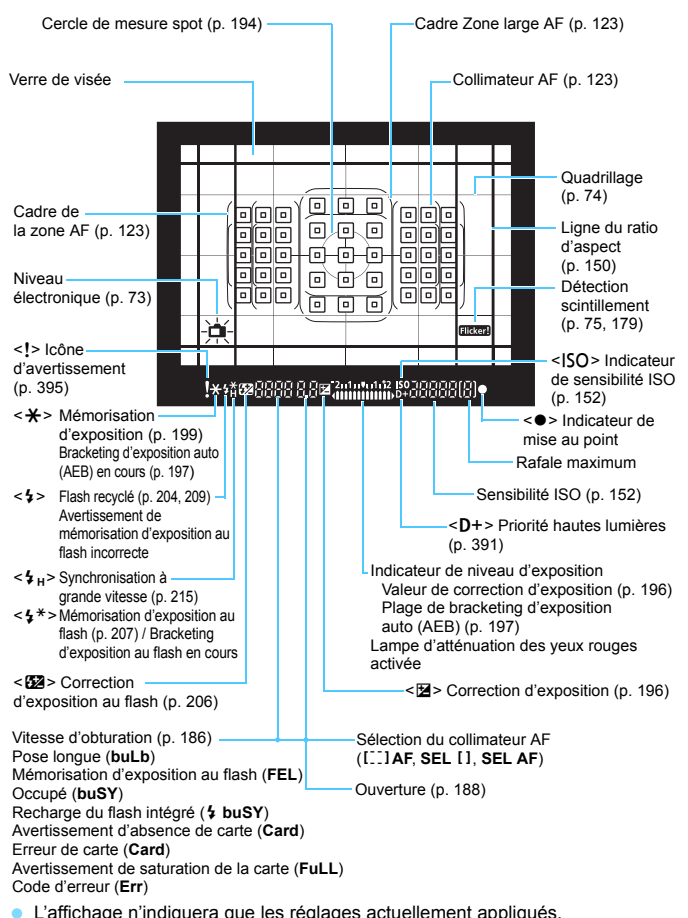

#### **Chargeur de batterie LC-E17E**

Chargeur pour batterie LP-E17 (p. [36](#page-35-1)).

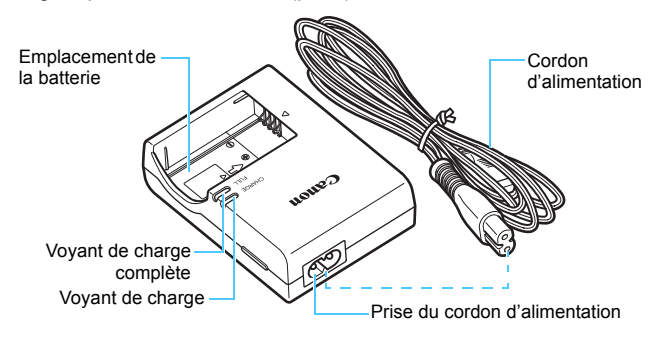

# <span id="page-34-0"></span>**Mise en route et base de l'appareil photo**

Ce chapitre décrit les étapes préalables à la prise de vue et le fonctionnement de base de l'appareil photo.

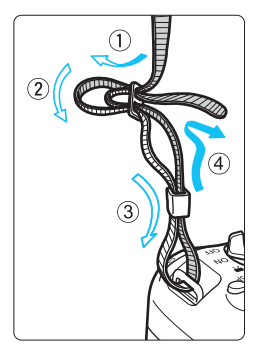

<span id="page-34-1"></span>**Fixation de la courroie fournie** Passez l'extrémité de la courroie à travers le support de sangle de poignet de l'appareil par le bas. Ensuite, faites-la passer dans la boucle de la courroie de la manière illustrée. Tendez la courroie en tirant dessus et assurez-vous qu'elle est bien fixée.

**1**

 Le volet oculaire est également attaché à la courroie (p. [413\)](#page-412-1).

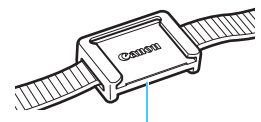

Volet oculaire

# <span id="page-35-0"></span>**Charge de la batterie**

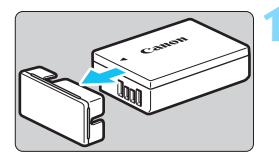

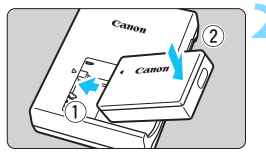

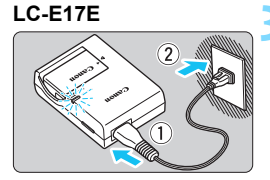

#### **1 Retirez le couvercle de protection.**

 Retirez le couvercle de protection fourni avec la batterie.

#### **2 Insérez la batterie.**

- Fixez la batterie bien en place sur le chargeur de batterie de la manière illustrée.
- Pour retirer la batterie, suivez la procédure ci-dessus dans l'ordre inverse.

#### **3 Rechargez la batterie.**

- Raccordez le cordon d'alimentation au chargeur de batterie et branchez la fiche du cordon d'alimentation sur une prise secteur.
- La recharge commence automatiquement et le voyant de charge s'allume en orange.
- **Lorsque la batterie est complètement** chargée, le voyant de charge complète s'allume en vert.
- <span id="page-35-1"></span> **Il faut environ 2 heures, à température ambiante (23 °C), pour recharger une batterie totalement déchargée.** Le temps nécessaire pour recharger la batterie varie considérablement selon la température ambiante et l'autonomie restante de la batterie.
- Pour des raisons de sécurité, la recharge à basse température (5 °C à 10 °C) prend plus de temps (jusqu'à environ 4 heures).
#### **Conseils d'utilisation de la batterie et du chargeur de batterie**

- **La batterie n'est pas complètement chargée à l'achat.** Chargez la batterie avant utilisation.
- **Rechargez la batterie la veille de son utilisation ou le jour même.** Même lorsqu'elle est rangée, une batterie chargée se vide progressivement et sa capacité diminue.
- **Lorsque la recharge est terminée, détachez la batterie et débranchez le chargeur de batterie de la prise secteur.**
- **Retirez la batterie de l'appareil lorsque vous ne l'utilisez pas.** Si vous laissez la batterie dans l'appareil photo pendant une période prolongée, une petite quantité de courant continuera d'être libérée, entraînant une décharge excessive et une diminution de l'autonomie de la batterie. Rangez la batterie avec son couvercle de protection (fourni) en place. Le stockage d'une batterie complètement rechargée peut réduire ses performances.
- **Le chargeur de batterie peut également être utilisé dans un pays étranger.**

Le chargeur de batterie est compatible avec une source d'alimentation de 100 à 240 V CA 50/60 Hz. Au besoin, fixez une fiche adaptatrice en vente dans le commerce convenant au pays ou à la région correspondant. Ne fixez pas un transformateur de tension portable au chargeur de batterie. Ceci peut endommager le chargeur de batterie.

 **Si la batterie s'épuise rapidement même après l'avoir complètement rechargée, c'est qu'elle a atteint la fin de sa durée de vie.**

Vérifiez la performance de recharge de la batterie (p. [407](#page-406-0)) et achetez-en une neuve.

- $\bigoplus$  Ne touchez pas la fiche du chargeur de batterie pendant environ 5 secondes après l'avoir débranchée.
	- Ne chargez pas de batteries autres que la batterie LP-E17.
	- La batterie LP-E17 est destinée aux produits Canon uniquement. Son utilisation avec un chargeur de batterie ou un produit incompatible peut entraîner un dysfonctionnement ou des accidents pour lesquels Canon ne saurait être tenu pour responsable.

# **Installation et retrait de la batterie**

Introduisez une batterie LP-E17 complètement chargée dans l'appareil photo. **Le viseur de l'appareil photo s'éclaircit lors de l'insertion d'une batterie et s'assombrit lors de son retrait. En l'absence de batterie, l'image dans le viseur devient floue et vous ne pouvez pas effectuer la mise au point.**

#### **Installation de la batterie**

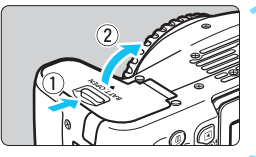

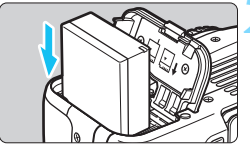

#### **1 Ouvrez le couvercle.**

 Faites glisser le levier comme indiqué par les flèches et ouvrez le couvercle.

#### **2 Insérez la batterie.**

- Insérez l'extrémité dotée de contacts électriques.
- Insérez la batterie jusqu'au déclic.

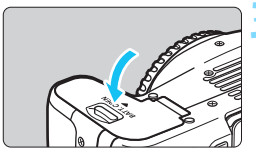

#### **3 Fermez le couvercle.**

 Fermez le couvercle en exerçant une légère pression.

#### **Retrait de la batterie**

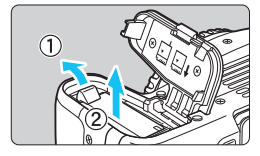

#### **Ouvrez le couvercle et retirez la batterie.**

- Appuyez sur le levier de verrouillage de la batterie comme indiqué par la flèche et retirez la batterie.
- **Pour éviter un court-circuit, pensez à** fixer le couvercle de protection fourni (p. [36\)](#page-35-0) sur la batterie.

Après avoir ouvert le couvercle du compartiment à batterie, faites attention à ne pas le pousser davantage en arrière avec force. La charnière risquerait, autrement, de se briser.

# **Installation et retrait de la carte**

Vous pouvez utiliser une carte mémoire SD, SDHC ou SDXC (vendue séparément) avec l'appareil photo. Les cartes mémoire SDHC et SDXC avec UHS-I sont également utilisables. Les images capturées sont enregistrées sur la carte.

**Assurez-vous que le taquet de protection contre l'écriture de la carte est tourné vers le haut pour permettre l'écriture et l'effacement.**

#### **Installation de la carte**

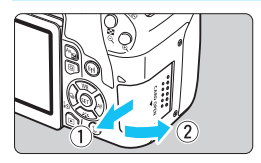

Taquet de protection contre l'écriture

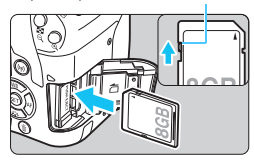

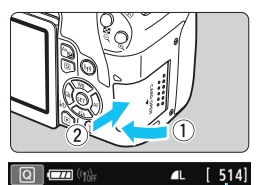

Nombre de prises de vue possibles

#### **1 Ouvrez le couvercle.**

 Pour l'ouvrir, faites-le glisser comme indiqué par les flèches.

#### **2 Insérez la carte.**

 **Placez l'étiquette de la carte face à vous et insérez la carte jusqu'au déclic comme illustré.**

#### **3 Fermez le couvercle.**

- Fermez le couvercle et faites-le glisser comme indiqué par les flèches jusqu'au déclic.
- **Lorsque le commutateur** d'alimentation est positionné sur <0N>. le nombre de prises de vue possibles s'affiche sur le panneau LCD.
- 围 Le nombre de prises de vue possibles dépend de la capacité restante de la carte, de la qualité d'enregistrement des images, de la sensibilité ISO, etc.
	- **Régler [** $\Omega$ **1 : Déclencher obturat, sans cartel sur [Désactiver] vous** évitera de photographier sans avoir inséré une carte (p. [312](#page-311-0)).

#### **Retrait de la carte**

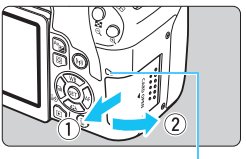

Voyant d'accès

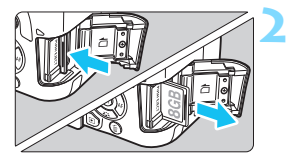

#### **1 Ouvrez le couvercle.**

- **Positionnez le commutateur** d'alimentation sur  $\leq$ OFF $\geq$ .
- **Vérifiez que le voyant d'accès est éteint, puis ouvrez le couvercle.**
- Si [**Enregistrement...**] s'affiche, refermez le couvercle.

#### **2 Retirez la carte.**

- Appuyez délicatement sur la carte, puis relâchez pour l'éjecter.
- Retirez la carte, puis fermez le couvercle.

 **Le voyant d'accès s'allume ou clignote lorsque des données sont transférées sur la carte ou lorsque des images y sont enregistrées, lues ou effacées. Abstenez-vous d'ouvrir le couvercle de l'emplacement de carte à ce moment-là.**

**En outre, lorsque le voyant d'accès est allumé ou clignote, n'effectuez aucune des opérations suivantes. Vous risqueriez autrement d'endommager les données d'image, la carte ou l'appareil photo.**

- **Retirer la carte.**
- **Retirer la batterie.**
- **Secouer et faire subir des chocs à l'appareil.**
- **Débrancher et brancher un cordon d'alimentation** (lorsque des accessoires pour prise secteur (vendus séparément, p. [408](#page-407-0)) sont utilisés).
- Si la carte contient déjà des images enregistrées, la numérotation des images peut ne pas commencer à partir de 0001 (p. [317\)](#page-316-0).
- Si un message d'erreur lié à la carte s'affiche sur l'écran LCD, retirez et réinsérez la carte. Si l'erreur persiste, utilisez une autre carte. Si vous pouvez transférer les images de la carte sur un ordinateur, transférez-les en totalité, puis formatez la carte avec l'appareil photo (p. [69\)](#page-68-0). La carte sera peut-être alors de nouveau utilisable.
- Ne touchez pas les contacts de la carte avec les doigts ou des objets métalliques. N'exposez pas les contacts à la poussière ou à l'eau. Si des salissures se collent sur les contacts, le contact peut être défectueux.
- Les cartes multimédias (MMC) ne peuvent pas être utilisées. (Une erreur de carte sera affichée.)

# **Utilisation de l'écran LCD**

Une fois l'écran LCD ouvert, vous pouvez régler les fonctions du menu, utiliser la prise de vue avec Visée par l'écran, enregistrer des vidéos ou visionner des photos ou des vidéos. Vous pouvez modifier l'orientation et l'angle de l'écran LCD.

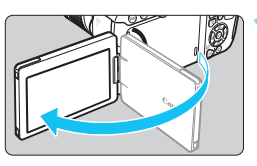

### **1 Ouvrez l'écran LCD.**

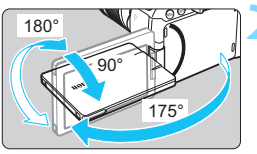

#### **2 Faites pivoter l'écran LCD.**

- Une fois l'écran LCD déployé, vous pouvez le faire pivoter vers le haut, vers le bas ou de 180° pour faire face au sujet.
- L'angle indiqué n'est qu'une approximation.

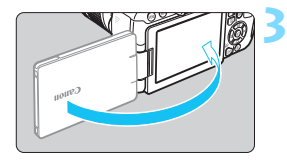

#### **3 Tournez-le vers vous.**

 En principe, utilisez l'appareil photo avec l'écran LCD tourné vers vous.

- Prenez soin de ne pas forcer et rompre la charnière lorsque vous faites pivoter l'écran LCD.
	- Lorsqu'un câble est raccordé à une borne de l'appareil photo, la plage d'angles de rotation de l'écran LCD ouvert sera limitée.
- 围 Lorsque vous n'utilisez pas l'appareil photo, fermez l'écran LCD avec l'écran tourné vers l'intérieur. Vous pouvez protéger l'écran.
	- Si vous tournez l'écran LCD vers le sujet pendant la prise de vue avec Visée par l'écran ou l'enregistrement vidéo, une image symétrique s'affichera à l'écran (droite et gauche inversées).

# **Mise sous tension**

**Si vous allumez l'appareil photo et que l'écran de réglage de la date/heure/zone apparaît, voir page [45](#page-44-0) pour régler la date, l'heure ou la zone.**

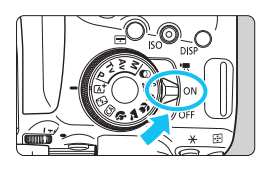

- <', L'appareil photo est mis sous tension. Vous pouvez enregistrer des vidéos (p. [264\)](#page-263-0).
- <0N> : L'appareil photo est mis sous tension. Vous pouvez prendre des photos.
- <OFF> : L'appareil photo est hors tension et ne fonctionne pas. Placez le commutateur d'alimentation sur cette position lorsque vous n'utilisez pas l'appareil photo.

#### **Nettoyage automatique du capteur**

- Chaque fois que vous placez le commutateur d'alimentation sur <0N > ou <0FF >. le nettoyage du capteur s'exécute automatiquement. (Un faible bruit peut se faire entendre.) Au cours du nettovage du capteur, l'écran LCD affiche  $\leq$   $\uparrow \rightarrow \geq$ .
- Même au cours du nettoyage du capteur, si vous enfoncez le déclencheur à mi-course (p. [52](#page-51-0)), l'opération de nettoyage s'arrête et vous pouvez prendre une photo immédiatement.
- Si vous placez le commutateur d'alimentation à plusieurs reprises et à court intervalle sur  $\langle ON \rangle / \langle OFF \rangle$ . l'icône  $\langle T \rangle$  pourrait ne pas s'afficher. Ceci est normal et n'est pas le signe d'un dysfonctionnement.

#### **MENU Arrêt automatique**

Pour économiser la batterie, si l'appareil photo n'est pas utilisé pendant une période prolongée, il s'éteint automatiquement au bout du temps réglé dans [5**2 : Arrêt auto**] (p. [313\)](#page-312-0). Pour le rallumer, il suffit d'enfoncer le déclencheur à mi-course (p. [52\)](#page-51-0).

Si vous positionnez le commutateur d'alimentation sur < OFF > alors qu'une image est en cours d'enregistrement sur la carte, [**Enregistrement...**] s'affiche et l'appareil photo se met hors tension une fois l'enregistrement terminé.

#### **Izza Indicateur du niveau de charge de la batterie**

Lorsque l'appareil photo est sous tension, l'indicateur du niveau de charge de la batterie affiche l'un des quatre niveaux suivants.

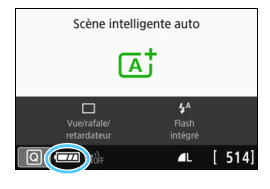

- **EZZA** : Le niveau de charge de la batterie est suffisant.
	- $\overline{f}$ : Le niveau de charge de la batterie est faible, mais vous pouvez encore utiliser l'appareil photo.
- $\qquad \qquad \blacksquare$ : La batterie est presque vide. (Clignote)
- $\Box$ : Rechargez la batterie.

#### **Nombre de prises de vue possibles avec le viseur**

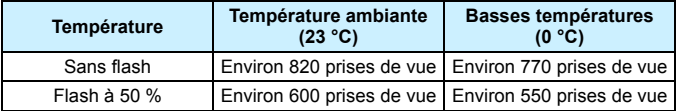

- Les chiffres ci-dessus sont basés sur une batterie LP-E17 complètement chargée, sans prise de vue avec Visée par l'écran et sur les normes d'essai de la CIPA (Camera & Imaging Products Association).
- 围 Si vous effectuez l'une des actions suivantes, la batterie se déchargera plus rapidement :
	- Enfoncer le déclencheur à mi-course pendant une période prolongée.
	- Activer fréquemment l'autofocus sans prendre de photo.
	- Utiliser l'Image Stabilizer (Stabilisateur d'image).
	- Utiliser fréquemment l'écran LCD.
	- Utilisation de la fonction Wi-Fi.
	- Le nombre de prises de vue possibles peut diminuer selon les conditions réelles de la prise de vue.
	- L'objectif fonctionne sur la batterie de l'appareil photo. Certains objectifs peuvent épuiser la batterie plus rapidement que d'autres.
	- **•** Pour connaître le nombre de prises de vue possibles en mode de prise de vue avec Visée par l'écran, voir page [231](#page-230-0).
	- Consultez [5**3 : Info batterie**] pour vérifier l'état de la batterie (p. [407](#page-406-0)).

# <span id="page-44-0"></span>**MENU Réglage de la date, de l'heure et de la zone**

Lorsque vous allumez l'appareil photo pour la première fois ou si la date/heure/zone a été réinitialisée, l'écran de réglage de la date/heure/ zone apparaît. Suivez les étapes ci-dessous pour régler en premier le fuseau horaire. Réglez l'appareil photo sur le fuseau horaire de l'endroit où vous vivez de sorte que, lorsque vous voyagez, il vous suffit de changer le réglage sur le fuseau horaire de votre destination, et l'appareil photo réglera automatiquement la date/heure.

**Notez que la date et l'heure ajoutées aux images enregistrées reposeront sur ce réglage. Veillez à régler correctement la date/heure.**

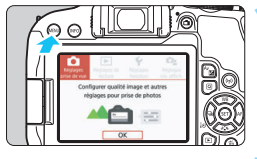

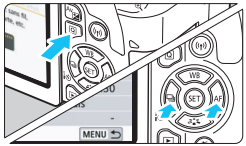

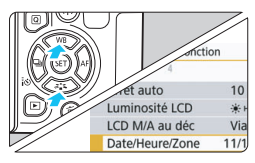

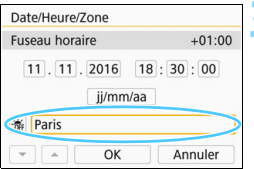

围

#### **1 Affichez les onglets principaux.**

Appuyez sur la touche <MENU> pour afficher les onglets principaux.

#### **2 Dans l'onglet [**5**2], sélectionnez [Date/Heure/Zone].**

- Appuyez sur la touche  $\leq$   $\boxed{Q}$  > pour sélectionner l'onglet [9], puis appuyez sur  $\leq$   $\sqrt{\sin 2}$ .
- Appuyez sur les touches  $\langle \blacktriangle \rangle$ pour sélectionner l'onglet [5**2**].
- Appuyez sur les touches  $\langle \blacktriangle \rangle \langle \blacktriangledown \rangle$ pour sélectionner [**Date/Heure/ Zone**], puis appuyez sur  $\leq$   $(\text{er})$  >.

#### **3 Réglez le fuseau horaire. [Londres] est réglé par défaut.**

- Appuyez sur les touches  $\leq$   $\blacktriangle$   $\geq$   $\blacktriangleright$   $\geq$ pour sélectionner [**Fuseau horaire**], puis appuyez sur  $\leq$   $(5E)$  >.
- Voir les pages [61](#page-60-0)[-65](#page-64-0) pour les procédures de réglage des fonctions du menu. À l'étape 3, l'heure affichée dans [**Fuseau horaire**] correspond au décalage horaire par rapport au Temps universel coordonné (UTC).

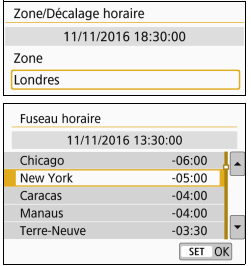

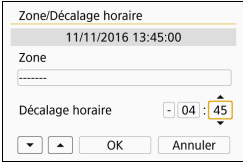

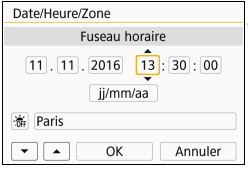

- Appuyez de nouveau sur  $\leq$   $(F)$  >.
- Appuyez sur les touches  $\langle \blacktriangle \rangle$   $\langle \blacktriangledown \rangle$ pour sélectionner le fuseau horaire, puis appuyez sur  $\leq$   $\left(\frac{1}{2}\right)$  >.
- Si le fuseau horaire souhaité n'est pas répertorié, appuyez sur la touche <MENU> puis passez à l'étape suivante pour le régler (selon le décalage horaire avec le Temps universel coordonné, UTC).
- **Pour régler le décalage horaire par** rapport à UTC, appuyez sur les touches  $\langle \blacktriangleleft \rangle \langle \blacktriangleright \rangle$  et sélectionnez (+/-/heure/minute) pour [**Décalage horaire**].
- Appuyez sur  $\leq$   $(5)$  pour afficher  $<\stackrel{\frown}{\Box}>$ .
- Appuyez sur les touches  $\langle \blacktriangle \rangle \langle \blacktriangledown \rangle$ pour régler la valeur, puis appuyez  $sur < 5$ . (Revient à  $\leq$   $\Rightarrow$ .)
- Après avoir saisi le fuseau horaire ou le décalage horaire, appuyez sur les touches  $\langle \blacktriangleleft \rangle \langle \blacktriangleright \rangle$  pour sélectionner  $[OK]$ , puis appuyez sur  $\leq$   $(F)$ ).

#### **4 Réglez la date et l'heure.**

- Appuyez sur les touches  $\langle \blacktriangle \rangle$   $\langle \blacktriangleright \rangle$ pour sélectionner le nombre.
- Appuyez sur  $\leq$   $($  set) > pour afficher <c)>.
- Appuyez sur les touches  $\langle \blacktriangle \rangle$   $\langle \blacktriangledown \rangle$ pour régler la valeur, puis appuyez  $sur < (sF)$  / (Revient à  $<=>$ .)

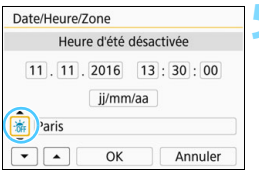

#### **5 Réglez l'heure d'été.**

- Réglez-la au besoin.
- Appuyez sur les touches  $\langle \blacktriangle \rangle$ pour sélectionner [※1.
- Appuyez sur  $\leq$   $($  \for  $\epsilon$  pour afficher <c)>.
- Appuyez sur les touches  $\langle \blacktriangle \rangle$   $\langle \blacktriangledown \rangle$ pour sélectionner [ $\leq$ ], puis appuyez  $\text{sur} < \text{(ser)}$
- **Lorsque l'heure d'été est réglée sur** [ $*$ ], le réglage défini à l'étape 4 est avancé d'une heure. Si [ $\frac{1}{26}$ ] est réglé, l'heure d'été est annulée et ramenée une heure en arrière.

#### Date/Heure/Zone **Fuseau horaire**  $11.11.2016$   $13:30:00$ ii/mm/aa **流 Paris**  $\alpha$ Annuler

#### **6 Quittez le réglage.**

- Appuyez sur les touches  $\langle \blacktriangle \rangle \langle \blacktriangleright \rangle$ pour sélectionner [**OK**], puis appuyez  $\text{sur} < \frac{1}{\text{SET}}$
- La date/heure/zone, ainsi que l'heure d'été sont réglées, et le menu réapparaît.

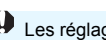

Les réglages de la date/heure/zone risquent d'être réinitialisés dans les cas suivants. Le cas échéant, réglez à nouveau la date/heure/zone.

- Si l'appareil photo est rangé sans la batterie.
- Si la batterie de l'appareil photo se décharge.
- Si l'appareil photo est exposé à des températures sous le point de congélation pendant une période prolongée.
- R. La date et l'heure réglées seront appliquées au moment où vous sélectionnerez [**OK**] à l'étape 6.
	- Même si [5**2 : Arrêt auto**] est réglé sur [**4 min.**] ou moins, le temps d'extinction automatique est d'environ 6 minutes lorsque l'écran de réglage [5**2 : Date/Heure/Zone**] est affiché.
	- Après avoir modifié le fuseau horaire ou entré un décalage par rapport au temps UTC, vérifiez que les bonnes date et heure sont affichées.

# **MENU** Sélection de la langue d'interface

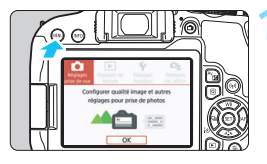

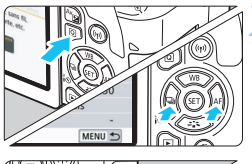

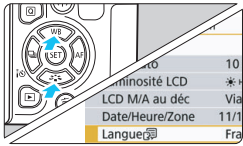

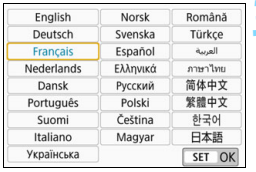

#### **1 Affichez les onglets principaux.**

Appuyez sur la touche <MENU> pour afficher les onglets principaux.

#### **2 Dans l'onglet [**5**2], sélectionnez [Langue**K**].**

- Appuyez sur la touche  $\leq |\overline{Q}|$  pour sélectionner l'onglet [ $\blacklozenge$ ], puis appuyez sur  $\leq$   $\sqrt{(3E+1)}$
- Appuyez sur les touches  $\langle \blacktriangle \rangle$   $\langle \blacktriangleright \rangle$ pour sélectionner l'onglet [5**2**].
- Appuyez sur les touches  $\langle \blacktriangle \rangle \langle \blacktriangledown \rangle$ pour sélectionner l'option [**Langue**K], puis appuyez sur  $<$   $(SET)$   $>$ .

### **3 Réglez la langue souhaitée.**

- Appuyez sur les touches  $\langle A \rangle \langle \nabla \rangle$ pour sélectionner la langue, puis appuyez sur  $\leq$   $\left(\frac{1}{2}$ .
- La langue d'interface est modifiée.

# **Montage et retrait de l'objectif**

L'appareil photo est compatible avec tous les objectifs EF et EF-S Canon. **N'oubliez pas que vous ne pouvez pas utiliser les objectifs EF-M.**

### **Montage de l'objectif**

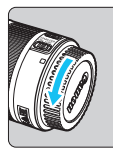

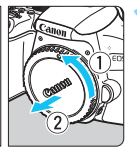

Repère blanc

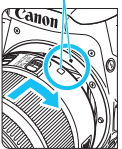

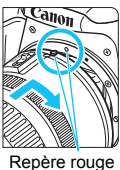

#### **1 Retirez les bouchons.**

**Retirez le bouchon arrière de l'objectif** et le bouchon du boîtier en les tournant comme indiqué par les flèches.

#### **2 Montez l'objectif.**

 Alignez le repère blanc ou rouge de l'objectif sur celui de même couleur de l'appareil photo. Tournez l'objectif dans le sens de la flèche jusqu'au déclic.

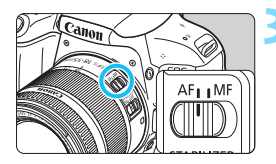

#### **3 Positionnez le sélecteur de mode de mise au point de l'objectif sur <AF>.**

- **<AF**> signifie « autofocus ».
- **MF** > signifie « mise au point manuelle ».

#### **4 Enlevez le bouchon avant de l'objectif.**

#### **Astuces pour éviter les taches et la poussière**

- Changez d'objectif rapidement dans un endroit peu poussiéreux.
- **Fixez le bouchon du boîtier sur l'appareil photo lorsque vous le rangez** sans son objectif.
- Retirez la poussière du bouchon du boîtier avant de le fixer.

#### **Zoom**

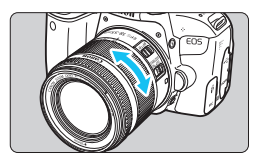

#### **Retrait de l'objectif**

#### **Tournez manuellement la bague de zoom sur l'objectif.**

 Si vous souhaitez effectuer un zoom, faites-le avant la mise au point. Vous risquez de modifier la mise au point en tournant la bague de zoom après avoir effectué la mise au point.

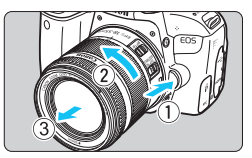

#### **Tout en appuyant sur le bouton de déverrouillage de l'objectif, tournez l'objectif comme indiqué par les flèches.**

- Tournez l'objectif jusqu'à ce qu'il se bloque, puis retirez-le.
- Une fois l'objectif retiré, fixez-y le bouchon arrière.
- Ne regardez jamais le soleil directement à travers un objectif. Ceci pourrait provoquer une perte de la vision.
	- **Lorsque vous fixez ou retirez un objectif, positionnez le**  commutateur d'alimentation de l'appareil photo sur < $QFF$ >.
	- Si la partie avant (bague de mise au point) de l'objectif tourne pendant la mise au point automatique, ne touchez pas la pièce en rotation.
	- **Pendant la prise de vue par le viseur ou la prise de vue avec Visée par** l'écran, si vous utilisez un objectif TS-E (à l'exception du TS-E17mm f/4L ou du TS-E24mm f/3.5L II) et décalez ou inclinez l'objectif ou utilisez un tube-allonge, il se peut que l'exposition standard ne soit pas obtenue ou que l'exposition soit irrégulière.

#### **Angle de champ**

Comme la zone d'image est inférieure au format d'un film 35 mm, l'angle de champ effectif d'un objectif monté sur l'appareil photo sera équivalent à celui d'un objectif avec environ 1,6x la distance focale indiquée.

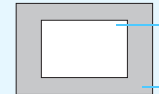

Zone d'image (approx.) (22,3 x 14,9 mm)

Format d'un film 35 mm (36 x 24 mm)

# **Opérations de base pour prise de vue**

#### **Réglage de la clarté du viseur**

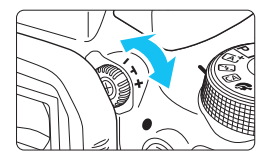

#### **Tournez le bouton du correcteur dioptrique.**

- **Tournez le bouton vers la gauche ou** la droite afin que les collimateurs AF du viseur deviennent nets.
- Si le bouton est difficile à tourner, retirez l'œilleton (p. [413\)](#page-412-0).

 $\boxed{5}$  Si le correcteur dioptrique de l'appareil photo ne permet toujours pas d'obtenir une image nette dans le viseur, il est recommandé d'utiliser des correcteurs dioptriques de l'objectif de série E (vendus séparément).

#### **Prise en main de l'appareil photo**

Pour obtenir des images nettes, immobilisez l'appareil photo afin d'éviter tout risque de flou de bougé.

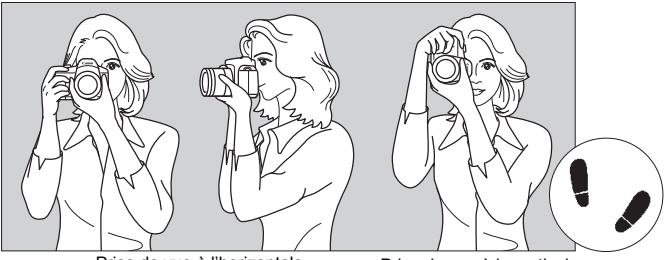

Prise de vue à l'horizontale Prise de vue à la verticale

- 1. Placez fermement votre main droite autour de la poignée de l'appareil photo.
- 2. Tenez l'objectif par dessous avec la main gauche.
- 3. Reposez légèrement votre index droit sur le déclencheur.
- 4. Appuyez légèrement vos bras et vos coudes contre l'avant de votre corps.
- 5. Pour avoir un équilibre parfait, mettez un pied légèrement devant l'autre.
- 6. Appuyez l'appareil contre le visage et regardez dans le viseur.
	- Pour prendre des photos en regardant l'écran LCD, voir page 229[.](#page-228-0)

#### **Déclencheur**

Le déclencheur possède deux positions. Vous pouvez enfoncer le déclencheur à mi-course. Vous pouvez ensuite enfoncer le déclencheur à fond.

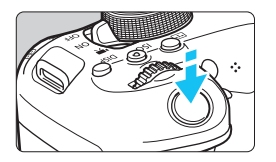

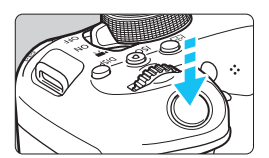

#### <span id="page-51-0"></span>**Enfoncement à mi-course**

Ceci active la mise au point automatique et le système d'exposition automatique qui règle la vitesse d'obturation et l'ouverture. Le réglage d'exposition (vitesse d'obturation et ouverture) s'affiche dans le viseur  $(\bar{w}4)$ .

#### **Enfoncement à fond**

L'obturateur est déclenché et la photo est prise.

#### **Prévention des flous de bougé**

Le mouvement de l'appareil photo au moment de l'exposition en prise de vue à main levée s'appelle un flou de bougé. Cela peut produire des images floues. Pour éviter tout flou de bougé, prenez en considération les points suivants :

- Maintenez et immobilisez l'appareil photo comme illustré à la page précédente.
- Enfoncez le déclencheur à mi-course pour faire la mise au point automatique, puis enfoncez-le à fond lentement.
- 围 Si vous enfoncez le déclencheur à fond sans l'enfoncer d'abord à micourse, ou si vous l'enfoncez à mi-course puis l'enfoncez immédiatement à fond, il s'écoulera un court laps de temps avant que l'appareil prenne la photo.
	- Même pendant l'affichage des menus, la lecture ou l'enregistrement des images, vous pouvez immédiatement revenir à l'état prêt pour la prise de vue en enfonçant le déclencheur à mi-course.

# 3 **Réglage du niveau d'affichage de l'écran**

Vous pouvez définir comment les informations sont affichées à l'écran selon vos préférences. Modifiez les réglages au besoin.

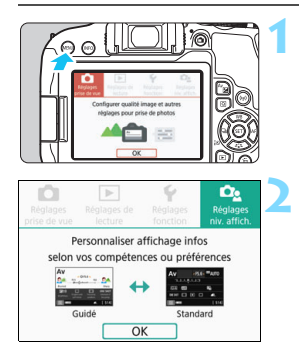

#### **1 Affichez les onglets principaux.**

Appuyez sur la touche <MENU> pour afficher les onglets principaux.

#### **2 Sélectionnez l'onglet [**s**].**

 Appuyez sur les touches directionnelles  $\lt \blacktriangleleft \gt \lt \blacktriangleright$  pour sélectionner l'onglet  $\Box$ , puis appuyez sur  $\leq$   $\sqrt{(3E+1)}$ 

#### <span id="page-52-0"></span>**Écran de prise de vue**

Vous pouvez sélectionner [**Standard**] ou [**Guidé**] (affichage convivial) pour l'écran de contrôle rapide dans la prise de vue avec viseur. Par défaut, le réglage est [**Guidé**].

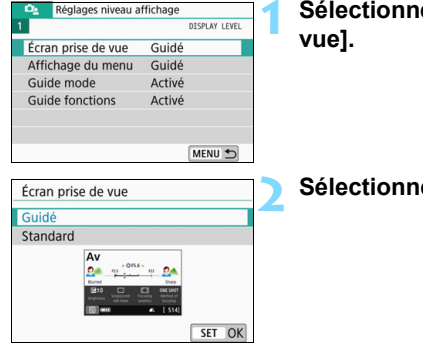

# **1 Sélectionnez [Écran prise de**

**2 Sélectionnez le mode d'affichage.**

#### **Exemples d'écran**

<CA>: Guidé <CA>: Standard

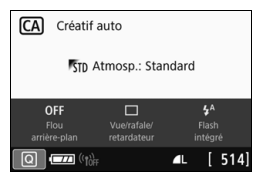

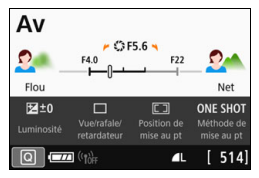

CA Créatif auto STD Atmosp.: Standard  $4^A$ OFF  $\Box$ Mode Flash Flou arriàra.nlar  $\overline{\mathbf{u}}$   $(\mathbf{v})$  $[514]$  $\blacksquare$ 

#### <**Av**>: Guidé <**Av**>: Standard

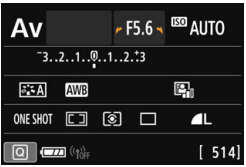

Dans les modes de la zone de création, lorsque [**Guidé**] est le réglage utilisé, seules les fonctions propres au mode de prise de vue réglé sont affichées dans l'écran Contrôle rapide. Prenez note que les éléments qu'il n'est pas possible de régler dans l'écran Contrôle rapide, lorsque le réglage est [**Guidé**], peuvent l'être dans l'écran du menu (p. [62](#page-61-0)).

#### **Affichage du menu**

Vous pouvez sélectionner le mode d'affichage [**Standard**] ou [**Guidé**]. Si vous sélectionnez [**Guidé**], les descriptions de l'onglet principal sont fournies quand vous appuyez sur la touche <MENU>. Si vous sélectionnez [**Standard**], vous passez directement à l'écran de menu si vous appuyez sur la touche <MENU>. Par défaut, le réglage est [**Guidé**].

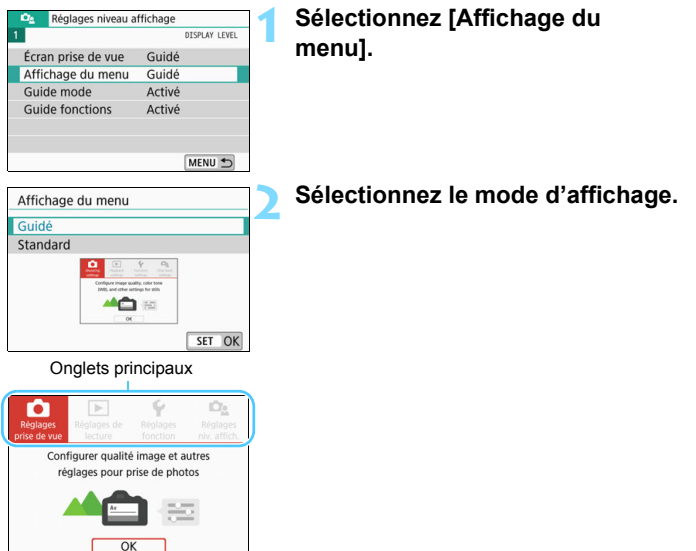

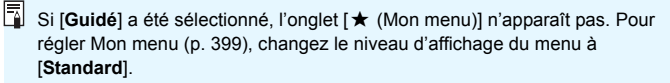

#### **Guide mode de prise de vue**

Vous pouvez afficher la description du mode de prise de vue (guide mode) lorsque vous changez le mode de prise de vue durant une prise de vue avec viseur. Par défaut, le réglage est [**Activé**].

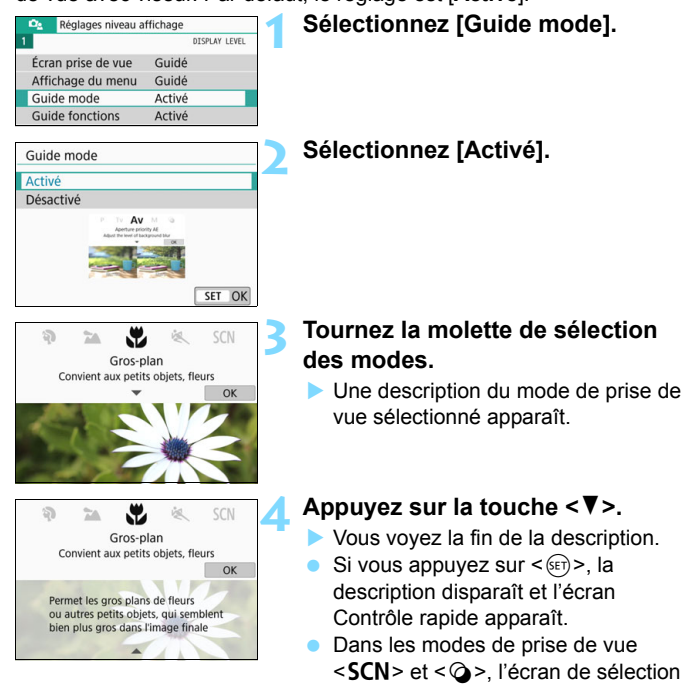

Dans les étapes 3 et 4, si vous tapotez sur [**OK**] ou enfoncez à mi-course le déclencheur, la description disparaît et l'écran Contrôle rapide apparaît.

du mode de prise de vue apparaît.

#### <span id="page-56-0"></span>**Guide des fonctions**

Vue par vue

Lors de l'utilisation d'éléments de contrôle rapide ou du menu de réglage, vous pouvez afficher une courte description des fonctions et des options (Guide des fonctions). Par défaut, le réglage est [**Activé**].

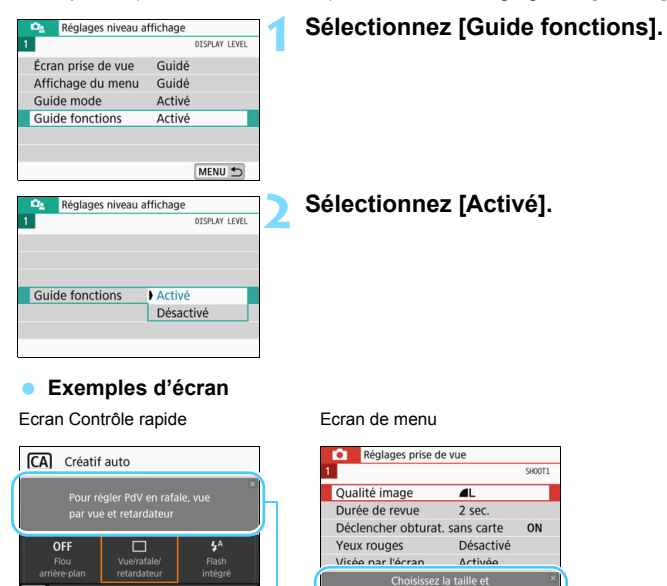

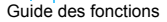

la qualité d'image

#### **Conseils de prise de vue**

Des conseils de prise de vue s'affichent lorsque [**Écran prise de vue**] est réglé à [**Guidé**] (p. [53](#page-52-0)) et que le paramètre de l'appareil photo est dans l'un ou l'autre des cas suivants. Dans les modes de la zone élémentaire, des conseils de prise de vue s'affichent quel que soit le réglage [**Écran prise de vue**].

- Pour rendre l'arrière plan plus flou (avec la valeur d'ouverture la plus faible sélectionnée dans le mode  $\leq$  Av >).
- L'image sera probablement surexposée.
- L'image sera probablement sous-exposée.
- Un flou de bougé se produira probablement (seulement dans les modes de la zone élémentaire).

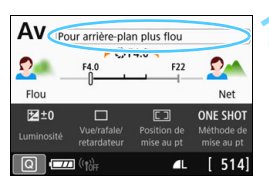

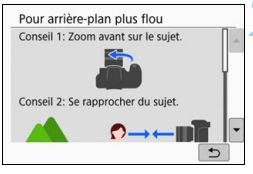

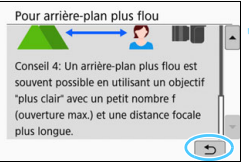

#### **1 Tapotez sur la zone dans le cadre.**

- Les conseils de prise de vue s'afficheront.
- Vous pouvez aussi afficher les conseils de prise de vue en appuyant sur la touche < $\overline{m}$ >.

#### **2 Consultez les conseils de prise de vue.**

- Vous pouvez faire défiler l'écran vers le haut ou le bas en appuyant sur l'écran.
- Vous pouvez aussi faire défiler l'écran en appuyant sur les touches  $\leq$   $\blacktriangle$  >  $\langle \nabla \rangle$

#### **3 Tapotez sur [**2**].**

- Les conseils de prise de vue disparaissent et l'écran de l'étape 1 réapparaît.
- Vous pouvez aussi masquer les conseils de prise de vue en appuyant  $sur < 6E$

# Q **Contrôle rapide des fonctions de prise de vue**

Vous pouvez sélectionner et régler directement les fonctions de prise de vue affichées sur l'écran LCD grâce aux opérations intuitives. Il s'agit du contrôle rapide.

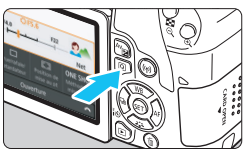

- **1 Appuyez sur la touche <**Q**<sup>&</sup>gt;** (為10).
- L'écran de contrôle rapide apparaît.

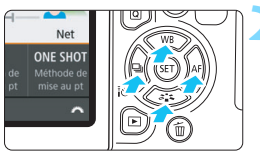

#### **2 Réglez les fonctions de votre choix.**

- **Appuyez sur les touches** directionnelles  $\lt \Leftrightarrow$  > pour sélectionner une fonction.
- Les réglages de la fonction sélectionnée et le guide des fonctions (p. [57\)](#page-56-0) apparaissent.
- $\bullet$  Tournez la molette  $\leq$   $\leq$   $\leq$   $\leq$   $\leq$   $\cdot$  pour modifier le réglage.

#### **Modes de la zone élémentaire Modes de la zone de création**

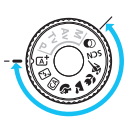

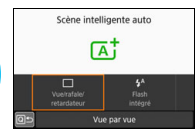

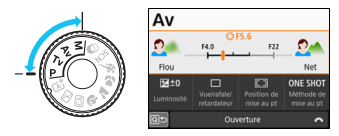

#### **3 Prenez la photo.**

- **Enfoncez le déclencheur à fond pour** prendre la photo.
- L'image capturée s'affiche.
- R. Pour connaître les fonctions réglables dans les modes de la zone élémentaire et leurs procédures de réglage, voir page [111](#page-110-0).
	- Aux étapes 1 et 2, vous pouvez également tapoter sur l'écran LCD (p. [66\)](#page-65-0) pour effectuer l'opération.

#### **Exemple d'écran Contrôle rapide**

Lorsque le réglage sélectionné est [ $\Omega$ <sub>2</sub> : Écran prise de vue : **Guidé]**

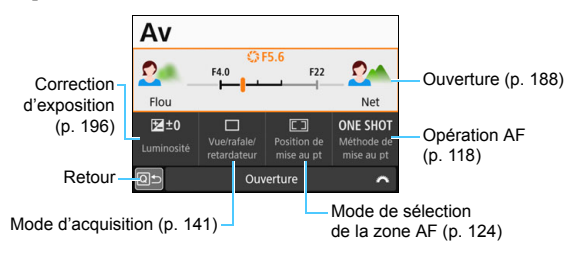

**Lorsque le réglage sélectionné est [** $\Omega$ **<sub>2</sub> : Écran prise de vue : Standard]**

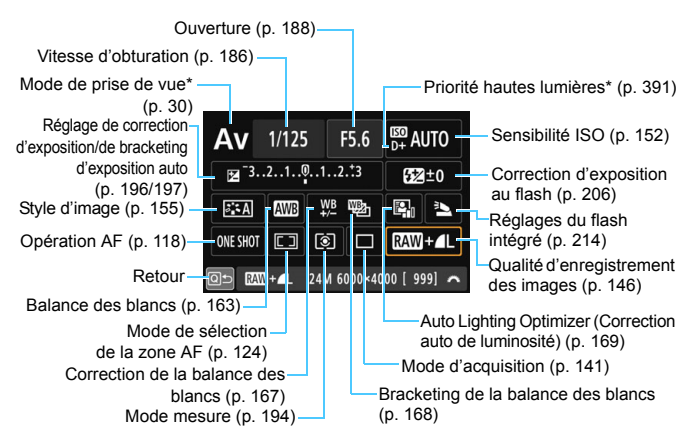

Ces fonctions ne peuvent pas être réglées avec le contrôle rapide.

# <span id="page-60-0"></span>**MENU Opérations du menu et configurations**

Les menus vous permettent de configurer différents réglages tels que la qualité d'enregistrement des images, la date et l'heure, etc.

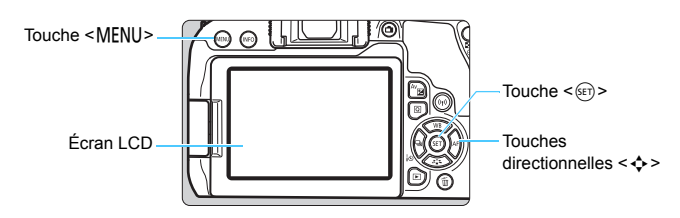

#### **Écran de menu**

Les onglets et les éléments de menu affichés diffèrent selon le mode de prise de vue.

#### **Modes de la zone élémentaire Enregistrement vidéo**

#### prise de vu s prise de vue Taille enr. vidéo Qualité image  $\overline{\mathbf{a}}$ FRID ESTON (IPB) MISS Zoom numérique Durée de revue  $2<sub>cor</sub>$ Désactiver Déclencher obturat. sans carte ON Enr. son Auto Correct, aberration objectif Yeux rouges Désactivé Activée Visée par l'écran Map manuelle avec objectif  $@{+}0$ MENIT. MENU P

#### **Modes de la zone de création**

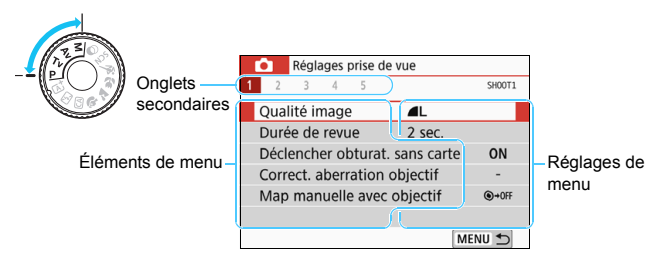

#### <span id="page-61-0"></span>**Procédure de réglage des menus**

#### Lorsque le réglage sélectionné est [ $\Omega$ <sub>2</sub> : Affichage du menu : Guidé] **1 Affichez les onglets principaux.** Onglets principaux

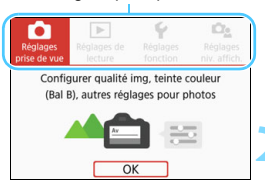

 Quand vous appuyez sur la touche <MENU>, les onglets principaux et une description de l'onglet sélectionné apparaissent.

#### **2 Sélectionnez un onglet principal.**

 Chaque fois que vous appuyez sur  $les$  touches directionnelles  $\leq$   $\blacktriangleleft$  > <Z>, l'onglet principal (groupe de fonctions) change.

#### **3 Affichez l'écran du menu.**

- Appuyez sur  $\leq$   $(F)$  pour afficher l'écran de menu.
- Appuyez sur la touche <MENU> pour revenir à l'écran de l'onglet principal.

#### **4 Sélectionnez un onglet secondaire.**

- Appuyez sur les touches directionnelles  $\langle \blacktriangleleft \rangle \langle \blacktriangleright \rangle$  pour sélectionner un onglet secondaire.
- Par exemple, dans ce manuel, « l'onglet [z**3**] » fait référence à l'écran affiché lorsque l'onglet secondaire [**3**] est sélectionné dans l'onglet  $\bullet$  (Prise de vue).

#### **5 Sélectionnez l'élément désiré.**

 Appuyez sur les touches  $directionnelles < \triangle > \sqrt{\blacktriangledown}$  pour sélectionner l'élément, puis appuyez  $sur < (5E)$ 

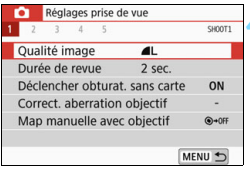

<span id="page-61-1"></span>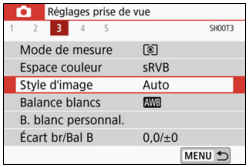

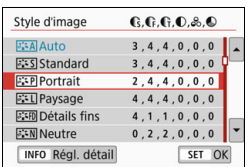

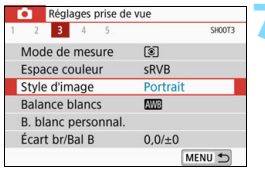

# **6 Sélectionnez le réglage.**

- **Appuyez sur les touches**  $directionnelles < \triangle > \langle \nabla \rangle$  ou  $\langle \blacktriangle \rangle$ 
	- <**>>** pour sélectionner le réglage de votre choix. (Certains réglages sont sélectionnés au moyen des touches < **A** > et < **V** > et d'autres au moyen des touches  $\leq$   $\blacktriangle$  > et  $\leq$   $\blacktriangleright$  >.)
- **Le réglage actuel est indiqué en bleu.**

#### **7 Procédez au réglage.**

- Appuyez sur  $\leq$   $(5)$  pour le définir. Si vous changez le réglage par défaut, il est indiqué en bleu
	- (disponible uniquement pour les éléments du menu dans l'onglet  $[O]$ ).

## **8 Quittez le réglage.**

Appuyez sur la touche <MENU> deux fois pour quitter le menu et revenir à l'état prêt pour la prise de vue.

- $\boxed{5}$  . À l'étape 2, vous pouvez également utiliser la molette < $\frac{8}{100}$ > ou la touche  $\leq |\overline{Q}|$ .
	- Vous pouvez aussi accéder à l'écran de menu en tapotant sur [**OK**] à l'étape 3.
	- Aux étapes 2 à 8, vous pouvez également tapoter sur l'écran LCD pour effectuer l'opération (p. [66](#page-65-0)).
	- La description des fonctions de menu ci-après suppose que l'écran du menu est affiché.
	- Pour annuler l'opération, appuyez sur la touche <MENU>.
	- Voir page [428](#page-427-0) pour en savoir plus sur chaque élément de menu.

#### Lorsque le réglage sélectionné est [ $\Omega_2$  : Affichage du menu : **Standard]**

Onglets principaux

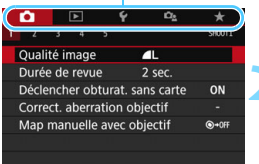

#### **1 Affichez l'écran du menu.**

Appuyez sur la touche <MENU> pour afficher l'écran du menu.

#### **2 Sélectionnez un onglet.**

- **Chaque fois que vous appuyez sur la** touche  $\leq |\overline{Q}|$ , l'onglet principal (groupe de fonctions) change.
- **Appuyez sur les touches**  $directionnelles < \blacktriangleleft > < \blacktriangleright > pour$ sélectionner un onglet secondaire.
- Par exemple, dans ce manuel, « l'onglet [z**3**] » fait référence à l'écran affiché lorsque l'onglet secondaire [**3**] est sélectionné dans l'onglet  $\bullet$  (Prise de vue).
- **Les opérations subséquentes sont** les mêmes que celles pour [ $\Omega$ <sub>2</sub> : **Affichage du menu : Guidé**]. Consultez les étapes à la page [62](#page-61-1) en commençant par l'étape 5.
- **Pour quitter les réglages, appuyez** sur le bouton <MFNU> une fois.

#### <span id="page-64-0"></span>**Éléments de menu grisés**

#### Exemple : lorsque [**Réduct. bruit multivues**] est réglé

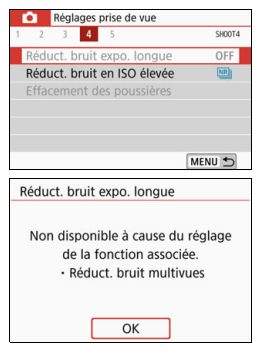

Les éléments de menu grisés ne peuvent pas être réglés. L'élément de menu est grisé si un autre réglage de fonction est prioritaire.

Vous pouvez voir la fonction prioritaire en sélectionnant l'élément de menu grisé et en appuyant sur  $\leq$   $(55)$  >. Si vous annulez le réglage de la fonction

prioritaire, l'élément de menu grisé deviendra réglable.

Il pourrait être impossible de voir la fonction prioritaire pour certains éléments de menu grisés.

Avec [**Réinitialiser tous réglages**] dans [5**4 : Réinitialiser configuration**], vous pouvez ramener les fonctions de menu à leurs réglages par défaut (p. [323\)](#page-322-0).

# <span id="page-65-0"></span>d **Utiliser l'appareil photo avec l'écran tactile**

Vous pouvez utiliser l'appareil photo en tapotant sur l'écran LCD (panneau tactile) avec les doigts.

#### **Tapoter**

#### **Exemple d'écran (Contrôle rapide)**

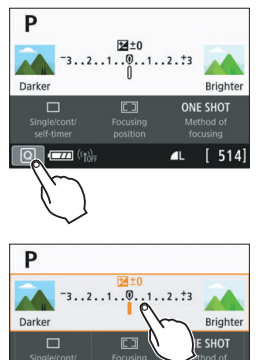

Exposure comp

- Utilisez votre doigt pour tapoter (touchez brièvement, puis retirez votre doigt) sur l'écran LCD.
- Le tapotement permet de sélectionner les menus, icônes, etc., affichés sur l'écran LCD.
- Par exemple, si vous tapotez sur [Q], l'écran Contrôle rapide apparaît. En tapotant sur  $[@b]$ , vous pouvez revenir à l'écran précédent.

#### **Opérations possibles par tapotement sur l'écran**

- Réglage des fonctions de menu après avoir appuyé sur la touche <MFNU>
- Contrôle rapide
- Réglage des fonctions après avoir appuyé sur la touche < $E$ .  $<$ SO>,  $<$ ED>,  $<$ A WB>,  $<$ V a  $\leftrightarrow$   $<$  a  $\Rightarrow$   $<$   $\leftrightarrow$  E  $\Rightarrow$  Ou  $<$   $\leftrightarrow$  AF>
- AF tactile et Obturateur tactile dans la prise de vue avec Visée par l'écran
- Sélection du collimateur AF en enregistrement vidéo
- Réglage des fonctions dans la prise de vue avec Visée par l'écran et l'enregistrement vidéo
- **Opérations de lecture**

**Si [43 : Signal sonore**] est réglé sur [Tactile ¤ ], le signal sonore ne sera pas émis pour les opérations tactiles (p. [312](#page-311-1)).

#### **Faire glisser**

#### **Exemple d'écran (écran de menu)**

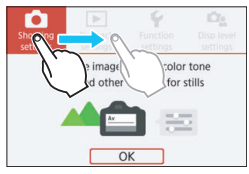

**•** Faites glisser votre doigt tout en touchant l'écran LCD.

#### **Exemple d'écran (affichage de l'échelle)**

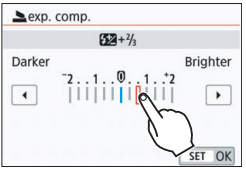

#### **Opérations possibles en faisant glisser votre doigt sur l'écran**

- Sélection d'un onglet ou d'un élément de menu après avoir appuyé sur la touche <MENU>
- Réglage avec affichage de l'échelle
- Contrôle rapide
- Sélection de collimateurs AF
- Réglage des fonctions dans la prise de vue avec Visée par l'écran et l'enregistrement vidéo
- **Opérations de lecture**

#### **MENU Réglage de la réponse à la commande tactile**

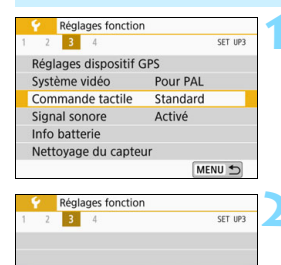

Standard Sensible Désactivée

Commande tactile

#### **1 Sélectionnez [Commande tactile].**

 Dans l'onglet [5**3**], sélectionnez [**Commande tactile**], puis appuyez  $sur < 6E$ 

#### **2 Réglez la réponse à la commande tactile.**

- Sélectionnez le réglage désiré, puis appuyez sur  $\leq$   $\sqrt{(8E)}$  >.
- **[Standard]** est le réglage normal.
- [**Sensible**] offre une réponse plus réactive de l'écran tactile que [**Standard**]. Essayez avec les deux réglages et sélectionnez celui que vous préférez.
- **Pour désactiver les opérations** tactiles, sélectionnez [**Désactivée**].

#### **Précautions à prendre lors des opérations de commande tactile**

- Étant donné que l'écran LCD n'est pas sensible à la pression, n'utilisez pas d'objets tranchants, comme votre ongle ou la pointe d'un stylo à bille, pour les opérations tactiles.
- Ne procédez pas aux opérations tactiles avec les doigts mouillés.
- Si l'écran LCD présente de l'humidité ou si vos doigts sont mouillés, il se peut que l'écran tactile ne réponde pas ou qu'un dysfonctionnement se produise. Le cas échéant, mettez l'appareil photo hors tension et retirez les traces d'humidité avec un chiffon.
- Si vous fixez une feuille de protection en vente dans le commerce ou un autocollant sur l'écran LCD, la réponse des opérations tactiles peut être altérée.
- Si vous exécutez rapidement une opération tactile lorsque [**Sensible**] est réglé, la réponse de l'opération tactile peut-être plus lente.

# <span id="page-68-0"></span>**MENU Formatage de la carte**

Si la carte est neuve ou a été formatée précédemment sur un autre appareil photo ou ordinateur, formatez-la avec cet appareil photo.

**Une fois la carte formatée, toutes les images et les données sur la carte sont effacées. Les images protégées étant également effacées, vérifiez qu'il n'y a rien que vous ne vouliez garder. Au besoin, transférez les images et les données sur un ordinateur ou un autre média avant de formater la carte.**

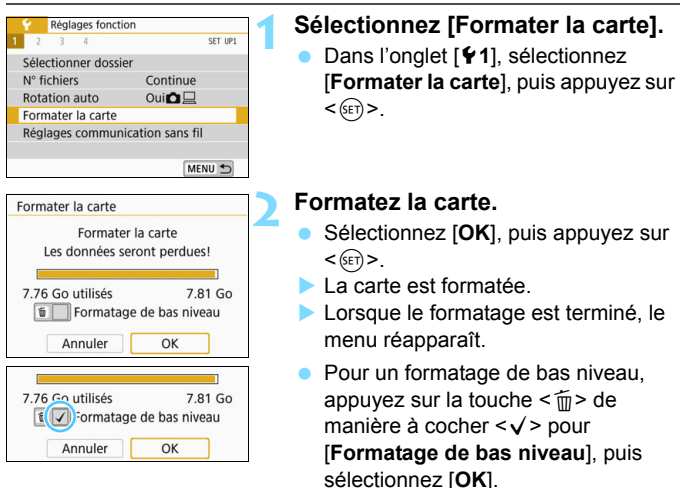

- La capacité de la carte affichée sur l'écran de formatage de la carte peut être inférieure à celle indiquée sur la carte.
	- Ce périphérique intègre la technologie exFAT sous licence de Microsoft.

#### **Exécutez [Formater la carte] dans les cas suivants :**

- **La carte est neuve.**
- **La carte a été formatée sur un autre appareil photo ou sur un ordinateur.**
- **La carte est saturée d'images ou de données.**
- **Une erreur liée à la carte s'affiche** (p. [453\)](#page-452-0).

#### **Formatage de bas niveau**

- Procédez à un formatage de bas niveau si la vitesse d'enregistrement ou de lecture de la carte vous semble lente ou si vous souhaitez effacer la totalité des données présentes sur la carte.
- Le formatage de bas niveau formatant tous les secteurs enregistrables sur la carte, il dure un peu plus longtemps que le formatage normal.
- Vous pouvez arrêter le formatage de bas niveau en sélectionnant [**Annuler**]. Dans ce cas, un formatage normal sera effectué et vous pourrez utiliser la carte comme d'habitude.

#### **Formats de fichier de la carte**

Les cartes SD/SDHC seront formatées en FAT32. Les cartes SDXC seront formatées en exFAT.

Si vous enregistrez une vidéo avec une carte formatée en exFAT, la vidéo sera enregistrée dans un seul fichier (au lieu d'être divisée en plusieurs fichiers) même si elle dépasse 4 Go. (Le fichier vidéo dépassera 4 Go.)

 Si vous formatez une carte SDXC avec cet appareil photo, puis l'insérez dans un autre appareil photo, il se peut qu'une erreur s'affiche et que la carte devienne inutilisable. Certains systèmes d'exploitation d'ordinateur ou lecteurs de carte peuvent ne pas reconnaître une carte formatée en exFAT.

- Une fois la carte formatée ou les données effacées, seules les informations de gestion des fichiers sont modifiées. Les données ne sont pas complètement effacées. Pensez-y lorsque vous vendez ou jetez la carte. Lorsque vous jetez la carte, procédez à un formatage de bas niveau ou détruisez-la physiquement pour prévenir toute divulgation des données personnelles.
- **Avant d'utiliser une nouvelle carte Eye-Fi, il est nécessaire d'installer le logiciel de la carte sur votre ordinateur. Ensuite, formatez la carte avec l'appareil photo.**

# **Changement de l'affichage de l'écran LCD**

L'écran LCD peut afficher l'écran Contrôle rapide, l'écran du menu, les images capturées, etc.

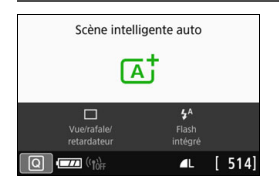

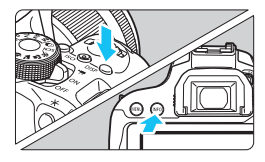

- Lorsque vous allumez l'appareil photo, l'écran Contrôle rapide apparaît. Ce qui vous permet de vérifier les réglages actuels de la fonction de prise de vue.
- **L'affichage disparaît lorsque vous enfoncez le déclencheur à micourse. Il réapparaît lorsque vous relâchez le déclencheur.**
- Vous pouvez également désactiver l'affichage en appuyant sur la touche <DISP>. Pour activer l'affichage, appuyez à nouveau sur la touche.
- En appuyant sur la touche  $\leq$  INFO $\geq$ , vous pouvez permuter entre l'affichage du niveau électronique et l'écran Contrôle rapide (p. [406\)](#page-405-0).

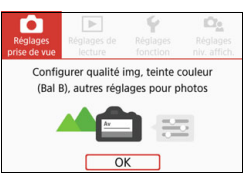

 Apparaît lorsque vous appuyez sur la touche <MENU>. Appuyez à nouveau sur la touche pour revenir à l'écran précédent.

#### **Fonctions du menu Image capturée**

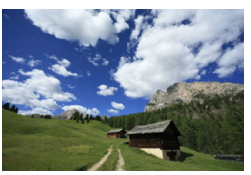

 Apparaît lorsque vous appuyez sur la touche  $\leq$   $\blacktriangleright$  Appuyez à nouveau sur la touche pour revenir à l'écran précédent.

- 同 Vous pouvez régler l'option [5**2 : LCD M/A au déc**] pour que l'écran LCD cesse de s'allumer et de s'éteindre (p. [326](#page-325-0)).
	- Même si l'écran du menu ou l'image capturée est affiché, vous pouvez immédiatement prendre une photo en enfonçant le déclencheur.

# **Affichage du niveau électronique**

Vous pouvez afficher le niveau électronique sur l'écran LCD et dans le viseur pour aider à rectifier l'inclinaison de l'appareil photo. Veuillez noter que vous ne pourrez vérifier que l'inclinaison horizontale et pas l'inclinaison vers l'avant/arrière.

### **Affichage du niveau électronique sur l'écran LCD**

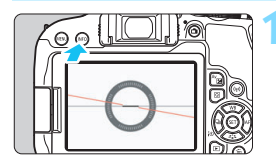

#### **Appuyez sur la touche <INFO>.**

- Chaque fois que vous appuyez sur la touche <INFO >, l'affichage de l'écran change.
- Affichez le niveau électronique.

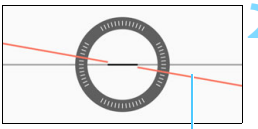

Niveau horizontal

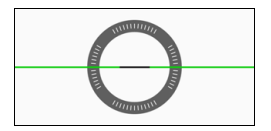

#### **2 Vérifiez l'inclinaison de l'appareil photo.**

- L'inclinaison horizontale est affichée avec une précision d'un degré. L'échelle d'inclinaison est indiquée par incréments de 5°.
- Lorsque la ligne rouge devient verte, cela indique que l'inclinaison est presque correcte.

- Même lorsque l'inclinaison est presque corrigée, il peut exister une marge d'erreur d'environ ±1°.
	- La marge d'erreur du niveau électronique est proportionnelle à l'inclinaison de l'appareil photo.

 $\boxed{\color{blue}5}$  Pendant la prise de vue avec Visée par l'écran et avant d'enregistrer une vidéo, vous pouvez également afficher le niveau électronique comme décrit  $ci$ -dessus (sauf avec  $L +$ Suivi).
### **MENU** Affichage du niveau électronique dans le viseur

Un niveau électronique simple utilisant une icône de l'appareil photo peut être affiché dans le viseur. Comme cet indicateur est affiché lors de la prise de vue, vous pouvez prendre la photo pendant que vous vérifiez l'inclinaison de l'appareil photo.

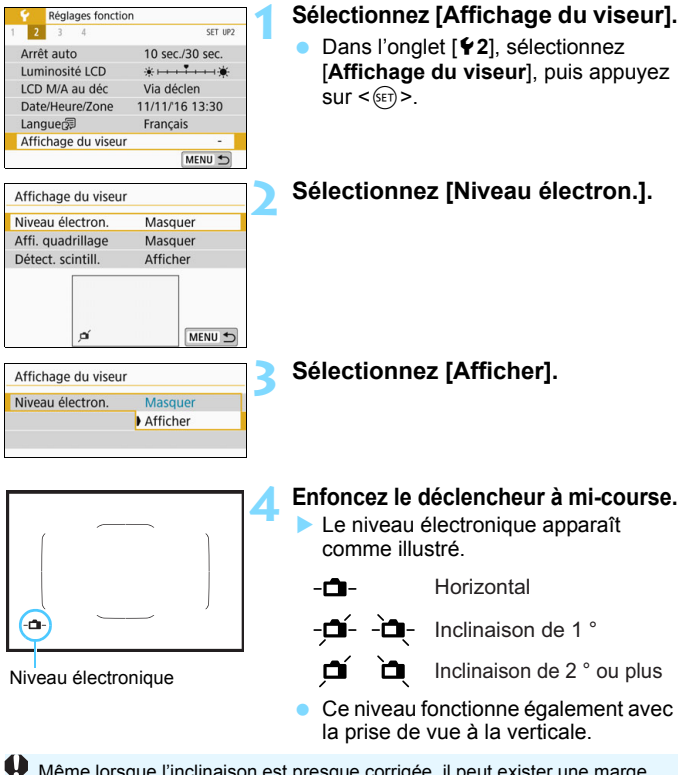

Même lorsque l'inclinaison est presque corrigée, il peut exister une marge d'erreur d'environ ±1°.

## **MENU** Affichage du quadrillage

Vous pouvez afficher un quadrillage dans le viseur pour vous aider à vérifier l'inclinaison de l'appareil photo ou cadrer la vue.

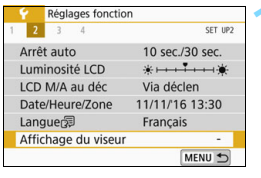

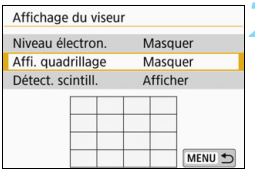

## **1 Sélectionnez [Affichage du viseur].**

 Dans l'onglet [5**2**], sélectionnez [**Affichage du viseur**], puis appuyez  $\text{sur} < \text{(set)}$ .

## **2 Sélectionnez [Affi. quadrillage].**

## Affichage du viseur Affi. quadrillage Masquer Afficher

## **3 Sélectionnez [Afficher].**

Lorsque vous quittez le menu, le quadrillage apparaît dans le viseur.

Vous pouvez afficher un quadrillage sur l'écran LCD pendant la prise de vue avec Visée par l'écran et avant de démarrer l'enregistrement d'une vidéo (p. [243,](#page-242-0) [305](#page-304-0)).

## **MENU** Affichage de la détection scintillement<sup>\*</sup>

Si vous réglez cette fonction, < Flicker > apparaît dans le viseur lorsque l'appareil photo détecte un scintillement provoqué par le clignotement de la source lumineuse. Par défaut, la détection scintillement est réglée sur [**Afficher**].

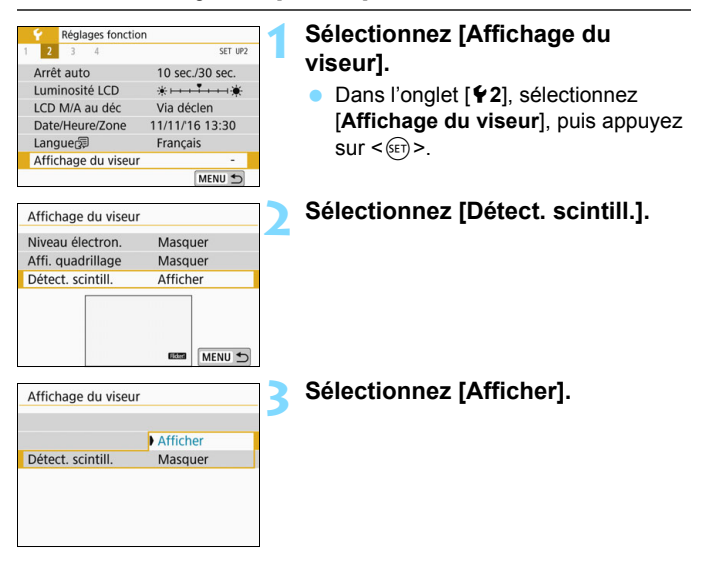

Si vous réglez [z**5 : PdV anti-scintill**] sur [**Activer**], vous pouvez photographier en réduisant l'inégalité d'exposition provoquée par le scintillement (p. [179](#page-178-0)).

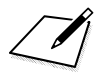

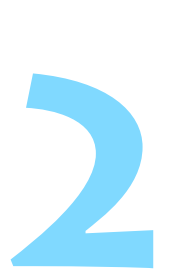

# **Prise de vue élémentaire et lecture des images**

Ce chapitre explique comment utiliser les modes de la zone élémentaire sur la molette de sélection des modes pour des résultats optimaux et comment lire les images.

Dans les modes de la zone élémentaire, il vous suffit de viser et de photographier ; l'appareil photo règle tout automatiquement (p. [112,](#page-111-0) [416](#page-415-0)). De plus, parce que les réglages des fonctions de prise de vue avancées ne peuvent pas être modifiés, vous pouvez prendre des photographies sans craindre de les rater à cause d'une opération erronée.

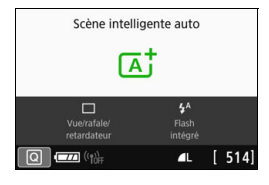

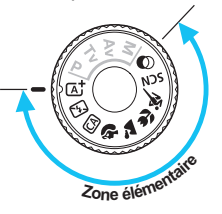

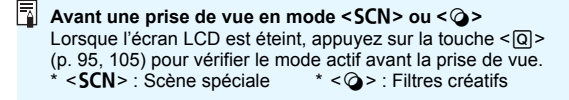

## A **Prise de vue entièrement automatique (Scène intelligente auto)**

**<**A**> est un mode entièrement automatique. L'appareil photo analyse la scène et sélectionne automatiquement les réglages optimaux.** Il peut également ajuster automatiquement la mise au point sur un sujet immobile ou en mouvement en détectant les mouvements du sujet (p. [81](#page-80-0)).

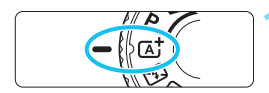

Cadre de la zone AF

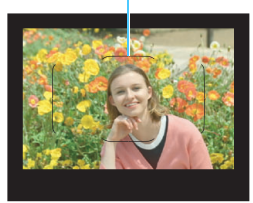

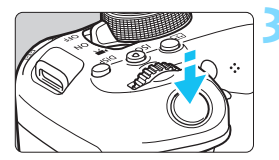

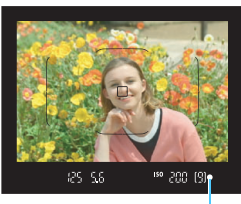

Indicateur de mise au point

## **1 Positionnez la molette de sélection des modes sur <**A**>.**

## **2 Placez le cadre de la zone AF sur le sujet.**

- Tous les collimateurs AF serviront pour la mise au point et l'appareil photo fera la mise au point sur l'objet le plus proche.
- Placez le centre du cadre de la zone AF sur le sujet pour faciliter la mise au point.

## **3 Effectuez la mise au point sur le sujet.**

- Enfoncez le déclencheur à mi-course. Les éléments de l'objectif basculeront sur la mise au point.
- **Lorsque vous effectuez la mise au** point, le collimateur AF participant à la mise au point s'affiche. Au même moment, le signal sonore retentit et l'indicateur de mise au point  $\leq$ s'allume dans le viseur.
- Sous un faible éclairage, le ou les collimateurs AF s'allument brièvement en rouge.
- Au besoin, le flash intégré se relève automatiquement.

 $\boxed{3}$  Si une description du mode de prise de vue apparaît à l'étape 1, appuyez  $sur < \frac{6}{12}$  pour la masquer (p. [56\)](#page-55-0).

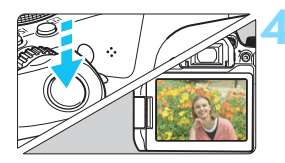

### **4 Prenez la photo.**

- Enfoncez le déclencheur à fond pour prendre la photo.
- L'image capturée s'affiche pendant 2 secondes environ sur l'écran LCD.
- Une fois la prise de vue terminée. rabaissez manuellement le flash intégré.

Le mode < $\overline{\mathbb{A}}$  > rend les couleurs plus impressionnantes pour les scènes dans la nature, à l'extérieur et à la tombée de la nuit. Si vous n'obtenez pas les teintes de couleur souhaitées, optez pour un mode de la zone de création et sélectionnez un style d'image autre que < $E = A$ , puis reprenez la prise de vue (p. [155\)](#page-154-0).

#### 2. **FAQ**

- **.** L'indicateur de mise au point < $\bullet$  > clignote et la mise au point **n'est pas effectuée.**
	- Placez le cadre de la zone AF sur une zone fortement contrastée, puis enfoncez le déclencheur à mi-course (p. [52\)](#page-51-0).
	- Si vous êtes trop près du sujet, éloignez-vous et reprenez la photo.
	- Changez le mode de sélection de la zone AF et reprenez la photo (p. [123](#page-122-0)). Le réglage par défaut est Sélection auto AF.
- **Une fois la mise au point effectuée, les collimateurs AF ne s'allument pas en rouge.**

Les collimateurs AF s'allument en rouge uniquement lorsque la mise au point est effectuée dans de faibles conditions d'éclairage ou avec un sujet sombre.

**Plusieurs collimateurs AF s'illuminent simultanément.**

La mise au point a été obtenue sur tous ces collimateurs. Vous pouvez prendre la photo tant qu'un collimateur AF couvrant le sujet visé est allumé.

 **Le signal sonore continue à retentir faiblement. (L'indicateur de**  mise au point < $\bullet$  > ne s'allume pas.)

Ceci indique que l'appareil photo continue d'effectuer la mise au point sur un sujet en mouvement. (L'indicateur de mise au point <●> ne s'allume pas.) Vous pouvez prendre des photos nettes d'un sujet en mouvement.

Veuillez noter que le verrouillage de la mise au point (p. [81\)](#page-80-0) est inopérant dans ce cas.

 **Enfoncer le déclencheur à mi-course ne permet pas de faire la mise au point sur le sujet.**

Si le sélecteur de mode de mise au point de l'objectif est positionné sur <**MF**> (Mise au point manuelle), placez-le sur <**AF**> (Mise au point automatique).

**Le flash a été émis en plein jour.**

Le flash peut se déclencher pour un sujet en contre-jour afin d'éclaircir les zones sombres du sujet. Si vous ne voulez pas que le flash se déclenche, utilisez le contrôle rapide pour régler [**Émission flash intégré**] sur [**①]** (p. [111\)](#page-110-0) ou bien réglez le mode < $\overline{2}$  < (Flash annulé) et photographiez (p. [83\)](#page-82-0).

- **Le flash intégré s'est déclenché et la photo obtenue est très claire.** Éloignez-vous davantage du sujet et prenez la photo. Lors des prises de vue avec flash, si le sujet est trop proche de l'appareil photo, il se peut que la photo obtenue soit très claire (surexposition).
- **Pour une scène faiblement éclairée, le flash intégré émet une série de flashes.**

Si vous enfoncez le déclencheur à mi-course, le flash intégré peut émettre une série de flashes pour aider à la mise au point automatique. C'est ce qu'on appelle le faisceau d'assistance autofocus. Sa portée effective est d'environ 4 mètres. Le flash intégré émet un son lorsqu'il est émis en continu. Ceci est normal et n'est pas le signe d'un dysfonctionnement.

 **Après utilisation du flash, le bas de la photo est apparu anormalement sombre.**

L'ombre sur le barillet d'objectif a été capturée dans l'image, car le sujet était trop proche de l'appareil photo. Éloignez-vous davantage du sujet et prenez la photo. Si un pare-soleil est fixé à l'objectif, retirez-le avant de prendre une photo au flash.

## <span id="page-80-0"></span>A **Techniques d'automatisme total (Scène intelligente auto)**

### **Recomposer l'image**

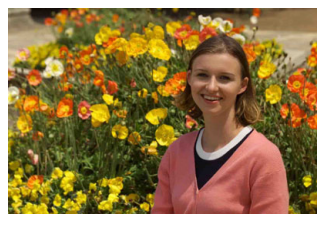

En fonction de la scène, positionner le sujet vers la gauche ou la droite pour inclure un arrière-plan équilibré permettra d'obtenir une photo avec une meilleure perspective.

En mode  $\leq$   $\mathbf{A}^{\dagger}$  >, si vous appuyez à mi-course sur le déclencheur pour faire la mise au point sur un sujet immobile, la mise au point sera verrouillée sur ce sujet. Recadrez la vue tout en maintenant enfoncé à mi-course le déclencheur, puis enfoncez complètement le déclencheur pour prendre la photo. C'est ce qu'on appelle le « verrouillage de la mise au point ». Le verrouillage de la mise au point est également possible dans les autres modes de la zone élémentaire (sauf <**8 > <SCN** :  $\frac{2}{3}$  >).

### **Photographier un sujet en mouvement**

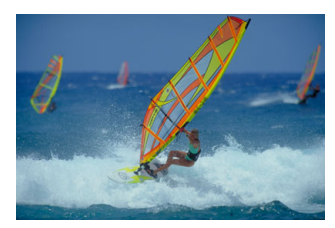

En mode  $\leq$   $\sqrt{\mathbf{A}^+}$  >, si le sujet bouge (la distance par rapport à l'appareil photo change) pendant ou après la mise au point, le mode autofocus AI Servo s'active pour effectuer une mise au point continue sur le sujet. (Un léger signal sonore continu retentit.) Tant que vous maintenez le cadre de la zone AF sur le sujet tout en appuyant sur le déclencheur à mi-course, la mise au point sera continue. Au moment décisif, appuyez à fond sur le déclencheur pour prendre la photo.

### A **Prise de vue avec Visée par l'écran**

Vous pouvez prendre des photos tout en regardant l'image sur l'écran LCD. Cette fonction est appelée « prise de vue avec Visée par l'écran ». Voir page [229](#page-228-0) pour plus de détails.

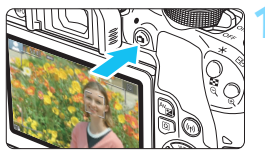

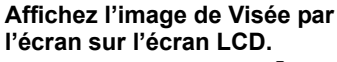

- Appuyez sur la touche  $\leq \Box$ .
- L'image de Visée par l'écran apparaît sur l'écran LCD.

## **2 Effectuez la mise au point sur le sujet.**

- Enfoncez le déclencheur à mi-course pour effectuer la mise au point.
- Lorsque la mise au point est effectuée, le collimateur AF devient vert et le signal sonore retentit.

### **3 Prenez la photo.**

- Enfoncez le déclencheur à fond.
- La photo est prise et affichée sur l'écran LCD.
- **Une fois l'affichage de la lecture** terminé, l'appareil photo revient automatiquement en mode de prise de vue avec Visée par l'écran.
- Appuyez sur la touche  $\leq$  > pour quitter la prise de vue avec Visée par l'écran.

Vous pouvez également faire pivoter l'écran LCD selon différents angles (p. [42](#page-41-0)).

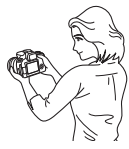

Angle normal Angle bas Angle haut

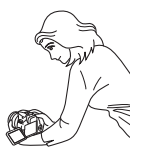

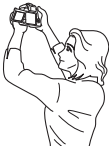

## <span id="page-82-0"></span>7 **Prise de vue lorsque vous ne pouvez pas utiliser le flash**

L'appareil photo analyse la scène et sélectionne automatiquement les réglages optimaux. Dans les endroits où la photographie au flash est interdite (dans un musée ou un aquarium, par exemple), utilisez le  $mode < 2$  (Flash annulé).

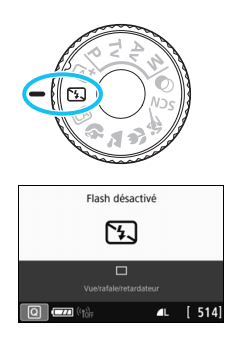

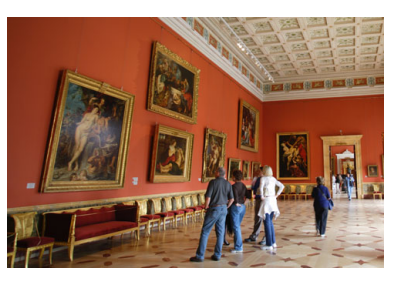

## **Conseils de prise de vue**

 **Empêchez le flou de bougé si l'affichage numérique (vitesse d'obturation) clignote dans le viseur.**

Dans de faibles conditions d'éclairage, lorsqu'il y a un risque de flou de bougé, l'affichage de la vitesse d'obturation clignote dans le viseur. Tenez l'appareil photo bien en main ou utilisez un trépied. Si vous possédez un objectif à zoom, utilisez la position grand-angle pour réduire le flou de bougé même lorsque vous tenez l'appareil photo en main.

#### **Prenez des portraits sans flash.**

Dans de faibles conditions d'éclairage, demandez au sujet de rester immobile jusqu'à ce que la photo soit prise. Tout mouvement du sujet pendant la prise de vue peut entraîner le flou du sujet sur la photo.

## C **Prise de vue en mode Créatif auto**

Dans le mode < $\overline{CA}$  >, vous pouvez régler les fonctions suivantes pour la prise de vue :

(1) Prise de vue selon atmosphère, (2) Flou arrière-plan, (3) Mode d'acquisition et (4) Émission flash intégré. Les réglages par défaut sont identiques à ceux du mode  $\leq$   $\mathbb{A}^+$  >.

\* CA signifie « Créatif auto ».

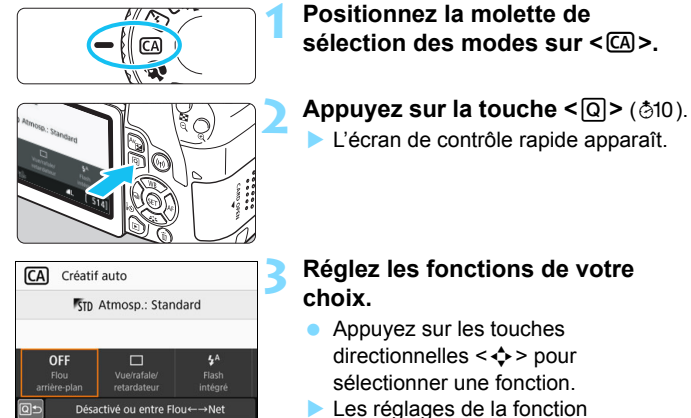

- sélectionnée et le guide des fonctions (p. [57\)](#page-56-0) apparaissent.
- Voir pages [85](#page-84-0) à [90](#page-89-0) pour la procédure de réglage et en savoir plus sur chaque fonction.

### **4 Prenez la photo.**

 Enfoncez le déclencheur à fond pour prendre la photo.

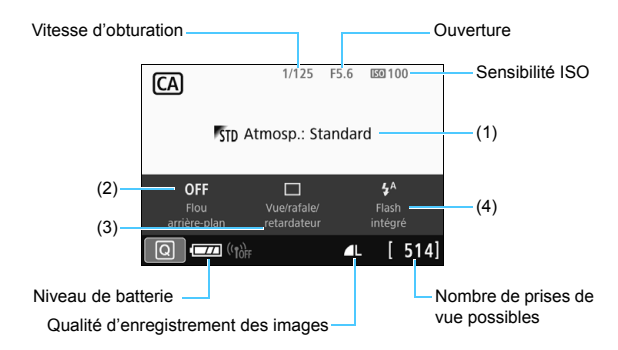

Si vous sélectionnez (1) ou (2) lorsque l'appareil photo est réglé pour la prise de vue avec Visée par l'écran, vous pouvez voir l'effet sur l'écran avant de commencer la prise de vue.

#### <span id="page-84-0"></span>**(1) Prise de vue selon l'atmosphère**

Vous pouvez sélectionner et photographier avec l'atmosphère que vous souhaitez transmettre dans vos photos. Tournez la molette s > pour sélectionner l'atmosphère. Vous pouvez également sélectionner une option dans une liste en appuyant sur  $\leq$   $\leq$   $\geq$   $\geq$   $\leq$   $\leq$   $\leq$   $\leq$   $\leq$   $\leq$   $\leq$   $\leq$   $\leq$   $\leq$   $\leq$   $\leq$   $\leq$   $\leq$   $\leq$   $\leq$   $\leq$   $\leq$   $\leq$   $\leq$   $\leq$   $\leq$   $\leq$   $\leq$ page [88](#page-87-0) pour plus de détails.

#### **(2) Flou d'arrière-plan**

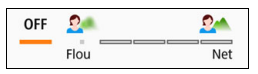

- Si [**OFF**] est sélectionné, le degré de flou de l'arrière-plan change selon la luminosité.
- Si cette option est réglée sur un autre réglage que [**OFF**], vous pouvez ajuster le flou d'arrière-plan indépendamment de la luminosité.
- Si vous tournez la molette < $\ell \geq$  > pour déplacer le curseur vers la droite, l'arrière-plan semblera plus net.
- Si vous tournez la molette < $\frac{1}{2}$ > pour déplacer le curseur vers la gauche, l'arrière-plan du sujet deviendra flou. Veuillez noter que selon l'ouverture maximale de l'obiectif (nombre-f le plus petit). certains réglages de curseur peuvent ne pas être sélectionnables, ce qui est indiqué par •.
- Si vous utilisez la molette < $\langle \hat{\mathbb{R}} \rangle$  pendant la prise de vue avec Visée par l'écran [**Simulation du flou**] s'affiche sur l'écran LCD, vous pouvez voir le niveau de flou de l'image devant et derrière le sujet mis au point pendant le réglage (et [**Simulation du flou**] est affiché).
- Pour rendre l'arrière-plan flou, voir « Prise de vue de portraits » à la page [91](#page-90-0).
- Selon l'objectif utilisé et les conditions de prise de vue, l'arrièreplan peut ne pas sembler très flou.
- Cette fonction ne peut pas être réglée si vous utilisez le flash.  $Si <$ <sup>4</sup> > est sélectionné et si vous réglez le flou d'arrière-plan, <b> est automatiquement réglé.
- **Si Simulation du flou**] est activé pendant la prise de vue avec Visée par l'écran, l'image affichée avec < $\frac{1}{2}$ [Decreent] clignotant peut présenter plus de parasites que l'image réellement enregistrée ou peut sembler sombre.
- **(3) Mode d'acquisition** : Utilisez la molette < $\frac{1}{2}$  > pour sélectionner. Vous pouvez également sélectionner une option dans une liste en appuyant sur  $\leq$   $(n)$ .
	- <u> **Vue par vue** :

Les photos sont prises une par une.

< <u>O⊮t>Prise de vue en continu à vitesse élevée</u> :

Les photos sont prises en continu tant que vous maintenez le déclencheur enfoncé à fond. Vous pouvez prendre jusqu'à 6,0 images par seconde environ.

- <i> **Prise de vue en continu à faible vitesse** : Les photos sont prises en continu tant que vous maintenez le déclencheur enfoncé à fond. Vous pouvez prendre jusqu'à 3,0 images par seconde environ.
- <Q> **Retardateur : 10 sec./Télécommande** :

La photo est prise 10 secondes après que vous enfoncez le déclencheur. Vous pouvez également utiliser une télécommande.

<l> **Retardateur : 2 sec.** :

La photo est prise 2 secondes après que vous enfoncez le déclencheur.

<q> **Retardateur : En continu** :

Appuyez sur les touches  $\langle A \rangle \langle \nabla \rangle$  pour définir le nombre de photos (2 à 10) qui seront prises en rafale avec le retardateur. 10 secondes après que vous enfoncez le déclencheur, plusieurs photos sont prises successivement selon le nombre prédéfini.

**(4) Émission flash intégré** : Tournez la molette < $\leq$  > pour sélectionner le réglage désiré. Vous pouvez également sélectionner

une option dans une liste en appuyant sur  $\langle \overline{\text{ref}} \rangle$ >.

< $4^4$ > **Flash intégré automatique** : Le flash se déclenche

- 
- automatiquement si nécessaire.
- 
- <**4> Flash intégré activé** : Le flash se déclenche toujours.
- <b> **Flash intégré désactivé** : Le flash est désactivé.
- 
- $\boxed{5}$  Voir les remarques  $\boxed{5}$  à la page [143](#page-142-0) si vous utilisez le retardateur.
	- Lorsque vous utilisez <  $\circledast$  >, voir « Prise de vue lorsque vous ne pouvez pas utiliser le flash » à la page [83.](#page-82-0)

### <span id="page-87-0"></span>**Prise de vue selon l'atmosphère**

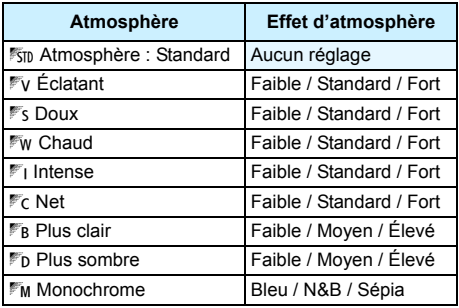

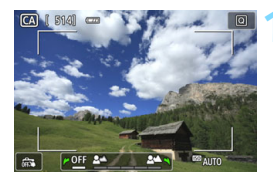

### **1 Affichez l'image de Visée par l'écran.**

Appuyez sur la touche  $\leq \Box$  pour afficher l'image de Visée par l'écran.

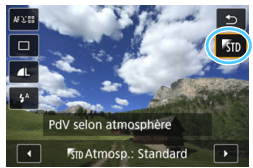

### **2 Avec le contrôle rapide, sélectionnez l'atmosphère de votre choix.**

- Appuyez sur la touche  $\leq$   $\Omega$  > ( $\circ$ 10).
- Appuyez sur les touches  $\langle \blacktriangle \rangle \langle \blacktriangledown \rangle$ pour sélectionner [<sup>1</sup>5<sub>ID</sub> Atmosp.: **Standard**]. [**PdV selon atmosphère**] apparaît sur l'écran.
- Appuyez sur les touches  $\langle \blacktriangleleft \rangle \langle \blacktriangleright \rangle$ pour sélectionner l'atmosphère désirée.
- L'écran LCD permet de voir à quoi ressemblera l'image avec l'atmosphère sélectionnée.

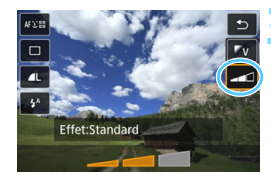

### **3 Réglez l'effet d'atmosphère.**

- Appuyez sur les touches  $\langle A \rangle \langle \nabla \rangle$ pour sélectionner la barre d'effets de sorte que [**Effet**] apparaisse en bas de l'écran.
- Appuyez sur les touches  $\langle \blacktriangle \rangle$ pour sélectionner l'effet désiré.

### **4 Prenez la photo.**

- **Enfoncez le déclencheur à fond pour** prendre la photo.
- **Pour photographier avec le viseur.** appuyez sur la touche  $\leq \Box$  afin de quitter la prise de vue avec Visée par l'écran. Ensuite, enfoncez le déclencheur à fond pour prendre la photo.
- Si vous changez de mode de prise de vue ou positionnez le commutateur d'alimentation sur  $\leq$ OFF >, le réglage est ramené à [1 **Atmosp.: Standard**].

 L'image de Visée par l'écran affichée avec le réglage d'atmosphère appliqué n'est pas exactement identique à l'image capturée.

- L'effet d'atmosphère peut être réduit dans une photographie avec flash.
- Dans des extérieurs baignés de lumière, il se peut que l'image de Visée par l'écran que vous voyez sur l'écran LCD n'ait pas la même luminosité ou atmosphère que l'image réelle capturée. Réglez [5**2 : Luminosité LCD**] sur 4, et regardez l'image de Visée par l'écran de façon à ce que le visionnement de l'image ne soit pas affecté par la lumière extérieure.

Si vous ne souhaitez pas afficher l'image de Visée par l'écran pendant le réglage de cette fonction, commencez l'opération à partir de l'étape 2.

### <span id="page-89-0"></span>**Réglages de l'atmosphère**

#### 1**Atmosphère : Standard**

Ce réglage fournit les caractéristiques standard d'image.

#### 2**Éclatant**

Le sujet paraît lumineux, net et éclatant. La photo est plus impressionnante qu'en mode [50 Atmosp.: Standard].

#### 3 **Doux**

Le sujet est moins défini, ce qui donne à l'image une apparence plus douce et plus délicate. Idéal pour les portraits, animaux, fleurs, etc.

#### 4**Chaud**

Le sujet est moins défini avec une dominante des couleurs chaudes, ce qui donne à l'image une apparence plus chaude et plus délicate. Idéal pour les portraits, animaux et autres types de sujet auxquels vous souhaitez donner un aspect chaleureux.

#### 5 **Intense**

Alors que la luminosité globale est légèrement affaiblie, le sujet est accentué pour une sensation plus intense sur la photographie. Fait se détacher davantage les êtres humains ou les sujets vivants.

#### 6 **Net**

La luminosité globale est légèrement affaiblie avec une dominante des couleurs plus froide sur la photographie. Un sujet à l'ombre paraît plus calme et impressionnant.

#### *PR* Plus clair

L'image paraît plus claire.

#### 8 **Plus sombre**

L'image paraît plus sombre.

#### $\mathbb{F}_M$  Monochrome

L'image devient monochrome. Vous pouvez sélectionner bleu, noir et blanc ou sépia comme couleur monochrome.

## <span id="page-90-0"></span>2 **Prise de vue de portraits**

Le mode <>>> (Portrait) fait ressortir le sujet humain en rendant l'arrière-plan flou. Il rend également les tons chair et les cheveux plus doux.

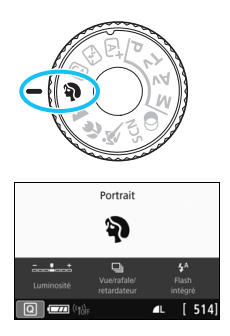

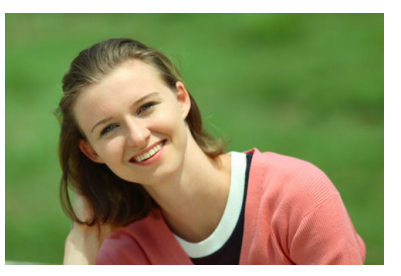

## **Conseils de prise de vue**

 **Sélectionnez l'emplacement où la distance entre le sujet et l'arrière-plan est la plus grande.**

Plus la distance entre le sujet et l'arrière-plan est grande, plus l'arrière-plan aura l'air flou. Le sujet se détachera également mieux sur un fond dépouillé et sombre.

#### **Utilisez un téléobjectif.**

Si vous possédez un objectif à zoom, utilisez la position téléobjectif pour cadrer entièrement votre photo sur le sujet à partir de la taille. Rapprochez-vous au besoin.

#### **Effectuez la mise au point sur le visage.**

Vérifiez que le collimateur AF couvrant le visage s'allume. Pour les gros-plans de visage, faites la mise au point sur les yeux.

■ Le réglage par défaut est < ■> (Basse vitesse en rafale). Si vous maintenez enfoncé le déclencheur, vous pouvez photographier en continu (environ 3,0 images max. par sec.), afin de capturer les changements subtils dans la pose et l'expression du visage du sujet.

## 3 **Prise de vue de paysages**

Utilisez le mode < $\sum$  > (Paysage) pour des scènes panoramiques ou pour que les sujets proches et éloignés soient tous nets. Pour des bleus et des verts éclatants, ainsi que des images très nettes et lumineuses.

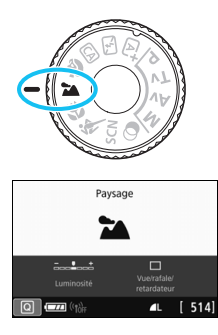

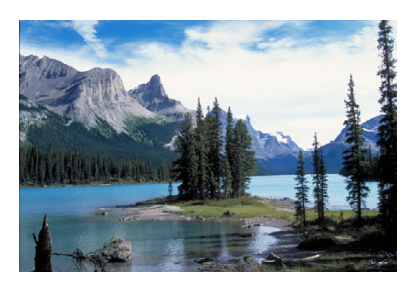

## **Conseils de prise de vue**

- **Avec un objectif à zoom, utilisez la position grand-angle.** Si vous utilisez un objectif à zoom, utilisez la position grand-angle pour rendre les sujets proches et éloignés plus nets. Elle apportera davantage de largeur aux paysages.
- **Photographiez des scènes de nuit.**

Le mode <2> convient également aux scènes de nuit, car il désactive le flash intégré. Utilisez un trépied lorsque vous prenez des photos de nuit pour éviter le flou de bougé.

- Le flash intégré ne se déclenche pas même en contre-jour ou dans de faibles conditions d'éclairage.
	- Si vous utilisez un flash Speedlite externe, il se déclenchera.

## 4 **Prise de vue en gros-plan**

Pour prendre des photos de fleurs ou de petits objets en gros-plan, utilisez le mode < < > (Gros-plan). Utilisez un objectif macro (vendu séparément) pour grossir davantage les petits objets.

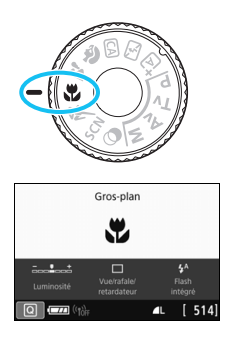

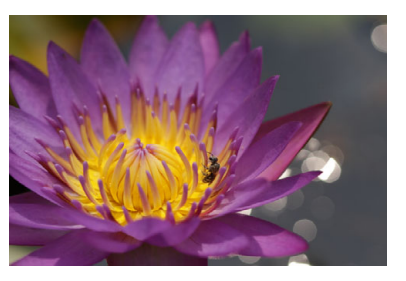

## **Conseils de prise de vue**

#### **Utilisez un arrière-plan simple.**

Un arrière-plan simple fait mieux ressortir les petits objets comme des fleurs.

#### **Rapprochez-vous autant que possible du sujet.**

Vérifiez la distance focale minimale de l'objectif. Certains objectifs comportent des indications telles que <**0.25m/0.8ft**>. La distance focale minimale de l'objectif est mesurée entre le repère  $\leq \bigoplus$  > (plan focal) en haut de l'appareil photo et le sujet. Si vous êtes trop près du sujet, l'indicateur de mise au point  $\leq$  > clignotera. Si vous utilisez le flash intégré et que le bas de la photo semble

anormalement sombre, éloignez-vous un peu du sujet et réessayez. **Si vous possédez un objectif à zoom, utilisez la position** 

## **téléobjectif.**

Si vous possédez un objectif à zoom, l'utilisation de la position téléobjectif permettra de grossir davantage le sujet.

## **i** Prise de vue de sujets en mouvement

Utilisez le mode <5> (Sports) pour photographier un sujet en mouvement, comme une personne courant ou un véhicule en marche.

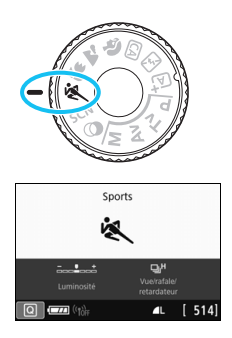

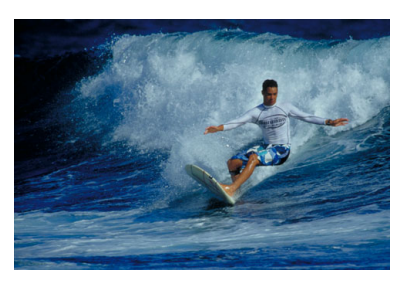

### **Conseils de prise de vue**

#### **Utilisez un téléobjectif.** L'utilisation d'un téléobjectif est recommandée pour photographier de loin.

#### **Suivez le sujet avec le cadre de la zone AF.** Enfoncez le déclencheur à mi-course pour effectuer la mise au point automatique dans le cadre de la zone AF. Un léger signal sonore retentit tout au long de la mise au point automatique. Si vous ne parvenez pas à effectuer la mise au point. l'indicateur de mise au point  $\leq 2$  clignote. Le réglage par défaut est < 델버 > (Haute vitesse en rafale\*). Au moment décisif, appuyez à fond sur le déclencheur pour prendre la photo. Si

vous maintenez enfoncé le déclencheur, vous pouvez photographier en continu tout en maintenant la mise au point automatique, afin de capturer les changements dans le mouvement du sujet.

\* Prise de vue par le viseur : max. env. 6,0 images par seconde, Prise de vue avec Visée par l'écran : max. env. 4,5 images par seconde

- **Q** e Le flash intégré ne se déclenche pas même en contre-jour ou dans de faibles conditions d'éclairage.
	- Dans de faibles conditions d'éclairage, lorsqu'il y a un risque de flou de bougé, la vitesse d'obturation affichée dans le coin inférieur gauche du viseur clignote. Tenez l'appareil photo bien en main et prenez votre photo.
	- Si vous utilisez un flash Speedlite externe, il se déclenchera.

## <span id="page-94-0"></span>8**: Mode Scène spéciale**

L'appareil photo choisit automatiquement les réglages appropriés lorsque vous sélectionnez un mode de prise de vue pour votre sujet ou scène.

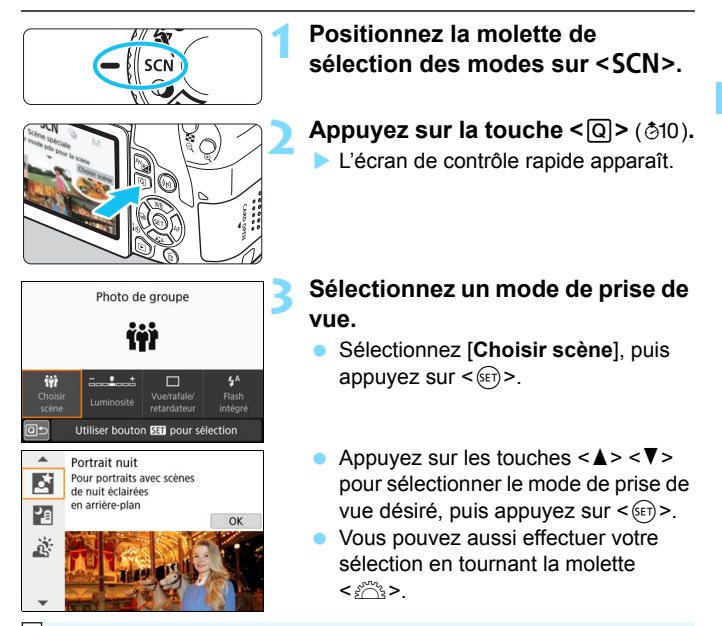

Si [ $\Omega$ <sub>2</sub> : Guide mode] est réglé sur [Activé], appuyez sur <  $\text{er}$  > après l'étape 1 pour accéder à l'écran de sélection du mode de prise de vue.

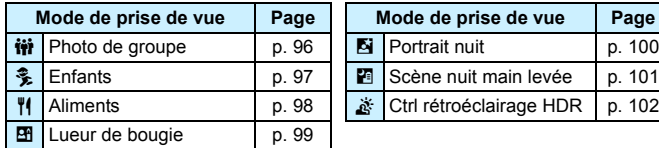

#### Modes de prise de vue disponibles dans le mode <SCN>

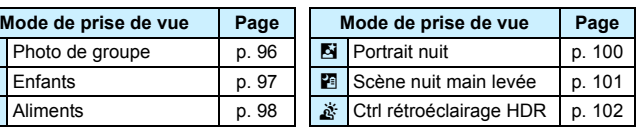

## <span id="page-95-0"></span>**tij Prise de photos de groupe**

Utilisez le mode < $\dot{m}$  > (Photo de groupe) pour prendre des photos de groupe. Vous pouvez prendre une photo sur laquelle les personnes à l'avant et à l'arrière sont toutes nettes.

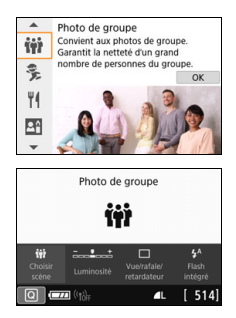

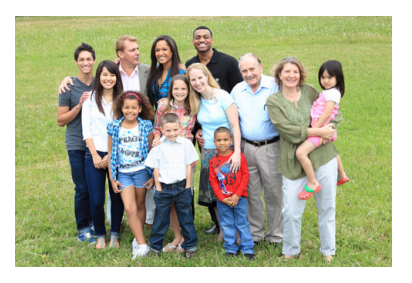

## **Conseils de prise de vue**

#### **Utilisez un objectif grand-angle.**

Si vous utilisez un objectif à zoom, utilisez la position grand-angle pour faciliter la mise au point simultanée de toutes les personnes du groupe, de la première rangée à la dernière. Aussi, si vous laissez une courte distance entre l'appareil photo et les sujets (afin de photographier les sujets en entier), la plage de mise au point augmente.

#### **Utilisez la prise de vue en continu.**

Il est recommandé d'utiliser la prise de vue en continu pour prendre plusieurs photos au cas où certaines personnes auraient fermé les yeux.

Voir les précautions à la page [103.](#page-102-0)

- 围 Si vous prenez une photo à l'intérieur ou sous un faible éclairage, tenez l'appareil photo bien en main ou utilisez un trépied pour empêcher le flou de bougé.
	- Vous pouvez régler la luminosité de l'image avec la fonction [**Luminosité**].

## <span id="page-96-0"></span>C **Prise de vue d'enfants**

Lorsque vous souhaitez faire continuellement la mise au point pour photographier des enfants en train de courir, utilisez le mode  $\leq$   $\frac{2}{3}$  > (Enfants). Ce mode permet également de rendre le teint de la peau plus éclatant.

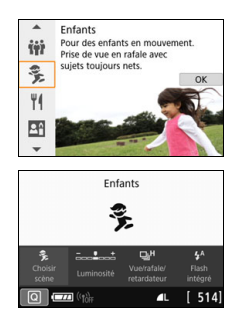

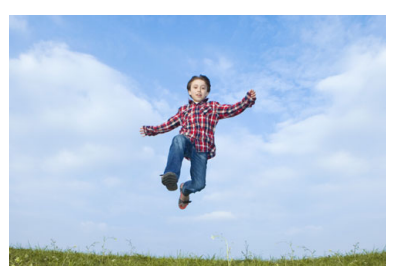

### **Conseils de prise de vue**

#### **Suivez le sujet avec le cadre de la zone AF.**

Enfoncez le déclencheur à mi-course pour effectuer la mise au point automatique dans le cadre de la zone AF. Un léger signal sonore retentit tout au long de la mise au point automatique. Si vous ne parvenez pas à effectuer la mise au point, l'indicateur de mise au  $point < \bullet >$  clignote.

#### **• Photographiez en continu.**

Le réglage par défaut est < - [Herelfieute vitesse en rafale\*). Au moment décisif, appuyez à fond sur le déclencheur pour prendre la photo. Si vous maintenez enfoncé le déclencheur, vous pouvez photographier en continu tout en maintenant la mise au point automatique, afin de capturer les changements subtils dans la pose et l'expression du visage du sujet.

\* Prise de vue par le viseur : max. env. 6,0 images par seconde, Prise de vue avec Visée par l'écran : max. env. 4,5 images par seconde

 $\bigoplus$  **Pendant la recharge du flash, «**  $\sharp$  **buSY** » s'affiche dans le viseur et aucune photo ne peut être prise. Prenez la photo une fois que l'affichage a disparu.

**Voir les précautions à la page [103](#page-102-1).** 

## <span id="page-97-0"></span>P **Prise de vue d'aliments**

Lors de la prise de vue d'aliments, utilisez <\\\\e \\ (Aliments). La photo sera lumineuse et éclatante. En outre, selon les sources lumineuses, la nuance de rouge sera supprimée sur les photos de sujets éclairés par une lumière tungstène, etc.

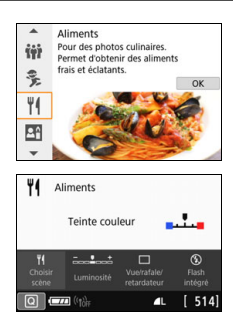

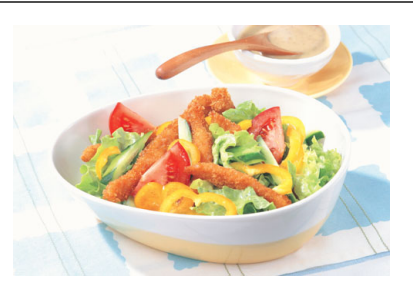

### **Conseils de prise de vue**

#### **Changez la teinte couleur.**

Vous pouvez changer [**Teinte couleur**]. Pour augmenter la nuance rouge des aliments, réglez l'option sur [**Chaude**]. Réglez-la sur [**Froide**] si elle est trop rouge.

#### **Évitez d'utiliser le flash.**

Si vous utilisez le flash, la lumière peut se réfléchir sur le plat ou l'aliment, ce qui provoquera l'apparition d'ombres peu naturelles. Par conséquent, < $\circ$  > (Flash intégré désactivé) est sélectionné par défaut. Essayez d'éviter le flou de bougé lorsque vous photographiez sous un faible éclairage.

- Étant donné que ce mode vous permet de régler les teintes de couleur pour rendre les aliments plus éclatants, il se peut que les sujets humains soient photographiés avec des tons de chair inadéquats.
	- La dominante des couleurs chaudes des sujets peut être moins intense.
	- **Lorsque plusieurs sources lumineuses sont présentes sur l'écran.** l'intensité de la dominante des couleurs chaudes de l'image peut s'avérer impossible à réduire.
	- Si vous utilisez le flash, le réglage [**Teinte couleur**] est ramené au réglage standard.

## <span id="page-98-0"></span>x **Prise de portraits à la lueur d'une bougie**

Lorsque vous photographiez un sujet humain à la lueur d'une bougie, utilisez < $\mathbf{H}$  > (Lueur de bougie). L'atmosphère de la lueur de bougie est reflétée dans les teintes de couleur de la photo.

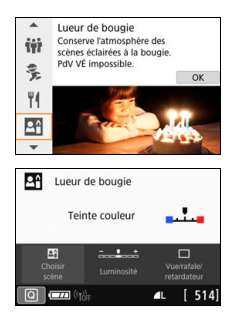

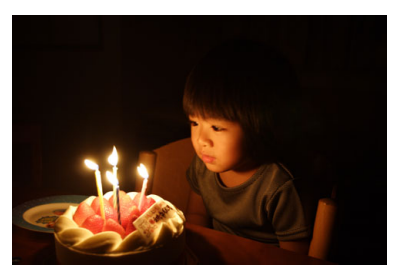

## **Conseils de prise de vue**

- **Effectuez la mise au point sur le collimateur AF central.** Pointez le collimateur AF central dans le viseur sur le sujet, puis photographiez.
- **Empêchez le flou de bougé si l'affichage numérique (vitesse d'obturation) clignote dans le viseur.**

Dans de faibles conditions d'éclairage, lorsqu'il y a un risque de flou de bougé, l'affichage de la vitesse d'obturation clignote dans le viseur. Tenez l'appareil photo bien en main ou utilisez un trépied. Si vous utilisez un objectif à zoom, vous pouvez réduire le flou de bougé en utilisant la position grand-angle, même lorsque vous tenez l'appareil photo en main.

#### **Changez la teinte couleur.**

U

Vous pouvez changer [**Teinte couleur**]. Pour augmenter la nuance rouge de la lueur de bougie, réglez l'option sur [**Chaude**]. Réglez-la sur [**Froide**] si elle est trop rouge.

- La prise de vue avec Visée par l'écran n'est pas possible.
	- La photographie avec flash n'est pas possible. Sous un faible éclairage, il se peut que le faisceau d'assistance autofocus soit émis (p. [121\)](#page-120-0).

## <span id="page-99-0"></span>6 **Prise de portraits de nuit (avec un trépied)**

Pour photographier des personnes de nuit et obtenir une scène nocturne d'aspect naturel à l'arrière-plan, utilisez le mode <6> (Portrait nuit). L'utilisation d'un trépied est recommandée.

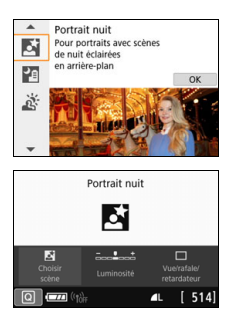

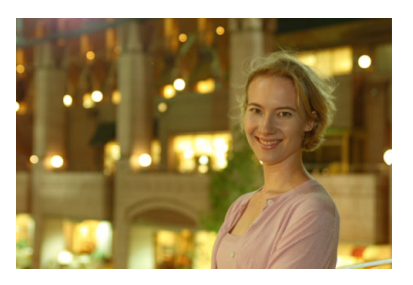

### **Conseils de prise de vue**

**Utilisez un objectif à grand-angle et un trépied.**

Si vous possédez un objectif à zoom, utilisez la position grand-angle pour obtenir une vue de nuit grand-angle. Par ailleurs, étant donné qu'il y a un risque de flou de bougé lorsque vous tenez l'appareil photo en main, utilisez un trépied.

#### **Vérifiez la luminosité du sujet.**

Dans de faibles conditions d'éclairage, le flash intégré se déclenchera automatiquement pour obtenir une exposition correcte du sujet.

Il est recommandé d'afficher l'image juste après la prise de vue pour en vérifier la luminosité. Si le sujet est sombre, rapprochez-vous et reprenez la photo.

 **Photographiez également dans d'autres modes de prise de vue.** Les photos de nuit présentant un risque de flou de bougé, la prise de vue en mode < $\overline{A}$  > et < $\overline{B}$  > est également recommandée.

Demandez au suiet de rester immobile même après le déclenchement du flash.

- Si vous utilisez le retardateur avec le flash, le voyant du retardateur s'allume brièvement après que la photo est prise.
- Voir les précautions à la page [103.](#page-102-2)

## <span id="page-100-0"></span>F **Prise de scènes de nuit (main levée)**

L'utilisation d'un trépied pour la prise de scènes de nuit donne de meilleurs résultats. Toutefois, le mode <**F**I> (Scène nuit main levée) vous permet de photographier des scènes de nuit tout en tenant l'appareil photo dans votre main. Dans ce mode, quatre photos sont prises à la suite pour chaque image et l'image ayant un flou de bougé minimum est enregistrée.

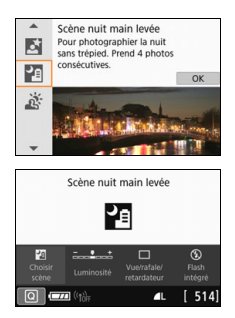

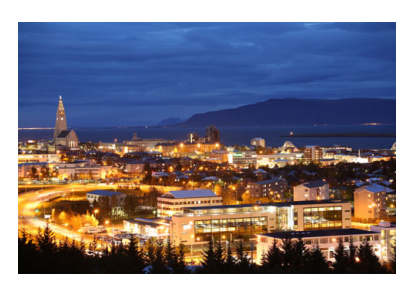

### **Conseils de prise de vue**

#### **Tenez fermement l'appareil photo.**

Pendant la prise de vue, tenez avec fermeté et stabilité l'appareil photo. Dans ce mode, quatre photos sont alignées et fusionnées en une image unique. Toutefois, si l'une des quatre photos présente un mauvais alignement considérable en raison du flou de bougé, il se peut qu'elles ne s'alignent pas correctement dans l'image finale.

#### **• Pour photographier des personnes, activez le flash.**

Si vous souhaitez inclure des personnes dans la scène de nuit prise, appuyez sur la touche < $\overline{Q}$  > pour régler < $\frac{1}{2}$  > (Flash intégré activé). Pour prendre un joli portrait, la première photo utilisera le flash. Dites au sujet de ne pas bouger tant que les quatre photos consécutives ne sont pas prises.

- **P Par rapport aux autres modes de prise de vue, la plage photographique** est plus petite.
	- Voir les précautions à prendre aux pages [103-](#page-102-3)[104.](#page-103-0)

## <span id="page-101-0"></span>G **Prise de scènes en contre-jour**

Lorsque vous photographiez une scène comportant à la fois des zones claires et sombres, utilisez le mode < $\frac{1}{200}$  > (Ctrl rétroéclairage HDR). Lorsque vous prenez une photo dans ce mode, trois photos consécutives sont prises à différentes expositions. Le résultat final est une image avec une plage tonale ample, ayant réduit les ombres écrêtées dues au contre-jour.

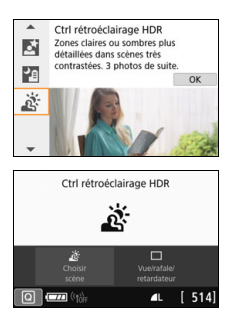

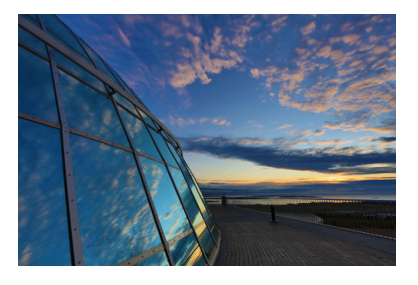

### **Conseils de prise de vue**

#### **Tenez fermement l'appareil photo.**

Pendant la prise de vue, tenez avec fermeté et stabilité l'appareil photo. Dans ce mode, trois photos sont alignées et fusionnées en une image unique. Toutefois, si l'une des trois photos présente un mauvais alignement considérable en raison du flou de bougé, il se peut qu'elles ne s'alignent pas correctement dans l'image finale.

- Par rapport aux autres modes de prise de vue, la plage photographique est plus petite.
	- La photographie avec flash n'est pas possible. Sous un faible éclairage, il se peut que le faisceau d'assistance autofocus soit émis (p. [121](#page-120-0)).
	- Voir les précautions à la page [104.](#page-103-0)

HDR signifie « High Dynamic Range » (gamme dynamique élevée).

### **● Précautions pour le mode <** $\dots$  Photo de groupe

<span id="page-102-0"></span> Lorsque la correction de la distorsion est activée, l'appareil photo enregistre une zone d'image plus étroite que celle qui est vue dans le viseur. (La périphérie de l'image sera légèrement coupée et la résolution, légèrement réduite.) Aussi, pendant la prise de vue avec Visée par l'écran, l'angle de champ change légèrement.

#### <span id="page-102-1"></span>**Précautions pour le mode <**  $\frac{2}{2}$  > Enfants

 Pendant la prise de vue avec Visée par l'écran, si le flash est déclenché pour la prise de vue en continu, la vitesse de prise de vue va diminuer. La prise de vue sera effectuée avec cette vitesse en continu diminuée pour les prises de vue suivantes, même si le flash n'est pas déclenché pour celles-ci.

#### <span id="page-102-2"></span>**Précautions relatives aux modes <**6**> Portrait nuit et <**F**> Scène nuit main levée**

- Pendant la prise de vue avec Visée par l'écran, il peut s'avérer difficile d'effectuer la mise au point avec des sources de lumière en pointillé, comme celles que l'on peut retrouver dans des scènes de nuit. Le cas échéant, positionnez le sélecteur de mode de mise au point de l'objectif sur <**MF**> et faites manuellement la mise au point.
- L'image de Visée par l'écran affichée n'est pas exactement identique à la photo réellement capturée.

#### <span id="page-102-3"></span>**Précautions pour le mode <**6**> Portrait nuit**

 Pendant la prise de vue avec Visée par l'écran, il peut s'avérer difficile de faire la mise au point lorsque le visage du sujet est sombre. Le cas échéant, positionnez le sélecteur de mode de mise au point de l'objectif sur <**MF**> et faites manuellement la mise au point.

#### <span id="page-103-0"></span>**Précautions relatives aux modes <**F**> Scène nuit main levée et <**G**> Ctrl rétroéclairage HDR**

- Vous ne pouvez pas sélectionner  $\mathbb{R}\mathbb{N}$  +  $\blacktriangle$  L ou  $\mathbb{R}\mathbb{N}$ . Si la qualité d'image est réglée sur **DEM** + **4L** ou **DEM**, l'image est enregistrée avec une qualité  $\overline{18}$  ah
- Si vous photographiez un sujet se déplaçant, le mouvement du sujet peut laisser des images rémanentes ou la zone autour du sujet peut devenir sombre.
- L'alignement de l'image peut ne pas fonctionner correctement avec des motifs répétitifs (treillis, rayures, etc.), des images monotones ou uniformes ou des images considérablement mal alignées en raison d'un flou de bougé.
- L'enregistrement des images sur la carte prend du temps, car elles sont fusionnées après la prise de vue. Pendant le traitement de l'image, « **buSY** » s'affiche dans le viseur et vous ne pouvez pas prendre une autre photo tant que le traitement n'est pas terminé.

#### Précautions pour le mode <**图>** Scène nuit main levée

- Pour une photographie avec flash, si le sujet est trop proche de l'appareil photo, il se peut que la photo obtenue soit très claire (surexposition).
- Si vous utilisez le flash pour photographier une scène de nuit faiblement éclairée, il se peut que les photos ne s'alignent pas correctement. La photo pourrait être floue.
- Pour une photographie avec flash alors qu'un sujet humain est proche de l'arrière-plan, lequel est également éclairé par le flash, il se peut que les photos ne s'alignent pas correctement. La photo pourrait être floue. Des zones anormalement sombres et des couleurs inadéquates peuvent également apparaître.
- Angle de couverture du flash avec un Speedlite externe :
	- Lorsque vous utilisez un flash Speedlite avec le réglage de couverture du flash automatique, la position du zoom est fixée sur l'extrémité grand-angle, indépendamment de la position du zoom de l'objectif.
	- Si vous utilisez un flash Speedlite exigeant un réglage manuel de couverture du flash, réglez la tête de flash sur la position normale.

#### **Précautions pour le mode <**  $E > C$ **trl rétroéclairage HDR**

- Veuillez noter que l'image peut ne pas être restituée avec une gradation fluide et peut sembler irrégulière ou présenter un bruit important.
- La fonction Ctrl rétroéclairage HDR peut rester sans effet pour les scènes en contre-jour violent ou les scènes au contraste très élevé.
- Lors de la prise de vue de sujets suffisamment clairs, par exemple pour des scènes normalement éclairées, il se peut que l'image semble peu naturelle en raison de l'effet HDR appliqué.

## 105

## <span id="page-104-0"></span> $\odot$  **Prise de vue avec effets du filtre créatif**

Dans le mode  $\leq Q$  (Filtres créatifs), vous pouvez appliquer un des 10 effets de filtre (N&B granuleux\*, Flou artistique\*, Effet tr. gd angle\*, Effet Aquarelle\*, Effet app. photo-jouet\*, Effet miniature\*, Art standard HDR, Art éclatant HDR, Art huile HDR et Art relief HDR) pour la prise de vue. Lorsque l'appareil photo est réglé pour la prise de vue avec Visée par l'écran, vous pouvez voir l'effet sur l'écran avant de commencer la prise de vue. L'appareil photo ne sauvegarde que l'image à laquelle le filtre créatif a été appliqué.

Pour les effets marqués d'un astérisque, vous pouvez également prendre une photo sans filtre créatif, puis appliquer l'effet et enregistrer la nouvelle image ainsi obtenue (p. [380](#page-379-0)).

**l'écran.**

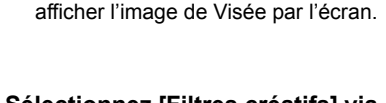

Appuyez sur la touche  $\leq \Box$  pour

**1 Positionnez la molette de**  sélection des modes sur < $\textcircled{a}$  >.

**2 Affichez l'image de Visée par** 

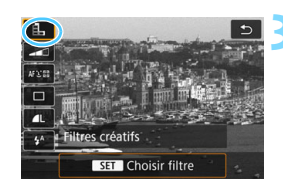

ÁUTO

 $M_{S_{n}}$ 

 $L$   $\sim$ 

### **3 Sélectionnez [Filtres créatifs] via l'écran de contrôle rapide.**

- Appuyez sur la touche  $\leq$   $\Omega$  > ( $\approx$  10).
- Appuyez sur les touches  $\langle \blacktriangle \rangle$   $\langle \blacktriangledown \rangle$ pour sélectionner [G] dans le coin supérieur gauche de l'écran, puis appuyez sur  $\leq$   $\left(\frac{1}{2}$ .

 $\boxed{\color{blue}5}$  Si vous ne souhaitez pas afficher l'image de Visée par l'écran pendant le réglage des fonctions, appuyez sur la touche < $\overline{Q}$  > après l'étape 1 et sélectionnez [**Choisir filtre**].

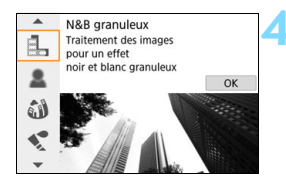

### **4 Sélectionnez un mode de prise de vue.**

- Appuyez sur les touches  $\langle 4 \rangle \langle 7 \rangle$ pour sélectionner un mode de prise de vue, puis appuyez sur  $\leq$   $\sqrt{(n+1)}$ .
- L'image s'affiche avec les effets du filtre appliqué.

#### **Modes de prise de vue disponibles dans le mode**  $\odot$

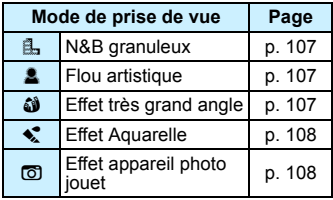

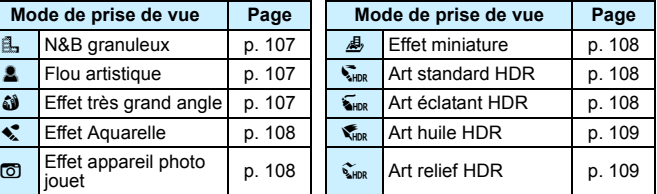

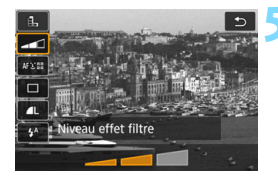

### **5 Ajustez l'effet.**

- Appuyez sur la touche  $\leq |\Omega|$  et sélectionnez l'icône sous [**Filtres créatifs**] (sauf pour **虚**, SHDR, SHDR, SHDR  $et \mathcal{L}_{HDR}$ ).
- Appuyez sur les touches  $\langle \blacktriangle \rangle$   $\langle \blacktriangleright \rangle$ pour ajuster l'effet du filtre, puis appuyez sur  $\leq$   $(5E)$  >.

### **6 Prenez la photo.**

- Enfoncez le déclencheur à fond pour prendre la photo.
- Pour photographier avec le viseur, appuyez sur la touche  $\leq$   $\bullet$  > afin de quitter la prise de vue avec Visée par l'écran. Ensuite, enfoncez le déclencheur à fond pour prendre la photo.
- $\bigoplus$  vous ne pouvez pas sélectionner  $\mathbb{R}\mathbb{W}+\mathbb{Z}$  L ou  $\mathbb{R}\mathbb{W}$ . Si la qualité d'image est réglée sur **RW+4L** ou **RW**, l'image est enregistrée avec une qualité  $de$  4L.
	- En mode < $\triangle$ >, < $\triangleq$ >, < $\triangleq$ >, < $\triangleq$ >, < $\triangleq$ >, < $\triangleq$ >, < $\triangleq$ > ou < $\triangleq$ >, il n'est pas possible d'activer la prise de vue en continu.
	- Les données d'effacement des poussières (p. [329\)](#page-328-0) ne seront pas ajoutées aux images prises avec l'effet très grand angle appliqué.
	- e < b> est réglé à <  $\circled{S}$  > (Flash annulé) par défaut. Essayez d'éviter le flou de bougé lorsque vous photographiez sous un faible éclairage.

## **Pendant la prise de vue avec Visée par l'écran**

- Avec N&B granuleux, l'effet granuleux affiché sur l'écran LCD semblera différent de l'effet granuleux enregistré sur l'image.
- Avec les effets flou artistique et miniature, l'effet flou affiché sur l'écran LCD peut sembler différent de l'effet flou enregistré sur l'image.
- L'histogramme ne s'affiche pas.
- **La vue agrandie n'est pas possible.**
- Dans les modes de la zone de création, vous pouvez activer certains filtres créatifs via l'écran de contrôle rapide (p. [239](#page-238-0)).

#### **Caractéristiques des filtres créatifs**

#### <span id="page-106-0"></span>G **N&B granuleux**

Crée une photo noir et blanc granuleuse. Vous pouvez modifier l'effet noir et blanc en ajustant le contraste.

#### <span id="page-106-1"></span>*C*  $\triangle$  Flou artistique

Donne à l'image un aspect doux. Vous pouvez modifier le degré de douceur en ajustant le flou.

#### <span id="page-106-2"></span>**c**  $\hat{\mathbf{w}}$  Effet très grand angle

Donne l'effet d'un objectif fish-eye. L'image présentera une distorsion en barillet.

Selon le niveau de cet effet de filtre, la zone recadrée le long du pourtour de l'image change. Par ailleurs, étant donné que cet effet de filtre élargit la partie centrale de l'image, la résolution au centre peut diminuer selon le nombre de pixels enregistrés. Vérifiez l'image sur l'écran pendant le réglage de ce filtre. Le collimateur AF sera fixé à celui au centre.

#### <span id="page-107-0"></span>**C**  $\leq$  **Effet Aquarelle**

La photo ressemble à une aquarelle aux couleurs douces. Vous pouvez contrôler la densité des couleurs en ajustant l'effet de filtre. Veuillez noter que des scènes de nuit ou des scènes sombres peuvent ne pas être restituées avec une gradation fluide et peuvent sembler irrégulières ou présenter un bruit important.

### <span id="page-107-3"></span> $\bullet$  **C** Effet appareil photo jouet

Assombrit les coins de la photo et applique une teinte couleur unique faisant penser qu'elle a été prise avec un appareil photojouet. Vous pouvez modifier la dominante des couleurs en ajustant la teinte couleur.

#### <span id="page-107-4"></span>**e** *e d* Effet miniature

Crée un effet de diorama.

Si vous désirez que le centre de l'image soit net, prenez la photo sans changer les réglages.

Pour déplacer la portion de l'image qui est nette (cadre d'effet miniature) dans la prise de vue avec Visée par l'écran, voir « Ajustement de l'effet miniature » (p. [110](#page-109-0)). La méthode AF sera AF direct 1 coll. Il est recommandé de positionner le cadre d'effet miniature sur le collimateur AF avant la prise de vue. Pendant la prise de vue par le viseur, pointez le collimateur AF central sur le sujet, puis photographiez.

### <span id="page-107-1"></span>**Art standard HDR**

Les hautes lumières et les ombres écrêtées sont réduites. Le faible contraste et la gradation adoucie créent un effet de peinture. Le contour du sujet aura des bords clairs (ou sombres).

### <span id="page-107-2"></span>**B Art éclatant HDR**

Les couleurs sont plus saturées qu'avec [**Art standard HDR**] et le faible contraste et la gradation adoucie créent un effet artistique graphique.

Avec  $\leq k_{\text{max}}$  >  $\leq k_{\text{max}}$  >  $\leq k_{\text{max}}$  >  $\leq k_{\text{max}}$  >, les hautes lumières et les ombres écrêtées sont réduites, ce qui donne une gamme dynamique élevée de tons même avec les scènes fortement contrastées. **Trois images à différentes expositions sont capturées en continu pour chaque prise, puis fusionnées ensemble dans une même image.** Voir les précautions à la page [109.](#page-108-2)
#### **C K**<sub>HDR</sub> Art huile HDR

Les couleurs sont les plus saturées, faisant ressortir le sujet, et l'image ressemble à une peinture à l'huile.

#### **C**  $\sum_{n=1}^{\infty}$  Art relief HDR

La saturation des couleurs, la luminosité, le contraste et la gradation diminuent pour que l'image semble mate. L'image semble délavée et ancienne. Le contour du sujet aura des bords plus marqués, c'està-dire plus clairs ou plus sombres selon le cas.

#### **Précautions pour les modes <**  $\frac{1}{2}$ **<sub>RHDR</sub> > Art standard HDR, <**  $\frac{1}{2}$ **<sub>HDR</sub> > Art éclatant HDR, <** $\mathcal{R}_{\text{HDR}}$  **> Art huile HDR et <** $\mathcal{R}_{\text{HDR}}$  **> Art relief HDR**

- **Par rapport aux autres modes de prise de vue, la plage photographique** est plus petite.
- L'image de Visée par l'écran affichée avec le filtre appliqué n'est pas exactement identique à l'image réelle capturée.
- Si vous photographiez un sujet se déplaçant, le mouvement du sujet peut laisser des images rémanentes ou la zone autour du sujet peut devenir sombre.
- L'alignement de l'image peut ne pas fonctionner correctement avec des motifs répétitifs (treillis, rayures, etc.), des images monotones ou uniformes ou des images considérablement mal alignées en raison d'un flou de bougé.
- Si vous tenez l'appareil photo en main, essayez d'empêcher le flou de bougé.
- La gradation des couleurs du ciel ou de murs blancs peut ne pas être reproduite fidèlement. Une exposition ou des couleurs irrégulières ou du bruit peuvent apparaître.
- La prise de vue sous un éclairage fluorescent ou LED peut provoquer la reproduction peu naturelle des couleurs des zones éclairées.
- L'enregistrement des images sur la carte prend du temps, car elles sont fusionnées après la prise de vue. Pendant le traitement de l'image, « **buSY** » s'affiche dans le viseur et vous ne pouvez pas prendre une autre photo tant que le traitement n'est pas terminé.
- La photographie avec flash n'est pas possible. Sous un faible éclairage, il se peut que le faisceau d'assistance autofocus soit émis (p. [121\)](#page-120-0).

# **Ajustement de l'effet miniature**

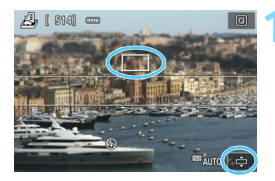

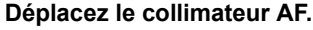

- Déplacez le collimateur AF sur la zone où vous souhaitez effectuer la mise au point.
- Si le collimateur AF n'est pas entièrement couvert par le cadre d'effet miniature, l'icône [c] clignotera dans le coin inférieur droit de l'écran. L'étape suivante consiste à positionner le cadre d'effet miniature de façon à ce qu'il couvre le collimateur AF.

#### **2 Déplacez le cadre d'effet miniature.**

- Appuyez</u> sur la touche  $\leq \mathcal{R}$  > ou tapotez sur l'icône [à] dans le coin inférieur droit de l'écran. Le cadre d'effet miniature devient orange et vous pouvez le déplacer.
- Appuyez sur la touche  $\leq$  INFO $>$  (ou tapotez sur l'icône [Fi] dans le coin inférieur gauche de l'écran) pour basculer entre les orientations verticale et horizontale du cadre d'effet miniature.
- Appuyez sur < (sET) > pour régler la position du cadre d'effet miniature.
- Appuyez sur < $\blacktriangle >$  < $\nabla$  > ou < $\blacktriangle$ < $\blacktriangleright$  > pour déplacer le collimateur AF ou le cadre d'effet miniature. Appuyez sur la touche  $\leq \frac{1}{10}$  pour ramener le collimateur AF ou le cadre d'effet miniature au centre de l'écran.

**3 Prenez la photo.**

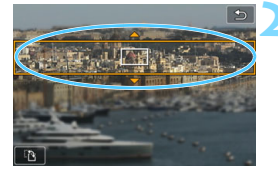

# Q **Contrôle rapide**

Pour quitter l'écran Contrôle rapide dans les modes de la zone élémentaire, appuyez sur la touche  $\leq |\overline{Q}|$  >. Vous pouvez régler les éléments affichés dans les tableaux aux pages [112-](#page-111-0)[113](#page-112-0).

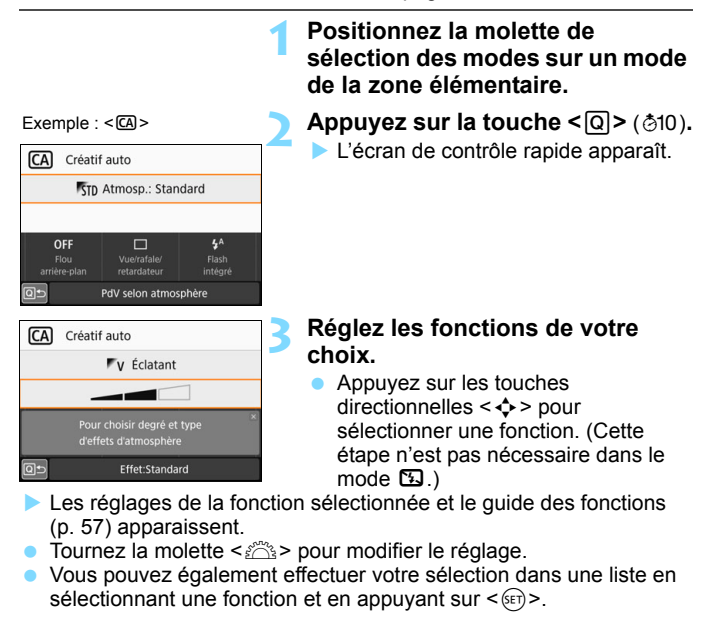

**·** Lorsque la fonction  $\Omega$ **:** Écran prise de vue : Standard] est réglée, un écran comme ceux illustrés apparaît.

 $Exemple :  $CA$$ 

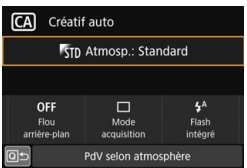

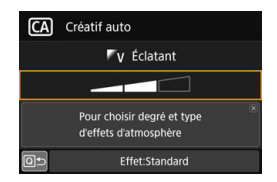

#### <span id="page-111-0"></span>**Fonctions réglables dans les modes de la zone élémentaire**

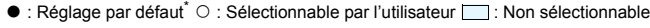

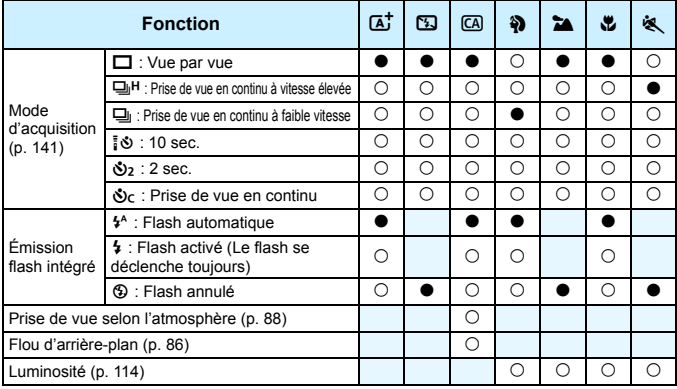

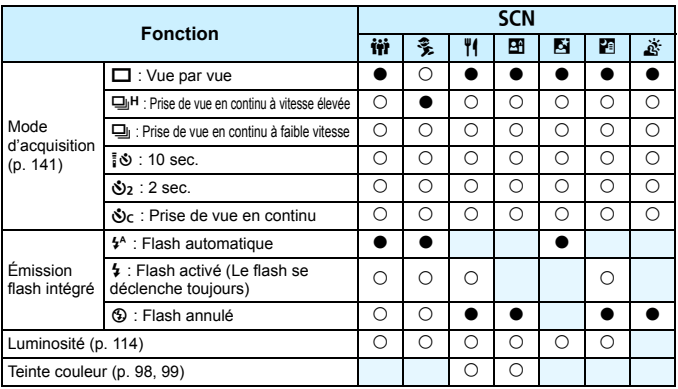

\* Si vous changez de mode de prise de vue ou positionnez le commutateur d'alimentation sur < OFF >, toutes les fonctions sont ramenées à leurs valeurs par défaut (à l'exception du retardateur).

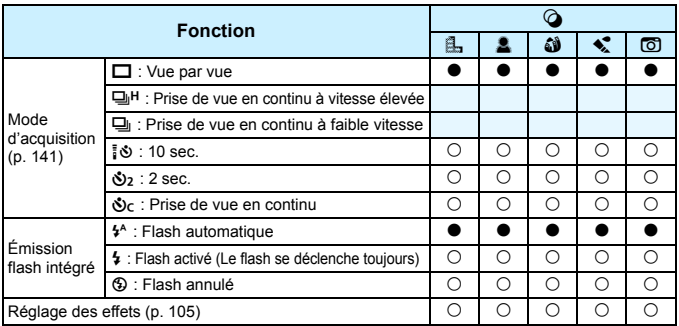

<span id="page-112-0"></span> $\bullet$  : Réglage par défaut<sup>\*</sup>  $\circ$  : Sélectionnable par l'utilisateur  $\Box$  : Non sélectionnable

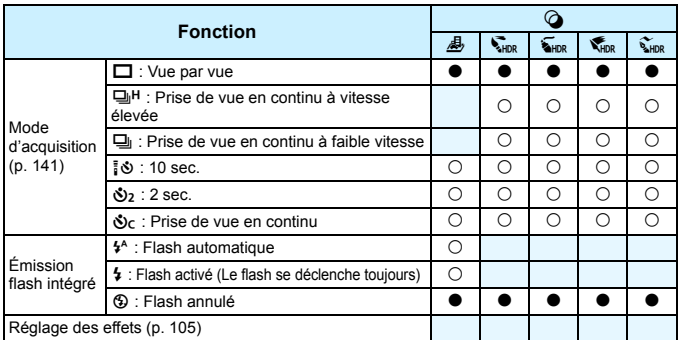

\* Si vous changez de mode de prise de vue ou positionnez le commutateur d'alimentation sur <OFF>, toutes les fonctions sont ramenées à leurs valeurs par défaut (à l'exception du retardateur).

# <span id="page-113-0"></span>**Réglage de la luminosité**

Dans les modes de la zone élémentaire, lorsqu'un mode autre que <**A<sup>+</sup>> <** $\overline{2}$ **> <** $\overline{3}$  **<**  $\overline{4}$  **<**  $\overline{6}$  **<**  $\overline{6}$  **<**  $\overline{6}$  **+**  $\overline{8}$  **> est activé, vous pouvez** régler la luminosité pour la prise de vue. Vous pouvez régler la luminosité et l'obscurité en trois étapes, 0 étant l'étape standard.

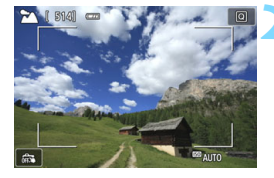

#### **1 Positionnez la molette de sélection des modes sur <**2**>, <**3**>, <**4**>, <**5**>, ou <**8**>.**

 Si l'appareil photo est réglé sur <SCN>, réglez sur < $\dot{w}$ >, <多>, <P>, <x>, <6> ou <F>.

### **2 Affichez l'image de Visée par l'écran.**

Appuyez sur la touche  $\leq \Box$  pour afficher l'image de Visée par l'écran  $(sauf < H\!\!\!\!\!P\!\!\!\!\!P)$ .

### **3 Avec le contrôle rapide, sélectionnez la luminosité de votre choix.**

- Appuyez sur la touche  $\leq$   $\Omega$  > ( $\leq$  10).
- Appuyez sur les touches  $\langle \blacktriangle \rangle \langle \blacktriangledown \rangle$  pour sélectionner [www.tuminosité], puis appuyez sur les touches  $\langle \blacktriangleleft \rangle \langle \blacktriangleright \rangle$  pour sélectionner la luminosité désirée.
- L'image ayant le réglage de luminosité sélectionné et appliqué apparaît.

# **4 Prenez la photo.**

Luminosité:sombre+

- **Enfoncez le déclencheur à fond pour prendre la photo.**
- Pour photographier avec le viseur, appuyez sur la touche  $\leq \blacksquare$ afin de quitter la prise de vue avec Visée par l'écran. Ensuite, enfoncez le déclencheur à fond pour prendre la photo.
- Si vous changez de mode de prise de vue ou positionnez le commutateur d'alimentation sur < OFF >, le réglage est ramené à [**0**] (standard).

 $\vert \overline{\overline{\hspace{1ex}}} \vert$  Si vous ne souhaitez pas afficher l'image de Visée par l'écran pendant le réglage des fonctions, commencez l'opération à partir de l'étape 3.

 $\Box$ 

# <span id="page-114-1"></span>x **Lecture des images**

Vous trouverez ci-dessous une explication sur le moyen le plus facile de lire les images. Pour en savoir plus sur la fonction de lecture, voir page [333.](#page-332-0)

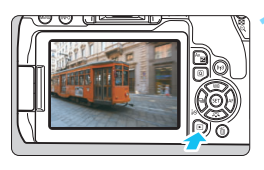

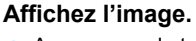

- Appuyez sur la touche  $\leq$   $\blacktriangleright$   $\geq$ .
- La dernière image capturée ou lue apparaît.

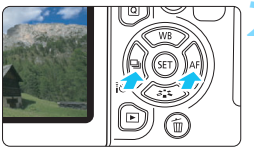

# **2 Sélectionnez une image.**

- Pour lire des images en commençant par la dernière image capturée, appuyez sur la touche <Y>. Pour voir les images en commençant par la première image capturée, appuyez sur la touche  $\langle \blacktriangleright \rangle$
- **Chaque fois que vous appuyez sur la** touche <INFO>, l'affichage change.

<span id="page-114-0"></span>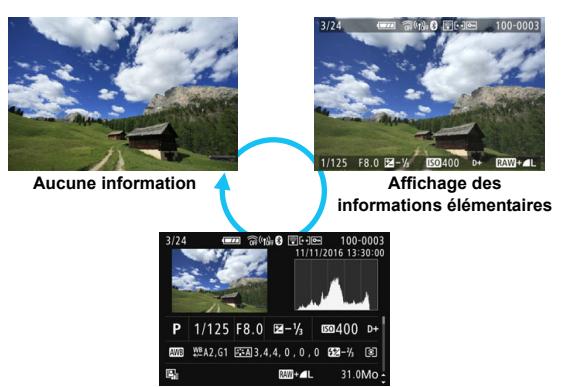

**Affichage des informations de prise de vue**

# **3 Quittez le mode de lecture d'images.**

Appuyez sur la touche  $\leq$   $\blacktriangleright$  pour quitter la lecture des images et revenir à l'état prêt pour la prise de vue.

### **Affichage des informations de prise de vue**

Avec l'écran des informations de prise de vue affiché (p. [115](#page-114-0)), vous pouvez appuyer sur les touches  $\langle \blacktriangle \rangle \langle \blacktriangledown \rangle$  pour changer les informations de prise de vue affichées en bas de l'écran comme suit. Voir pages [374](#page-373-0) à [375](#page-374-0) pour plus de détails.

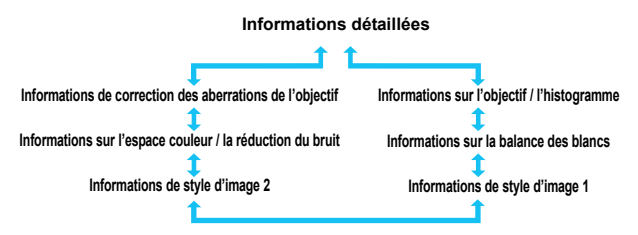

ħ

 Les informations affichées varient selon le mode de prise de vue et les réglages.

 Si vous avez utilisé le récepteur GPS GP-E2 pour enregistrer les informations GPS de l'image, l'écran des informations GPS s'affiche également.

# **Réglage des modes autofocus et d'acquisition**

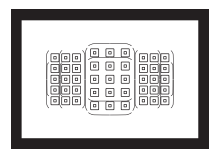

Les collimateurs AF sur le viseur sont agencés pour rendre la prise de vue AF adaptée à un large éventail de sujets et de scènes.

**3**

Vous pouvez également sélectionner le fonctionnement de l'autofocus et le mode d'acquisition convenant le mieux aux conditions de prise de vue et au sujet.

- L'icône  $\star$  en haut à droite du titre de la page indique que la fonction est uniquement disponible dans les modes de la zone de création (p. [31\)](#page-30-0).
- Dans les modes de la zone élémentaire, l'opération AF est réglée automatiquement.

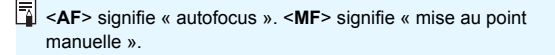

# f **: Modification du fonctionnement**  de l'autofocus<sup>★</sup>

Vous pouvez sélectionner les caractéristiques d'opération AF (autofocus) en fonction des conditions de prise de vue ou du sujet. Dans les modes de la zone élémentaire, le fonctionnement de l'autofocus optimale est automatiquement définie pour le mode de prise de vue correspondant.

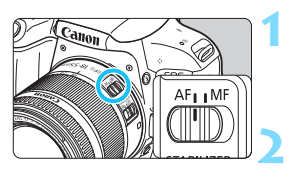

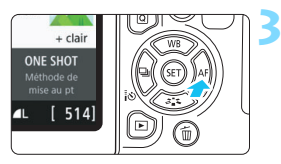

**1 Positionnez le sélecteur de mode de mise au point de l'objectif sur <AF>.**

**2 Réglez la molette de sélection sur un mode de la zone de création.**

**Appuyez sur la touche <► AF>.** 

[**Opération AF**] apparaît.

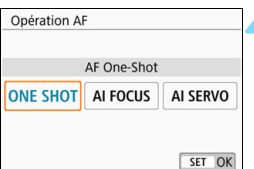

# **4 Sélectionnez le fonctionnement de l'autofocus.**

Appuyez sur les touches  $\langle \blacktriangle \rangle$   $\langle \blacktriangleright \rangle$ pour sélectionner le fonctionnement de l'autofocus souhaitée, puis appuyez sur  $\leq$   $(5E)$  >.

# **5 Effectuez la mise au point sur le sujet.**

 Placez le collimateur AF sur le sujet et enfoncez le déclencheur à micourse. L'appareil photo procédera alors à la mise au point automatique dans le fonctionnement de l'autofocus sélectionnée.

# **Autofocus One-Shot pour les sujets immobiles**

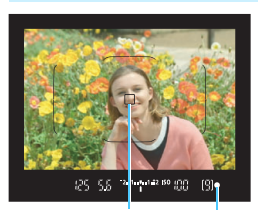

Indicateur de mise au point Collimateur AF

**Convient aux sujets immobiles. Lorsque vous enfoncez le déclencheur à mi-course, l'appareil photo effectue la mise au point une seule fois.**

- Le collimateur AF sur lequel s'effectue la mise au point s'affiche et l'indicateur de mise au point  $\leq$ dans le viseur s'allume également.
- Avec la mesure évaluative, le réglage d'exposition est défini au moment où la mise au point est effectuée.
- **Pendant que vous maintenez enfoncé le déclencheur à mi-course,** la mise au point est mémorisée. Vous pouvez ensuite recomposer la photo si vous le souhaitez.

R. Si la mise au point ne peut pas être effectuée, l'indicateur de mise au point <  $\bullet$  > clignote dans le viseur. Dans ce cas, vous ne pouvez pas prendre la photo, même si vous enfoncez à fond le déclencheur. Recadrez la scène ou consultez « Sujets difficiles à mettre au point » (p. [139\)](#page-138-0) et essayez d'effectuer à nouveau la mise au point.

 Si [5**3 : Signal sonore**] est réglé sur [**Désactivé**], aucun son n'est émis une fois que la mise au point est effectuée.

 Après avoir effectué la mise au point en mode AF One-Shot, vous pouvez verrouiller la mise au point sur un sujet et recomposer la scène. C'est ce qu'on appelle le « verrouillage de la mise au point ». Ce qui est pratique lorsque vous souhaitez faire la mise au point sur un sujet à la périphérie non couvert par le cadre de la zone AF.

 Si vous utilisez un objectif pourvu d'une fonction de mise au point manuelle électronique, voir page [122.](#page-121-0)

# **Autofocus AI Servo pour les sujets en mouvement**

**Cette fonctionnement de l'autofocus convient pour les sujets en mouvement dont la distance de mise au point change constamment. Pendant que vous maintenez enfoncé le déclencheur à mi-course, l'appareil photo continue de faire la mise au point sur le sujet.**

- L'exposition est réglée au moment où la photo est prise.
- Lorsque le mode de sélection de la zone AF (p. [123](#page-122-0)) est réglé sur Autofocus par sélection automatique, le suivi de la mise au point continuera tant que le cadre de la zone AF couvre le sujet.

En mode autofocus AI Servo, aucun signal sonore n'est émis après que la mise au point est effectuée. En outre, l'indicateur de mise au point  $\leq 0$  > ne s'allume pas dans le viseur.

# **Autofocus AI-Focus pour changer automatiquement de fonctionnement de l'autofocus**

#### **AF Ai-Focus fait automatiquement basculer le fonctionnement de l'autofocus One-Shot vers autofocus AI Servo si un sujet immobile se met à bouger.**

 Une fois la mise au point effectuée sur le sujet avec la fonction autofocus One-Shot, si le sujet se met à bouger, l'appareil photo détecte le mouvement et bascule automatiquement le fonctionnement de l'autofocus vers autofocus AI Servo et démarre le suivi du sujet en mouvement.

Après que la mise au point est effectuée avec autofocus AI Focus avec le fonctionnement Servo actif, un léger signal sonore continu retentit. Toutefois, l'indicateur de mise au point <<sup>•</sup> ne s'allume pas dans le viseur. Veuillez noter que dans ce cas, la mise au point n'est pas verrouillée.

### **Collimateurs AF s'allumant en rouge**

Par défaut, les collimateurs AF s'allument en rouge lorsque la mise au point est effectuée dans de faibles conditions d'éclairage ou sur un sujet sombre. Dans les modes de la zone de création, vous pouvez définir si les collimateurs AF s'allumeront en rouge une fois la mise au point effectuée (p. [394\)](#page-393-0).

### <span id="page-120-0"></span>**Faisceau d'assistance autofocus avec le flash intégré**

Dans des conditions de faible éclairage, lorsque vous enfoncez le déclencheur à mi-course, le flash intégré peut émettre une brève rafale d'éclairs. Cela éclaire le sujet pour faciliter la mise au point automatique.

- Le faisceau d'assistance autofocus ne sera pas émis par le flash intégré dans les modes  $\langle 5 \rangle \times 2 \rightarrow \langle 6 \rangle$  > ou  $\langle 5 \rangle$  CN :  $\frac{2}{3}$  > ou lorsque **IÉmission flash intégré**] est réglé à < $\circ$  > dans les modes < $\overline{A}$ ; > <G>,<%>,<%>,<SCN::WHED>ou<Q:&L@%CO&>.
	- Le faisceau d'assistance autofocus n'est pas émis avec le fonctionnement de l'autofocus AI Servo.
	- Le flash intégré émet un son lorsqu'il est émis en continu. Ceci est normal et n'est pas le signe d'un dysfonctionnement.
- **La** portée effective du faisceau d'assistance autofocus émis par le flash intégré est d'environ 4 mètres.
	- **.** Dans les modes de la zone de création, si vous faites sortir le flash intégré avec la touche  $\leq$   $\frac{1}{2}$ , le faisceau d'assistance autofocus est déclenché si nécessaire. Veuillez noter que selon le réglage de [**5 : Faisceau d'assistance AF**] dans [5**4 : Fonct. personnalisées(C.Fn)**], le faisceau d'assistance autofocus n'est pas émis (p. [392](#page-391-0)).

## <span id="page-121-0"></span>**MENU Réglage de la mise au point manuelle électronique avec objectif**

Avec les objectifs USM et STM suivants pourvus d'une fonction de mise au point manuelle électronique, vous pouvez choisir d'utiliser ou non la mise au point manuelle électronique en mode AF One-Shot. Le réglage par défaut est [**Désact. après One-Shot AF**].

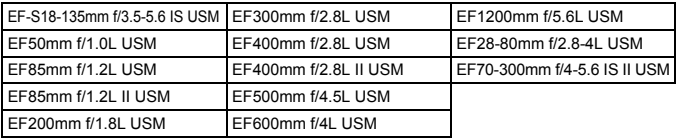

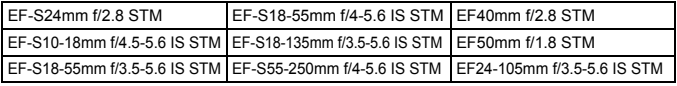

\* À la date de lancement du produit.

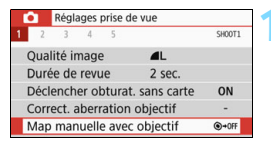

#### Map manuelle avec objectif Désact, après One-Shot AF  $\bigcirc$  +0F Activée après AF One-Shot  $\bigcirc$  + ON

# **1 Sélectionnez [Map manuelle avec objectif].**

- Dans l'onglet [ $\bigcirc$ 11, sélectionnez [**Map manuelle avec objectif**], puis appuyez sur  $\leq$   $(5E)$  >.
- **2 Définissez le réglage désiré.**
- Sélectionnez le réglage, puis appuyez sur  $\leq$   $(5E)$  >.

# **Désact. après One-Shot AF**

Réglage de la mise au point manuelle après la désactivation de l'opération AF.

# **Activée après AF One-Shot**

Vous pouvez régler manuellement la mise au point après l'opération AF si vous maintenez enfoncé le déclencheur à mi-course.

# S**Sélection de la zone AF et du collimateur AF**

L'appareil photo comporte 45 collimateurs AF pour la mise au point automatique. Vous pouvez sélectionner le mode de sélection de la zone AF et le ou les collimateurs AF adaptés à la scène ou au sujet.

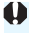

**Selon l'objectif utilisé, le nombre de collimateurs AF utilisables, les schémas de collimateurs AF, la forme du cadre de la zone AF, etc. peuvent varier. Pour en savoir plus, voir « Objectifs et collimateurs AF utilisables » à la page [131.](#page-130-0)**

# <span id="page-122-0"></span>**Mode de sélection de la zone AF**

Vous pouvez sélectionner un mode de sélection de la zone AF parmi les quatre proposés. Pour en savoir plus sur la procédure de sélection, voir la page suivante.

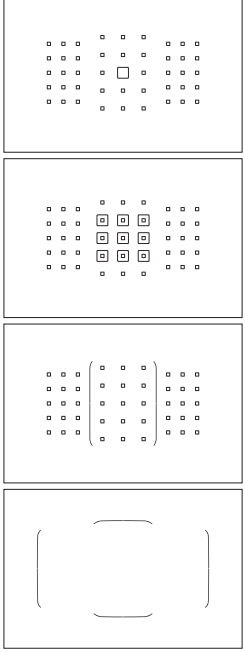

# **E** : Mise au point auto sur un **seul collimateur (sélection manuelle)**

Sélectionnez un collimateur AF pour effectuer la mise au point.

# **Fill:** Zone AF **(sélection manuelle de zone)**

L'une des neuf zones de mise au point est utilisée pour la mise au point.

# G **: Zone large AF (sélection manuelle de zone)**

L'une des trois zones de mise au point (gauche, centrale et droite) est utilisée pour la mise au point.

# $\boxed{5}$  **: Autofocus par sélection automatique**

Le cadre de la zone AF (zone AF complète) est utilisé pour la mise au point.

### **Choix du mode de sélection de la zone AF**

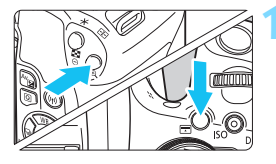

- **Appuyez sur la touche <** $\boxed{\cdot}$ **> ou <<del>⊡</del>> (** $\delta$ **6).**
- Regardez dans le viseur et appuyez sur la touche  $\leq$  -  $\geq$  ou  $\leq$   $\leq$   $\geq$ .

# **Appuyez sur la touche <** $\boxed{2}$ **>.**

 Chaque fois que vous appuyez sur la touche  $\leq$ : le mode de sélection de la zone AF change.

- Dans les modes <**SCN** : Eller <  $\odot$  :  $\mathbf{\hat{\omega}}$  & >, vous ne pouvez pas sélectionner la zone AF. La mise au point auto sur un seul collimateur (fixée au centre) est appliquée pour la prise de vue.
	- Dans les modes de la zone élémentaire, si vous changez de mode de prise de vue ou positionnez le commutateur d'alimentation sur < OFF >. le réglage est ramené à la valeur par défaut.
- Dans les modes de la zone de création, si vous réglez [**6 : Méthode sélection zone AF**], sous [5**4 : Fonct. personnalisées(C.Fn)**], sur [1:**<b>E**] → Molette principale], vous pouvez sélectionner le mode de sélection de la zone AF en appuyant sur la touche  $\leq \frac{\pi}{2}$  > ou  $\leq \frac{\pi}{2}$  >, puis en tournant la molette  $\langle \hat{\xi}^* \rangle$  (p. [393\)](#page-392-0).

# <span id="page-124-0"></span>**Sélection manuelle du collimateur AF**

Vous pouvez sélectionner manuellement le collimateur ou la zone AF.

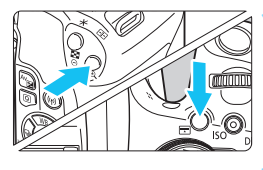

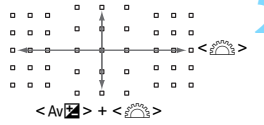

- **Appuyez sur la touche <** $\text{F}$  **> ou <** $\overline{F}$ **:**  $\overline{B}$   $\geq$  ( $\delta$ 6).
- Les collimateurs AF apparaîtront sur le viseur.
- Dans le mode Zone AF ou Zone large AF, la zone sélectionnée est affichée.

# **2 Sélectionnez un collimateur AF.**

- **Vous pouvez sélectionner un** collimateur AF à l'horizontale avec la molette <ണ്ട>
- Si vous maintenez enfoncée la touche <  $Av \mathbf{Z}$  > et que vous tournez la nolette < $\langle 3 \rangle$ >, vous pouvez sélectionner un collimateur AF à la verticale.
- Si vous appuyez sur  $\leq$   $\left( \sin \frac{1}{2} \right)$ , le collimateur AF central (ou la zone au centre) est sélectionné.
- **Dans le mode Zone AF**, si vous tournez la molette < $\mathcal{E}^*$ >. la zone change en boucle.
- Vous pouvez également sélectionner un collimateur ou une zone AF à l'horizontale avec les touches  $\leq$ <E> ou à la verticale avec les  $t$ ouches  $\leq$   $\blacktriangle$   $>$   $\leq$   $\blacktriangledown$   $>$

Si vous maintenez enfoncée la touche < $@>$  et tournez la molette < $\leq$ %>, vous pouvez sélectionner un collimateur AF à la verticale.

- Si vous appuyez sur la touche < $\Xi$ > ou < $\Xi$  >, l'affichage du viseur affiche les éléments suivants :
	- Zone AF, Zone large AF et Sélection auto AF : [...] AF
	- Mise au point auto sur un seul collimateur : **SEL []** (Centré)/SEL AF (Décentré)

#### <span id="page-125-0"></span>**Indications sur l'affichage des collimateurs AF**

Si vous appuyez sur la touche < $E$  > ou < $E$  >  $>$ , les collimateurs AF de type en croix s'allument pour une mise au point automatique de grande précision. Les collimateurs AF clignotants sont sensibles aux lignes horizontales ou verticales. Voir pages [130](#page-129-0) à [134](#page-133-0) pour plus de détails.

# **Modes de sélection de la zone AF**

#### S **Mise au point auto sur un seul collimateur (sélection manuelle)**

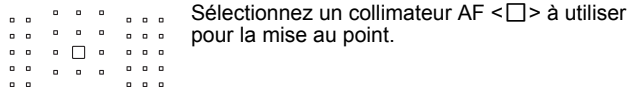

# m **Zone AF (sélection manuelle de zone)**

 $\overline{a}$  $\overline{a}$  $\overline{a}$  $\overline{a}$  $\overline{a}$ 

 $\mathbf{a}$   $\mathbf{a}$   $\mathbf{a}$ 

La zone AF est divisée en neuf zones de mise au point. Comme tous les collimateurs AF de la zone sélectionnée sont utilisés pour la sélection automatique AF, cette méthode est supérieure à la méthode de mise au point auto sur un seul collimateur pour le suivi du sujet, et elle est également efficace pour les sujets en mouvement.

Toutefois, étant donné que la mise au point est plus susceptible de se faire sur le sujet le plus proche, il peut s'avérer plus difficile d'y parvenir sur un sujet spécifique.

La mise au point obtenue par le ou les collimateurs AF s'affiche sous la forme  $<\Box$ .

 $\underline{\blacksquare}\,\,\underline{\blacksquare}\,\,\underline{\blacksquare}\,\,\,\ldots\,\,\,$  $\begin{picture}(10,10) \put(0,0){\line(1,0){10}} \put(10,0){\line(1,0){10}} \put(10,0){\line(1,0){10}} \put(10,0){\line(1,0){10}} \put(10,0){\line(1,0){10}} \put(10,0){\line(1,0){10}} \put(10,0){\line(1,0){10}} \put(10,0){\line(1,0){10}} \put(10,0){\line(1,0){10}} \put(10,0){\line(1,0){10}} \put(10,0){\line(1,0){10}} \put(10,0){\line(1$  $0<sup>2</sup>$   $0<sup>2</sup>$  $000$ 

# n **Zone large AF (sélection manuelle de zone)**

La zone AF est divisée en trois zones de mise au point (gauche, centre et droite). Comme la zone de mise au point est plus grande qu'avec la méthode Zone AF et que tous les collimateurs AF de la zone sélectionnée sont utilisés pour la sélection automatique AF, cette méthode est supérieure à la méthode de mise au point auto sur un seul collimateur pour le suivi du sujet, et elle est également efficace pour les sujets en mouvement. Toutefois, étant donné que la mise au point est plus susceptible de se faire sur le sujet le plus proche, il peut s'avérer plus difficile d'y parvenir sur un sujet spécifique.

La mise au point obtenue par le ou les collimateurs AF s'affiche sous la forme  $\leq \square$ 

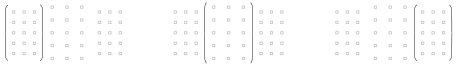

# o **Autofocus par sélection automatique**

Le cadre de la zone AF (zone AF complète) est utilisé pour la mise au point. La mise au point obtenue par le ou les collimateurs AF s'affiche sous la forme  $\leq \square$ 

En mode autofocus One-Shot, si vous enfoncez le déclencheur à mi-course, le ou les collimateurs AF < $\Box$ > ayant effectué la mise au point s'affichent. Si plusieurs collimateurs AF s'affichent, cela signifie qu'ils ont tous effectué la mise au point. Ce mode a tendance à effectuer la mise au point sur le sujet le plus proche.

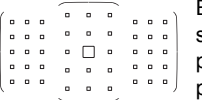

En mode AF AI Servo, le collimateur AF  $\leq$   $\Box$ > sélectionné manuellement (p. [125\)](#page-124-0) est utilisé en premier pour obtenir la mise au point. La mise au point obtenue par le ou les collimateurs AF s'affiche sous la forme  $\leq \square$ >

- $\mathbf u$  Lorsque le mode AF AI Servo est réglé pour Zone AF, Zone large AF ou Autofocus par sélection automatique, le collimateur AF actif  $\leq$   $\Box$ > change constamment pour suivre le sujet. Toutefois, dans certaines conditions de prise de vue (lorsque le sujet est petit, par exemple), il peut ne pas être en mesure de suivre le sujet.
	- Si vous utilisez un collimateur AF périphérique, un objectif grand-angle ou un téléobjectif, il peut s'avérer difficile d'effectuer la mise au point avec le faisceau d'assistance autofocus d'un flash Speedlite externe dédié EOS. Le cas échéant, utilisez un collimateur AF central ou un collimateur AF proche du centre.
	- Lorsque le ou les collimateurs AF s'allument, il se peut qu'une partie ou l'intégralité du viseur s'allume en rouge. Il s'agit d'une caractéristique de l'affichage des collimateurs AF.
	- À basse température, l'affichage du collimateur AF peut être difficile à voir. Il s'agit d'une caractéristique de l'affichage des collimateurs AF. Par ailleurs, la réponse du suivi peut devenir plus lente.

#### **Autofocus avec suivi couleur**

Par défaut, la mise au point sera effectuée par suivi des couleurs. Toutefois, dans les modes <**24**>, <**82**>, <SCN: H图图图> et <**4** : 38 M>, l'autofocus n'est pas effectué en fonction du suivi des couleurs. Lorsque le mode de sélection de la zone AF est réglé sur Zone AF, Zone large AF ou Sélection automatique AF, la mise au point s'effectue comme suit :

#### **En mode AF One-Shot**

La mise au point sur les sujets humains immobiles est plus facile.

#### **En mode AF Ai Servo**

La mise au point sur les sujets humains dans la zone AF est plus facile. Si aucun teint de peau n'est détecté, le sujet le plus proche est mis au point. Une fois la mise au point effectuée, les collimateurs AF sont automatiquement sélectionnés de sorte que l'appareil photo continue de faire la mise au point sur l'emplacement choisi en premier.

#### \* Dans [**7: Sél. auto coll.:Suivi couleur**], sous [5**4: Fonct.**

**personnalisées(C.Fn)**], vous pouvez choisir d'effectuer la mise au point par le suivi des couleurs. Si [**1:Désactiver**] est sélectionné, la mise au point s'effectue d'après les informations AF uniquement (p. [393](#page-392-1)).

# <span id="page-129-0"></span>**Capteur AF**

Le capteur AF de l'appareil photo comporte 45 collimateurs AF. L'illustration ci-dessous indique la configuration du capteur AF correspondant à chaque collimateur AF. Lorsque vous utilisez des objectifs dont l'ouverture maximale est de f/2.8 ou plus rapide, une mise au point automatique de grande précision est possible au centre du viseur.

**Selon l'objectif utilisé, le nombre de collimateurs AF utilisables, les schémas de collimateurs AF, la forme du cadre de la zone AF, etc. peuvent varier. Pour en savoir plus, voir « Objectifs et collimateurs AF utilisables » à la page [131](#page-130-0).**

**Schéma** Mise au point en croix : f/5.6 verticale + f/5.6 horizontale (également

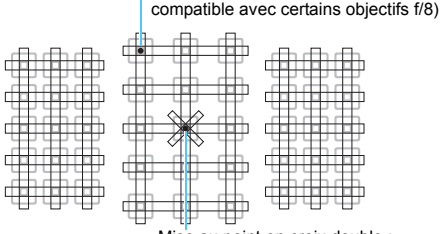

Mise au point en croix double : f/2.8 diagonale droite + f/2.8 diagonale gauche f/5.6 verticale + f/5.6 horizontale (également compatible avec les objectifs f/8)

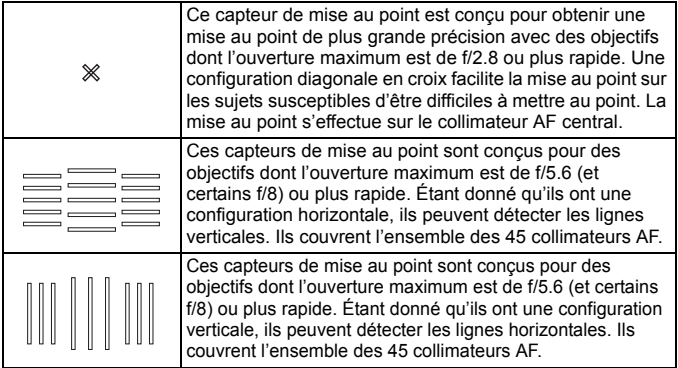

# <span id="page-130-0"></span>**Objectifs et collimateurs AF utilisables**

- Bien que l'appareil photo comporte 45 collimateurs AF, **le nombre de collimateurs AF utilisables, les schémas de collimateur AF, la forme du cadre de la zone AF, etc. dépendent de l'objectif utilisé. Les objectifs sont ainsi classés en huit groupes de A à H. Si vous utilisez un objectif des groupes E à H, un nombre inférieur de collimateurs AF est utilisable. Les groupes d'objectifs sont répertoriés aux pages [135](#page-134-0) à [138.](#page-137-0) Vérifiez à quel groupe appartient l'objectif que vous utilisez.** Le nombre de points AF disponibles varie en fonction des réglages du ratio d'aspect (p. [150](#page-149-0)).  $\boxed{3}$   $\bullet$  Si vous appuyez sur la touche < $\boxed{3}$  > ou < $\boxed{3}$  >, les collimateurs AF à la position indiquée par la marque  $\square$  clignotent. (Les collimateurs AF  $\blacksquare/\blacksquare$ restent allumés.) Voir page [126](#page-125-0) à propos de l'éclairage et du clignotement des collimateurs AF. **Pour des informations à jour sur la désignation des groupes d'objectifs,** consultez le site Web de Canon, etc.
	- Certains objectifs peuvent ne pas être disponibles dans certains pays ou régions.

# **Groupe A**

La mise au point automatique avec 45 collimateurs est possible. Tous les modes de sélection de la zone AF sont sélectionnables.

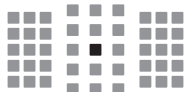

- $\blacksquare$ **:** Collimateur AF de type en croix double. Le suivi du sujet est meilleur et la précision de mise au point est supérieure par rapport aux autres collimateurs AF.
- **E:** Collimateur AF en croix. Le suivi du sujet est meilleur et une mise au point de grande précision est obtenue.

### **Groupe B**

La mise au point automatique avec 45 collimateurs est possible. Tous les modes de sélection de la zone AF sont sélectionnables.

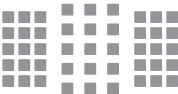

**I:** Collimateur AF en croix. Le suivi du sujet est meilleur et une mise au point de grande précision est obtenue.

# **Groupe C**

La mise au point automatique avec 45 collimateurs est possible. Tous les modes de sélection de la zone AF sont sélectionnables.

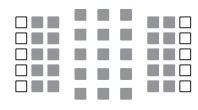

- : Collimateur AF en croix. Le suivi du sujet est meilleur et une mise au point de grande précision est obtenue.
- : Collimateurs AF sensibles aux lignes horizontales.

# **Groupe D**

La mise au point automatique avec 45 collimateurs est possible. Tous les modes de sélection de la zone AF sont sélectionnables.

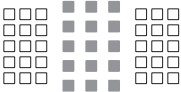

- **Collimateur AF en croix.** Le suivi du sujet est meilleur et une mise au point de grande précision est obtenue.
- $\Box$ : Collimateurs AF sensibles aux lignes horizontales.

# **Groupe E**

La mise au point automatique avec 35 collimateurs est possible. (Pas possible avec l'ensemble des 45 collimateurs AF.) Tous les modes de sélection de la zone AF sont sélectionnables. Pendant la sélection automatique du collimateur AF, le cadre externe indiquant la zone AF (cadre de la zone AF) est différent de celui en mode autofocus par sélection automatique de 45 collimateurs.

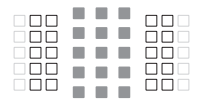

- : Collimateur AF en croix. Le suivi du sujet est meilleur et une mise au point de grande précision est obtenue.
- $\Box$ : Collimateurs AF sensibles aux lignes horizontales.
- □: Collimateurs AF désactivés (non affichés).

# **Groupe F**

La mise au point automatique avec 35 collimateurs est possible. (Pas possible avec l'ensemble des 45 collimateurs AF.) Tous les modes de sélection de la zone AF sont sélectionnables. Pendant la sélection automatique du collimateur AF, le cadre externe indiquant la zone AF (cadre de la zone AF) est différent de celui en mode autofocus par sélection automatique de 45 collimateurs.

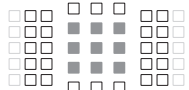

- : Collimateur AF en croix. Le suivi du sujet est meilleur et une mise au point de grande précision est obtenue.
- : Collimateurs AF sensibles aux lignes verticales (collimateurs AF alignés horizontalement en haut et en bas) ou aux lignes horizontales (collimateurs AF alignés verticalement à gauche et à droite).
- □: Collimateurs AF désactivés (non affichés).

#### **Groupe G**

La mise au point automatique avec 27 collimateurs est possible. (Pas possible avec l'ensemble des 45 collimateurs AF.) De larges zones AF (sélection manuelle de zone) ne peuvent être sélectionnées en mode de sélection de zone AF. Pendant la sélection automatique du collimateur AF, le cadre externe indiquant la zone AF (cadre de la zone AF) est différent de celui en mode autofocus par sélection automatique de 45 collimateurs.

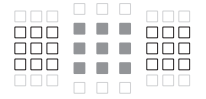

- : Collimateur AF en croix. Le suivi du sujet est meilleur et une mise au point de grande précision est obtenue.
- : Collimateurs AF sensibles aux lignes horizontales.
- : Collimateurs AF désactivés (non affichés).

# <span id="page-133-0"></span>**Groupe H**

La mise au point s'effectue uniquement sur le collimateur AF central.

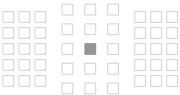

- **Collimateur AF en croix.** Le suivi du sujet est meilleur et une mise au point de grande précision est obtenue.
- □: Collimateurs AF désactivés (non affichés).

Si l'ouverture maximale s'effectue à une vitesse inférieure au nombre f/5.6 (supérieure à f/5.6, mais inférieure à f/8), il se peut que la mise au point ne soit pas obtenue par autofocus lors de la prise de sujets faiblement contrastés ou mal éclairés.

 Si l'ouverture maximale s'effectue à une vitesse inférieure au nombre f/8 (supérieure à f/8), l'autofocus n'est pas possible pendant la prise de vue par le viseur.

# <span id="page-134-0"></span>**Désignations des groupes d'objectifs** (À la date de lancement du produit)

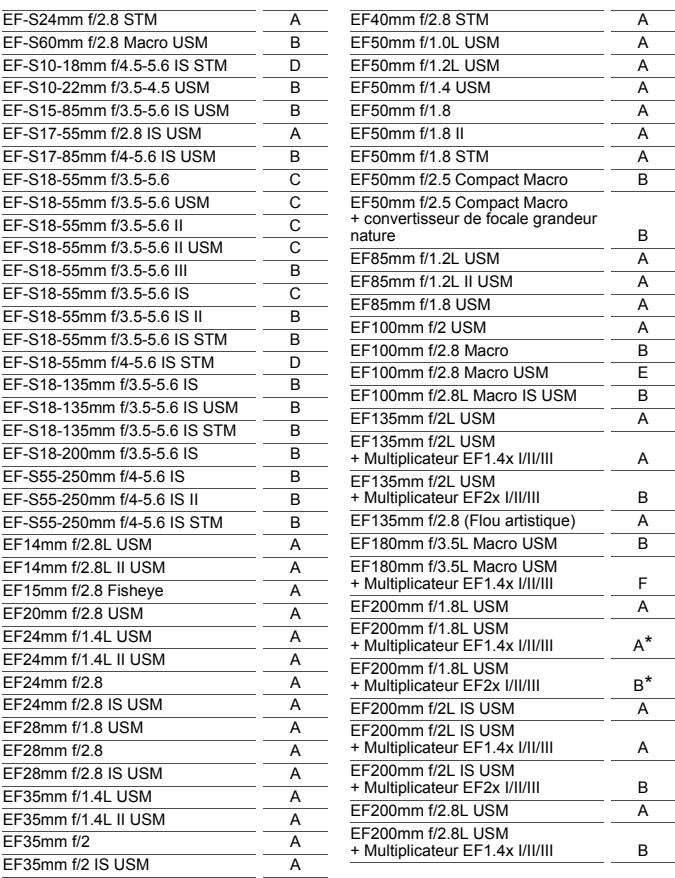

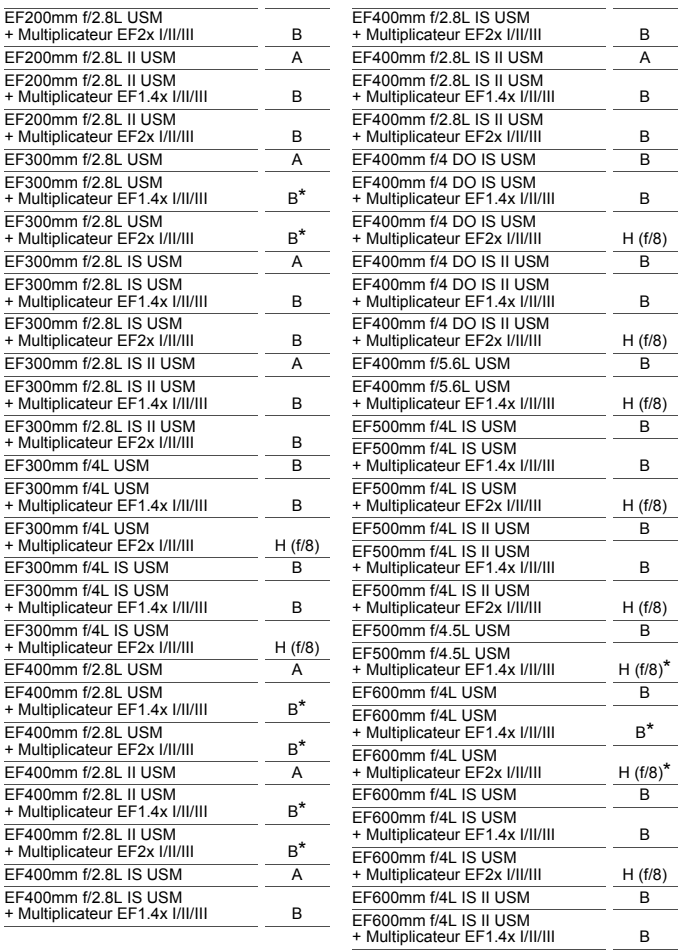

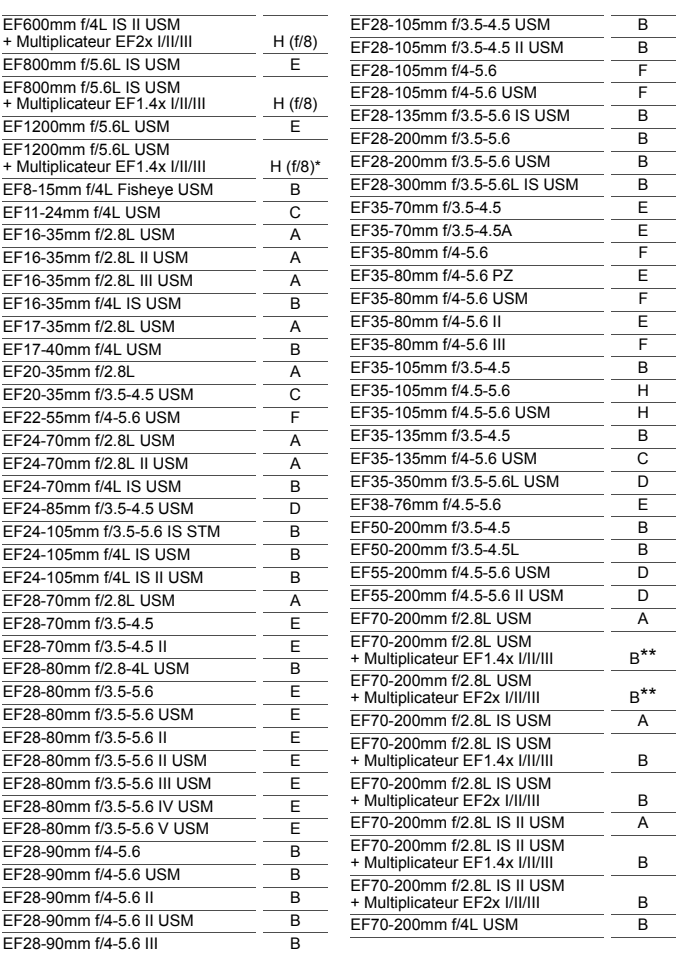

<span id="page-137-0"></span>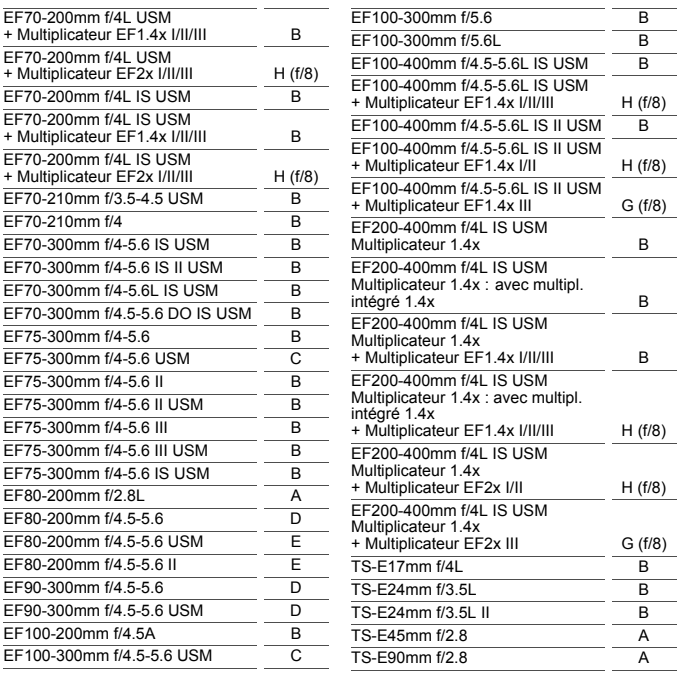

Si le multiplicateur EF2x (I/II/III) est monté sur l'objectif EF180mm f/3.5L Macro USM, l'autofocus n'est pas possible.

● Lors de l'utilisation d'un objectif et d'un multiplicateur de focale EF1.4x III/EF2x III dans une combinaison suivie d'un astérisque (\*) ou un objectif et un multiplicateur de focale dans une combinaison suivie de deux astérisques (\*\*), il peut être impossible d'obtenir une mise au point précise avec l'autofocus. Le cas échéant, consultez le mode d'emploi de l'objectif ou du multiplicateur utilisé.

 $\boxed{5}$  Si vous utilisez un objectif TS-E, la mise au point manuelle sera nécessaire. La désignation des groupes d'objectifs pour les objectifs TS-E s'applique uniquement lorsque vous n'utilisez pas la fonction de décentrement ou de bascule.

# <span id="page-138-0"></span>**Sujets difficiles à mettre au point**

L'autofocus peut ne pas parvenir à effectuer la mise au point (l'indicateur de mise au point  $\leq$ ) clignote dans le viseur) avec les sujets spéciaux suivants :

- Sujets à faible contraste comme le ciel bleu, des surfaces planes unies, etc.
- **Sujets très insuffisamment éclairés**
- Sujets en contre-jour violent ou avec forte réflexion (exemple : voitures à la carrosserie très réfléchissante, etc.).
- Sujets proches et distants, cadrés près d'un collimateur AF (exemple : animaux en cage, etc.).
- Sujets comme des points de lumière cadrés près d'un collimateur AF (exemple : scènes de nuit, etc.).
- Sujets ayant des motifs répétitifs (exemples : fenêtres d'immeuble, claviers d'ordinateur, etc.).
- Sujets aux motifs plus fins qu'un collimateur AF (exemple : visages ou fleurs aussi petites ou plus petites qu'un collimateur AF, etc.).

Dans ce cas, effectuez la mise au point de l'une des deux manières suivantes :

- (1) En mode AF One-Shot, effectuez la mise au point sur un objet situé à la même distance que le sujet et verrouillez la mise au point, puis recomposez la photo (p. [81\)](#page-80-0).
- (2) Positionnez le sélecteur de mode de mise au point de l'objectif sur <**MF**> et faites la mise au point manuellement.

- 围. Selon le sujet, il suffit de recadrer légèrement la vue et de procéder à nouveau à le fonctionnement de l'autofocus pour effectuer la mise au point.
	- Pour connaître les conditions rendant difficile la mise au point par autofocus pendant la prise de vue avec Visée par l'écran ou l'enregistrement vidéo, voir page [254.](#page-253-0)

### **MF : Mise au point manuelle**

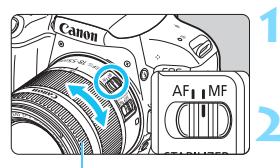

Bague de mise au point

**1 Positionnez le sélecteur de mode de mise au point de l'objectif sur <MF>.**

# **2 Effectuez la mise au point sur le sujet.**

 Effectuez la mise au point en tournant la bague de mise au point de l'objectif jusqu'à ce que le sujet soit net dans le viseur.

凮 Si vous enfoncez le déclencheur à mi-course pendant la mise au point manuelle, le collimateur AF ayant effectué la mise au point et l'indicateur de mise au point  $\leq$  > s'allument dans le viseur.

 Avec l'autofocus par sélection automatique, lorsque le collimateur AF central obtient la mise au point, l'indicateur de mise au point <  $\bullet$  > s'allume.

# <span id="page-140-0"></span>i **Sélection du mode d'acquisition**

Vous avez le choix entre des modes d'acquisition vue par vue et en continu.

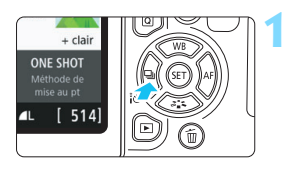

# **1 Appuyez sur la touche <**YQi**>.**

[**Mode d'acquisition**] apparaît.

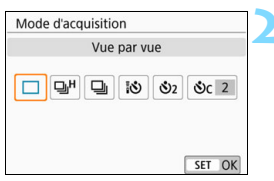

# **2 Sélectionnez le mode d'acquisition.**

Appuyez sur les touches  $\langle \blacktriangle \rangle$ pour sélectionner le mode d'acquisition désiré, puis appuyez sur  $<$  (SET)  $>$ .

### □ : Vue par vue

Lorsque vous enfoncez à fond le déclencheur, une seule photo est prise.

# o: **Prise de vue en continu à vitesse élevée**

(environ 6,0 images max. par sec.)

Lorsque vous enfoncez le déclencheur à fond, l'appareil photo prend les photos en continu tant que vous maintenez le déclencheur.

#### i : **Prise de vue en continu à faible vitesse** (environ 3,0 images max. par sec.) Lorsque vous enfoncez le déclencheur à fond, l'appareil photo prend les photos en continu tant que vous maintenez le déclencheur.

- Q : **Retardateur 10 sec./Télécommande**
- l : **Retardateur 2 sec.**

# q : **Retardateur : En continu**

Pour la prise de vue par retardateur, voir la page [143](#page-142-0). Pour la prise de vue avec télécommande, voir la page [409](#page-408-0).

- $\Box H$  : La vitesse de prise de vue en continu maximale à haute vitesse d'environ 6,0 images par seconde est obtenue dans les conditions suivantes\* : vitesse d'obturation de1/500 s ou plus rapide, ouverture maximale (dépend de l'objectif), réduction du scintillement désactivée, avec une batterie complètement chargée et à température ambiante (23 °C). La vitesse de la prise de vue en continu peut devenir plus lente selon la vitesse d'obturation, l'ouverture, les conditions du sujet, la luminosité, l'objectif, l'utilisation du flash, la température, la source d'alimentation, le niveau de charge de la batterie, etc.
	- \* Avec le mode autofocus réglé sur AF One-Shot et l'Image Stabilizer (Stabilisateur d'image) désactivé lors de l'utilisation des objectifs suivants : EF300mm f/4L IS USM, EF28-135mm f/3.5-5.6 IS USM, EF75-300mm f/4- 5.6 IS USM,

EF100-400mm f/4.5-5.6L IS USM.

- La vitesse de la prise de vue en continu peut devenir plus lente si le niveau de charge de la batterie est faible ou si vous photographiez dans de faibles conditions d'éclairage.
- En fonctionnement de l'autofocus AI Servo, la vitesse de prise de vue en continu peut ralentir légèrement selon les conditions du sujet et l'objectif utilisé.
- Si vous réglez [z**5 : PdV anti-scintill**] sur [**Activer**] (p. [179](#page-178-0)) et photographiez sous une source lumineuse scintillante, la vitesse de la prise de vue en continu peut diminuer, l'intervalle de prise de vue peut devenir irrégulier ou l'inertie au déclenchement peut devenir plus longue.
- Si la mémoire interne se sature pendant la prise de vue en continu, la vitesse de la prise de vue en continu peut baisser, car la prise de vue sera provisoirement désactivée.
- Si vous sélectionnez [**Smartphone**] dans [**Fonction Bluetooth**], sous [5**1 : Réglages communication sans fil**], ou si la synchronisation n'est pas terminée même si vous sélectionnez [**Télécommande**], <Q> sera changé pour  $\langle \mathbf{\hat{S}}_0 \rangle$  et la prise de vue à distance ne sera pas possible avec la télécommande sans fil BR-E1 ou la télécommande RC-6.

# <span id="page-142-0"></span>j **Utilisation du retardateur**

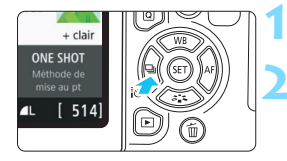

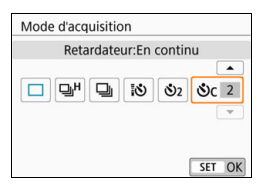

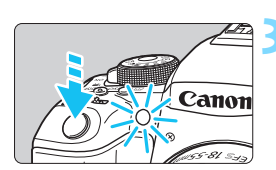

### **Appuyez sur la touche <◀ ैे** → . [**Mode d'acquisition**] apparaît.

# **2 Sélectionnez le retardateur.**

Appuyez sur les touches  $\langle \blacktriangle \rangle \langle \blacktriangleright \rangle$ pour sélectionner le retardateur, puis appuyez sur  $\leq$   $\sqrt{\sin 2}$ .

- Q : **Retardateur 10 sec.** Vous pouvez également utiliser la télécommande (p. [409\)](#page-408-0).
- l : **Retardateur 2 sec.** (p. [87\)](#page-86-0)
- q :**Retardateur 10 sec. suivi de prises de vue en continu** Appuyez sur les touches  $\leq \blacktriangle$ <X> pour définir le nombre de photos (2 à 10) qui seront prises en rafale avec le retardateur.

### **3 Prenez la photo.**

- Regardez dans le viseur, effectuez la mise au point sur le sujet, puis enfoncez le déclencheur à fond.
- Le voyant du retardateur, le signal sonore et l'affichage du compte à rebours (exprimé en secondes) sur l'écran LCD vous renseignent sur le fonctionnement du retardateur.

 $\geq$  2 secondes avant que la photo ne soit prise, le voyant du retardateur s'allume et le signal sonore s'accélère.

- Avec < $\circ$ c>, l'intervalle entre plusieurs prises peut être prolongé selon les réglages des fonctions de prise de vue, comme la qualité d'enregistrement des images ou le flash.
	- Si vous n'avez pas l'intention de regarder dans le viseur lorsque vous enfoncez le déclencheur, fixez le volet oculaire (p. [413\)](#page-412-0). Si un rayon de lumière parasite pénètre le viseur lorsque la photo est prise, l'exposition peut être modifiée.
- 围 Après avoir pris une photo avec le retardateur, il est recommandé d'afficher l'image (p. [115\)](#page-114-1) pour vérifier la mise au point et l'exposition.
	- **Pour vous prendre seul en photo avec le retardateur, utilisez le** verrouillage de la mise au point (p. [81\)](#page-80-0) sur un objet situé à la distance à laquelle vous vous tiendrez.
	- **Pour annuler le retardateur après son démarrage, tapotez sur l'écran** LCD ou appuyez sur la touche  $\leq$   $\blacksquare$  is  $\Box$  >.

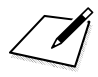
# **Réglages des images**

**4**

Ce chapitre décrit les réglages des fonctions liées aux images : qualité d'enregistrement des images, ratio d'aspect, sensibilité ISO, style d'image, balance des blancs, Auto Lighting Optimizer (Correction auto de luminosité), réduction du bruit, correction d'aberration de l'objectif, prise de vue anti-scintillement et d'autres fonctions.

lacktriangler  $\star$  en haut à droite du titre de la page indique que la fonction est uniquement disponible dans les modes de la zone de création (p. [31\)](#page-30-0).

## **MENU Réglage de la qualité d'enregistrement des images**

Vous pouvez sélectionner le nombre de pixels et la qualité d'image. Vous disposez de neuf réglages de qualité d'enregistrement des images :  $4L$ ,  $4L$ ,  $4M$ ,  $4M$ ,  $4S1$ ,  $4S1$ ,  $S2$ ,  $R_{2}M+4L$ ,  $R_{2}M$ .

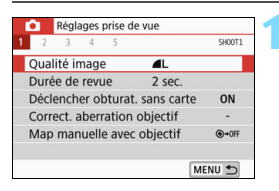

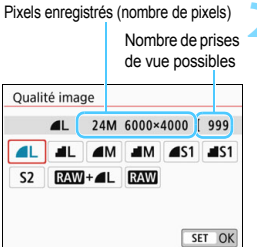

## **1 Sélectionnez la qualité d'enregistrement des images.**

- Dans l'onglet [ $\bigcirc$ 11, sélectionnez [**Qualité image**], puis appuyez sur  $<$  (SET)  $>$ .
- [**Qualité image**] apparaît.

### **2 Réglez la qualité d'enregistrement des images.**

 Le nombre de pixels et le nombre de prises de vue possibles avec la qualité sélectionnée s'affichent pour vous aider à sélectionner la qualité souhaitée. Appuyez ensuite sur  $<$  (SET) >.

La taille d'image [**\*\*\*\*x\*\*\*\***] et le nombre de prises de vue possibles [**\*\*\*\***] affichés sur l'écran de réglage de la qualité d'enregistrement des images s'appliquent toujours au réglage [3:2] indépendamment du réglage [ $\Box$ 5 : **Ratio d'aspect**] (p. [150](#page-149-0)).

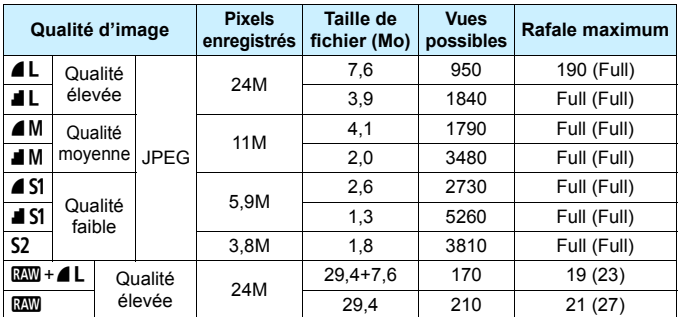

**Guide des réglages de qualité d'enregistrement des images** (Environ)

\* La taille de fichier, le nombre de prises de vue possibles et la rafale maximum lors d'une prise de vue en continu sont basés sur les normes d'essai de Canon (ratio d'aspect de 3:2, 100 ISO et style d'image standard) avec une carte de 8 Go. **Ces chiffres varient en fonction du sujet, de la marque de la carte, du ratio d'aspect, de la sensibilité ISO, du style d'image, des fonctions personnalisées et d'autres réglages.**

- \* Les valeurs entre parenthèses pour la rafale maximum s'appliquent à la prise de vue en continu à vitesse élevée <델버>. Les chiffres entre parenthèses s'appliquent à une carte de 16 Go de classe UHS-I d'après les normes d'essai de Canon.
- « Full » indique que la prise de vue est possible jusqu'à ce que la carte soit saturée avec les conditions énumérées.

 $\boxed{5}$  Même si vous utilisez une carte de classe UHS-I, le témoin de rafale maximum reste inchangé. La rafale maximum indiquée entre parenthèses dans le tableau sera appliquée.

#### 2 **FAQ**

#### **Je souhaite choisir la qualité d'enregistrement des images correspondant à la taille du papier d'impression.**

#### **Taille de papier**

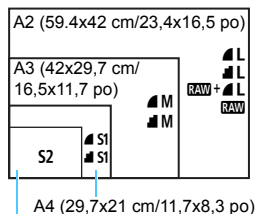

Reportez-vous au schéma de gauche pour choisir la qualité d'enregistrement des images. Si vous souhaitez recadrer l'image, nous vous recommandons de choisir une qualité supérieure (plus de pixels), comme  $4L$ ,  $1L$ ,  $Raw + 4L$  ou  $Raw$ . S<sub>2</sub> convient à la lecture de l'image avec un cadre-photo numérique.

12,7x8,9 cm/5,0x3,5 po

#### **Quelle est la différence entre ▲ et ■ ?**

Ces réglages indiquent les différents niveaux de qualité d'image occasionnés par différents taux de compression. Le réglage produit une qualité d'image supérieure avec le même nombre de pixels. Même si le réglage **I** produit une qualité d'image légèrement inférieure, il permet de sauvegarder plus d'images sur la carte. S2 correspond à la qualité  $\triangle$  (Fine).

 **J'ai pu prendre plus de photos que le nombre de prises de vue possibles indiqué.**

Selon les conditions de prise de vue, vous pourrez prendre davantage de prises de vue qu'indiqué. Il se peut aussi que vous puissiez en prendre moins qu'indiqué. Le nombre de prises de vue possibles affiché n'est qu'une estimation.

### **L'appareil photo affiche-t-il les rafales maximums ?**

La rafale maximum est affichée dans l'angle droit du viseur. L'indicateur ne permettant d'afficher qu'un seul chiffre de **0** à **9**, tout nombre supérieur à 8 s'affichera sous la forme « **9** ». Notez que ce chiffre s'affichera également même si aucune carte n'est insérée dans l'appareil photo. Veillez à ne pas prendre de photo sans une carte dans l'appareil.

#### **C** Quand utiliser **1700** ?

Les images **1200** doivent être traitées sur un ordinateur. Voir « 1200 » et « $\mathbb{R}\mathbb{N}$ + $\mathbb{Z}$   $\mathbb{Z}$  » à la page suivante pour les détails.

#### **RAW**

**12W** correspond aux données d'image brutes avant leur transformation en  $\triangle$  L ou autres images. Les images  $\mathbb{Z}$  ne peuvent pas être visionnées sur un ordinateur sans utiliser de logiciel comme Digital Photo Professional (logiciel EOS, p. [474](#page-473-0)). Cependant, vous pouvez procéder à différents réglages sur celles-ci, lesquels sont impossibles avec d'autres types d'image, comme  $\blacktriangle$  L.  $\mathbb{RM}$  est utile lorsque vous souhaitez ajuster vous-même précisément l'image ou photographier un sujet important.

#### **RAW + 4 L**

 $120M + 21$  enregistre une image  $22M$  et une image  $21$  pour une seule photo. Les deux images sont sauvegardées simultanément sur la carte. Les deux images sont sauvegardées dans le même dossier sous le même numéro de fichier (extension de fichier .JPG pour l'image JPEG et extension de fichier .CR2 pour l'image RAW). Les images  $\triangle$ L peuvent être visualisées ou imprimées même avec un ordinateur sur lequel n'est pas installé le logiciel EOS.

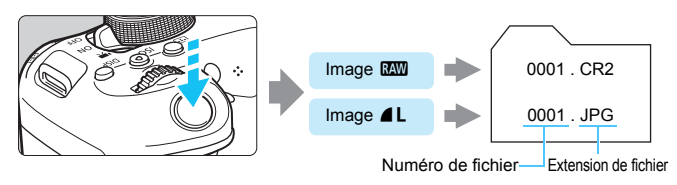

### **Logiciel de traitement des images RAW**

- Pour afficher des images RAW sur un ordinateur, il est recommandé d'utiliser le logiciel Digital Photo Professional (DPP, logiciel EOS) (p. [474\)](#page-473-0).
- Les versions antérieures de DPP 4.x ne peuvent pas traiter les images RAW prises avec cet appareil photo. Si une version précédente de DPP Ver.4.x est installée sur votre ordinateur, vous devez vous procurer et installer la version la plus récente de DPP à partir du site Web de Canon pour effectuer la mise à jour. (La version précédente sera écrasée.) Veuillez noter que les versions 3.x ou antérieures de DPP ne peuvent pas traiter les images RAW prises avec cet appareil photo.
- Il se peut que les logiciels en vente dans le commerce ne puissent pas afficher les images RAW prises avec cet appareil photo. Pour des informations sur la compatibilité, consultez le fabricant des logiciels.

## <span id="page-149-0"></span>**MENU** Modification du ratio d'aspect de l'image \*

Vous pouvez modifier le ratio d'aspect de l'image. [**3:2**] est réglé par défaut. Lorsque [**4:3**], [**16:9**] ou [**1:1**] est réglé, des lignes du cadre indiquant la zone de prise de vue apparaissent dans le viseur. Pendant la prise de vue avec Visée par l'écran, l'image apparaît avec son pourtour masqué en noir sur l'écran LCD.

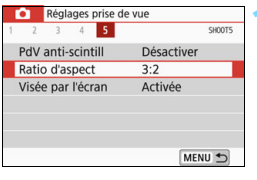

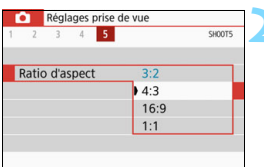

#### **1 Sélectionnez le ratio d'aspect.**

Sous l'onglet [ $\Omega$ 5] (l'onglet [ $\Omega$ 4] dans prise de vue avec Visée par l'écran), sélectionnez [**Ratio**   $d'$ **aspect**], puis appuyez sur  $\leq$   $(r)$   $>$ .

### **2 Réglez le ratio d'aspect.**

 Sélectionnez un ratio d'aspect, puis appuyez sur  $\leq$   $(5E)$  >.

#### **Images JPEG**

Les images seront sauvegardées avec le ratio d'aspect défini.

#### **Images RAW**

Les images seront toujours sauvegardées avec le ratio d'aspect [**3:2**]. Les informations du ratio d'aspect sélectionné sont ajoutées au fichier de l'image RAW. Lorsque vous traitez l'image RAW avec Digital Photo Professional (logiciel EOS), ceci vous permet de générer une image ayant le même ratio d'aspect que celui réglé pour la prise de vue. Dans le cas des ratios d'aspect [**4:3**], [**16:9**] et [1:1], les lignes indiquant le ratio d'aspect apparaîtront pendant la lecture de l'image, mais elles ne seront pas réellement dessinées sur l'image capturée.

Le tableau ci-dessous indique le ratio d'aspect et le nombre de pixels enregistrés pour chaque qualité d'enregistrement des images.

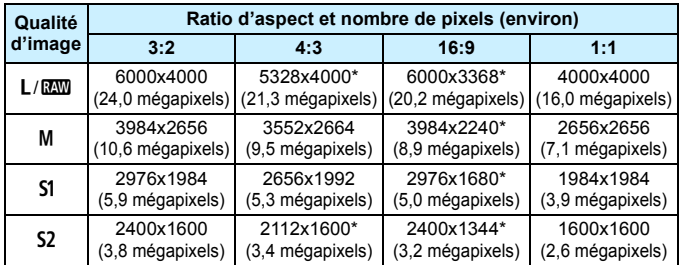

 $\bigoplus$  . Les éléments suivis d'un astérisque ne correspondent pas exactement au ratio d'aspect indiqué.

 La zone de prise de vue affichée pour un ratio d'aspect suivi d'un astérisque peut différer légèrement de la zone réelle. Vérifiez les images capturées sur l'écran LCD lors de la prise de vue.

## **ISO**: Réglage de la sensibilité ISO pour la prise de photos  $\tilde{P}$

Réglez une sensibilité ISO (sensibilité du capteur d'image à la lumière) convenant au niveau de la lumière ambiante. Dans les modes de la zone élémentaire, la sensibilité ISO est automatiquement réglée. Pour en savoir plus sur la sensibilité ISO pendant l'enregistrement vidéo, voir les pages [266](#page-265-0) et [269.](#page-268-0)

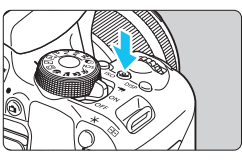

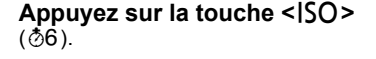

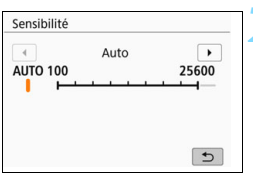

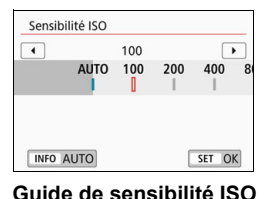

## **2 Réglez la sensibilité ISO.**

- Tout en regardant dans le viseur ou sur le panneau LCD, appuyez sur les touches  $\leq$   $\blacktriangle$   $\geq$   $\blacktriangleright$   $\geq$  ou tournez la molette < $\frac{2}{3}$  > pour sélectionner la sensibilité ISO désirée, puis appuyez  $\text{sur} < \frac{1}{\text{SET}}$ .
- La sensibilité ISO peut être réglée entre 100 ISO et 25600 ISO.
- Avec [**AUTO**] sélectionné, la sensibilité ISO est automatiquement réglée (p. [153](#page-152-0)).
- Quand vous vous effectuez le réglage sous [z**2 :** z**Sensibilité ISO**] (illustré à gauche), vous pouvez appuyer sur la touche  $\leq$  INFO $\geq$  pour régler la sensibilité ISO à [**AUTO**].

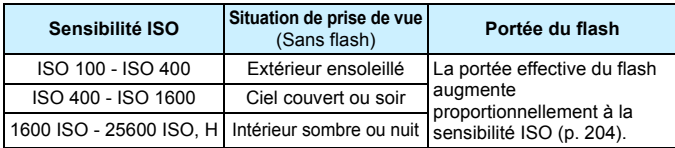

\* Une sensibilité ISO élevée produira des images au grain plus prononcé.

**• Vous pouvez aussi effectuer le réglage avec [** $\Omega$ **2 :**  $\Omega$  **Sensibilité ISO**]. Dans [5**4 : Fonct. personnalisées(C.Fn)**], si [**2 : Extension sensibilité ISO**] est réglé sur [**1:Activée**], « **H** » (équivalant à 51200 ISO) peut également être réglée (p. [390](#page-389-0)).

ħ

- Dans [5**4 : Fonct. personnalisées(C.Fn)**], si [**4 : Priorité hautes lumières**] est réglé sur [**1:Activée**], 100 ISO et « **H** » (équivalant à 51200 ISO) ne peuvent pas être sélectionnées (p. [391\)](#page-390-0).
	- La prise de vue à une température élevée peut produire des images semblant plus granuleuses. Les longues expositions peuvent également entraîner des couleurs irrégulières dans l'image.
	- Lorsque vous prenez des photos avec une sensibilité ISO élevée, du bruit (comme un effet de bande et des points de lumière) peut être perceptible.
	- Si vous utilisez une sensibilité ISO élevée et le flash pour photographier un sujet proche, il peut en résulter une surexposition.
	- **.** Lorsque vous photographiez dans des conditions produisant une quantité importante de bruit, par exemple en combinant une sensibilité ISO élevée, une température élevée et une exposition longue, il se peut que les images ne soient pas enregistrées correctement.
	- Étant donné que **H** (équivalent à 51200 ISO) est réglage de la sensibilité ISO élargie, du bruit (points de lumière, effet de bande, etc.) et des couleurs irrégulières seront plus visibles, et la résolution plus faible comparativement au réglage standard.

### <span id="page-152-0"></span>**Réglage automatique de la sensibilité ISO : ISO [AUTO]**

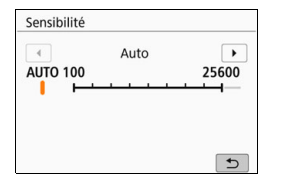

 Si la sensibilité ISO est réglée sur [**AUTO**], le réglage de la sensibilité ISO réel s'affiche dans le viseur ou sur l'écran LCD lorsque vous enfoncez le déclencheur à mi-course. Avec [**AUTO**] réglé, la sensibilité ISO est indiquée par palier de valeur entière. Toutefois, la sensibilité ISO est en réalité réglée par palier plus précis. Une sensibilité ISO de 125 ou 640 peut donc être indiquée dans les informations de prise de vue de l'image (p. [373\)](#page-372-0).

#### **MENU Réglage de la sensibilité ISO maximale pour [AUTO]** \*

Pour ISO auto, vous pouvez régler la limite de la sensibilité ISO maximale entre 400 ISO et 25600 ISO.

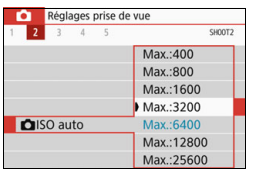

Dans l'onglet [ $\bigcirc$ 2], sélectionnez **[** $\triangle$ **ISO auto**], puis appuyez sur < $(E)$ >. Sélectionnez la sensibilité ISO, puis appuyez sur  $\leq$   $(F)$  >.

## <span id="page-154-0"></span>**a<sup>-</sup> Sélection d'un style d'image**<sup>★</sup>

En sélectionnant simplement un style d'image, vous pouvez obtenir des caractéristiques d'image s'harmonisant avec votre expression photographique ou avec le sujet.

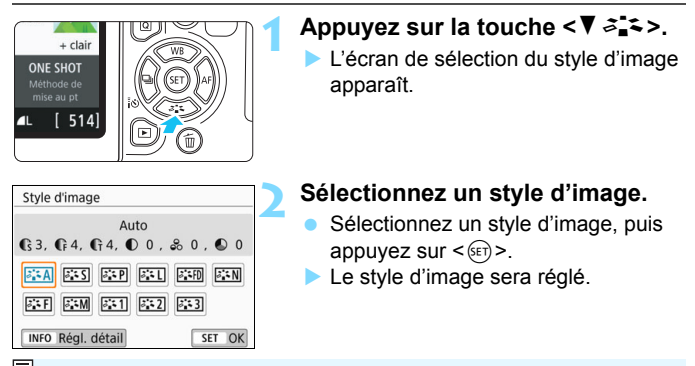

Vous pouvez également régler le style d'image avec [z**3 : Style d'image**].

## **Caractéristiques du style d'image**

#### D**Auto**

La teinte couleur sera automatiquement ajustée en fonction de la scène. Les couleurs seront éclatantes pour le ciel bleu, la végétation et les couchers de soleil, et particulièrement dans la nature, à l'extérieur ou à la tombée de la nuit.

Si la teinte couleur souhaitée n'est pas obtenue avec [Auto], utilisez un autre style d'image.

#### P**Standard**

L'image paraît vive, nette et lumineuse. Il s'agit d'un style d'image polyvalent convenant à la plupart des scènes.

#### Q**Portrait**

Pour des tons chair agréables. L'image paraît plus douce. Convient pour les portraits en gros-plan.

En changeant la [**Teinte couleur**] (p. [159\)](#page-158-0), vous pouvez modifier les tons chair.

#### **FRI** Paysage

Pour des bleus et des verts éclatants, ainsi que des images très nettes et lumineuses. Idéal pour des paysages saisissants.

#### u **Détails fins**

Convient pour une description du sujet avec un contour précis et une fine texture. Les couleurs seront légèrement éclatantes.

#### S **Neutre**

Ce style d'image convient aux utilisateurs préférant traiter les images sur leur ordinateur. Pour des couleurs naturelles et des images adoucies avec une luminosité et une saturation des couleurs modestes.

#### U **Fidèle**

Ce style d'image convient aux utilisateurs préférant traiter les images sur leur ordinateur. La couleur d'un sujet capturé à la lumière du soleil à une température de couleur de 5200 K sera ajustée pour correspondre à la couleur du sujet. Pour des images adoucies avec une luminosité et une saturation des couleurs modestes.

#### <span id="page-155-0"></span>*<b>EXM* Monochrome

Crée des images en noir et blanc.

Les images en noir et blanc capturées au format JPEG ne peuvent pas être converties en images couleur. Assurez-vous de désactiver le réglage [**Monochrome**] si vous voulez ensuite prendre des photos en couleur.

**T** Vous pouvez régler l'appareil photo pour afficher <! > dans le viseur et lorsque [**Monochrome**] est réglé (p. 395).

#### W**Défini par l'utilisateur 1-3**

Vous pouvez enregistrer un style élémentaire tel que [**Portrait**], [**Paysage**], un fichier de style d'image, etc., et le configurer à votre guise (p. 161). Les styles d'image définis par l'utilisateur qui n'ont pas été c[onfig](#page-160-0)urés ont les mêmes réglages par défaut que le style d'image [**Auto**].

#### **Symboles**

L'écran de sélection du style d'image comporte des icônes correspondant aux paramètres [**Force**], [**Finesse**] ou [**Seuil**] pour [**Netteté**], ainsi que [**Contraste**] et d'autres paramètres. Les numéros indiquent la valeur pour ces paramètres réglés pour chaque style d'image.

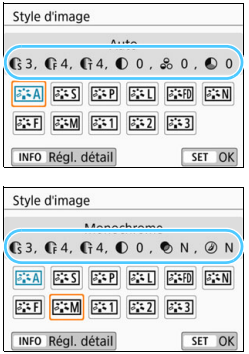

#### **Symboles**

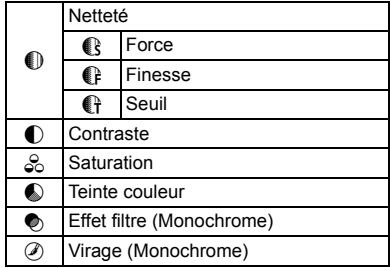

Pendant l'enregistrement vidéo, « \* » s'affiche à la fois pour [**Finesse**] et [**Seuil**] pour [**Netteté**]. Les réglages [**Finesse**] et [**Seuil**] ne seront pas appliqués aux vidéos.

## <span id="page-157-0"></span>**a\_<sup>t</sup> Personnalisation d'un style d'image**<sup>★</sup>

Vous pouvez personnaliser les styles d'image. Vous pouvez modifier ou ajuster les réglages des paramètres de styles d'image comme [**Force**], [**Finesse**] ou [**Seuil**] pour [**Netteté**] ainsi que [**Contraste**] et d'autres paramètres depuis les réglages par défaut. Pour voir le résultat des effets, procédez à des essais de prise de vue. Pour personnaliser la fonction [**Monochrome**], voir page [160.](#page-159-0)

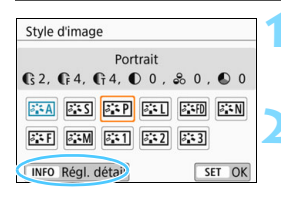

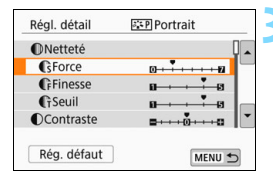

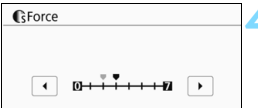

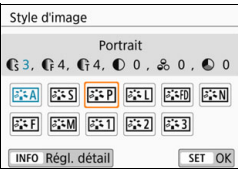

## **Appuyez sur la touche <<b>V**  $\geq$ <sup>\*</sup> ≥.

 L'écran de sélection du style d'image apparaît.

## **2 Sélectionnez un style d'image.**

 Sélectionnez un style d'image, puis appuyez sur la touche  $\leq$  INFO $\geq$ .

## **3 Sélectionnez un paramètre.**

- Sélectionnez le paramètre ([**Force**] de [**Netteté**] par exemple) à régler, puis appuyez sur  $\leq$   $\left(\frac{1}{2}\right)$  >.
- Voir page [159](#page-158-0) pour l'information sur les réglages et les effets.

### **4 Définissez le paramètre.**

- Appuyez sur les touches  $\langle \blacktriangleleft \rangle \langle \blacktriangleright \rangle$ pour ajuster l'effet du paramètre, puis appuyez sur  $\leq$   $(5E)$  >.
- Appuyez sur la touche <MENU> pour sauvegarder les réglages paramètres ajustés. L'écran de sélection du style d'image réapparaît.
- La valeur de réglage d'un paramètre qui diffère de la valeur par défaut pour ce paramètre s'affiche en bleu.

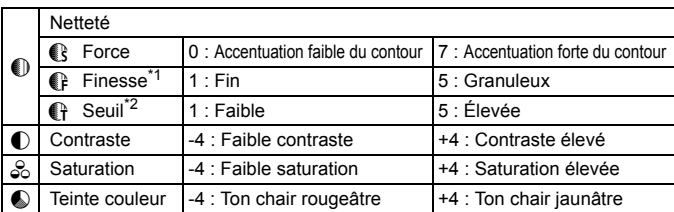

#### <span id="page-158-0"></span>**Réglages et effets des paramètres**

\*1 : Indique la finesse des contours à accentuer. Plus le nombre est petit, plus fins seront les contours à accentuer.

\*2 : Règle le degré d'accentuation des contours d'après la différence de contraste entre le sujet et la zone environnante. Plus le nombre est petit et plus le contour sera accentué lorsque la différence de contraste est faible. Toutefois, le bruit a tendance à être plus perceptible lorsque le nombre est petit.

 Pour l'enregistrement vidéo, [**Finesse**] et [**Seuil**] pour [**Netteté**] ne peuvent pas être réglés (non affichés).

- En sélectionnant [**Rég. défaut**] à l'étape 3, vous pouvez rétablir les réglages par défaut du style d'image correspondant.
- **Pour prendre des photos avec le style d'image que vous avez ajusté,** sélectionnez-le d'abord, puis photographiez.

#### <span id="page-159-0"></span>*<b>EXM* Réglage Monochrome

Outre les effets décrits à la page précédente, dont [**Contraste**] ou [**Force**], [**Finesse**] et [**Seuil**] pour [**Netteté**], vous pouvez également régler [**Effet filtre**] et [**Virage**].

### **Effet filtre**

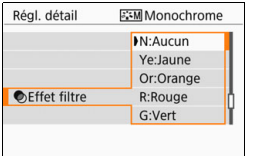

Avec un effet de filtre appliqué à une image monochrome, vous pouvez faire se détacher davantage les nuages blancs ou les arbres verts.

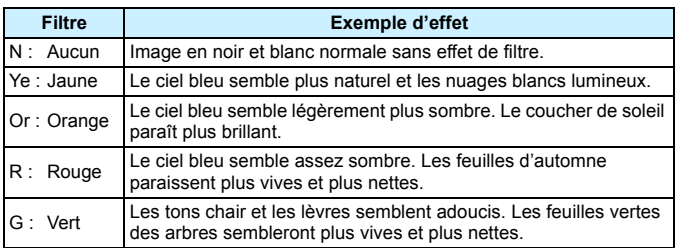

L'augmentation du [Contraste] accentuera l'effet du filtre.

### l**Virage**

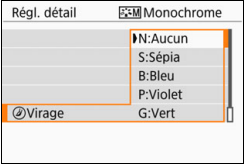

En appliquant le virage des couleurs, vous pouvez créer une image monochrome dans la couleur sélectionnée. Cette option se révèle pratique si vous souhaitez créer des images plus impressionnantes. Les réglages suivants peuvent être définis : [**N:Aucun**], [**S:Sépia**], [**B:Bleu**], [**P:Violet**] ou [**G:Vert**].

## <span id="page-160-0"></span>**a<sup>-</sup> Enregistrement d'un style d'image**<sup>★</sup>

Vous pouvez sélectionner un style d'image de base tel que [**Portrait**] ou [**Paysage**], ajuster ses paramètres à votre guise et l'enregistrer sous [**Déf. ut. 1**], [**Déf. ut. 2**] ou [**Déf. ut. 3**]. Utile pour prédéfinir plusieurs styles d'image avec différents réglages.

Vous pouvez également définir les paramètres d'un style d'image enregistré sur l'appareil photo avec EOS Utility (logiciel EOS, p. [474\)](#page-473-1).

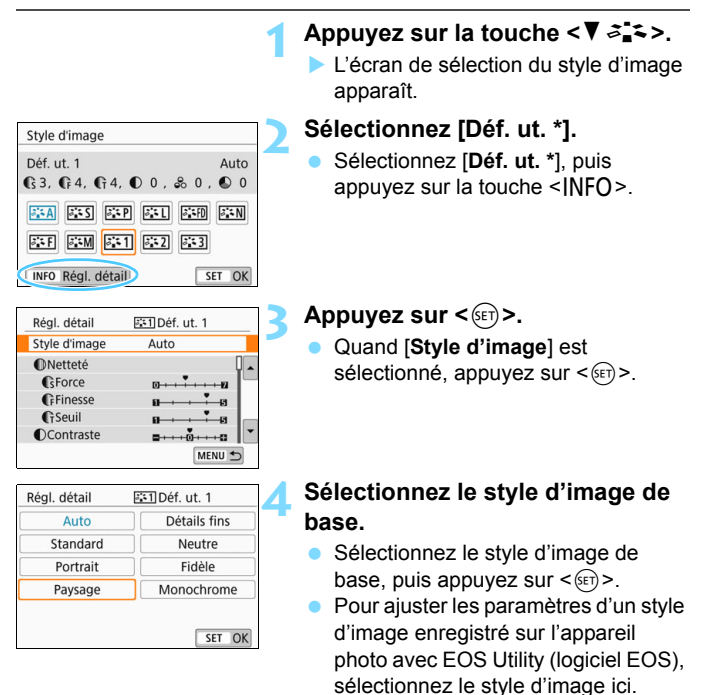

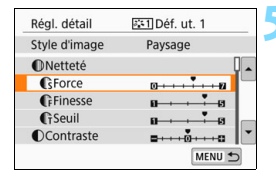

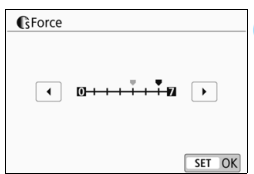

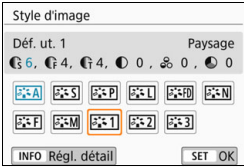

#### **5 Sélectionnez un paramètre.**

 Sélectionnez le paramètre ([**Force**] de [**Netteté**] par exemple) à régler, puis appuyez sur  $\leq$   $(5E)$  >.

### **6 Définissez le paramètre.**

- Appuyez sur les touches  $\langle \blacktriangleleft \rangle \langle \blacktriangleright \rangle$ pour ajuster l'effet du paramètre, puis appuyez sur  $\leq$   $(F)$  >. Pour des informations détaillées, consultez « Personnalisation d'un style d'image » (p. [158-](#page-157-0)[160](#page-159-0)).
- Appuyez sur la touche <MENU> pour enregistrer les réglages paramètres ajustés. L'écran de sélection du style d'image réapparaît.
- Le style d'image de base apparaît à droite de [**Déf. ut. \***].

 Si un style d'image est déjà enregistré dans [**Déf. ut.** \*], la modification du style d'image de base à l'étape 4 annulera les réglages de paramètre du style d'image défini par l'utilisateur précédemment enregistré.

 Si vous exécutez [**Réinitialiser tous réglages**] dans [5**4 : Réinitialiser configuration**] (p. [323\)](#page-322-0), tous les styles et réglages [**Déf. ut. \***] sont rétablis à leurs valeurs par défaut. Tout style d'image enregistré via EOS Utility (logiciel EOS) verra uniquement ses paramètres modifiés ramenés à leur valeur par défaut.

围 Pour prendre des photos avec le style d'image enregistré, suivez l'étape 2 à la page [155](#page-154-0) afin de sélectionner [**Déf. ut. \***], puis prenez la photo.

 En ce qui concerne l'enregistrement d'un fichier de style d'image sur l'appareil photo, reportez-vous au mode d'emploi de « EOS Utility ».

## **WB**: Correspondance avec la source lumineuse  $*$

La balance des blancs (WB) sert à rendre blanches les zones blanches. Généralement, le réglage Auto [**WE**] (priorité ambiance) ou [WE w] (priorité blanc) permet d'obtenir la bonne balance des blancs. Si vous ne parvenez pas à obtenir des couleurs naturelles avec Auto, vous pouvez sélectionner la balance des blancs correspondant à la source lumineuse ou la régler manuellement en photographiant un objet blanc. Dans les modes de la zone élémentaire, [**WE**] (Priorité ambiance) est automatiquement sélectionné. (Dans le mode <\/></>|/>
l'option [**MW**] (Priorité blanc) est activée.)

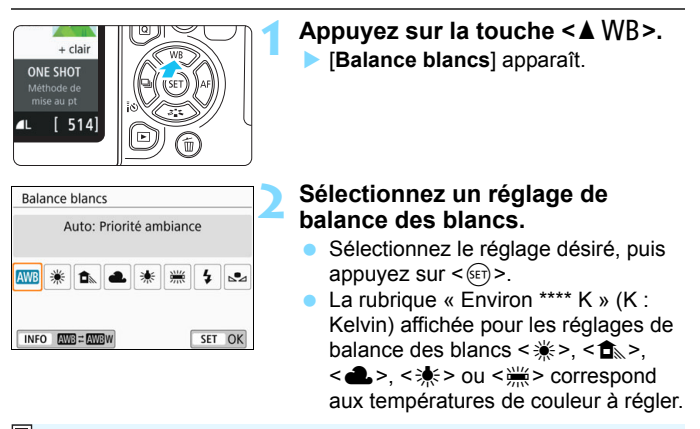

Vous pouvez également effectuer ce réglage avec [z**3 : Balance blancs**].

#### **Balance des blancs**

Pour l'œil humain, un objet blanc semble blanc quel que soit le type d'éclairage. Avec un appareil photo numérique, le blanc servant de repère pour la correction des couleurs est déterminé en fonction de la température de couleur de l'éclairage, et puis la couleur est ajustée avec un logiciel pour rendre blanches les zones blanches. Avec cette fonction, vous pouvez prendre des images avec des teintes de couleur naturelles.

#### **AUTO Balance blancs**

Avec [**WE**] (Priorité ambiance), vous pouvez augmenter l'intensité de la dominante des couleurs chaudes de l'image lorsque vous photographiez une scène éclairée par une lumière au tungstène. Si vous sélectionnez [Q**w**] (Priorité blanc), vous pouvez réduire l'intensité de la dominante des couleurs chaudes de l'image. Si vous souhaitez égaler la balance des blancs automatique de modèles d'appareil photo EOS antérieurs, sélectionnez [**WE**] (Priorité ambiance).

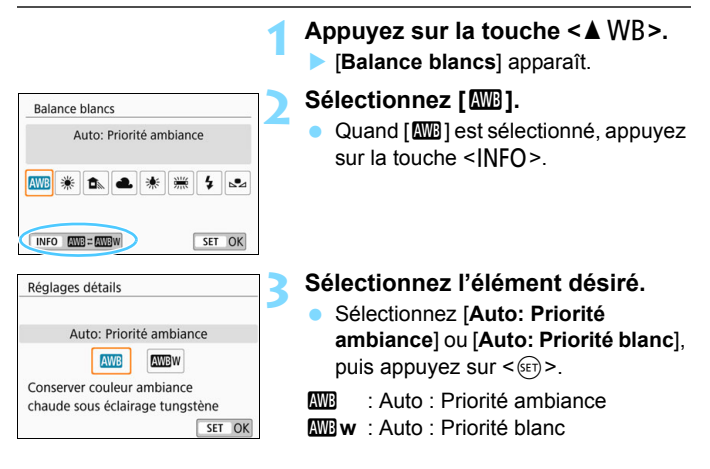

#### **Précautions à prendre lors du réglage de [WWE w] (Priorité blanc)**

- La dominante des couleurs chaudes des sujets peut être moins intense.
- **.** Lorsque plusieurs sources lumineuses sont présentes sur la scène, l'intensité de la dominante des couleurs chaudes de l'image peut s'avérer impossible à réduire.
- Lorsque vous utilisez le flash, la teinte couleur est la même qu'avec [**QWE**] (Priorité ambiance).

#### O **Balance des blancs personnalisée**

Avec la balance des blancs personnalisée, vous pouvez régler avec précision la balance des blancs pour la source lumineuse propre à l'emplacement de la prise de vue. Assurez-vous d'effectuer ce réglage sous la source lumineuse que vous souhaitez réellement utiliser.

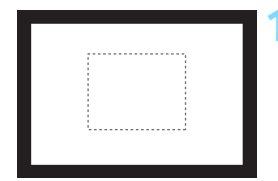

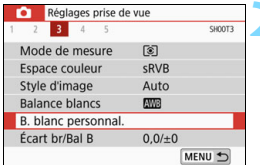

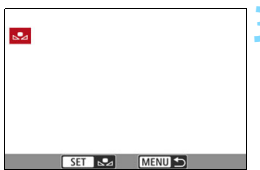

### **1 Photographiez un objet blanc.**

- Regardez dans le viseur et placez l'intégralité du cadre en pointillé (illustré) sur un objet blanc.
- **Procédez à la mise au point manuelle** et photographiez avec l'exposition normale définie pour l'objet blanc.
- Vous pouvez utiliser n'importe quel réglage de balance des blancs.

#### **2 Sélectionnez [B. blanc personnal.].**

- Dans l'onglet [z**3**], sélectionnez [**B. blanc personnal.**], puis appuyez  $sur < 65$
- L'écran de sélection de la balance des blancs personnalisée apparaît.

#### **3 Importez les données de balance des blancs.**

- Sélectionnez l'image capturée à l'étape 1, puis appuyez sur  $\leq$   $\left(\frac{1}{2}$ .
- Sélectionnez [**OK**] sur l'écran de dialogue qui apparaît pour importer les données.
- **Lorsque le menu réapparaît, appuyez** sur la touche <MENU> pour quitter le menu.

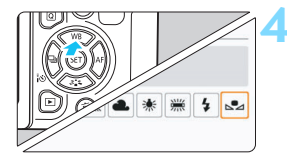

## **4 Sélectionnez [**O **(Personnalisé)].**

- Appuyez sur la touche  $\leq$  MB  $>$ .
- Sélectionnez [S2 (Personnalisé)], puis appuyez sur  $\leq$   $\left(\frac{1}{2}\right)$  >.

- Si l'exposition obtenue à l'étape 1 diffère considérablement de l'exposition standard, il se peut que la balance des blancs ne soit pas correcte.
	- À l'étape 3, les images suivantes ne peuvent pas être sélectionnées : images capturées alors que le style d'image était réglé sur [**Monochrome**] (p. [156](#page-155-0)), images prises avec un filtre créatif, images traitées avec un filtre créatif après la prise de vue, recadrées et images prises avec un autre appareil photo.
- $\boxed{5}$  La balance des blancs personnalisée enregistrée avec EOS Utility (logiciel EOS, p. [474\)](#page-473-1) sera enregistrée dans [22]. Les données de la balance des blancs personnelle enregistrée seront effacées si vous procédez aux opérations de l'étape 3.

## $V_{\tau-}^{\text{UB}}$  Réglage de la teinte couleur d'après la source lumineuse  $\lambda$

Vous pouvez rectifier la balance des blancs qui a été réglée. Le réglage aura le même effet que l'utilisation d'un filtre de conversion de température de couleur ou d'un filtre de correction de couleur en vente dans le commerce. Chaque couleur peut être corrigée sur neuf niveaux. Cette fonction est destinée aux utilisateurs avancés, en particulier ceux qui savent comment utiliser des filtres de conversion de température de couleur ou de correction de couleur et qui en connaissent les effets.

#### **Correction de la balance des blancs**

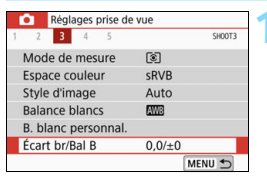

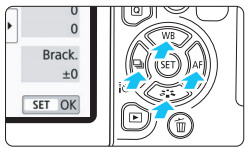

#### Exemple de réglage : A2, G1

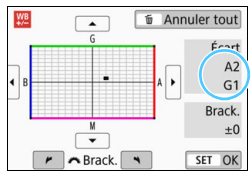

围

## **1 Sélectionnez [Écart br/Bal B].**

- Dans l'onglet [ $\bigcirc$ **3**], sélectionnez [**Écart br/Bal B**], puis appuyez sur  $<$   $(SET)$   $>$ .
- L'écran de correction et de bracketing de la balance des blancs apparaît.

#### **2 Définissez la correction de la balance des blancs.**

- Appuyez sur les touches  $\langle \blacktriangle \rangle \langle \blacktriangledown \rangle$  $ou < \blacktriangle \gt < \blacktriangleright$  pour déplacer le repère « » à la position appropriée.
- B signifie bleu, A ambre, M magenta et G vert. L'équilibre des couleurs de l'image sera ajusté vers la couleur dans le sens du déplacement.
- Dans le côté droit de l'écran, « **Écart** » indique le sens et le degré de la correction, respectivement.
- $\bullet$  Une pression sur la touche  $\leq \frac{\pi}{10}$ annulera tous les réglages [**Écart br/ Bal B**].
- Appuyez sur  $\leq$  ( $\epsilon$ ) > pour quitter l'écran de réglage et revenir au menu.
- Vous pouvez régler l'appareil photo pour afficher <! > dans le viseur et sur l'écran LCD lorsque la correction de la balance des blancs est définie (p. [395\)](#page-394-0).
- Un niveau de correction bleu/ambre est égal à environ 5 mireds pour un filtre de conversion de température de couleur. (Mired : unité de mesure pour la température de couleur servant à indiquer des valeurs comme la densité d'un filtre de conversion de température de couleur.)

#### **Bracketing auto de la balance des blancs**

Avec une seule prise de vue, trois images ayant des teintes de couleur différentes peuvent être enregistrées simultanément. Selon la température de couleur du réglage actuel de la balance des blancs, l'image aura un bracketing avec une dominante bleu/ambre et magenta/vert. Cette fonction porte le nom de « bracketing » de la balance des blancs (WB Bkt.). Le bracketing de la balance des blancs est possible sur ±3 niveaux par paliers de 1 valeur.

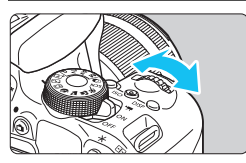

Biais B/A ±3 niveaux

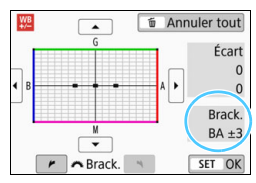

#### **Réglez la valeur de bracketing de la balance des blancs.**

- À l'étape 2 de correction de la balance des blancs, lorsque vous tournez la molette < compete × ie repère « ■ » sur l'écran devient « ■ ■ ■ » (3 points). Tourner la molette vers la droite permet de régler le bracketing B/A et vers la gauche, le bracketing M/G.
- Sur la droite, « **Brack.** » indique la direction du bracketing et le degré de correction.
- $\bullet$  Une pression sur la touche  $\leq \frac{\pi}{10}$  annulera tous les réglages [**Écart br/Bal B**].
- Appuyez  $\text{Sur} < (\text{er})$  pour quitter l'écran de réglage et revenir au menu.

#### **Séquence de bracketing**

Le bracketing des images se fera dans l'ordre suivant : 1. Balance des blancs standard, 2. Dominante bleu (B) et 3. Dominante ambre (A) ou bien 1. Balance des blancs standard, 2. Dominante magenta (M) et 3. Dominante vert (G).

- $\mathbf u$  Pendant le bracketing de la balance des blancs, la rafale maximum pour la prise de vue en rafale diminue et le nombre de prises de vue possibles passe également à environ 1/3 du nombre normal.
	- **Comme trois images sont enregistrées pour une seule photo,** l'enregistrement de cette photo sur la carte prend plus de temps.
- 鬲 Vous pouvez également régler la correction de la balance des blancs et le Bracketing d'exposition auto (AEB) avec le bracketing de la balance des blancs. Si vous réglez le Bracketing d'exposition auto (AEB) avec le bracketing de la balance des blancs, un total de neuf images est enregistré par prise de vue.
	- **Pendant la prise de vue avec Visée par l'écran, l'icône de balance** des blancs clignote.
	- « **Bkt.** » signifie bracketing.

## **MENU** Correction automatique de la luminosité et du contraste

Si l'image apparaît sombre ou le contraste faible, la luminosité et le contraste sont automatiquement corrigés. Cette fonction s'appelle Auto Lighting Optimizer (Correction auto de luminosité). Le réglage par défaut est [**Standard**]. Avec les images JPEG, la correction est appliquée lorsque l'image est capturée.

Dans les modes de la zone élémentaire, [**Standard**] est automatiquement défini.

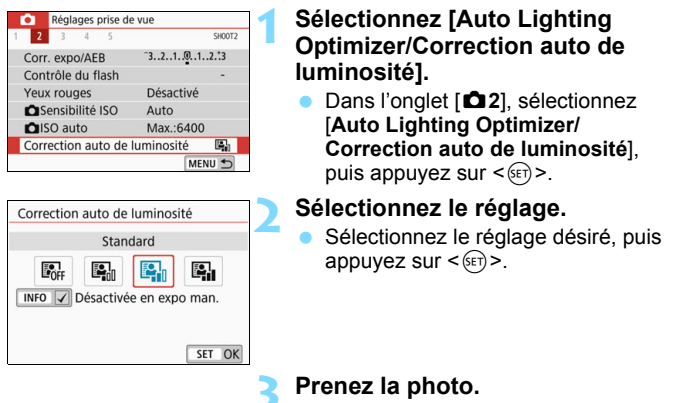

 Au besoin, l'image sera enregistrée avec la luminosité et le contraste corrigés.

- $\mathbf u$  Dans [5**4 : Fonct. personnalisées(C.Fn)**], si [**4 : Priorité hautes lumières**] est réglé sur [**1:Activée**], [**Auto Lighting Optimizer/ Correction auto de luminosité**] sera réglé automatiquement sur [**Désactivée**].
	- Si un réglage autre que [**Désactivée**] est sélectionné et que vous utilisez la correction d'exposition ou la correction d'exposition au flash pour assombrir l'exposition, il se peut que l'image paraisse toujours claire. Pour une exposition plus sombre, réglez cette fonction sur [**Désactivée**].
	- Selon les conditions de prise de vue, le bruit peut augmenter.

 $\boxed{5}$  À l'étape 2, si vous appuyez sur la touche <INFO> et décochez [ $\sqrt{}$ ] le réglage [**Désactivée en expo man.**], l'Auto Lighting Optimizer (Correction auto de luminosité) peut également être réglée dans le mode  $\leq M$ .

## **MENU Réglage de la réduction du bruit**<sup>\*</sup>

#### **Réduction du bruit en ISO élevée**

Cette fonction réduit le bruit généré sur l'image. Bien que la réduction du bruit soit appliquée à toutes les sensibilités ISO, elle se révèle particulièrement efficace à des sensibilités ISO élevées. Lors des prises de vue à des sensibilités ISO minimes, le bruit dans les portions plus sombres de l'image (zones d'ombre) peut être davantage réduit. Modifiez le réglage selon le niveau du bruit.

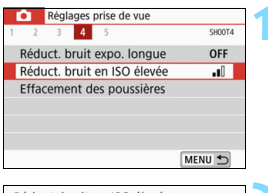

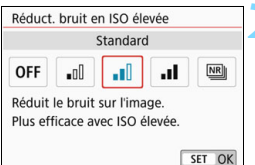

## **1 Sélectionnez [Réduct. bruit en ISO élevée].**

Dans l'onglet [ $\bigcirc$ 4], sélectionnez [**Réduct. bruit en ISO élevée**], puis appuyez sur  $\leq$   $\left(\frac{1}{2}$ .

## **2 Réglez le niveau.**

 Sélectionnez le niveau de réduction du bruit souhaité, puis appuyez sur  $<$  (SET)  $>$ .

#### **•** [ $\text{M}$  : Réduct. bruit multivues]

Une réduction du bruit est appliquée avec une qualité d'image plus élevée que le réglage [**Élevée**]. Quatre photos sont prises continuellement, puis automatiquement alignées et fusionnées en une image JPEG pour donner une photo.

Si la qualité d'enregistrement des images est réglée sur **17 du** ou  $\mathbb{R}^{30}$  **+ ▲ L**, il est impossible de régler [**Réduct. bruit multivues**].

## **3 Prenez la photo.**

 L'image est enregistrée avec la réduction du bruit appliquée.

Vous pouvez régler l'appareil photo pour que <i> s'affiche dans le viseur lorsque la réduction du bruit multivues est réglée (p. [395\)](#page-394-0).

## **Lorsque [Réduct. bruit multivues] est réglé**

- En cas de désalignement important sur l'image en raison du flou de bougé, l'effet de réduction du bruit peut être moindre.
- Si vous tenez l'appareil photo en main, maintenez-le immobile pour empêcher le flou de bougé. L'utilisation d'un trépied est recommandée.
- Si vous photographiez un sujet en mouvement, celui-ci pourra laisser des images rémanentes.
- L'alignement des images peut ne pas fonctionner correctement avec des motifs répétitifs (treillis, rayures, etc.) ou des images monotones de tons uniformes.
- Si la luminosité du sujet change à mesure que les quatre photos consécutives sont prises, une exposition irrégulière peut affecter l'image.
- Après la prise de vue, l'enregistrement d'une image sur la carte peut prendre un certain temps après avoir utilisé la réduction du bruit et fusionné des images. Pendant le traitement des images, « **buSY** » s'affiche dans le viseur et vous ne pouvez pas prendre une autre photo tant que le traitement n'est pas terminé.
- Vous ne pouvez pas utiliser le bracketing d'exposition auto (AEB) et le bracketing de la balance des blancs.
- **Si [** $\triangle$ **4 : Réduct. bruit expo. longue**], AEB ou le bracketing de la balance des blancs est réglé, vous ne pouvez pas régler [**Réduct. bruit multivues**].
- L'option [**Distorsion**] sera automatiquement réglée sur [**Désactiver**].
- La photographie avec flash n'est pas possible. Toutefois, le faisceau d'assistance d'autofocus correspondant au réglage de [**5 : Faisceau d'assistance AF**] dans [5**4 : Fonct. personnalisées(C.Fn)**] sera émis.
- Il n'est pas possible de régler [**Réduct. bruit multivues**] pour les poses longues.
- Si vous mettez l'appareil hors tension, réglez le mode de prise de vue sur un mode de la zone élémentaire, photographiez en pose longue ou filmez une vidéo, le réglage devient automatiquement [**Standard**].
- [z**4 : Effacement des poussières**] ne peut pas être réglé.

#### **Réduction du bruit pour les expositions longues**

La réduction du bruit est possible avec les images exposées pendant une seconde ou plus.

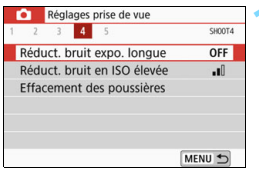

#### **1 Sélectionnez [Réduct. bruit expo. longue].**

**Dans l'onglet [** $\Omega$ **4**], sélectionnez [**Réduct. bruit expo. longue**], puis appuyez sur  $\leq$   $(SET)$  >.

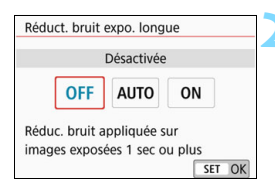

### **2 Définissez le réglage désiré.**

 Sélectionnez le réglage désiré, puis appuyez sur  $\leq$   $(SET)$  >.

#### **[Auto]**

La réduction du bruit s'effectue automatiquement pour les expositions d'une seconde ou plus si un bruit typique des longues expositions est détecté. Ce réglage [**Auto**] est assez efficace dans la plupart des cas.

#### **[Activée]**

La réduction du bruit s'effectue pour toutes les expositions d'une seconde ou plus. Le réglage [**Activée**] peut réduire le bruit impossible à détecter avec le réglage [**Auto**].

## **3 Prenez la photo.**

 L'image est enregistrée avec la réduction du bruit appliquée.

- Quand [**Auto**] ou [**Activée**] est réglé, une fois la photo prise, le processus de réduction du bruit peut durer aussi longtemps que pour l'exposition. Il n'est pas possible de prendre une autre photo tant que le processus de réduction du bruit n'est pas terminé.
	- Les images prises à une sensibilité ISO de 1600 ou plus peuvent sembler plus granuleuses avec le réglage [**Activée**] qu'avec les réglages [**Désactivée**] ou [**Auto**].
	- Quand [**Auto**] ou [**Activée**] est réglé, si vous photographiez en longue exposition avec l'image de Visée par l'écran activée, « **BUSY** » s'affiche pendant le processus de réduction du bruit. L'image de Visée par l'écran n'apparaît pas tant que la réduction du bruit n'est pas terminée. (Vous ne pouvez pas prendre d'autres photos.)

## **MENU** Correction des aberrations de l'objectif dues aux caractéristiques optiques<sup>\*</sup>

Le vignetage périphérique se produit avec les objectifs dont les caractéristiques optiques rendent les coins de l'image plus sombres. La frange de couleur le long du contour du sujet est appelée une aberration chromatique. La distorsion de l'image due aux caractéristiques optiques de l'objectif est appelée distorsion. La diminution de la netteté de l'image en raison de l'ouverture est appelée phénomène de diffraction. Ces aberrations de l'objectif peuvent être corrigées.

Par défaut, [**Correction vignetage**], [**Corr. aberrat. chrom.**] et [**Correction diffraction**] sont réglés sur [**Activer**], et [**Correction distorsion**] et réglé sur [**Désactiver**].

Si les données de correction de l'objectif sont enregistrées (sauvegardées) dans l'appareil photo, la correction du vignetage, la correction de l'aberration chromatique et la correction de la diffraction s'appliqueront même dans les modes de la zone élémentaire.

Si l'écran de réglage affiche [**Données de correction indispo.**] ou l'icône [ $\mathbb{R}$ ], cela signifie que les données de correction de l'objectif correspondant ne sont pas enregistrées dans l'appareil photo. Voir « Données de correction de l'objectif » à la page [177.](#page-176-0)

## **Correction du vignetage**

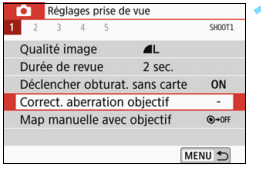

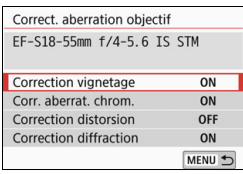

### **1 Sélectionnez [Correct. aberration objectif].**

 Dans l'onglet [z**1**], sélectionnez [**Correct. aberration objectif**], puis appuyez sur  $\leq$   $(SET)$  >.

### **2 Sélectionnez [Correction vignetage].**

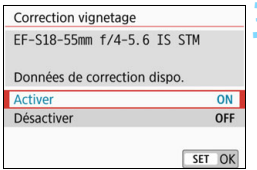

### **3 Sélectionnez [Activer].**

- Assurez-vous que [**Données de correction dispo.**] est affiché de l'objectif monté sur l'appareil.
- Sélectionnez [**Activer**], puis appuyez  $\text{sur} < \text{(set)}$ .

## **4 Prenez la photo.**

**L'image est enregistrée avec** le vignetage corrigé.

 $\bigoplus$  . Du bruit peut apparaître sur les contours de l'image en fonction des conditions de prise de vue.

- **Plus la sensibilité ISO est élevée, plus le degré de correction sera faible.**
- Si vous utilisez la vue agrandie pendant la prise de vue avec Visée par l'écran, la correction du vignetage ne sera pas reflétée sur l'image affichée à l'écran.

Le degré de la correction appliquée sera légèrement inférieur au degré de correction maximum applicable avec Digital Photo Professional (logiciel EOS, p. [474\)](#page-473-1).

#### **Correction de l'aberration chromatique**

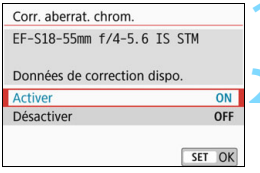

### **1 Sélectionnez [Corr. aberrat. chrom.].**

### **2 Sélectionnez [Activer].**

- Assurez-vous que [**Données de correction dispo.**] est affiché de l'objectif monté sur l'appareil.
- Sélectionnez [**Activer**], puis appuyez  $\text{sur} < \text{(set)}$ .

### **3 Prenez la photo.**

 L'image est enregistrée avec l'aberration chromatique corrigée.

## **Correction distorsion**

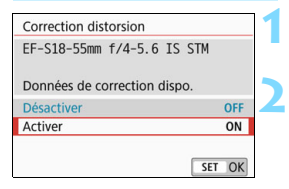

### **1 Sélectionnez [Correction distorsion].**

## **2 Sélectionnez [Activer].**

- Assurez-vous que [**Données de correction dispo.**] est affiché de l'objectif monté sur l'appareil.
- Sélectionnez [**Activer**], puis appuyez  $sur < (OPT)$ .

## **3 Prenez la photo.**

 L'image est enregistrée avec la distorsion corrigée.

- Lorsque la correction de la distorsion est activée, l'appareil photo enregistre une zone d'image plus étroite que celle qui est vue dans le viseur. (La périphérie de l'image sera légèrement coupée et la résolution, légèrement réduite.)
	- La correction de la distorsion sera réfléchie dans l'image capturée, mais pas dans le viseur ni sur l'image de Visée par l'écran pendant la prise de vue.
	- La correction de la distorsion ne peut pas être réglée pendant l'enregistrement vidéo ou lorsque la réduction du bruit multivues est réglée.
	- Si vous appliquez la correction de la distorsion pendant la prise de vue avec Visée par l'écran, l'angle de champ sera légèrement affecté.
	- Lorsque vous agrandissez l'image pendant la prise de vue avec Visée par l'écran, la correction de la distorsion n'est pas appliquée à l'image affichée. Par conséquent, l'agrandissement de la périphérie de l'image peut afficher des portions de l'image qui ne seront pas enregistrées.
	- Les images avec correction de la distorsion applicable n'auront pas de données d'effacement des poussières ajoutées (p. [329\)](#page-328-0). De plus, le ou les collimateurs AF ne s'afficheront pas (p. [376\)](#page-375-0) lors de la lecture des images.

#### **Correction diffraction**

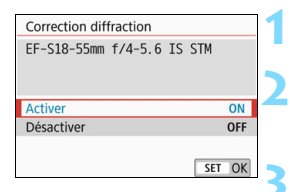

### **1 Sélectionnez [Correction diffraction].**

- **2 Sélectionnez [Activer].**
	- Sélectionnez [**Activer**], puis appuyez  $\text{sur} < \text{(set)}$ .

#### **3 Prenez la photo.**

- L'image est enregistrée avec la diffraction corrigée.
- Selon les conditions de prise de vue, le bruit peut être intensifié par les effets de la correction.
	- **Plus la sensibilité ISO est élevée, plus le degré de correction sera faible.**
	- La correction de la diffraction ne s'applique pas pour l 'image de Visée par l'écran.
	- **Pour l'enregistrement vidéo, [Correction diffraction**] n'apparaîtra pas. (La correction n'est pas possible.)

 $|\overline{\overline{a}}|$  Avec la « correction de la diffraction », la détérioration de la résolution due au filtre passe-bas, etc., est corrigée en plus de la diffraction. Par conséquent, la correction est efficace même lorsque l'ouverture est proche de la pleine ouverture.

#### <span id="page-176-0"></span>**Données de correction de l'objectif**

Les données de correction de l'objectif pour la correction des aberrations de l'objectif sont enregistrées (stockées) dans l'appareil photo. Quand [**Activer**] est sélectionné, la correction du vignetage, la correction de l'aberration chromatique, la correction de la distorsion et la correction de la diffraction sont automatiquement appliquées.

Avec EOS Utility (logiciel EOS, p. [474\)](#page-473-1), vous pouvez savoir quels objectifs ont leurs données de correction enregistrées dans l'appareil photo. Vous pouvez également enregistrer les données de correction d'autres objectifs. Pour en savoir plus, reportez-vous au mode d'emploi de « EOS Utility ».

Pour les objectifs intégrant les données de correction, il n'est pas nécessaire d'enregistrer les données de correction sur l'appareil photo.

## **Précautions relatives à la correction de l'objectif**

- La correction du vignetage, la correction de l'aberration chromatique, la correction de la distorsion et la correction de la diffraction ne peuvent pas être appliquées aux images JPEG déjà prises.
- Lorsque vous utilisez un objectif d'une marque autre que Canon, il est recommandé de régler les corrections sur [**Désactiver**], même si [**Données de correction dispo.**] est affiché.
- Le degré de correction sera inférieur (sauf pour la correction de la diffraction) si l'objectif utilisé ne comporte pas d'informations de distance.

## **Remarques sur la correction de l'objectif**

- L'effet de la correction des aberrations de l'objectif dépendra de l'objectif utilisé et des conditions de prise de vue. L'effet peut également être difficile à discerner en fonction de l'objectif utilisé, des conditions de prise de vue, etc.
- Si l'effet de la correction n'est pas clairement visible, agrandissez l'image après la prise de vue et vérifiez-la à nouveau.
- Les corrections peuvent être appliquées même avec un multiplicateur de focale ou un convertisseur de focale grandeur nature en place.
- Si les données de correction de l'objectif monté sur l'appareil ne sont pas enregistrées dans l'appareil, la photo sera prise comme si la correction était réglée sur [**Désactiver**] (sauf pour la correction de la diffraction).
- Dans les modes de la zone élémentaire, la correction du vignetage, la correction de l'aberration chromatique et la correction de la diffraction sont automatiquement appliquées. La correction de la distorsion s'applique automatiquement seulement dans le mode  $\leq$ ii >.

## $MENU$  Réduction du scintillement<sup>\*</sup>

Si vous photographiez une image avec une vitesse d'obturation rapide sous une source lumineuse comme une lampe fluorescente, le clignotement de la source lumineuse peut entraîner un scintillement et l'image peut être exposée inégalement à la verticale. Si la prise de vue en continu est utilisée dans ces conditions, il peut en résulter une exposition ou des couleurs inégales dans l'ensemble des images. Lorsque vous utilisez cette fonction pendant la prise de vue par le viseur, l'appareil photo détecte la fréquence de scintillement de la source lumineuse et prend la photo lorsque le scintillement a un effet moindre sur l'exposition ou la teinte couleur.

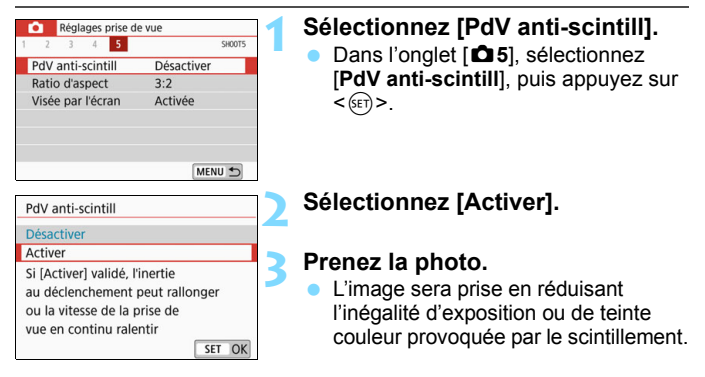

Œ

 Lorsque [**Activer**] est réglé et que vous photographiez sous une source lumineuse scintillante, l'inertie au déclenchement de l'obturateur peut devenir plus longue. En outre, la vitesse de la prise de vue en continu peut devenir plus faible, et l'intervalle de prise de vue irrégulier.

- Cette fonction est inopérante avec la prise de vue avec verrouillage du miroir, avec Visée par l'écran ou avec l'enregistrement vidéo.
- En mode < $P$  > ou < $Av$  >, si la vitesse d'obturation change pendant la prise de vue en continu ou si vous prenez plusieurs photos de la même scène à différentes vitesses d'obturation, la teinte couleur peut être inégale. Pour éviter des teintes de couleur inégales, utilisez le mode  $\langle Tv \rangle$  ou  $\langle M \rangle$  à une vitesse d'obturation fixe.
- La teinte couleur des images capturées quand [**PdV anti-scintill**] est réglé sur [**Activer**] peut différer de celle qui est obtenue quand [**Désactiver**] est réglé.
- Le scintillement à une fréquence autre que 100 Hz ou 120 Hz ne peut pas être détecté. En outre, si la fréquence de scintillement de la source lumineuse change pendant la prise de vue en continu, les effets du scintillement ne peuvent pas être réduits.
- Dans [5**4 : Fonct. personnalisées(C.Fn)**], si vous réglez [**10 : Verrouillage du miroir**] sur [**1:Activé**], le réglage [**PdV anti-scintill**] passe automatiquement à [**Désactiver**].
	- Si le sujet est devant un fond sombre ou en présence d'une lumière vive dans l'image, le scintillement peut ne pas être correctement détecté.
	- Sous certains types spécifiques d'éclairage, l'appareil photo peut ne pas être en mesure de réduire les effets du scintillement même lorsque <Glident > est affiché dans le viseur.
	- Selon la source lumineuse, le scintillement peut ne pas être détecté correctement.
	- $\bullet$  Si vous recadrez une vue,  $\leq$  **Elicker.**  $\geq$  peut apparaître et disparaître par intermittence.
	- Selon les sources lumineuses ou les conditions de prise de vue, les résultats escomptés peuvent ne pas être obtenus même avec cette fonction.
- 围 Il est recommandé de faire des prises de vue de test à l'avance.
	- **Si < Eligent** > n'apparaît pas dans le viseur, réglez [**Détect. scintill.**] sur [**Afficher**] dans [5**2 : Affichage du viseur**] (p. [75](#page-74-0)). Si vous photographiez avec la réduction du scintillement, <Glicker > s'allume. Sous une source lumineuse ne scintillant pas ou si aucun scintillement n'est détecté, < **Elleken!** > ne s'affichera pas.
	- Si [**Détect. scintill.**] est réglé sur [**Afficher**] et [**PdV anti-scintill**] est réglé sur [**Désactiver**], la mesure sous une source lumineuse scintillante provoquera le clignotement de < Hicker > dans le viseur à titre d'avertissement. Il est recommandé de sélectionner le réglage [**Activer**] avant la prise de vue.
	- $\bullet$  Dans les modes de la zone élémentaire, <  $\Box$  dans > ne s'affiche pas, mais les effets du scintillement sont réduits pendant la prise de vue.
	- La réduction du scintillement fonctionne également avec le flash. Toutefois, les résultats escomptés peuvent ne pas être obtenus pour la prise de vue avec flash sans fil.
## **MENU** Réglage de la gamme de reproduction des couleurs  $\approx$

La gamme de couleurs reproductibles s'appelle l'« espace couleur ». Avec cet appareil, vous pouvez définir l'espace couleur des images capturées sur sRVB ou Adobe RVB. Pour la prise de vue normale, sRVB est recommandé.

Dans les modes de la zone élémentaire, [**sRVB**] est automatiquement défini.

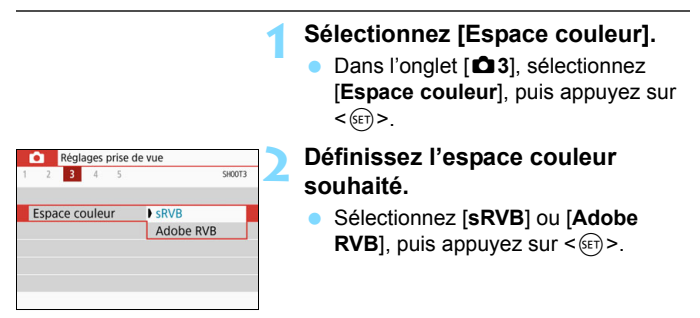

#### **Adobe RVB**

Cet espace couleur est principalement utilisé pour l'impression commerciale et d'autres applications industrielles. Il n'est pas recommandé si vous n'êtes pas familiarisé avec le traitement des images, Adobe RVB et Design rule for Camera File System (système de format de fichiers propriétaire) 2.0 (Exif 2.21 ou supérieur). L'image apparaît très adoucie dans un environnement d'ordinateur sRVB et sur les imprimantes non compatibles avec Design rule for Camera File System 2.0 (Exif 2.21 ou supérieur). Son traitement logiciel sera donc nécessaire.

- 围 Si la photo capturée a été prise dans l'espace couleur Adobe RVB, le premier caractère du nom de fichier est un trait de soulignement « \_ ». Le profil ICC n'est pas ajouté. Pour des explications sur le profil ICC,
	- reportez-vous au mode d'emploi de Digital Photo Professional.

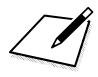

# **Opérations avancées pour effets photographiques**

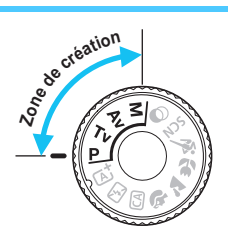

Dans les modes de la zone de création, vous pouvez changer différents réglages de l'appareil photo à votre guise afin d'obtenir un large éventail de résultats de prise de vue, en sélectionnant la vitesse d'obturation et/ou l'ouverture, en ajustant l'exposition selon vos préférences, etc.

**5**

- L'icône  $\star$  en haut et à droite du titre de la page indique que la fonction est disponible seulement dans les modes de la zone de création.
- Après avoir enfoncé le déclencheur à mi-course puis l'avoir relâché, les réglages d'exposition restent affichés dans le viseur pendant environ  $\tilde{4}$  secondes ( $\ddot{0}4$ ) par la fonction du délai mesure.
- **Pour les fonctions réglables dans chaque mode de prise de** vue, voir page [422](#page-421-0).

#### **PN** Pointeur de la molette principale

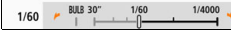

 $\Box$  L'icône du pointeur < $\angle$   $\rightarrow$   $\rightarrow$  aui s'affiche avec la vitesse d'obturation ou la valeur d'ouverture indique que vous pouvez tourner la molette < $\mathcal{E} \leq \mathcal{E}$ pour ajuster le réglage adéquat.

# d **: Programme d'exposition automatique**

L'appareil règle automatiquement la vitesse d'obturation et l'ouverture adaptées à la luminosité du sujet. Ce mode est appelé « programme d'exposition automatique ».

- $*$  < $\mathsf{P}$  > signifie Programme.
- \* AE signifie Exposition auto.

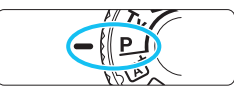

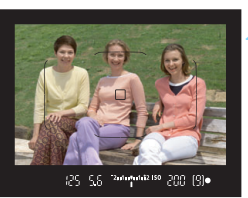

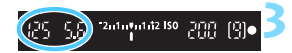

#### **1 Positionnez la molette de**  sélection des modes sur <P>.

#### **2 Effectuez la mise au point sur le sujet.**

- Regardez dans le viseur et orientez le collimateur AF sur le sujet. Ensuite, enfoncez le déclencheur à mi-course.
- **Une fois la mise au point effectuée,** l'indicateur de mise au point  $\leq$ dans le coin inférieur droit du viseur s'allume (en mode AF One-Shot).
- La vitesse d'obturation et l'ouverture sont automatiquement définies et s'affichent dans le viseur.

#### **3 Vérifiez l'affichage.**

 L'exposition standard sera obtenue à condition que la vitesse d'obturation et l'ouverture ne clignotent pas.

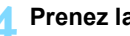

#### **4 Prenez la photo.**

 Cadrez la vue et enfoncez le déclencheur à fond.

 $\boxed{\color{blue}{5}$  Si une description du mode de prise de vue apparaît à l'étape 1, appuyez  $\text{sur} \leq \sqrt{\text{err}}$  pour la masquer (p. [56\)](#page-55-0).

#### **Conseils de prise de vue**

#### **Changez la sensibilité ISO. Utilisez le flash intégré.**

Vous pouvez modifier la sensibilité ISO (p. [152](#page-151-0)) ou utiliser le flash intégré (p. [204](#page-203-0)) pour convenir au sujet et au degré d'éclairage ambiant. En mode  $\leq$ P>, le flash intégré ne se déclenche pas automatiquement. Par conséquent, appuyez sur la touche  $\leq 4$ (flash) pour soulever le flash intégré quand vous vous trouvez à l'intérieur ou quand vous photographiez sous un faible éclairage.

#### **Changez le programme avec Décalage de programme.**

Après avoir enfoncé le déclencheur à mi-course, tournez la molette s pour changer la combinaison du réglage de vitesse d'obturation et d'ouverture (programme). Le décalage de programme est annulé automatiquement une fois la photo prise. Le décalage de programme est impossible avec le flash.

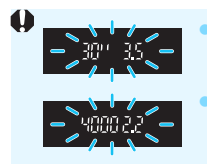

 Si une vitesse d'obturation de « **30"** » et le nombre-f le plus bas clignotent, la photo sera sous-exposée. Augmentez la sensibilité ISO ou utilisez un flash. Si une vitesse d'obturation de « **4000** » et le nombre f le plus élevé clignotent, cela indique que la photo sera surexposée. Diminuez la sensibilité ISO.

## Différences entre <P> et <<a><<br/>
<>
Scène intelligente auto)

En mode < $\overline{\mathbf{A}}$  >, de nombreuses fonctions comme le fonctionnement de l'autofocus et le mode mesure sont automatiquement réglées afin d'éviter de rater les photos. Les fonctions réglables par l'utilisateur sont limitées. Toutefois, en mode  $\leq$ P >, seules la vitesse d'obturation et l'ouverture sont réglées automatiquement. Vous pouvez librement régler l'opération AF, le mode mesure et d'autres fonctions (p. [416](#page-415-0)).

# **Tv** : Transmission du mouvement du sujet

Vous pouvez figer l'action ou créer un flou de mouvement avec le mode <Tv> (Priorité vitesse) de la molette de sélection des modes.

 $*$  < Tv > signifie « Valeur temporelle ».

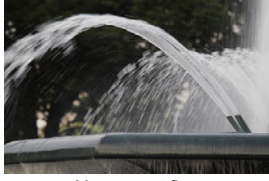

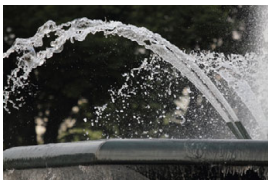

Mouvement flou (Vitesse d'obturation lente : 1/30 sec.) (Vitesse d'obturation rapide : 1/2000 sec.) Action figée

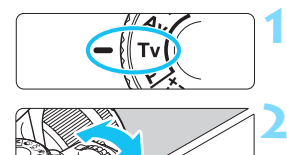

#### **1 Positionnez la molette de**  sélection des modes sur <Tv>.

#### **2 Réglez la vitesse d'obturation souhaitée.**

- **Reportez-vous à « Conseils de prise** de vue » à la page suivante pour des conseils sur le réglage de la vitesse d'obturation.
- Tournez la molette < $\mathcal{E}^*$ > vers la droite pour augmenter la vitesse d'obturation ou vers la gauche pour diminuer la vitesse d'obturation.

# 2010/01/12 150 12/2/2 12/2

#### **3 Prenez la photo.**

 Lorsque vous effectuez la mise au point et enfoncez le déclencheur à fond, la photo est prise selon la vitesse d'obturation sélectionnée.

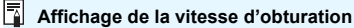

L'écran LCD affiche la vitesse d'obturation sous la forme d'une fraction. Le viseur n'affiche que le dénominateur. « **0"5** » indique 0,5 seconde et « **15"** » 15 secondes.

#### $\frac{1}{200}$  **Conseils de prise de vue**

- **Pour figer le mouvement d'un sujet se déplaçant rapidement** Utilisez une vitesse d'obturation élevée de 1/4000 à 1/500 sec. selon la vitesse de déplacement du sujet.
- **Pour rendre flou un enfant ou un animal qui court et donner une impression de mouvement**

Utilisez une vitesse d'obturation moyenne de 1/250 sec. à 1/30 sec. Suivez le sujet en mouvement dans le viseur et enfoncez le déclencheur pour prendre la photo. Si vous utilisez un téléobjectif, tenez-le bien en main pour empêcher le flou de bougé.

- **Pour rendre flou l'écoulement d'une rivière ou d'une fontaine** Utilisez une vitesse d'obturation lente de 1/30 sec. ou inférieure. Utilisez un trépied pour empêcher le flou de bougé à main levée.
- **Réglez la vitesse d'obturation de sorte que l'affichage de l'ouverture ne clignote pas.**

Si vous enfoncez le déclencheur à mi-course et modifiez la vitesse d'obturation avec l'ouverture affichée, la valeur d'ouverture changera également afin de garder la même exposition (quantité de lumière atteignant le capteur d'image). Pendant cette opération, si la valeur d'ouverture sort de la plage réglable, elle clignotera pour indiquer qu'il est impossible d'obtenir l'exposition standard.

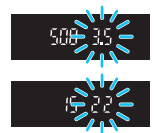

Si l'exposition est trop sombre, l'ouverture maximale (le nombre-f le plus bas) clignotera. Le cas échéant, tournez la molette < $\leq$  > vers la gauche pour régler une vitesse d'obturation inférieure ou augmentez la sensibilité ISO.

Si l'exposition est trop claire, l'ouverture minimale (le nombre-f le plus élevé) clignotera. Le cas échéant, tournez la molette < $\frac{1}{2}$ > vers la droite pour régler une vitesse d'obturation supérieure ou diminuez la sensibilité ISO.

#### D **Utilisation du flash intégré**

Pour obtenir une exposition avec flash correcte pour le sujet principal, la puissance du flash sera réglée automatiquement (flash auto) pour correspondre à l'ouverture définie automatiquement. Veuillez noter que la plage de vitesse d'obturation réglable sera limitée de 1/200 sec. à 30 sec.

#### 188

# f**: Changement de la profondeur de champ**

Pour rendre flou l'arrière-plan ou rendre nets les sujets proches et éloignés, placez la molette de mode sur  $\langle Ay \rangle$  (Exposition automatique avec priorité à l'ouverture) pour ajuster la profondeur de champ (plage de mise au point acceptable).

 $*$  < Av > représente la valeur d'ouverture (la taille de l'ouverture du diaphragme dans l'objectif).

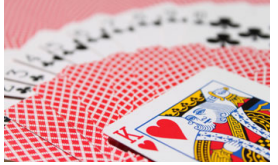

Arrière-plan flou (Avec un nombre-f d'ouverture faible : f/5.6)

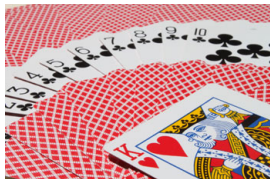

Premier plan et arrière-plan nets (Avec un nombre-f d'ouverture élevé : f/32)

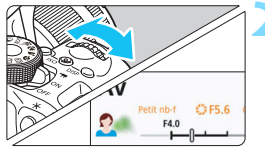

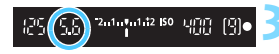

#### **1 Positionnez la molette de**   $s$ élection des modes sur  $\langle Av \rangle$ .

#### **2 Réglez l'ouverture souhaitée.**

- Plus le nombre-f est élevé, plus la profondeur de champ est ample de l'avant-plan à l'arrière-plan de la zone mise au point.
- Tournez la molette < $\frac{1}{2}$  vers la droite pour obtenir un nombre-f supérieur (ouverture plus petite) ou vers la gauche pour obtenir un nombre-f inférieur (ouverture plus grande).

#### **3 Prenez la photo.**

 Lorsque vous effectuez la mise au point et enfoncez le déclencheur à fond, la photo est prise selon l'ouverture sélectionnée.

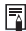

#### $\boxed{5}$  Affichage de l'ouverture

Plus le nombre-f est élevé, plus l'ouverture est petite. Le nombre-f affiché varie selon l'objectif. Si aucun objectif n'est fixé à l'appareil photo, « **00** » s'affiche comme ouverture.

#### **Conseils de prise de vue**

 **Lorsque vous utilisez une ouverture avec un nombre-f élevé ou photographiez dans de faibles conditions d'éclairage, notez qu'il y a un risque de flou de bougé.**

Avec un nombre-f d'ouverture plus élevé, la vitesse d'obturation est réduite. Dans de faibles conditions d'éclairage, la vitesse d'obturation peut atteindre 30 secondes. Dans ce cas, augmentez la sensibilité ISO et tenez l'appareil photo bien en main ou utilisez un trépied.

 **La profondeur de champ dépend non seulement de l'ouverture, mais également de l'objectif et de la distance du sujet.** Les objectifs à grand-angle ayant une grande profondeur de champ (plage de mise au point acceptable devant et derrière le plan de netteté), vous n'avez pas besoin de régler un nombre-f d'ouverture élevé pour obtenir une photo nette du premier plan à l'arrière-plan. À l'inverse, la profondeur de champ d'un téléobjectif est étroite. En outre, plus le sujet est proche, plus la profondeur de champ rétrécit. La profondeur de champ d'un sujet plus éloigné est plus importante.

 **Réglez l'ouverture de sorte que l'affichage de la vitesse d'obturation ne clignote pas.**

Si vous enfoncez le déclencheur à mi-course et changez l'ouverture pendant que la vitesse d'obturation s'affiche, la vitesse d'obturation change également pour garder la même exposition (quantité de lumière atteignant le capteur d'image). Pendant cette opération, si la vitesse d'obturation sort de la plage réglable, elle clignotera pour

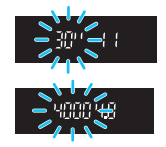

indiquer que l'exposition standard ne peut pas être obtenue. Si la photo est trop sombre, l'affichage de la vitesse d'obturation « **30"** » (30 secondes) clignote. Le cas échéant, tournez la molette < $\frac{200}{100}$  > vers la gauche pour régler un nombre f inférieur augmentez la sensibilité ISO.

Si la photo est trop claire, l'affichage de la vitesse d'obturation « **4000** » (1/4000 seconde) clignote. Le cas échéant, tournez la molette < $\frac{1}{2}$ > vers la droite pour régler un nombre f supérieur ou diminuez la sensibilité ISO.

#### D **Utilisation du flash intégré**

Pour obtenir une exposition avec flash correcte, la puissance du flash sera automatiquement contrôlée (flash auto) pour correspondre à l'ouverture définie. La vitesse d'obturation se réglera automatiquement entre 1/200 et 30 secondes pour convenir à la luminosité de la scène. Dans de faibles conditions d'éclairage, le sujet principal est exposé avec le flash auto et l'arrière-plan est exposé avec une vitesse d'obturation lente réglée automatiquement. La photo obtenue utilise l'exposition standard pour le sujet et l'arrière-plan, reflétant une certaine ambiance (synchronisation automatique du flash à vitesse lente). Si vous tenez l'appareil photo en main, maintenez-le immobile pour empêcher le flou de bougé. L'utilisation d'un trépied est recommandée pour prévenir le flou de bougé.

Pour éviter une vitesse d'obturation lente, dans [z**2 : Contrôle du flash**], réglez [**Vitesse synchro en mode Av**] sur [**1/200-1/60sec. auto**] ou [**1/200 sec. (fixe)**] (p. [212](#page-211-0)).

#### Contrôle de profondeur de champ<sup>\*</sup>

La valeur d'ouverture (diaphragme) ne change qu'au moment où la photo est prise. Autrement, l'ouverture reste complète. Par conséquent, lorsque vous regardez la scène par le viseur ou sur l'écran LCD, la profondeur de champ semble étroite.

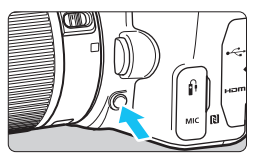

Appuyez sur la touche de contrôle de profondeur de champ pour redescendre à l'ouverture actuelle de l'objectif et vérifiez la profondeur de champ (plage de mise au point acceptable).

Tul Tout en regardant l'image de Visée par l'écran (p. [230\)](#page-229-0) et en maintenant enfoncée la touche de contrôle de profondeur de champ, vous pouvez voir dans quelle mesure la plage de mise au point acceptable change à mesure que vous ajustez l'ouverture.

# **M** : Exposition manuelle

Vous pouvez régler manuellement la vitesse d'obturation et l'ouverture selon vos besoins. Tout en vous reportant à l'indicateur de niveau d'exposition dans le viseur, vous pouvez régler l'exposition à votre guise. Cette méthode est appelée « exposition manuelle ».

 $*$  <M > signifie Manuelle.

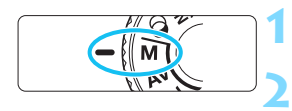

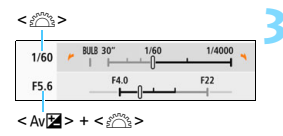

Repère d'exposition standard

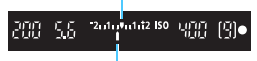

Repère de niveau d'exposition

#### **1 Positionnez la molette de**  sélection des modes sur <**M**>.

**2 Réglez la sensibilité ISO** (p. [152\)](#page-151-0)**.**

#### <span id="page-190-0"></span>**3 Réglez la vitesse d'obturation et l'ouverture.**

- **Pour régler la vitesse d'obturation.** tournez la molette < $\mathcal{E}^*$ >.
- **Pour régler l'ouverture, tournez la** molette < $\leq$  tout en maintenant la  $t$ ouche  $\leq$  Av $\mathbb{Z}$  > enfoncée.

#### **4 Effectuez la mise au point sur le sujet.**

- **Enfoncez le déclencheur à mi-course.**
- Le réglage d'exposition s'affiche dans le viseur.
- Vérifiez le repère de niveau  $d'$ exposition < $\blacktriangleright$  pour savoir où se situe le niveau d'exposition actuel par rapport au niveau d'exposition standard.

#### **5 Réglez l'exposition et prenez la photo.**

- Vérifiez l'indicateur de niveau d'exposition, puis définissez la vitesse d'obturation et l'ouverture de votre choix.
- Si le niveau d'exposition réglé dépasse ±2 valeurs par rapport à l'exposition standard, l'extrémité de l'indicateur de niveau d'exposition indiquera < $\left\langle \bullet \right\rangle$  ou < $\left\| \bullet \right\rangle$  dans le viseur. (Sur l'écran LCD, si le niveau d'exposition dépasse  $\pm 3$  valeurs, < $\left\langle \bullet\right\rangle$  > ou < $\left\langle \bullet\right\rangle$ s'affichera.)

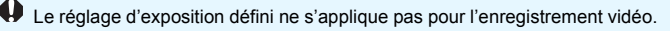

#### <span id="page-191-0"></span>**Correction d'exposition avec ISO auto**

Si la sensibilité ISO est réglée sur [**AUTO**] pour la prise de vue avec exposition manuelle, vous pouvez régler la correction d'exposition (p. [196\)](#page-195-0) comme suit :

- [z**2 : Corr. expo/AEB**]
- $\bullet$  [5: Corr expo(tenir touche, tourn  $\bullet$  )] avec [13 : Changer **fonctions touche SET**] sous [5**4 : Fonct. personnalisées(C.Fn)**] (p. [397\)](#page-396-0)
- Contrôle rapide (p. [59](#page-58-0))
- O Si ISO auto est réglé, le réglage de la sensibilité ISO changera afin d'obtenir l'exposition standard selon la vitesse d'obturation et l'ouverture définies. Par conséquent, il se peut que vous n'obteniez pas l'effet d'exposition souhaité. Le cas échéant, réglez la correction d'exposition.
	- Si le flash est utilisé avec ISO auto réglé, la correction d'exposition ne sera pas appliquée même si une valeur de correction d'exposition est réglée.
- $\overline{\mathbb{F}}$ Dans [**Ĉi 2 : Correction auto de luminosité**], si la case [√] pour [**Désactivée en expo man.**] est décochée, l'Auto Lighting Optimizer (Correction auto de luminosité) peut être réglée mê[me en](#page-168-0) mode  $\langle M \rangle$  (p. 169).
	- Avec ISO auto réglé, vous pouvez appuyer sur la touche  $\leq$   $\neq$  > pour verrouiller la sensibilité ISO.
	- Si vous appuyez sur la touche  $\leq$   $\neq$  >, puis recadrez la photo, vous pouvez voir la différence du niveau d'exposition sur l'indicateur de niveau d'exposition par rapport au moment où vous avez appuyé sur la touche  $\leq$   $\neq$  >.
	- $\bullet$  Si la correction d'exposition (p. [196\)](#page-195-0) a été appliquée dans le mode < $\mathsf{P}$ >.  $\langle$ Tv > ou  $\langle$  Av >, la valeur de correction d'exposition déjà définie sera maintenue lorsque le mode de prise de vue basculera vers  $\leq M$  avec le réglage ISO.

#### D **Utilisation du flash intégré**

Pour obtenir une exposition avec flash correcte pour le sujet principal, la puissance du flash sera réglée automatiquement (flash auto) pour correspondre à l'ouverture définie manuellement. Veuillez noter que la plage de vitesse d'obturation réglable sera limitée de 1/200 sec. à 30 sec. ou à pose longue.

#### **BULB : Expositions longues (Bulb) Expositions**

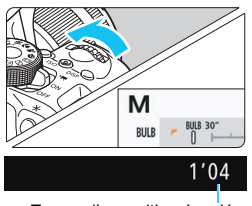

Temps d'exposition écoulé

Une pose longue maintient l'obturateur ouvert aussi longtemps que vous maintenez enfoncé le déclencheur. Elle peut être utilisée pour photographier des feux d'artifice et d'autres sujets nécessitant des expositions longues. À l'étape 3 de la page [191,](#page-190-0) tournez la molette < $\frac{28}{100}$  vers la gauche pour régler la fonction <**BULB**>. Le temps d'exposition écoulé s'affiche sur l'écran LCD.

- $\bigoplus$  . Ne dirigez pas l'appareil photo vers une source lumineuse intense, par exemple le soleil ou une source lumineuse artificielle intense. Sous peine d'endommager le capteur d'image ou les pièces internes de l'appareil photo.
	- Comme les poses longues produisent davantage de bruit qu'à l'habitude, l'image peut sembler légèrement granuleuse.
	- Si ISO auto est réglé, la sensibilité ISO sera de 400 ISO.
	- **Pendant la prise de vue avec pose longue, si vous utilisez à la fois le** retardateur et le verrouillage du miroir, maintenez le déclencheur complètement enfoncé (durée du retardateur + durée de pose longue). Si vous relâchez le déclencheur pendant le compte à rebours du retardateur, vous entendrez un bruit semblable au déclenchement, mais aucune photo ne sera prise.
- 6 Ce bruit peut être réduit en réglant [ $\triangle 4$  : Réduct. bruit expo. longue] sur [**Auto**] ou [**Activée**] (p. [171\)](#page-170-0).
	- Pour les poses longues, il est recommandé d'utiliser un trépied et une télécommande (vendus séparément, p. [413\)](#page-412-0).
	- Les photos en pose longue peuvent également être prises avec une télécommande sans fil BR-E1 (vendue séparément, p. [409](#page-408-0)) ou une télécommande RC-6 (vendue séparément, p. [412](#page-411-0)). Lorsque vous appuyez sur le bouton de déverrouillage (bouton de transmission) de la télécommande, la pose longue démarre immédiatement ou 2 secondes plus tard. Appuyez à nouveau sur le bouton pour arrêter la pose longue.
	- Vous pouvez également désactiver l'affichage du temps d'exposition écoulé en appuyant sur la touche <DISP >.

# <span id="page-193-0"></span>**<b>@ Changement du mode mesure**  $*$

Vous disposez de quatre méthodes (modes de mesure) pour mesurer la luminosité du sujet. En principe, la mesure évaluative est conseillée. Dans le mode de la zone élémentaire, la mesure évaluative est automatiquement réglée. (Dans les modes <**SCN**: El> et < $@:$   $@>$ , la mesure moyenne à prépondérance centrale est activée.)

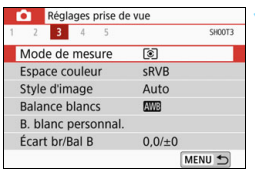

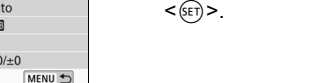

#### Mode de mesure Mesure évaluative তি [3]  $\lceil \cdot \rceil$  $\Box$

#### **2 Réglez le mode mesure.**

 Sélectionnez le mode mesure désiré, puis appuyez sur  $\leq$   $(5E)$  >.

**1 Sélectionnez [Mode de mesure].** Dans l'onglet [ $\Omega$ **3**], sélectionnez [**Mode de mesure**], puis appuyez sur

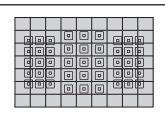

#### q **Mesure évaluative**

Mode mesure polyvalent idéal même pour les sujets en contre-jour. L'appareil photo règle automatiquement l'exposition convenant à la scène.

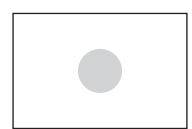

#### w **Mesure sélective**

Efficace en présence de lumières très vives autour du sujet en raison d'un contre-éclairage, etc. La zone grisée visible sur le schéma de gauche indique l'endroit où la luminosité est évaluée pour obtenir l'exposition standard.

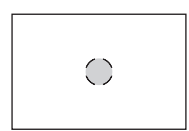

#### r **Mesure spot**

Efficace pour mesurer une partie spécifique du sujet ou de la scène. La zone grisée visible sur le schéma de gauche indique l'endroit où la luminosité est évaluée pour obtenir l'exposition standard. Ce mode mesure est destiné aux utilisateurs avancés.

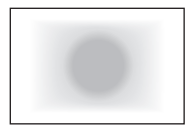

#### e **Mesure moyenne à prépondérance centrale**

Cette mesure est calculée selon une moyenne pour l'ensemble de la scène avec le centre du viseur plus pondéré. Ce mode mesure est destiné aux experts avancés.

Avec 3 (mesure évaluative), le réglage d'exposition est verrouillé lorsque vous enfoncez le déclencheur à mi-course et que la mise au point est effectuée. Dans les modes  $\odot$  (Mesure sélective),  $\lceil \cdot \rceil$  (Mesure spot) et  $\lceil \cdot \rceil$ (Mesure moyenne à prépondérance centrale), l'exposition est réglée au moment où la photo est prise. (Si vous enfoncez le déclencheur à micourse, l'exposition n'est pas verrouillée.)

#### 196

围

# <span id="page-195-0"></span>Réglage de la correction d'exposition souhaitée<sup>\*</sup>

Réglez la correction d'exposition si l'exposition (sans flash) n'est pas celle que vous attendiez. Cette fonction peut être utilisée dans les modes de la zone de création (sauf < $M$ >). Vous pouvez régler la correction d'exposition jusqu'à ±5 valeurs\*, par paliers de 1/3 de valeur.

Si le mode  $\leq$  **M**  $>$  et la fonction ISO auto sont tous deux réglés, voir page [192](#page-191-0) pour régler la correction d'exposition.

Pendant la prise de vue avec Visée par l'écran/enregistrement vidéo ou quand [s **: Écran prise de vue**] est réglé à [**Guidé**], la correction d'exposition peut être réglée jusqu'à ±3 valeurs.

#### Surexposition pour une image plus claire

**M+** 

clai

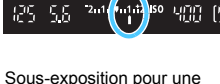

image plus sombre

P

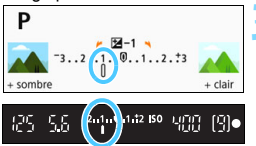

#### **1 Vérifiez l'indicateur de niveau d'exposition.**

 Enfoncez le déclencheur à mi-course  $($  $\uparrow$  $4)$  et vérifiez l'indicateur de niveau d'exposition dans le viseur ou sur l'écran LCD.

#### **2 Réglez la valeur de correction.**

 Si l'exposition est trop sombre, tournez la molette <  $\leq$  > vers la droite tout en maintenant la touche  $\leq$  Av $\mathbb{Z}$  > enfoncée (pour une surexposition).

Si l'exposition est trop claire, tournez la rmolette < $\leq$  > vers la gauche tout en maintenant la touche  $\leq$  Av $\mathbb{Z}$  > enfoncée (pour une sous-exposition).

#### **3 Prenez la photo.**

 Pour annuler la correction d'exposition, ramenez sa valeur à  $\lt'$  >.

Si [ $\Omega$ <sub>2</sub> : Correction auto de luminosité] (p. [169](#page-168-0)) est placé sur un autre réglage que [**Désactivée**], il est possible que l'image paraisse toujours claire même si une correction de sous-exposition pour une image plus sombre est réglée. Le niveau de correction d'exposition défini ne s'applique pas pour l'enregistrement vidéo.

Lorsque vous positionnez le commutateur d'alimentation sur <OFF>, le réglage correction d'exposition est annulé.

 La valeur de correction d'exposition n'est affichée dans le viseur que jusqu'à ±2 valeurs. Si la valeur de correction d'exposition dépasse ±2 valeurs, l'extrémité de l'indicateur de niveau d'exposition indique  $\leq$   $\leq$   $\geq$  ou  $\leq$   $\geq$ .

 Pour régler une correction d'exposition dépassant ±2 valeurs, il est recommandé de la régler avec [z**2 : Corr. expo/AEB**] (p. [197](#page-196-0)).

# <span id="page-196-0"></span>**MENU** Bracketing d'exposition auto (AEB)<sup>\*</sup>

Cette fonction entraîne la correction d'exposition encore plus loin en modifiant automatiquement l'exposition avec trois prises de vue, jusqu'à ±2 valeurs par paliers de 1/3 de valeur, comme indiqué ci-dessous. Vous pouvez ensuite choisir la meilleure exposition.

Cette fonction est appelée AEB (bracketing d'exposition auto).

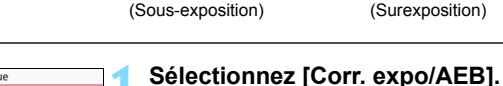

Exposition standard Exposition plus sombre

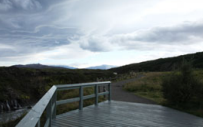

Exposition plus claire (Surexposition)

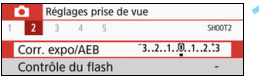

#### Correction expo./réglage AFB  $+$  sombre + clair  $-5.4321012345$ 図  $\ddot{\phantom{1}}$ Ξ  $\overline{+}$ **AFB** tulullulut  $\overline{\phantom{0}}$  $\overline{\phantom{a}}$  $\alpha$ **SET**

Plage de bracketing d'exposition auto (AEB)

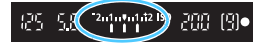

## Dans l'onglet [z**2**], sélectionnez [**Corr.**

**expo/AEB**], puis appuyez sur  $\leq$   $\left(\frac{1}{2}$ .

#### **2 Réglez la plage AEB.**

- Tournez la molette  $\leq$   $\leq$   $\geq$   $\leq$   $\geq$   $\geq$   $\geq$   $\leq$   $\leq$   $\leq$   $\leq$   $\leq$   $\leq$   $\leq$   $\leq$   $\leq$   $\leq$   $\leq$   $\leq$   $\leq$   $\leq$   $\leq$   $\leq$   $\leq$   $\leq$   $\leq$   $\leq$   $\leq$   $\leq$   $\leq$   $\leq$   $\leq$   $\leq$   $\leq$ la plage du bracketing d'exposition auto (AEB).
- Appuyez sur les touches  $\langle \blacktriangle \rangle$ pour définir la valeur de correction d'exposition. Si le bracketing d'exposition auto (AEB) est associé à la correction d'exposition, il sera appliqué en centrant sur le degré de correction d'exposition.
- Appuyez sur  $\leq$   $($  set) > pour le définir.
- **Lorsque vous appuyez sur la touche** <MENU> pour quitter le menu, la plage AEB s'affiche dans le viseur.

## **3 Prenez la photo.**

**Effectuez la mise au point et** enfoncez le déclencheur à fond. Les trois photos sont prises dans cet ordre : exposition standard, sousexposition et surexposition.

#### **Annulation du bracketing d'exposition auto (AEB)**

- Effectuez les étapes 1 et 2 pour désactiver l'affichage de la plage AEB (réglé sur 0).
- Le réglage AEB s'annule automatiquement si le commutateur d'alimentation est placé sur  $\leq$ OFF $\geq$ , si la recharge du flash est terminée, etc.

#### **Conseils de prise de vue**

 **Utilisation du bracketing d'exposition auto (AEB) avec la prise de vue en rafale**

Si vous réglez le mode d'acquisition sur  $\leq \Box H$  > ou  $\leq \Box$  > (p. [141\)](#page-140-0) et enfoncez le déclencheur à fond, les trois photos sont prises en continu dans cet ordre : exposition standard, sous-exposition et surexposition, puis l'appareil photo s'arrête automatiquement.

#### **Utilisation du bracketing d'exposition auto (AEB) avec vue par**   $rule ($

Enfoncez trois fois le déclencheur pour prendre les trois photos. Les trois photos sont prises dans l'ordre suivant : exposition standard, sous-exposition et surexposition.

 **Utilisation du bracketing d'exposition auto (AEB) avec le retardateur ou une télécommande (vendue séparément)**

Pendant la prise de vue avec le retardateur ou une télécommande  $\langle\langle\vec{p}\rangle\langle\hat{q}\rangle$  ou  $\langle\hat{q}\rangle\langle\hat{q}\rangle$ , vous pouvez prendre trois photos en continu au bout d'un délai de 10 ou de 2 secondes. Quand  $\langle$ S  $\rangle$  (p. [143](#page-142-0)) est réglé, le nombre de prises de vue en continu sera trois fois le nombre défini.

- **O** e Pendant l'AEB, < $\angle\neq$ > et la plage AEB clignotent dans le viseur.
	- L'AEB ne peut pas être utilisé avec le flash quand [**Réduct. bruit multivues**] est réglé ou pendant la prise de vue avec un filtre créatif ou des poses longues.
	- Si [ $\Omega$ <sub>2</sub> : Correction auto de luminosité] (p. [169\)](#page-168-0) est réglé sur un réglage autre que [**Désactivée**], il se peut que l'effet du bracketing d'exposition auto (AEB) soit diminué.

# $\mathbf{\hat{*}}$  Verrouillage de l'exposition  $\mathbf{\hat{*}}$

Vous pouvez verrouiller l'exposition lorsque vous désirez régler séparément la mise au point et l'exposition ou prendre plusieurs photos en utilisant le même réglage d'exposition. Appuyez sur la touche  $\leq$   $\neq$  > pour verrouiller l'exposition, puis recomposez et prenez la photo. Cette fonction est appelée « mémorisation d'exposition ». Elle est efficace pour capter des sujets à contre-jour, etc.

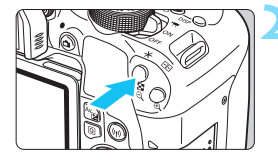

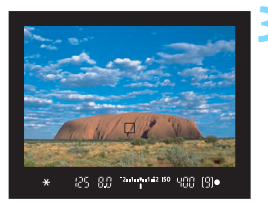

#### **1 Effectuez la mise au point sur le sujet.**

- Enfoncez le déclencheur à mi-course.
- Le réglage d'exposition s'affiche.

#### **Appuyez sur la touche <** $\angle$  **<**  $\angle$  **> (** $\Diamond$ **4).**

- L'icône  $\leq$   $\neq$  > s'allume dans le viseur pour indiquer que le réglage d'exposition est mémorisé (mémorisation d'exposition).
- Chaque fois que vous appuyez sur la touche  $\leq$   $\frac{1}{2}$  le réglage d'exposition actuel est verrouillé.
- **3 Recomposez l'image et prenez la photo.**
	- Si vous souhaitez prendre plusieurs photos en conservant la mémorisation d'exposition, maintenez la touche  $\leq$   $\neq$  > enfoncée et appuyez sur le déclencheur pour prendre une autre photo.

#### **Effets de la mémorisation d'exposition**

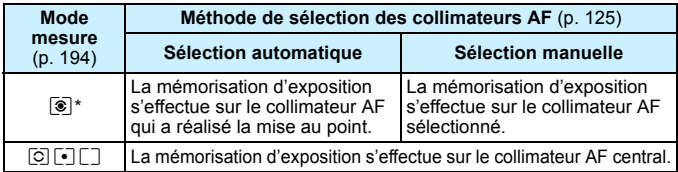

\* Lorsque le sélecteur de mode de mise au point de l'objectif est positionné sur <**MF**>, la mémorisation d'exposition est mise en œuvre avec la mesure pondérée centrale de l'exposition sur le collimateur AF central.

La mémorisation d'exposition n'est pas possible avec les poses longues.

# **Verrouillage du miroir pour réduire le**  flou dû à la vibration de l'appareil photo  $\star$

Vous pouvez utiliser la fonction de verrouillage du miroir pour éliminer les vibrations mécaniques gênantes (choc du miroir) pendant la prise de vue avec super-téléobjectif ou en gros-plan (macrophotographie). **Le verrouillage du miroir est activé en réglant** [**10 : Verrouillage du miroir] sur [1:Activé] dans [**5**4 : Fonct. personnalisées(C.Fn)]** (p. [395\)](#page-394-0)**.**

- **1 Effectuez la mise au point sur le sujet, puis enfoncez le déclencheur à fond.**
	- Le miroir se relève.

#### **2 Enfoncez à nouveau le déclencheur à fond.**

- La photo est prise et le miroir se rabaisse.
- Après avoir pris la photo, réglez [**10 : Verrouillage du miroir**] sur [**0:Désactivé**].

#### **Conseils de prise de vue**

 **Utilisation du retardateur <**Q**>, <**l**> avec le verrouillage du miroir**

Lorsque vous enfoncez à fond le déclencheur, le miroir se verrouille. L'image sera ensuite prise 10 ou 2 secondes plus tard.

#### **Prise de vue avec télécommande**

Puisque vous ne touchez pas l'appareil photo lorsque la photo est prise, la prise de vue avec télécommande associée au verrouillage du miroir peut réduire davantage le flou de bougé (p. [409\)](#page-408-1). Avec la télécommande sans fil BR-E1 (vendue séparément) ou la télécommande RC-6 (vendue séparément) réglée sur un délai de 2 secondes, appuyez sur la touche de déverrouillage (touche de transmission) pour verrouiller le miroir et la photo sera prise 2 secondes après le verrouillage du miroir.

- Ne dirigez pas l'appareil photo vers une source lumineuse intense, par exemple le soleil ou une source lumineuse artificielle intense. Sous peine d'endommager le capteur d'image ou les pièces internes de l'appareil photo.
	- Sous un éclairage très violent, par exemple au bord de la mer ou sur une piste de ski par beau temps, prenez la photo dès que le verrouillage du miroir est stabilisé.
	- **Pendant la prise de vue avec le verrouillage du miroir, si vous utilisez à la** fois le retardateur et les poses longues, maintenez le déclencheur complètement enfoncé (durée du retardateur + durée de la pose longue). Si vous relâchez le déclencheur pendant le compte à rebours du retardateur, vous entendrez un bruit semblable au déclenchement, mais aucune photo ne sera prise.
	- **Pendant le verrouillage du miroir, les réglages des fonctions de prise de** vue, d'opérations du menu, etc., sont désactivés.
	- Si vous utilisez le flash, la lampe d'atténuation des yeux rouges ne s'allumera pas (p. [205\)](#page-204-0).
- 凮 Même si vous réglez le mode d'acquisition sur <델버>, <델> ou << l'appareil photo continuera de photographier en mode vue par vue.
	- Quand [z**4 : Réduct. bruit en ISO élevée**] est réglé sur [**Réduct. bruit multivues**], quatre photos à la suite sont prises pour donner une image, quel que soit le réglage de [**10 : Verrouillage du miroir**].
	- **Trente secondes environ après que le miroir se verrouille, il se rabaisse** automatiquement. Si vous enfoncez le déclencheur à fond, le miroir se verrouille une nouvelle fois.
	- Pour les prises de vue avec verrouillage du miroir, il est recommandé d'utiliser un trépied et une télécommande RS-60E3 (vendus séparément, p. [413](#page-412-0)).

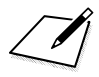

# **6**

# **Photographie au flash**

Ce chapitre explique comment photographier avec le flash intégré et des flashes Speedlite externes (série EX, vendus séparément), comment configurer les réglages de flash dans l'écran de menu de l'appareil photo et comment utiliser le flash intégré pour la prise de vue avec flash sans fil.

- Il est impossible d'utiliser le flash avec l'enregistrement vidéo. (Il ne se déclenchera pas.)
	- Le bracketing d'exposition auto (AEB) ne peut pas être utilisé avec le flash.

# <span id="page-203-0"></span>D **Utilisation du flash intégré**

À l'intérieur, dans des conditions de faible éclairage ou en contre-jour, faites sortir le flash intégré et enfoncez le déclencheur pour prendre de superbes photos. En mode < $\mathbf{P}$  >, la vitesse d'obturation (1/60 à 1/200 seconde) est automatiquement réglée pour empêcher le flou de bougé.

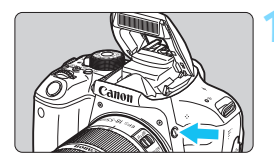

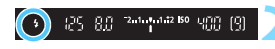

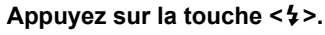

- Dans les modes de la zone de création, vous pouvez appuyer sur la touche  $\leq$   $\frac{1}{2}$   $>$  à tout moment pour prendre des photos au flash.
- Pendant la recharge du flash, « **1 buSY** » s'affiche dans le viseur et **[BUSY<sup>1</sup>]** s'affiche sur l'écran LCD.

#### **2 Enfoncez le déclencheur à mi-course.**

Vérifiez que l'icône < $\frac{1}{2}$  située dans le coin inférieur gauche du viseur est affichée.

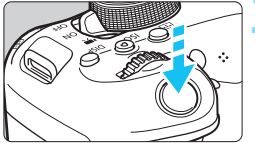

#### **3 Prenez la photo.**

 Le flash se déclenche pour prendre la photo en tout temps une fois la mise au point effectuée et le déclencheur enfoncé à fond.

#### **Portée efficace du flash intégré** (Approx. en mètres)

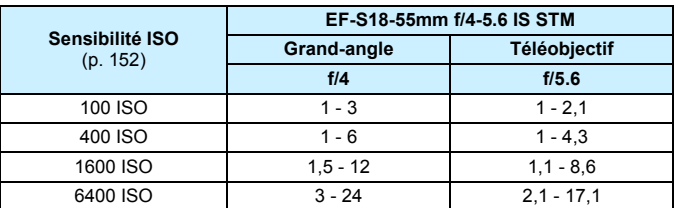

Lorsqu'une sensibilité ISO élevée est définie et que la distance focale est longue, il se peut que l'exposition appropriée ne soit pas obtenue selon les conditions du sujet, etc.

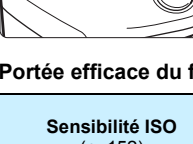

#### $\frac{1}{200}$  **Conseils de prise de vue**

- **Sous un éclairage violent, diminuez la sensibilité ISO.** Si le réglage d'exposition dans le viseur clignote, diminuez la sensibilité ISO.
- **Retirez le pare-soleil. Ne vous approchez pas trop du sujet.** Si un pare-soleil est fixé sur l'objectif ou si vous êtes trop près du sujet, le bas de l'image peut s'assombrir, car le flash est obstrué. Pour les prises de vue importantes, revenez sur l'image pour vous assurer que le bas de l'image ne semble pas anormalement sombre.

#### <span id="page-204-0"></span>**MENU Atténuation des yeux rouges**

L'utilisation de la lampe d'atténuation des yeux rouges avant de prendre une photo au flash peut réduire le phénomène des yeux rouges.

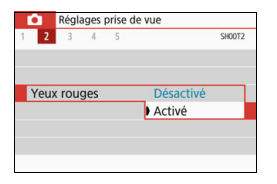

- Sous l'onglet [ $\Omega$ 2] (l'onglet [ $\Omega$ 1] dans les modes de la zone élémentaire), sélectionnez [**Yeux rouges**], puis appuyez sur  $\leq$   $\left(\frac{1}{2}\right)$ .
- Sélectionnez [**Activé**], puis appuyez  $\text{sur} < \frac{1}{\text{SET}}$
- **Pour les prises de vue avec flash,** lorsque vous enfoncez le déclencheur à mi-course, la lampe d'atténuation des yeux rouges s'allume. Puis, la photo est prise lorsque vous enfoncez le déclencheur à fond.
- 围 La fonction d'atténuation des yeux rouges est plus efficace si le sujet regarde la lampe d'atténuation des yeux rouges, si la pièce est bien éclairée ou si vous êtes proche du sujet.
	- Lorsque vous enfoncez le déclencheur à mi-course. l'affichage de l'échelle dans le bas du viseur rétrécit graduellement vers le centre et disparaît. Pour des résultats optimaux, prenez la photo une fois que l'affichage de l'échelle a disparu.

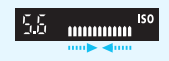

 L'efficacité de la fonction d'atténuation des yeux rouges varie avec chaque sujet.

#### <span id="page-205-0"></span>**MENU** Correction d'exposition au flash<sup>\*</sup>

Réglez la correction d'exposition au flash si la luminosité du sujet n'est pas satisfaisante (la puissance de flash doit être ajustée) pour la photographie avec flash. Vous pouvez régler la correction d'exposition au flash jusqu'à ±2 valeurs, par paliers d'1/3 de valeur.

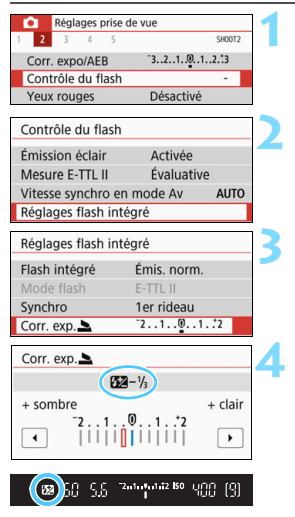

## **1 Sélectionnez [Contrôle du flash].**

 Dans l'onglet [z**2**], sélectionnez [**Contrôle du flash**], puis appuyez  $\text{sur} < \text{(set)}$ 

#### **2 Sélectionnez [Réglages flash intégré].**

#### **3 Sélectionnez [Corr. exp.**2**].**

#### **4 Réglez la valeur de correction.**

 Si l'exposition est trop sombre, appuyez sur la touche < $\blacktriangleright$  > (pour une surexposition).

Si l'exposition est trop claire, appuyez sur la touche  $\leq$   $\blacktriangleleft$  > (pour une sousexposition).

- Lorsque vous enfoncez le déclencheur à mi-course, l'icône  $\leq 2$ apparaît dans le viseur.
- **Après avoir pris la photo, annulez la correction d'exposition au flash en la ramenant à 0.**
- **↓** Si [ $\Omega$  2 : Correction auto de luminosité] (p. [169\)](#page-168-0) est placé sur un autre réglage que [**Désactivée**], il est possible que l'image paraisse toujours claire même si une correction de sous-exposition au flash est réglée. Si la correction d'exposition au flash est réglée avec un flash Speedlite externe (vendu séparément, p. [209](#page-208-0)), vous ne pouvez pas régler la

correction d'exposition avec l'appareil photo (réglages de fonction Contrôle rapide ou Flash externe). Si elle est réglée à la fois sur l'appareil photo et le flash Speedlite externe, les réglages du Speedlite ont priorité sur ceux de l'appareil photo.

 $|\overline{\cdot}\|$  La valeur de correction d'exposition sera retenue même après avoir positionné le commutateur d'alimentation sur < OFF >.

#### A **Verrouillage de l'exposition au flash (Mémorisation expo au flash)** $\star$

Si le sujet se trouve sur le côté du cadre et que vous utilisez le flash, il se peut qu'il soit trop clair ou trop sombre selon l'arrière-plan, etc. Utilisez la mémorisation d'exposition au flash dans ce cas. Après avoir réglé la puissance de flash appropriée pour la luminosité du sujet, vous pouvez recadrer (placer le sujet sur le côté) et prendre la photo. Cette fonction est également disponible avec un flash Speedlite Canon de la série EX. \* FE signifie « Flash Exposure » (exposition au flash).

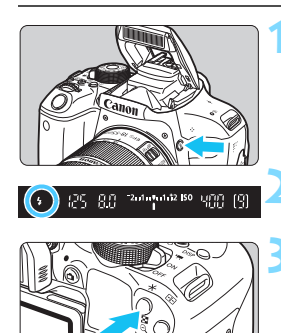

(\*) 25 80 201101289 400 [9]

## Le flash intégré se relève. **Enfoncez le déclencheur à mi-course**

**Appuyez sur la touche <?>.** 

et vérifiez dans le viseur que l'icône  $\leq$   $\frac{1}{2}$  est allumée.

**2 Effectuez la mise au point sur le sujet.**

#### **Appuyez sur la touche**  $\lt\text{#}$  **> (** $\text{16}$ **).**

- Dirigez le centre du viseur sur le sujet pour lequel vous voulez mémoriser l'exposition au flash, puis appuyez sur la touche  $\leq$  $\frac{1}{2}$ >.
- Le flash émet un pré-flash et la puissance nécessaire du flash est calculée et conservée en mémoire.
- ▶ Dans le viseur, « **FEL** » s'affiche un instant et  $\leq$   $\frac{4}{x}$   $>$  s'allume.

Chaque fois que vous appuyez sur la touche  $\leq$   $\neq$  >, un pré-flash est déclenché, puis la puissance nécessaire du flash est calculée et conservée en mémoire.

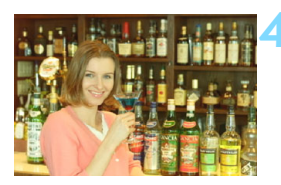

#### **4 Prenez la photo.**

- Cadrez la vue et enfoncez le déclencheur à fond.
- Le flash est émis et la photo est prise.

Si le sujet est trop éloigné et que l'image capturée est trop sombre, l'icône <  $\sharp$  > clignote. Rapprochez-vous du sujet et répétez les étapes 2 à 4.

 La mémorisation d'exposition au flash n'est pas possible pendant la prise de vue avec Visée par l'écran.

# <span id="page-208-0"></span>D **Utilisation d'un flash Speedlite externe**

#### **Flashes Speedlite de la série EX dédiés EOS**

Les flashs Speedlite de la série EX (vendus séparément) facilitent grandement la photographie au flash.

**Pour les procédures d'utilisation, reportez-vous au mode d'emploi du flash Speedlite de la série EX.** Cet appareil est un appareil photo de type A pouvant utiliser toutes les fonctions des flashes Speedlite de la série EX.

Pour régler les fonctions du flash et les fonctions personnalisées du flash sur l'écran de menu de l'appareil photo, voir pages [211](#page-210-0)-[216](#page-215-0).

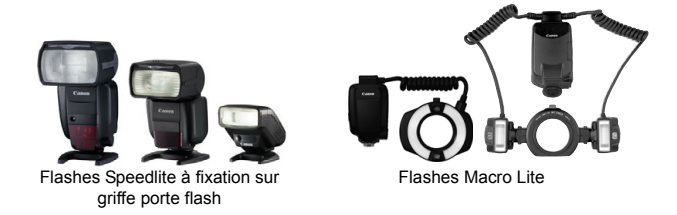

围 Seuls [**Corr expo flash**] et [**Mesure E-TTL II**] sont réglables dans [**Réglage fonct. flash externe**] avec un flash Speedlite de la série EX non compatible avec les réglages de fonction du flash (p. [211](#page-210-0)). ([**Synchro**] peut également être réglé avec certains flashes Speedlite de la série EX.)

 Si vous réglez la correction d'exposition au flash avec le flash Speedlite externe, l'icône de correction d'exposition au flash affichée sur l'écran LCD de l'appareil photo passe de **122** à <sup>≽m</sup>e (quand [**Q**<sub>2</sub> : Écran prise **de vue**] est réglé à [**Standard**]).

#### **Flashes Speedlite Canon autres que ceux de la série EX**

 **Avec un flash Speedlite de la série EZ/E/EG/ML/TL réglé sur le mode flash automatique A-TTL ou TTL, le flash ne peut être émis qu'à pleine puissance en tout temps.** Réglez le mode de prise de vue de l'appareil photo sur  $\leq M$ 

(Exposition manuelle) ou  $\leq$  Av > (Priorité ouverture) et ajustez l'ouverture la prise de vue.

 Lorsque vous utilisez un flash Speedlite offrant un mode de flash manuel, prenez la photo dans ce mode.

#### **Utilisation de flashes autres que Canon**

#### **Vitesse de synchronisation**

L'appareil peut se synchroniser à une vitesse de 1/200 sec. ou inférieure avec les flashes compacts autres que Canon. Utilisez une vitesse de synchronisation plus lente que 1/200 sec.

Avant l'utilisation, testez le flash pour vous assurer qu'il se synchronise correctement avec l'appareil photo.

#### **Précautions à prendre lors de la prise de vue avec Visée par l'écran**

Un flash d'une autre marque que Canon ne se déclenchera pas en prise de vue avec Visée par l'écran.

- 
- Si l'appareil est utilisé avec un flash ou un accessoire de flash dédié d'une autre marque, l'appareil risque non seulement de ne pas fonctionner correctement, mais également de subir une défaillance.
	- Ne fixez pas un flash à haute tension sur la griffe porte flash de l'appareil photo. Il pourrait ne pas se déclencher.

# <span id="page-210-0"></span>**MENU Réglage des fonctions du flash**<sup>\*</sup>

Avec le flash intégré ou un flash Speedlite de la série EX externe compatible avec les réglages de fonction du flash, vous pouvez utiliser l'écran de menu de l'appareil photo pour régler les fonctions du flash et les fonctions personnalisées du flash Speedlite externe.

**Si vous utilisez un flash Speedlite externe, fixez-le sur l'appareil photo et allumez-le avant de régler les fonctions du flash.** Pour en savoir plus sur les fonctions de flash du Speedlite externe, reportezvous au mode d'emploi l'accompagnant.

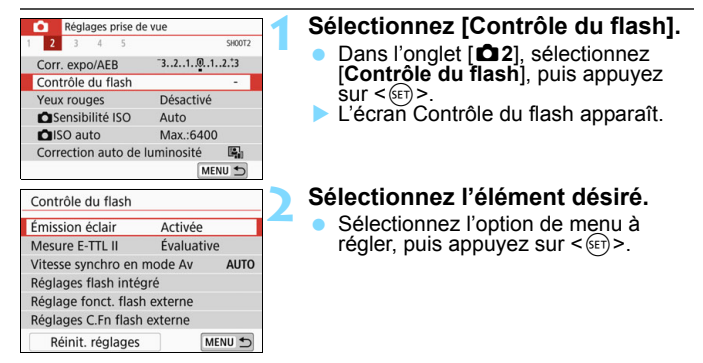

#### **Émission éclair**

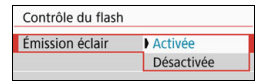

#### **Mesure flash E-TTL II**

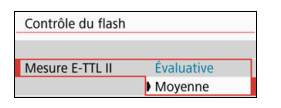

Pour activer la photographie avec flash, sélectionnez [**Activée**]. Pour que seul le faisceau d'assistance AF soit émis, sélectionnez [**Désactivée**].

Pour des expositions au flash normales, placez cette option sur [**Évaluative**]. Si [**Moyenne**] est réglé, l'exposition au flash est calculée selon une moyenne pour l'ensemble de la scène mesurée. Selon la scène, la correction d'exposition au flash peut être nécessaire. Ce réglage est destiné aux utilisateurs avancés.

Même si [**Émission éclair**] est réglé sur [**Désactivée**], si la mise au point est difficile à obtenir sous un faible éclairage, le flash peut toujours émettre une série de flashes (faisceau d'assistance AF, p. [121\)](#page-120-0).

#### <span id="page-211-0"></span>**Vitesse synchro en mode Av**

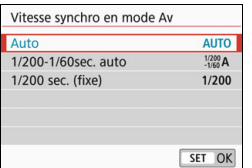

Vous pouvez régler la vitesse de synchronisation du flash pour la photographie au flash dans le mode  $\leq$  Av > d'exposition automatique avec priorité à l'ouverture.

#### 4 **: Auto**

La vitesse de synchronisation du flash se réglera automatiquement entre 1/200 sec. et 30 sec. pour convenir à la luminosité de la scène. La synchronisation à grande vitesse est également disponible.

#### 6 **: 1/200-1/60 sec. auto**

Empêche le réglage d'une vitesse de synchronisation lente dans des conditions de faible éclairage. Ce réglage est utile pour éviter le flou du sujet et le flou de bougé. Néanmoins, même si l'exposition du sujet avec le flash est correcte, l'arrière-plan peut paraître sombre.

#### **•** 1/200 : 1/200 sec. (fixe)

La vitesse de synchronisation du flash est fixée à 1/200 sec. Ceci évite plus efficacement le flou de sujet et le flou de bougé qu'avec [**1/200-1/60sec. auto**]. Cependant, sous un faible éclairage, l'arrière-plan du sujet paraîtra plus sombre qu'avec [**1/200-1/60sec. auto**].

Si [**1/200-1/60sec. auto**] ou [**1/200 sec. (fixe)**] est réglé, la synchronisation à grande vitesse n'est pas possible en mode < $Av$  > avec le flash Speedlite externe.

#### **Affichage direct de l'écran de réglage des fonctions du flash**

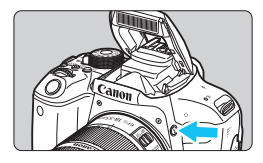

Lorsque vous utilisez le flash intégré ou un flash Speedlite externe de la série EX compatible avec le réglage des fonctions du flash, vous pouvez appuyer sur la touche  $\leq$   $\frac{1}{2}$  pour afficher directement l'écran [**Réglages flash intégré**] ou [**Réglage fonct. flash externe**] sans afficher d'abord l'écran de menu.

#### **Avec le flash intégré**

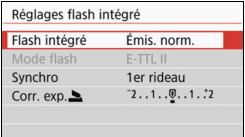

#### **Appuyez deux fois sur la touche <**D**>.**

- **Appuyez sur la touche pour faire** sortir le flash intégré.
- **Appuyez à nouveau sur la touche** pour afficher l'écran [**Réglages flash intégré**].
- Si [**Émission éclair**] est réglé sur [**Désactivée**], l'écran [z**2 : Contrôle du flash**] apparaît (p. [211](#page-210-0)).

#### **Avec le flash Speedlite externe**

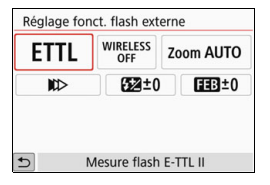

#### Appuyez sur la touche < $\frac{1}{2}$ >.

**Avec le flash Speedlite externe** allumé, appuyez sur la touche  $\lt\frac{1}{2}$ pour afficher l'écran [**Réglage fonct. flash externe**].

 $\bigoplus$  Lorsque vous appuyez sur la touche < $\sharp$ > pour afficher l'écran de réglage des fonctions du flash, vous ne pouvez pas régler [**Émission éclair**], [**Mesure E-TTL II**], [**Vitesse synchro en mode Av**] ou [**Réglages C.Fn flash externe**]. Réglez ces fonctions avec [z**2 : Contrôle du flash**] à la place.

#### **[Réglages flash intégré] et [Réglage fonct. flash externe]**

Vous pouvez régler les fonctions présentées dans le tableau cidessous. Les fonctions affichées dans [**Réglage fonct. flash externe**] dépendent du modèle de flash Speedlite.

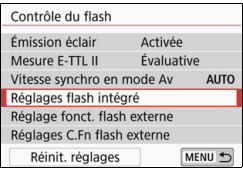

- Sélectionnez [**Réglages flash intégré**] ou [**Réglage fonct. flash externe**].
- L'écran de réglage des fonctions du flash s'affiche. Avec [**Réglages flash intégré**], seules les fonctions mises en surbrillance peuvent être sélectionnées et réglées.

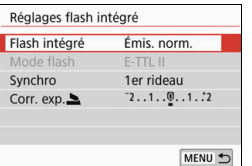

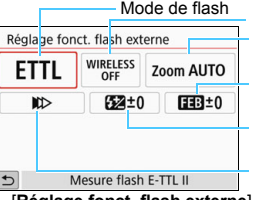

Zoom avec flash (couverture du flash) Correction d'exposition au flash Fonctions sans fil Mode de synchronisation Bracketing d'exposition au flash

[**Réglages flash intégré**] [**Réglage fonct. flash externe**]

#### **Fonctions principales pour [Réglages flash intégré] et [Réglage fonct. flash externe]**

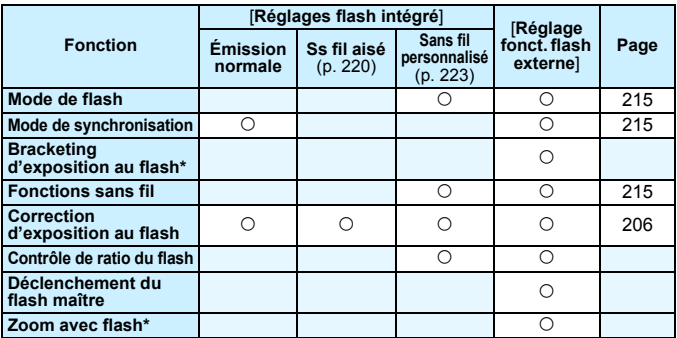

\* Pour [**Bracketing exposition au flash**] et [**Couverture flash**], consultez le mode d'emploi d'un flash Speedlite compatible avec les fonctions.

#### <span id="page-214-0"></span>**Mode de flash**

Lorsque vous utilisez un flash Speedlite externe, vous pouvez sélectionner le mode de flash convenant aux effets photographiques désirés.

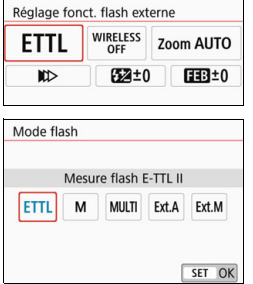

- [**E-TTL II**] est le mode standard des flashes Speedlite de la série EX pour la prise de vue automatique avec flash.
- **[Flash manuel]** est le mode destiné aux utilisateurs avancés souhaitant régler eux-mêmes [**Puissance flash**] (1/1 à 1/128).
- $\bullet$  Pour les autres modes de flash. consultez le mode d'emploi d'un flash Speedlite compatible avec le mode de flash désiré.

#### <span id="page-214-1"></span>**Mode de synchronisation**

En règle générale, réglez cette fonction sur [**Synchronisation sur 1er rideau**] de sorte que le flash se déclenche juste après le début de l'exposition.

Si [**Synchronisation sur 2e rideau**] est réglé, le flash sera déclenché juste avant que l'obturateur ne se ferme. En association à une vitesse d'obturation lente, cette fonction vous permet de créer une traînée de lumière, comme celle des phares de voiture la nuit avec une apparence naturelle. Lorsque la synchronisation sur le deuxième rideau est activée avec le mode [**E-TTL II**], le flash est déclenché deux fois de suite : une fois lorsque vous enfoncez le déclencheur à fond et une autre fois juste avant la fin de l'exposition. En outre, si la vitesse d'obturation est 1/30 sec. ou plus rapide, la synchronisation sur le premier rideau est automatiquement appliquée.

Si un flash Speedlite externe est fixé à l'appareil, vous pouvez également sélectionner [**Synchronisation haute vitesse**] (e). Pour en savoir plus, reportez-vous au mode d'emploi du flash Speedlite.

#### <span id="page-214-2"></span>**Fonctions sans fil**

Pour la prise de vue avec flash sans fil par transmission optique au moyen de la fonction maître du flash intégré, voir « Utilisation du flash sans fil », page [217](#page-216-0). Lors de la prise de vue avec flash sans fil par transmission radio ou optique au moyen de la fonction maître du flash Speedlite externe, consultez le mode d'emploi du flash Speedlite.

#### **Correction d'exposition au flash**

Voir « Correction d'exposition au flash » à la page [206](#page-205-0).

#### <span id="page-215-0"></span>**Réglage des fonctions personnalisées du flash Speedlite externe**

Les fonctions personnalisées affichées dans [**Réglages C.Fn flash externe**] dépendent du modèle de flash Speedlite.

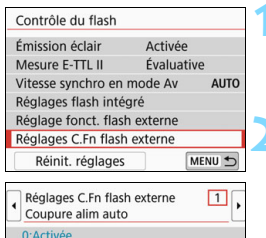

1:Désactivée

- **1 Affichez la fonction personnalisée.**
	- Une fois l'appareil prêt à photographier avec un flash Speedlite externe, sélectionnez [**Réglages C.Fn flash externe**], puis appuyez sur  $\leq$   $(\epsilon$ FF) >.

#### **2 Réglez la fonction personnalisée.**

Appuyez sur les touches  $\langle \blacktriangleleft \rangle \langle \blacktriangleright \rangle$ pour sélectionner le numéro de la fonction, puis réglez-la. La marche à suivre est la même que pour régler les fonctions personnalisées de l'appareil photo (p. [388](#page-387-0)).

Avec un flash Speedlite de la série EX, si la fonction personnalisée [**Mode mesure flash**] est réglée sur [**Mesure flash TTL**] (flash automatique), le flash Speedlite se déclenche toujours à pleine puissance.

#### **Réinitialisation de tous les réglages par défaut**

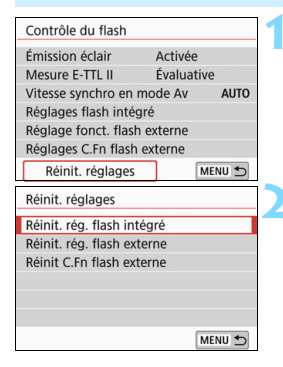

- **1 Sélectionnez [Réinit. réglages].** Dans l'onglet [z**2 : Contrôle du flash**], sélectionnez [**Réinit.** 
	- $r$ églages], puis appuyez sur  $\leq$   $(rr)$   $>$ .

#### **2 Sélectionnez les réglages à réinitialiser.**

- Sélectionnez [**Réinit. rég. flash intégré**], [**Réinit. rég. flash externe**] ou [**Réinit C.Fn flash externe**], puis appuyez sur  $\leq$   $\left(\frac{1}{2}$  >.
- Lorsque vous sélectionnez [**OK**], les réglages respectifs du flash sont réinitialisés.

Les fonctions personnelles du flash Speedlite (P.Fn) ne peuvent pas être réglées ou annulées à l'écran [**Contrôle du flash**] de l'appareil photo. Réglez-les directement depuis le flash Speedlite.
# Photographie avec flash sans fil<sup> $*$ </sup>

Le flash intégré de l'appareil photo peut fonctionner en tant que flash maître pour les flashes Speedlite externes de la série EX de Canon pourvus d'une fonction de flash asservi sans fil. Il peut activer sans fil le déclenchement du ou des flashes Speedlite via une transmission optique. Il est recommandé de lire les instructions et précautions sur la photographie avec flash sans fil (transmission optique) dans le mode d'emploi du flash Speedlite.

### **Réglages et position du flash asservi**

Consultez le mode d'emploi de votre flash Speedlite (flash asservi) et réglez-le comme suit. Les réglages autres que ceux présentés cidessous pour la commande du flash asservi peuvent tous être effectués sur l'appareil photo. Vous pouvez utiliser et commander ensemble différents modèles de flash asservi Speedlite.

- **(1) Réglez le flash Speedlite externe comme flash asservi.**
- **(2) Réglez le canal de transmission du flash Speedlite sur le même canal que celui de l'appareil photo.**\*1
- **(3) Pour le contrôle de ratio du flash** (p. [225\)](#page-224-0)**, réglez le groupe de flashes du flash asservi.**
- **(4) Positionnez l'appareil photo, ainsi que le ou les flashes asservis dans la plage indiquée ci-dessous.**
- **(5) Placez le capteur sans fil du flash asservi en face de l'appareil photo.**\*2

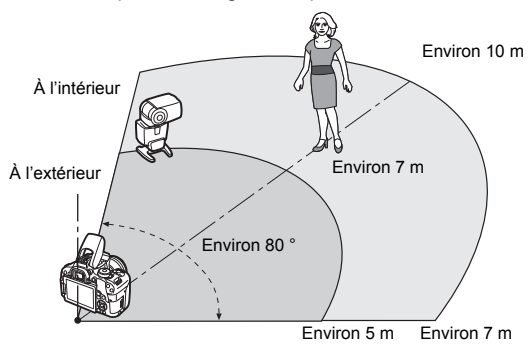

Exemple de configuration pour flash sans fil

- \*1 : Si le flash Speedlite asservi n'a pas une fonction de réglage du canal de transmission, le flash peut fonctionner indépendamment du réglage de canal de l'appareil.
- \*2 : Dans de petites pièces, le flash asservi peut fonctionner même si son capteur sans fil n'est pas face à l'appareil photo. Les signaux sans fil de l'appareil photo peuvent se réfléchir sur les murs et activer la prise de vue sans fil. Si vous utilisez un flash Speedlite de la série EX pourvu d'un émetteur de lumière (tête de flash) fixe et d'un capteur sans fil, prenez des photos en vous assurant qu'il peut se déclencher.

#### **Annulation de l'arrêt automatique du flash asservi**

Pour annuler l'arrêt automatique du flash asservi, appuyez sur la touche  $\leq$   $\neq$  > de l'appareil photo. Si vous utilisez le déclenchement manuel du flash, appuyez sur le bouton (PILOT) de flash test du flash asservi pour annuler l'arrêt automatique.

La fonction maître de l'appareil photo ne peut pas être utilisée pour la photographie avec flash sans fil avec transmission radio.

#### **Configurations de la photographie avec flash sans fil**

Les tableaux ci-dessous indiquent les configurations possibles pour la prise de vue avec flash sans fil. Sélectionnez une configuration adaptée au sujet, aux conditions de prise de vue, au nombre de flashes Speedlite externes que vous utilisez, etc.

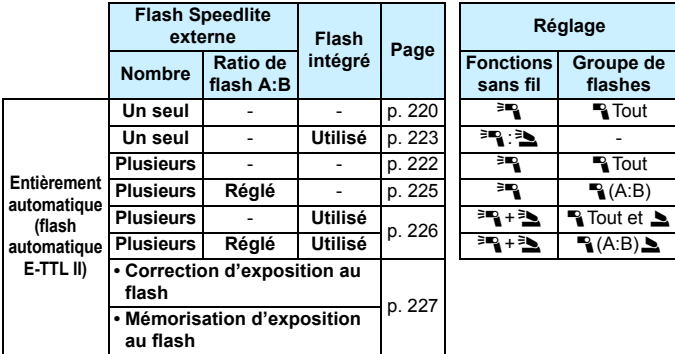

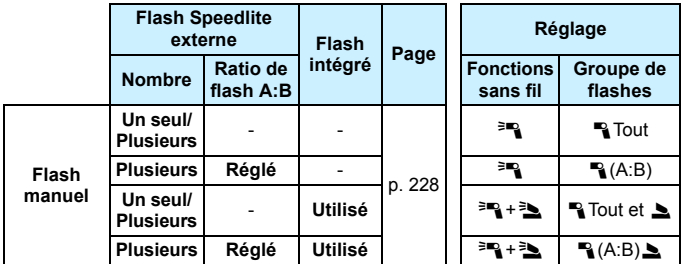

**Même si vous désactivez le déclenchement du flash intégré, il se déclenchera quand même afin de commander le flash asservi via la transmission optique.** Il se peut donc que le flash émis pour commander le flash asservi apparaisse sur l'image selon les conditions de prise de vue.

# **Photographie avec flash sans fil aisée** $*$

Vous trouverez ci-dessous des notions élémentaires sur la prise de vue aisée avec flash sans fil entièrement automatique.

### <span id="page-219-0"></span>**Prise de vue entièrement automatique avec un flash Speedlite externe**

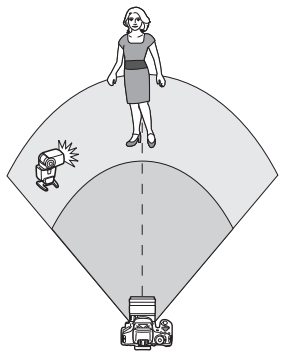

**Les étapes 1 à 4 et 6 s'appliquent à toutes les prises de vue avec flash sans fil. Par conséquent, ces étapes sont omises dans les autres configurations pour flash sans fil expliquées dans les pages ci-après.**

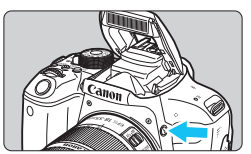

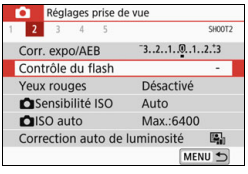

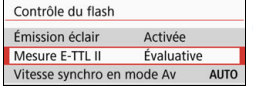

# **Appuyez sur la touche <** $\frac{1}{2}$  **pour faire sortir le flash intégré.**

 Pensez à faire sortir le flash intégré avant d'utiliser la prise de vue avec flash sans fil.

# **2 Sélectionnez [Contrôle du flash].**

Dans l'onglet [ $\bigcirc$ 2], sélectionnez [**Contrôle du flash**], puis appuyez  $sur < 6E$ 

# **3 Sélectionnez [Évaluative].**

 Sélectionnez [**Évaluative**] comme [**Mesure E-TTL II**] puis appuyez sur  $\langle$  (set)  $>$ .

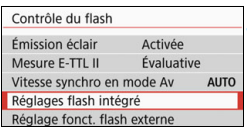

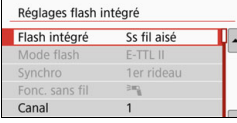

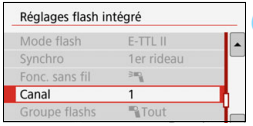

#### Réglages flash intégré Flash intégré Émis, norm. Mode flash  $F-TTI$   $II$ Synchro 1er rideau Corr.  $exp.$  $-2.1.0.1.1.2$ MENU<sup>+</sup>

# **4 Sélectionnez [Réglages flash intégré].**

 Sélectionnez [**Réglages flash**   $intégré$ ], puis appuyez sur  $\langle \overline{\text{er}} \rangle$ >.

# <span id="page-220-0"></span>**5 Sélectionnez [Ss fil aisé].**

 Pour [**Flash intégré**], sélectionnez [Ss fil aisé], puis appuyez sur < $(F)$ >.

# **6 Réglez [Canal].**

 Réglez le canal de transmission (1 à 4) sur celui du flash asservi.

# **7 Prenez la photo.**

 Réglez l'appareil photo et prenez la photo de la même façon que pour une prise de vue avec flash normale.

# **8 Quittez la prise de vue avec flash sans fil.**

 Pour [**Flash intégré**], sélectionnez [**Émis. norm.**].

**ID Il est recommandé de régler [Mesure E-TTL II] sur [Évaluative].**  Même si le déclenchement du flash intégré est désactivé lorsque [**Ss fil aisé**] est réglé, un petit flash est quand même émis afin de commander le flash asservi. Selon les conditions de prise de vue, il se peut que le flash émis pour commander le flash asservi apparaisse sur l'image.

 La fonction d'émission d'un flash de test n'est pas disponible avec le flash asservi.

#### <span id="page-221-0"></span>**Prise de vue entièrement automatique avec plusieurs flashes Speedlite externes**

Vous pouvez déclencher plusieurs flashes asservis comme s'ils ne formaient qu'un seul et même flash Speedlite. Ceci est pratique si vous avez besoin d'une puissance de flash élevée.

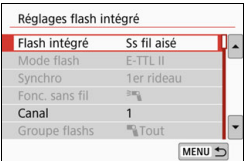

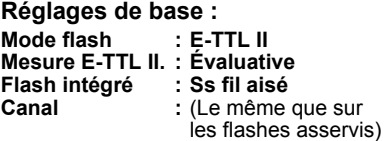

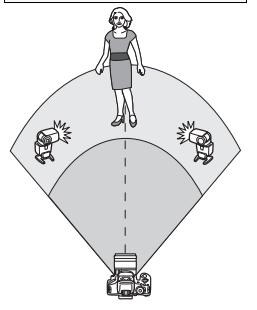

Tous les flashes asservis seront commandés pour se déclencher à la même puissance et obtenir une exposition standard.

Peu importe dans quel groupe de flashes (A, B ou C) se trouvent les flashes asservis, ils se déclencheront comme un seul groupe.

### **Correction d'exposition au flash**

Si l'exposition avec flash est trop sombre ou trop claire, vous pouvez régler la correction d'exposition au flash en vue d'ajuster la puissance de flash des flashes asservis.

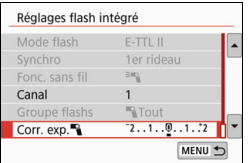

- Sélectionnez [Corr. exp.<sup>4</sup>], puis appuyez sur  $\leq$   $\sqrt{(}$  $\epsilon$  $\rightarrow$ .
- Si l'exposition avec flash est trop sombre, appuyez sur la touche  $\leq$  > pour augmenter la puissance flash et la rendre plus claire. Si l'exposition avec flash est trop claire, appuyez sur  $la$  touche  $\leq$   $\blacktriangleleft$  > pour diminuer la puissance de flash et la rendre plus sombre.

# **Photographie avec flash sans fil personnalisée**  $\infty$

# <span id="page-222-0"></span>**Prise de vue entièrement automatique avec un flash Speedlite externe et le flash intégré**

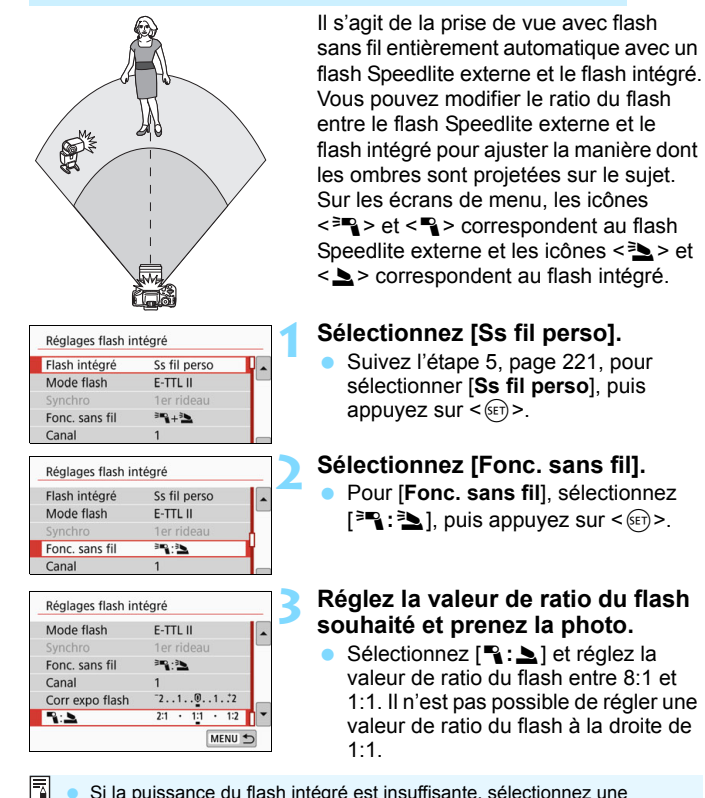

- <span id="page-222-1"></span> Si la puissance du flash intégré est insuffisante, sélectionnez une sensibilité ISO supérieure (p. [152](#page-151-0)).
	- La valeur de ratio du flash de 8:1 à 1:1 est équivalente à des valeurs de diaphragme de 3:1 à 1:1 (paliers d'une demi-valeur) pour le niveau d'exposition.

# <span id="page-223-0"></span>**Prise de vue entièrement automatique avec plusieurs flashes Speedlite externes**

Plusieurs flashes asservis Speedlite peuvent être déclenchés comme un seul flash ou séparés en groupes asservis pour la prise de vue avec contrôle de ratio du flash.

Les réglages de base sont présentés ci-dessous. Modifiez le réglage [**Groupe flashs**] pour photographier en utilisant différentes configurations pour flash sans fil avec plusieurs flashes Speedlite.

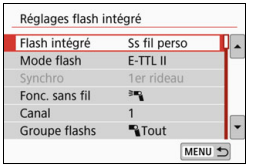

# **Réglages de base :**

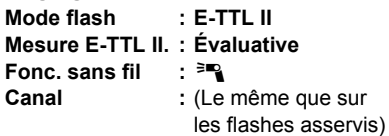

#### **[**1**Tout] Déclenchement de plusieurs flashes Speedlite asservis comme un seul flash**

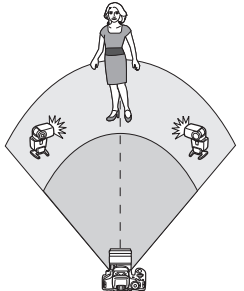

Efficace pour obtenir une puissance de flash élevée. Tous les flashes asservis seront commandés pour se déclencher à la même puissance et obtenir une exposition standard.

Peu importe dans quel groupe de flashes (A, B ou C) se trouvent les flashes asservis, ils se déclencheront comme un seul groupe.

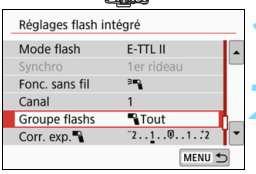

**1 Réglez [Groupe flashs] sur [**1**Tout].**

**2 Prenez la photo.**

# <span id="page-224-0"></span>**[**1**(A:B)] Déclenchement de plusieurs flashes asservis dans plusieurs groupes**

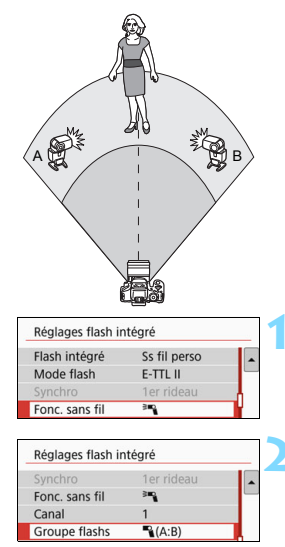

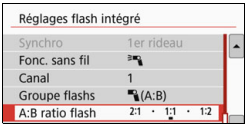

Vous pouvez séparer les flashes asservis en deux groupes, soit les groupes A et B, puis modifier la valeur de ratio du flash afin d'obtenir l'effet d'éclairage souhaité.

Reportez-vous au mode d'emploi du flash Speedlite et réglez un flash asservi pour le groupe de flashes A et l'autre flash pour le groupe de flashes B. Ensuite, installez les flashes Speedlite comme illustré.

# **1 Sélectionnez [Fonc. sans fil].**

 Suivez l'étape 2, page [223](#page-222-1), pour sélectionner [ $=$ ], puis appuyez sur  $<$  (SET)  $>$ .

# **2 Réglez [Groupe flashs] sur [**1**(A:B)].**

# **3 Réglez le ratio de flash A:B et photographiez.**

 Sélectionnez [**A:B ratio flash**] et réglez le ratio de flash.

Si [**Groupe flashs**] est réglé sur [1**(A:B)**], le groupe C ne sera pas déclenché.

 $\boxed{5}$  La valeur de ratio du flash de 8:1 à 1:1 à 1:8 est équivalente à des valeurs de diaphragme de 3:1 à 1:1 à 1:3 (paliers d'une demi-valeur) pour le niveau d'exposition.

# <span id="page-225-0"></span>**Prise de vue entièrement automatique avec le flash intégré et plusieurs flashes Speedlite externes**

Il est également possible d'ajouter le flash intégré à la prise de vue avec flash sans fil expliquée aux pages [224-](#page-223-0)[225.](#page-224-0)

Les réglages de base sont présentés ci-dessous. Modifiez le réglage [**Groupe flashs**] pour photographier en utilisant différentes configurations pour flash sans fil avec plusieurs flashes Speedlite complétés par le flash intégré.

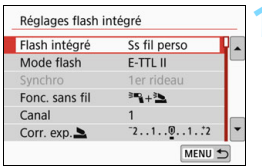

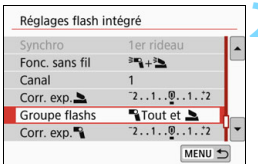

# **1 Réglages de base :**

**Mode flash Mesure E-TTL II. : Évaluative**

**Fonc. sans fil** :  $[{}^{\geq}$ **q** + 3**1** 

**Canal :** (Le même que sur les flashes asservis)

# **2 Sélectionnez [Groupe flashs].**

 Sélectionnez le groupe de flashes, puis réglez la valeur de ratio du flash, la correction d'exposition au flash et les autres réglages nécessaires avant la prise de vue.

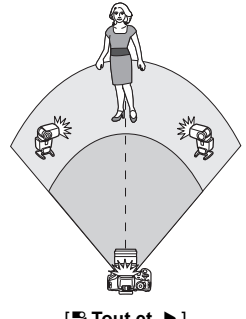

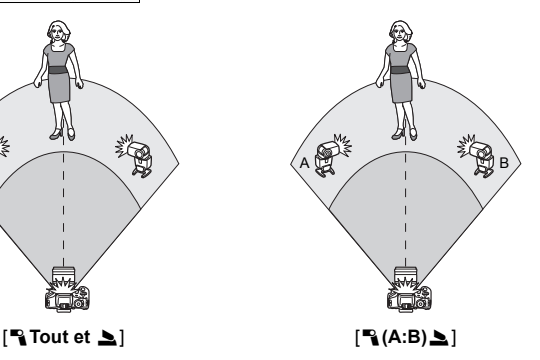

#### <span id="page-226-0"></span>**Correction d'exposition au flash**

Lorsque [**Mode flash**] est réglé sur [**E-TTL II**], la correction d'exposition au flash peut être réglée. Les paramètres de correction d'exposition au flash réglables (voir ci-dessous) varient selon les options [**Fonc. sans fil**] et [**Groupe flashs**].

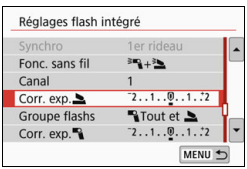

# **[Correction expo. flash]**

 La valeur de la correction d'exposition au flash réglée est appliquée au flash intégré et à tous les flashes Speedlite externes.

# **[Corr. exp.**2**]**

**La correction d'exposition au flash est** appliquée uniquement au flash intégré.

# **[Corr. exp.**1**]**

 La valeur de la correction d'exposition au flash réglée est appliquée à tous les flashes Speedlite externes.

# **Mémorisation d'exposition au flash**

Si [**Mode flash**] est réglé sur [**E-TTL II**], vous pouvez appuyer sur la touche  $\leq$   $\frac{1}{2}$  pour exécuter la mémorisation d'exposition au flash.

# <span id="page-227-0"></span>**Réglage manuel de la puissance de flash pour la prise de vue avec flash sans fil**

Quand [**Mode flash**] est réglé sur [**Flash manuel**], l'exposition au flash peut être réglée manuellement. Les réglages de puissance du flash disponibles ([**Puiss. flash**1], [**Puiss. groupe A**], etc.) dépendent du réglage [**Fonc. sans fil**] (voir ci-dessous).

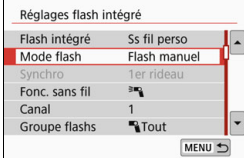

**[Fonc. sans fil :** 0**]**

- **[Groupe flashs : <sup>1</sup>] Tout]** Le réglage de puissance du flash manuel est appliqué à tous les flashes Speedlite externes.
- [**Groupe flashs :** 1**(A:B)**] Vous pouvez régler la puissance du flash séparément pour les groupes asservis A et B.
- **[Fonc. sans fil :** 0**+**3**]**
- [**Groupe flashs :** 1**Tout et** 2] La puissance du flash peut être réglée séparément pour le ou les flashes Speedlite externes et le flash intégré.
- [**Groupe flashs :** 1**(A:B)**2] Vous pouvez régler la puissance du flash séparément pour les groupes asservis A et B. Vous pouvez également régler la puissance du flash pour le flash intégré.

# **Prise de vue avec l'écran LCD (Prise de vue avec Visée par l'écran)**

**7**

Vous pouvez prendre des photos tout en regardant l'écran LCD de l'appareil. Cette fonction est appelée « prise de vue avec Visée par l'écran ».

 Si vous tenez l'appareil photo et prenez la photo tout en regardant l'écran LCD, les images risquent d'être floues en raison du flou de bougé. Il est recommandé d'utiliser un trépied dans ces situations.

**Prise de vue avec Visée par l'écran à distance** Avec EOS Utility (logiciel EOS, p. [474](#page-473-0)) installé sur votre ordinateur, vous pouvez raccorder l'appareil photo à l'ordinateur et prendre des photos à distance tout en regardant l'écran de l'ordinateur. Pour en savoir plus, reportez-vous au mode d'emploi de « EOS Utility ».

# <span id="page-229-0"></span>**A** Prise de vue avec l'écran LCD

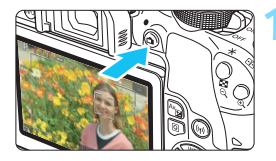

# **1 Affichez l'image de Visée par l'écran.**

- Appuyez sur la touche  $\leq \Box$ .
- L'image de Visée par l'écran apparaît sur l'écran LCD. En mode  $\leq$   $\overrightarrow{A}$  >. l'icône de scène pour la scène détectée par l'appareil photo s'affiche dans le coin supérieur gauche de l'écran (p. [235\)](#page-234-0).
- L'image de Visée par l'écran reflète fidèlement le degré de luminosité de l'image réelle que vous capturez.

### **2 Effectuez la mise au point sur le sujet.**

- Lorsque vous enfoncez le déclencheur à mi-course, l'appareil photo effectue la mise au point selon la méthode AF sélectionnée (p. [247](#page-246-0)).
- Vous pouvez également tapoter sur l'écran pour sélectionner le visage ou le sujet (p. [257\)](#page-256-0).

# **3 Prenez la photo.**

- Enfoncez le déclencheur à fond.
- La photo est prise et affichée sur l'écran LCD.
- Une fois l'affichage de la lecture terminé, l'appareil photo revient automatiquement en mode de prise de vue avec Visée par l'écran.
- Appuyez sur la touche < $\Box$  > pour quitter la prise de vue avec Visée par l'écran.
- 同 Le champ visuel de l'image est d'environ 100 % (avec la qualité d'enregistrement des images réglée sur JPEG  $\blacksquare$  et le ratio d'aspect sur 3:2).
	- Dans les modes de la zone de création, vous pouvez vérifier la profondeur de champ en appuyant sur la touche de contrôle de profondeur de champ.
	- Vous pouvez également utiliser une télécommande (vendue séparément, p. [409\)](#page-408-0) en mode de prise de vue avec Visée par l'écran.

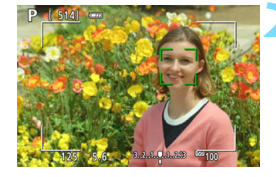

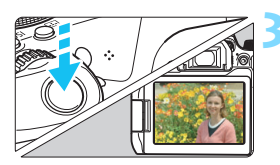

#### **MENU** Activation de la prise de vue avec Visée par l'écran

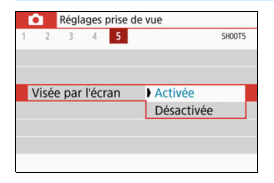

Réglez [z**5 : Visée par l'écran**] (l'onglet [z**1**] dans les modes de la zone élémentaire) sur [**Activée**].

#### **Nombre de photos possibles avec la prise de vue avec Visée par l'écran**

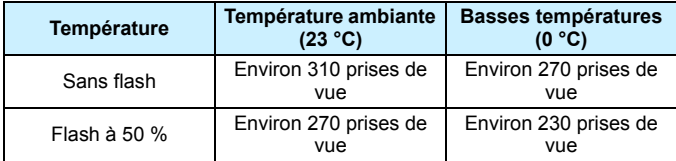

 Les chiffres ci-dessus sont basés sur une batterie LP-E17 complètement chargée et les normes d'essai de la CIPA (Camera & Imaging Products Association).

 Avec une batterie LP-E17 complètement chargée, la durée totale de la prise de vue en continu avec Visée par l'écran est d'environ 2 heures 25 minutes à température ambiante (23 °C).

#### **Affichage de la prise de vue en continu**

Pendant la prise de vue avec Visée par l'écran, si vous effectuez <**□**i<sup>H</sup>> la prise de vue en continu à vitesse élevée avec AF One-Shot, maintenez enfoncé le déclencheur pour afficher (lire) les images capturées en continu. Lorsque la prise de vue en continu cesse (le déclencheur est ramené à la position à mi-course), l'image de la prise de vue avec Visée par l'écran s'affiche.

Selon les conditions de prise de vue, avec un flash ou une exposition longue par exemple, les images capturées peuvent ne pas s'afficher (être lues) continuellement.

- Dans le mode <**SCN** : **EE**>, la prise de vue avec Visée par l'écran n'est pas possible.
	- **Dans le mode <SCN:**  $\dot{w}$  > l'angle de vue change légèrement pendant la prise de vue avec Visée par l'écran parce que la correction de la distorsion s'applique.
	- **Dans les modes <SCN :**  $\mathbb{F}_{\mathbb{B}}$  $\mathbb{R}$  **> et <** $\mathbb{Q}$  **:**  $\mathbb{R}_{\text{HDR}}$  $\mathbb{R}_{\text{HDR}}$  $\mathbb{R}_{\text{HDR}}$  $\mathbb{R}_{\text{HDR}}$  **>, la plage** photographique est plus petite.
	- $\bullet$  Pour la photographie avec flash, la vitesse de prise de vue en continu sera plus lente (environ 2,0 images max. par sec.).
	- Ne dirigez pas l'appareil photo vers une source lumineuse intense, par exemple le soleil ou une source lumineuse artificielle intense. Sous peine d'endommager le capteur d'image ou les pièces internes de l'appareil photo.
	- **Vous trouverez des mises en garde générales sur la prise de vue avec Visée par l'écran aux pages [261](#page-260-0)[-262.](#page-261-0)**
- 围 Lors de l'utilisation du flash, deux bruits de déclenchement de l'obturateur se font entendre, mais une seule photo est prise. Par ailleurs, le temps nécessaire pour prendre la photo après avoir enfoncé complètement le déclencheur est légèrement plus long que lors de la prise de vue par le viseur.
	- Si l'appareil photo n'est pas utilisé pendant une période prolongée, il s'éteint automatiquement au bout du temps réglé dans [5**2 : Arrêt auto**] (p. [313](#page-312-0)). Si [5**2 : Arrêt auto**] est réglé sur [**Désactiver**], la prise de vue avec Visée par l'écran s'arrêtera automatiquement au bout de 30 minutes (l'appareil photo reste sous tension).
	- Avec le câble HDMI, vous pouvez afficher l'image de Visée par l'écran sur un écran de téléviseur (p. [357\)](#page-356-0). Veuillez noter qu'aucun son ne sera émis. Si l'image n'apparaît pas sur l'écran du téléviseur, vérifiez si [5**3 : Système vidéo**] est correctement réglé sur [**Pour NTSC**] ou [**Pour PAL**] (selon le système vidéo de votre téléviseur).

### **Affichage des informations**

Chaque fois que vous appuyez sur la touche  $\leq$  NFO  $>$ , l'affichage des informations change.

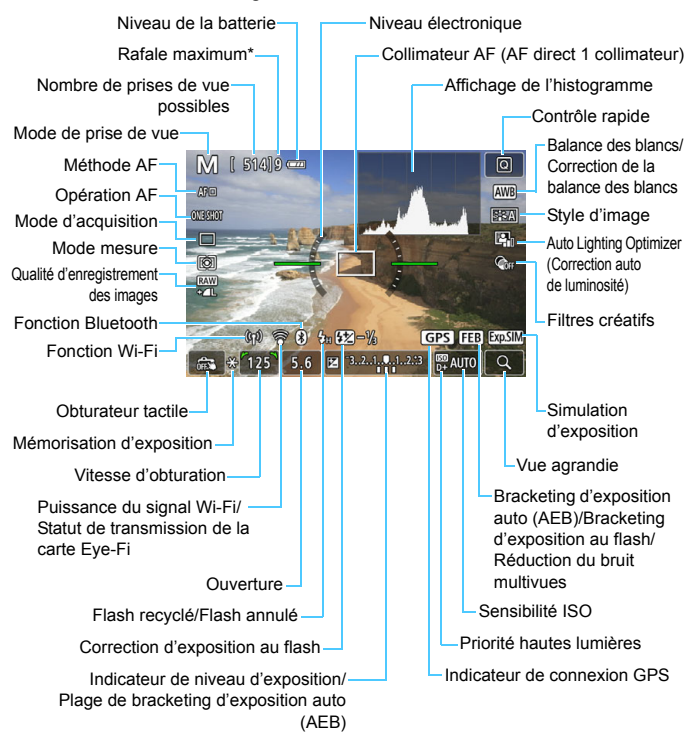

\* Le nombre est affiché lorsque la rafale maximum passe à neuf ou moins.

- 围 Pour afficher le niveau électronique, appuyez sur la touche <INFO> (p. [72\)](#page-71-0). Veuillez noter que si la méthode AF est réglée sur [u**+Suivi**] ou que l'appareil photo est raccordé à un téléviseur au moyen d'un câble HDMI, le niveau électronique ne pourra pas être affiché.
	- Vous pouvez afficher l'histogramme en appuyant sur la touche <INFO>. Cependant, l'histogramme ne s'affiche pas tant que vous enfoncez complètement le déclencheur.
	- e Lorsque < $\frac{1}{2}$  Lorsque < $\frac{1}{2}$  est affiché en blanc, cela indique que l'image de Visée par l'écran est affichée au niveau de luminosité le plus proche de l'image qui sera réellement capturée.
	- Si < > clignote, cela indique que l'image de Visée par l'écran est affichée avec une luminosité différente du résultat de la prise de vue réelle en raison de faibles conditions d'éclairage ou d'un éclairage violent. L'image réelle enregistrée reflétera néanmoins le réglage d'exposition. Veuillez noter que le bruit peut être plus perceptible que sur l'image réellement enregistrée.
	- L'icône < $\frac{d}{dx}$  > et l'histogramme seront affichés en gris (à titre indicatif) dans les modes <**SCN**: 圖 *i*š > si la réduction du bruit multivues, les poses longues ou le flash sont utilisés. Il se peut que l'histogramme ne s'affiche pas correctement sous un éclairage faible ou fort.
	- L'icône < **WHE** > sera également affichée en gris dans les modes <sup><</sup> $\odot$  :  $\binom{K_{\text{HDR}}}{K_{\text{HDR}}}$   $\binom{K_{\text{HDR}}}{K_{\text{HDR}}}$  >. L'histogramme ne sera pas affiché.

#### **Ne tenez pas l'appareil photo dans la même position pendant une période prolongée.**

Même si l'appareil photo ne semble pas trop chaud, un contact prolongé avec la même partie du boîtier peut provoquer une rougeur de la peau ou des ampoules causées par des brûlures superficielles. Il est recommandé aux personnes ayant des problèmes de circulation ou une peau très sensible d'utiliser un trépied. Cette consigne s'applique également lors de l'utilisation de l'appareil photo dans un endroit très chaud.

#### <span id="page-234-0"></span>**Icônes de scène**

Dans le mode de prise de vue  $\leq$   $\mathbb{A}^+$ >, l'appareil photo détecte le type de scène et règle tout automatiquement selon la scène. Le type de scène détecté est indiqué dans le coin supérieur gauche de l'écran.

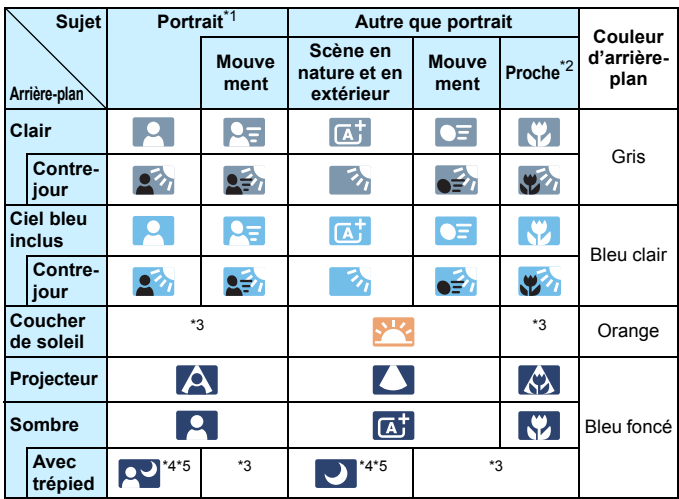

- \*1 : S'affiche uniquement lorsque la méthode autofocus est réglée sur [**i**j + Suivi]. Si une autre méthode autofocus est réglée, l'icône « Autre que portrait » s'affiche même si une personne est détectée.
- \*2 : S'affiche lorsque l'objectif monté comporte des informations sur la distance. Avec un tube-allonge ou un objectif pour gros-plan, il se peut que l'icône affichée ne corresponde pas à la scène réelle.
- \*3 : L'icône représentant la scène sélectionnée parmi les scènes détectables s'affichera.

Pour certaines scènes ou conditions de prise de vue, l'icône affichée peut ne pas correspondre à la scène réelle.

- \*4 : S'affiche lorsque toutes les conditions suivantes s'appliquent : La scène de prise de vue est sombre, c'est une scène de nuit et l'appareil photo est monté sur un trépied.
- \*5 : S'affiche avec l'un des objectifs ci-dessous :
	- EF-S18-55mm f/3.5-5.6 IS II EF-S55-250mm f/4-5.6 IS II
	- $\cdot$  FF300mm f/2.8L IS II USM
- 
- EF500mm f/4L IS II USM EF600mm f/4L IS II USM
	-
- Objectifs avec Image Stabilizer (Stabilisateur d'image) commercialisés en 2012 ou ultérieurement.

\*4+\*5 : Si les conditions de \*4 et \*5 sont satisfaites, la vitesse d'obturation ralentira.

# **Simulation de l'image finale**

La simulation de l'image finale est une fonction affichant l'image de Visée par l'écran avec les effets des réglages actuels pour le style d'image, la balance des blancs et d'autres fonctions de prise de vue appliquées.

L'image de Visée par l'écran reflète automatiquement les réglages des fonctions répertoriés ci-dessous. Cependant, elle pourrait être légèrement différente de l'image réellement enregistrée.

#### **Simulation de l'image finale pendant la prise de vue avec Visée par l'écran**

- Style d'image
	- \* La netteté (force), le contraste, la saturation des couleurs et la teinte couleur seront reflétés.
- Balance des blancs
- Correction de la balance des blancs
- $\bullet$  Prise de vue selon l'atmosphère (en mode  $\leq \text{C}$ )
- Flou d'arrière-plan (en mode  $\leq$   $\textcircled{2}$ )
	- \* Vous pouvez vérifier l'effet uniquement pendant la procédure de réglage (lorsque [**Simulation du flou**] est affiché).
- $\bullet$  Teinte couleur (en mode  $\lt^{\psi(\gt)}$ )
- **•** Luminosité
- **Mode mesure**
- **Exposition**
- Contrôle de profondeur de champ (avec la touche de contrôle de profondeur de champ ON)
- **Auto Lighting Optimizer (Correction auto de luminosité)**
- **Correction du vignetage**
- Correction de l'aberration chromatique
- Correction de la distorsion
- **Priorité hautes lumières**
- Ratio d'aspect (Confirmation de la zone d'image)

# <span id="page-236-0"></span>**Réglages des fonctions de prise de vue**

Les réglages des fonctions propres à la prise de vue avec Visée par l'écran sont décrits ici.

# Q **Contrôle rapide**

Dans les modes de zone de création, si vous appuyez sur la touche <Q> alors que l'image est affichée sur l'écran LCD, vous pouvez régler la **méthode AF**, l'opération AF, le **mode d'acquisition**, le mode mesure, la **qualité image**, la balance blancs, le style d'image, l'Auto Lighting Optimizer (Correction auto de luminosité) et les filtres créatifs. Dans les modes de la zone élémentaire, vous pouvez régler les fonctions indiquées dans le tableau aux pages [112](#page-111-0)-[113](#page-112-0) (sauf le flou d'arrière-plan), ainsi que les fonctions en caractères gras ci-dessus.

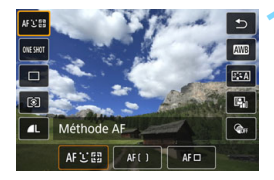

**Appuyez sur la touche <** $\overline{Q}$  **> (** $\ddot{\otimes}10$ **).** Les fonctions réglables s'affichent.

# **2 Sélectionnez une fonction et réglez-la.**

- Appuyez sur les touches  $\langle A \rangle \langle \nabla \rangle$  pour sélectionner une fonction.
- Les réglages de la fonction sélectionnée et le guide des fonctions (p. [57\)](#page-56-0) apparaissent à l'écran.
- Appuyez sur les touches  $\langle \blacktriangleleft \rangle \langle \blacktriangleright \rangle$  pour régler la fonction.
- $\bullet$  Dans les modes <SCN> et < $\odot$ >, sélectionnez la case du mode de prise de vue dans le coin supérieur gauche de l'écran, puis appuyez sur  $\leq$   $\sqrt{5}$  pour sélectionner le mode de prise de vue.
- Pour régler la balance des blancs automatique, sélectionnez  $\lceil$  WD, puis appuyez sur  $\leq$   $\lceil$   $\lceil$   $\lceil$   $\rceil$   $\rceil$  >.
- Pour sélectionner le réglage  $\langle \mathcal{S} \rangle$ c > du mode d'acquisition, la correction de la balance des blancs ou le bracketing de la balance des blancs, les paramètres du style d'image ou les effets du filtre créatif, appuyez sur la touche  $\leq$ INFO $\geq$ .

# **3 Quittez le réglage.**

- Appuyez sur  $\leq$   $($   $\epsilon$  $)$   $>$  ou sur la touche <Q> pour valider le réglage et revenir à la prise de vue avec Visée par l'écran.
- Vous pouvez également sélectionner [2] pour revenir à la prise de vue avec Visée par l'écran.

Dans les modes de la zone de création, vous pouvez régler la sensibilité ISO en appuyant sur la touche <ISO >.

**Lorsque vous réglez [C]** (mesure sélective) ou [.] (mesure spot), un cercle de mesure s'affiche au centre de l'écran.

# **EXECUTE:** Prise de vue avec les effets de filtres créatifs \*

Tout en regardant l'image de Visée par l'écran, vous pouvez appliquer un des sept effets de filtre (N&B granuleux, Flou artistique, Effet tr. gd angle, Effet Peinture huile, Effet Aquarelle, Effet app. photo-jouet ou Effet miniature) pour la prise de vue.

L'appareil photo ne sauvegarde que l'image à laquelle le filtre créatif a été appliqué. Vous pouvez également prendre une photo sans filtre créatif, puis appliquer un effet et enregistrer la nouvelle image ainsi obtenue (p. [380](#page-379-0)).

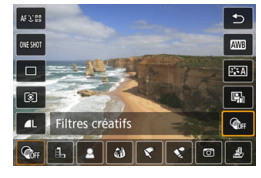

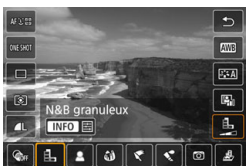

# **1 Réglez la molette de sélection sur un mode de la zone de création.**

- **2 Appuyez sur la touche <**Q**<sup>&</sup>gt;** ( $$10$ ).
	- L'écran de contrôle rapide apparaît.

# **3 Sélectionnez [**x**].**

Appuyez sur les touches  $\langle \blacktriangle \rangle \langle \blacktriangledown \rangle$ pour sélectionner [@fr] (Filtre créatif) sur le côté droit de l'écran.

# **4 Sélectionnez un filtre.**

- Appuyez sur les touches  $\langle \blacktriangleleft \rangle \langle \blacktriangleright \rangle$ pour sélectionner un filtre (p. [241](#page-240-0)).
- L'image s'affiche avec les effets du filtre appliqué.

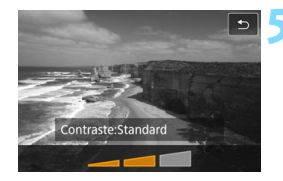

#### **5 Ajustez l'effet du filtre.**

- Appuyez sur la touche <INFO > (sauf pour  $\mathbf{\mathcal{L}}$ ).
- Appuyez sur les touches  $\langle \blacktriangle \rangle$ pour ajuster l'effet du filtre, puis appuyez sur  $\leq$   $(SET)$  >.

### **6 Prenez la photo.**

 L'image est prise avec l'effet du filtre appliqué.

 $\bigoplus$  . Lorsque vous activez un effet de filtre, le mode vue par vue entre en vigueur même si le mode d'acquisition est réglé sur <o> ou <i>.

 Vous ne pouvez pas photographier avec les filtres créatifs si la qualité d'enregistrement est **RM** ou **RM** +▲L, ou si le bracketing d'exposition auto (AEB), le bracketing de la balance des blancs ou la réduction du bruit multivues est réglé.

 $\boxed{1}$  Lorsque vous photographiez avec des filtres créatifs, l'histogramme ne s'affiche pas.

#### <span id="page-240-0"></span>**Caractéristiques des filtres créatifs**

#### G **N&B granuleux**

Crée une photo noir et blanc granuleuse. Vous pouvez modifier l'effet noir et blanc en ajustant le contraste.

#### **A** Flou artistique

Donne à l'image un aspect doux. Vous pouvez modifier le degré de douceur en ajustant le flou.

#### $\bullet$  $\bullet$  **Effet très grand angle**

Donne l'effet d'un objectif fish-eye. L'image présentera une distorsion en barillet.

Selon le niveau de cet effet de filtre, la zone recadrée le long du pourtour de l'image change. Par ailleurs, étant donné que cet effet de filtre élargit la partie centrale de l'image, la résolution au centre peut diminuer selon le nombre de pixels enregistrés. Vérifiez l'image sur l'écran pendant le réglage de ce filtre. La méthode AF sera AF direct 1 coll. (fixée au centre).

#### ● <del>● Effet</del> Peinture huile

Les photos ressemblent à des peintures à l'huile et le sujet apparaît plus en trois dimensions. Vous pouvez ajuster le contraste et la saturation. Veuillez noter que les sujets comme le ciel ou des murs blancs peuvent ne pas être restitués avec une gradation fluide et peuvent sembler irréguliers ou présenter un bruit plus important.

#### **C**  $\leq$  **Effet Aquarelle**

La photo ressemble à une aquarelle aux couleurs douces. Vous pouvez contrôler la densité des couleurs en ajustant l'effet de filtre. Veuillez noter que des scènes de nuit ou des scènes sombres peuvent ne pas être restituées avec une gradation fluide et peuvent sembler irrégulières ou présenter un bruit important.

#### **• © Effet appareil photo jouet**

Assombrit les coins de la photo et applique une teinte couleur unique faisant penser qu'elle a été prise avec un appareil photojouet. Vous pouvez modifier la dominante des couleurs en ajustant la teinte couleur.

#### **A** Effet miniature

Crée un effet de diorama.

Si vous désirez que le centre de l'image soit net, prenez la photo sans changer les réglages.

Pour déplacer la portion de l'image qui est nette (cadre d'effet miniature), voir « Ajustement de l'effet miniature » (p. [110\)](#page-109-0). La méthode AF sera AF direct 1 coll. Il est recommandé de positionner le cadre d'effet miniature sur le collimateur AF avant la prise de vue.

 Avec N&B granuleux, l'effet granuleux affiché sur l'écran LCD semblera différent de l'effet granuleux enregistré sur l'image.

 Avec les effets flou artistique et miniature, l'effet flou affiché sur l'écran LCD peut sembler différent de l'effet flou enregistré sur l'image. Vous pouvez vérifier l'effet flou de l'image en appuyant sur la touche de contrôle de profondeur de champ.

围

# **MENU Réglages des fonctions du menu**

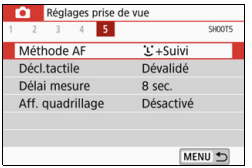

Lorsque l'appareil photo est réglé pour la prise de vue avec Visée par l'écran, les options de menu propres à la prise de vue avec Visée par l'écran apparaissent sous l'onglet [ $\Omega$ **5**] (l'onglet [ $\Omega$ 2] dans les modes de la zone élémentaire).

#### **Méthode AF**

Vous pouvez sélectionner [u**+Suivi**], [**Zone homog.**] ou [**AF dir. 1coll.**]. Voir pages [247](#page-246-1)-[256](#page-255-0) pour la méthode AF.

#### **Obturateur tactile**

Il vous suffit de tapoter sur le panneau de l'écran LCD pour faire la mise au point et prendre automatiquement la photo. Voir page [257](#page-256-0) pour plus de détails.

#### $\bullet$  Délai mesure<sup>\*</sup>

Vous pouvez modifier la durée d'affichage de l'exposition (durée de la mémorisation d'exposition). Dans les modes de la zone élémentaire, le délai mesure est fixé à 8 secondes.

#### **Affichage du quadrillage**

Avec  $[3x3 \n\pm 1]$  ou  $[6x4 \n\pm 1]$ , vous pouvez afficher un quadrillage pour vous aider à stabiliser l'appareil photo à la verticale ou à l'horizontale. En outre, avec [**3x3+diag** n], le quadrillage est affiché avec des lignes diagonales pour vous aider à cadrer avec un meilleur équilibre en alignant les intersections sur le sujet.

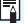

Sélectionner [z**4 : Effacement des poussières**] ou alors [**Nettoyage manuel**] ou [Nettoyage immédiat  $\leftarrow$ ] sous [ $\blacklozenge$ 3 : Nettoyage du capteur] arrêtera la prise de vue avec Visée par l'écran. Appuyez sur la touche < $\Box$ > pour reprendre la prise de vue avec Visée par l'écran.

# **Modification du fonctionnement**  de l'autofocus<sup> $\star$ </sup>

Vous pouvez sélectionner les caractéristiques d'opération AF (autofocus) en fonction des conditions de prise de vue ou du sujet. Dans les modes de la zone élémentaire, le fonctionnement de l'autofocus optimale est automatiquement définie pour le mode de prise de vue correspondant.

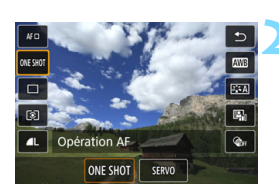

- **1 Appuyez sur la touche <**Q**>.**
	- L'écran de contrôle rapide apparaît.
- **2 2 Sélectionnez** [**ONE SHOT**].
	- Appuyez sur les touches  $\langle A \rangle \langle \nabla \rangle$ pour sélectionner [ONE SHOT] (Opération AF) sur le côté gauche de l'écran.

# **3 Sélectionnez le fonctionnement de l'autofocus.**

Appuyez sur les touches  $\langle \blacktriangleleft \rangle \langle \blacktriangleright \rangle$ pour sélectionner le fonctionnement de l'autofocus souhaitée, puis appuyez  $sur < 6F$ )

**ONE SHOT: Autofocus One-Shot** SERVO : AF Servo

- **4 Effectuez la mise au point sur le sujet.**
	- Placez le collimateur AF sur le sujet et enfoncez le déclencheur à mi-course. L'appareil photo procédera alors à la mise au point automatique dans le fonctionnement de l'autofocus sélectionnée.
- 围 Réglable uniquement pour la prise de vue avec Visée par l'écran (non réglable pour l'enregistrement vidéo).
	- Si la mise au point n'est pas possible, le collimateur AF devient orange. Dans ce cas, vous ne pouvez pas prendre la photo, même si vous enfoncez à fond le déclencheur. Recomposez l'image et essayez à nouveau d'effectuer la mise au point. Ou voir « Conditions de prise de vue compliquant la mise au point » (p. [254](#page-253-0)).

### <span id="page-244-0"></span>**Autofocus One-Shot pour les sujets immobiles**

#### **Convient aux sujets immobiles. Lorsque vous enfoncez le déclencheur à mi-course, l'appareil photo effectue la mise au point une seule fois.**

- Lorsque la mise au point est effectuée, le collimateur AF devient vert et le signal sonore retentit.
- La mise au point reste verrouillée pendant que vous maintenez enfoncé à mi-course le déclencheur, ce qui vous permet de recadrer l'image avant de prendre la photo.
- $\bullet$  Lorsque le mode d'acquisition est réglé sur  $\leq \exists$ H > pour la prise de vue haute vitesse en rafale, la vitesse maximum de la prise de vue en continu est d'environ 6,0 photos par seconde.
- **•** Lorsque le mode d'acquisition est réglé sur  $\leq \frac{\Box}{\Box}$  pour la prise de vue basse vitesse en rafale, la vitesse maximum de la prise de vue en continu est d'environ 3,5 photos par seconde.
- Pour les photos avec flash, la vitesse de la prise de vue en continu sera plus lente. Quels que soient les réglages < -  $\Box$ <sup>H</sup> > et <  $\Box$  >, la vitesse de prise de vue en continu sera la même (environ 2,0 images max. par sec.).

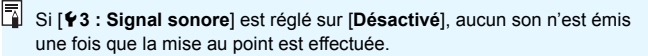

#### <span id="page-245-0"></span>**AF Servo pour les sujets en mouvement**

**Cette opération AF convient pour les sujets en mouvement. Pendant que vous maintenez enfoncé le déclencheur à mi-course, l'appareil photo continue de faire la mise au point sur le sujet.**

- $\bullet$  Lorsque le mode d'acquisition est réglé sur  $\leq \Box H$  pour la prise de vue haute vitesse en rafale, la vitesse maximum de la prise de vue en continu est d'environ 4,5 photos par seconde. Les photos seront prises en donnant la priorité à la vitesse de la prise de vue en continu.
- **•** Lorsque le mode d'acquisition est réglé sur  $\leq \Box$  pour la prise de vue basse vitesse en rafale, la vitesse maximum de la prise de vue en continu est d'environ 3,5 photos par seconde. Les photos seront prises en donnant la priorité au suivi du sujet.
- Pour les photos avec flash, la vitesse de la prise de vue en continu sera plus lente. Quels que soient les réglages <  $\Box$ <sup>H</sup> > et <  $\Box$ <sub>I</sub> >, la vitesse de prise de vue en continu sera la même (environ 2,0 images max. par sec.).
- Lorsque la mise au point est effectuée, le collimateur AF devient bleu.
- L'exposition est réglée au moment où la photo est prise.
- **·** Lorsque [Méthode AF] est réglé sur [ $\downarrow$ +Suivi], la mise au point continue tant que le cadre de la zone AF peut suivre le sujet.

- $\bigcirc$  suivant l'objectif utilisé, la distance du sujet et la vitesse du sujet, il se peut que l'appareil photo n'arrive pas à obtenir la bonne mise au point.
	- Le zoom pendant la prise de vue en continu peut fausser la mise au point. Zoomez d'abord, puis recadrez et photographiez.

 $\left| \overline{\cdot} \right|$  Avec AF Servo, aucun signal sonore n'est émis même après que la mise au point est effectuée.

# <span id="page-246-0"></span>**MENU Mise au point avec autofocus**

#### <span id="page-246-1"></span>**Sélection de la méthode autofocus**

Vous pouvez sélectionner une méthode autofocus convenant aux conditions de prise de vue et à votre sujet. Les méthodes AF suivantes sont proposées :  $[\cdot \cdot]$  (visage)+Suivi] (p. [248](#page-247-0)), [Zone homog.] (p. [250\)](#page-249-0) et [**AF dir. 1coll.**] (p. [252](#page-251-1)).

Pour une plus grande précision, positionnez le sélecteur de mode de mise au point de l'objectif sur <**MF**>, agrandissez l'image et effectuez manuellement la mise au point (p. [259\)](#page-258-0).

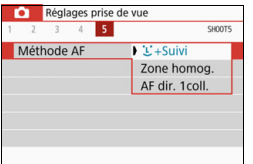

# **Sélectionnez la méthode autofocus.**

- Sous l'onglet [z**5**] (l'onglet [z**2**] dans les modes de zone élémentaire), sélectionnez [**Méthode AF**].
- Sélectionnez la méthode AF désirée, puis appuyez sur  $\leq$   $(SET)$  >.
- Vous pouvez aussi appuyer sur la touche < Q > pendant l'affichage de l'image de Visée par l'écran pour sélectionner la méthode AF sur l'écran Contrôle rapide (p. [237\)](#page-236-0).

- **E Les explications des pages [248](#page-247-0)-[252](#page-251-0) supposent que [Opération AF]** est réglé sur [**AF One-Shot**] (p. [245\)](#page-244-0). Avec [**AF Servo**] (p. [246\)](#page-245-0) réglé, le collimateur AF devient bleu une fois la mise au point effectuée.
	- Dans les modes <5> et <8**:** C>, AF Servo est réglé automatiquement et, une fois la mise au point effectuée, le collimateur AF devient bleu et un signal sonore est émis.
	- Voir page [257](#page-256-0) pour l'obturateur tactile (AF et déclenchement de l'obturateur en touchant l'écran).

#### <span id="page-247-0"></span>**U**(visage)+Suivi: AFUI

L'appareil photo détecte et fait la mise au point sur les visages humains. Si un visage bouge, le collimateur  $AF <$ :  $\ge$  se déplace également pour le suivre.

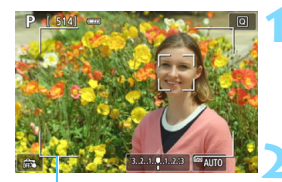

Cadre de la zone AF

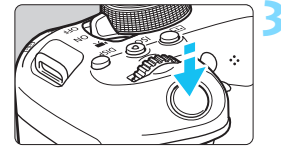

### **1 Affichez l'image de Visée par l'écran.**

- Appuyez sur la touche  $\leq \Box$ .
- L'image de Visée par l'écran apparaît sur l'écran LCD.
- Le cadre de la zone AF apparaît.

#### **2 Vérifiez le collimateur AF.**

- Lorsqu'un visage est détecté, le collimateur  $AF <$  $\geq$  apparaît vis-àvis le visage à mettre au point.
- Si plusieurs visages sont détectés, < → s'affiche. Utilisez les touches <Y> <Z> pour déplacer <q> sur le visage à mettre au point.
- Vous pouvez également tapoter sur le panneau de l'écran LCD pour sélectionner le visage ou le sujet. Si vous tapotez sur un sujet autre qu'un visage humain, le collimateur AF basculera sur  $\langle z \rangle$

#### **3 Effectuez la mise au point sur le sujet.**

- Enfoncez le déclencheur à mi-course pour effectuer la mise au point.
- Si aucun visage ne peut être détecté ou si vous ne tapotez pas sur l'écran, la mise au point sera faite dans le cadre de la zone AF.
- Lorsque la mise au point est effectuée, le collimateur AF devient vert et le signal sonore retentit.
- Si la mise au point n'est pas effectuée. le collimateur AF devient orange.

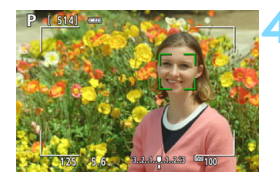

### **4 Prenez la photo.**

 Vérifiez la mise au point et l'exposition, puis enfoncez le déclencheur à fond pour prendre la photo (p. [230\)](#page-229-0).

#### **Mise au point sur un sujet autre qu'un visage humain**

Si vous appuyez sur la touche  $\langle 1 \rangle$  ou sur la touche  $\langle 1 \rangle$ , le collimateur AF  $\leq$   $\frac{1}{2}$  > apparaîtra au centre et vous pourrez utiliser les touches directionnelles  $\leq$   $\triangle$  > pour le déplacer. Une fois que le cadre  $AF \leq \frac{1}{k}$  > a obtenu la mise au point, il suivra le sujet même si celui-ci bouge ou que vous recadrez la vue.

- Si le visage du sujet est considérablement flou, la détection de visage ne sera pas possible. Réglez manuellement la mise au point (p. [259](#page-258-0)) de sorte que le visage puisse être détecté, puis exécutez l'AF.
	- Il se peut qu'un objet autre qu'un visage humain soit détecté comme visage.
	- La détection de visage est inopérante si le visage est très petit ou très grand sur l'image, trop clair ou trop sombre ou encore partiellement masqué.
	- $\bullet$  Il se peut que  $\lt$   $\geq$  ne recouvre qu'une portion du visage.
- R. Utilisez le cadre de la zone AF comme guide et faites la mise au point dans le cadre de la zone AF.
	- La taille du collimateur AF change selon le sujet.

#### <span id="page-249-0"></span>**Zone homogène : AF()**

Le cadre de la zone AF sélectionné sert à mettre au point. La zone AF est plus grande qu'avec [**AF dir. 1coll.**].

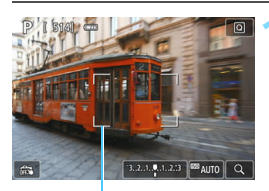

Cadre de la zone AF

# **1 Affichez l'image de Visée par l'écran.**

- Appuyez sur la touche  $\leq \Box$ .
- L'image de Visée par l'écran apparaît sur l'écran LCD.
- Le cadre de la zone AF apparaît.

# **2 Sélectionnez le collimateur AF.**

- Appuyez sur les touches directionnelles  $\leq$   $\spadesuit$  > pour sélectionner une zone. Pour revenir à la zone centrale, appuyez sur < $(F)$ > ou la touche  $<\frac{1}{10}$ .
- Vous pouvez également tapoter sur le panneau de l'écran LCD pour déplacer le cadre de la zone AF.

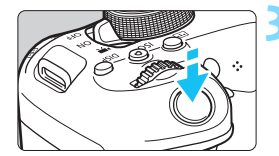

1.2.3 **E**MAUTO

#### **3 Effectuez la mise au point sur le sujet.**

- Placez le cadre de la zone AF sur le sujet et enfoncez le déclencheur à mi-course.
- **Lorsque la mise au point est** effectuée, le collimateur AF devient vert et le signal sonore retentit.
- Si la mise au point n'est pas effectuée, le cadre de la zone AF devient orange.

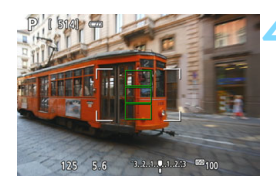

# **4 Prenez la photo.**

 Vérifiez la mise au point et l'exposition, puis enfoncez le déclencheur à fond pour prendre la photo (p. [230\)](#page-229-0).

### <span id="page-251-1"></span>**AF dir. 1coll. :** d

L'appareil photo fait la mise au point avec un seul collimateur AF. Ceci est pratique pour faire la mise au point sur un sujet particulier.

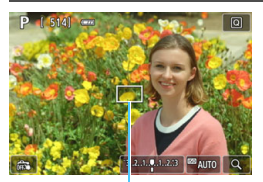

Collimateur AF

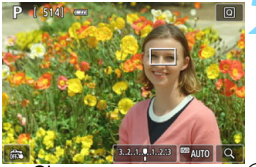

# **1 Affichez l'image de Visée par l'écran.**

- Appuyez sur la touche  $\leq \Box$ .
- L'image de Visée par l'écran apparaît sur l'écran LCD.
- Le collimateur AF  $\leq$   $\Box$ > apparaît.
- Pendant l'enregistrement vidéo, si [**AF Servo vidéo**] est réglé sur [**Activer**], le collimateur AF s'affiche dans une taille plus grande.

# **2 Déplacez le collimateur AF.**

- Appuyez sur les touches directionnelles  $\leq$   $\Diamond$  > pour déplacer le collimateur AF sur la zone où vous souhaitez effectuer la mise au point. (Il ne peut pas être déplacé sur le bord de l'écran.)
- Si vous appuyez sur  $\leq$   $\left( \sin \right)$  ou la touche  $\leq \frac{\pi}{2}$  le collimateur AF reviendra au centre de l'écran.
- Vous pouvez également tapoter sur le panneau de l'écran LCD pour déplacer le collimateur AF.

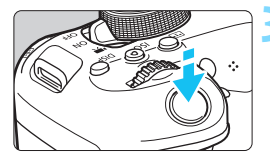

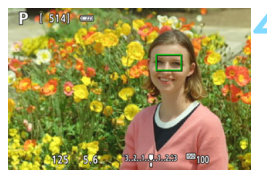

#### **3 Effectuez la mise au point sur le sujet.**

- Placez le collimateur AF sur le sujet et enfoncez le déclencheur à mi-course.
- **Lorsque la mise au point est** effectuée, le collimateur AF devient vert et le signal sonore retentit.
- $\triangleright$  Si la mise au point n'est pas effectuée. le collimateur AF devient orange.
- <span id="page-251-0"></span>**4 Prenez la photo.**
	- Vérifiez la mise au point et l'exposition, puis enfoncez le déclencheur à fond pour prendre la photo (p. [230](#page-229-0)).
#### **Remarques sur l'autofocus**

#### **Opération AF**

- Même lorsque la mise au point est effectuée, si vous enfoncez à nouveau le déclencheur à mi-course, elle s'effectue une nouvelle fois.
- La luminosité de l'image peut varier pendant et après l'utilisation du fonctionnement de l'autofocus.
- Selon le sujet et les conditions de prise de vue, la mise au point peut prendre plus de temps ou la vitesse de la prise de vue en continu peut diminuer.
- Si la source lumineuse change pendant que l'image de Visée par l'écran est affichée, il se peut que l'écran scintille et que la mise au point soit difficile. Le cas échéant, quittez la prise de vue avec Visée par l'écran et effectuez la mise au point automatique sous la source lumineuse réelle du sujet.

- 凮 Si vous ne parvenez pas à effectuer la mise au point par autofocus, placez le sélecteur de mode de mise au point de l'objectif sur <**MF**> et faites manuellement la mise au point (p. [259](#page-258-0)).
	- Si vous photographiez le sujet à la périphérie et qu'il est légèrement flou, recadrez la scène pour déplacer le sujet (et le collimateur AF) vers le centre de l'écran, refaites la mise au point, puis prenez la photo.
	- Le faisceau d'assistance autofocus ne sera pas émis. Toutefois, si un flash Speedlite de la série EX (vendu séparément) pourvu d'une lampe LED est utilisé, celle-ci s'allumera pour l'assistance autofocus si nécessaire.
	- Avec certains objectifs, la mise au point par autofocus peut prendre plus de temps ou une mise au point précise peut ne pas être obtenue.

#### <span id="page-253-0"></span>**Conditions de prise de vue compliquant la mise au point**

- Sujets à faible contraste comme le ciel bleu, des surfaces planes unies ou lorsque les hautes lumières ou les ombres sont écrêtées.
- **Sujets insuffisamment éclairés.**
- Rayures et autres motifs où le contraste est uniquement dans le sens horizontal.
- Sujets ayant des motifs répétitifs (par exemple : fenêtres d'immeuble, claviers d'ordinateur, etc.).
- **Lignes fines et contours du sujet.**
- Sous une source lumineuse dont la luminosité, la couleur ou le motif ne cesse de changer.
- Scènes nocturnes ou lumière en pointillé.
- L'image scintille sous un éclairage fluorescent ou LED.
- **Sujets minuscules.**
- Suiets au bord de la photo.
- Sujets en contre-jour violent ou avec forte réflexion (par exemple : voiture avec une carrosserie à fort pouvoir réfléchissant, etc.).
- Sujets proches et distants recouverts par les collimateurs AF (par exemple : animal en cage, etc.).
- Sujets continuellement en mouvement empêchant l'immobilité du collimateur AF en raison d'un flou de bougé ou flou du sujet.
- **Autofocus lorsque le sujet est très flou.**
- **•** Prise d'une photo en flou artistique avec un objectif à portrait.
- **Utilisation d'un filtre pour effet spécial.**
- Du bruit (points de lumières, effet de bande, etc.) apparaît à l'écran pendant l'autofocus.

### **Vue agrandie**

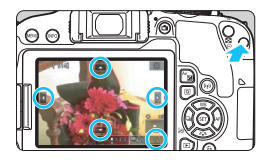

Dans les modes [**Zone homog.**] et [**AF dir.** 1coll.]</u>, appuyez sur la touche  $\langle \mathcal{Q} \rangle$ ou tapotez  $\lceil \mathcal{Q} \rceil$  affiché en bas à droite de l'écran. Vous pouvez agrandir l'image d'environ 5x ou 10x et vérifier la mise au point.

La vue agrandie n'est pas possible avec [u**+Suivi**].

- **Pour déplacer le collimateur AF, appuyez sur les touches** directionnelles  $\langle \diamondsuit \rangle$  ou tapotez sur le point que vous voulez agrandir.
- Appuyez sur la touche  $\leq \mathcal{A}$  > ou tapotez sur  $[\mathcal{A}]$  pour agrandir la zone couverte par le cadre d'agrandissement. Chaque fois que vous appuyez sur la touche  $\leq \mathcal{R}$  > ou que vous tapotez  $\lceil \mathcal{R} \rceil$ , le ratio d'agrandissement change.
- Le cadre d'agrandissement apparaît au centre du cadre de la zone AF quand [**Zone homog.**] est réglé ou autour de la position du collimateur AF quand [**AF dir. 1coll.**] est réglé.
- À un agrandissement de 100 % (environ 1x), appuyez sur les touches directionnelles  $\leq$   $\Diamond$  > ou tapotez sur l'écran pour déplacer le cadre d'agrandissement. Si vous appuyez sur la touche  $\leq \sqrt{\epsilon}$ ) > ou sur la touche  $\leq \frac{2}{10}$ , le cadre d'agrandissement reviendra au centre de l'écran.
- Lorsque l'image est agrandie d'environ 5x ou 10x, vous pouvez changer la zone agrandie en appuyant sur les touches directionnelles < $\Leftrightarrow$  > ou en tapotant sur le triangle situé dans le haut, le bas, à gauche ou à droite de l'écran.
- Lorsque vous enfoncez le déclencheur à mi-course, la vue normale est rétablie pour [**Zone homog.**]. Pour [**AF dir. 1coll.**], l'autofocus se fera avec la vue agrandie.
- En mode AF Servo, si vous enfoncez le déclencheur à mi-course dans la vue agrandie, l'affichage redevient normal et l'appareil photo effectue la mise au point.
- <span id="page-255-0"></span> Si la mise au point s'avère difficile avec la vue agrandie, revenez à la vue normale et exécutez l'autofocus.
	- Si vous effectuez l'autofocus dans la vue normale, puis que la vue est agrandie, une mise au point précise peut ne pas être obtenue.
	- La vitesse de l'autofocus est différente en vue normale et en vue agrandie.
	- En vue agrandie, AF Servo vidéo (p. [303\)](#page-302-0) sera inopérant.
	- Avec la vue agrandie, la mise au point est plus difficile à effectuer en raison du flou de bougé. L'utilisation d'un trépied est recommandée.

# **Example 12** Prise de vue avec l'obturateur tactile

Il vous suffit de tapoter sur l'écran de l'écran LCD pour faire la mise au point et prendre automatiquement la photo.

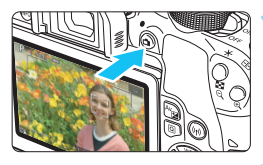

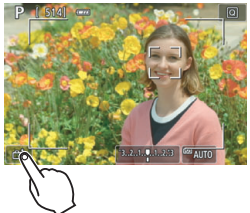

# **1 Affichez l'image de Visée par l'écran.**

Appuyez sur la touche  $\leq \Box$ . L'image de Visée par l'écran apparaît sur l'écran LCD.

# **2 Activez l'obturateur tactile.**

- Tapotez [ $\frac{1}{2}$ ] dans le coin inférieur gauche de l'écran.
	- Chaque fois que vous tapotez sur l'icône, elle bascule entre  $\lceil \frac{m}{2} \rceil$  et  $\lceil \frac{m}{2} \rceil$ .
- [ C ] (Obturateur tactile : Validé) L'appareil photo fera la mise au point sur le point que vous touchez, puis la photo sera prise.
- [ $\frac{1}{2}$ ] (Obturateur tactile : Désactivé) Vous pouvez toucher un point pour effectuer la mise au point sur ce dernier (Tactile AF). Enfoncez le déclencheur à fond pour prendre la photo.

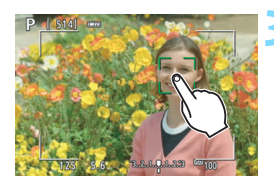

# **3 Tapotez sur l'écran pour photographier.**

- Tapotez sur le visage ou le sujet à l'écran.
- L'appareil photo fera la mise au point sur l'endroit où vous avez tapoté selon la méthode autofocus réglée (p. [247-](#page-246-0) [252](#page-251-0)). Quand [**Zone homog.**] est régl[é,](#page-251-0)  la méthode passera à [**AF dir. 1coll.**].
- Une fois la mise au point effectuée, le collimateur AF devient vert et l'image est automatiquement prise.
- Si la mise au point n'est pas effectuée, le collimateur AF devient orange et l'image ne peut pas être prise. Tapotez à nouveau sur le visage ou le sujet à l'écran.
- Même si vous réglez le mode d'acquisition sur <델H> ou <델>, l'appareil photo continuera de photographier en mode vue par vue.
	- Même si [**Opération AF**] est réglé sur [**AF Servo**], en tapotant sur l'écran, l'image est mise au point avec [**AF One-Shot**].
	- En tapotant sur l'écran en vue agrandie, la mise au point ne sera pas effectuée ou l'image ne sera pas prise.
	- Si le filtre créatif Effet tr. gd angle est sélectionné, l'appareil photo fera la mise au point avec le collimateur AF au centre de l'écran, quel que soit le point sur lequel vous tapotez.
	- Si le filtre créatif Effet miniature est sélectionné, l'obturateur tactile est inopérant.
	- Vous pouvez également régler l'obturateur tactile avec [z**5 : Décl.tactile**] (l'onglet [z**2**] dans les modes de la zone élémentaire).
		- Pour photographier avec la pose longue, tapotez deux fois sur l'écran. Le premier tapotement sur l'écran lance la pose longue. Si vous tapotez à nouveau, l'exposition cesse. Soyez attentif à ne pas faire bouger l'appareil photo lorsque vous tapotez sur l'écran.

同

# <span id="page-258-1"></span><span id="page-258-0"></span>**MF : Mise au point manuelle**

Vous pouvez agrandir l'image et effectuer manuellement une mise au point (MF) précise.

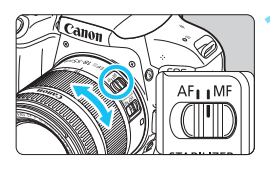

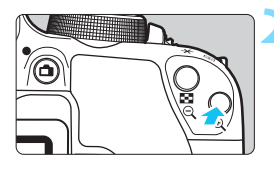

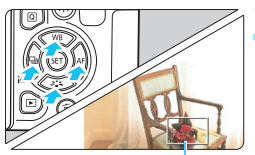

Cadre d'agrandissement

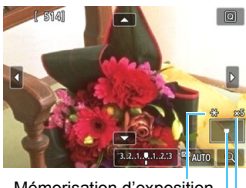

Mémorisation d'exposition Emplacement de la zone agrandie Agrandissement

# **1 Positionnez le sélecteur de mode de mise au point de l'objectif sur <MF>.**

 Tournez la bague de mise au point de l'objectif pour effectuer grossièrement la mise au point.

# **2 Affichez le cadre d'agrandissement.**

- Appuyez</u> sur la touche  $\langle \mathcal{A} \rangle$ .
- Le cadre d'agrandissement apparaît.
- $\bullet$  Vous pouvez également tapoter  $[Q]$ sur l'écran pour agrandir l'image.

# **3 Déplacez le cadre d'agrandissement.**

- **Appuyez sur les touches** directionnelles < $\leftrightarrow$  pour déplacer le collimateur AF sur la zone où vous souhaitez effectuer la mise au point.
- Si vous appuyez sur la touche  $\leq$   $\sqrt{\text{sr}}$ ) > ou la touche < $m$ >, le cadre d'agrandissement reviendra au centre de l'écran.

# **4 Agrandissez l'image.**

 Chaque fois que vous appuyez sur la touche  $\langle \mathcal{A} \rangle$ , l'agrandissement de l'image change dans l'ordre suivant :

 $\rightarrow$ 1x  $\rightarrow$  5x  $\rightarrow$  10x  $\rightarrow$  Vue normale

# **5 Effectuez la mise au point manuellement.**

- **Tout en regardant l'image agrandie,** tournez la bague de mise au point de l'objectif pour effectuer la mise au point.
- **Après avoir effectué la mise au point,** appuyez</u> sur la touche  $\leq \mathcal{R}$  > pour revenir à la vue normale.

# **6 Prenez la photo.**

 Vérifiez la mise au point et l'exposition, puis enfoncez le déclencheur pour prendre la photo (p. [230\)](#page-229-0).

En vue agrandie, l'exposition est verrouillée. (La vitesse d'obturation et l'ouverture s'affichent en rouge.)

 Même avec la mise au point manuelle, vous pouvez utiliser l'obturateur tactile pour prendre une photo.

# <span id="page-260-0"></span>**Mises en garde générales sur la prise de vue avec Visée par l'écran**

#### **Qualité d'image**

- Lorsque vous prenez des photos avec une sensibilité ISO élevée, du bruit (comme un effet de bande et des points de lumière) peut être perceptible.
- Si vous photographiez à une température élevée, du bruit et des couleurs irrégulières peuvent apparaître sur l'image.
- Si la prise de vue avec Visée par l'écran est utilisée continuellement pendant une période prolongée, la température interne de l'appareil photo peut s'élever et la qualité de l'image se détériorer. Quittez toujours la prise de vue avec Visée par l'écran lorsque vous ne photographiez pas.
- Si vous photographiez une exposition longue alors que la température interne de l'appareil photo est élevée, la qualité de l'image peut se détériorer. Quittez la prise de vue avec Visée par l'écran et patientez quelques minutes avant de reprendre la prise de vue.

#### **À propos des icônes d'avertissement de température interne blanche <29 > et rouge <29 >**

- Si la température interne de l'appareil photo augmente en raison de l'utilisation prolongée de la prise de vue avec Visée par l'écran ou sous une température ambiante élevée, une icône blanche < $\mathbb{E}$  > ou rouge < $\mathbb{E}$  > apparaît.
- $\bullet$  L'icône blanche < $\cdot\cdot\cdot$  indique que la qualité d'image des photos sera détériorée. Nous vous recommandons de quitter provisoirement la prise de vue avec Visée par l'écran et de laisser l'appareil photo refroidir avant de reprendre la prise de vue.
- L'icône rouge < <sub>5</sub> > indique que la prise de vue avec Visée par l'écran sera bientôt automatiquement arrêtée. Si cela se produit, vous ne pourrez pas enregistrer une vidéo tant que la température interne de l'appareil photo n'aura pas diminué. Quittez la prise de vue avec Visée par l'écran ou mettez l'appareil photo hors tension pour lui laisser le temps de refroidir.
- L'utilisation de la prise de vue avec Visée par l'écran à une température élevée pendant une période prolongée provoquera l'apparition prématurée de l'icône <  $\overline{\mathfrak{M}}$  > ou <  $\overline{\mathfrak{M}}$  >. Lorsque vous n'enregistrez pas de vidéos, éteignez toujours l'appareil photo.
- Si la température interne de l'appareil photo est élevée, la qualité des images prises à une sensibilité ISO élevée ou en exposition longue peut se détériorer même avant que l'icône blanche < $\mathbb{N}$  > s'affiche.

#### **Résultats de la prise de vue**

- Si vous prenez la photo en vue agrandie, l'exposition risque de ne pas correspondre à ce que vous souhaitiez. Revenez à la vue normale avant de prendre la photo. Pendant la vue agrandie, la vitesse d'obturation et l'ouverture s'affichent en orange. Même si vous prenez la photo en vue agrandie, l'image sera capturée avec la zone d'image de la vue normale.
- Si vous utilisez un objectif TS-E (autre que le TS-E17mm f/4L ou le TS-E24mm f/3.5L II) et décalez ou inclinez l'objectif ou que vous utilisez un tube-allonge, il se peut que l'exposition standard ne soit pas obtenue ou qu'une exposition irrégulière soit produite.

# <span id="page-261-0"></span>**Mises en garde générales sur la prise de vue avec Visée par l'écran**

#### **Image de Visée par l'écran**

- Sous un éclairage faible ou fort, il se peut que l'image de Visée par l'écran ne reflète pas la luminosité de l'image capturée.
- Même si une sensibilité ISO faible est réglée, sous un faible éclairage, il se peut que du bruit soit visible sur l'image de Visée par l'écran affichée. Cependant, lorsque vous photographiez, l'image enregistrée présente moins de bruit. (La qualité d'image de l'image de Visée par l'écran est différente de celle de l'image enregistrée.)
- Si la source de lumière (éclairage) au sein de l'image change, l'écran risque de scintiller. Le cas échéant, quittez la prise de vue avec Visée par l'écran et reprenez la prise de vue sous la source lumineuse réelle.
- Si vous dirigez l'appareil photo dans une autre direction, la luminosité correcte de l'image de Visée par l'écran peut être momentanément perdue. Attendez que le niveau de luminosité se stabilise avant de prendre une photo.
- En cas de source lumineuse extrêmement forte sur l'image, il se peut que la portion claire de l'image apparaisse noire sur l'écran LCD. L'image capturée affichera néanmoins correctement cette portion.
- Sous un faible éclairage, si vous réglez [5**2 : Luminosité LCD**] sur un réglage clair, un bruit ou des couleurs irrégulières peuvent affecter l'image de Visée par l'écran. Toutefois, le bruit ou les couleurs irrégulières ne seront pas enregistrés sur l'image capturée.
- Lorsque vous agrandissez l'image, sa netteté peut paraître plus prononcée que sur l'image réelle.
- Si la vitesse d'obturation est de 1 seconde ou moins, « **BUSY** » s'affiche sur l'écran LCD, et l'affichage de Visée par l'écran n'apparaît pas tant que l'exposition n'est pas terminée.

#### **Fonctions personnalisées**

 Pendant la prise de vue avec Visée par l'écran, certains réglages des Fonctions personnalisées restent sans effet (p. [389](#page-388-0)).

#### **Objectif et flash**

- Si un objectif à Image Stabilizer (Stabilisateur d'image) est monté sur l'appareil photo et si vous placez le commutateur de l'Image Stabilizer (Stabilisateur d'image) (IS) sur < ON >, l'Image Stabilizer (Stabilisateur d'image) fonctionnera continuellement même si vous n'enfoncez pas le déclencheur à mi-course. L'Image Stabilizer (Stabilisateur d'image) est gourmand en batterie et le nombre de prises de vue possibles peut diminuer selon les conditions de la prise de vue. Lorsque l'Image Stabilizer (Stabilisateur d'image) n'est pas nécessaire, quand vous utilisez un trépied par exemple, il est recommandé de placer le commutateur IS sur  $\leq$  OFF $\geq$ .
- La fonction de préréglage de la mise au point est disponible pour la prise de vue avec Visée par l'écran si vous utilisez un (super) téléobjectif pourvu du mode de préréglage de la mise au point, disponible depuis le deuxième semestre 2011.
- La mémorisation d'exposition au flash ne fonctionne pas si le flash intégré est utilisé. La mémorisation d'exposition au flash et l'éclairage pilote du flash sont impossibles si vous utilisez un flash Speedlite externe.

# **Enregistrement de vidéos**

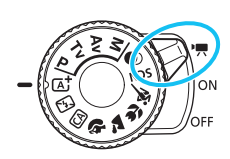

L'enregistrement vidéo est activé en positionnant le commutateur d'alimentation sur  $\langle \overline{R} \rangle$ .

**8**

- **Pour connaître les cartes pouvant enregistrer des vidéos,** voir page [8](#page-7-0).
- Si vous tenez l'appareil photo à main levée et enregistrez des vidéos, elles risquent d'être floues en raison du flou de bougé. Le cas échéant, il est recommandé d'utiliser un trépied.
- **Pour photographier en tenant l'appareil photo à main levée,** voir page [82.](#page-81-0)

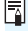

# **Full HD 1080**

Full HD 1080 indique la compatibilité avec la Haute Définition comportant 1080 pixels verticaux (lignes de balayage).

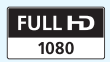

# **'貝 Enregistrement de vidéos**

Il est recommandé de raccorder l'appareil photo à un téléviseur pour lire les vidéos enregistrées (p. [357-](#page-356-0)[359\)](#page-358-0).

# <span id="page-263-0"></span>**Prise de vue avec exposition automatique**

Lorsque le mode de prise de vue est réglé sur un mode autre que  $\leq M$ . le contrôle de l'exposition automatique s'active selon la luminosité actuelle de la scène.

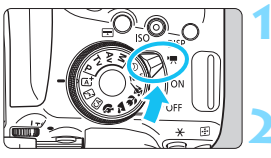

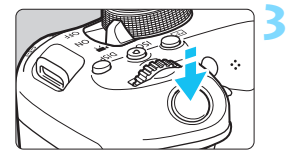

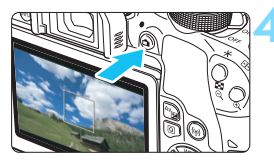

Enregistrement vidéo en cours

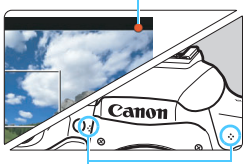

<span id="page-263-1"></span>Microphones intégrés

### **1 Positionnez le commutateur**  d'alimentation sur < $\overline{R}$  >.

Le miroir reflex émet un bruit, puis l'image apparaît sur l'écran LCD.

#### **2 Positionnez la molette de sélection des modes sur un mode autre que <SCN>, <** $@>$ **ou <M>.**

### **3 Effectuez la mise au point sur le sujet.**

- Avant d'enregistrer une vidéo, faites la mise au point manuellement ou automatiquement (p. [247-](#page-246-1)[256,](#page-255-0) [259\)](#page-258-1).
- Par défaut, [**AF Servo vidéo : Activer**] est réglé de sorte que l'appareil photo effectue toujours la mise au point. Pour arrêter AF Servo vidéo, voir page [303.](#page-302-1)

# **4 Enregistrez la vidéo.**

- Appuyez sur la touche  $\leq \Box$  pour commencer à enregistrer. Pour arrêter l'enregistrement vidéo, appuyez à nouveau sur la touche <A>.
- Le symbole «  $\bullet$  » s'affiche dans le coin supérieur droit de l'écran pendant que vous enregistrez.
- Le son est enregistré par les microphones intégrés.

 **Vous trouverez des mises en garde générales sur l'enregistrement vidéo aux pages [309-](#page-308-0)[310.](#page-309-0)**

 **Lisez également, au besoin, les « Mises en garde générales sur la prise de vue avec Visée par l'écran » aux pages [261-](#page-260-0)[262.](#page-261-0)**

- 围. Dans les modes de la zone élémentaire (à l'exception des modes <SCN> et < $@>$ ). le résultat de la prise de vue est identique à celui qui est obtenu avec < $A^{\dagger}$  >. En outre, l'icône de scène pour la scène détectée par l'appareil photo s'affiche dans le coin supérieur gauche (p. [267\)](#page-266-0).
	- $\bullet$  Dans les modes de prise de vue < $Av$ > et < $Tv$ >, les réglages sont les mêmes que pour la prise de vue en mode  $\leq P$ .
	- Les fonctions de menu réglables sont différentes dans les modes de la zone élémentaire et les modes de la zone de création (p. [436](#page-435-0)).
	- La vitesse d'obturation, l'ouverture et la sensibilité ISO sont réglées automatiquement.
	- Dans les modes de la zone de création, vous pouvez appuyer sur la touche  $\langle \frac{\mathbf{y}}{\mathbf{y}} \rangle$  (p. [199\)](#page-198-0) pour verrouiller l'exposition (mémorisation d'exposition). Le réglage d'exposition est affiché pendant le nombre de secondes réglé avec [ $\bigcirc$ 4 : Délai mesure]. Vous pouvez annuler la mémorisation d'exposition appliquée pendant l'enregistrement vidéo en appuyant sur la touche <<a>. (Le réglage de mémorisation d'exposition est conservé jusqu'à ce que vous appuyiez sur la touche  $\leq$   $\geq$   $\geq$   $\geq$   $\geq$
	- Dans les modes de la zone de création, vous pouvez tourner la molette <ate ration out en maintenant la touche <avail> enfoncée pour régler la correction d'exposition.
	- Si vous enregistrez une vidéo avec exposition automatique, la vitesse d'obturation, l'ouverture et la sensibilité ISO se seront pas enregistrées dans les informations Exif de la vidéo.
	- Lors d'un enregistrement vidéo avec exposition automatique (sauf s'il s'agit d'un enregistrement vidéo Time-lapse), l'appareil photo allume automatiquement la lampe LED du flash Speedlite dans de faibles conditions d'éclairage. Pour en savoir plus, consultez le mode d'emploi du flash Speedlite de la série EX pourvu d'une lampe LED.

#### **Sensibilité ISO dans les modes de la zone élémentaire**

 La sensibilité ISO est automatiquement réglée entre 100 ISO et 12800 ISO.

### Sensibilité ISO dans les modes <P>, <Tv> et <Av>

- La sensibilité ISO sera automatiquement réglée entre 100 ISO et 12800 ISO. La limite maximum varie selon le réglage ['**] ISO auto**] (p. [308](#page-307-0)).
- Sous [5**4 : Fonct. personnalisées(C.Fn)**], si [**2 : Extension sensibilité ISO**] est réglé à [**1:Activée**], [**Max.:H(25600)**] peut également être sélectionné pour [k**ISO auto**].
- Sous [5**4 : Fonct. personnalisées(C.Fn)**], si [**4 : Priorité hautes lumières**] est réglé à [**1:Activée**], la sensibilité ISO sera comprise entre ISO 200 et ISO 12800.

Lorsque vous passez de la prise de photos à l'enregistrement vidéo, vérifiez à nouveau les réglages de la sensibilité ISO avant de filmer des vidéos.

#### <span id="page-266-0"></span>**Icônes de scène**

Pendant l'enregistrement vidéo dans un mode de la zone élémentaire (sauf les modes <SCN> et < $\odot$ >), une icône représentant la scène détectée par l'appareil photo s'affichera et la prise de vue sera adaptée à cette scène. Pour certaines scènes ou conditions de prise de vue, l'icône affichée peut ne pas correspondre à la scène réelle.

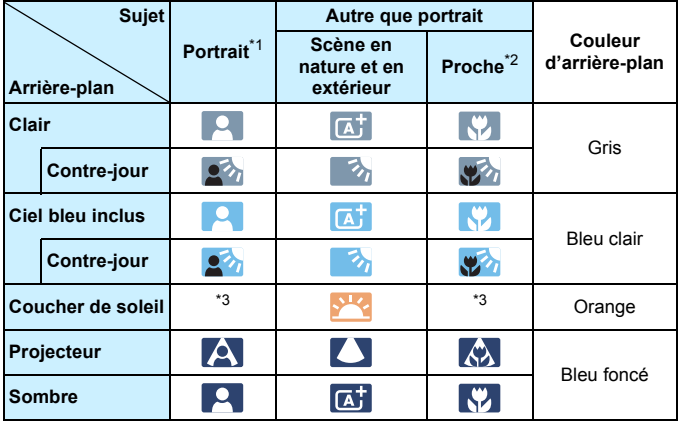

- \*1 : S'affiche uniquement lorsque la méthode AF est réglée à [*L***+Suivi**]. Si une autre méthode autofocus est réglée, l'icône « Autre que portrait » s'affiche même si une personne est détectée.
	- Pendant un enregistrement vidéo Time-lapse, l'icône « Autre que portrait » s'affiche même si une personne est détectée.
- \*2 :S'affiche lorsque l'objectif monté comporte des informations sur la distance. Avec un tube-allonge ou un objectif pour gros-plan, il se peut que l'icône affichée ne corresponde pas à la scène réelle.
- \*3 :L'icône représentant la scène sélectionnée parmi les scènes détectables s'affichera.

### <span id="page-267-0"></span>**Prise de vue avec exposition manuelle**

Dans le mode <M>, vous pouvez régler manuellement la vitesse d'obturation, l'ouverture et la sensibilité ISO pour l'enregistrement vidéo. L'utilisation de l'exposition manuelle pour enregistrer des vidéos est réservée aux utilisateurs avancés.

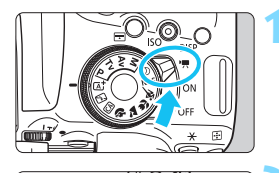

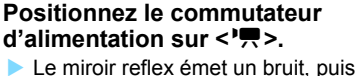

l'image apparaît sur l'écran LCD.

## **2 Positionnez la molette de**  sélection des modes sur <M>.

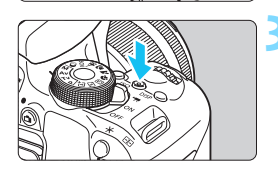

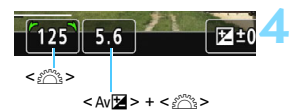

# **3 Réglez la sensibilité ISO.**

- Appuyez sur la touche  $\leq$  ISO  $>$  et sur  $\text{les}$  touches  $\lt \blacktriangle$   $\lt \blacktriangleright$   $\gt$  ou tournez la molette < $\frac{2}{3}$  > pour sélectionner la sensibilité ISO.
- **Pour en savoir plus sur la sensibilité** ISO, voir la page suivante.

### **4 Réglez la vitesse d'obturation et l'ouverture.**

- **Pour régler la vitesse d'obturation,** tournez la molette < $\langle \hat{\wedge} \rangle$ >. Les vitesses d'obturation réglables dépendent de la cadence d'enregistrement des images.
	- $\frac{1}{4000}$   $\frac{1}{4000}$  sec. 1/25 sec.
	- $\frac{1}{4000}$   $\frac{1}{4000}$  sec.  $\frac{1}{30}$  sec.
	- $\frac{1}{40000}$  : 1/4000 sec. 1/50 sec.
	- $\frac{1}{4000 \text{ sec}}$ . 1/4000 sec. 1/60 sec.
- Pour régler l'ouverture, tournez la molette < $\leq$  tout en maintenant la touche < Av图> enfoncée

### **5 Faites la mise au point et enregistrez la vidéo.**

 La procédure est identique à celle des étapes 3 et 4 pour « Prise de vue avec exposition automatique » (p. [264](#page-263-0)).

#### **Sensibilité ISO pendant la prise de vue avec exposition manuelle**

- Avec [**AUTO**], la sensibilité ISO est automatiquement réglée entre 100 ISO et 12800 ISO. La limite maximum varie selon le réglage **['** $\frac{1}{2}$ **ISO auto**] (p. [308\)](#page-307-0).
- Vous pouvez régler manuellement la sensibilité ISO entre 100 ISO et 12800 ISO par palier de valeur entière. Sous [ $4$  : Fonct. **personnalisées(C.Fn)**], si vous réglez [**2 : Extension sensibilité ISO**] à [**1:Activée**], la limite maximum de la plage de réglage de la sensibilité ISO est repoussée, de sorte que vous puissiez également sélectionner H (équivalent à 25600 ISO).
- Sous [5**4 : Fonct. personnalisées(C.Fn)**], si [**4 : Priorité hautes lumières**] est réglé à [**1:Activée**], la sensibilité ISO sera comprise entre ISO 200 et ISO 12800.
- Étant donné que l'enregistrement d'une vidéo à une sensibilité ISO de 25600 ou équivalent peut être à l'origine d'un bruit important, la sensibilité ISO est désignée comme étant élargie (affichée en tant que « **H** »).
	- Lorsque vous passez de la prise de photos à l'enregistrement vidéo, vérifiez à nouveau les réglages de l'appareil photo avant de filmer des vidéos.
	- Il n'est pas recommandé de modifier la vitesse d'obturation ou la valeur d'ouverture pendant l'enregistrement vidéo, car les changements d'exposition seront enregistrés.
	- Il est recommandé d'utiliser une vitesse d'obturation d'environ 1/30 sec. à 1/125 sec. pour enregistrer une vidéo d'un sujet en mouvement. Plus la vitesse d'obturation est rapide et moins les mouvements du sujet auront l'air fluides.
	- Si vous modifiez la vitesse d'obturation pendant que vous enregistrez sous un éclairage fluorescent ou LED, un scintillement d'image peut être enregistré.
- Si vous réglez [5: Corr expo(tenir touche, tourn <del>バ</del>)] avec [13 : Changer fonctions touche SET] dans [ $44$  : Fonct. **personnalisées(C.Fn)**] (p. [397](#page-396-0)), vous pouvez utiliser la correction d'exposition avec le réglage ISO Auto.
	- Avec ISO auto réglé, vous pouvez appuyer sur la touche  $\leq$   $\neq$  > pour verrouiller la sensibilité ISO.
	- Si vous appuyez sur la touche  $\leq$   $\neq$  >, puis recadrez la photo, vous pouvez voir la différence du niveau d'exposition sur l'indicateur de niveau d'exposition (p. [270](#page-269-0)) par rapport au moment où vous appuyez sur la touche  $\leq$   $\neq$  >.
	- $\bullet$  En appuyant sur la touche <INFO>, vous pouvez afficher l'histogramme.

# <span id="page-269-0"></span>**Affichage des informations**

Chaque fois que vous appuyez sur la touche <INFO>, l'affichage des informations change.

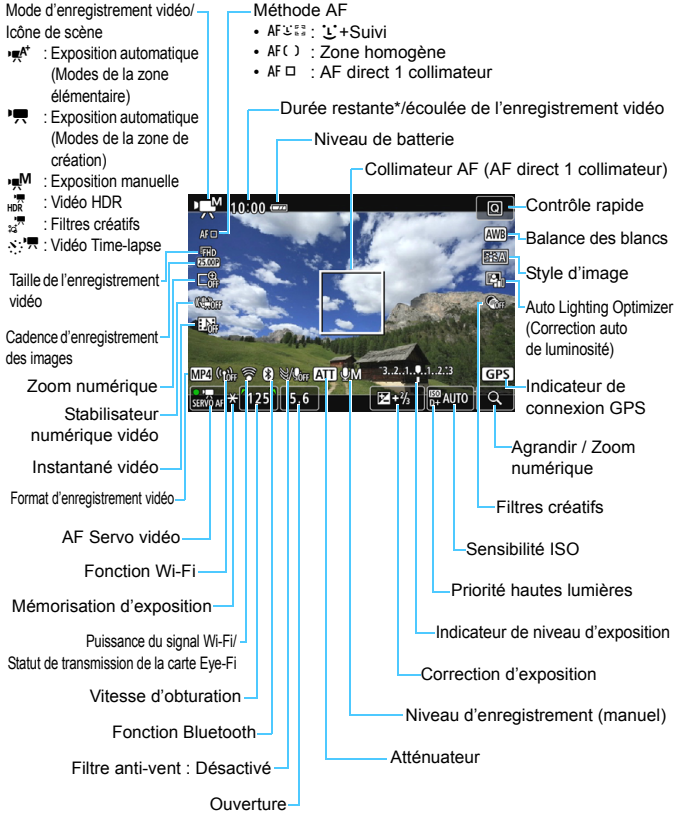

- \* S'applique à un seul clip vidéo.
- 270
- 凮 Pour afficher le niveau électronique, appuyez sur la touche <INFO> (p. [72\)](#page-71-0).
	- **Veuillez noter que si la méthode AF est réglée sur l'U+Suivil ou que** l'appareil photo est raccordé à un téléviseur au moyen d'un câble HDMI (p. [357\)](#page-356-0), le niveau électronique ne pourra pas être affiché.
	- Le niveau électronique, les lignes du quadrillage ou l'histogramme ne peuvent pas être affichés pendant l'enregistrement vidéo. (Lorsque vous commencez à filmer une vidéo, l'affichage disparaît.)
	- **Lorsque l'enregistrement vidéo débute, la durée restante de** l'enregistrement vidéo est remplacée par la durée écoulée.

#### **Simulation de l'image finale**

La simulation de l'image finale montre les résultats des réglages actuels du style d'image, de la balance des blancs et d'autres fonctions sur l'enregistrement vidéo, pour vous permettre de voir à quoi ressemblera la vidéo capturée.

Pendant l'enregistrement vidéo, l'image affichée montrera automatiquement les effets des réglages répertoriés ci-dessous.

#### **Simulation de l'image finale pour l'enregistrement vidéo**

- Style d'image
	- \* La netteté (force), le contraste, la saturation des couleurs et la teinte couleur seront reflétés.
- Balance des blancs
- Correction de la balance des blancs
- **Exposition**
- Contrôle de profondeur de champ
- **Auto Lighting Optimizer (Correction auto de luminosité)**
- **Correction du vignetage**
- **Correction de l'aberration chromatique**
- **Priorité hautes lumières**
- Vidéo HDR
- **•** Filtres créatifs

#### **Prise de vue de photos**

**Les photos ne peuvent pas être prises pendant l'enregistrement vidéo.** Pour prendre des photos, arrêtez l'enregistrement vidéo et prenez des photos au moyen de la prise de vue par le viseur ou de la prise de vue avec Visée par l'écran.

#### **Précautions relatives à l'enregistrement vidéo**

- Ne dirigez pas l'appareil photo vers une source lumineuse intense, par exemple le soleil ou une source lumineuse artificielle intense. Sous peine d'endommager le capteur d'image ou les pièces internes de l'appareil photo.
- Lorsque vous enfoncez le déclencheur à mi-course pour faire la mise au point automatique pendant l'enregistrement vidéo, le phénomène suivant peut se produire.
	- La mise au point peut devenir momentanément décalée.
	- La luminosité de la vidéo enregistrée peut changer.
	- La vidéo enregistrée peut se figer momentanément.
	- La vidéo peut enregistrer le bruit mécanique de l'objectif.
- Si <**WE** > ou < WE w> est réglé et que la sensibilité ISO ou la valeur d'ouverture est modifiée pendant l'enregistrement vidéo, la balance des blancs peut aussi être modifiée.
- Si vous filmez une vidéo sous un éclairage fluorescent ou LED, l'image vidéo risque de scintiller.
- Il est recommandé de filmer quelques vidéos d'essai si vous prévoyez de zoomer pendant l'enregistrement vidéo. Sinon, il est possible que la vidéo contiennent des images floues ou mal exposées ou encore le bruit mécanique de l'objectif.
- **Pendant l'enregistrement vidéo, vous ne pouvez pas agrandir l'image** même si vous appuyez sur la touche  $\langle \mathcal{A} \rangle$ .
- **Prenez garde de ne pas recouvrir les microphones intégrés (p. [264\)](#page-263-1)** avec le doigt ou autre.
- Si vous branchez ou débranchez le câble HDMI pendant l'enregistrement vidéo, celui-ci prend fin.
- **Vous trouverez des mises en garde générales sur l'enregistrement vidéo aux pages [309](#page-308-0)-[310](#page-309-0).**
- **Lisez également, au besoin, les « Mises en garde générales sur la prise de vue avec Visée par l'écran » aux pages [261](#page-260-0)-[262](#page-261-0).**

#### **Ne tenez pas l'appareil photo dans la même position pendant une période prolongée.**

Même si l'appareil photo ne semble pas trop chaud, un contact prolongé avec la même partie du boîtier peut provoquer une rougeur de la peau ou des ampoules causées par des brûlures superficielles. Il est recommandé aux personnes ayant des problèmes de circulation ou une peau très sensible d'utiliser un trépied. Cette consigne s'applique également lors de l'utilisation de l'appareil photo dans un endroit très chaud.

# **Remarques sur l'enregistrement vidéo**

- Chaque fois que vous filmez une vidéo, un nouveau fichier vidéo est créé sur la carte.
- Le champ visuel de l'image vidéo est d'environ 100 % (avec la taille de l'enregistrement vidéo réglée sur [**1920x1080**]).
- Le son est enregistré en stéréo par les microphones intégrés de l'appareil photo.
- Si vous raccordez le microphone stéréo directionnel DM-E1 (vendu séparément) à la borne d'entrée pour microphone externe de l'appareil photo (p. [28](#page-27-0)), le microphone externe a la priorité.
- Avec une batterie LP-E17 complètement chargée, la durée possible de l'enregistrement vidéo est la suivante : environ 1 heure 55 minutes à température ambiante (23 °C), et environ 1 heure 50 minutes à basses températures (0° C) (avec le réglage de taille de l'enregistrement vidéo à L6/5X et le réglage [z**4 : AF Servo vidéo : Désactiver**]).
- La fonction de préréglage de la mise au point est disponible pour l'enregistrement vidéo si vous utilisez un (super) téléobjectif pourvu du mode de préréglage de la mise au point, disponible depuis le deuxième semestre 2011.

# **Réglages des fonctions de prise de vue**

Les réglages des fonctions propres à l'enregistrement vidéo sont expliqués ici.

# <span id="page-273-0"></span>Q **Contrôle rapide**

Si vous appuyez sur la touche  $\leq$   $\Omega$  > pendant que l'image est affichée sur l'écran LCD, vous pouvez régler les fonctions **Méthode AF**, **Taille enr. vidéo**, **Zoom numérique**, **Stabili. num. vidéo**, **Instant. vidéo**, Balance blancs, Style d'image, Auto Lighting Optimizer (Correction auto de luminosité) et Filtres créatifs.

Dans les modes de la zone élémentaire, seules les fonctions en caractère gras ci-dessus peuvent être réglées.

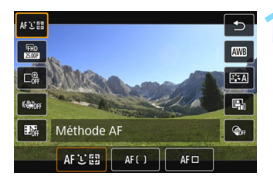

# **Appuyez sur la touche <** $\overline{Q}$  **> (** $\overset{\circ}{\circ}$ **10).**

Les fonctions réglables s'affichent.

### **2 Sélectionnez une fonction et réglez-la.**

- Appuyez sur les touches  $\langle \blacktriangle \rangle \langle \blacktriangledown \rangle$ pour sélectionner une fonction.
- Les réglages de la fonction sélectionnée et le guide des fonctions (p. [57\)](#page-56-0) apparaissent à l'écran.
- $\bullet$  Appuyez sur les touches  $\lt \blacktriangle$   $\gt \gt \gt \gt$ pour régler la fonction.
- Pour régler la balance des blancs automatique, sélectionnez [**WB**], puis appuyez sur  $\leq$   $\sqrt{(3E)}$
- **Pour régler la correction de la** balance des blancs, les paramètres du style d'image ou les filtres créatifs,  $appu'vez$  sur la touche  $\leq$ INFO $\geq$ .
- $\bullet$  Si vous appuyez sur < $(F)$ >, l'appareil photo retournera à l'enregistrement vidéo.
- **Vous pouvez également sélectionner** [2] pour revenir à l'enregistrement vidéo.

# **MENU Réglage de la taille de l'enregistrement vidéo**

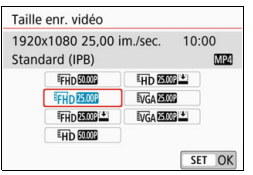

Avec [z**1 : Taille enr. vidéo**], vous pouvez régler la taille de l'enregistrement vidéo (taille d'image, cadence d'enregistrement des images et méthode de compression) et d'autres fonctions. Les vidéos seront enregistrées au format  $MP4$ 

# **Taille d'image**

# L**1920x1080**

Qualité d'enregistrement Full High-Definition (Full HD). Le ratio d'aspect est de 16:9.

#### **WD** 1280x720

Qualité d'enregistrement High-Definition (HD). Le ratio d'aspect est de 16:9.

#### x**640x480**

Qualité d'enregistrement de définition standard. Le ratio d'aspect est de 4:3.

 **Cadence d'enregistrement des images** (im/s : image par seconde) 6**29,97 im/s** / 8**59,94 im/s**

Pour les régions dont le système TV est NTSC (Amérique du Nord, Japon, Corée du sud, Mexique, etc.).

#### 5**25,00 im/s** / 7**50,00 im/s**

Pour les régions dont le système TV est PAL (Europe, Russie, Chine, Australie, etc.).

#### 4**23,98 im/s**

Principalement pour les films.

- **La cadence d'enregistrement des images affichées sur l'écran de taille** de l'enregistrement vidéo change selon que [5**3 : Système vidéo**] est réglé sur [Pour NTSC] ou [Pour PAL]. **2009** (23,98 im/s) peut être sélectionné uniquement lorsque [**Pour NTSC**] est réglé.
	- Si vous modifiez le réglage [5**3 : Système vidéo**], réglez à nouveau la taille de l'enregistrement vidéo.

#### **Méthode de compression**

**IPB** (Standard)

Plusieurs images à la fois sont comprimées de manière efficace pour l'enregistrement.

**IPB IPB** (Légère)

La vidéo étant enregistrée à un débit binaire bas permettant sa lecture sur différents dispositifs, la taille de fichier sera plus petite qu'avec la méthode IPB (standard). Par conséquent, vous pouvez enregistrer pendant plus longtemps qu'avec la méthode IPB (standard).

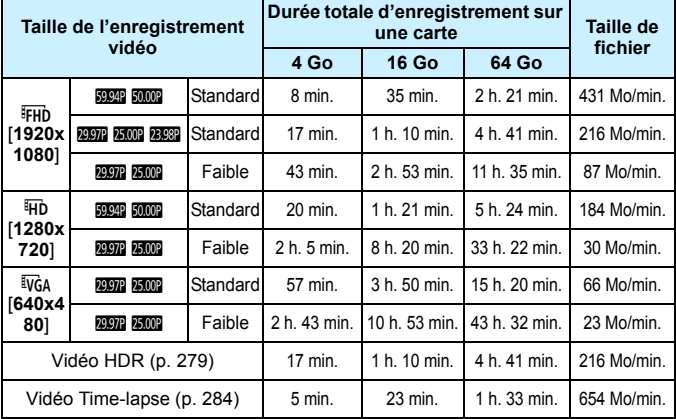

#### **Durée totale d'enregistrement vidéo et taille de fichier par minute** (Approx.)

L'augmentation de la température interne de l'appareil photo peut faire que l'enregistrement vidéo s'arrête avant la durée d'enregistrement maximale indiquée dans le tableau ci-dessus (p. [309\)](#page-308-1).

#### **Fichiers vidéo dépassant 4 Go**

Même si vous enregistrez une vidéo dépassant 4 Go, vous pouvez continuer à enregistrer sans interruption.

 **Utilisation de cartes SD/SDHC formatées avec l'appareil photo** Si vous utilisez l'appareil photo pour formater une carte SD/SDHC, l'appareil photo la formatera en FAT32.

Avec une carte formatée en FAT32, si vous filmez une vidéo et que la taille de fichier dépasse 4 Go, un nouveau fichier vidéo est automatiquement créé.

Lors de la lecture de la vidéo, il vous faudra lire chaque fichier vidéo séparément. Les fichiers vidéo ne peuvent pas être lus automatiquement à la suite. Une fois la lecture vidéo terminée, sélectionnez la prochaine vidéo et lisez-la.

 **Utilisation de cartes SDXC formatées avec l'appareil photo** Si vous utilisez l'appareil photo pour formater une carte SDXC, l'appareil photo la formatera en exFAT.

Lorsque vous utilisez une carte formatée en exFAT, même si la taille de fichier dépasse 4 Go pendant l'enregistrement vidéo, la vidéo sera sauvegardée comme un seul fichier (plutôt que d'être divisée en plusieurs fichiers).

#### **Limite de durée de l'enregistrement vidéo**

La durée d'enregistrement maximale d'un clip vidéo est de 29 minutes 59 secondes. Si la durée de l'enregistrement vidéo atteint 29 minutes 59 secondes, l'enregistrement vidéo s'arrête automatiquement. Appuyez sur la touche < $\Box$ > pour recommencer à enregistrer. (La vidéo sera enregistrée en tant que nouveau fichier vidéo.)

Si vous téléchargez des fichiers vidéo dépassant 4 Go sur un ordinateur, utilisez EOS Utility (p. [474\)](#page-473-0) ou un lecteur de cartes (p. [478\)](#page-477-0). Les fichiers vidéo dépassant 4 Go ne seront pas téléchargés si vous procédez au téléchargement d'images avec la fonction du système d'exploitation de l'ordinateur.

# 3 **Utilisation du zoom numérique pour vidéo**

Lorsque l'option d'enregistrement est réglée sur FHD 2007 (2009) (NTSC) ou FHD **25000** (PAL), vous pouvez enregistrer avec un zoom numérique d'environ 3x à 10x.

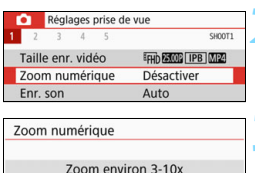

 $\sqrt{2}$ 

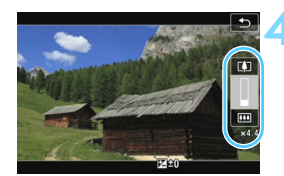

# **1 Positionnez la molette de sélection des modes sur un mode autre que <SCN> ou <** $\odot$ **>.**

# **2 Sélectionnez [Zoom numérique].**

Dans l'onglet [ $\bigcirc$ 1], sélectionnez [**Zoom numérique**], puis appuyez  $\text{sur} < \frac{1}{\sqrt{5}}$ .

# **3 Sélectionnez [Zoom environ 3-10x].**

- Sélectionnez [**Zoom environ 3-10x**], puis appuyez sur  $\leq$   $\left(\frac{1}{2}\right)$  >.
- Appuyez sur la touche <MFNU> pour quitter le menu et revenir à l'enregistrement vidéo.

# **4 Utilisez le zoom numérique.**

- Appuyez sur les touches  $\langle \blacktriangle \rangle \langle \blacktriangledown \rangle$ .
- La barre du zoom numérique apparaît.
- Appuyez sur la touche  $\leq$   $\blacktriangle$  > pour faire un zoom avant ou appuyez sur la touche <**V** > pour faire un zoom arrière.
- Lorsque vous enfoncez le déclencheur à mi-course, l'appareil photo effectue la mise au point avec [**AF dir. 1coll.**] (fixée au centre).
- **Pour annuler le zoom numérique,** sélectionnez [**Désactiver**] à l'étape 2.
- $\bigoplus$  · Utilisez un trépied pour empêcher le flou de bougé.
	- Vous ne pouvez pas régler l'enregistrement vidéo Time-lapse, la stabilisation numérique vidéo et le filtre créatif.
	- La sensibilité ISO maximum est ISO 6400.
	- **La vue agrandie n'est pas possible.**
	- Comme le zoom numérique vidéo traite numériquement l'image, un agrandissement élevé donnera une image plus granuleuse. Du bruit, des points de lumière, etc., peuvent également être perceptibles.
	- L'icône de scène ne sera pas affichée.
	- Voir également « Conditions de prise de vue compliquant la mise au point » à la page [254.](#page-253-0)

# <span id="page-278-0"></span>und Enregistrement de vidéos HDR

Vous pouvez enregistrer des vidéos en réduisant les détails des hautes lumières écrêtées pour les zones claires même dans des scènes fortement contrastées.

La taille d'enregistrement est réglée à FHD **2000** [IPB] (NTSC) ou à  $FHD$   $25.00P$   $IPB$   $(PAL)$ .

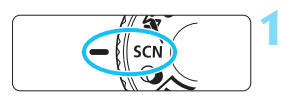

**1 Positionnez la molette de**  sélection des modes sur <SCN>.

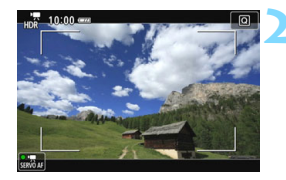

**2 Enregistrez une vidéo HDR.**

- $\bigoplus$  étant donné que plusieurs images sont fusionnées pour créer une vidéo HDR, certaines portions de l'image vidéo peuvent être déformées. Pendant la prise de vue à main levée, le flou de bougé peut rendre la distorsion plus visible. L'utilisation d'un trépied est recommandée. Veuillez noter que même si vous utilisez un trépied pour la prise de vue, des images rémanentes ou du bruit peuvent être plus visibles pendant la lecture image par image ou au ralenti de la vidéo HDR par rapport à la lecture normale.
	- Vous ne pouvez pas régler les fonctions de zoom numérique vidéo, d'instantané vidéo, de vidéo Time-lapse et de stabilisateur numérique vidéo.

# $\odot$  **Enregistrement de vidéos avec effets de filtres créatifs**

En mode  $\leq Q$  (Filtres créatifs), vous pouvez enregistrer des vidéos avec l'un des cinq effets de filtre (Rêve, Vieux films, Souvenir, N&B dramatique et Effet miniature vidéo).

La taille d'enregistrement peut être réglée à FHD 2997 (2998 (NTSC) ou  $FHD$   $25.00P$  (PAL).

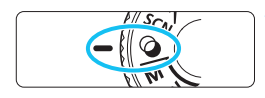

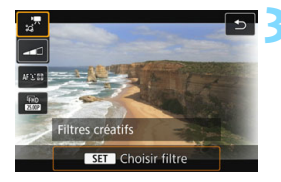

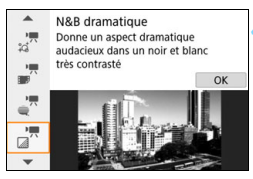

## **1 Positionnez la molette de**  sélection des modes sur < $@$ >.

# **Appuyez sur la touche <** $\overline{Q}$  **> (** $\overset{\circ}{\circ}10$ **).**

L'écran de contrôle rapide apparaît.

# **3 Sélectionnez [**l**].**

Appuyez sur les touches  $\langle A \rangle \langle \nabla \rangle$ pour sélectionner [ $\frac{1}{2}$ ] (Filtres créatifs) dans le coin supérieur gauche de l'écran, puis appuyez sur  $<$  (SET)  $>$ .

# **4 Sélectionnez un effet de filtre.**

- Appuyez sur les touches  $\langle \blacktriangle \rangle \langle \blacktriangledown \rangle$ pour sélectionner un filtre (p. [281\)](#page-280-0), puis appuyez sur  $\leq$   $(F)$  > et sélectionnez [**OK**].
- L'image s'affiche avec les effets du filtre appliqué.

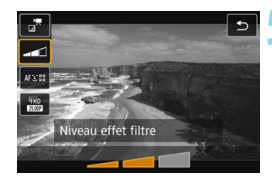

### **5 Ajustez le niveau d'effet du filtre.**

- Appuyez sur la touche  $\leq |\Omega|$  et sélectionnez l'icône sous [**Filtres créatifs**].
- Appuyez sur les touches  $\langle \blacktriangle \rangle$ pour ajuster l'effet du filtre, puis appuyez sur  $\leq$   $(SET)$  >.
- **Après avoir activé le filtre Effet** miniature vidéo, sélectionnez la vitesse de lecture.

# **6 Enregistrez la vidéo.**

- $\bigoplus$  **La vue agrandie n'est pas possible.** 
	- L'histogramme ne s'affiche pas.
	- Vous ne pouvez pas régler les fonctions de zoom numérique vidéo, d'instantané vidéo, de vidéo Time-lapse et de stabilisateur numérique vidéo.
	- La gradation des couleurs du ciel ou de murs blancs peut ne pas être reproduite fidèlement. Une exposition ou des couleurs irrégulières ou du bruit peuvent apparaître.
- $\boxed{3}$  Dans les modes de la zone de création, vous pouvez régler des filtres créatifs en utilisant le contrôle rapide (p. [274](#page-273-0)).

### <span id="page-280-0"></span>**Caractéristiques des filtres créatifs**

#### **e** ‰<sup>π</sup> Rêve

Crée un aspect doux et éthéré, comme détaché de ce monde. Donne à la vidéo un aspect général plus doux en estompant le pourtour de l'écran. Vous pouvez ajuster les zones estompées sur les bords de l'écran.

#### **w**  $\mathbb{Z}^{\mathsf{T}}$  Vieux films

Recrée l'aspect des vieux films en ajoutant des rayures, des déformations et des scintillements. Le bas et le haut de l'écran sont masqués par une zone noire. Vous pouvez modifier les effets de rayures et de déformations en réglant l'effet du filtre.

#### **■ A** Souvenir

Crée une ambiance de souvenirs lointains. Donne à la vidéo un aspect général plus doux en réduisant la luminosité sur le pourtour de l'écran. Vous pouvez modifier la saturation générale et les zones sombres sur les bords de l'écran en réglant l'effet du filtre.

#### **n**  $\mathbb{R}^n$  N&B dramatique

Crée une ambiance de réalisme théâtral avec un fort contraste noir et blanc. Vous pouvez ajuster l'effet granuleux et l'effet noir et blanc.

#### o **Effet miniature vidéo**

Vous pouvez filmer des vidéos ayant un effet miniature (diorama). Sélectionnez la vitesse de lecture et enregistrez.

Si vous désirez que le centre de l'image soit net, prenez la photo sans changer les réglages.

Pour déplacer la portion de l'image qui est nette (cadre d'effet miniature), voir « Ajustement de l'effet miniature » (p. [110\)](#page-109-0). La méthode AF sera AF direct 1 coll. Il est recommandé de positionner le cadre d'effet miniature sur le collimateur AF avant la prise de vue. Le collimateur AF ou le cadre d'effet miniature n'est pas affiché pendant la prise de vue.

À l'étape 5, réglez la vitesse de lecture sur [**5x**], [**10x**] ou [**20x**] et enregistrez la vidéo.

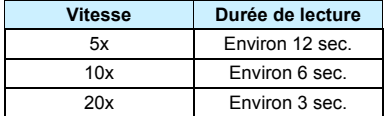

#### **Vitesse de lecture et longueur (pour une vidéo d'une minute)**

# $\bigoplus_{\leq \frac{\pi}{2^{n}}}$  (Effet miniature vidéo)

- Le son n'est pas enregistré.
- AF Servo vidéo sera inopérant.
- Les vidéos avec effet miniature dont la durée de lecture est inférieure à une seconde ne peuvent pas être éditées (p. [352\)](#page-351-0).

# <span id="page-283-0"></span>N **Enregistrement de vidéos Time-lapse**

Les images prises à un intervalle donné peuvent être assemblées automatiquement pour créer un fichier vidéo. Une vidéo Time-lapse montre comment un sujet change dans un laps de temps beaucoup plus court que le temps réel qui a été nécessaire. Cette fonction est efficace pour l'observation d'un point précis de paysage changeant, de plantes en croissance, etc.

Les vidéos Time-lapse sont enregistrées au format MOV avec la taille d'enregistrement FHD 2007 ALL- (NTSC) ou FHD 2500 ALL- (PAL).

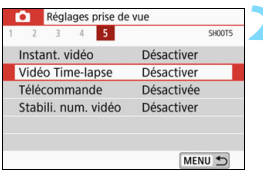

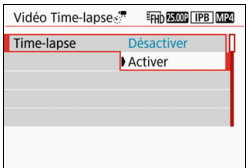

# **1 Positionnez la molette de sélection des modes sur un mode autre que <SCN> ou <** $@>$ **.**

# **2 Sélectionnez [Vidéo Time-lapse].**

 Sous l'onglet [z**5**] (onglet [z**3**] dans les modes de la zone élémentaire), sélectionnez [**Vidéo Time-lapse**] et appuyez sur < $(SET)$  >.

# **3 Sélectionnez [Activer].**

Ne dirigez pas l'appareil photo vers une source lumineuse intense, par exemple le soleil ou une source lumineuse artificielle intense. Sous peine d'endommager le capteur d'image ou les pièces internes de l'appareil photo.

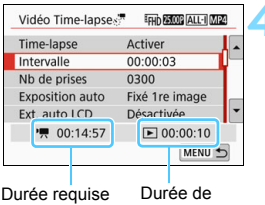

## **4 Réglez l'intervalle de prise de vue et le nombre de photos.**

- Vérifiez les réglages [<sup>\*</sup> , Durée **requise**] et [3 **: Durée de lecture**], affichés au bas de l'écran, pour régler l'intervalle de prise de vue et le nombre de photos.
- Réglez l'intervalle de prise de vue (heures:minutes:secondes) avec [**Intervalle**].
- Réglez le nombre de prises de vue avec [**Nb de prises**].
- Appuyez sur < $(F)$  pour afficher < $\hat{\mathbb{Q}}$  >.

lecture

- Réglez le nombre souhaité, puis appuyez sur  $\langle \overline{\text{er}} \rangle$ >. (Revient à  $\langle \overline{\text{er}} \rangle$ )
- Une fois que tous les réglages ont été faits, sélectionnez [**OK**] pour revenir à l'écran précédent.

### **Intervalle de prise de vue** Réglable de [**00:00:01**] à [**99:59:59**].

#### **Nombre de prises**

Réglable de [**0002**] à [**3600**]. Réglez un chiffre à la fois. Si 3600 est réglé, la vidéo Time-lapse sera d'environ 2 minutes en NTSC et d'environ 2 minutes 24 secondes en PAL.

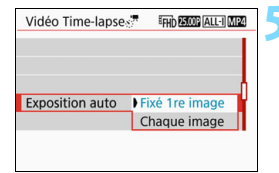

### **5 Réglez l'exposition.**

 Sélectionnez [**Exposition auto**] et réglez cette fonction.

### **Fixé 1re image**

La seconde image et les images suivantes seront capturées en utilisant le même réglage d'exposition et les mêmes réglages de fonction de prise de vue que pour la première image.

#### **Chaque image**

Chaque image sera capturée avec le réglage d'exposition ajusté en fonction de la luminosité de la scène. Veuillez noter que les fonctions telles que le style d'image et la balance des blancs seront réglées automatiquement pour chaque image lorsqu'elles sont réglées à [**Auto**].

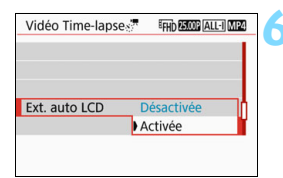

### **6 Réglez l'extinction automatique du moniteur LCD.**

 Sélectionnez [**Ext. auto LCD**] et réglez cette fonction.

#### **Désactivée**

L'image de Visée par l'écran restera affichée pendant la prise de vue. Veuillez noter que l'écran LCD s'éteindra 30 minutes environ après le début de la prise de vue.

#### **Activée**

L'écran LCD s'éteindra 10 secondes environ après la prise de la première image.

 $\sqrt{2}$  Vous pouvez appuyer sur la touche <INFO > pour allumer ou éteindre l'écran LCD pendant la prise de vue.

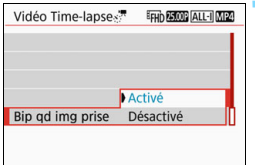

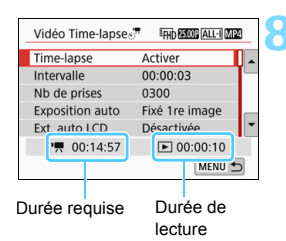

### **7 Réglez le signal sonore pour la prise de vue.**

- Sélectionnez [**Bip qd img prise**] et réglez cette fonction.
- Si [**Désactivé**] est réglé, le signal sonore ne sera pas émis pendant la prise de vue.

# **8 Vérifiez les réglages.**

Si [5**3 : Signal sonore**] est réglé à [**Désactivé**], le réglage de l'étape 7 ne peut pas être effectué.

#### **Durée requise**

Indique le temps nécessaire pour prendre le nombre défini de photos à l'intervalle donné. S'il dépasse 24 heures, « \*\*\* jours » s'affiche.

#### **Durée de lecture**

Indique la durée d'enregistrement vidéo (temps nécessaire pour lire la vidéo) lorsque la prise de vue utilise les intervalles définis pour la création d'une vidéo au format « FHD REE ALL-I (NTSC) » ou  $\kappa$   $FHD$   $2500P$   $[ALI]$   $(PAL)$  ».

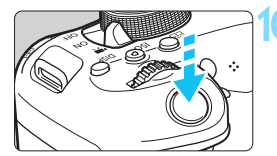

Nombre de prises de vue restantes

Vidéo Time-lapse

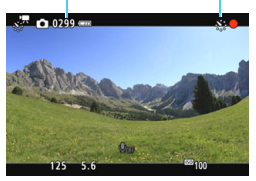

## **9 Quittez le menu.**

• Appuyez sur la touche <MENU> pour éteindre l'écran du menu.

# **10Enregistrez la vidéo Time-lapse.**

- Appuyez sur le déclencheur à micourse pour vérifier la mise au point et l'exposition.
- Appuyez sur la touche  $\leq \Box$  pour commencer l'enregistrement vidéo Time-lapse.
- L'autofocus sera inopérant pendant l'enregistrement vidéo Time-lapse.
- Étant donné que l'obturateur électronique sert à la prise de vue, le miroir reflex et l'obturateur n'émettent pas de bruit mécanique pendant l'enregistrement vidéo Time-lapse.
- Une fois le nombre défini de photos prises, l'enregistrement vidéo Timelapse s'arrêtera et sera automatiquement annulé.
- R. L'utilisation d'un trépied est recommandée.
	- Pour annuler l'enregistrement vidéo Time-lapse, appuyez sur la touche **A** >. (Le réglage basculera sur [**Désactiver**].) La vidéo Time-lapse filmée jusque-là sera enregistrée sur la carte.
	- Vous pouvez lire la vidéo Time-lapse filmée avec cet appareil photo de la même façon que vous lisez une vidéo normale.
	- Si la durée nécessaire à l'enregistrement est supérieure à 24 heures mais inférieure à 48 heures, « 2 jours » sera indiqué. Si plus de trois jours sont nécessaires, le nombre de jours sera indiqué par tranche de 24 heures.
	- Même si la durée de lecture de la vidéo Time-lapse est inférieure à une seconde, un fichier vidéo sera quand même créé. Pour [**Durée de lecture**], « 00:00:00 » s'affichera.
	- Si la durée d'enregistrement est longue, il est recommandé d'utiliser les accessoires pour prise secteur (vendus séparément, p. [408](#page-407-0)).
- Lorsque l'option de vidéo Time-lapse est réglée sur [**Activer**], vous ne pouvez pas régler [z**1 : Taille enr. vidéo**] et [5**3 : Système vidéo**].
	- L'enregistrement vidéo Time-lapse ne peut pas être réglé quand les fonctions Zoom numérique vidéo, Stabilisateur num. vidéo, Instant. vidéo ou Filtre créatif sont réglées, ou que la connexion Wi-Fi est établie.
	- Si l'appareil photo est raccordé à un ordinateur avec le câble d'interface ou si un câble HDMI est branché sur l'appareil photo, vous ne pouvez pas sélectionner [**Activer**].
	- **AF Servo vidéo sera inopérant.**
	- **Pour de l'information sur la vitesse d'obturation réglable pour l'exposition** manuelle, voir page [268](#page-267-0).
	- Quand [**Intervalle**] est réglé à 3 sec. ou moins et que [**Exposition auto**] est réglé à [**Chaque image**], si la luminosité du sujet est très éloignée de celle de la dernière image capturée, la prise de vue peut ne pas être effectuée en utilisant l'intervalle défini.
	- Si l'image est affichée sur l'écran LCD pendant l'enregistrement vidéo Time-lapse, l'image de Visée par l'écran se figera momentanément pendant la prise de vue.
	- Ne zoomez pas avec l'objectif pendant l'enregistrement vidéo Timelapse. Autrement, l'image risquerait d'être floue, l'exposition serait modifiée et la correction d'aberration de l'objectif pourrait ne pas fonctionner correctement.
- Pendant l'enregistrement vidéo Time-lapse, l'arrêt automatique est inopérant. De plus, vous ne pouvez pas ajuster la fonction de prise de vue et les réglages de fonction de menu, ni afficher des images, etc.
	- Le son n'est pas enregistré pour les vidéos Time-lapse.
	- Si la prise prévue ensuite n'est pas possible, elle sera sautée. Ceci peut raccourcir la durée d'enregistrement de la vidéo Time-lapse créée.
	- Si la durée nécessaire à l'enregistrement sur la carte dépasse l'intervalle entre les prises en raison des fonctions de prise de vue définies ou de la performance de la carte, certaines des photos peuvent ne pas être prises aux intervalles définis.
	- Si la carte n'a pas assez d'espace libre pour enregistrer le nombre défini de photos, [**Durée de lecture**] s'affiche en rouge. Bien que l'appareil photo puisse continuer la prise de vue, celle-ci s'arrête lorsque la carte est pleine.
	- Si la carte n'a plus de capacité disponible, le nombre restant de prises de vue possibles sera affiché en rouge [ $\Box$  0000] et vous ne pourrez pas enregistrer de vidéo.
	- Si vous raccordez l'appareil photo à un ordinateur au moyen du câble d'interface et que vous utilisez EOS Utility (logiciel EOS), réglez [ $\triangle 5$  : **Vidéo Time-lapse**] à [**Désactiver**]. Si vous réglez [**Activer**], l'appareil photo ne pourra pas communiquer avec l'ordinateur.
	- **Pendant l'enregistrement vidéo Time-lapse, l'Image Stabilizer** (Stabilisateur d'image) de l'objectif est inopérant.
	- $\bullet$  Si le commutateur d'alimentation est placé sur < $\bullet$ FF> l'enregistrement vidéo Time-lapse prendra fin et le réglage basculera sur [**Désactiver**].
	- Même si un flash est utilisé, il ne se déclenchera pas.
	- L'état prêt pour l'enregistrement vidéo Time-lapse est annulé et le réglage bascule sur [**Désactiver**] avec l'une des opérations suivantes :
		- Exécution de [5**3 : Nettoyage du capteur**] ou de [**Réinitialiser tous réglages**] dans [5**4 : Réinitialiser configuration**].
	- Lorsque l'enregistrement vidéo Time-lapse prend fin, les réglages sont automatiquement effacés et l'enregistrement vidéo normal est rétabli.

Vous pouvez enregistrer des vidéos Time-lapse avec une batterie LP-E17 complètement chargée comme indiqué dans le tableau ci-dessous (durée approx. du début de l'enregistrement à l'épuisement de la batterie). La durée possible d'enregistrement dépend des conditions de prise de vue. **Durée totale possible pour l'enregistrement vidéo Time-lapse**

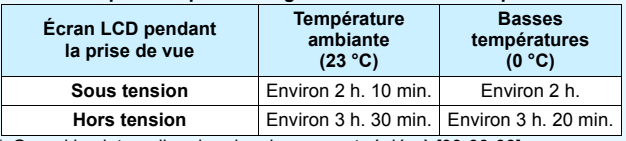

\* Quand les intervalles de prise de vue sont réglés à [**00:00:03**]

Vous pouvez utiliser la télécommande sans fil BR-E1 (vendue séparément, p. [409\)](#page-408-0) ou la télécommande RC-6 (vendue séparément, p. [412\)](#page-411-0) pour lancer et arrêter l'enregistrement vidéo Time-lapse. Réglez [z**5 : Télécommande**] sur [**Activée**] avant de l'utiliser.

• **Si vous utilisez BR-E1**

Réglez le sélecteur de mode de déclenchement/enregistrement vidéo à la position < $\mathbf{R}$  >, puis appuyez sur le bouton de déverrouillage.

• **Si vous utilisez RC-6**

Voir le tableau ci-dessous.

#### **Statut de fonctionnement avec RC-6**

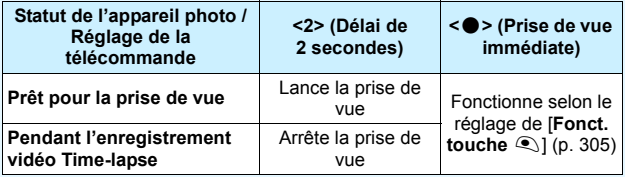

# <span id="page-290-0"></span>3 **Enregistrement d'instantanés vidéo**

Vous pouvez enregistrer une série de courts clips vidéo durant environ 2, 4 ou 8 secondes, appelés instantanés vidéo. Les instantanés vidéo peuvent être assemblés en une seule vidéo appelée album d'instantanés vidéo. Cela vous permet de montrer les meilleurs moments d'un voyage ou d'un évènement, par exemple. La lecture d'un album d'instantanés vidéo peut également être accompagnée d'une musique de fond (p. [298,](#page-297-0) [356](#page-355-0)).

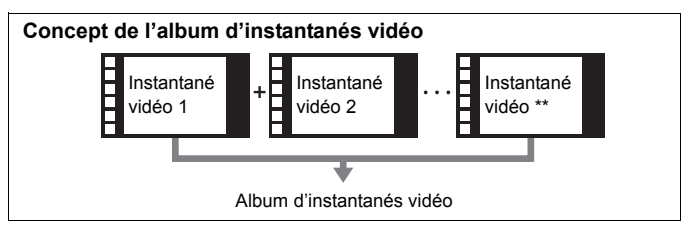

**Réglage de la durée de l'enregistrement d'instantanés vidéo**

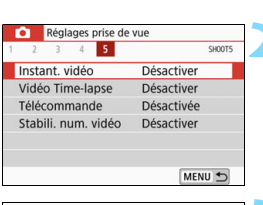

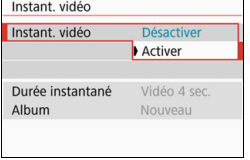

- **1 Positionnez la molette de sélection des modes sur un mode autre que <SCN> ou <** $\textcircled{2}$ **>. 2 Sélectionnez [Instant. vidéo].**
	- Sous l'onglet [ $\bigcirc$ **5**] (onglet [ $\bigcirc$ **3**] dans les modes de la zone élémentaire), sélectionnez [**Instant. vidéo**] et appuyez sur < $(SET)$  >.
- **3 Sélectionnez [Activer].**

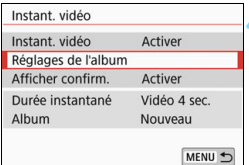

# **4 Sélectionnez [Réglages de l'album].**

Réglages de l'album Créer un nouvel album Ajouter à l'album existant MENU<sup>+</sup>

# <span id="page-291-0"></span>**5 Sélectionnez [Créer un nouvel album].**

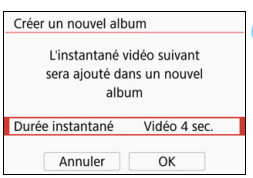

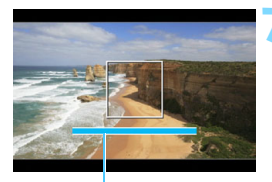

#### **6 Sélectionnez la durée de l'instantané.**

Appuyez sur  $\leq$   $($   $\epsilon$  $\rightarrow$   $)$   $>$  et utilisez les touches  $\langle \blacktriangle \rangle$  <  $\bar{\blacktriangledown}$  > pour sélectionner la durée de l'instantané, puis appuyez  $sur < (F)$ .

# **7 Sélectionnez [OK].**

- Appuyez sur la touche <MENU> pour quitter le menu.
- **ID** Une barre bleue apparaît pour indiquer la durée de l'instantané.
- Passez à « Création d'un album Durée de l'enregistrement<br>Durée de l'enregistrement

## <span id="page-292-0"></span>**Création d'un album d'instantanés vidéo**

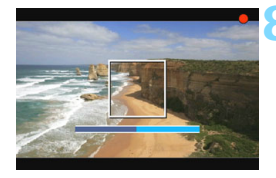

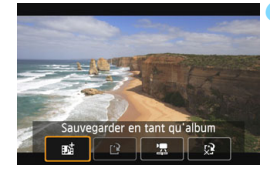

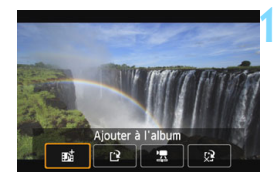

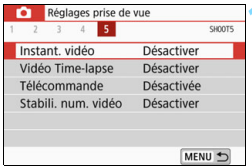

#### **8 Enregistrez le premier instantané vidéo.**

- Appuyez sur la touche  $\leq \Box$  >, puis enregistrez.
- La barre bleue indiquant la durée de l'enregistrement diminue progressivement. Une fois la durée d'enregistrement définie écoulée, l'enregistrement s'arrête automatiquement.
- ▶ L'écran de confirmation apparaît (p. [294](#page-293-0)-[295](#page-294-0)).

#### **9 Sauvegardez-le comme album d'instantanés vidéo.**

- **Sélectionnez** [ji **Sauvegarder en tant qu'album**], puis appuyez sur  $\langle \text{SET} \rangle$
- Le clip vidéo sera sauvegardé en tant que premier instantané vidéo de l'album d'instantanés vidéo.

#### **10 Continuez à enregistrer d'autres instantanés vidéo.**

- Répétez l'étape 8 pour enregistrer l'instantané vidéo suivant.
- **Sélectionnez [赋 Ajouter à l'album],** puis appuyez sur  $\leq$   $\frac{1}{(5E)}$ .
- Pour créer un autre album d'instantanés vidéo, sélectionnez [19] **Sauvegarder sous nouvel album**].
- Répétez l'étape 10 au besoin.

#### **11 Quittez l'enregistrement d'instantanés vidéo.**

- Réglez [**Instant. vidéo**] sur [**Désactiver**]. **Pour revenir à l'enregistrement vidéo standard, assurez-vous de sélectionner [Désactiver].**
	- Appuyez sur la touche <MENU> pour quitter le menu et revenir à l'enregistrement vidéo standard.

#### <span id="page-293-0"></span>**Options des étapes 9 et 10**

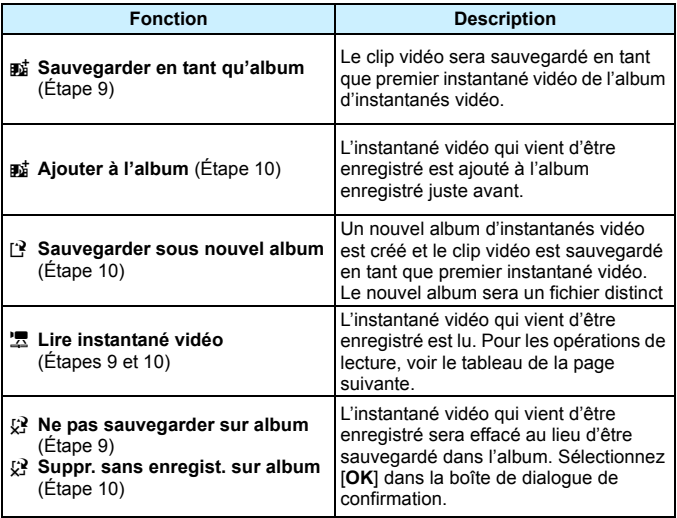

 $\overline{\mathbb{F}}$ 

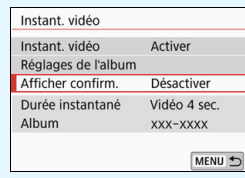

Si vous souhaitez enregistrer un autre instantané vidéo juste après en avoir enregistré un, réglez [**Afficher confirm.**] sur [**Désactiver**]. Ce réglage vous permettra d'enregistrer immédiatement l'instantané vidéo suivant sans que l'écran de confirmation n'apparaisse chaque fois que vous enregistrez.

# <span id="page-294-0"></span>**Opérations de [Lire instantané vidéo] des étapes 9 et 10**

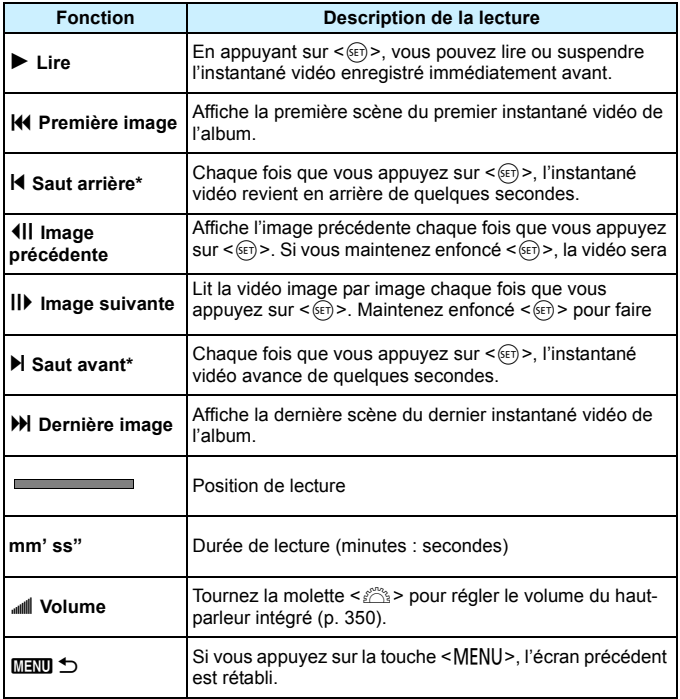

\* Avec [**Saut arrière**] et [**Saut avant**], la longueur du saut correspond au nombre de secondes défini dans [**Instant. vidéo**] (environ 2, 4 ou 8 secondes).

# **Ajout à un album existant**

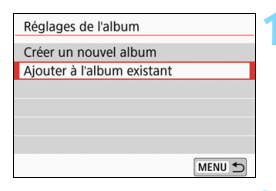

## **existant].** Suivez l'étape 5 à la page [292](#page-291-0) pour sélectionner [**Ajouter à l'album**

**existant**], puis appuyez sur  $\leq$   $(\epsilon \sqrt{1})$ .

**1 Sélectionnez [Ajouter à l'album** 

## **2 Sélectionnez un album existant.**

- Appuyez sur les touches  $\langle \blacktriangleleft \rangle \langle \blacktriangleright \rangle$ pour sélectionner un album existant, puis appuyez sur  $\leq$   $(SET)$  >.
- Sélectionnez [**OK**], puis appuyez sur  $<$   $(SET)$   $>$ .
- Certains réglages d'instantané vidéo changent pour correspondre aux réglages de l'album existant.
- Appuyez sur la touche <MENU> pour quitter le menu.
- L'écran d'enregistrement des instantanés vidéo apparaît.

# **3 Enregistrez l'instantané vidéo.**

 Voir « Création d'un album d'instantanés vidéo » (p. [293](#page-292-0)) pour filmer l'instantané vidéo.

Vous ne pouvez pas sélectionner un album pris avec un autre appareil photo.

# **Précautions relatives à l'enregistrement d'instantanés vidéo**

- Vous pouvez uniquement ajouter à un album des instantanés vidéo de même durée (environ 2, 4 ou 8 secondes chacun).
- Notez que si vous effectuez l'une des opérations suivantes pendant l'enregistrement d'instantanés vidéo, un nouvel album est créé pour les instantanés vidéo ultérieurs.
	- Changer la [**Taille enr. vidéo**].
	- Changer le réglage [**Enr. son**] de [**Auto**]/[**Manuel**] à [**Désactivé**] ou de [**Désactivé**] à [**Auto**]/[**Manuel**].
	- Mettre à jour le firmware.
- La durée d'enregistrement d'un instantané vidéo est donnée à titre indicatif uniquement. Selon la cadence d'enregistrement des images, la durée d'enregistrement affichée pendant la lecture peut ne pas être exacte.

# **Lecture d'un album**

Vous pouvez lire un album d'instantanés vidéo de la même façon qu'une vidéo standard (p. [350\)](#page-349-1).

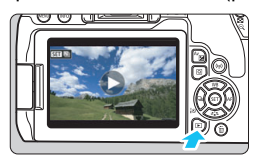

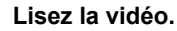

Appuyez sur la touche  $\leq$   $\blacktriangleright$   $\geq$  pour afficher une image.

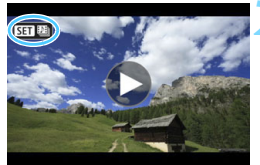

#### **2 Sélectionnez l'album.**

- Sur l'affichage d'une image unique, l'icône [**SEI [8**] affichée dans le coin supérieur gauche de l'écran indique qu'il s'agit d'un album d'instantanés vidéo.
- Appuyez sur les touches  $\langle \blacktriangleleft \rangle \langle \blacktriangleright \rangle$ pour sélectionner un album.

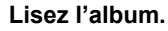

- Appuyez sur  $\leq$   $(SET)$  >.
- Sur le panneau de lecture vidéo affiché, sélectionnez [D] (Lire), puis appuyez sur  $\leq$   $(5E)$  >.

# **Musique de fond**

- <span id="page-297-0"></span>• Vous pouvez lire une musique de fond lorsque vous lisez des albums, des vidéos normales et des diaporamas sur l'appareil photo (p. [351,](#page-350-0) [356](#page-355-0)). Pour lire une musique de fond, vous devez d'abord la copier sur la carte en utilisant EOS Utility (logiciel EOS). Pour savoir comment copier la musique de fond, consultez le mode d'emploi de « EOS Utility ».
- La musique enregistrée sur la carte mémoire doit être utilisée uniquement dans le cadre privé. Abstenez-vous d'enfreindre les droits du détenteur des droits d'auteur.

# **Édition d'un album**

Après la prise de vue, vous pouvez réorganiser, supprimer ou lire les instantanés vidéo dans l'album.

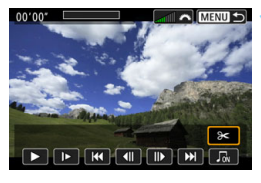

# **1 Sélectionnez [**X**].**

- Sur le panneau de lecture vidéo affiché, sélectionnez [X] (Éditer), puis appuyez sur  $\leq$   $\left(\frac{1}{2}\right)$  >.
- L'écran d'édition apparaît.

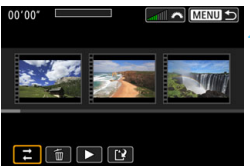

## **2 Sélectionnez une opération d'édition.**

 Sélectionnez une option d'édition, puis appuyez sur  $\leq$   $\left(\frac{1}{2}\right)$  >.

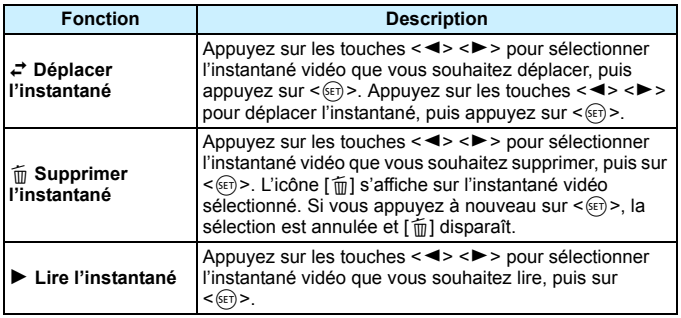

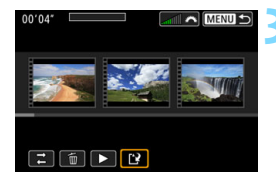

### **3 Sauvegardez l'album édité.**

- Appuyez sur la touche <MENU> pour revenir au panneau d'édition en bas de l'écran.
- Sélectionnez [[2] (Sauvegarder), puis appuyez sur  $\leq$   $(5E)$  >.
- L'écran de sauvegarde apparaît.
- Pour le sauvegarder en tant que nouvel album, sélectionnez [**Nouv. fichier**]. Pour le sauvegarder et remplacer l'album original, sélectionnez [**Écraser**], puis appuyez  $sur < (F)$ .

 S'il n'y a pas assez d'espace libre sur la carte, [**Nouv. fichier**] ne sera pas disponible.

 Lorsque le niveau de charge de la batterie est bas, l'édition d'albums est impossible. Utilisez une batterie complètement chargée.

# **MENU Réglages des fonctions du menu**

Quand le commutateur d'alimentation est placé sur  $\leq$ , les onglets [z**1**], [z**4**] et [z**5**] s'affichent parmi les options de menu exclusives à l'enregistrement vidéo (les onglets [z**1**], [z**2**] et [z**3**] dans les modes de la zone élémentaire).

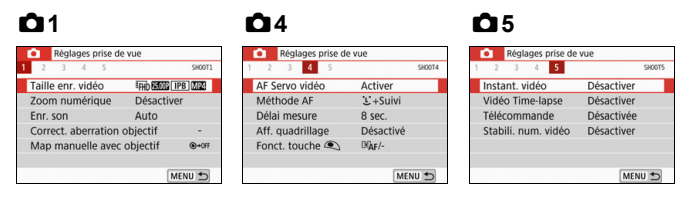

# **01**

#### **Taille de l'enregistrement vidéo**

Vous pouvez régler la taille de l'enregistrement vidéo (taille d'image, cadence d'enregistrement des images et méthode de compression). Voir page [275](#page-274-0) pour plus de détails.

#### **Zoom numérique**

Vous pouvez utiliser le zoom numérique pour la prise de vue avec téléobjectif. Voir page [278](#page-277-0) pour plus de détails.

#### Enregistrement du son<sup>\*</sup>

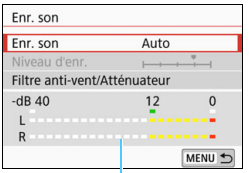

Compteur du niveau

En principe, les microphones intégrés enregistrent des sons stéréo. Si le microphone stéréo directionnel DM-E1 (vendu séparément) est raccordé à la borne d'entrée pour microphone externe de l'appareil photo (p. [28\)](#page-27-0), le microphone externe a la priorité.

#### Options [**Enr. son/Niveau d'enr.**]

- [**Auto**] : Le niveau d'enregistrement du son est ajusté automatiquement. Le contrôle automatique du niveau fonctionne automatiquement en réponse au niveau sonore.
- [**Manuel**] : Pour utilisateurs avancés. Vous pouvez ajuster le niveau d'enregistrement du son selon 64 niveaux. Sélectionnez [**Niveau d'enr.**] et appuyez sur les touches  $\langle \blacktriangleleft \rangle \langle \blacktriangleright \rangle$  tout en regardant le compteur de niveau pour ajuster le niveau d'enregistrement du son. Regardez l'indicateur de retenue de crête (environ 3 secondes) et procédez au réglage de sorte que le compteur du niveau illumine la droite du repère « 12 » (-12 dB) pour les sons les plus forts. S'il dépasse « 0 », le son sera déformé.

[**Désactivé**] :Le son n'est pas enregistré.

#### [**Filtre anti-vent**]

Lorsque cette option est réglée sur [**Auto**], le bruit du vent est réduit en présence de vent à l'extérieur. Cette fonction peut être activée seulement quand vous utilisez le microphone intégré pour l'enregistrement vidéo. Lorsque la fonction de filtre anti-vent s'active, les sons graves bas sont également réduits.

#### [**Atténuateur**]

Supprime automatiquement la distorsion sonore provoquée par les bruits forts. Même si [**Enr. son**] est réglé sur [**Auto**] ou [**Manuel**] pour l'enregistrement, une distorsion du son peut encore se produire en présence de sons très forts. Le cas échéant, il est recommandé de le régler sur [**Activer**].

Si vous utilisez la fonction Wi-Fi (communication sans fil) avec un microphone externe, le bruit du son peut être enregistré. Pendant l'enregistrement du son, il est déconseillé d'utiliser la fonction de communication sans fil.

- 围 Dans les modes de la zone élémentaire, les réglages disponibles pour [**Enr. son**] seront [**Activé**]/[**Désactivé**]. Si [**Activé**] est réglé, le niveau d'enregistrement du son est ajusté automatiquement (comme avec [**Auto**]) et la fonction de filtre anti-vent est activée.
	- L'équilibre du volume sonore entre L (gauche) et R (droite) n'est pas réglable.
	- À la fois sur L et R, le son est enregistré à un taux d'échantillonnage de 48 kHz/16 bits.

#### **Correction des aberrations de l'objectif** $\mathbf{\hat{z}}$

Vous pouvez régler la correction du vignetage et la correction de l'aberration chromatique. Voir page [173](#page-172-0) pour plus de détails.

#### $\bullet$  Mise au point manuelle électronique avec objectif<sup>\*</sup> Si vous utilisez un objectif pourvu d'une fonction de mise au point manuelle électronique, voir page [122.](#page-121-0)

# **04**

#### **AF Servo vidéo**

Lorsque cette fonction est activée, l'appareil photo fait continuellement la mise au point sur le sujet pendant l'enregistrement vidéo. Le réglage par défaut est [**Activer**]. **Lorsque [Activer] est réglé :**

- L'appareil photo fait la mise au point sur le sujet en continu même lorsque vous n'enfoncez pas le déclencheur à mi-course.
- Si vous souhaitez maintenir la mise au point sur un point particulier ou si vous ne voulez pas enregistrer le bruit mécanique de l'objectif, vous pouvez arrêter provisoirement l'AF Servo vidéo comme suit.
	- Tapotez [ $\frac{1}{2}$  dans le coin inférieur gauche de l'écran.
	- Appuyez sur la touche  $<$  5>.
	- Sous [5**4 : Fonct. personnalisées(C.Fn)**], si [**12 : Déclencheur/Touche verr. AE**] est réglé sur [**2:AF/Verr.AF, pas de verr.AE**], vous pouvez suspendre AF Servo vidéo en maintenant la touche  $\leq$   $\neq$  > enfoncée. Lorsque vous relâchez la touche  $\leq$   $\neq$  >, AF Servo vidéo reprend.
- Pendant l'interruption d'AF Servo vidéo, si vous revenez à l'enregistrement vidéo après des opérations comme l'enfoncement de la touche <MENU > ou < $\blacktriangleright$  > ou la modification de la méthode AF, AF Servo vidéo reprendra.

#### **Lorsque [Désactiver] est réglé :**

**Enfoncez le déclencheur à mi-course pour effectuer la mise au** point.

#### **Précautions lorsque [AF Servo vidéo] est réglé sur [Activer] Conditions de prise de vue compliquant la mise au point**

- Un sujet se déplaçant rapidement qui s'approche ou s'éloigne de l'appareil photo.
- Un sujet se déplaçant à une distance proche devant l'appareil photo.
- Voir également « Conditions de prise de vue compliquant la mise au point » à la page [254.](#page-253-0)
- Étant donné que cela entraîne continuellement l'objectif, la batterie s'épuise et la durée d'enregistrement vidéo totale possible est réduite (p. [276](#page-275-0)).
- Avec certains objectifs, le bruit mécanique de l'objectif pendant la mise au point peut être enregistré. Le cas échéant, utilisez le microphone stéréo directionnel DM-E1 (vendu séparément) pour diminuer le bruit mécanique de l'objectif dans la vidéo. En outre, l'utilisation de certains objectifs USM (par exemple, l'EF-S18-135mm f/3.5-5.6 IS USM) ou de certains objectifs STM (par exemple, l'EF-S18-55mm f/4-5.6 IS STM) diminuera le bruit mécanique de l'objectif qui sera enregistré.
- AF Servo vidéo sera suspendu pendant le zoom ou la vue agrandie.
- Pendant l'enregistrement vidéo, si un sujet s'approche ou s'éloigne, ou si l'appareil photo est déplacé verticalement ou horizontalement (panoramique), l'image vidéo enregistrée peut momentanément s'élargir ou se contracter (modification de l'agrandissement de l'image).
- Si vous souhaitez régler le sélecteur de mode de mise au point de l'objectif sur <**MF**> pendant AF Servo vidéo, commencez par placer le commutateur d'alimentation de l'appareil photo sur  $\leq$ ON $>$ .

#### **Méthode AF**

Les méthodes AF sont identiques à celles qui sont décrites aux pages [247-](#page-246-0)[256.](#page-255-0) Vous pouvez sélectionner [u**+Suivi**], [**Zone homog.**] ou [**AF dir. 1coll.**].

#### $\bullet$  Délai mesure<sup>\*</sup>

Vous pouvez modifier la durée d'affichage de l'exposition (durée de la mémorisation d'exposition).

#### **Affichage du quadrillage**

Avec  $[3x3 \n\pm]$  ou  $[6x4 \n\pm]$ , vous pouvez afficher un quadrillage pour vous aider à stabiliser l'appareil photo à la verticale ou à l'horizontale. En outre, avec [**3x3+diag** n], le quadrillage est affiché avec des lignes diagonales pour vous aider à cadrer avec un meilleur équilibre en alignant les intersections sur le sujet. Veuillez noter que le quadrillage ne s'affiche sur l'écran LCD pendant l'enregistrement vidéo.

#### <span id="page-304-0"></span>**• Fonction touche**  $\bigcirc$

Vous pouvez régler les fonctions exécutées en enfonçant le déclencheur à mi-course ou à fond pendant l'enregistrement vidéo.

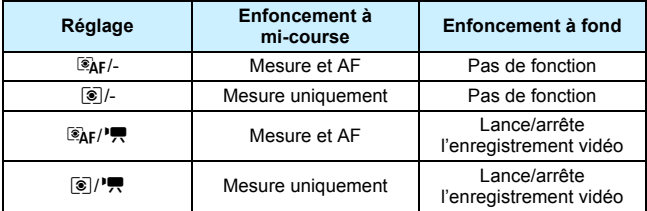

Si [ $\left[\frac{\delta}{\epsilon}I\right]$  ou  $\left[\frac{\delta}{\epsilon}\right]I^{\bullet}$ ] est réglé, outre la pression sur la touche <<a>>, vous pouvez lancer ou arrêter l'enregistrement vidéo en enfonçant complètement le déclencheur ou en utilisant la télécommande RS-60E3 (vendue séparément, p. [413\)](#page-412-0).

Pendant l'enregistrement vidéo, le réglage [Fonct. touche <sup>1</sup>] l'emporte sur toute fonction attribuée au déclencheur avec [**12 : Déclencheur/Touche verr. AE**], dans [5**4 : Fonct. personnalisées(C.Fn)**].

# z**5**

#### **Instantané vidéo**

Vous pouvez enregistrer des instantanés vidéo. Voir page [291](#page-290-0) pour plus de détails.

#### **Vidéo Time-lapse**

Vous pouvez enregistrer des vidéos Time-lapse. Voir page [284](#page-283-0) pour plus de détails.

#### **Prise de vue avec télécommande**

Lorsque [**Activée**] est réglé, vous pouvez lancer ou arrêter l'enregistrement vidéo en utilisant la télécommande sans fil BR-E1 (vendue séparément, p. [409](#page-408-0)) ou la télécommande RC-6 (vendue séparément, p. [412](#page-411-0)).

#### **• Si vous utilisez BR-E1**

Réglez le sélecteur de mode de déclenchement/enregistrement vidéo à la position < $\overline{P}$  >, puis appuyez sur le bouton de déverrouillage.

#### **• Si vous utilisez RC-6**

Réglez le sélecteur à la position <**2**>, puis appuyez sur le bouton de transmission. Si le sélecteur est placé sur < $\bullet$  > (déclenchement immédiat), le réglage [**Fonct. touche** (1] s'appliquera.

#### **Stabilisateur numérique vidéo**

La stabilisation de l'image sur l'appareil photo effectue la correction électronique du flou de bougé pendant l'enregistrement vidéo. Cette fonction s'appelle « Stabilisateur numérique vidéo ». Avec le stabilisateur numérique vidéo, les images sont stabilisées même si vous utilisez un objectif sans Image Stabilizer (Stabilisateur d'image). Si vous utilisez un objectif avec Image Stabilizer (Stabilisateur d'image) optique intégré, le stabilisateur numérique vidéo fonctionnera si le commutateur Image Stabilizer (Stabilisateur d'image) de l'objectif est réglé sur  $\leq$ ON $>$ .

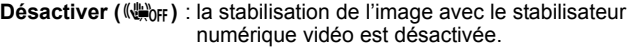

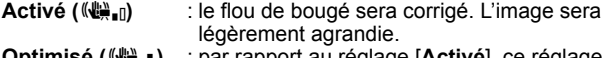

**Optimisé (**y**)** : par rapport au réglage [**Activé**], ce réglage permet de corriger un flou de bougé plus important. L'image sera agrandie.

- $\bigoplus$  . Le stabilisateur numérique vidéo ne fonctionne pas si le commutateur de l'Image Stabilizer (Stabilisateur d'image) optique de l'objectif est réglé sur  $<$ OFF> $($  ( $\frac{1}{2}$ ,  $\frac{1}{2}$   $\frac{1}{2}$   $\frac{1}{2}$ ).
	- Le stabilisateur numérique vidéo ne fonctionnera pas avec un objectif dont la distance focale est supérieure à 800 mm.
	- **Il est impossible de régler le stabilisateur numérique vidéo en mode**  $\leq$ SCN > ou  $\leq$   $\odot$  >, ou quand la fonction zoom numérique vidéo, vidéo Time-lapse ou filtre créatif est réglée.
	- **Plus l'angle de champ est large, plus la stabilisation de l'image sera efficace.** Plus l'angle de champ est étroit, moins la stabilisation de l'image sera efficace.
	- Si vous utilisez un objectif TS-E, à très grand angle ou d'une marque autre que Canon, il est recommandé de régler la fonction Stabilisateur num. vidéo à [**Désactiver**].
	- En vue agrandie, l'effet du stabilisateur num. vidéo ne sera pas reflétée sur l'image affichée à l'écran.
	- **L'image étant agrandie dans le stabilisateur num. vidéo, elle sera plus granuleuse.** Du bruit, des points de lumière, etc., peuvent également être perceptibles.
	- Selon le sujet et les conditions de prise de vue, le sujet deviendra plus flou (l'image du sujet sera momentanément embrouillée) en raison des effets du stabilisateur num. vidéo.
	- Quand le stabilisateur num. vidéo est réglé, la taille des collimateurs AF change également.
	- Si vous utilisez un trépied, il est recommandé de régler le stabilisateur num. vidéo à [**Désactiver**].
	- **Certains objectifs ne prennent pas cette fonction en charge. Pour en** savoir plus, consultez le site Web de Canon.

# Sensibilité ISO pendant l'enregistrement vidéo<sup>\*</sup>

Vous pouvez régler la sensibilité ISO séparément pour la prise de photos et l'enregistrement vidéo. Réglez cette fonction dans l'onglet [z**2**].

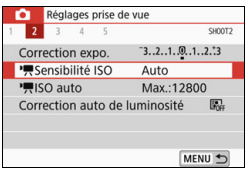

## ● 【<sup>1</sup>只Sensibilité ISO]

Avec l'exposition manuelle, vous pouvez régler la sensibilité ISO (p. [269](#page-268-0)).

# **[**k**ISO auto]**

Vous pouvez régler la limite maximum de sensibilité ISO automatique pour la fonction ISO auto entre 6400 ISO et 12800 ISO.

Dans **[44 : Fonct.** 

**personnalisées(C.Fn)**], si [**2 : Extension sensibilité ISO**] est réglée à [**1:Activée**], vous pouvez sélectionner [**Max.:H(25600)**].

# **Mises en garde générales sur l'enregistrement vidéo**

#### **Icône rouge <**E**> de température interne**

- Si la température interne de l'appareil photo augmente en raison de l'utilisation prolongée de l'enregistrement vidéo d'une température ambiante élevée, une icône rouge < . apparaîtra.
- L'icône rouge < <sub>8</sub> > indique que l'enregistrement vidéo sera bientôt automatiquement arrêté. Si cela se produit, vous ne pourrez pas enregistrer une vidéo tant que la température interne de l'appareil photo n'aura pas diminué. Mettez l'appareil photo hors tension pour lui laisser le temps de refroidir.
- L'enregistrement vidéo à une température élevée pendant une période prolongée provoquera l'apparition prématurée de l'icône <願>. Lorsque vous n'enregistrez pas de vidéos, éteignez toujours l'appareil photo.

#### **Enregistrement et qualité d'image**

- Si un objectif à Image Stabilizer (Stabilisateur d'image) est monté sur l'appareil photo et si vous placez le commutateur de l'Image Stabilizer (Stabilisateur d'image) (IS) sur < ON >, l'Image Stabilizer (Stabilisateur d'image) fonctionnera continuellement même si vous n'enfoncez pas le déclencheur à mi-course. L'Image Stabilizer (Stabilisateur d'image) est gourmand en batterie et la durée totale de l'enregistrement vidéo peut diminuer selon les conditions de la prise de vue. Lorsque l'Image Stabilizer (Stabilisateur d'image) n'est pas nécessaire, quand vous utilisez un trépied par exemple, il est recommandé de placer le commutateur IS sur  $\leq$  OFF $\geq$ .
- Le microphone intégré de l'appareil photo enregistrera également le bruit de fonctionnement et le bruit mécanique de l'appareil photo pendant la prise de vue. Utilisez le microphone stéréo directionnel DM-E1 (vendu séparément) pour diminuer ces bruits dans la vidéo.
- Ne raccordez rien d'autre qu'un microphone externe à la borne d'entrée pour microphone externe de l'appareil.
- Si la luminosité change pendant l'enregistrement vidéo avec exposition automatique, l'image peut être momentanément figée. Le cas échéant, enregistrez les vidéos avec l'exposition manuelle.
- En cas de source lumineuse extrêmement forte sur l'image, il se peut que la portion claire de l'image apparaisse noire sur l'écran LCD. La vidéo sera enregistrée presque exactement comme elle apparaît sur l'écran LCD.
- Sous un faible éclairage, un bruit ou des couleurs irrégulières peuvent affecter l'image. La vidéo sera enregistrée presque exactement comme elle apparaît sur l'écran LCD.
- Si vous lisez une vidéo avec un autre appareil, la qualité audio ou vidéo peut se détériorer ou la lecture peut être impossible (même si l'appareil prend en charge le format MOV/MP4).

# **Mises en garde générales sur l'enregistrement vidéo**

#### **Enregistrement et qualité d'image**

 Si vous utilisez une carte dont la vitesse d'écriture est lente, un indicateur à 5 niveaux peut apparaître sur la droite de l'écran pendant l'enregistrement vidéo. Il indique la quantité de données non encore écrites sur la carte (capacité restante de la mémoire tampon interne). Plus la carte est lente, plus l'indicateur affiche de niveaux. Lorsque l'indicateur est saturé, l'enregistrement vidéo s'arrête automatiquement.

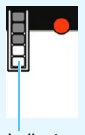

Indicateur

Si la vitesse d'écriture de la carte est rapide, soit l'indicateur n'apparaît pas, soit le niveau (s'il est affiché) augmente à peine. Commencez par enregistrer quelques vidéos d'essai pour voir si la vitesse d'écriture de la carte est suffisamment rapide.

#### **Lecture et raccordement à un téléviseur**

 Si vous raccordez l'appareil photo à un téléviseur (p. [357](#page-356-0)) et enregistrez une vidéo, aucun son ne sera émis par le téléviseur pendant l'enregistrement. Le son sera néanmoins correctement enregistré.

# **Restrictions sur les vidéos au format MP4**

Veuillez noter qu'en général, les restrictions suivantes s'appliquent aux vidéos au format MP4.

- Le son ne sera pas enregistré pour les deux dernières images approximativement.
- Lorsque vous lisez des vidéos sous Windows, les images vidéo et le son peuvent être légèrement désynchronisés.

# **Fonctions pratiques**

**9**

- Désactivation du signal sonore (p. [312\)](#page-311-0)
- Rappel de carte (p. [312](#page-311-1))
- Réglage de la durée de revue des images (p. [313](#page-312-0))
- Réglage du temps d'extinction automatique (p. [313\)](#page-312-1)
- Réglage de la luminosité de l'écran LCD (p. [314](#page-313-0))
- Création et sélection d'un dossier (p. [315\)](#page-314-0)
- Méthodes de numérotation des fichiers (p. [317](#page-316-0))
- Réglage des infos de copyright (p. [320\)](#page-319-0)
- Rotation automatique des images verticales (p. [322\)](#page-321-0)
- Rétablissement des réglages par défaut de l'appareil photo (p. [323\)](#page-322-0)
- Réglage marche/arrêt de l'écran LCD (p. [326](#page-325-0))
- Nettoyage automatique du capteur (p. [327](#page-326-0))
- Ajout des données d'effacement des poussières (p. [329\)](#page-328-0)
- Nettoyage manuel du capteur (p. [331\)](#page-330-0)

# **Fonctions pratiques**

# <span id="page-311-0"></span>**MENU** Désactivation du signal sonore

Vous pouvez empêcher l'émission du signal sonore une fois la mise au point effectuée, au cours de la prise de vue par retardateur et pendant les opérations tactiles.

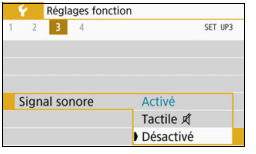

Dans l'onglet [5**3**], sélectionnez [**Signal sonore**], puis appuyez sur < $(F)$ >. Sélectionnez [**Désactivé**], puis appuyez  $sur < 6F$ )

Pour désactiver le signal sonore uniquement pendant les opérations tactiles, sélectionnez [Tactile ¤1.

### <span id="page-311-1"></span>**MENU** Rappel de carte

Cette fonction permet d'éviter de prendre des photos en l'absence de carte dans l'appareil.

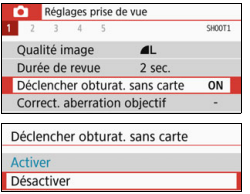

Dans l'onglet [ $\bigcirc$ 1], sélectionnez [**Déclencher obturat. sans carte**], puis appuyez sur < $(F)$ >. Sélectionnez **[Désactiver**], puis appuyez sur < $(F)$ >. Si aucune carte n'est insérée dans l'appareil photo et que vous enfoncez le déclencheur, « **Card** » s'affiche dans le viseur et l'obturateur ne peut pas être déclenché.

#### <span id="page-312-0"></span>3 **Réglage de la durée de revue des images**

Vous pouvez définir la durée d'affichage de l'image sur l'écran LCD immédiatement après la prise de vue. Avec [**Arrêt**] réglé, l'image n'est pas affichée juste après la prise de vue. Si [**Maintien**] est sélectionné, la revue des images s'affichera jusqu'à ce que la durée définie dans [**Arrêt auto**] soit écoulée.

Pendant la revue des images, si vous utilisez les commandes de l'appareil photo, comme enfoncer le déclencheur à mi-course, la revue des images prend fin.

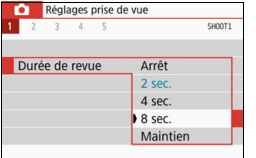

Dans l'onglet [z**1**], sélectionnez [**Durée de revue**], puis appuyez sur < $(SET)$  >. Sélectionnez le réglage désiré, puis appuyez sur  $\leq$   $(55)$  >.

### <span id="page-312-1"></span>3 **Réglage du temps d'arrêt automatique**

Afin d'économiser la batterie, l'appareil photo s'éteint automatiquement lorsque la durée d'inactivité définie s'est écoulée. Lorsque l'appareil photo est mis hors tension par arrêt automatique, vous pouvez le rallumer en enfonçant le déclencheur, etc.

**Si vous avez sélectionné [Désactiver], éteignez l'appareil photo ou**  appuyez sur la touche <DISP> pour éteindre l'écran LCD et **économiser la batterie.**

**Même si [Désactiver] a été sélectionné, l'écran LCD s'éteindra toujours au bout d'environ 30 minutes d'inactivité. Pour rallumer**  l'écran LCD, appuyez sur la touche <DISP>.

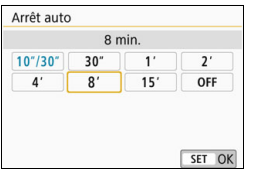

Dans l'onglet [5**2**], sélectionnez [**Arrêt auto**], puis appuyez sur  $\leq$   $(\sqrt{6t})$  >. Sélectionnez le réglage désiré, puis appuyez sur  $\leq$   $\left(\frac{1}{2}$ .

Si l'option [**10 sec./30 sec.**] a été réglée, l'appareil photo s'éteindra toujours au bout d'environ 10 secondes d'inactivité. Pendant le réglage des fonctions, la prise de vue avec Visée par l'écran, l'enregistrement vidéo, la lecture d'image, etc., le temps d'extinction automatique est d'environ 30 secondes.

# <span id="page-313-0"></span>3 **Réglage de la luminosité de l'écran LCD**

Vous pouvez régler la luminosité de l'écran LCD pour faciliter la lecture.

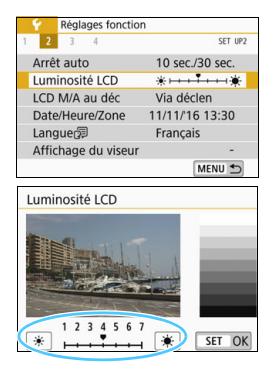

Dans l'onglet [5**2**], sélectionnez [**Luminosité LCD**], puis appuyez sur <60)>. Appuyez sur les touches << < $\blacktriangleright$  > pour ajuster la luminosité sur l'écran de réglage, puis appuyez sur  $<$  (set)  $>$ .

Lorsque vous vérifiez l'exposition d'une image, réglez la luminosité de l'écran LCD sur 4 et empêchez la lumière ambiante d'affecter l'image.

#### <span id="page-314-0"></span>3 **Création et sélection d'un dossier**

Vous pouvez créer et sélectionner à votre guise le dossier où vous souhaitez sauvegarder les images capturées.

Un dossier pour la sauvegarde des images capturées étant automatiquement créé, cette opération est facultative.

#### **Création d'un dossier**

#### **1 Choisissez [Sélectionner**  Réglages fonction  $\overline{A}$ SFT UP1 **dossier].** Sélectionner dossier N° fichiers Continue Dans l'onglet [ $61$ ], choisissez Rotation auto  $Oui**Q**$ [**Sélectionner dossier**], puis Formater la carte Réglages communication sans fil appuyez sur  $\leq$   $\sqrt{(3E+1)}$ MENU 5 **2 Sélectionnez [Créer dossier].** Sélectionner dossier  $100C^{AB}$  Sélectionnez [**Créer dossier**], puis  $24$ Créer dossier appuyez sur  $\leq$   $(F)$  >. SET OK **3 Créez un nouveau dossier.** Sélectionner dossier Sélectionnez [**OK**], puis appuyez sur  $<$  (SET)  $>$ . Créer dossier N° 101 Un nouveau dossier est créé avec un numéro de dossier supérieur d'un chiffre. Annuler OK

#### **Sélection d'un dossier**

Nombre d'images dans le dossier Plus petit numéro de fichier

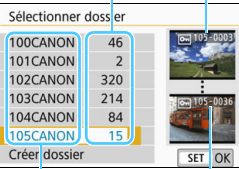

#### Nom de dossier

Plus grand numéro de fichier

- Avec l'écran de sélection de dossiers affiché, sélectionnez un dossier et appuyez sur  $\leq$   $(SET)$  >.
- Le dossier où les images capturées seront sauvegardées est sélectionné.
- **Les images capturées par la suite** seront enregistrées dans le dossier sélectionné.

# **Dossiers**

Comme dans « **100CANON** » par exemple, le nom du dossier doit commencer par trois chiffres (le numéro de dossier) suivis de cinq caractères alphanumériques. Un dossier peut contenir un maximum de 9999 images (numéro de fichier 0001 à 9999). Lorsqu'un dossier est plein, un nouveau dossier avec un numéro de dossier supérieur d'un chiffre est automatiquement créé. En outre, en cas de réinitialisation manuelle (p. [319\)](#page-318-0), un nouveau dossier est automatiquement créé. Des dossiers numérotés de 100 à 999 peuvent être créés.

#### **Création de dossiers avec un ordinateur**

Avec la carte ouverte sur l'écran, créez un nouveau dossier intitulé « **DCIM** ». Ouvrez le dossier DCIM et créez autant de dossiers que nécessaire pour sauvegarder et organiser vos images. Le nom du dossier doit respecter le format « **100ABC\_D** ». Les trois premiers chiffres correspondent toujours au numéro de dossier, de 100 à 999. Les cinq derniers caractères peuvent combiner des lettres minuscules et majuscules de A à Z, des nombres et un caractère de soulignement « \_ ». L'espace ne peut pas être utilisé. Veuillez également noter que deux noms de dossier ne peuvent pas partager le même numéro de dossier à trois chiffres (par exemple, « 100ABC\_D » et « 100W\_XYZ »), même si les cinq derniers caractères de chaque nom sont différents.

#### <span id="page-316-0"></span>3 **Méthodes de numérotation des fichiers**

Les fichiers d'images seront numérotés de 0001 à 9999 dans l'ordre où les images sont prises, puis sauvegardés dans un dossier. Vous pouvez modifier la méthode d'attribution d'un numéro de fichier. Le numéro de fichier apparaît sur votre ordinateur sous ce format : **IMG\_0001.JPG**.

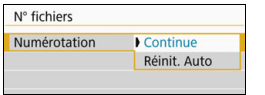

Dans [**N° fichiers**], sous l'onglet [5**1**], sélectionnez [**Numérotation**], puis appuyez sur  $\leq$   $($   $\epsilon$   $\leq$   $)$   $>$  Les réglages disponibles sont décrits ci-dessous. Sélectionnez l'option, puis appuyez sur  $<$  (SET)  $>$ .

 **[Continue] : Si vous désirez poursuivre la numérotation des fichiers dans l'ordre, même après le remplacement de la carte ou la création d'un nouveau dossier.**

Même si vous remplacez la carte ou créez un nouveau dossier, la numérotation des fichiers se poursuit dans l'ordre jusqu'à 9999. Cette option est pratique lorsque vous souhaitez sauvegarder des images numérotées entre 0001 et 9999 sur plusieurs cartes ou dans plusieurs dossiers en les stockant dans un seul et même dossier sur un ordinateur. Si la carte de remplacement ou le dossier existant comprend des images enregistrées précédemment, il se peut que la numérotation des fichiers des nouvelles images se poursuive à partir de la numérotation des fichiers des images présentes sur la carte ou dans le dossier. Si vous souhaitez utiliser la numérotation continue des fichiers, il est recommandé d'utiliser à chaque fois une carte qui vient d'être formatée.

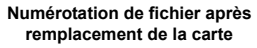

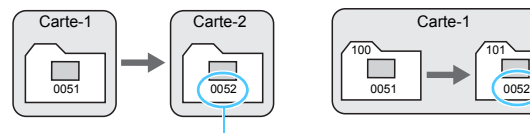

**Numérotation de fichier après création d'un dossier**

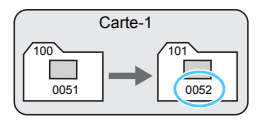

Le numéro de fichier suit le dernier numéro

#### **[Réinit. Auto] : Si vous désirez que la numérotation des fichiers redémarre à 0001 à chaque remplacement de la carte ou création d'un nouveau dossier.**

Lorsque vous remplacez la carte ou créez un dossier, la numérotation des fichiers redémarre à partir de 0001 pour les nouvelles images sauvegardées. Cette option est pratique lorsque vous souhaitez organiser les images par cartes ou dossiers. Si la carte de remplacement ou le dossier existant comprend des images enregistrées précédemment, il se peut que la numérotation des fichiers des nouvelles images se poursuive à partir de la numérotation des fichiers des images présentes sur la carte ou dans le dossier. Si vous souhaitez sauvegarder des images avec la numérotation des fichiers commençant à partir de 0001, utilisez à chaque fois une carte qui vient d'être formatée.

#### **Numérotation de fichier après remplacement de la carte**

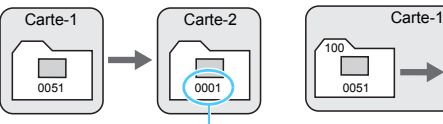

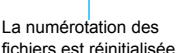

#### **Numérotation de fichier après création d'un dossier**

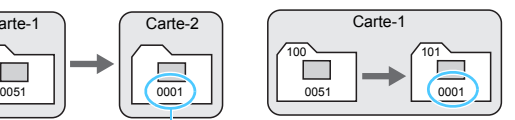

<span id="page-318-0"></span> **[Réinit. Man.] : Si vous désirez ramener la numérotation des fichiers à 0001 ou pour démarrer à partir du numéro de fichier 0001 dans un nouveau dossier.**

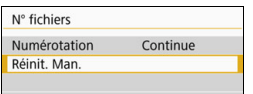

Dans [**N° fichiers**], sous l'onglet [5**1**], sélectionnez [**Réinit. Man.**], puis sélectionnez [**OK**] dans la boîte de dialogue de confirmation.

Lorsque vous réinitialisez manuellement la numérotation des fichiers, un nouveau dossier est automatiquement créé et la numérotation des fichiers des images sauvegardées dans ce dossier redémarre à partir de 0001.

Cette option s'avère utile, par exemple, lorsque vous souhaitez utiliser des dossiers différents pour les photos prises hier et celles prises aujourd'hui. Après la réinitialisation manuelle, la numérotation des fichiers revient à Continue ou Réinit. Auto. (Aucune boîte de dialogue de confirmation de réinitialisation manuelle ne s'affichera.)

Si le numéro de fichier dans le dossier 999 atteint 9999, la prise de vue ne sera pas possible, même si la carte a suffisamment de capacité de stockage. L'écran LCD affichera un message vous demandant de remplacer la carte. Remplacez la carte par une neuve.

Pour les images JPEG et RAW, le nom de fichier commence par «  $ING_$  ». Les noms de fichier pour les vidéos commencent par « MVI\_ ». Les images JPEG ont l'extension « .JPG », les images RAW « .CR2 » et les vidéos « MOV » ou « .MP4 ».

# <span id="page-319-0"></span> $M$ **3** Réglage des infos de copyright  $*$

Lorsque vous réglez les infos de copyright, elles sont annexées à l'image sous la forme d'informations Exif.

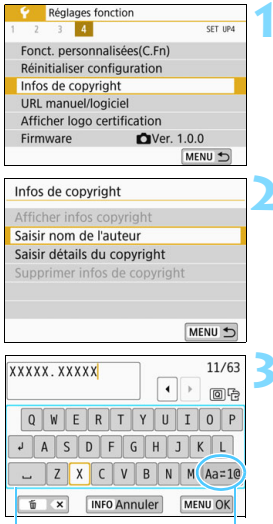

Palette de caractères

Mode de saisie

## **1 Sélectionnez [Infos de copyright].**

 Dans l'onglet [5**4**], sélectionnez [**Infos de copyright**], puis appuyez  $sur < (set)$ .

# **2 Sélectionnez l'élément à régler.**

 Sélectionnez [**Saisir nom de l'auteur**] ou [**Saisir détails du copyright**, puis appuyez sur  $\leq$   $\left(\frac{1}{2}\right)$ .

#### **3 Saisissez le texte.**

- Appuyez sur les touches directionnelles <<→ > ou tournez la molette <<<<<<<>>
Pour déplacer le  $\Box$  et sélectionner le caractère désiré. Appuyez ensuite sur  $<$   $(s_{ET})$  > pour le saisir.
- Vous pouvez saisir 63 caractères maximum.
- Appuyez sur la touche  $\leq \frac{\pi}{2}$  pour effacer un caractère.
- $\bullet$  En sélectionnant [Aa=1 $@$ ], vous pouvez changer de mode de saisie.
- **Pour annuler la saisie de texte.** appuyez sur la touche <INFO>, puis sélectionnez [**OK**].

# **4 Quittez le réglage.**

- Après avoir saisi le texte, appuyez sur la touche <MENU>, puis sélectionnez [**OK**].
- Les informations sont sauvegardées.

#### **Vérification des infos de copyright**

Afficher infos copyright Auteur XXXXX. XXXXX

Copyright Canon Inc.

MENU<sup>+</sup>

Sélectionnez [**Afficher infos copyright**] à l'étape 2 pour vérifier les informations [**Auteur**] et [**Copyright**] que vous avez saisies.

#### **Suppression des infos de copyright**

Sélectionnez [**Supprimer infos de copyright**] à l'étape 2 pour supprimer les informations [**Auteur**] et [**Copyright**].

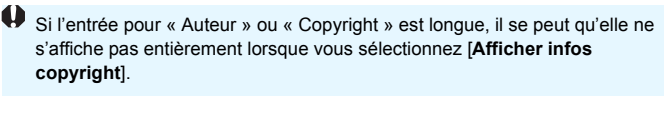

h. Si vous ne parvenez pas à saisir du texte à l'étape 3, appuyez sur la touche < $\overline{Q}$  > et utilisez la palette de caractères lorsque le cadre bleu apparaît.

 Vous pouvez également régler ou vérifier les infos de copyright à l'aide d'EOS Utility (logiciel EOS, p. [474\)](#page-473-0).

#### <span id="page-321-0"></span>3 **Rotation automatique des images verticales**

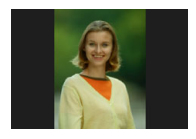

Les images prises dans le sens vertical étant automatiquement pivotées dans le sens approprié pour le visionnement, elles ne s'affichent pas dans le sens horizontal lorsqu'elles sont lues sur l'écran LCD de l'appareil photo ou visionnées sur un écran d'ordinateur. Vous pouvez modifier le réglage de cette fonction.

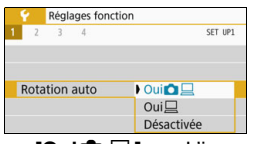

Dans l'onglet [5**1**], sélectionnez  $[Rotation auto]$ , puis appuyez sur  $\leq$   $(F)$   $>$ . Les réglages disponibles sont décrits ci-dessous. Sélectionnez l'option, puis appuyez sur  $\leq$   $\left(\frac{1}{2}$ .

- **[Oui∂** □ **]** : L'image verticale pivote automatiquement pendant la lecture à la fois sur l'écran LCD de l'appareil photo et sur l'écran d'ordinateur.
- 
- **[Oui**] : L'image verticale ne pivote automatiquement que sur l'écran d'ordinateur.
- **[Désactivée] :** L'image verticale ne pivote pas automatiquement.

#### $\overline{P}$ **FAQ**

 **L'image verticale n'est pas pivotée pendant la revue des images juste après la prise de vue.**

Appuyez sur la touche < $\square$ > pour afficher l'image pivotée au cours de la lecture.

- **[Oui**zD**] est sélectionné, mais l'image ne pivote pas pendant la lecture.** La rotation automatique ne fonctionne pas avec les images verticales capturées alors que [**Rotation auto**] était réglée sur [**Désactivée**]. Si vous prenez une image verticale alors que l'appareil photo est dirigé vers le haut ou vers le bas, il est possible que l'image ne pivote pas automatiquement pour la lecture. Le cas échéant, reportez-vous à « Rotation des images » à la page [340](#page-339-0).
- **Sur l'écran LCD de l'appareil photo, je souhaite faire pivoter une image capturée lorsque [Oui**D**] a été sélectionné.** Réglez **[Oui○** □ 1, puis visionnez l'image. Elle pivotera.
- **L'image verticale ne pivote pas sur l'écran de l'ordinateur.** Le logiciel utilisé n'est pas compatible avec la rotation d'images. Utilisez des logiciels EOS à la place.

#### <span id="page-322-0"></span>**MENU** Rétablissement des réglages par défaut de l'appareil photo<sup>\*</sup>

Les réglages des fonctions de prise de vue de l'appareil photo et les réglages du menu peuvent être ramenés à leurs valeurs par défaut. Cette option est disponible dans les modes de la zone de création.

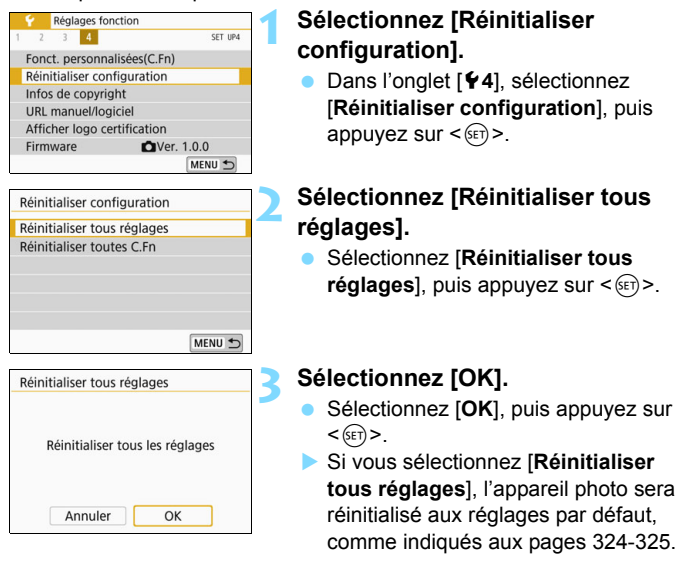

#### $\mathbf{P}$ **FAQ**

#### **Réinitialiser tous les réglages**

Après la procédure ci-dessus, sélectionnez [**Réinitialiser toutes C.Fn**] dans [5**4 : Réinitialiser configuration**] pour effacer tous les réglages des Fonctions personnalisées (p. [388\)](#page-387-0).

#### <span id="page-323-0"></span>**Réglages des fonctions de prise de vue Réglages d'enregistrement des images**

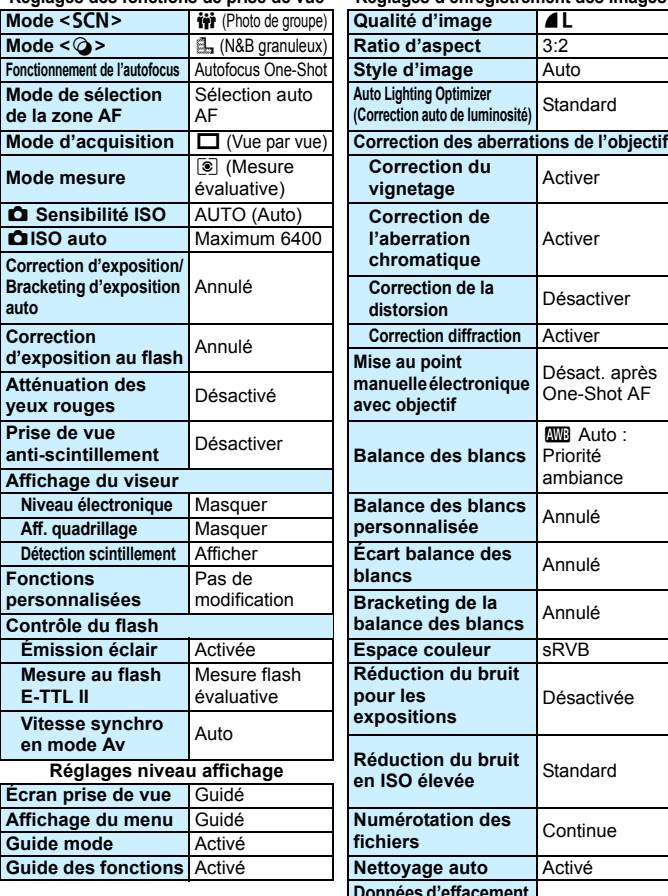

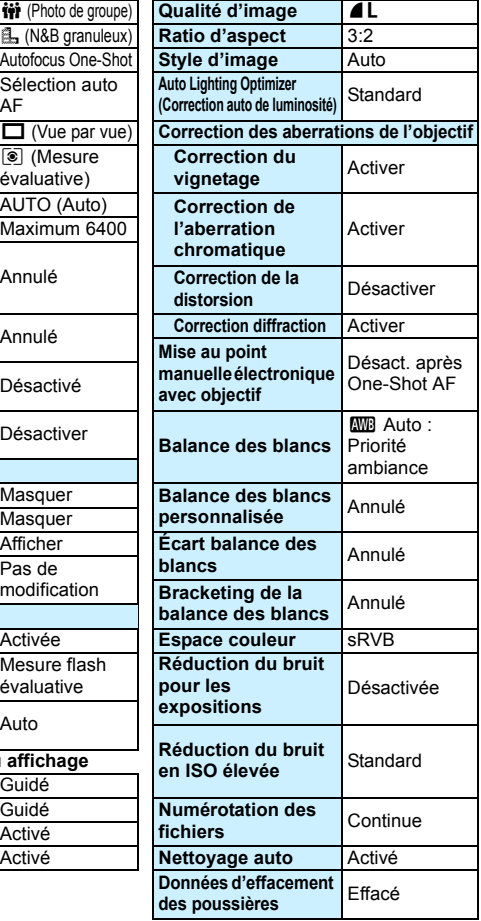
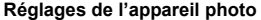

**Réglages de l'appareil photo Réglages de la prise de vue avec Visée par l'écran**

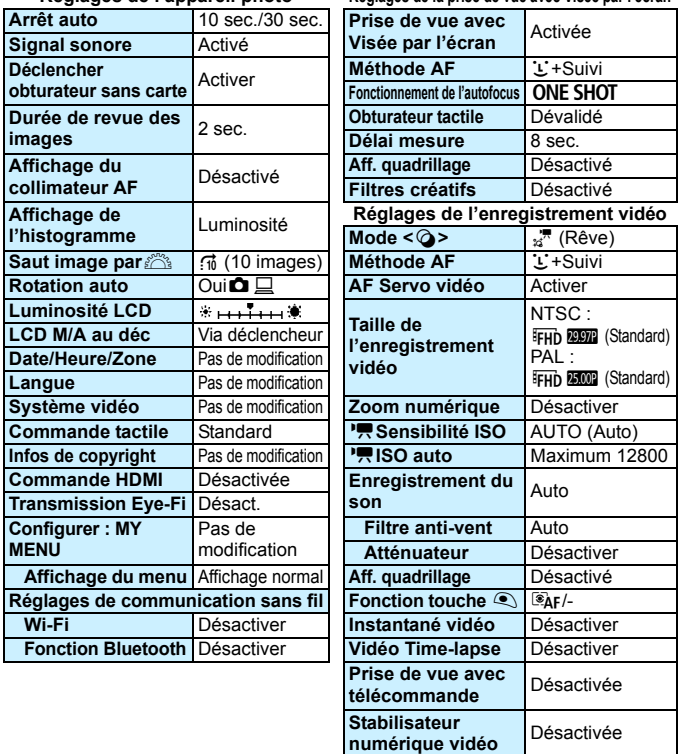

- **Pour savoir comment effacer tous les réglages des Fonctions** personnalisées, voir page [388](#page-387-0).
	- **Pour les réglages de communication sans fil, reportez-vous au mode** d'emploi de la fonction Wi-Fi.

**Filtres créatifs** Désactivé

#### **MENU** Activation/désactivation de l'écran LCD

Vous pouvez régler l'appareil photo de sorte que l'écran LCD ne soit pas activé ou désactivé quand vous enfoncez le déclencheur à mi-course (ou que vous appuyez sur la touche  $\leq$   $\neq$  >/touche de contrôle de profondeur de champ).

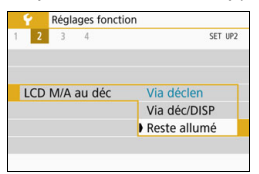

Dans l'onglet [5**2**], sélectionnez [**LCD M/ A au déc**], puis appuyez sur < $(SET)$ >. Les réglages disponibles sont décrits cidessous. Sélectionnez l'option, puis appuyez sur  $\leq$   $\left(\frac{1}{2}$ .

- [**Via déclen**] : Lorsque vous enfoncez le déclencheur à micourse, l'affichage disparaît. Lorsque vous relâchez le déclencheur, l'affichage réapparaît.
- [**Via déc/DISP**] : L'affichage disparaît lorsque vous enfoncez le déclencheur à mi-course. L'affichage reste éteint même après avoir relâché le déclencheur. Pour activer l'affichage, appuyez sur la touche  $<$ DISP $>$ .
- [**Reste allumé**] : L'affichage demeure même si vous enfoncez le déclencheur à mi-course. Pour désactiver l'affichage, appuyez sur la touche <DISP>.

## f **Nettoyage automatique du capteur**

Chaque fois que vous positionnez le commutateur d'alimentation sur <0N> ou <0FF>, l'unité de capteur autonettoyante est automatiquement activée pour éliminer la poussière sur l'avant du capteur. En principe, vous n'avez pas besoin de prêter attention à cette opération. Toutefois, vous pouvez exécuter manuellement le nettoyage du capteur ou vous pouvez désactiver cette unité comme suit.

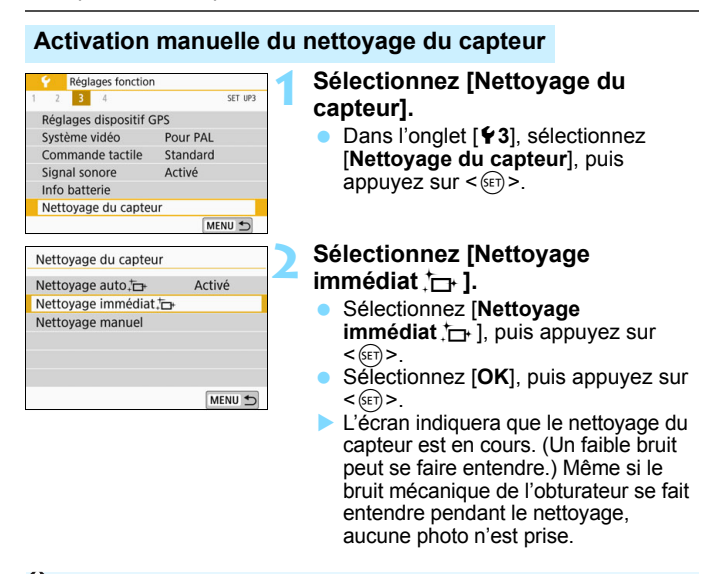

Lorsque la réduction du bruit multivues est réglée, [**Nettoyage immédiat**  $\leftarrow$  1 ne peut pas être sélectionné.

R

- Pour des résultats optimaux, procédez au nettoyage du capteur avec l'appareil photo posé droit et stable sur une table ou toute autre surface plane.
	- Même si vous répétez le nettoyage du capteur, le résultat ne s'améliorera pas énormément. Immédiatement après avoir terminé le nettoyage du capteur, l'option [Nettoyage immédiat ] reste provisoirement désactivée.
	- Des points de lumière peuvent apparaître sur les images si le capteur est affecté par des rayons cosmiques, etc. En sélectionnant [**Nettoyage immédiat**  $\leftarrow$ ], leur apparition peut être éliminée (p. [452\)](#page-451-0).

#### **Désactivation du nettoyage automatique du capteur**

- **·** À l'étape 2, sélectionnez [Nettoyage auto for ] et réglez-le sur [**Désactivé**].
- Le capteur n'est plus nettoyé si vous positionnez le commutateur d'alimentation sur <0N> ou <0FF>.

## **MENU** Ajout des données d'effacement des poussières<sup>®</sup>

En principe, l'unité de capteur auto-nettoyante élimine la majorité de la poussière pouvant être visible sur les images capturées. Toutefois, au cas où une poussière visible persiste, vous pouvez ajouter des données d'effacement des poussières à l'image pour effacer ultérieurement les taches de poussière. Les données d'effacement des poussières sont utilisées par le programme Digital Photo Professional (logiciel EOS, p. [474](#page-473-0)) pour effacer automatiquement les taches de poussière.

#### **Préparatifs**

- Préparez un objet blanc uni, une feuille de papier par exemple.
- Réglez la distance focale de l'objectif sur 50 mm ou plus.
- Placez le sélecteur de mode de mise au point de l'objectif sur <**MF**> et réglez la mise au point sur l'infini  $(\infty)$ . Si l'objectif ne comprend pas d'échelle des distances, faites pivoter l'appareil photo pour qu'il soit tourné vers vous et tournez complètement la bague de mise au point dans le sens horaire.

#### **Obtention des données d'effacement des poussières**

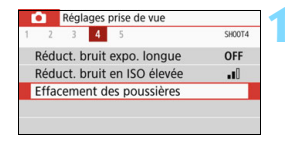

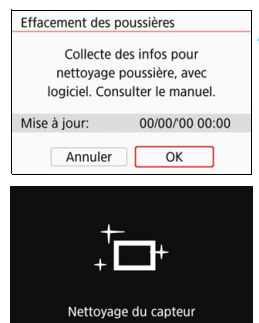

#### **1 Sélectionnez [Effacement des poussières].**

Dans l'onglet [ $\bigcirc$ 4], sélectionnez [**Effacement des poussières**], puis appuyez sur  $\leq$   $(5E)$  >.

#### **2 Sélectionnez [OK].**

 Lorsque vous sélectionnez [**OK**] et que vous appuyez sur  $\leq$   $(F)$ , le nettoyage automatique du capteur est effectué, puis un message apparaît. Même si le bruit mécanique de l'obturateur se fait entendre pendant le nettoyage, aucune photo n'est prise.

Effacement des poussières

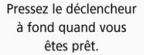

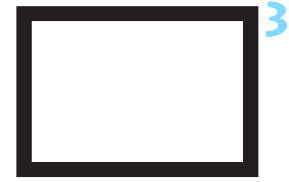

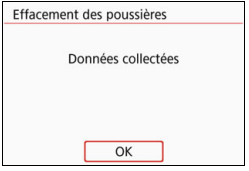

#### **3 Photographiez un objet tout blanc.**

- Placez-vous à une distance de 20 cm 30 cm (0,7 pied – 1,0 pied) d'un objet complètement blanc sans motif qui remplit l'ensemble du viseur et prenez la photo.
- La photo est prise en mode de priorité à l'ouverture à une ouverture de f/22.
- Étant donné que l'image ne sera pas sauvegardée, les données peuvent être collectées sans qu'une carte ne soit insérée dans l'appareil photo.
- Lorsque la photo est prise, l'appareil commence à recueillir les données d'effacement des poussières. Quand les données d'effacement des poussières ont été collectées, un message apparaît. Sélectionnez [OK] afin de revenir au menu.
- Si les données ne sont pas obtenues correctement, un message d'erreur apparaît. Procédez comme indiqué dans « Préparatifs » à la page précédente, puis sélectionnez [**OK**]. Prenez à nouveau la photo.

#### **Données d'effacement des poussières**

Une fois collectées, les données d'effacement des poussières sont attachées à toute image JPEG et RAW capturée par la suite. Il est recommandé de mettre à jour les données d'effacement des poussières en collectant à nouveau les données avant une prise de vue importante. Pour en savoir plus sur l'utilisation de Digital Photo Professional (logiciel EOS) pour effacer automatiquement les taches de poussière, voir le mode d'emploi de Digital Photo Professional.

Les données d'effacement des poussières ajoutées à l'image sont infimes et n'affectent pratiquement pas la taille du fichier d'image.

Utilisez toujours un objet complètement blanc, une feuille neuve de papier blanc par exemple. Si l'objet comporte des motifs ou des dessins, ils peuvent être considérés comme de la poussière par le logiciel et la précision d'effacement des poussières par le logiciel EOS en sera affectée.

## **MENU** Nettoyage manuel du capteur<sup>\*</sup>

Il est possible d'éliminer manuellement avec une poire soufflante en vente dans le commerce ou autre la poussière qui n'a pu être retirée par le nettoyage automatique du capteur. Avant de nettoyer le capteur, détachez l'objectif de l'appareil photo.

**Le capteur d'image est extrêmement délicat. Si le capteur doit être nettoyé directement, il est recommandé de confier cette tâche au Service Après-Vente Canon.**

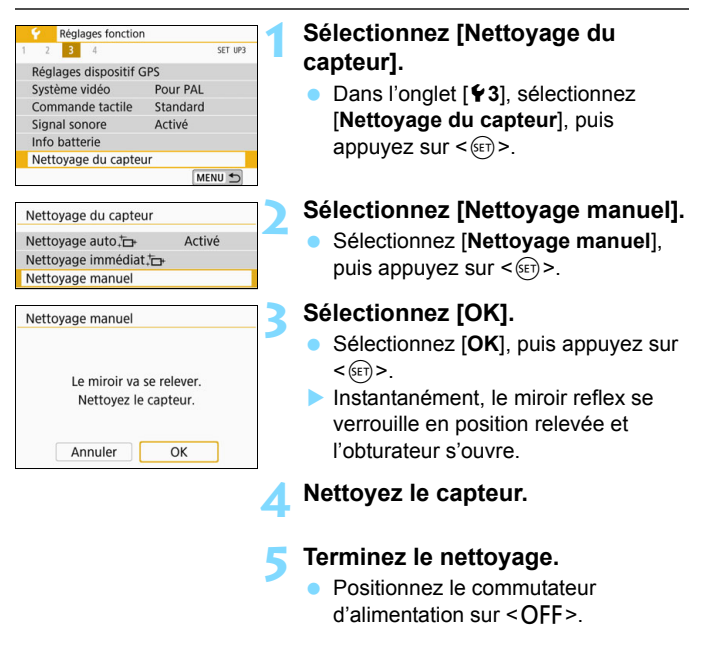

Si vous utilisez une batterie, vérifiez qu'elle est complètement rechargée.

 $\boxed{\overline{1}}$  Il est recommandé d'utiliser des accessoires pour prise secteur (vendus séparément, p. [408](#page-407-0)).

- Lorsque la Réduct. bruit multivues est réglée, [**Nettoyage manuel**] ne peut pas être sélectionné.
	- **Lorsque vous nettoyez le capteur, n'effectuez aucune des opérations suivantes. Si l'alimentation est interrompue, l'obturateur se referme, ce qui risque d'endommager les rideaux de l'obturateur et le capteur d'image.**
		- Positionner le commutateur d'alimentation sur < OFF>.
		- **Retirer ou insérer la batterie.**
	- La surface du capteur d'image est extrêmement délicate. Nettoyez le capteur avec soin.
	- Utilisez une poire soufflante simple sans brosse. Vous pourriez rayer le capteur.
	- N'introduisez pas l'extrémité de la poire soufflante dans l'appareil plus loin que la monture d'objectif. Si l'alimentation est interrompue, l'obturateur se referme, ce qui risque d'endommager les rideaux ou le miroir reflex.
	- N'utilisez jamais d'air ou de gaz sous pression pour nettoyer le capteur. L'air sous pression risquerait d'endommager le capteur et l'aérosol pourrait le geler et le rayer.
	- Si le niveau de charge de la batterie diminue pendant le nettoyage du capteur, un signal sonore d'avertissement est émis. Arrêtez de nettoyer le capteur.
	- Si vous ne parvenez pas à retirer une tache avec une poire soufflante, nous vous recommandons de confier le nettoyage du capteur à un Service Après-Vente Canon.

# **10**

# **Lecture des images**

Ce chapitre décrit l'utilisation avancée des méthodes de lecture présentées dans le chapitre 2, « Prise de vue élémentaire et lecture des images » et explique comment visionner et effacer les images capturées (photos/vidéos), les afficher sur un écran de téléviseur et exécuter d'autres fonctions liées au visionnage.

#### **Images prises et sauvegardées à l'aide d'un autre appareil**

Il est possible que l'appareil photo n'affiche pas correctement les images qui ont été capturées sur un autre appareil photo, éditées sur un ordinateur ou dont le nom de fichier a été modifié.

## x **Recherche rapide d'images**

#### <span id="page-333-0"></span>**H** Afficher plusieurs images sur un seul écran (affichage de l'index)

Recherchez rapidement des images grâce à l'affichage de l'index affichant 4, 9, 36 ou 100 images sur un écran.

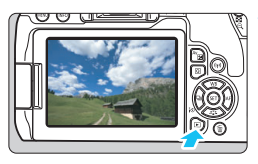

#### **1 Affichez l'image.**

 Lorsque vous appuyez sur la touche <**E** >, la dernière image capturée s'affiche.

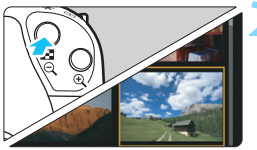

#### **2 Affichez l'index.**

- Appuyez sur la touche  $\leq \blacksquare \cdot \mathbb{Q}$ .
- L'affichage de l'index à 4 images apparaît. L'image sélectionnée est mise en surbrillance avec un cadre orange.
- Si vous appuyez sur la touche <I>, l'affichage changera comme suit : 9 images  $\rightarrow$  36 images  $\rightarrow$  100 images.
- Si vous appuyez sur la touche  $<\mathcal{Q}$  >, l'affichage changera comme suit : 100 images  $\rightarrow$  36 images  $\rightarrow$ 9 images  $\rightarrow$  4 images  $\rightarrow$  1 image.

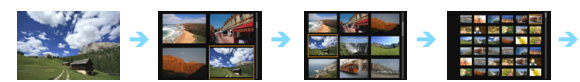

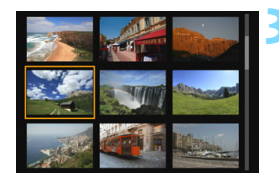

#### **3 Sélectionnez une image.**

- Appuyez sur les touches directionnelles <  $\leftrightarrow$  > pour déplacer le cadre orange afin de sélectionner une image.
- Si vous tournez la molette  $\leq$   $\leq$   $\geq$  la ou les images sur l'écran suivant ou précédent s'affichent.
- Appuyez sur < $(F)$  > dans l'affichage de l'index pour afficher l'image sélectionnée dans l'affichage d'une image unique.

#### I **Saut des images (affichage de saut)**

Dans l'affichage d'une image unique, vous pouvez tourner la molette <∕%> pour sauter en avant ou en arrière entre les images selon la méthode de saut sélectionnée.

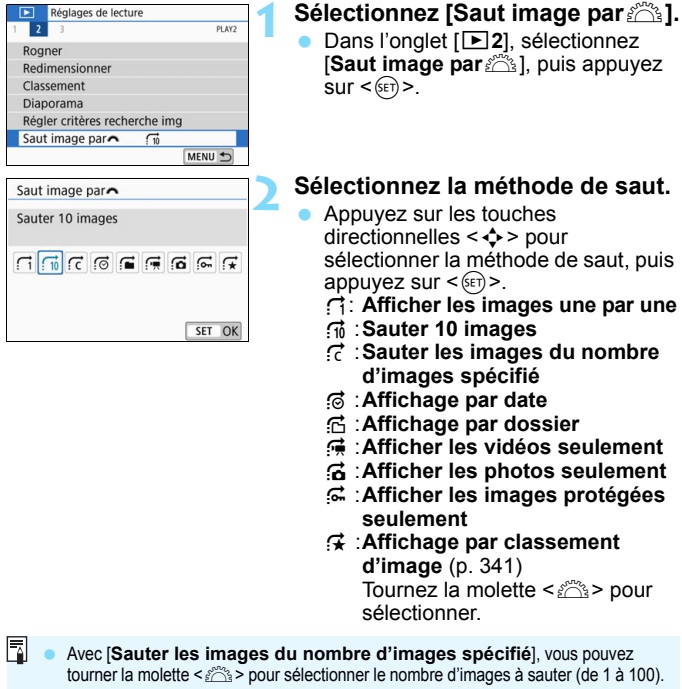

- Pour rechercher des images par date de prise de vue, sélectionnez [**Date**].
- Pour rechercher des images par dossier, sélectionnez [**Dossier**].
- Si la carte contient à la fois des vidéos et des photos, sélectionnez [**Vidéos**] ou [**Photos**] pour afficher les unes ou les autres.
- Si aucune image ne correspond au [**Classement**] sélectionné, il ne vous sera pas possible de parcourir les images en utilisant la molette < $\leq$ .

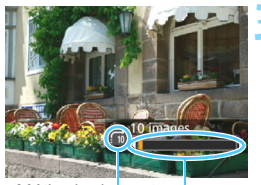

Position de lecture Méthode de saut

#### **3 Parcourez les images par sauts.**

- Appuyez sur la touche  $\leq$   $\blacktriangleright$  > pour lire les images.
- **En mode d'affichage d'une image** unique, tournez la molette < $\mathcal{E}^{\infty}$ >.
- **Vous pouvez naviguer parmi les** images en utilisant la méthode sélectionnée.

# u**/**y **Agrandissement des images**

Vous pouvez agrandir une image capturée d'environ 1,5x à 10x sur l'écran LCD.

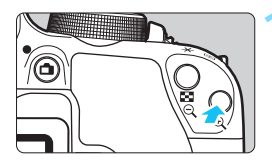

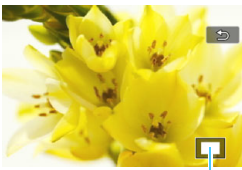

Emplacement de la zone agrandie

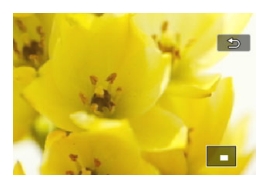

#### **1 Agrandissez l'image.**

- Appuyez sur la touche  $\leq \mathcal{R}$  > pendant la lecture des images.
- L'image est agrandie.
- Si vous maintenez enfoncée la touche < ® >, l'image sera agrandie jusqu'à atteindre la taille d'agrandissement maximum.
- Appuyez sur la touche  $\leq$   $\leq$   $\leq$   $\geq$  pour réduire l'agrandissement. Si vous maintenez enfoncée la touche, l'agrandissement diminuera jusqu'à l'affichage d'une image unique.

## **2 Parcourez l'image.**

- Appuyez sur les touches directionnelles < $\Leftrightarrow$  > pour faire défiler l'image agrandie dans le sens de la pression.
- **Pour quitter la vue agrandie, appuyez** sur la touche  $\leq$   $\blacktriangleright$   $\geq$  1 e mode d'affichage d'une image unique réapparaît.

- 凮 Tournez la molette < $\mathbb{R}^n$ > pour voir une autre image tout en conservant l'agrandissement.
	- Il n'est pas possible d'agrandir une vidéo.

# *l* Lecture avec l'écran tactile

L'écran LCD est un panneau sensible au toucher que vous pouvez toucher avec les doigts pour commander différentes opérations de lecture. Appuyez d'abord sur la touche <**E** > pour lire les images.

#### **Parcours des images**

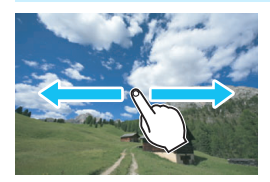

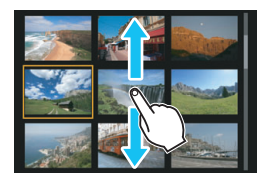

#### **Balayez l'écran d'un doigt.**

- Avec l'affichage d'une image unique, touchez l'écran LCD avec **un doigt**. Vous pouvez défiler jusqu'à l'image suivante ou précédente en balayant l'écran du doigt vers la gauche ou la droite. Balayez vers la gauche pour voir l'image suivante (la plus récente) ou vers la droite pour voir l'image précédente (la plus ancienne).
- Avec l'affichage de l'index, touchez également l'écran LCD avec **un doigt**. Vous pouvez défiler jusqu'à l'écran suivant ou précédent en balayant l'écran du doigt en haut ou en bas. Balayez l'écran du doigt vers le haut pour voir les images suivantes (plus récentes) ou vers le bas pour voir les images précédentes (plus anciennes). Lorsque vous sélectionnez une image, le cadre orange apparaît. Tapotez à nouveau sur l'image pour l'afficher en tant qu'image unique.

#### **Saut des images (affichage de saut)**

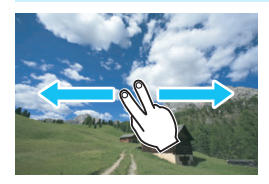

#### **Balayez avec deux doigts.**

Touchez l'écran LCD avec **deux doigts**. Lorsque vous balayez l'écran avec deux doigts vers la gauche ou la droite, vous pouvez sauter à travers les images avec la méthode définie dans [**Saut image par** $\frac{1}{2}$ [**x1**] dans l'onglet  $\overline{[P]}$ 21.

 $\mathbb{E}$  Les opérations tactiles sur l'écran LCD de l'appareil photo sont également possibles pendant l'affichage des images sur un téléviseur raccordé à votre appareil photo (p. [357\)](#page-356-0).

#### **Réduire l'image (affichage de l'index)**

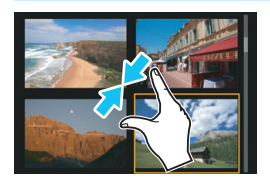

#### **Pincez l'écran avec deux doigts.**

Touchez l'écran avec deux doigts écartés et pincez-les ensemble sur l'écran.

- Chaque fois que vous pincez l'écran avec les doigts, l'affichage d'une image unique devient l'affichage de l'index.
- **Lorsque vous sélectionnez une image.** le cadre orange apparaît. Tapotez à nouveau sur l'image pour l'afficher en tant qu'image unique.

#### **Agrandir l'image**

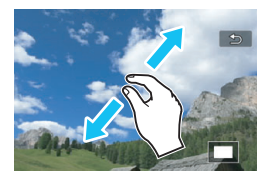

R

#### **Écartez deux doigts.**

Touchez l'écran avec deux doigts ensemble, puis écartez-les sur l'écran.

- À mesure que vous écartez vos doigts, l'image est agrandie.
- **L'image peut être agrandie jusqu'à** environ 10x.

#### **Double-touchez.**

- **Quand vous double-touchez l'image** avec le doigt, les pixels de l'image enregistrée s'affichent à 100 % environ autour du point touché.
- **Pour revenir au mode d'affichage** d'une seule image, double-touchez à nouveau l'image.

Dans l'affichage de l'index, vous ne pouvez pas agrandir l'image en la double-touchant.

- Vous pouvez parcourir l'image en faisant glisser vos doigts sur l'écran.
- **Pour réduire l'image, pincez l'écran avec vos deux doigts ensemble.**
- En tapotant sur [2], vous pouvez revenir à l'affichage d'une image unique.

## b **Rotation des images**

Vous pouvez faire pivoter l'image affichée dans le sens de votre choix.

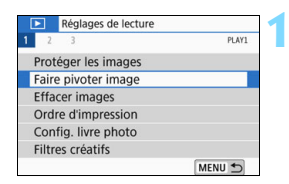

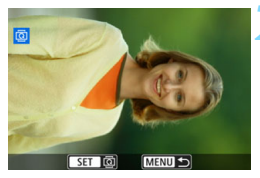

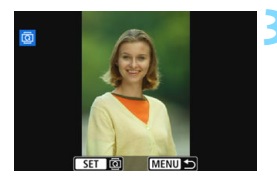

#### **1 Sélectionnez [Faire pivoter image].**

Dans l'onglet [**▶1**], sélectionnez [**Faire pivoter image**], puis appuyez  $sur < 6E$ 

#### **2 Sélectionnez une image.**

- Appuyez sur les touches  $\langle \blacktriangleleft \rangle \langle \blacktriangleright \rangle$ pour sélectionner l'image à faire pivoter.
- Vous pouvez également sélectionner une image dans l'affichage de l'index (p. [334\)](#page-333-0).

#### **3 Faites pivoter l'image.**

- Chaque fois que vous appuyez sur  $\langle \overline{\text{SET}} \rangle$ , l'image pivote dans le sens horaire comme suit : 90 °  $\rightarrow$  270 °  $\rightarrow$  $0^{\circ}$ .
- Pour faire pivoter une autre image. répétez les étapes 2 et 3.
- Appuyez sur la touche <MENU> pour quitter et revenir au menu.

- Si vous avez défini [5**1 : Rotation auto**] sur [**Oui**zD] (p. [322\)](#page-321-0) avant de prendre des photos verticales, il ne sera pas nécessaire de faire pivoter les images comme indiqué ci-dessus.
	- Si l'image pivotée n'apparaît pas selon l'orientation pivotée pendant la lecture des images, réglez [**41 : Rotation auto**] sur [Oui**立**旦].
	- Il est impossible de faire pivoter une vidéo.

同

## <span id="page-340-0"></span>**MENU** Attribution de classements

Vous pouvez classer les images (photos et vidéos) selon cinq marques de classement : [ \* ] / [ \* ] / [ \* ] / [ \* ] / [ \* \*] / [ \* \*] . Cette fonction est appelée classement.

#### **Classement d'une image unique**

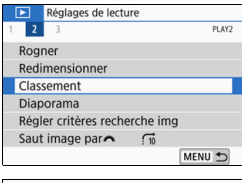

#### $\star$ Classement Sélectionner les images Sélectionner série Toutes les images du dossier Toutes les images de la carte MENU<sup>+</sup>

## **1 Sélectionnez [Classement].**

Dans l'onglet [**E2**], sélectionnez [**Classement**], puis appuyez sur  $<$  (SET)  $>$ .

#### **2 Sélectionnez [Sélectionner les images].**

Une image s'affiche.

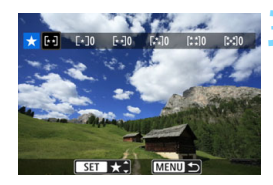

## **3 Sélectionnez l'image à classer.**

- Appuyez sur les touches  $\langle \blacktriangleleft \rangle \langle \blacktriangleright \rangle$ pour sélectionner l'image ou la vidéo à classer, puis appuyez sur  $\leq$   $\leq$   $\leq$   $\geq$ .
- En appuyant sur la touche  $\leq$   $\leq$   $\leq$   $\geq$ , vous pouvez sélectionner des images depuis un affichage à trois images. Pour revenir à l'affichage d'une image unique, appuyez sur la touche  $\langle \mathcal{A} \rangle$ .

## **4 Attribuez un classement à l'image.**

- Appuyez sur les touches  $\langle \blacktriangle \rangle \langle \blacktriangledown \rangle$ pour sélectionner un classement.
- **Lorsque vous sélectionnez une** marque de classement pour l'image, le numéro vis-à-vis du classement défini augmente de un.
- Pour classer une autre image, répétez les étapes 3 et 4.

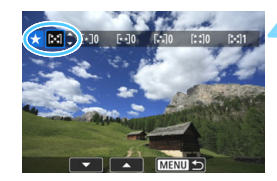

#### **Spécification de la série**

Vous pouvez spécifier la plage des images à classer; ces images seront classées en une seule fois.

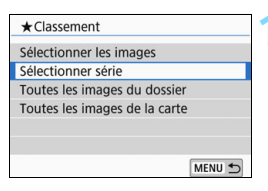

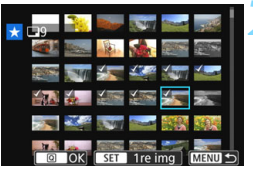

#### **1 Sélectionnez [Sélectionner série].**

 Sélectionnez [**Sélectionner série**] dans [x**2 : Classement**], puis appuyez sur  $\leq$   $(5E)$  >.

#### **2 Spécifiez la série d'images.**

- Sélectionnez la première image, puis appuyez sur  $\leq$   $(SET)$  >.
- Sélectionnez la dernière image, puis appuyez sur  $\leq$   $\sqrt{(8E)}$  >.
- $\blacktriangleright$  L'icône  $\lceil \sqrt{\ } \rceil$  apparaît sur les images sélectionnées.
- **Pour annuler la sélection, répétez** cette étape.
- **Pour revenir à l'écran précédent.** appuyez sur la touche <MENU>.

#### **3 Confirmez la série.**

Appuyez sur la touche  $\leq |\Omega|$ .

#### **4 Attribuez un classement à l'image.**

Tournez la molette < $\mathcal{E}^{\text{max}}$  > pour sélectionner une marque de classement, puis sélectionnez [**OK**].

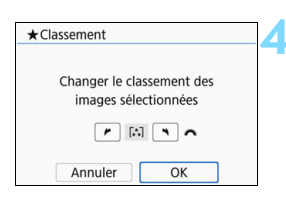

#### **Spécification de toutes les images dans un dossier ou sur une carte**

Vous pouvez classer toutes les images contenues dans un dossier donné ou sur une carte donnée en une seule fois.

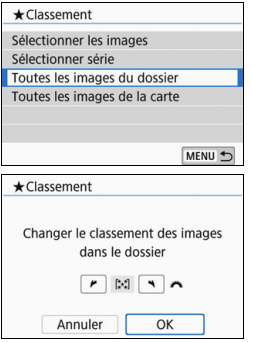

Lorsque vous sélectionnez [**Toutes les images du dossier**] ou [**Toutes les images de la carte**] dans  $[\square]2$  : **Classement**], toutes les images dans le dossier ou sur la carte seront sélectionnées.

Tournez la molette < $\frac{2}{2}$ > pour sélectionner une marque de classement, puis sélectionnez [**OK**]. Pour annuler le classement, sélectionnez la marque de classement [**OFF**].

 $\boxed{5}$  Un total maximum de 999 images d'un classement donné peut être affiché. En présence de plus de 1 000 images ou plus pour un classement donné, [**###**] s'affichera.

#### **Comment tirer parti des classements**

- **Avec [** $\blacktriangleright$  **2 : Saut image par**  $\binom{2}{3}$ ], vous pouvez afficher seulement les images reliées à un classement spécifique.
- Selon le système d'exploitation de votre ordinateur, vous pouvez consulter le classement de chaque fichier dans l'affichage des informations de fichier ou dans le visionneur d'image standard fourni (images JPEG uniquement).

## <span id="page-343-0"></span>**MENU Réglage des conditions de recherche d'images**

Vous pouvez rechercher des images à partir de critères particuliers pour afficher uniquement les images filtrées. Vous pouvez aussi lire en diaporama, protéger ou effacer toutes les images trouvées en une seule fois.

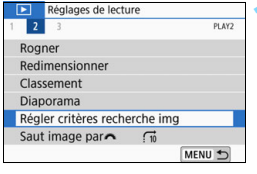

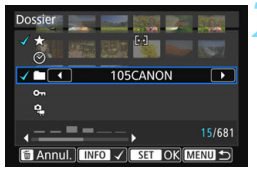

#### **1 Sélectionnez [Régler critères recherche img].**

Dans l'onglet [**▶2**], sélectionnez [**Régler critères recherche img**], puis appuyez sur  $\leq$   $\sqrt{(s+1)}$  >.

#### **2 Réglez les critères de recherche.**

- Appuyez sur les touches  $\langle \blacktriangle \rangle$   $\langle \blacktriangledown \rangle$ pour sélectionner le critère.
- Appuyez sur les touches  $\langle \blacktriangle \rangle$ pour confirmer le réglage.
- **Pour annuler le critère, appuyez sur**  $la$  touche  $\leq$ INFO $\geq$ .
- **•** Vous pouvez même régler tous les critères.
- **Pour annuler tous les critères.** appuyez sur la touche  $\leq \frac{1}{10}$ .

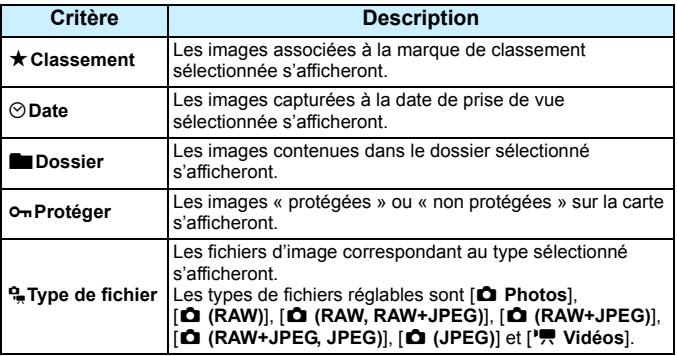

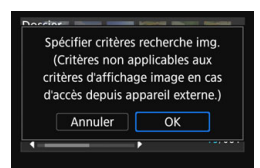

#### **3 Validez les critères de recherche.**

- Appuyez sur  $\leq$   $(SET)$  >.
- Lisez le message qui apparaît et sélectionnez [**OK**].

#### **4 Affichez les images trouvées.**

- Appuyez sur la touche  $\leq$   $\blacktriangleright$   $\geq$  pour lire les images.
- Les images correspondant aux critères définis s'afficheront dans un cadre jaune.

Si aucune image ne correspond à un critère donné, [**OK**] ne peut pas être sélectionné à l'étape 2, même si vous appuyez sur < $\epsilon$ Er) >. (Vous ne pouvez pas passer à l'étape 3.)

- 围 Même si [5**2 : Arrêt auto**] est réglé sur [**4 min.**] ou moins, le temps d'extinction automatique est d'environ 6 minutes lorsque l'écran des critères de recherche est affiché.
	- Une fois que les images trouvées s'affichent à l'écran, vous pouvez également exécuter et appliquer diverses opérations (Protéger, Effacer, Ordre d'impression, Configuration livre photo et Diaporama) à l'ensemble des images trouvées.
	- **L'affichage des images trouvées disparaît automatiquement quand vous** exécutez les opérations suivantes :
		- Prise de vue.
		- Activation de l'arrêt automatique.
		- Positionnement du commutateur d'alimentation sur < OFF >.
		- Formatage de la carte SD.
		- Ajout d'une image (une image existante est enregistrée en tant que nouvelle image après avoir été modifiée au moyen d'un effet de filtre, redimensionnée ou recadrée, par exemple).
		- Aucune autre image ne correspond aux critères de recherche.

## Q **Contrôle rapide pour la lecture**

Pendant la lecture, vous pouvez appuyer sur la touche  $\leq |\mathbb{Q}|$  pour régler les options suivantes :  $[O_m : Projectéger]$  les images],

[**o : Faire pivoter image], [★ : Classement**], [● : Filtres créatifs],

 $\overline{\mathbb{B}}$  : Redimensionner (images JPEG seulement)], [ $\pm$  : Rogner],

[T**: Affichage collimateur AF**], [e **: Saut image par**6],

[t **: Recherche d'images**] et [q **: Envoyer img à smartphone**\*]. Pour les vidéos, **seules les fonctions en caractère gras ci-dessus** peuvent être réglées.

Non sélectionnable si [Wi-Fi] dans [ $$1$  : Réglages communication sans fil] est réglé sur [**Désactiver**].

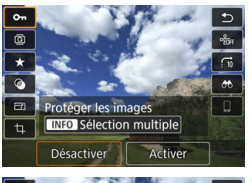

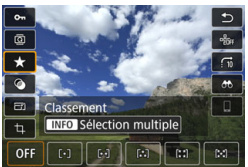

#### **1 Appuyez sur la touche <**Q**>.**

- Pendant la lecture des images, appuyez sur la touche  $\leq |\overline{Q}|$ .
- Les options de contrôle rapide apparaissent.

#### **2 Sélectionnez un élément et réglez-le.**

- Appuyez sur les touches  $\langle A \rangle \langle \nabla \rangle$ pour sélectionner une fonction.
- Le nom et le réglage de la fonction sélectionnée s'affichent dans la partie inférieure de l'écran.
- Appuyez sur les touches  $\langle \blacktriangleleft \rangle \langle \blacktriangleright \rangle$ pour régler la fonction.
- **Pour les fonctions Protéger les images** (p. [360](#page-359-0)) et Classement (p. [341](#page-340-0)), appuyez sur  $\angle$  INFO > pour sélectionner plusieurs images.
- **Pour les fonctions Filtres créatifs** (p. [380\)](#page-379-0), Redimensionner (p. [383](#page-382-0)), Rogner (p. [385\)](#page-384-0), Recherche d'images (p. [344\)](#page-343-0) et Envoyer img à smartphone, appuyez sur  $\leq$   $\left( \varepsilon$ <sub>r</sub> $\right)$  > et réglez la fonction.
- Saut image par  $\mathbb{R}$ : Pour régler le saut d'image selon le nombre ou le classement défini (p. [341\)](#page-340-0), appuyez sur  $\leq$  INFO >.
- Pour annuler, appuyez sur la touche <MENU>.

#### **3 Quittez le réglage.**

 Pour quitter le contrôle rapide, appuyez sur la touche  $\leq |\overline{Q}|$ .

 $\bigoplus$  Pour faire pivoter une image, réglez [♥1 : Rotation auto] sur [Oui△ □]. Si  $[41:$  **Rotation auto**] est réglé sur  $[Oui]$ ] ou [**Désactivée**], le réglage  $[③$ **Faire pivoter image**] sera enregistré avec l'image, mais l'appareil photo ne fera pas pivoter l'image affichée.

- 围 Si vous appuyez sur la touche  $\leq |\Omega|$  avec l'index affiché, l'affichage d'une image unique est rétabli et l'écran de contrôle rapide apparaît. Si vous appuyez à nouveau sur la touche  $\leq |\overline{Q}|$  >, l'affichage de l'index réapparaît.
	- **Pour les images prises avec un autre appareil photo, les options** sélectionnables peuvent être restreintes.

## **"只 Visionnage des vidéos**

Les trois principaux moyens pour lire et regarder des vidéos sont les suivants :

#### **Visionnage sur un téléviseur** (p. [357](#page-356-0))

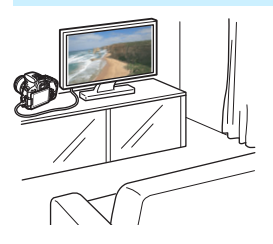

En raccordant l'appareil photo à un téléviseur avec un câble HDMI, vous pouvez lire les vidéos et les photos de l'appareil photo sur le téléviseur.

- Étant donné que les enregistreurs à disque dur ne disposent pas d'une borne d'entrée HDMI, il n'est pas possible de raccorder l'appareil photo à un enregistreur à disque dur au moyen d'un câble HDMI.
	- Même si l'appareil photo est raccordé à un enregistreur à disque dur au moyen d'un câble USB, les vidéos et photos ne pourront pas être lues ou sauvegardées.
	- Il est impossible de lire les vidéos sur des appareils ne prenant pas en charge les fichiers vidéo au format MOV ou MP4.

#### **Visionnage sur l'écran LCD de l'appareil photo** (p. [350](#page-349-0)-[356](#page-355-0))

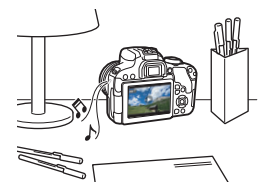

Vous pouvez visionner les vidéos sur l'écran LCD de l'appareil photo. Vous pouvez également couper la première et la dernière scène d'une vidéo, et lire les photos et les vidéos sur la carte sous la forme d'un diaporama automatique.

Une vidéo éditée sur un ordinateur ne peut pas être réécrite sur la carte et visionnée avec l'appareil photo.

#### **Visionnage et édition sur un ordinateur**

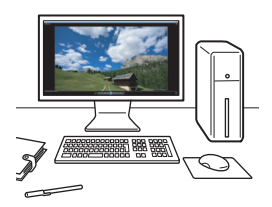

Les fichiers vidéo enregistrés sur la carte peuvent être transférés sur un ordinateur, puis lus ou édités à l'aide de logiciels pré-installés ou généraux compatibles avec le format d'enregistrement de la vidéo.

 $\boxed{\color{blue}\textcolor{blue}{\mathbf{F}}\color{blue}}$  Pour lire ou éditer une vidéo avec un logiciel en vente dans le commerce, utilisez un logiciel compatible avec les vidéos au format MOV et MP4. Pour en savoir plus sur les logiciels en vente dans le commerce, contactez le fabricant de logiciels.

# <span id="page-349-0"></span>**• Lecture des vidéos**

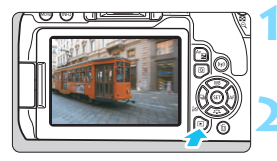

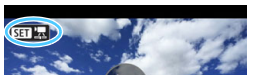

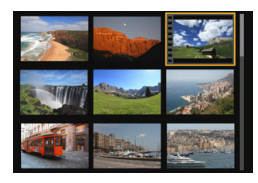

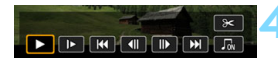

#### Haut-parleur

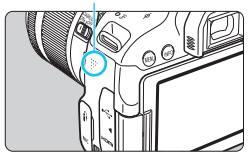

#### **1 Affichez l'image.**

Appuyez sur la touche  $\leq$   $\blacktriangleright$   $\geq$  pour afficher une image.

#### **2 Sélectionnez une vidéo.**

- Appuyez sur les touches  $\langle \blacktriangleleft \rangle \langle \blacktriangleright \rangle$ pour sélectionner la vidéo à lire.
- En mode d'affichage d'une image unique, l'icône  $\leq$   $\frac{1}{2}$   $\frac{1}{2}$  dans le coin supérieur gauche indique une vidéo. Si la vidéo est un instantané vidéo, <**阿拉** > s'affiche.
- Sur l'affichage de l'index, les perforations sur le contour gauche d'une vignette indiquent une vidéo. **Étant donné qu'il est impossible de lire les vidéos depuis l'affichage de l'index, appuyez sur <**0**> pour basculer sur l'affichage d'une image unique.**
- **3 Dans l'affichage d'une image unique, appuyez sur <** $(SET)$ **>.** 
	- Le panneau de lecture vidéo apparaît en bas de l'écran.

#### **4 Lisez la vidéo.**

- Sélectionnez [▶] (Lire), puis appuyez  $sur < 6E$
- La lecture de la vidéo commencera.
- Vous pouvez suspendre la lecture en appuyant sur  $\leq$   $(s_{ET})$  >.
- Vous pouvez régler le volume sonore pendant la lecture vidéo en tournant la molette  $\langle \hat{m}^{\text{max}}_{\text{max}} \rangle$
- Pour en savoir plus sur la procédure de lecture, voir la page suivante.

Il se peut que l'appareil photo ne soit pas en mesure de lire les vidéos enregistrées avec un autre appareil photo.

#### **Panneau de lecture vidéo**

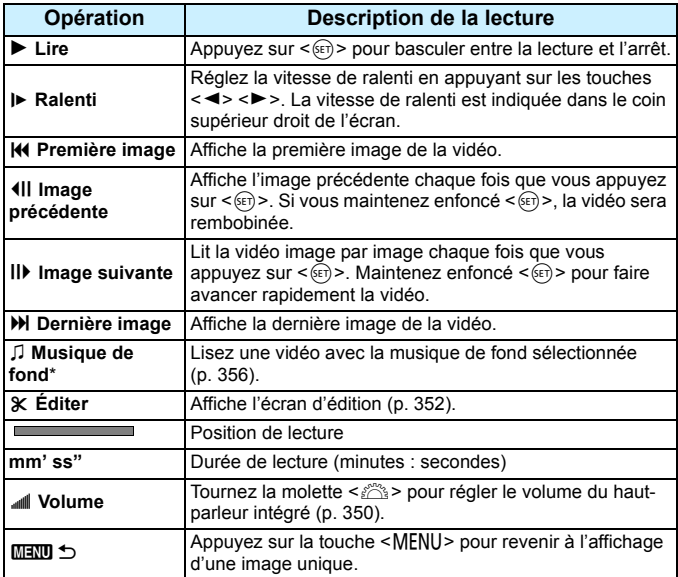

\* Le son de la vidéo n'est pas lu lorsqu'une musique de fond est sélectionnée.

Avec une batterie LP-E17 complètement chargée, la durée de lecture continue à température ambiante (23 °C) est d'environ 2 heures 50 minutes.

 Si vous raccordez l'appareil photo à un téléviseur pour visionner une vidéo (p. [357](#page-356-0)), ajustez le volume sonore sur le téléviseur. (Si vous tournez la molette < $\leq$  >, le volume sonore ne sera pas modifié.)

#### **Lecture avec l'écran tactile**

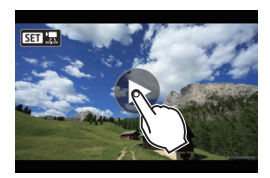

#### **Tapotez [**7**] au centre de l'écran.**

- La lecture de la vidéo commencera.
- Pour afficher le panneau de lecture vidéo, tapotez <s1> dans le coin supérieur gauche de l'écran.
- Pour suspendre la vidéo en cours de lecture, tapotez sur l'écran. Le panneau de lecture vidéo apparaît également.

## <span id="page-351-0"></span>X **Édition des première et dernière scènes d'une vidéo**

Vous pouvez couper les première et dernière scènes d'une vidéo par paliers d'environ 1 seconde.

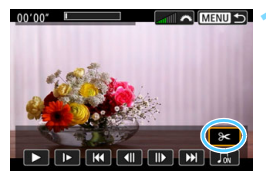

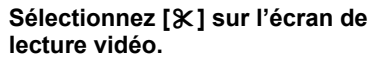

Le panneau d'édition vidéo s'affiche en bas de l'écran.

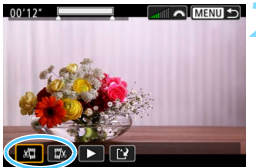

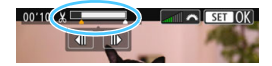

#### **2 Indiquez la portion à couper.**

- Sélectionnez [រ<sup>[]</sup>] (Couper le début) ou [LX] (Couper la fin), puis appuvez  $\text{sur} < \text{(set)}$ .
- Appuyez sur les touches  $\langle \blacktriangleleft \rangle \langle \blacktriangleright \rangle$ pour voir les images précédentes ou suivantes. Maintenez la touche enfoncée pour faire avancer ou reculer rapidement les images.
- Après avoir décidé quelle partie couper, appuyez sur  $\leq$   $(F)$  >. La portion mise en surbrillance en blanc en haut correspond à ce qui restera.

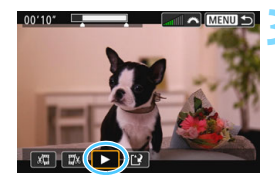

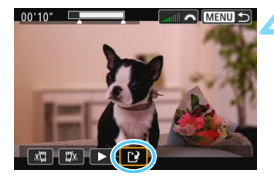

#### **3 Vérifiez la vidéo éditée.**

- Sélectionnez [▶] et appuyez sur  $\langle 6E \rangle$  pour visionner la vidéo éditée.
- **Pour changer de portion éditée,** revenez à l'étape 2.
- **Pour annuler l'édition, appuyez sur la** touche <MENU>, puis sélectionnez [**OK**] dans la boîte de dialogue de confirmation.

#### **4 Sauvegardez la vidéo éditée.**

- Sélectionnez [[P], puis appuyez sur  $\langle$  (SET)  $>$ .
- L'écran de sauvegarde apparaît.
- **Pour sauvegarder la vidéo éditée en** tant que nouvelle vidéo, sélectionnez [**Nouv. fichier**]. Pour la sauvegarder en écrasant le fichier vidéo original, sélectionnez [**Écraser**], puis appuyez  $sur < 6F$ )
- Dans la boîte de dialogue de confirmation, sélectionnez [**OK**], puis appuyez sur  $\leq$   $($  set) > pour sauvegarder la vidéo éditée et revenir à l'écran de lecture vidéo.
- Étant donné que l'édition est effectuée par paliers d'une seconde environ (position indiquée par [Z] en haut de l'écran), la position réelle d'édition de la vidéo peut être différente de la position spécifiée.
	- S'il n'y a pas assez d'espace libre sur la carte, [**Nouv. fichier**] ne sera pas disponible.
	- Lorsque le niveau de charge de la batterie est bas, l'édition d'une vidéo est impossible. Utilisez une batterie complètement chargée.
	- Les vidéos enregistrées avec un autre appareil photo risquent de ne pas pouvoir être éditées avec cet appareil.

## **MENU** Diaporama (lecture automatique)

Vous pouvez lire automatiquement toutes les images contenues sur la carte en les faisant défiler une par une.

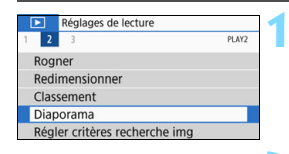

#### Nombre d'images à lire

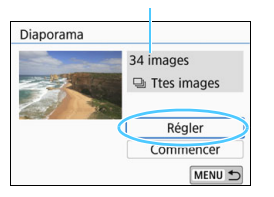

#### **1 Sélectionnez [Diaporama].**

 Dans l'onglet [x**2**], sélectionnez [**Diaporama**], puis appuyez sur  $<$  (SET)  $>$ .

#### **2 Configurez [Régler] à votre guise.**

- Appuyez sur les touches  $\langle \blacktriangle \rangle$   $\langle \blacktriangledown \rangle$ pour sélectionner [**Régler**], puis appuyez sur  $\leq$   $(s_{ET})$  >.
- Réglez [**Durée d'affichage**], [**Répéter**] (lecture en boucle), [**Effet transition**] (effet lors du changement d'images) et [**Musique de fond**] pour les photos.
- Pour plus d'informations sur la procédure de sélection de la musique de fond, voir page [356.](#page-355-0)
- Une fois les réglages terminés, appuyez sur la touche <MENU>.

#### [**Durée d'affichage**] [**Répéter**]

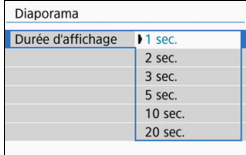

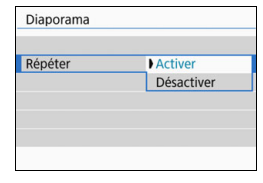

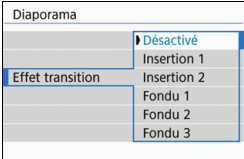

#### [**Effet transition**] [**Musique de fond**]

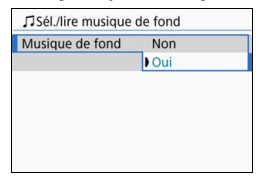

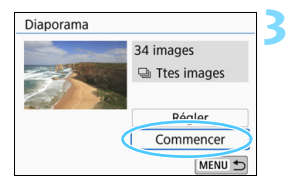

#### **3 Lancez le diaporama.**

- Appuyez sur les touches  $\langle \blacktriangle \rangle$   $\langle \blacktriangledown \rangle$ pour sélectionner [**Commencer**], puis appuyez sur  $\leq$   $\left(\frac{1}{2}$ .
- Après l'affichage du message [**Chargement de l'image...**], le diaporama commence.

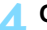

#### **4 Quittez le diaporama.**

Appuyez sur la touche <MENU> pour quitter le diaporama et revenir à l'écran de réglage.

- 围 Pour suspendre le diaporama, appuyez sur  $\leq$ ( $\epsilon$ ) >. Pendant la pause, l'indicateur [II] apparaît dans l'angle supérieur gauche de l'image. Appuyez à nouveau sur  $\leq$   $($  set) > pour reprendre le diaporama. Vous pouvez également suspendre le diaporama en tapotant sur l'écran.
	- **Pendant la lecture automatique, vous pouvez appuyer sur la touche**  $\leq$ INFO > pour modifier le format d'affichage des photos (p. [115\)](#page-114-0).
	- **Pendant la lecture vidéo, vous pouvez ajuster le volume sonore en** tournant la molette < $\mathcal{E}$
	- **Pendant la lecture automatique ou la pause, vous pouvez appuyer sur** les touches <<>> > >> pour passer à une autre image.
	- **Pendant la lecture automatique, l'arrêt automatique n'entre pas en** vigueur.
	- La durée d'affichage peut être différente selon l'image.
	- **Pour voir le diaporama sur un téléviseur, voir page [357](#page-356-0).**
	- **Tout en regardant les images trouvées au moyen des critères de** recherche définis dans [**E**]2 : Régler critères recherche img], vous pouvez visionner ces images en diaporama.

#### <span id="page-355-0"></span>**Sélection de la musique de fond**

Après avoir utilisé EOS Utility (logiciel EOS) pour copier la musique de fond sur la carte, vous pouvez la lire en même temps que le diaporama.

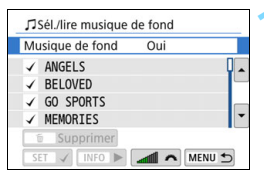

#### **1 Sélectionnez [Musique de fond].**

- Réglez [**Musique de fond**] sur [**Oui**], puis appuyez sur  $\leq$   $\sqrt{\text{sn}}$  >.
- Si la carte ne comporte pas de musique de fond, vous ne pouvez pas procéder à l'étape 2.

#### **2 Sélectionnez la musique de fond.**

Appuyez sur les touches  $\langle A \rangle \langle \nabla \rangle$ pour sélectionner la musique de fond souhaitée, puis appuyez sur  $\leq$   $\sqrt{(3+1)}$ . Vous pouvez également sélectionner plusieurs pistes de musique de fond.

#### **3 Lisez la musique de fond.**

- Pour écouter un échantillon de musique de fond, appuyez sur la  $t$ ouche  $\leq$ INFO $\geq$
- Appuyez sur les touches  $\langle \blacktriangle \rangle \langle \blacktriangledown \rangle$ pour lire une autre piste de musique de fond. Pour mettre fin à l'écoute de la musique de fond, appuyez à nouveau sur la touche  $\leq$ INFO $\geq$ .
- Réglez le volume sonore en tournant la molette < $\mathbb{Z}^s$ >.
- Pour supprimer une piste de musique de fond, appuyez sur les touches < ▲ > < ▼ > et sélectionnez la piste, puis appuyez sur la touche  $\leq$  m $>$ .

 $\boxed{5}$  Au moment de l'achat, l'appareil photo ne comporte pas de musique de fond. La procédure pour copier la musique de fond sur une carte est expliquée dans le mode d'emploi d'EOS Utility.

#### 357

## <span id="page-356-0"></span>**Visionnage des images sur un téléviseur**

En raccordant l'appareil photo à un téléviseur avec un câble HDMI, vous pouvez lire les photos et les vidéos de l'appareil photo sur le téléviseur. Pour le câble HDMI, il est recommandé d'utiliser le câble HDMI HTC-100 (vendu séparément).

Si l'image n'apparaît pas sur l'écran du téléviseur, vérifiez si [5**3 : Système vidéo**] est correctement réglé sur [**Pour NTSC**] ou [**Pour PAL**] (selon le système vidéo de votre téléviseur).

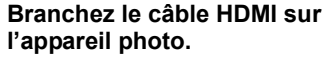

■ Insérez la fiche avec le logo <**△HDMI MINI**> tourné vers l'avant de l'appareil photo dans la borne  $\leq$ HDMI OUT $\geq$ .

#### **2 Branchez le câble HDMI sur le téléviseur.**

- Branchez le câble HDMI sur le port d'entrée HDMI du téléviseur.
- **3 Allumez le téléviseur et réglez l'entrée vidéo du téléviseur pour sélectionner le port raccordé.**

**4 Positionnez le commutateur d'alimentation de l'appareil photo sur <0N>.** 

#### **Appuyez sur la touche <** $\square$ **>.**

- L'image apparaît sur l'écran du téléviseur. (Rien ne s'affiche sur l'écran LCD de l'appareil photo.)
- **Les images apparaissent** automatiquement avec la résolution optimale correspondant au téléviseur connecté.
- Appuyez sur la touche  $\leq$  NFO  $>$  pour changer le format d'affichage.
- Pour lire des vidéos, voir page [350](#page-349-0).

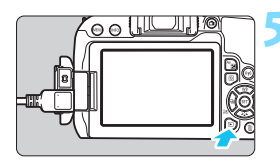

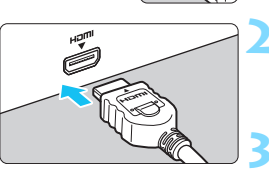

- Ajustez le volume sonore de la vidéo avec le téléviseur. Le volume sonore ne peut pas être réglé sur l'appareil photo.
	- Avant de brancher ou débrancher le câble entre l'appareil photo et le téléviseur, éteignez-les.
	- Selon le téléviseur, certaines portions de l'image affichée peuvent être coupées.
	- $\bullet$  Ne raccordez la sortie d'aucun autre appareil à la borne <HDMI OUT > de l'appareil photo. Ceci pourrait provoquer un dysfonctionnement.
	- Certains téléviseurs peuvent ne pas afficher les images en raison d'une incompatibilité.

#### 3 **Utilisation des téléviseurs HDMI CEC**

Si un téléviseur compatible HDMI CEC\* est raccordé à l'appareil photo au moyen d'un câble HDMI, il est possible d'utiliser la télécommande du téléviseur pour les opérations de lecture.

\* Fonction du standard HDMI permettant aux appareils HDMI de se commander mutuellement pour que vous puissiez les commander avec une seule télécommande.

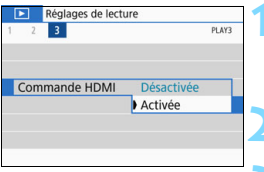

#### **1 Sélectionnez [Commande HDMI].**

 Dans l'onglet [3**3**], sélectionnez [**Commande HDMI**], puis appuyez  $\text{sur} < \text{(SET)}$ 

#### **2 Sélectionnez [Activée].**

#### **3 Connectez l'appareil photo à un téléviseur.**

- **Utilisez un câble HDMI pour raccorder** l'appareil photo au téléviseur.
- L'entrée du téléviseur passera automatiquement au port HDMI raccordé à l'appareil photo. Si elle ne change pas automatiquement, utilisez la télécommande du téléviseur pour sélectionner le port d'entrée HDMI sur lequel le câble est branché.

#### **Appuyez sur la touche <** $\blacktriangleright$  **> de l'appareil photo.**

 Une image apparaît sur l'écran du téléviseur et vous pouvez utiliser la télécommande du téléviseur pour lire les images.

#### **Menu de lecture des photos**

 $\uparrow$   $\cdot$  Retour a : Index 9 images 想 : Lire vidéo

b : Rotation

y

 $\leftarrow$ 

**Menu de lecture des vidéos**

**INFO** ಗಾ

**INFO** 

INFO: Afficher les infos de : Diaporama

prise de vue

#### **5 Sélectionnez une image.**

 Pointez la télécommande vers le téléviseur et appuyez sur la touche  $\leftarrow$ / $\rightarrow$  pour sélectionner une image.

#### **6 Appuyez sur la touche OK de la télécommande.**

- Le menu apparaît et vous pouvez procéder aux opérations de lecture indiquées à gauche.
- Appuyez sur la touche  $\leftarrow/\rightarrow$  de la télécommande pour sélectionner l'option souhaitée, puis appuyez sur la touche Enter.
- Si vous sélectionnez [**Retour**] et que vous appuyez sur la touche Enter, le menu disparaît et vous pouvez utiliser la touche  $\leftarrow$ / $\rightarrow$  pour sélectionner une image.

- 凮 Avec certains téléviseurs, il est nécessaire d'activer d'abord la connexion HDMI CEC. Pour en savoir plus, reportez-vous au mode d'emploi du téléviseur.
	- Il se peut que certains téléviseurs, même ceux qui prennent en charge HDMI CEC, ne fonctionnent pas correctement. Le cas échéant, réglez [3**3 : Commande HDMI**] sur [**Désactivée**] et utilisez l'appareil photo pour commander les opérations de lecture.

## <span id="page-359-0"></span>K **Protection des images**

Vous pouvez empêcher les images importantes d'être effacées accidentellement par la fonction d'effacement de l'appareil photo.

#### **MENU** Protection d'une seule image

MENU<sup>+</sup>

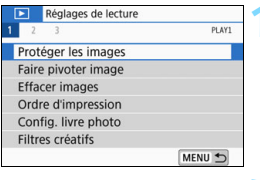

o-Protéger les images Sélectionner les images Sélectionner série Toutes les images du dossier Déprotéger ttes im, du dossier Toutes les images de la carte Déprotéger ttes im. de la carte

#### **1 Sélectionnez [Protéger les images].**

Dans l'onglet [**11**], sélectionnez [**Protéger les images**], puis appuyez  $sur < (F)$ .

#### **2 Sélectionnez [Sélectionner les images].**

Une image s'affiche.

Icône de protection d'image

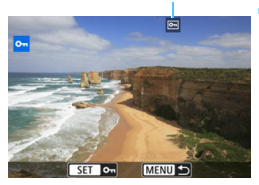

#### **3 Sélectionnez l'image que vous souhaitez protéger.**

- Appuyez sur les touches  $\langle \blacktriangle \rangle$ pour sélectionner l'image à protéger.
- Vous pouvez également sélectionner une image à partir de l'affichage de l'index (p. [334\)](#page-333-0).

## **4 Protégez l'image.**

- Appuyez sur  $\leq$   $(F)$  pour protéger l'image sélectionnée. L'icône << apparaît.
- Pour annuler la protection d'image, appuyez à nouveau sur  $\leq$   $(n)$  >.  $L'icône  $\sqrt{m}$  > disparaît.$
- Pour protéger une autre image, répétez les étapes 3 et 4.
#### 3 **Spécification de la plage des images à protéger**

Vous pouvez spécifier la plage des images à protéger; ces images seront protégées en une seule fois.

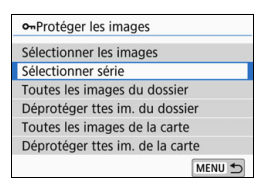

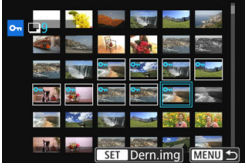

#### **1 Sélectionnez [Sélectionner série].** Sélectionnez [**Sélectionner série**] dans [x**1 : Protéger les images**], puis appuyez sur  $\leq$   $\left(\frac{1}{2}\right)$  >.

## **2 Spécifiez la série d'images.**

- Sélectionnez la première image, puis appuyez sur  $\leq$   $(SET)$  >.
- Sélectionnez la dernière image, puis appuyez sur  $\leq$   $\sqrt{(3E+1)}$
- Les images seront protégées et  $l'icône  $|m|$  apparaîtra.$
- **Pour annuler la sélection, répétez** cette étape.
- **Pour revenir à l'écran précédent.** appuyez sur la touche <MENU>.

#### **MENU Protection de toutes les images dans un dossier ou sur une carte**

Vous pouvez protéger toutes les images dans un dossier ou sur une carte en une seule opération.

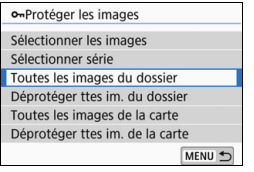

Lorsque vous sélectionnez [**Toutes les images du dossier**] ou [**Toutes les images de la carte**] sous [**11** : **Protéger les images**], toutes les images dans le dossier ou sur la carte seront protégées.

Pour annuler la protection des images, sélectionnez [**Déprotéger ttes im. du dossier**] ou [**Déprotéger ttes im. de la carte**].

#### **Si vous formatez la carte** (p. [69\)](#page-68-0)**, les images protégées seront également effacées.**

- $\boxed{5}$  . Les vidéos peuvent également être protégées.
	- Une image protégée ne peut pas être effacée par la fonction d'effacement de l'appareil photo. Pour effacer une image protégée, vous devez d'abord annuler la protection.
	- Si vous effacez toutes les images (p. [365\)](#page-364-0), seules les images protégées seront conservées. Cela peut être utile si vous souhaitez effacer toutes les images superflues simultanément.

# L **Effacement des images**

Vous pouvez choisir de sélectionner et d'effacer les images inutiles une par une ou de les effacer par lot. Les images protégées (p. [360](#page-359-0)) ne seront pas effacées.

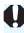

**Une image effacée ne peut plus être récupérée. Assurez-vous que vous n'avez plus besoin de l'image avant de l'effacer. La protection d'une image importante empêche tout effacement accidentel de celleci. Effacer une image prise avec la qualité RAW+JPEG effacera à la fois l'image RAW et l'image JPEG.**

## **Effacement d'une image unique**

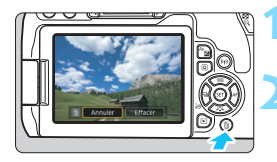

**1 Procédez à la lecture de l'image à effacer.**

**2 Appuyez sur la touche <**L**>.**

Le menu Effacer apparaît.

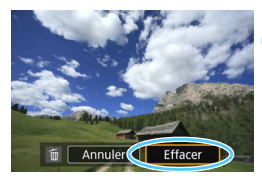

## **3 Effacez l'image.**

 Sélectionnez [**Effacer**], puis appuyez sur <  $(F)$  >. L'image affichée sera effacée.

## **MENU** Sélection <√ > d'images à effacer par lot

En cochant les images  $\langle \sqrt{\rangle}$  à effacer, vous pouvez effacer toutes ces images en une seule fois.

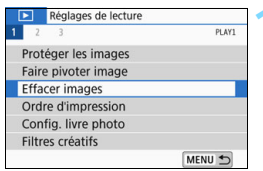

# **1 Sélectionnez [Effacer images].**

**■** Dans l'onglet [**1**], sélectionnez [**Effacer images**], puis appuyez sur  $<$  (SET)  $>$ .

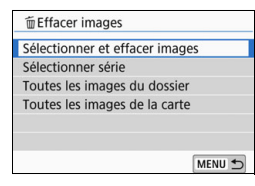

# **2 Sélectionnez [Sélectionner et effacer images].**

**Une image s'affiche.** 

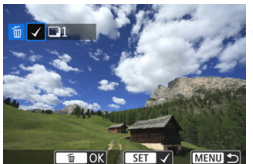

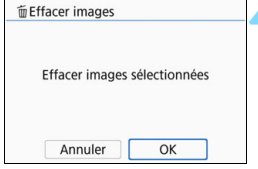

# **3 Sélectionnez les images à effacer.**

- Appuyez sur les touches  $\langle \blacktriangleleft \rangle \langle \blacktriangleright \rangle$ pour sélectionner l'image à effacer, puis appuyez sur  $\leq$   $(557)$  >.
- $\blacktriangleright$  Un crochet < $\checkmark$  > apparaît dans le coin supérieur gauche de l'écran.
- En appuyant sur la touche  $\leq$   $\leq$   $\leq$   $\geq$ . vous pouvez sélectionner des images depuis un affichage à trois images. Pour revenir à l'affichage d'une image unique, appuyez sur la touche  $\langle \mathcal{Q} \rangle$ .
- **Pour sélectionner une autre image à** effacer, répétez l'étape 3.

## **4 Effacez les images.**

- Appuyez sur la touche  $\leq$  m $>$ .
- Sélectionnez [**OK**], puis appuyez sur  $<$   $(SET)$   $>$ .
- Les images sélectionnées seront effacées.

#### **MENU** Spécification de la plage des images à effacer

Vous pouvez spécifier la plage des images à effacer pour effacer toutes ces images en une seule fois.

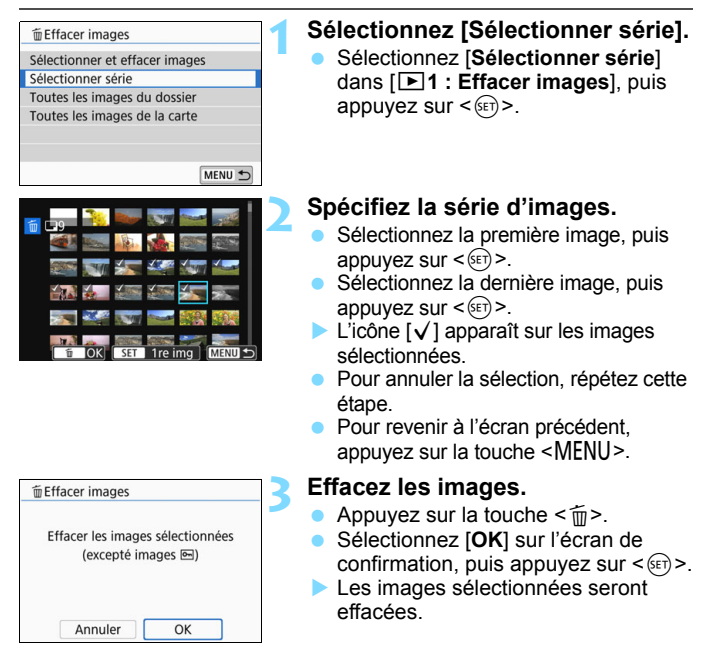

#### <span id="page-364-0"></span>**MENU Effacement de toutes les images dans un dossier ou sur une carte**

Vous pouvez effacer toutes les images dans un dossier ou sur une carte en une seule opération. Lorsque [3**1 : Effacer images**] est réglé sur [**Toutes les images du dossier**] ou [**Toutes les images de la carte**], toutes les images dans le dossier ou sur la carte sont effacées.

Pour effacer toutes les images, y compris les images protégées, formatez la carte (p. [69](#page-68-0)).

# W **Digital Print Order Format (DPOF)**

DPOF (Digital Print Order Format) vous permet d'imprimer des images enregistrées sur la carte d'après vos instructions d'impression, à savoir la sélection des images, la quantité à imprimer, etc. Vous pouvez imprimer plusieurs images par lot ou créer un ordre d'impression pour un magasin photo.

Vous pouvez définir les réglages d'impression comme le type d'impression, l'impression de la date et du numéro de fichier, etc. Les paramètres d'impression s'appliquent à toutes les images sélectionnées aux fins d'impression. (Ils ne peuvent pas être définis différemment pour chaque image.)

# **MENU** Réglage des options d'impression

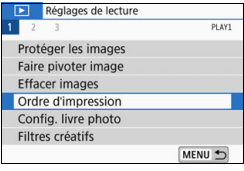

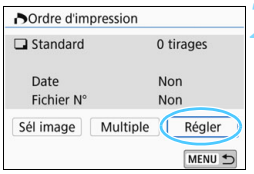

# **1 Sélectionnez [Ordre d'impression].**

● Dans l'onglet [**1**], sélectionnez [**Ordre d'impression**], puis appuyez  $\text{sur} < \text{(set)}$ .

# **2 Sélectionnez [Régler].**

# **3 Réglez les options souhaitées.**

- Définissez [**Type d'impres.**], [**Date**] et [**Fichier N°**].
- **Sélectionnez l'option à régler, puis** appuyez sur  $\leq$   $($   $\leq$   $\leq$   $\leq$   $\leq$   $\leq$   $\leq$   $\leq$   $\leq$   $\leq$   $\leq$   $\leq$   $\leq$   $\leq$   $\leq$   $\leq$   $\leq$   $\leq$   $\leq$   $\leq$   $\leq$   $\leq$   $\leq$   $\leq$   $\leq$   $\leq$   $\leq$   $\leq$   $\leq$   $\leq$   $\leq$   $\leq$   $\leq$   $\leq$  réglage désiré, puis appuyez sur  $\langle \overline{\text{sp}} \rangle$ >.

Vous pouvez envoyer des images à une imprimante Wi-Fi prenant en charge PictBridge (LAN sans fil) et imprimer les images. Pour en savoir plus, reportez-vous au mode d'emploi des fonctions Wi-Fi (communication sans fil).

Non

[**Type d'impres.**] [**Date**] [**Fichier N°**] Ordre d'impression Ordre d'impression Ordre d'impression Régler Régler Régler Type d'impres. Standard Index Date Oui **Toutes** Non Fichier N° Oui

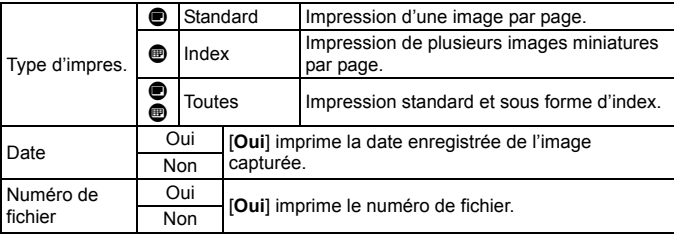

#### **4 Quittez le réglage.**

- Appuyez sur la touche <MENU>.
- L'écran d'ordre d'impression réapparaît.
- Ensuite, sélectionnez [**Sél image**], [**Multiple**] ou [**Ttes images**] pour trier les images à imprimer.
- $\bigoplus$  . Les images RAW et les vidéos ne peuvent pas être sélectionnées pour l'impression. Même si [**Date**] et [**Fichier N°**] sont réglés sur [**Oui**], il se peut que la
	- date ou le numéro de fichier ne s'imprime pas en fonction du réglage du type d'impression et du modèle d'imprimante.
	- Si vous avez sélectionné une impression de type [**Index**], [**Date**] et [**Fichier N°**] ne peuvent pas être définis sur [**Oui**] simultanément.
	- Si vous imprimez avec DPOF, utilisez la carte pour laquelle vous avez défini les réglages de l'ordre d'impression. Vous ne pourrez pas imprimer avec l'ordre d'impression spécifié si vous extrayez seulement les images de la carte pour les imprimer.
	- Certaines imprimantes compatibles DPOF et certains magasins photos risquent de ne pas pouvoir imprimer les images comme vous l'avez spécifié. Consultez le mode d'emploi de l'imprimante avant l'impression ou vérifiez auprès de votre magasin photo la compatibilité lors de la commande d'impressions.
	- N'indiquez pas un nouvel ordre d'impression pour une carte qui contient des images dont l'ordre d'impression a été réglé avec un appareil photo différent. Tous les ordres d'impression risquent d'être remplacés. Par ailleurs, l'ordre d'impression peut ne pas être possible selon le type d'image.

## **MENU** Spécification des images à imprimer

#### **Sélectionner les images**

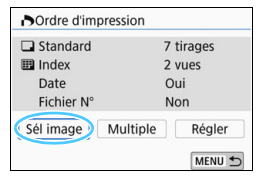

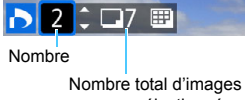

sélectionnées

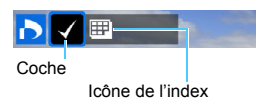

Sélectionnez et spécifiez les images une par une.

En appuyant sur la touche  $\leq$   $\blacksquare$   $\lhd$  >, yous pouvez sélectionner des images depuis un affichage à trois images. Pour revenir à l'affichage d'une image unique, appuyez</u> sur la touche  $\leq \mathcal{R}$  >.

Appuyez sur la touche <MENU> pour sauvegarder l'ordre d'impression sur la carte.

## **[Standard] [Toutes]**

Appuyez sur les touches  $\langle \blacktriangle \rangle \langle \blacktriangledown \rangle$  pour définir le nombre de copies de l'image affichée à imprimer.

#### **[Index]**

Appuyez sur < $(F)$  pour cocher la case [ $\sqrt{}$ ]. L'image sera incluse dans l'impression de l'index.

## **Sélection de plusieurs images**

**• Sélectionner la série**

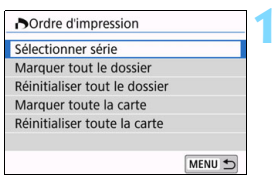

# **1 Sélectionnez [Sélectionner série].**

 Sélectionnez [**Sélectionner série**] dans [**Multiple**], puis appuyez sur  $<$  (SET) >.

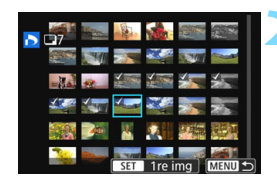

## **2 Spécifiez la série d'images.**

- Sélectionnez la première image, puis appuyez sur  $\leq$   $\sqrt{(s+1)}$  >.
- **Sélectionnez la dernière image, puis** appuyez sur  $\leq$   $\left(\frac{1}{2}$   $\right)$  >.
- $\blacktriangleright$  L'icône  $\lceil \sqrt{\ } \rceil$  apparaît sur les images sélectionnées.

Une copie de toute les images indiquées sera générée pour l'impression.

- **Pour annuler la sélection, répétez** cette étape.
- **Pour revenir à l'écran précédent,** appuyez sur la touche <MENU>.

#### **• Toutes les images du dossier**

Sélectionnez [**Marquer tout le dossier**], puis sélectionnez le dossier. Un ordre d'impression pour une copie de toutes les images dans le dossier est spécifié. Si vous sélectionnez [**Réinitialiser tout le dossier**] et un dossier, l'ordre d'impression sera annulé pour toutes les images dans ce dossier.

#### **• Toutes les images de la carte**

Si vous sélectionnez [**Marquer toute la carte**], une copie de toutes les images sur la carte sera spécifiée aux fins d'impression. Si vous sélectionnez [**Réinitialiser toute la carte**], l'ordre d'impression pour toutes les images sur la carte sera annulé.

- Veuillez noter que les images RAW ou les vidéos ne seront pas spécifiées aux fins d'impression même si vous spécifiez toutes les images en une seule fois avec l'option [**Multiple**].
	- Lorsque vous utilisez une imprimante compatible PictBridge, ne spécifiez pas plus de 400 images par ordre d'impression. Si vous en spécifiez plus, toutes les images ne seront peut-être pas imprimées.

# p **Spécification des images d'un livre-photo**

Vous pouvez spécifier un nombre maximum de 998 images à imprimer dans un livre-photo. Lorsque vous utilisez EOS Utility (logiciel EOS) pour transférer les images sur un ordinateur, les images spécifiées sont copiées sur un dossier spécial. Cette fonction est pratique pour passer des commandes en ligne de livres-photos.

# **MENU** Spécification d'une image à la fois

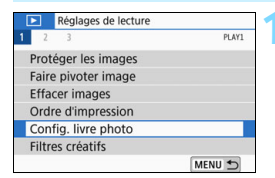

# Config. livre photo Nbre images:0 Sélectionner les images Multiple MENU<sup>+</sup>

## **1 Sélectionnez [Config. livre photo].**

Dans l'onglet [**▶1**], sélectionnez [**Config. livre photo**], puis appuyez  $sur < 6E$ 

# **2 Sélectionnez [Sélectionner les images].**

Une image s'affiche.

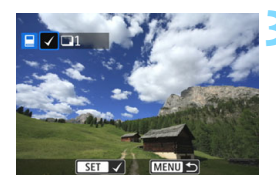

# **3 Sélectionnez l'image à spécifier.**

- Appuyez sur les touches  $\langle \blacktriangleleft \rangle \langle \blacktriangleright \rangle$ pour sélectionner l'image à spécifier, puis appuyez sur  $\leq$   $(557)$  >.
- Pour sélectionner une autre image, répétez cette étape. Le nombre d'images spécifiées s'affiche dans le coin supérieur gauche de l'écran.
- Appuyez sur la touche  $\leq$   $\blacksquare$   $\lhd$  > pour afficher la vue à trois images. Pour revenir à l'affichage d'une image unique, appuyez sur la touche  $\leq \mathcal{R}$  >.
- Pour annuler la spécification des images, appuyez à nouveau sur  $<$  (SET)  $>$ .

## **MENU Spécification de la plage**

Vous pouvez spécifier la plage des images désirée pour sélectionner toutes ces images en une seule fois.

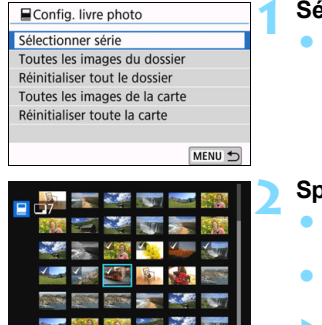

## **1 Sélectionnez [Sélectionner série].**

● Dans [Multiple] sous [**E**]1 : Config. **livre photo**], sélectionnez [**Sélectionner série**], puis appuyez  $\text{sur} < \frac{1}{\text{SET}}$ 

#### **2 Spécifiez la série d'images.**

- Sélectionnez la première image, puis appuyez sur  $\leq$   $(SET)$  >.
- **Sélectionnez la dernière image, puis** appuyez sur  $\leq$   $\sqrt{(3E+1)}$
- $\blacktriangleright$  L'icône  $\lceil \sqrt{\ } \rceil$  apparaît sur les images sélectionnées.
- **Pour annuler la sélection, répétez** cette étape.
- **Pour revenir à l'écran précédent.** appuyez sur la touche <MENU>.

#### **MENU Spécification de toutes les images dans un dossier ou sur une carte**

Vous pouvez spécifier toutes les images dans un dossier ou sur une carte en une seule opération.

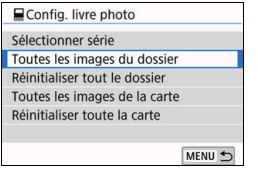

Lorsque [Multiple] sous [**E**1 : Config. **livre photo**] est réglé sur [**Toutes les images du dossier**] ou [**Toutes les images de la carte**], toutes les images dans le dossier ou sur la carte sont spécifiées.

Pour annuler vos sélections, sélectionnez [**Réinitialiser tout le dossier**] ou [**Réinitialiser toute la carte**].

 $\bigoplus$  Les images RAW et les vidéos ne peuvent pas être spécifiées.

 Ne spécifiez pas les images déjà spécifiées pour un livre-photo sur un autre appareil photo pour un autre livre-photo avec cet appareil. Tous les réglages du livre de photos peuvent être écrasés par inadvertance.

# B**: Affichage des informations de prise de vue**

Les informations affichées varient selon le mode de prise de vue et les réglages.

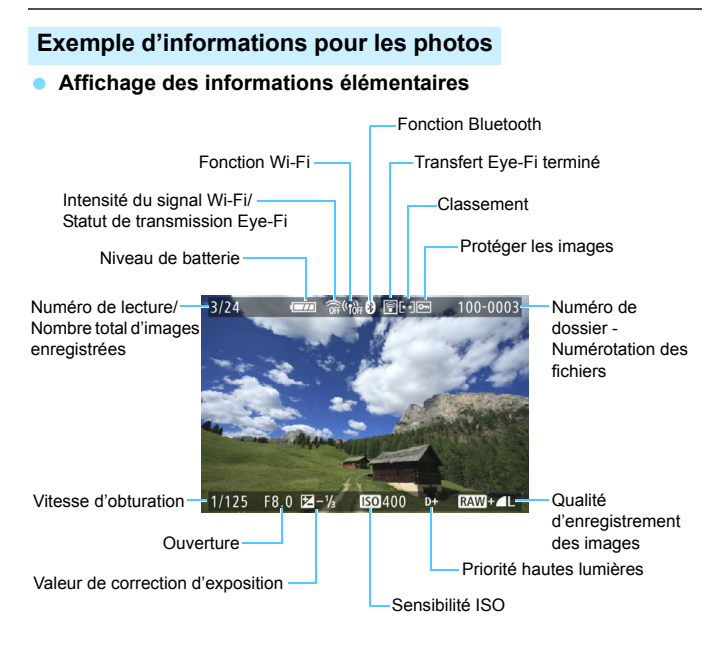

Si l'image a été prise par un autre appareil photo, certaines informations de prise de vue peuvent ne pas s'afficher.

 Il peut s'avérer impossible de lire sur d'autres appareils photo les images prises avec cet appareil photo.

#### **Affichage des informations de prise de vue • Informations détaillées**

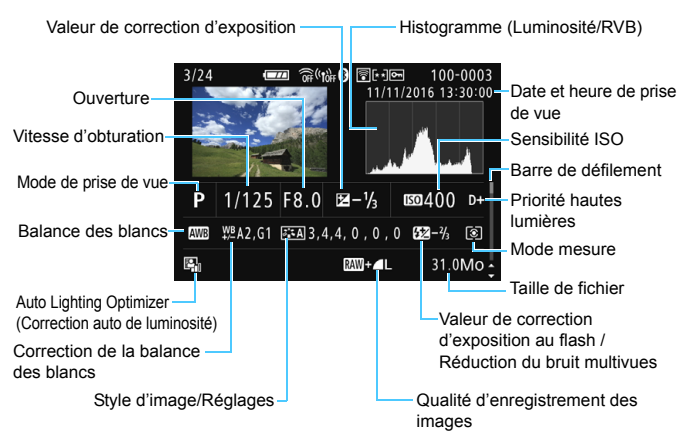

- \* Lorsque vous photographiez avec la qualité d'image  $\mathbb{RM}$ + $\blacktriangle$ L, la taille de fichier RAW s'affiche.
- \* Pendant la photographie avec flash sans correction d'exposition au flash,  $\leq 2$ s'affiche.
- \* <
settion s'affiche pour les images prises avec la réduction du bruit multivues.
- \*  $\leq$  > s'affiche pour les images prises avec la fonction Filtres créatifs et pour les images ayant été traitées (redimensionnement ou application d'un filtre créatif), puis sauvegardées.
- \* Pour les images recadrées, puis sauvegardées,  $\leq$  > and  $\leq$   $\pm$  > s'affichent.

#### **• Informations sur l'objectif / histogramme**

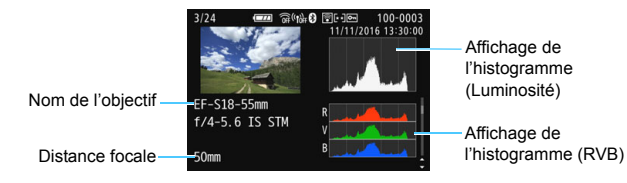

#### **• Informations sur la balance des blancs**

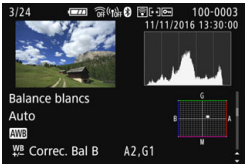

#### **• Informations de style d'image 2**

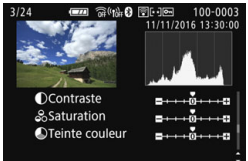

#### **• Informations de correction des aberrations de l'objectif**

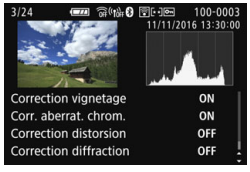

#### **• Informations de style d'image 1**

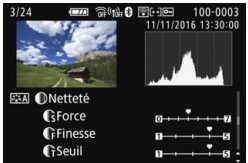

**• Informations sur l'espace couleur / la réduction du bruit**

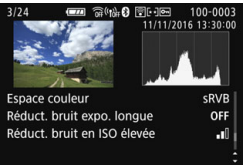

 $\boxed{\color{blue}\blacksquare}$  Si vous avez utilisé le récepteur GPS GP-E2 pour enregistrer les informations GPS de l'image, l'écran des informations GPS s'affiche également.

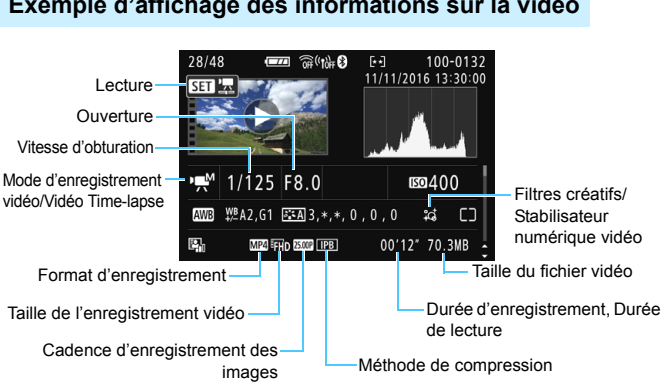

#### **Exemple d'affichage des informations sur la vidéo**

- \* Si l'exposition manuelle est utilisée, la vitesse d'obturation, l'ouverture et la sensibilité ISO (si elles ont été réglées manuellement) s'affichent.
- \* L'icône <[u] > s'affiche pour les instantanés vidéo.

Pendant la lecture vidéo, « \*, \* » s'affichera pour les réglages [**Finesse**] et [**Seuil**] de l'option [**Netteté**] de [**Style d'image**].

#### <span id="page-375-0"></span>**Affichage du collimateur AF**

Lorsque [3**3 : Aff. Collim AF**] est réglé sur [**Activé**], le collimateur AF qui a effectué la mise au point apparaît en rouge. Si vous optez pour la sélection automatique du collimateur AF, plusieurs collimateurs AF peuvent être affichés simultanément.

#### **Alerte de surexposition**

Lorsque les informations de prise de vue sont affichées, les zones surexposées et écrêtées de l'image clignotent. Pour obtenir un meilleur résultat dans les zones clignotantes où vous souhaitez que la gradation soit fidèlement reproduite, réglez la correction d'exposition sur une valeur négative et reprenez la photo.

#### **Histogramme**

L'histogramme de luminosité indique la distribution du niveau d'exposition et la luminosité générale. L'affichage de l'histogramme RVB permet de vérifier la saturation et la gradation des couleurs. Vous pouvez changer d'affichage avec [x**3 : Histogramme**].

#### **Affichage [Luminosité]**

Cet histogramme est un graphique qui indique la distribution du niveau de luminosité de l'image. L'axe horizontal indique le niveau de luminosité (plus sombre à gauche et plus clair à droite), tandis que l'axe vertical indique le nombre de pixels existant pour chaque niveau de luminosité. Plus il y a de pixels vers la gauche, plus l'image est sombre. Plus il y a de pixels vers la droite, plus l'image est claire. Si le nombre de pixels sur la gauche est trop élevé, les détails d'ombre sont perdus. Si le nombre de pixels sur la droite est trop élevé, les détails en pleine lumière sont perdus. La gradation intermédiaire est reproduite. En vérifiant l'image et son histogramme de

#### **Exemples d'histogrammes**

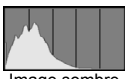

Image sombre

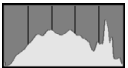

Luminosité normale

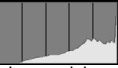

Image claire

luminosité, vous pouvez déterminer la tendance du niveau d'exposition ainsi que la gradation générale.

#### **Affichage [RVB]**

Cet histogramme est un graphique qui indique la distribution du niveau de luminosité de chaque couleur primaire dans l'image (RVB ou rouge, vert et bleu). L'axe horizontal indique le niveau de luminosité de la couleur (plus sombre à gauche et plus clair à droite), tandis que l'axe vertical indique le nombre de pixels existant pour chaque niveau de luminosité de la couleur. Plus il y a de pixels vers la gauche, plus l'image est sombre et moins la couleur est marquante. Plus il y a de pixels vers la droite, plus l'image est claire et plus la couleur est dense. Si le nombre de pixels sur la gauche est trop élevé, les informations des couleurs respectives manquent. Si le nombre de pixels sur la droite est trop élevé, la couleur sera trop saturée sans aucune gradation. En vérifiant l'histogramme RVB de l'image, vous pouvez voir les conditions de saturation et gradation de la couleur, ainsi que la tendance de la balance des blancs.

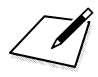

# **11**

# **Traitement des images**

Après avoir pris une photo, vous pouvez appliquer un effet de filtre, redimensionner l'image JPEG (réduire le nombre de pixels) ou recadrer l'image JPEG.

- L'appareil photo peut ne pas être en mesure de traiter les images prises avec un autre appareil photo.
	- Le traitement logiciel des images tel que décrit dans ce chapitre ne peut pas être exécuté quand l'appareil photo est raccordé à un ordinateur par un câble d'interface.

# U **Application d'effets de filtre créatif**

Vous pouvez appliquer les filtres créatifs suivants à une image et la sauvegarder en tant que nouvelle image : N&B granuleux, Flou artistique, Effet tr. gd angle, Effet Peinture huile, Effet Aquarelle, Effet app. photo-jouet et Effet miniature.

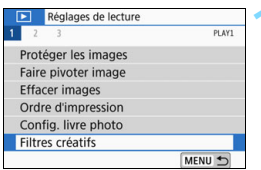

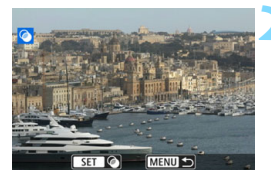

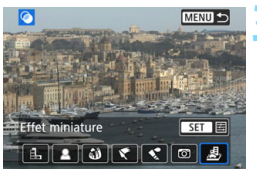

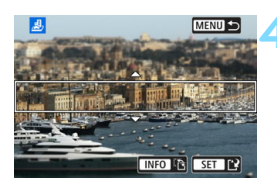

# **1 Sélectionnez [Filtres créatifs].**

- Dans l'onglet [**▶1**], sélectionnez [**Filtres créatifs**], puis appuyez sur  $<$  (SET)  $>$ .
- Une image s'affiche.

# **2 Sélectionnez une image.**

- Sélectionnez l'image sur laquelle vous souhaitez appliquer un filtre.
- Vous pouvez passer à l'affichage de l'index et sélectionner une image en appuyant sur la touche  $\leq$   $\leq$   $\leq$  >.

# **3 Sélectionnez un effet de filtre.**

- Lorsque vous appuyez sur  $\leq$   $\left( \text{er} \right)$  >, les types de filtres créatifs s'affichent (p. [381\)](#page-380-0).
- Sélectionnez un filtre, puis appuyez  $sur < 6.0$ .
- L'image s'affiche avec les effets du filtre appliqué.

# **4 Ajustez l'effet du filtre.**

- Ajustez l'effet du filtre, puis appuyez  $sur < 6F$ )
- Pour l'effet miniature, appuyez sur les touches  $\langle A \rangle \langle \nabla \rangle$  pour déplacer le cadre blanc là où vous souhaitez voir l'image nette, puis appuyez sur  $<$  (SET)  $>$ .

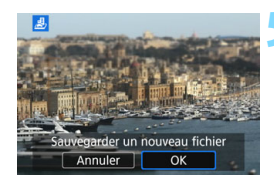

# **5 Sauvegardez l'image.**

- Sélectionnez [**OK**] pour sauvegarder l'image.
- Vérifiez le dossier de destination et le numéro du fichier d'image, puis sélectionnez [**OK**].
- **Pour appliquer un filtre à une autre** image, répétez les étapes 2 à 5.
- Ħ Lorsque vous prenez une image  $\mathbb{R}^m + 1$  ou  $\mathbb{R}^m$ , l'effet de filtre créatif est appliqué à l'image  $\mathbb{R}$ W, qui est sauvegardée en tant qu'image JPEG.
	- Si un ratio d'aspect a été défini pour une image **1.4** et si l'effet de filtre lui est appliqué, l'image sera sauvegardée avec le ratio d'aspect défini.
	- Les données d'effacement des poussières (p. [329\)](#page-328-0) ne seront pas ajoutées aux images avec l'Effet tr. gd angle appliqué.

## <span id="page-380-0"></span>**Caractéristiques des filtres créatifs**

#### G **N&B granuleux**

Crée une photo noir et blanc granuleuse. Vous pouvez modifier l'effet noir et blanc en ajustant le contraste.

## **e flou** artistique

Donne à l'image un aspect doux. Vous pouvez modifier le degré de douceur en ajustant le flou.

## $\bullet$  **Effet très grand angle**

Donne l'effet d'un objectif fish-eye. L'image présentera une distorsion en barillet.

Selon le niveau de cet effet de filtre, la zone recadrée le long du pourtour de l'image change. Par ailleurs, étant donné que cet effet de filtre agrandit le centre de l'image, la résolution apparente au centre peut se détériorer selon le nombre de pixels enregistrés. Réglez l'effet de filtre à l'étape 4, tout en vérifiant l'image produite.

#### **Effet Peinture huile**

Les photos ressemblent à des peintures à l'huile et le sujet apparaît plus en trois dimensions. Vous pouvez ajuster le contraste et la saturation. Veuillez noter que les sujets comme le ciel ou des murs blancs peuvent ne pas être restitués avec une gradation fluide et peuvent sembler irréguliers ou présenter un bruit plus important.

#### **C**  $\leq$  **Effet Aquarelle**

La photo ressemble à une aquarelle aux couleurs douces. Vous pouvez contrôler la densité des couleurs en ajustant l'effet de filtre. Veuillez noter que des scènes de nuit ou des scènes sombres peuvent ne pas être restituées avec une gradation fluide et peuvent sembler irrégulières ou présenter un bruit important.

#### **• © Effet appareil photo jouet**

Assombrit les coins de la photo et applique une teinte couleur unique faisant penser qu'elle a été prise avec un appareil photojouet. Vous pouvez modifier la dominante des couleurs en ajustant la teinte couleur.

#### **e** *A* Effet miniature

Crée un effet de diorama. Vous pouvez modifier la zone où l'image est nette. À l'étape 4, si vous appuyez sur la touche  $\leq$ INFO $>$  (ou que vous tapotez [F] sur l'écran), vous pouvez permuter entre les orientations verticale et horizontale du cadre blanc.

# **F Redimensionnement des images JPEG**

Vous pouvez redimensionner une image JPEG pour diminuer le nombre de pixels et la sauvegarder en tant que nouvelle image. Seules les images JPEG L, M et S1 peuvent être redimensionnées. Les **images JPEG S2 et RAW ne peuvent pas être redimensionnées.** 

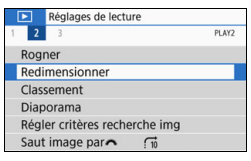

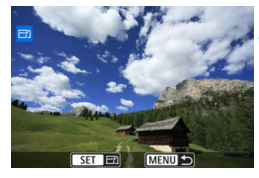

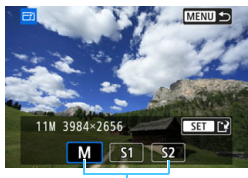

Tailles cible

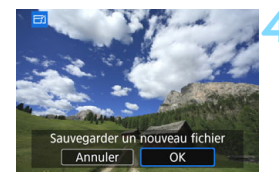

# **1 Sélectionnez [Redimensionner].**

- Dans l'onglet [3**2**], sélectionnez [**Redimensionner**], puis appuyez sur  $<$  (SET)  $>$ .
- Une image s'affiche.

# **2 Sélectionnez une image.**

- Sélectionnez l'image que vous souhaitez redimensionner.
- Vous pouvez passer à l'affichage de l'index et sélectionner une image en appuyant sur la touche  $\leq$   $\blacksquare$   $\lhd$   $\geq$ .

## **3 Sélectionnez la taille d'image désirée.**

- Appuyez sur  $\leq$  ( $\epsilon$ F) > pour afficher les tailles d'image.
- Sélectionnez la taille d'image souhaitée, puis appuyez sur  $\leq$   $\sqrt{\text{sn}}$  >.

# **4 Sauvegardez l'image.**

- Sélectionnez [**OK**] pour sauvegarder l'image redimensionnée.
- Vérifiez le dossier de destination et le numéro du fichier d'image, puis sélectionnez [**OK**].
- Pour redimensionner une autre image, répétez les étapes 2 à 4.

#### **Options de redimensionnement d'après la qualité de l'image d'origine**

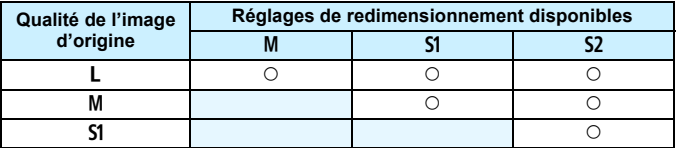

#### **Tailles d'image**

Les tailles d'image par ratios d'aspect sont indiquées dans le tableau ci-dessous.

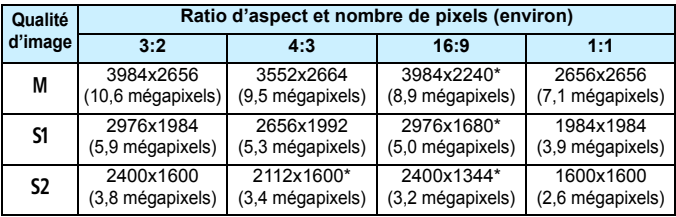

 $\bigoplus$  . Le ratio d'aspect réel des images aux dimensions suivies d'un astérisque peut être légèrement différent du ratio d'aspect indiqué.

 L'image sera légèrement coupée en fonction des conditions de redimensionnement.

# N **Recadrer les images JPEG**

Vous pouvez recadrer une image JPEG capturée et la sauvegarder en tant qu'image différente. **Les images prises avec la qualité RAW ne peuvent pas être recadrées.** Les images JPEG prises avec la qualité  $\overline{BM}$  +  $\blacktriangle$  L peuvent être recadrées.

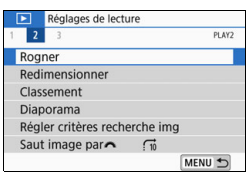

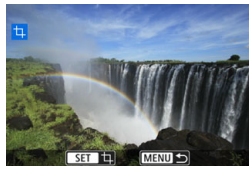

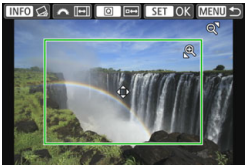

# **1 Sélectionnez [Rogner].**

Dans l'onglet [**▶2**], sélectionnez **[Rogner]**, puis appuyez sur < $(F)$ >. Une image s'affiche.

## **2 Sélectionnez une image.**

- **Sélectionnez l'image que vous** souhaitez recadrer.
- Vous pouvez passer à l'affichage de l'index et sélectionner une image en appuyant sur la touche  $\leq$   $\leq$   $\leq$   $\geq$ .

#### **3 Réglez la taille du cadre de recadrage, le ratio d'aspect, la position et l'orientation.**

- Appuyez sur  $\leq$   $($  set) > pour afficher le cadre de recadrage.
- La zone d'image située dans le cadre de recadrage est recadrée.

#### **Modification de la taille du cadre de recadrage**

- Appuyez sur la touche  $\leq \mathcal{R}$  > ou  $\leq$   $\leq$   $\leq$  >.
- La taille du cadre de recadrage changera. Plus le cadre de recadrage est petit, plus l'image recadrée semblera agrandie.

#### **Modification du ratio d'aspect du cadre de recadrage**

- $\bullet$  Tournez la molette  $\leq$
- Le ratio d'aspect du cadre de recadrage deviendra [**3:2**], [**16:9**], [**4:3**] ou [**1:1**].
- Le ratio d'aspect changera au fur et à mesure que vous tournerez la nolette < $\frac{1}{2}$ . Ceci vous permet de recadrer l'image prise dans le sens horizontal pour qu'elle paraisse avoir été prise dans le sens vertical.

#### **Déplacement du cadre de recadrage**

- Appuyez sur les touches  $\langle \blacktriangle \rangle \langle \blacktriangledown \rangle$  ou  $\langle \blacktriangle \rangle \langle \blacktriangleright \rangle$ .
- Le cadre de recadrage se déplacera vers le haut, le bas, la gauche ou la droite.
- Vous pouvez également toucher le cadre de recadrage et le faire glisser sur la position de votre choix.

#### **Correction de l'inclinaison**

- Appuyez sur la touche  $\leq$ INFO $\geq$ .
- Vérifiez l'inclinaison à partir du quadrillage affiché à l'écran, puis tournez la molette < $\mathcal{E}^*$ > pour corriger l'inclinaison. Vous pouvez corriger l'inclinaison jusqu'à ±10° par incréments de 0,1°.
- Si vous tapotez  $\left[\rightarrow\right]$  ou  $\left[\rightarrow\right]$  dans le coin supérieur gauche de l'écran, l'inclinaison sera corrigée par incréments de 0,5°.
- Appuyez sur  $\leq$   $(5E)$  >.

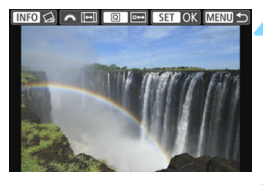

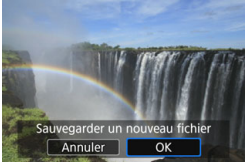

#### **4 Affichez l'image recadrée en plein écran.**

- Appuyez sur la touche  $\leq$   $\boxed{Q}$  >.
- Vous pouvez voir l'image recadrée.
- Appuyez à nouveau sur la touche <Q> pour revenir à l'affichage initial.

## **5 Sauvegardez l'image recadrée.**

- Appuyez sur  $\leq$   $($   $\frac{1}{2})$   $>$ , puis sélectionnez [**OK**] pour sauvegarder l'image recadrée.
- Vérifiez le dossier de destination et le numéro du fichier d'image, puis sélectionnez [**OK**].
- Pour recadrer une autre image, répétez les étapes 2 à 5.
- $\bullet$ La position et la taille du cadre de recadrage peuvent changer selon l'angle défini pour la correction de l'inclinaison.
	- Une fois qu'une image recadrée est sauvegardée, elle ne peut pas être recadrée à nouveau. En outre, vous ne pouvez pas la redimensionner ou lui appliquer un filtre créatif.
	- Les informations d'affichage du collimateur AF (p. [376\)](#page-375-0) et les données d'effacement des poussières (p. [329](#page-328-0)) ne sont pas ajoutées aux images recadrées.

# **Personnalisation de l'appareil photo**

**12**

Vous pouvez procéder à des réglages fins pour différentes fonctions de l'appareil photo selon vos préférences de prise de vue, grâce aux fonctions personnalisées. Les fonctions personnalisées peuvent être définies et utilisées uniquement dans les modes de la zone de création.

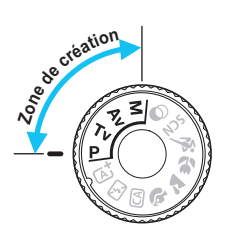

# **MENU Réglage des fonctions personnalisées** \*

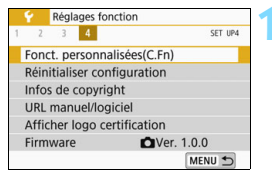

#### Numéro de fonction personnalisée

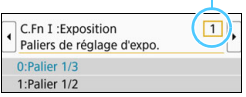

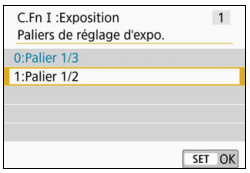

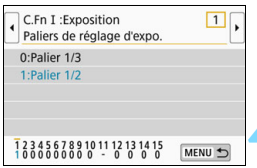

# **1 Sélectionnez [Fonct. personnalisées(C.Fn)].**

 Dans l'onglet [5**4**], sélectionnez [**Fonct. personnalisées(C.Fn)**], puis appuyez sur  $\leq$   $(F)$  >.

# **2 Sélectionnez le numéro de fonction personnalisée.**

Appuyez sur les touches  $\langle \blacktriangleleft \rangle \langle \blacktriangleright \rangle$ pour sélectionner le numéro de la fonction personnalisée, puis appuyez  $sur < (5E)$ 

# **3 Modifiez le réglage à votre guise.**

- Appuyez sur les touches  $\langle \blacktriangle \rangle$   $\langle \blacktriangledown \rangle$ pour sélectionner le réglage souhaité (numéro), puis appuyez sur  $\leq$   $\leq$   $\leq$   $\geq$ .
- Répétez les opérations des étapes 2 à 3 si vous souhaitez régler d'autres fonctions personnalisées.
- **En bas de l'écran, les réglages** actuels des fonctions personnalisées sont indiqués sous leurs numéros de fonction respectifs.

# **4 Quittez le réglage.**

- Appuyez sur la touche <MENU>.
- L'écran de l'étape 1 réapparaît.

# **Annulation de toutes les fonctions personnalisées**

Dans [5**4 : Réinitialiser configuration**], sélectionnez [**Réinitialiser toutes C.Fn**] pour effacer tous les réglages des Fonctions personnalisées (p. [323\)](#page-322-0).

# **Fonctions personnalisées**

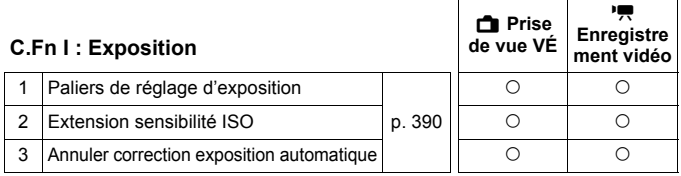

#### **C.Fn II : Image**

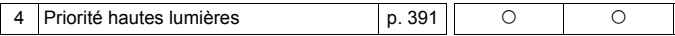

#### **C.Fn III : Autofocus/Cadence**

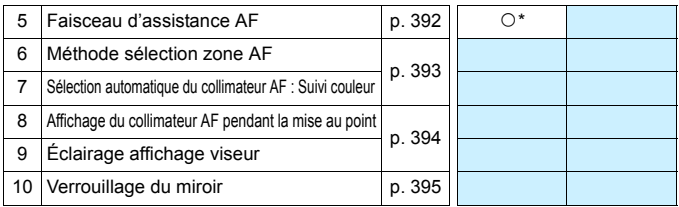

\* Lorsqu'un flash Speedlite de la série EX (vendu séparément) pourvu d'une lampe LED est utilisé.

#### **C.Fn IV : Opération/Autres**

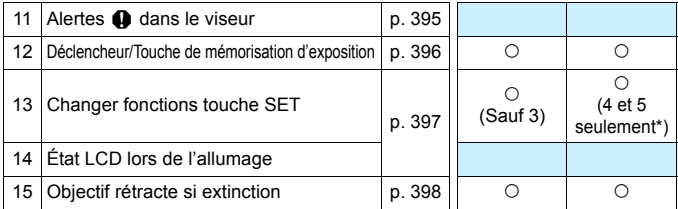

\* La fonction 4 est inopérante pendant l'enregistrement vidéo.

\* La fonction 5 n'est réglable que pour la prise de vue avec exposition manuelle.

 $\boxed{5}$   $\boxed{1}$  Les fonctions personnalisées grisées sont inopérantes pendant la prise de vue avec Visée par l'écran (VÉ) ou l'enregistrement vidéo. (Les réglages sont désactivés.)

# **MENU** Éléments de réglage des fonctions personnalisées \*

Les fonctions personnalisées sont organisées en quatre groupes d'après leur type de fonction : C.Fn I : Exposition, C.Fn II : Image, C. Fn III : Autofocus/Cadence, C.Fn IV : Opération/Autres.

# **C.Fn I : Exposition**

# **C.Fn-1 Paliers de réglage d'exposition**

#### <span id="page-389-0"></span>**0 : Palier 1/3**

#### **1 : Palier 1/2**

Définit des paliers d'une demi-valeur pour la vitesse d'obturation, l'ouverture, la correction d'exposition, le bracketing d'exposition auto (AEB), la correction d'exposition au flash, etc. Ce qui vous permet de contrôler l'exposition par paliers plus espacés que par paliers d'un tiers de valeur.

 $\boxed{\color{blue}{\textbf{N}}}$  Avec le réglage 1, le niveau d'exposition apparaît comme présenté ci-dessous.

25 95 20 20 20 900 900

# **C.Fn-2 Extension sensibilité ISO**

#### **0 : Désactivée**

#### **1 : Activée**

En réglant la sensibilité ISO, vous pouvez sélectionner « **H** » (équivalent à 51200 ISO) pour les photos et « **H** » (équivalent à 25600 ISO) pour les vidéos. Veuillez noter que si [**C.Fn-4 : Priorité hautes lumières**] est réglé sur [**1:Activée**], « **H** » ne peut pas être sélectionné.

# **C.Fn-3 Annuler correction exposition automatique**

#### **0 : Oui**

Lorsque vous positionnez le commutateur d'alimentation sur < OFF >, le réglage correction d'exposition est annulé.

**1 : Non**

La valeur de correction d'exposition demeure valable même après avoir positionné le commutateur d'alimentation sur  $\leq$ OFF $\geq$ .

## **C.Fn II : Image**

#### **C.Fn-4 Priorité hautes lumières**

- <span id="page-390-0"></span>**0 : Désactivée**
- **1 : Activée**

Les détails de hautes lumières sont améliorés. La gamme dynamique s'étend du gris standard de 18 % aux hautes lumières. La gradation entre les gris et les hautes lumières s'adoucit.

- Avec le réglage 1, l'Auto Lighting Optimizer (Correction auto de luminosité) (p. [169](#page-168-0)) est automatiquement réglée sur [**Désactivée**] et le réglage ne peut être modifié.
	- Avec le réglage 1, le bruit (image granuleuse, effet de bande, etc.) peut être légèrement plus perceptible qu'avec le réglage 0.
- Avec le réglage 1, la plage de sensibilité ISO réglable se situe entre 200 ISO et 25600 ISO (jusqu'à 12800 ISO pour les vidéos). Par ailleurs, l'icône <D+> s'affiche dans le viseur et sur le panneau LCD pour indiquer que la priorité hautes lumières est activée.

# **C.Fn III : Autofocus/Cadence**

#### <span id="page-391-0"></span>**C.Fn-5 Faisceau d'assistance AF**

Active ou désactive le faisceau d'assistance autofocus du flash intégré ou le faisceau d'assistance autofocus du flash Speedlite externe dédié EOS.

#### **0 : Activé**

Le faisceau d'assistance autofocus est émis au besoin.

#### **1 : Désactivé**

Le faisceau d'assistance autofocus ne sera pas émis. Ceci empêche le faisceau d'assistance autofocus de gêner les autres.

#### **2 : Uniquement par flash ext.**

Si un flash Speedlite externe est fixé sur l'appareil photo, il émettra un faisceau d'assistance autofocus au besoin. Le flash intégré au boîtier de l'appareil photo n'émettra pas le faisceau d'assistance autofocus.

#### **3 : Faisceau assistance AF IR**

Lorsqu'un flash Speedlite externe est fixé à l'appareil, seul le faisceau d'assistance autofocus avec infrarouge est émis. Réglez cette option lorsque vous ne voulez pas que l'appareil photo déclenche le faisceau d'assistance autofocus sous la forme d'une rafale de petits flashes.

Avec un flash Speedlite de la série EX pourvu d'une lampe LED, la lampe LED ne s'allume pas automatiquement en tant que lumière d'assistance autofocus.

**Si la fonction personnalisée [Faisceau d'assistance AF]** d'un flash Speedlite externe est réglée sur [**1:Désactivé**], le réglage de cette fonction n'aura pas la priorité et le faisceau d'assistance autofocus ne sera pas émis.

## **C.Fn-6 Méthode sélection zone AF**

Vous pouvez régler la méthode de changement du mode de sélection de la zone AF.

0 : **□ → Sélecteur zone AF** Après avoir appuyé sur la touche < $E$ > ou < $E$  >, chaque fois que vous appuyez sur la touche <B>, le mode de sélection de la zone AF change.

**1 :**  $\boxed{ }$  → Molette principale Après avoir appuyé sur la touche  $\leq$   $\Rightarrow$  ou  $\leq$   $\Rightarrow$  tournez la molette s is pour changer de mode de sélection de la zone AF.

 $\boxed{\frac{1}{2}}$  Avec le réglage 1, appuyez sur les touches <  $\blacktriangleright$  <  $\blacktriangleright$  > pour déplacer horizontalement le collimateur AF.

#### **C.Fn-7 Sélection automatique du collimateur AF : Suivi couleur**

<span id="page-392-0"></span>Utilisez cette fonction pour faire la mise au point automatique en reconnaissant les couleurs équivalant aux teints de peau. Ce réglage s'applique lorsque le mode de sélection de la zone AF est réglé sur Zone AF (sélection manuelle de la zone), Zone large AF (sélection manuelle de la zone) ou Sélection automatique AF.

#### **0 : Activer**

L'appareil photo sélectionne automatiquement les collimateurs AF d'après les informations AF et les informations sur les couleurs équivalant aux teints de peau.

En mode autofocus One-Shot, la mise au point sur les sujets humains immobiles est plus facile.

En mode AF Ai Servo, la mise au point sur les sujets humains est plus facile. Si aucun teint de peau n'est détecté, le sujet le plus proche est mis au point. Une fois la mise au point effectuée, les collimateurs AF sont automatiquement sélectionnés de sorte que l'appareil photo continue de faire la mise au point sur l'emplacement choisi en premier.

#### **1 : Désactiver**

Les collimateurs AF sont automatiquement sélectionnés d'après les informations AF seulement.

- Avec le réglage [**0:Activer**], la mise au point sera légèrement plus longue qu'avec le réglage [**1:Désactiver**].
	- Même avec le réglage [**0:Activer**], le résultat escompté peut ne pas être obtenu selon les conditions de prise de vue et le sujet.
	- Sous un éclairage si faible que le flash émet automatiquement le faisceau d'assistance autofocus, les collimateurs AF sont automatiquement sélectionnés d'après les informations AF uniquement. (L'autofocus n'utilise pas les informations sur les couleurs équivalant aux teints de peau.)

# **C.Fn-8 Affichage du collimateur AF pendant la mise au point**

Vous pouvez choisir d'afficher ou non le ou les collimateurs AF dans les cas suivants : 1. lors de la sélection du ou des collimateurs AF, 2. lorsque l'appareil photo est prêt à photographier (avant le fonctionnement de l'autofocus), 3. pendant le fonctionnement de l'autofocus et 4. lorsque la mise au point est obtenue.

- **0 : Sélectionné (constant)** Le ou les collimateurs AF sélectionnés sont toujours affichés.
- **1 : Tout (constant)** Tous les collimateurs AF sont toujours affichés.
- **2 : Sélectionné (pré-AF, net)** Le ou les collimateurs AF sélectionnés sont affichés pour 1, 2 et 4.
- **3 : Coll. AF sélectionné (net)** Le ou les collimateurs AF sélectionnés sont affichés pour 1 et 4.
- **4 : Désactiver l'affichage** Pour 2, 3 et 4, le ou les collimateurs AF sélectionnés ne sont pas affichés.
- $\vert \overline{\overline{\phantom{a}}\vert} \vert$  Avec le réglage 2 ou 3, le collimateur AF ne s'affiche pas même lorsque la mise au point est effectuée avec AF Ai Servo.

# **C.Fn-9 Éclairage affichage viseur**

<span id="page-393-0"></span>Vous pouvez définir si les collimateurs AF s'allumeront ou non en rouge dans le viseur une fois la mise au point effectuée.

**0 : Auto**

Les collimateurs AF s'allument automatiquement en rouge sous un faible éclairage.

#### **1 : Activé**

Les collimateurs AF s'allument en rouge quel que soit le niveau de la lumière ambiante.

#### **2 : Désactivé**

Les collimateurs AF ne s'allument pas en rouge.

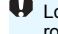

Lorsque AF Ai Servo est réglé, les collimateurs AF ne s'allument pas en rouge même une fois la mise au point obtenue.

- 围 Lorsque vous appuyez sur la touche < $E$ > ou < $E$  >, les collimateurs AF s'allument en rouge quel que soit ce réglage.
	- Les lignes du ratio d'aspect (p. [150](#page-149-0)) ainsi que le niveau électronique, le quadrillage et la détection scintillement réglés avec [5**2 : Affichage du viseur**] s'allumeront également en rouge.

## **C.Fn-10 Verrouillage du miroir**

#### <span id="page-394-0"></span>**0 : Désactivé**

#### **1 : Activé**

Vous pouvez empêcher le flou de bougé dû aux vibrations de l'appareil photo provoquées par le mouvement du miroir reflex (choc du miroir) lors de la prise de vue avec un super-téléobjectif ou en gros-plan (macrophotographie). Pour plus d'informations sur la procédure de verrouillage du miroir, voir page [200](#page-199-0).

## **C.Fn IV : Opération/Autres**

#### <span id="page-394-1"></span>**C.Fn-11** Alertes **Q** dans le viseur

Lorsque l'une des fonctions suivantes est réglée, l'icône <! > peut être affichée dans le coin inférieur gauche du viseur (p. [33\)](#page-32-0). L'icône <i> apparaît également dans l'écran Contrôle rapide (p. [59](#page-58-0)).

Sélectionnez la fonction pour laquelle vous souhaitez que l'icône d'avertissement apparaisse, appuyez sur < $(F)$  pour la cocher  $[\checkmark]$ , puis sélectionnez [**OK**].

#### **Avec Monochrome <b>EXA** réglé :

Si le style d'image est réglé sur [**Monochrome**] (p. [156](#page-155-0)), l'icône d'avertissement apparaît.

#### **Avec Bal corrigée :**

Si la correction de la balance des blancs est réglée (p. [167](#page-166-0)), l'icône d'avertissement apparaît.

#### Lorsque <sup>M</sup> est sélectionnée :

Si [z**4 : Réduct. bruit en ISO élevée**] est réglé sur [**Réduct. bruit multivues**] (p. [170](#page-169-0)), l'icône d'avertissement apparaît.

**E** Lorsque  $\alpha$ : Écran prise de vue] est réglé sur [Guidé], cette fonction personnalisée ne fonctionne pas. (Les réglages sont désactivés.)

# **C.Fn-12 Déclencheur/Touche de mémorisation d'exposition**

#### <span id="page-395-0"></span>**0 : Autofocus/Verrouillage AE**

#### **1 : Verrouillage AE/Autofocus**

Cette fonction est pratique si vous voulez effectuer la mise au point et la mesure séparément. Appuyez sur la touche  $\leq$   $\neq$  > pour procéder à la mise au point automatique, puis enfoncez le déclencheur à mi-course pour appliquer la mémorisation d'exposition.

#### **2 : AF/Verr.AF, pas de verr.AE**

Pendant l'autofocus AI Servo (ou AF Servo pour la prise de vue avec Visée par l'écran), vous pouvez appuyer sur la touche  $\leq$   $\neq$  > pour suspendre momentanément le fonctionnement de l'autofocus. Cela évite tout décalage de l'autofocus si un objet vient s'interposer entre l'appareil et le sujet. L'exposition est réglée au moment où la photo est prise.

#### **3 : AE/AF,pas de verr. AE**

Ce réglage est pratique pour les sujets qui bougent et s'immobilisent en alternance à plusieurs reprises. Pendant l'autofocus AI Servo (ou AF Servo pour la prise de vue avec Visée par l'écran), vous pouvez appuyer sur la touche  $\leq$   $\neq$  > pour démarrer ou arrêter le fonctionnement de l'autofocus AI Servo. L'exposition est réglée au moment où la photo est prise. Ainsi, vous pouvez régler votre appareil photo de sorte que la mise au point et l'exposition optimales soient maintenues jusqu'au moment décisif pour la prise de la photo.

# **Pendant l'enregistrement vidéo**

- Avec le réglage 1 ou 3, appuyez sur la touche  $\leq$   $\neq$  > pour sélectionner l'autofocus One-Shot.
- Avec l'option 2, enfoncez le déclencheur à mi-course pour l'autofocus One-Shot.
#### **C.Fn-13 Changer fonctions touche SET**

Vous pouvez attribuer une fonction fréquemment utilisée à  $\langle\text{F} \rangle$ >. Lorsque l'appareil photo est prêt à photographier, l'écran de réglage de la fonction correspondante s'affiche si vous appuyez sur la touche  $<$   $(SET)$   $>$ .

- **0 : Normal (désactivé)**
- **1 : Qualité d'image** L'écran de réglage de la qualité d'image apparaît.
- **2 : Correction expo flash** L'écran de réglage de la correction d'exposition au flash apparaît.
- **3 : Écran LCD On/Off** Vous pouvez activer ou désactiver l'écran LCD.
- **4 : Affichage du menu** L'écran du menu apparaît.
- **5** : Corr expo(tenir touche, tourn  $\mathbf{F}$ ) Vous pouvez régler la correction d'exposition en tournant la molette < $\leq$  tout en maintenant la touche < $\leq$   $\leq$   $\geq$  enfoncée. Pratique si vous souhaitez régler la correction d'exposition avec l'exposition manuelle  $\leq M$  et ISO auto activés.
- **6 : Réglage fonctions flash**

L'écran de réglage des fonctions de flash intégré ou de flash externe apparaît.

#### **C.Fn-14 État LCD lors de l'allumage**

#### **0 : Affichage activé**

Lors de la mise sous tension, l'écran Contrôle rapide apparaît (p. [59\)](#page-58-0).

#### **1 : État affichage précédent**

Lors de la mise sous tension de l'appareil photo, celui-ci démarre avec le statut d'affichage de l'écran LCD juste avant la dernière mise hors tension. Par conséquent, si vous mettez l'appareil photo hors tension lorsque l'écran LCD est éteint, rien ne s'affichera lorsque vous rallumerez l'appareil photo. Ceci afin d'économiser la batterie. Les opérations du menu et la lecture des images seront disponibles comme d'habitude.

#### **C.Fn-15 Objectif rétracte si extinction**

Cette option permet de régler le mécanisme de rétraction de l'objectif lorsqu'un objectif STM motorisé (comme l'EF40mm f/2.8 STM) est fixé sur l'appareil photo. Vous pouvez le régler pour rétracter automatiquement l'objectif sorti lorsque le commutateur d'alimentation de l'appareil photo est positionné sur <OFF>.

- **0 : Activer**
- **1 : Désactiver**
- U Avec l'arrêt automatique, l'objectif ne se rétractera pas, quel que soit le réglage.
	- Avant de retirer l'objectif, assurez-vous qu'il est rétracté.

Avec le réglage 0, cette fonction est activée indépendamment du réglage du sélecteur de mode de mise au point de l'objectif (AF ou MF).

### **MENU** Enregistrement de Mon menu<sup>\*</sup>

Dans l'onglet Mon menu, vous pouvez enregistrer les éléments de menu et les fonctions personnalisées dont vous modifiez fréquemment les réglages. Vous pouvez également nommer les onglets de menu enregistrés et appuyer sur la touche <MENU> pour afficher d'abord l'onglet Mon menu.

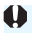

 $\bigoplus$  Quand  $\big[\Omega_{\bullet}\big]$ : Affichage du menu] est réglé sur [Guidé], l'onglet [★] ne s'affiche pas. Modifiez le réglage de [**Affichage du menu**] en sélectionnant [**Standard**] (p. [55\)](#page-54-0).

#### **Création et ajout de l'onglet Mon menu**

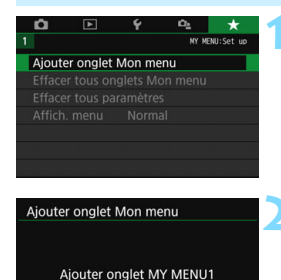

#### **1 Sélectionnez [Ajouter onglet Mon menu].**

● Dans l'onglet [★1, sélectionnez [**Ajouter onglet Mon menu**], puis appuyez sur  $\leq$   $\sqrt{(3E+1)}$ 

#### **2 Sélectionnez [OK].**

- L'onglet [**MY MENU1**] est créé.
- **Vous pouvez créer jusqu'à cinq** onglets de menu en répétant les étapes 1 et 2.

**Enregistrement des éléments de menu dans le ou les onglets Mon menu**

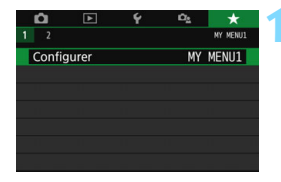

OK

Annuler

#### **1 Sélectionnez [Configurer : MY MENU\*].**

Appuyez sur les touches  $\langle \blacktriangleleft \rangle \langle \blacktriangleright \rangle$ pour sélectionner [**Configurer : MY MENU\***] (onglet d'enregistrement des éléments de menu), puis appuyez sur  $<$  (SET)  $>$ .

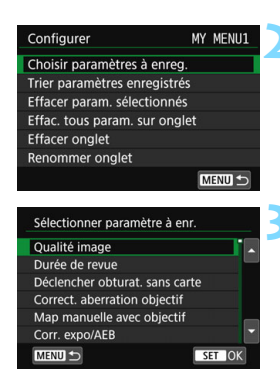

#### **2 Sélectionnez [Choisir paramètres à enreg.].**

#### **3 Enregistrez les éléments souhaités.**

- Sélectionnez l'élément désiré, puis appuyez sur  $\leq$   $\sqrt{(8E)}$  >.
- Sélectionnez [**OK**] dans la boîte de dialogue de confirmation.
- **Vous pouvez enregistrer jusqu'à 6** éléments.
- Appuyez sur la touche  $\leq MFW$ revenir à l'écran de l'étape 2.

#### **Réglages de l'onglet Mon menu**

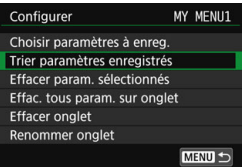

Vous pouvez trier et supprimer les éléments dans l'onglet de menu, et renommer ou supprimer l'onglet de menu.

#### **Trier paramètres enregistrés**

Vous pouvez modifier l'ordre des éléments enregistrés dans Mon menu. Sélectionnez [**Trier paramètres enregistrés**], puis sélectionnez l'élément dont vous souhaitez modifier l'ordre. Appuyez ensuite sur < $(F)$ >. Avec  $[\triangleq]$  affiché, appuyez sur les touches  $\langle \blacktriangle \rangle \langle \nabla \rangle$  pour modifier l'ordre, puis appuyez sur  $\langle \sin \rangle$ .

 **Effacer paramètres sélectionnés / Effacer tous paramètres sur onglet** Vous pouvez effacer n'importe quel élément enregistré. [**Effacer param. sélectionnés**] supprime un élément à la fois tandis que [**Effac. tous param. sur onglet**] supprime tous les éléments enregistrés sous l'onglet.

#### **Effacer onglet**

Vous pouvez supprimer l'onglet Mon menu actuellement affiché. Sélectionnez [**Effacer onglet**] pour supprimer l'onglet [**MY MENU\***].

#### **Renommer onglet**

Vous pouvez renommer l'onglet Mon menu à partir de [**MY MENU\***].

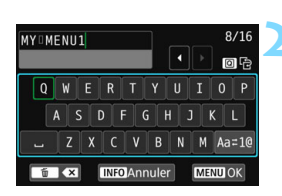

#### **2 Saisissez le texte.**

Appuyez sur la touche  $\leq \frac{\pi}{2}$  pour effacer les caractères inutiles.

**1 Sélectionnez [Renommer onglet].**

- **Appuyez sur les touches** directionnelles < $\Leftrightarrow$  > ou tournez la molette < $\leq$  > pour déplacer le  $\Box$  et sélectionner le caractère désiré. Appuyez ensuite sur  $\leq$   $(F)$  pour le saisir.
- $\bullet$  En sélectionnant [Aa=1@], vous pouvez changer de mode de saisie.
- **•** Vous pouvez saisir 16 caractères maximum.
- **Pour annuler la saisie de texte.** appuyez sur la touche  $\leq$  INFO $>$ , puis sélectionnez [**OK**].

#### **3 Quittez le réglage.**

- **Après avoir saisi le texte, appuyez** sur la touche <MENU>, puis sélectionnez [**OK**].
- Le nom réglé est sauvegardé.

 $\overline{\mathbb{S}}$  Si vous ne parvenez pas à saisir du texte à l'étape 2, appuyez sur la touche <Q> et utilisez la palette de caractères lorsque le cadre bleu apparaît.

#### **Effacement de tous les onglets Mon menu / Effacement de tous les éléments**

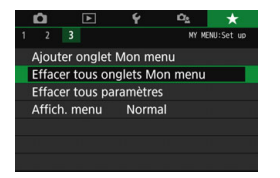

Vous pouvez supprimer tous les onglets Mon menu que vous avez créés ou les éléments Mon menu enregistrés sous ces onglets.

#### **Effacer tous onglets Mon menu**

Vous pouvez supprimer tous les onglets Mon menu que vous avez créés. Lorsque vous sélectionnez [**Effacer tous onglets Mon menu**], tous les onglets [**MY MENU1**] à [**MY MENU5**] sont supprimés et l'onglet [ $\bigstar$ ] est ramené à son réglage par défaut.

#### **Effacer tous paramètres**

Vous pouvez supprimer tous les éléments enregistrés sous les onglets [**MY MENU1**] à [**MY MENU5**]. Le ou les onglets resteront. Lorsque [**Effacer tous paramètres**] est sélectionné, tous les éléments enregistrés dans tous les onglets créés sont supprimés.

Si vous exécutez [**Effacer onglet**] ou [**Effacer tous onglets Mon menu**], les noms d'onglet renommés avec [**Renommer onglet**] seront également supprimés.

#### **Réglages d'affichage du menu**

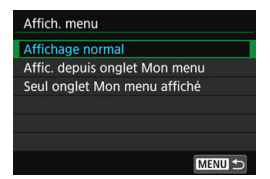

Vous pouvez sélectionner [**Affich. menu**] pour régler l'écran de menu qui apparaît en premier lorsque vous appuyez sur la touche <MENU>.

- **Affichage normal** Affiche l'écran de menu affiché en dernier.
- **Afficher depuis onglet Mon menu** Affiche avec l'onglet [★] sélectionné.
- **Seul onglet Mon menu affiché** Seul l'onglet  $[\star]$  s'affiche. (Les onglets  $\Box$ ,  $\Box$ ,  $\blacklozenge$  et  $\Box$ , ne s'afficheront pas.)

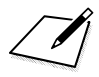

# **Référence**

**13**

Ce chapitre fournit des informations de référence sur les fonctions de l'appareil photo, ses accessoires et autres.

#### **Logo de certification**

Sélectionnez [5**4 : Afficher logo certification**] et appuyez sur  $\leq$ ( $\epsilon$ F) > pour afficher certains des logos des certifications de l'appareil photo. Vous trouverez d'autres logos de certification dans ce mode d'emploi, sur le boîtier de l'appareil photo et sur son emballage.

### **Fonctions de la touche INFO**

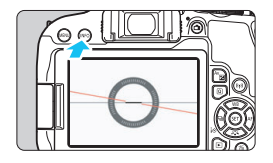

Quand vous appuyez sur la touche <INFO > alors que l'appareil photo est prêt pour la prise de vue, vous pouvez permuter entre l'affichage du niveau électronique et l'écran Contrôle rapide.

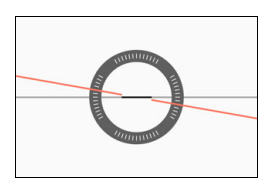

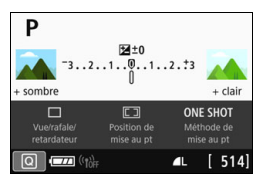

Niveau électronique Écran Contrôle rapide

### **MENU Vérification des informations de la batterie**

Vous pouvez vérifier l'état de la batterie que vous utilisez sur l'écran LCD.

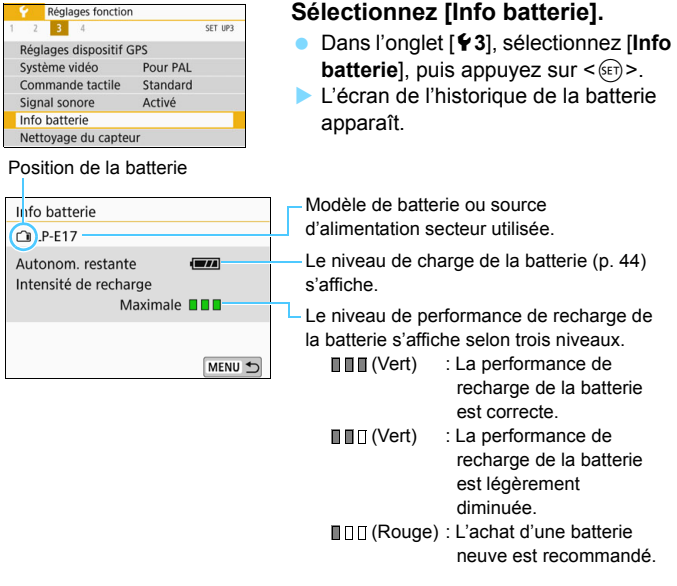

L'utilisation d'une batterie Canon LP-E17 d'origine est recommandée. Si vous utilisez des batteries autres que des batteries Canon authentiques, l'appareil photo risque de ne pas fonctionner selon toute sa capacité ou un dysfonctionnement pourrait en résulter.

 $\boxed{5}$  Si un message d'erreur de communication de la batterie s'affiche, suivez les instructions contenues dans ce message.

## **Utilisation d'une prise secteur**

Vous pouvez alimenter l'appareil photo sur une prise secteur en utilisant le coupleur secteur DR-E18 et l'adaptateur secteur AC-E6N (chacun vendu séparément).

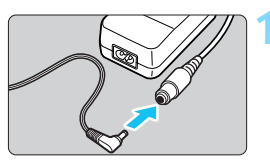

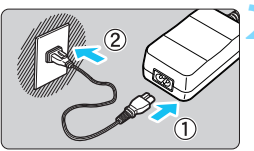

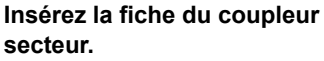

 Insérez la fiche du coupleur secteur dans la prise de l'adaptateur secteur.

#### **2 Branchez le cordon d'alimentation.**

- Branchez le cordon d'alimentation comme illustré.
- Lorsque vous n'utilisez plus l'appareil photo, retirez la fiche du cordon d'alimentation de la prise secteur.

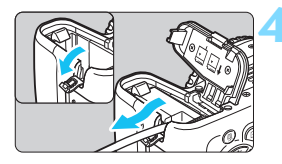

#### **3 Insérez le coupleur secteur.**

 Ouvrez le couvercle du compartiment à batterie et insérez le coupleur secteur jusqu'à ce qu'il se verrouille bien en place.

#### **4 Insérez le cordon CC.**

- Ouvrez le couvercle pour prise du cordon CC et placez le cordon de la manière illustrée.
- Fermez le couvercle du compartiment à batterie.

Abstenez-vous de brancher ou de débrancher le cordon d'alimentation lorsque le commutateur d'alimentation de l'appareil photo est positionné sur  $<$ ON $>$ .

### **Prise de vue avec télécommande**

#### **Télécommande sans fil BR-E1 (vendue séparément)**

Vous pouvez établir une connexion Bluetooth<sup>®</sup> en utilisant la télécommande sans fil Bluetooth compatible éconergique BR-E1 pour l'exécution des opérations à distance. Pour pouvoir utiliser la télécommande BR-E1, **vous devez d'abord synchroniser l'appareil photo et la télécommande (enregistrer le dispositif dans l'appareil photo).**

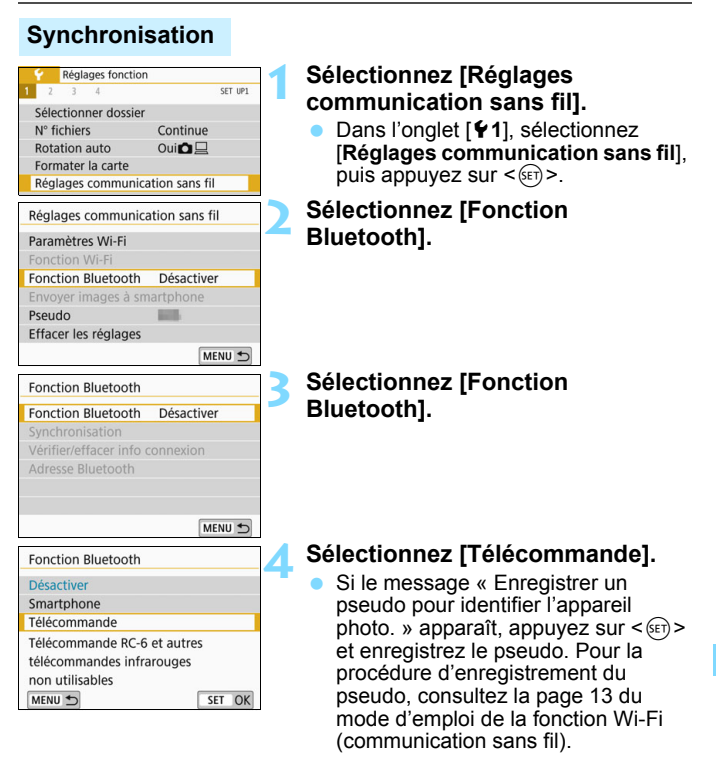

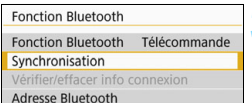

#### **5 Sélectionnez [Synchronisation].**

- Sélectionnez [**Synchronisation**], puis appuyez sur  $\leq$   $(5E)$  >.
- Appuyez sur les boutons <**W**> et <**T**> simultanément pendant 3 secondes ou plus.
- ▶ La synchronisation commence. Une fois que la synchronisation est achevée, la télécommande est enregistrée dans l'appareil photo.
- Pour de l'information sur les opérations une fois que la synchronisation est achevée, reportez-vous au mode d'emploi de la télécommande sans fil BR-E1.

Une fois la synchronisation terminée, la batterie est utilisée même en mode de coupure d'alimentation automatique, de sorte que le niveau de batterie restante pourra être diminué lors de l'utilisation de l'appareil photo.

- Si vous n'utilisez pas la télécommande BR-E1, réglez [**Fonction Bluetooth**] à [**Désactiver**] à l'étape 4. Pour utiliser la télécommande à nouveau, sélectionnez simplement [**Télécommande**] pour vous raccorder à la télécommande.
	- Lorsque la prise de vue est terminée, le voyant du retardateur s'allume brièvement.

#### **Effacement des informations de connexion de la télécommande**

Pour effectuer la synchronisation avec une autre télécommande BR-E1, effacez les informations de connexion de la télécommande actuellement raccordée. Vous pouvez vérifier le statut de connexion de l'appareil photo et de la télécommande à l'écran de [**Vérifier/effacer info connexion**] à l'étape 4.

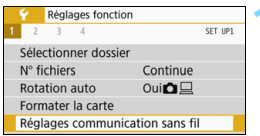

#### **1 Sélectionnez [Réglages communication sans fil].**

 Dans l'onglet [5**1**], sélectionnez [**Réglages communication sans fil**], puis appuyez sur  $\leq$   $\left(\frac{1}{2}\right)$  >.

围

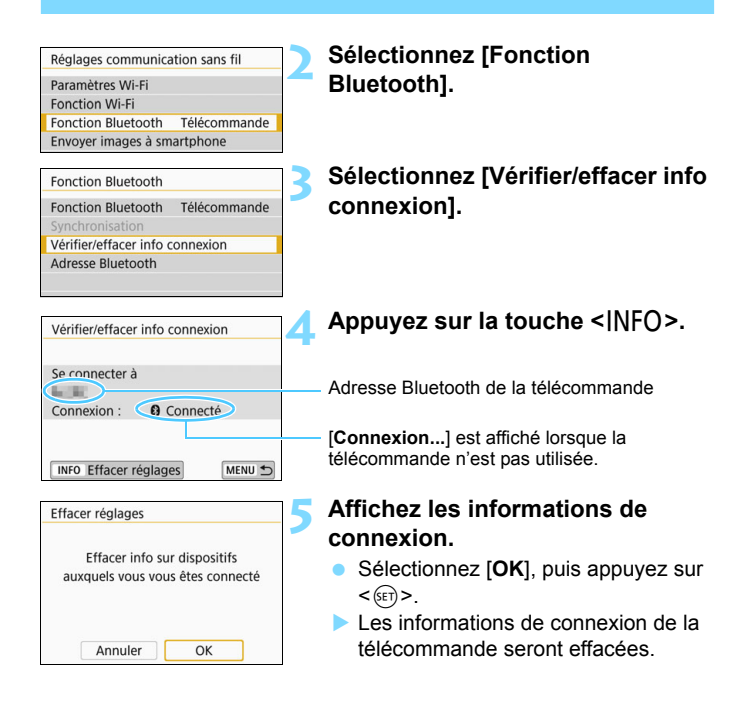

#### **Télécommande RC-6 (vendue séparément)**

Cette télécommande vous permet de prendre des photos sans fil jusqu'à environ 5 mètres de l'appareil photo. Vous pouvez photographier sur-le-champ ou avec un retard de 2 secondes.

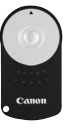

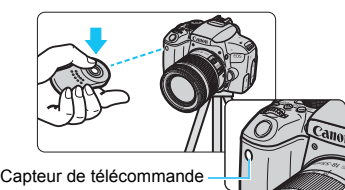

- Réglez le mode d'acquisition sur  $\leq$   $\bullet$  > (p. [143](#page-142-0)).
- Dirigez la télécommande vers le capteur de télécommande sur l'appareil photo, puis appuyez sur le bouton de transmission. L'appareil effectue la mise au point automatique.
- Une fois la mise au point effectuée, le voyant du retardateur s'allume

## et la photo est prise.

#### **Précautions relatives à la prise de vue avec la télécommande**

- Les télécommandes BR-E1 et RC-6 ne peuvent pas être utilisées simultanément. [**Désactiver**] de [**Fonction Bluetooth**] lorsque vous utilisez la télécommande RC-6.
- Un éclairage fluorescent ou LED peut entraîner le dysfonctionnement de l'appareil photo en déclenchant par erreur l'obturateur. Essayez de tenir l'appareil photo à l'écart de telles sources lumineuses.
- Si vous dirigez la télécommande d'un téléviseur vers l'appareil photo pour le commander, cela peut entraîner un dysfonctionnement de l'appareil photo en déclenchant par erreur l'obturateur.
- Si la lumière du flash est émise par un flash sur un autre appareil photo aux alentours de cet appareil, cela peut provoquer un dysfonctionnement de l'appareil photo en déclenchant par erreur l'obturateur. N'exposez pas le capteur de la télécommande à la lumière du flash émise par un flash sur un autre appareil photo.

### **Remarques sur la prise de vue avec télécommande**

- Vous pouvez également utiliser la télécommande RC-1 ou RC-5 (vendus séparément).
- La prise de vue avec télécommande est également possible avec un flash Speedlite de la série EX pourvu d'une fonction de déclenchement à distance.
- La prise de vue à distance est également possible pendant l'enregistrement vidéo (p. [263](#page-262-0)).
- Pendant la prise de vue à distance, même si [5**2 : Arrêt auto**] est réglé à [**1 min.**] ou moins, le délai d'arrêt automatique sera de 2 minutes environ.

#### F **Télécommande RS-60E3 (vendue séparément)**

La télécommande RS-60E3 est livrée avec un cordon d'environ 60 cm. Lorsqu'elle est branchée sur le récepteur de télécommande de l'appareil photo, vous pouvez l'enfoncer à mi-course ou à fond, tout comme le déclencheur.

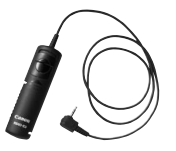

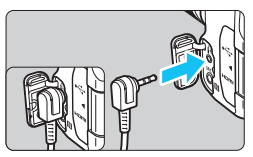

#### **Utilisation du volet oculaire**

Lorsque vous ne regardez pas dans le viseur, par exemple si vous utilisez le retardateur, la pose longue ou la télécommande, un rayon de lumière parasite pénétrant le viseur peut rendre la photo plus sombre. Pour éviter ce genre de problème, utilisez le volet oculaire (p. [35\)](#page-34-0) fixé sur la courroie de l'appareil photo.

**Veuillez noter qu'il n'est pas nécessaire de fixer le volet oculaire pendant la prise de vue avec Visée par l'écran ou l'enregistrement vidéo.**

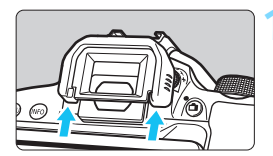

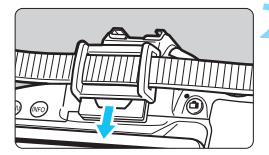

#### **1 Retirez l'œilleton.**

 Poussez la partie inférieure de l'œilleton pour le retirer.

### **2 Fixez le volet oculaire.**

- Faites glisser le volet oculaire vers le bas dans la rainure pour le fixer.
- Une fois la prise de vue terminée. retirez le volet oculaire et fixez l'œilleton en le faisant glisser dans la rainure de l'oculaire.

### H **Utilisation des cartes Eye-Fi**

Avec une carte Eye-Fi déjà configurée, vous pouvez transférer automatiquement les images capturées sur un ordinateur ou les télécharger vers un service en ligne via un réseau local (LAN) sans fil. Le transfert d'images fait partie des fonctions de la carte Eye-Fi. Pour savoir comment configurer et utiliser la carte Eye-Fi ou résoudre tout problème de transfert d'images, consultez le mode d'emploi de la carte Eye-Fi ou adressez-vous à son fabricant.

**La compatibilité de cet appareil photo avec les fonctions des cartes Eye-Fi (y compris le transfert sans fil) n'est pas garantie. En cas de problème avec une carte Eye-Fi, veuillez consulter le fabricant de la carte. Notez également que dans de nombreux pays ou régions, l'utilisation de cartes Eye-Fi requiert un agrément. Sans agrément, l'usage de ces cartes n'est pas autorisé. En cas d'incertitude quant à l'agrément des cartes dans votre région, veuillez consulter le fabricant de la carte.**

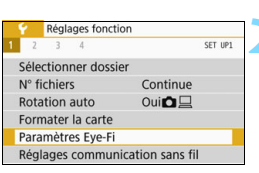

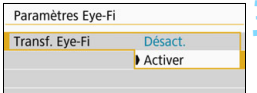

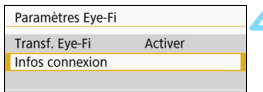

#### **1 Insérez une carte Eye-Fi** (p. [39\)](#page-38-0)**.**

#### **2 Sélectionnez [Paramètres Eye-Fi].**

- Dans l'onglet [5**1**], sélectionnez [**Paramètres Eye-Fi**], puis appuyez  $\text{sur} < \text{(set)}$
- Ce menu s'affiche uniquement lorsqu'une carte Eye-Fi est insérée dans l'appareil photo.

#### **3 Activez la transmission Eye-Fi.**

- Sélectionnez [**Transf. Eye-Fi**], puis appuyez sur  $\leq$   $\sqrt{(sET)}$  >.
- Sélectionnez [**Activer**], puis appuyez  $\text{sur} < \text{(ser)}$
- Si vous réglez [**Désact.**], il n'y aura pas de transmission automatique même si la carte Eye-Fi est insérée (icône du statut de transmission  $\widehat{\mathbb{G}}$ ).

#### **4 Affichez les informations de connexion.**

 Sélectionnez [**Infos connexion**], puis appuyez sur  $\leq$   $\left(\frac{1}{2}$ .

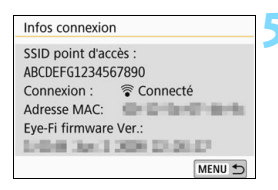

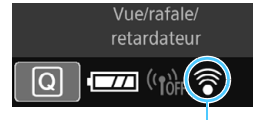

Icône du statut de transmission

#### **5 Vérifiez [SSID point d'accès :].**

- Vérifiez qu'un point d'accès est affiché pour [**SSID point d'accès :**].
- Vous pouvez également vérifier l'adresse MAC et la version de firmware de la carte Eye-Fi.
- Appuyez sur la touche <MENU> pour quitter le menu.

#### **6 Prenez la photo.**

- L'image est transférée et l'icône <  $\widehat{\mathcal{F}}$  > passe du gris (non connecté) à l'une des icônes ci-dessous.
- Pour les images transférées. <br> **Text** affiché dans les informations de prise de vue (p. [373\)](#page-372-0).
- H (gris) **Non connecté** : Aucune connexion au point d'accès.
- (clignotant) **Connexion...** : Connexion au point d'accès.
- H (éclairé) **Connecté** : Connexion au point d'accès établie.
- (1) **Transfert...** : Transfert des images au point d'accès en cours.

#### **Précautions lors de l'utilisation des cartes Eye-Fi**

- Sous [Paramètres Wi-Fi] dans [¥1 : Réglages communication sans **fil**], si [**Wi-Fi**] est réglé à [**Activer**], le transfert d'images avec une carte Eye-Fi n'est pas possible.
- Si «  $\bigoplus$  » s'affiche, une erreur s'est produite pendant la récupération des informations sur la carte. Placez le commutateur d'alimentation de l'appareil photo sur OFF, puis sur ON.
- Même avec [**Transf. Eye-Fi**] réglé sur [**Désact.**], un signal peut toujours être transmis. Dans les hôpitaux, les aéroports et d'autres endroits où les transmissions sans fil sont interdites, retirez la carte Eye-Fi de l'appareil photo.
- Si le transfert d'images ne fonctionne pas, vérifiez la carte Eye-Fi et les réglages de l'ordinateur. Pour en savoir plus, reportez-vous au mode d'emploi de la carte.
- Selon les conditions de connexion du réseau local (LAN) sans fil, le transfert d'images peut prendre plus longtemps ou peut être interrompu.
- La carte Eye-Fi peut chauffer lors de l'utilisation de la fonction de communication.
- La capacité de la batterie de l'appareil photo s'use plus vite.
- **Pendant le transfert d'images, l'arrêt automatique n'entre pas en vigueur.**
- Si vous insérez une carte LAN sans fil autre qu'une carte Eye-Fi, [**Paramètres Eye-Fi**] n'apparaît pas. Par ailleurs, l'icône du statut de transmission < $\mathcal{F}$  > n'apparaît pas.

### **Tableau de disponibilité des fonctions selon le mode de prise de vue**

#### **Prise de photos dans les modes de la zone élémentaire : A H E A 3 2 5 4 %**

 $\bullet$  : Réglage automatique  $\circ$  : Sélectionnable par l'utilisateur  $\Box$  : Non sélectionnable/Désactivé

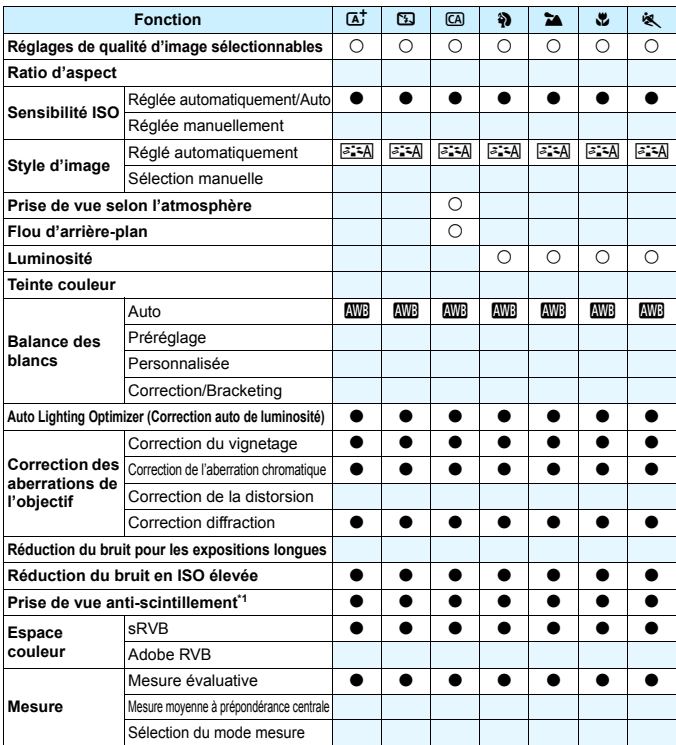

\*1 : Réglable uniquement avec la prise de vue par le viseur.

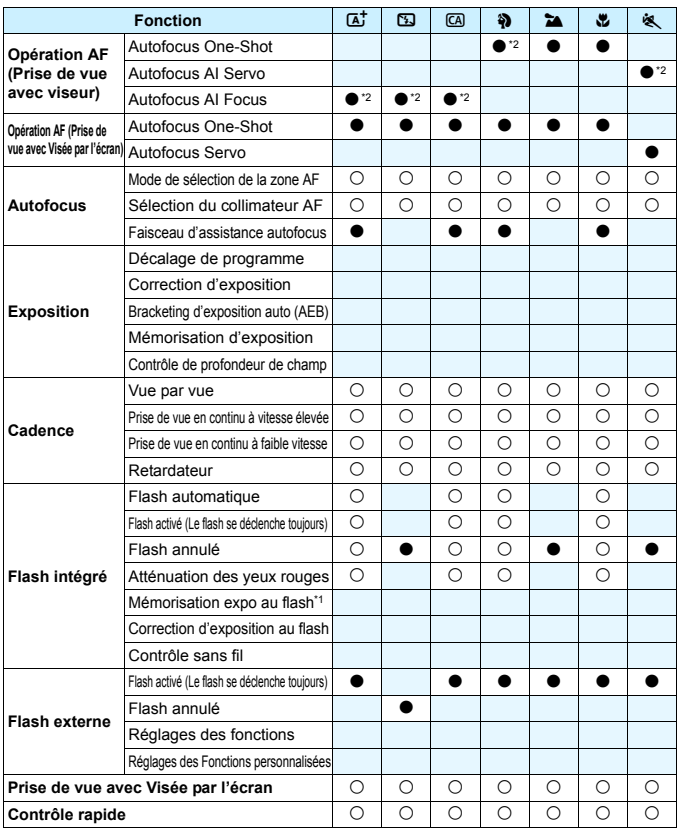

\*2 : La mise au point sera effectuée avec le suivi des couleurs.

#### **Prise de photos dans les modes de la zone élémentaire :** 8

 $\bullet$  : Réglage automatique  $\circ$  : Sélectionnable par l'utilisateur  $\Box$  : Non sélectionnable/Désactivé

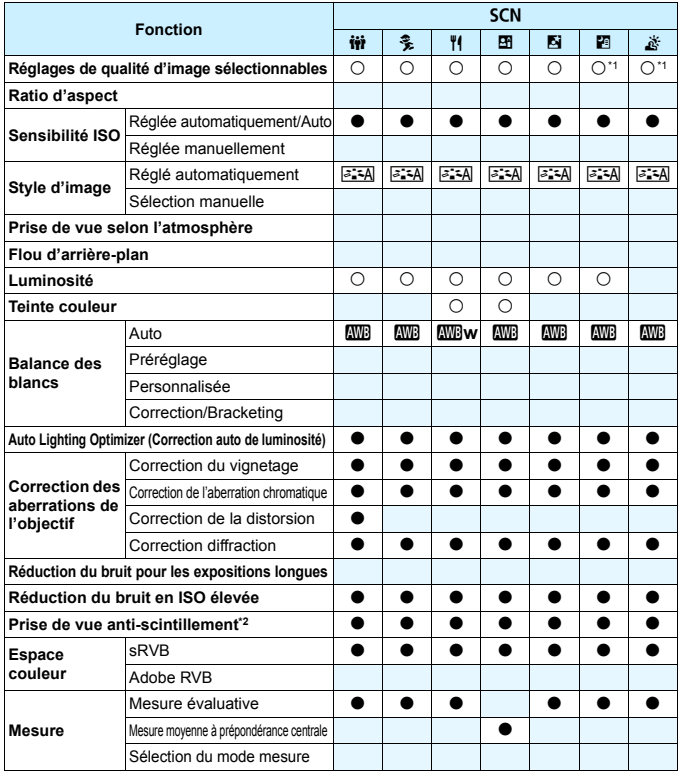

\*1 : **IMI + 4 L** ou **IMI** ne peut pas être sélectionné.

\*2 : Réglable uniquement avec la prise de vue par le viseur.

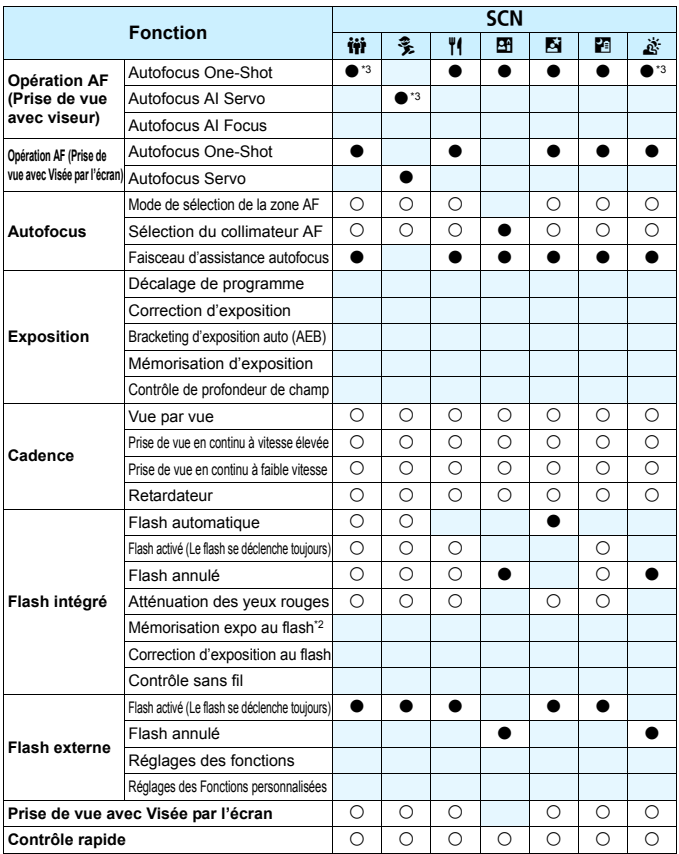

\*3 : La mise au point sera effectuée avec le suivi des couleurs.

#### **Prise de photos dans les modes de la zone élémentaire :**  $\odot$

 $\bullet$  : Réglage automatique  $\circ$  : Sélectionnable par l'utilisateur  $\Box$  : Non sélectionnable/Désactivé

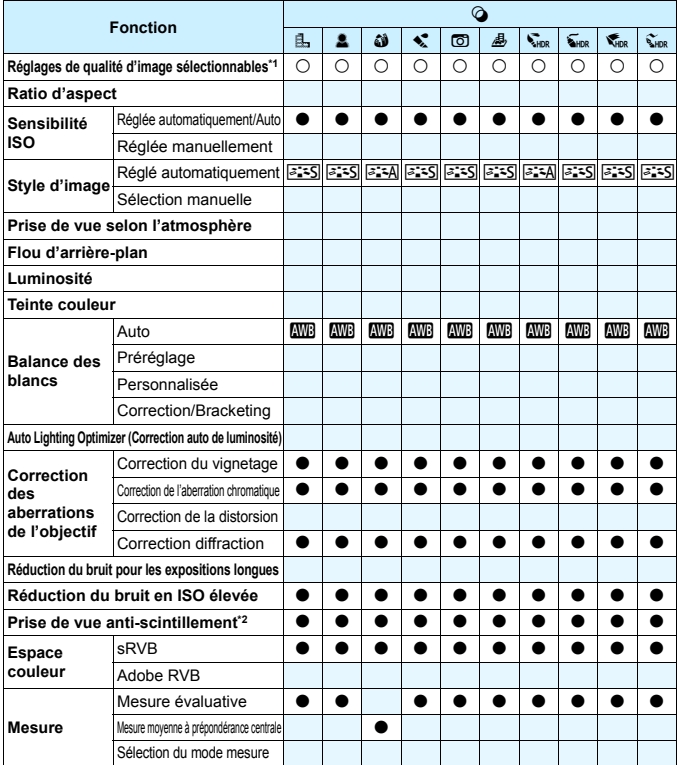

\*1 : **RAW** + **4 L** ou RAW ne peut pas être sélectionné.

\*2 : Réglable uniquement avec la prise de vue par le viseur.

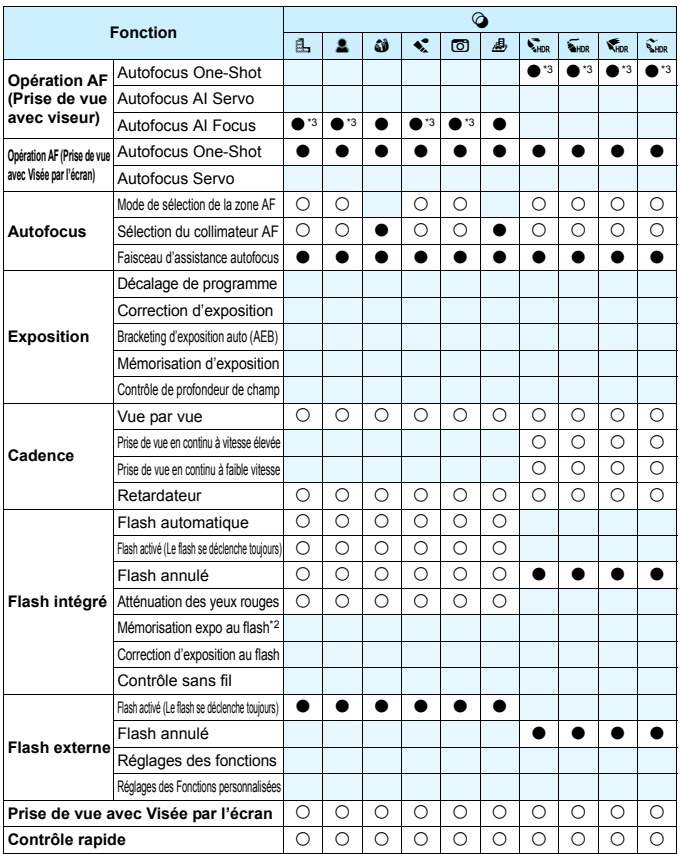

\*3 : La mise au point sera effectuée avec le suivi des couleurs.

#### **Prise de photos dans les modes de la zone de création**

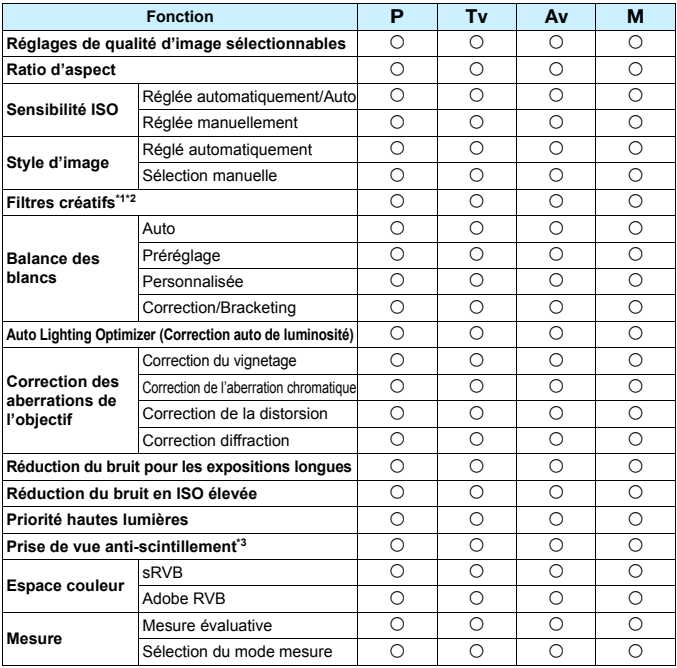

 $\bullet$  : Réglage automatique  $\circ$  : Sélectionnable par l'utilisateur  $\Box$  : Non sélectionnable/Désactivé

\*1 : **RAW** + **4 L** ou RAW ne peut pas être sélectionné.

\*2 : Réglable uniquement pendant la prise de vue avec Visée par l'écran.

\*3 : Fonctionne uniquement pendant la prise de vue par le viseur.

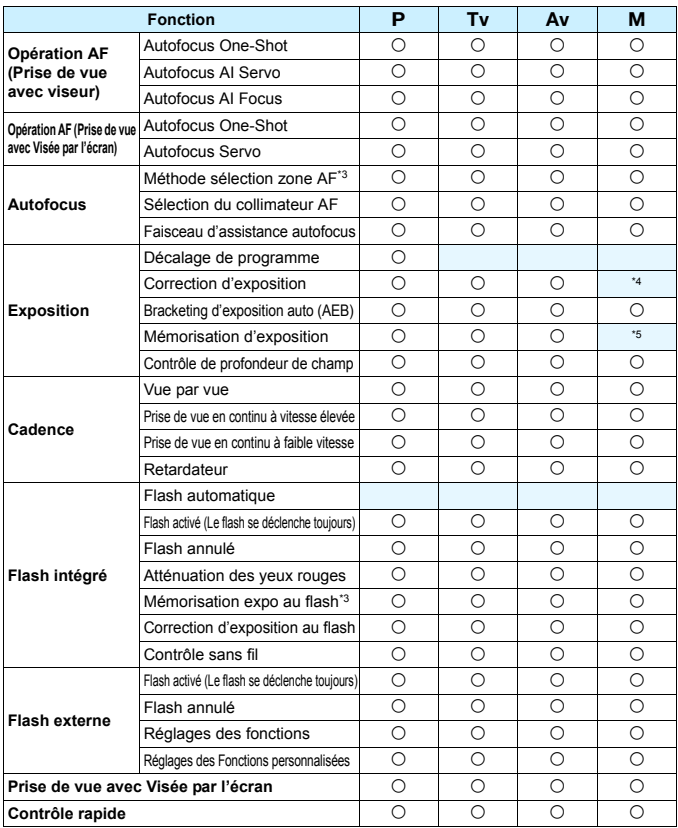

\*4 : Réglable seulement quand ISO auto est réglé.

\*5 : Avec ISO auto, vous pouvez régler une sensibilité ISO fixe.

#### **Enregistrement vidéo**

 $\bullet$  : Réglage automatique  $\circ$  : Sélectionnable par l'utilisateur  $\Box$  : Non sélectionnable/Désactivé

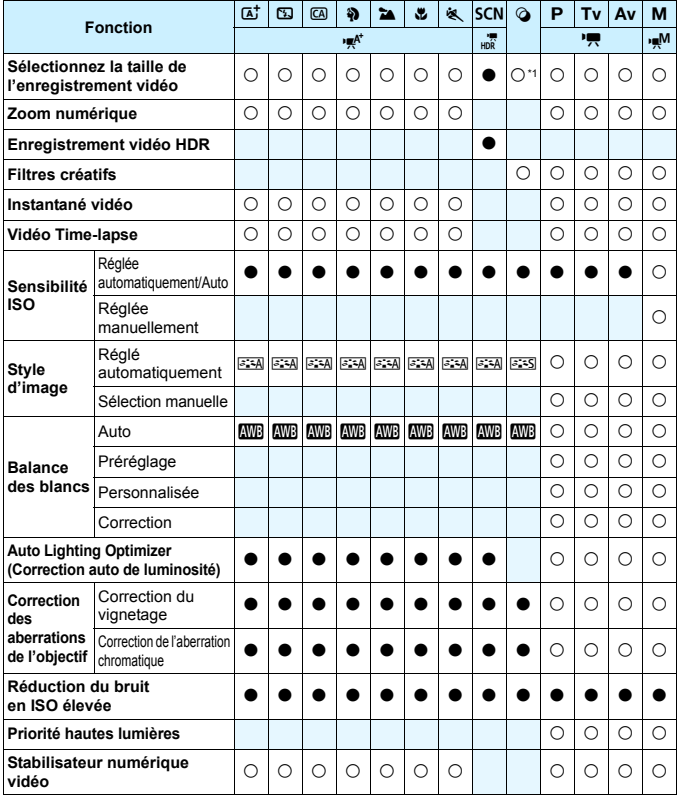

\*1 : \Did et \\text{\dota ne peuvent pas être sélectionnés.

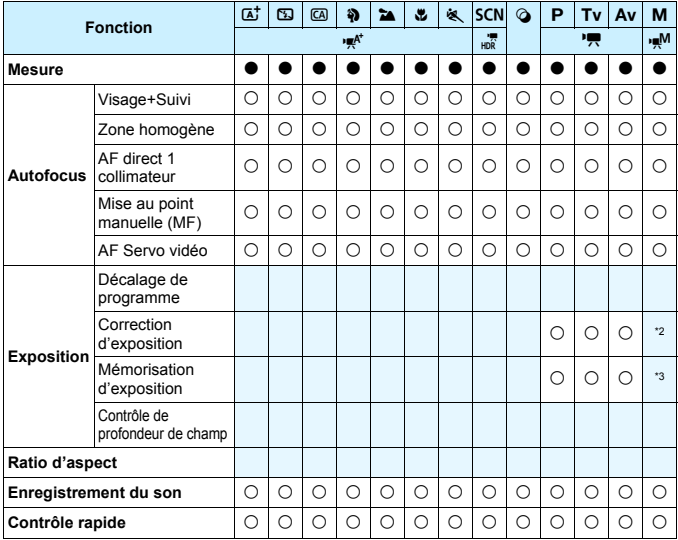

\*2 : Réglable seulement quand ISO auto est réglé. \*3 : Avec ISO auto, vous pouvez régler une sensibilité ISO fixe.

### **Configuration du système**

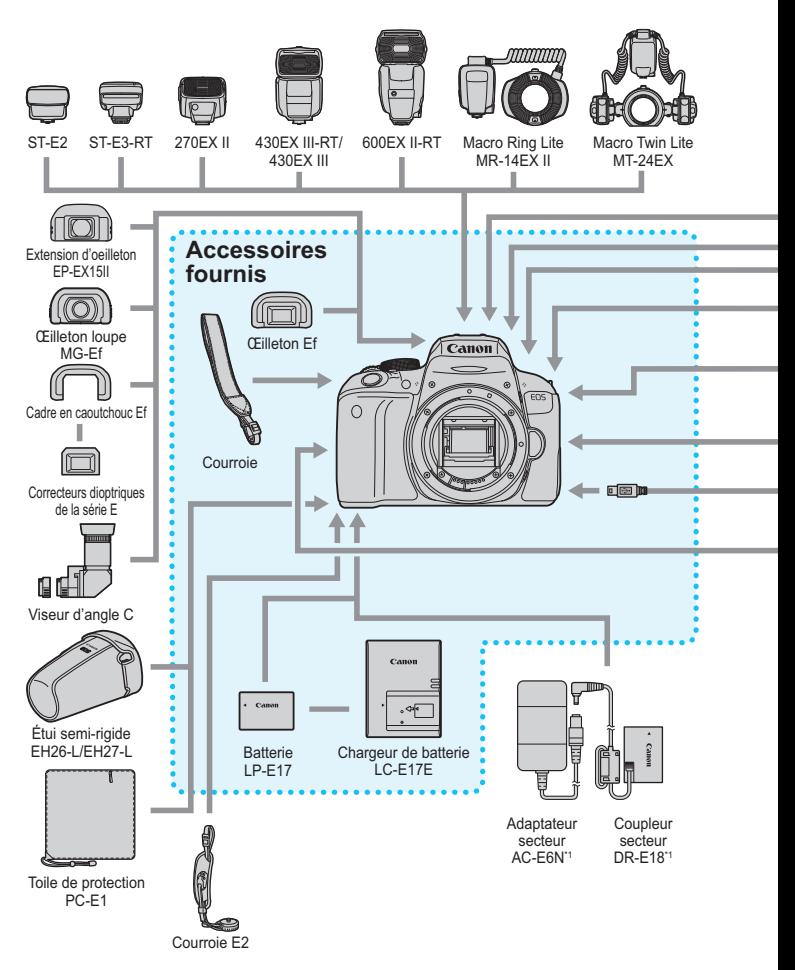

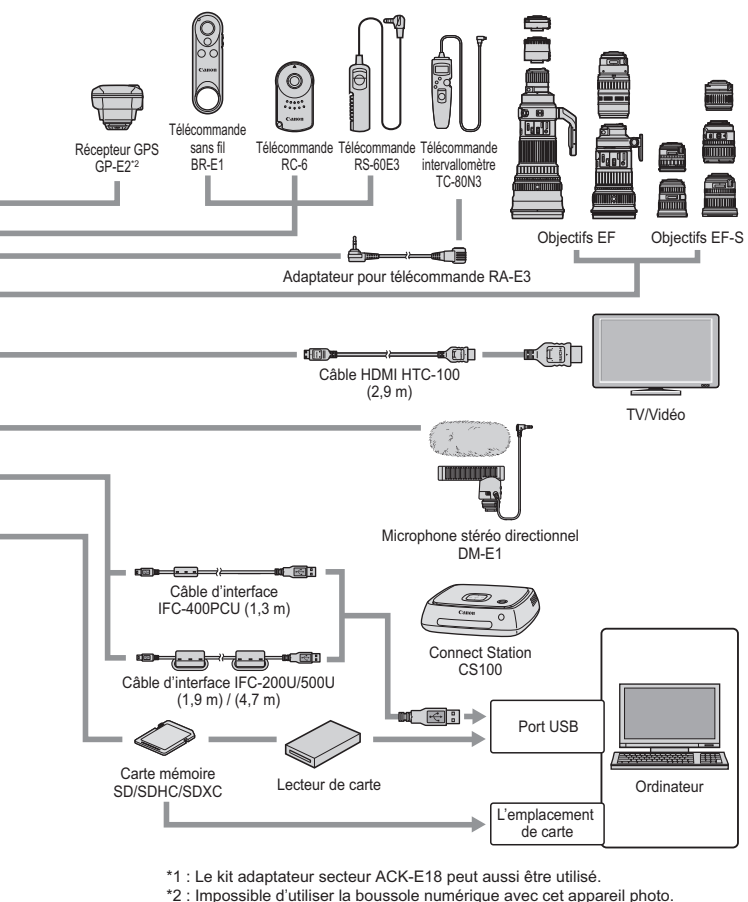

- (La direction de prise de vue ne sera pas enregistrée.)
- \* Toutes les longueurs de câble indiquées sont des valeurs approximatives.

### **MENU Réglages des menus**

#### **Prise de vue avec viseur (Modes de la zone élémentaires)**

#### $\bullet$  **: Prise de vue 1** (Rouge) Page

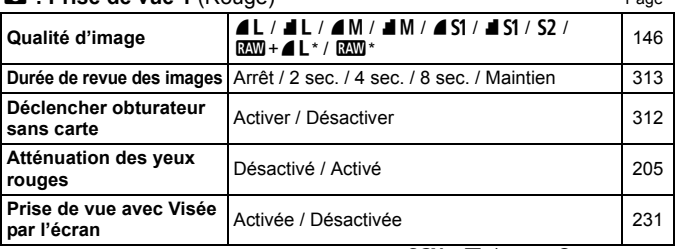

\* Ne peut pas être sélectionné dans les modes <**SCN** :  $\mathbb{E} \times \mathbb{E}$  > et < $\bigcirc$  >.

#### **Prise de vue avec Visée par l'écran (Modes de la zone élémentaire)**

#### $\bullet$  : Prise de vue 1 (Rouge) Page

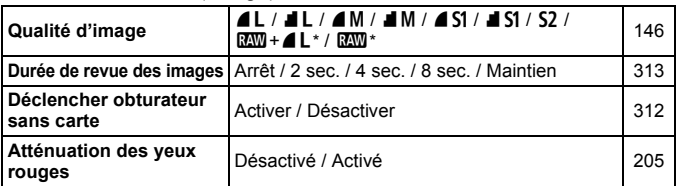

\* Ne peut pas être sélectionné dans les modes <**SCN** :  $\mathbb{E} \leq \leq$  > et < $\bigcirc$  >.

#### z **: Prise de vue 2** (Rouge)

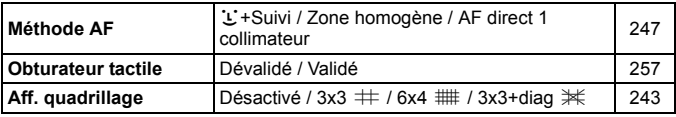

**Les options de menu grisées ne s'affichent pas dans les modes de la** zone élémentaire.

Les onglets et options de menu affichés dans  $[\triangleright]$  (Lecture)],  $[\triangleright]$  (Régler)] et [★ (Mon menu)] sont essentiellement les mêmes que pour la prise de vue avec viseur, la prise de vue avec Visée par l'écran et l'enregistrement vidéo, bien que de légères différences puissent apparaître.

#### **Prise de vue par le viseur et prise de vue avec Visée par l'écran (Modes de la zone de création)**

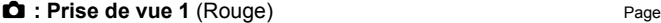

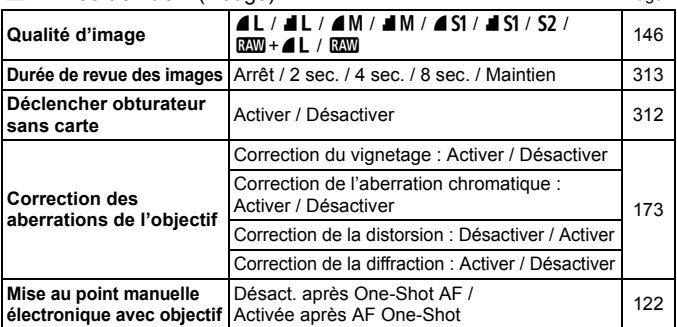

#### z **: Prise de vue 2** (Rouge)

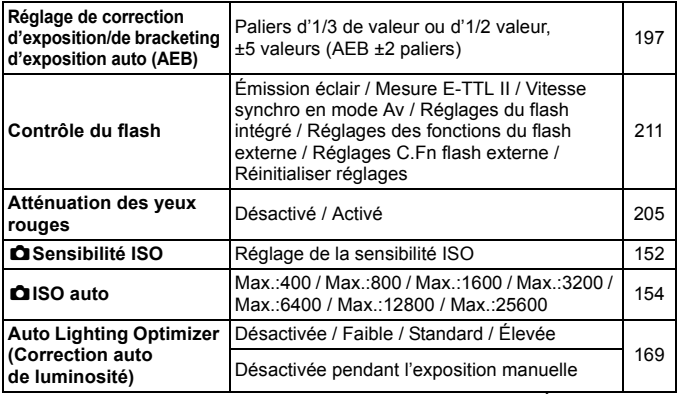

\* Pendant la prise de vue avec Visée par l'écran ou quand [C : Écran prise de **vue**] est réglé à [**Guidé**], la correction d'exposition peut être réglée jusqu'à ±3 valeurs.

#### $\bullet$  **: Prise de vue 3** (Rouge) Page

**Mode mesure**  $\circledR$  Mesure évaluative /  $\circledcirc$  Mesure sélective /  $\lceil \cdot \rceil$  Mesure spot /  $\lceil \cdot \rceil$  Mesure movenne à prépondérance centrale [194](#page-193-0) **Espace couleur** sRVB / Adobe RVB [181](#page-180-0) **Style d'image** <u>विकिप्त</u> Auto / ब्रिटेडी Standard / ब्रिटेडी Portrait / **EXAMP** Paysage / **EXAMP** Détails fins / **EXAMP** Neutre / **<u>EFF</u>** Fidèle / <u>FIM</u> Monochrome / WDéfini par l'utilisateur 1-3 [155](#page-154-0) **Balance des blancs**  $\begin{bmatrix} \overline{w} \\ w \end{bmatrix}$  (Priorité ambiance) /  $\overline{w}$  w (Priorité blanc) /  $\frac{w}{w}$  (Priorite ambiance) /  $\frac{w}{w}$  w (Priorite blanc) / [163](#page-162-0) **Balance des blancs parance des blancs**<br>**personnalisée** Réglage manuel de la balance des blancs [165](#page-164-0) **Écart/bracketing balance des blancs** Correction de la balance des blancs : Correction de la balance des blancs.<br>Biais B/A/M/G, 9 niveaux chacun Bracketing de la balance des blancs : Brackeurig de la balafice des blancs.<br>Biais B/A et M/G, ±3 niveaux par paliers d'1 [168](#page-167-0)

#### z **: Prise de vue 4\*** (Rouge)

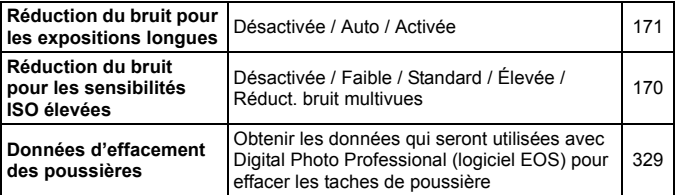

\* S'affiche pour la prise de vue avec viseur.

#### $\bullet$  : Prise de vue 5<sup>\*</sup> (Rouge)

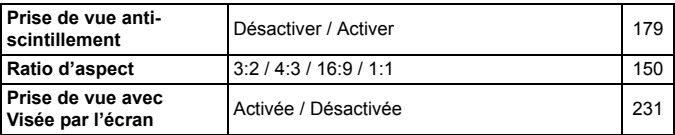

\* S'affiche pour la prise de vue avec viseur.

#### $\bullet$  **: Prise de vue 4\*** (Rouge) Page

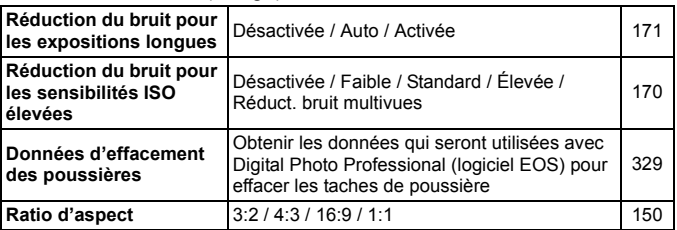

\* S'affiche pour la prise de vue avec Visée par l'écran.

#### z **: Prise de vue 5\*** (Rouge)

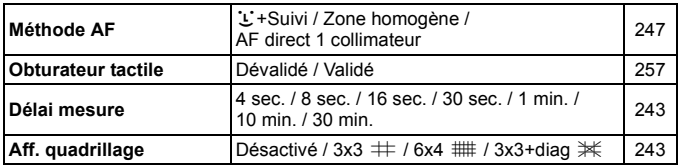

\* S'affiche pour la prise de vue avec Visée par l'écran.

#### x **: Lecture 1** (Bleu)

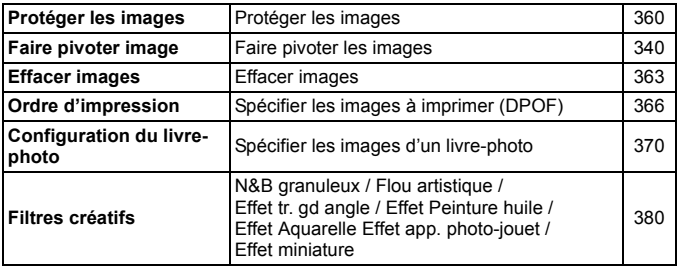

#### **Example 2** (Bleu) Page

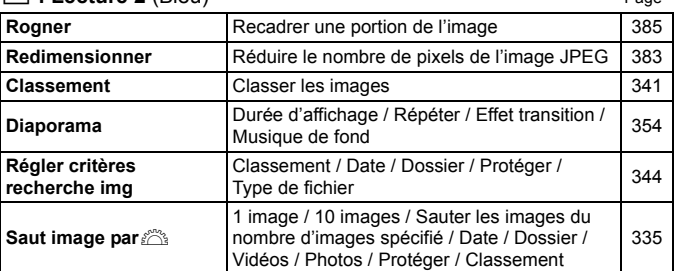

#### x **: Lecture 3** (Bleu)

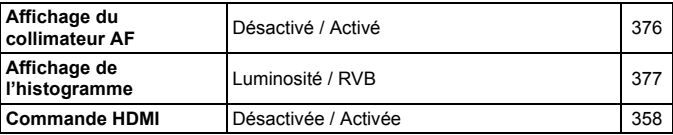
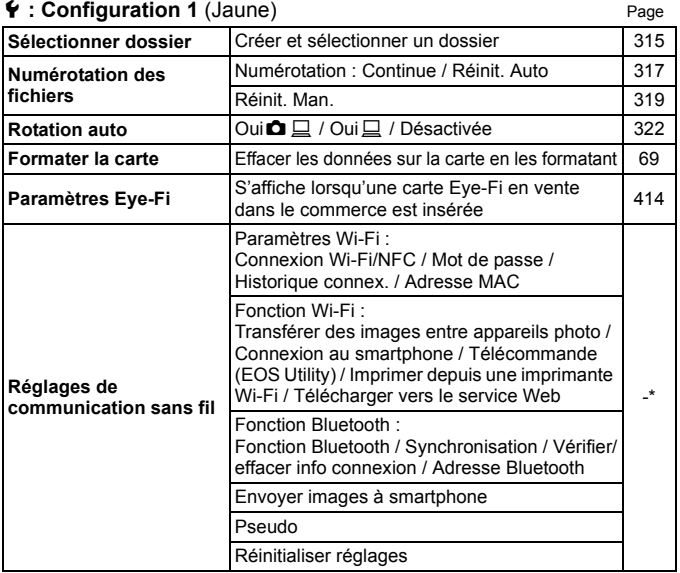

\* Pour en savoir plus, reportez-vous au mode d'emploi de la fonction Wi-Fi (communication sans fil).

- Si vous utilisez une fonction de communication sans fil, pensez à vérifier les pays et zones d'utilisation, et observez les lois et les réglementations en vigueur dans le pays ou la région.
	- **[** $f1$  **: Réglages communication sans fill** ne peut pas être sélectionné si l'appareil photo est raccordé à un ordinateur, à un récepteur GPS ou à un autre dispositif au moyen d'un câble d'interface.

#### 5 **: Configuration 2** (Jaune) Page

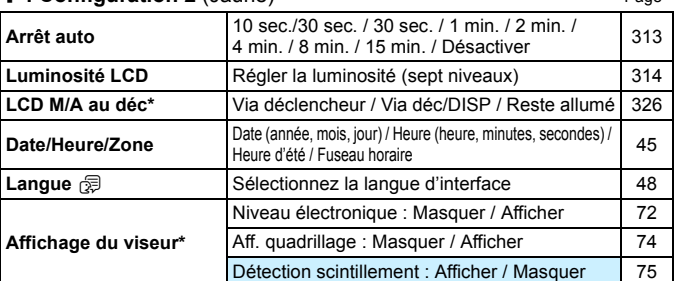

\* Non affiché pendant la prise de vue avec Visée par l'écran ou l'enregistrement vidéo.

## 5 **: Configuration 3** (Jaune)

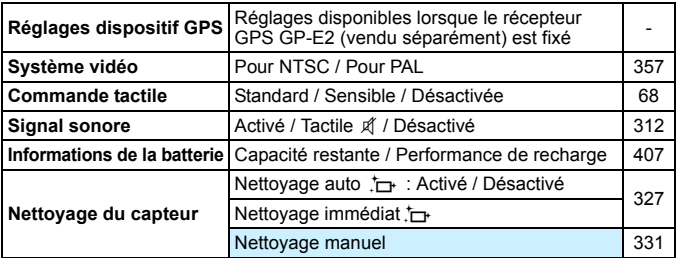

# **Précautions d'utilisation du récepteur GPS GP-E2 (vendu séparément)**

- Vérifiez si votre pays ou région autorise l'utilisation du GPS et respectez les réglementations juridiques.
- Mettez à jour le firmware du GP-E2 vers la version 2.0.0 ou ultérieure. (L'utilisation du câble pour le raccordement est impossible avec une version de firmware antérieure à la version 2.0.0.) Pour la mise à jour du firmware, vous devez utiliser un câble d'interface (vendu séparément p. [427](#page-426-0)). Pour savoir comment mettre à jour le firmware du GP-E2, consultez le site Web de Canon.
- Veuillez noter que vous ne pouvez pas utiliser la boussole numérique avec cet appareil photo. (La direction de prise de vue ne sera pas enregistrée.)

## **4** : **Configuration 4** (Jaune) Page

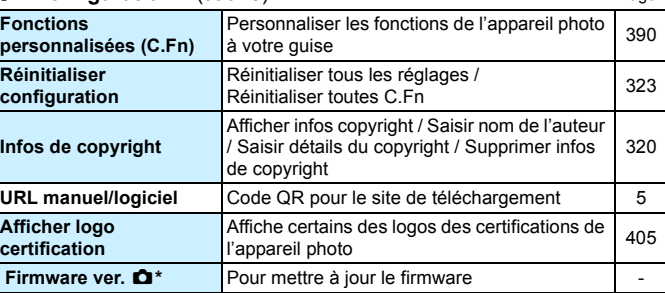

Non affiché pendant la prise de vue avec Visée par l'écran ou l'enregistrement vidéo.

Pour empêcher une mise à jour accidentelle du firmware, la sélection de [Firmware ver.  $\bullet$ ] désactivera la commande tactile.

#### $\Omega_{\text{S}}$  : Réglages niveau affichage (bleu-vert)

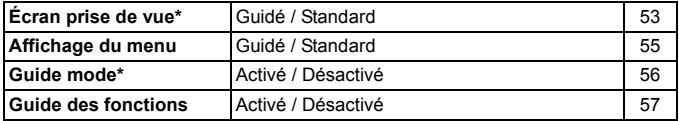

\* Ne peut pas être réglé pendant la prise de vue avec Visée par l'écran.

## **★** : Mon menu<sup>\*</sup> (vert)

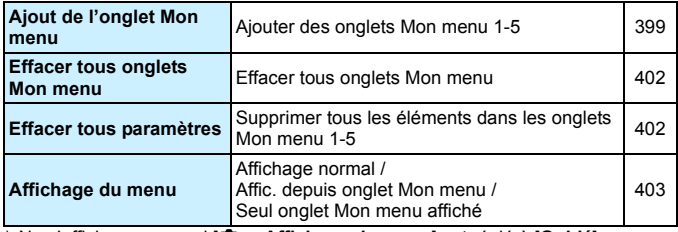

\* Ne s'affiche pas quand [ $\Omega$ <sub>2</sub> : Affichage du menu] est réglé à [Guidé].

## **FR** Enregistrement vidéo

## $\bullet$  : Prise de vue 1 (Rouge) Page

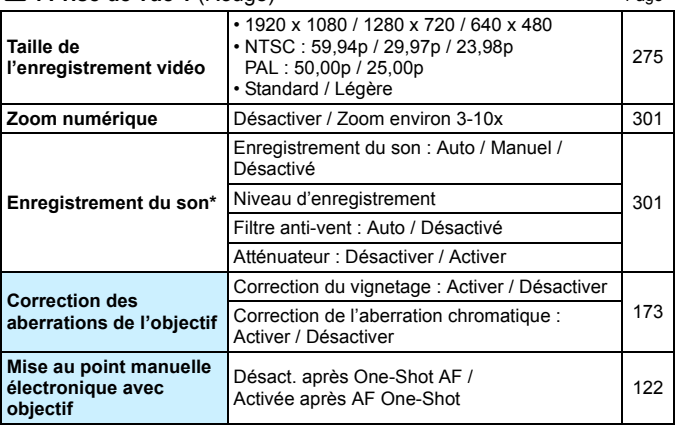

\* Dans les modes de la zone élémentaire, les réglages disponibles pour [**Enr. son**] seront [**Activé/Désactivé**].

## z **: Prise de vue 2** (Rouge)

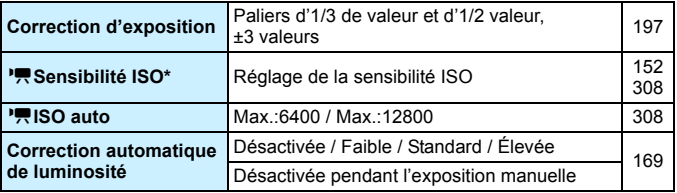

\* Réglable uniquement pour la prise de vue avec exposition manuelle.

## $\bullet$  : Prise de vue 3 (Rouge) Page

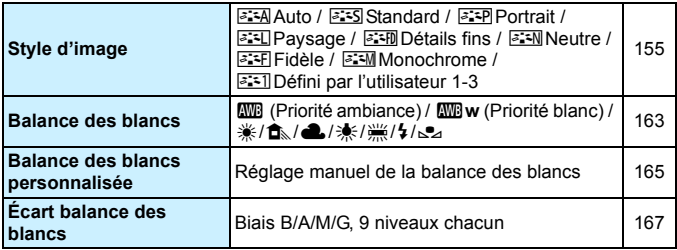

## z **: Prise de vue 4\*** (Rouge)

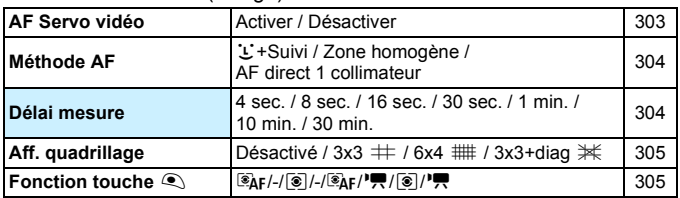

\* Dans les modes de la zone élémentaire, ces options de menu s'affichent dans l'onglet [ $\Box$ 2].

## $\bullet$  : Prise de vue 5<sup>\*</sup> (Rouge)

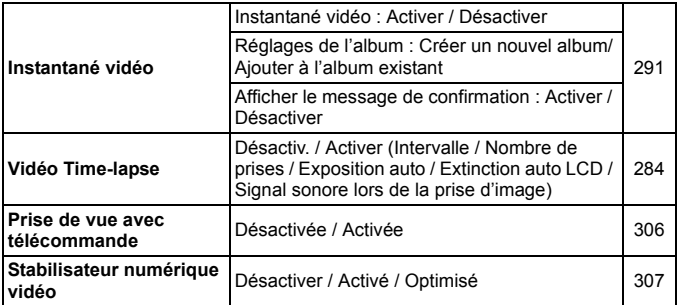

\* Dans les modes de la zone élémentaire, ces options de menu s'affichent dans l'onglet [ $\Box$ 3].

# **Guide de dépannage**

Si un problème survient sur l'appareil photo, consultez d'abord ce Guide de dépannage. Si le Guide de dépannage ne permet pas de résoudre le problème, contactez votre revendeur ou le Service Après-Vente Canon le plus proche.

## **Problèmes d'alimentation**

## **La batterie ne se recharge pas.**

 N'utilisez pas de batteries autres que des batteries Canon originales LP-E17.

#### **Le voyant du chargeur de batterie clignote.**

 Si (1) le chargeur de batterie ou la batterie présente une problème ou (2) si la communication avec la batterie échoue (avec une batterie de marque autre que Canon), le circuit de protection arrête la recharge et le voyant de charge clignote en orange. Dans le cas (1), débranchez la fiche du chargeur de batterie de la prise secteur. Retirez, puis remettez en place la batterie sur le chargeur de batterie. Patientez deux ou trois minutes, puis rebranchez la fiche du chargeur de batterie sur la prise secteur. Si le problème persiste, contactez votre revendeur ou le Service Après-Vente Canon le plus proche.

## **L'appareil photo n'est pas activé même lorsque le**  commutateur d'alimentation est positionné sur < $ON$ >>.

- Assurez-vous que la batterie est correctement insérée dans l'appareil photo (p. [38\)](#page-37-0).
- Vérifiez que le couvercle du compartiment à batterie est fermé (p. [38](#page-37-0)).
- Vérifiez que le couvercle de l'emplacement de carte est fermé (p. [39\)](#page-38-0).
- Rechargez la batterie (p. [36](#page-35-0)).
- Appuyez sur la touche  $\leq$ DISP $\geq$  (p. [71](#page-70-0)).

## **Le voyant d'accès clignote même lorsque le commutateur d'alimentation est positionné sur <OFF>.**

 Si l'appareil photo est éteint au cours de l'enregistrement d'une image sur la carte, le voyant d'accès restera allumé ou continuera de clignoter pendant quelques secondes. Une fois l'enregistrement des images terminé, l'appareil s'éteint automatiquement.

## **[Erreur communication batterie. Le logo Canon apparaît-il sur cette ou ces batteries ?] s'affiche.**

- N'utilisez pas de batteries autres que des batteries Canon originales LP-E17.
- Retirez puis remettez en place la batterie (p. [38\)](#page-37-0).
- Si les contacts électriques sont sales, utilisez un chiffon doux pour les nettoyer.

## **La batterie s'épuise rapidement.**

- Utilisez une batterie complètement chargée (p. [36\)](#page-35-0).
- Les performances de la batterie peuvent s'être détériorées. Consultez [5**3 : Info batterie**] pour vérifier le niveau de performance de recharge de la batterie (p. [407\)](#page-406-0). Si les performances de la batterie sont médiocres, remplacez-la par une neuve.
- Le nombre de prises de vue possibles diminuera si vous effectuez les opérations suivantes :
	- Enfoncer le déclencheur à mi-course pendant une période prolongée.
	- Activer fréquemment l'autofocus sans prendre de photo.
	- Utiliser l'Image Stabilizer (Stabilisateur d'image) de l'objectif.
	- Utiliser fréquemment l'écran LCD.
	- Continuer la prise de vue avec Visée par l'écran ou l'enregistrement vidéo pendant une période prolongée.
	- Utilisation de la fonction Wi-Fi.
	- La transmission de la carte Eye-Fi est activée.

## **L'appareil s'éteint tout seul.**

 La fonction d'arrêt automatique est activée. Si vous ne souhaitez pas activer l'arrêt automatique, placez [5**2 : Arrêt auto**] sur [**Désactiver**] (p. [313\)](#page-312-0).

 Même si [5**2 : Arrêt auto**] est réglé sur [**Désactiver**], l'écran LCD s'éteindra toujours au bout d'environ 30 minutes d'inactivité. (L'appareil photo n'est pas mis hors tension.) Appuyez sur la touche <DISP> pour allumer l'écran LCD.

# **Problèmes de prise de vue**

#### **Impossible de monter l'objectif sur l'appareil.**

 L'appareil photo ne peut pas être utilisé avec les objectifs EF-M (p. [49](#page-48-0)).

## **Le viseur est sombre.**

Insérez une batterie rechargée dans l'appareil photo (p. [36](#page-35-0)).

#### **Aucune image ne peut être prise ou enregistrée.**

- Assurez-vous que la carte est correctement insérée (p. [39](#page-38-0)).
- Faites glisser le taquet de protection contre l'écriture de la carte sur la position écriture/effacement (p. [39\)](#page-38-0).
- Si la carte est pleine, remplacez-la ou effacez les images inutiles pour faire de la place (p. [39,](#page-38-0) [363\)](#page-362-0).
- Si vous tentez de faire la mise au point en mode autofocus One-Shot et que l'indicateur de mise au point  $\leq$  > clignote dans le viseur, vous ne pourrez pas prendre de photo. Enfoncez à nouveau le déclencheur à mi-course pour refaire automatiquement la mise au point ou faites-la manuellement (p. [52](#page-51-0), [140\)](#page-139-0).

#### **Impossible d'utiliser la carte.**

Si un message d'erreur de carte s'affiche, voir page [39](#page-38-0) ou [453](#page-452-0).

## **Un message d'erreur s'affiche si la carte est insérée dans un autre appareil photo.**

 Les cartes SDXC sont formatées en exFAT. Cela signifie que si vous formatez une carte avec cet appareil photo, puis l'insérez dans un autre appareil photo, il se peut qu'une erreur s'affiche et qu'il soit impossible d'utiliser la carte.

#### **L'image est floue.**

- Positionnez le sélecteur de mode de mise au point de l'objectif sur <**AF**> (p. [49](#page-48-0)).
- Appuyez délicatement sur le déclencheur pour empêcher le flou de bougé (p. [51](#page-50-0)-[52](#page-51-0)).
- Si l'objectif est doté d'un Image Stabilizer (Stabilisateur d'image), placez le commutateur IS sur  $\leq$  ON  $\geq$ .
- Sous un faible éclairage, la vitesse d'obturation peut devenir lente. Utilisez une vitesse d'obturation plus rapide (p. [186\)](#page-185-0), réglez une sensibilité ISO plus élevée (p. [152\)](#page-151-0), utilisez le flash (p. [204](#page-203-0)) ou encore un trépied.

## **Il y a moins de collimateurs AF.**

 Selon l'objectif fixé à l'appareil photo, le nombre de collimateurs AF utilisables et leur configuration peuvent varier. Les objectifs sont classés en huit groupes de A à H. Vérifiez à quel groupe votre objectif appartient. Si vous utilisez un objectif des groupes E à H, un nombre inférieur de collimateurs AF est utilisable (p. [133](#page-132-0)-[134](#page-133-0)).

#### **Le collimateur AF clignote.**

 Pour l'éclairage ou le clignotement des collimateurs AF lorsque vous appuyez sur la touche < $E$ > ou < $E$  >, voir page [126.](#page-125-0)

#### **Les collimateurs AF ne s'allument pas en rouge.**

- Les collimateurs AF s'allument en rouge uniquement lorsque la mise au point est effectuée dans de faibles conditions d'éclairage ou avec un sujet sombre.
- Dans les modes de la zone de création, vous pouvez définir si les collimateurs AF s'allumeront en rouge une fois la mise au point effectuée (p. [394\)](#page-393-0).

## **Je ne parviens pas à verrouiller la mise au point et à recadrer la vue.**

 Réglez le fonctionnement de l'autofocus sur autofocus One-Shot. Le verrouillage de la mise au point n'est pas possible dans le mode autofocus AI Servo ou lorsque le servo entre en action dans le mode autofocus AI Focus (p. [118\)](#page-117-0).

## **Des bandes horizontales apparaissent, ou bien l'exposition ou la teinte couleur semble étrange.**

 Des bandes horizontales (bruit) ou une exposition irrégulière peuvent être dues à un éclairage fluorescent, éclairage LED ou d'autres sources lumineuses pendant la prise de vue avec Visée par l'écran ou par le viseur. Par ailleurs, l'exposition ou la teinte couleur peut ne pas correspondre au résultat escompté. Une vitesse d'obturation lente peut atténuer le problème.

## **L'exposition standard ne peut pas être obtenue ou l'exposition est irrégulière.**

**Pendant la prise de vue par le viseur ou la prise de vue avec Visée par** l'écran, si vous utilisez un objectif TS-E (à l'exception du TS-E17mm f/ 4L ou du TS-E24mm f/3.5L II) et décalez ou inclinez l'objectif ou utilisez un tube-allonge, il se peut que l'exposition standard ne soit pas obtenue ou que l'exposition soit irrégulière.

## **La vitesse de la prise de vue en continu est lente.**

**La vitesse de la prise de vue en continu peut devenir plus lente selon** la vitesse d'obturation, l'ouverture, les conditions du sujet, la luminosité, l'objectif, l'utilisation du flash, la température, le type de batterie, le niveau de charge de la batterie, les réglages des fonctions de prise de vue, etc. Voir page [142](#page-141-0) pour plus de détails.

#### **La rafale maximum lors d'une prise de vue en continu est inférieure.**

 Si vous photographiez quelque chose avec des détails fins, une pelouse, par exemple, la taille de fichier sera supérieure et la rafale maximum réelle pourra être inférieure à celle indiquée à la page [147](#page-146-0).

## **La sensibilité 100 ISO ne peut pas être sélectionnée.**

 Dans [5**4 : Fonct. personnalisées(C.Fn)**], si [**4 : Priorité hautes lumières**] est réglé sur [**1:Activée**], la sensibilité 100 ISO ne peut pas être sélectionnée. Si [**0:Désactivée**] est réglée, la sensibilité 100 ISO peut être réglée (p. [391\)](#page-390-0). Ceci s'applique également à l'enregistrement vidéo (p. [308\)](#page-307-0).

### **La sensibilité ISO élargie ne peut pas être réglée.**

 Dans [5**4 : Fonct. personnalisées(C.Fn)**], si [**4 : Priorité hautes lumières**] est réglé sur [**1:Activée**], la plage de sensibilité ISO réglage est comprise entre ISO 200 - ISO 25600 (jusqu'à ISO 12800 pour les vidéos) même si [**2 : Extension sensibilité ISO**] est réglé sur [**1:Activée**]. Si [**0:Désactivée**] est sélectionné pour [**4 : Priorité hautes lumières**], il est possible de régler [**H**] (p. [391](#page-390-0)). Ceci s'applique également à l'enregistrement vidéo (p. [308](#page-307-0)).

## **L'Auto Lighting Optimizer (Correction auto de luminosité) ne peut pas être réglée.**

 Dans [5**4 : Fonct. personnalisées(C.Fn)**], si [**4 : Priorité hautes lumières**] est réglé sur [**1:Activée**], l'Auto Lighting Optimizer (Correction auto de luminosité) ne peut pas être réglée. Si [**0:Désactivée**] est sélectionné, il est possible de régler l'Auto Lighting Optimizer (Correction auto de luminosité) (p. [391](#page-390-0)).

## **Même si je règle une correction de sous-exposition, l'image produite est claire.**

 Réglez [z**2 : Correction auto de luminosité**] sur [**Désactivée**]. Avec le réglage [**Standard**], [**Faible**] ou [**Élevée**], même si vous réglez une correction de sous-exposition ou une correction d'exposition au flash, l'image produite peut être claire (p. [169](#page-168-0)).

## Lorsque j'utilise le mode <Ay> avec flash, **la vitesse d'obturation est lente.**

 Si vous photographiez de nuit avec un arrière-plan sombre, la vitesse d'obturation devient automatiquement plus lente (prise de vue avec synchronisation lente) pour permettre une exposition correcte du sujet et de l'arrière-plan. Pour éviter une vitesse d'obturation lente, dans [z**2 : Contrôle du flash**], réglez [**Vitesse synchro en mode Av**] sur [**1/200-1/60sec. auto**] ou [**1/200 sec. (fixe)**] (p. [212](#page-211-0)).

## **Le flash intégré se soulève de lui-même.**

- Dans les modes de prise de vue  $\langle \overline{A}^{\dagger} \rangle \langle \overline{A} \rangle \langle \overline{A} \rangle \langle \overline{A} \rangle$ <SCN : 带多图> < **④** : **曲&@ <** © > dont le réglage par défaut est  $\langle 4^4 \rangle$  (flash auto intégré), le flash intégré se soulève automatiquement si nécessaire.
- **Dans les modes <SCN : En**  $x^S > e$ **t <** $Q$  **:**  $\sum_{i=0}^{\infty} x^S + e$ **ne**  $\sum_{i=0}^{\infty} x^S$ **<sub>HDR</sub>**  $\sum_{i=0}^{\infty} x^S$ **<sub>HDR</sub> >, lorsque** vous appuyez sur le déclencheur à mi-course dans de faibles conditions d'éclairage, le flash intégré peut se soulever automatiquement et émettre le faisceau d'assistance autofocus.

#### **Le flash intégré ne se déclenche pas.**

 Si vous utilisez le flash intégré trop souvent dans un court laps de temps, il peut cesser de se déclencher pendant un moment pour protéger l'émetteur de lumière.

#### **Le flash externe est toujours émis à pleine puissance.**

- Si vous utilisez un flash autre qu'un flash Speedlite de la série EX, le flash est toujours déclenché à pleine puissance (p. [210](#page-209-0)).
- **Dans [** $\Omega$ **2 : Contrôle du flash** *l*, si [Mode mesure flash] dans [**Réglages C.Fn flash externe**] est réglé à [**Mesure flash TTL**] (flash automatique), le flash est toujours déclenché à pleine puissance (p. [216\)](#page-215-0).

## **Impossible de régler la correction d'exposition au flash pour le flash Speedlite externe.**

 Si vous réglez la correction d'exposition au flash avec le flash Speedlite externe, il est impossible de régler le niveau de correction sur l'appareil photo. Si la correction d'exposition au flash du flash Speedlite externe est désactivée (réglée sur 0), il est possible de régler la correction d'exposition au flash sur l'appareil photo.

## **La synchronisation à grande vitesse ne**  peut pas être réglée en mode <Av>.

 Sous [z**2 : Contrôle du flash**], réglez [**Vitesse synchro en mode Av**] sur [**Auto**] (p. [212](#page-211-0)).

#### **L'appareil photo fait du bruit lorsque vous l'agitez.**

 Un faible bruit peut être entendu lorsque le mécanisme interne de l'appareil photo bouge légèrement.

## **Deux bruits de déclenchement sont émis pendant la prise de vue avec Visée par l'écran.**

 Si vous utilisez le flash, deux bruits de déclenchement sont émis par l'obturateur à chaque prise de vue (p. [232\)](#page-231-0).

## **Pendant la prise de vue avec Visée par l'écran, une icône blanche <b>b** ou une icône rouge **D** s'affiche.

 Cela indique que la température interne de l'appareil photo est élevée. Si l'icône blanche <  $\cdot$  > s'affiche, la qualité d'image des photos peut se détériorer. Si l'icône rouge < $\overline{w}$  > s'affiche, cela indique que la prise de vue avec Visée par l'écran sera bientôt automatiquement arrêtée (p. [261\)](#page-260-0).

#### **Pendant l'enregistrement vidéo, l'icône rouge**  $\mathbb{D}$  **s'affiche.**

 Cela indique que la température interne de l'appareil photo est élevée. Si l'icône rouge < . S'affiche, cela indique que l'enregistrement vidéo sera bientôt automatiquement arrêté (p. [309](#page-308-0)).

#### **L'enregistrement vidéo s'arrête de lui-même.**

- Si la vitesse d'écriture de la carte est lente, l'enregistrement vidéo peut s'arrêter automatiquement. Pour connaître les cartes pouvant enregistrer des vidéos, voir page [8.](#page-7-0) Pour connaître la vitesse d'écriture de la carte, voir le site Web du fabricant de la carte.
- Si la durée de l'enregistrement vidéo atteint 29 minutes 59 secondes, l'enregistrement vidéo s'arrête automatiquement.

## **La sensibilité ISO ne peut pas être réglée pour l'enregistrement vidéo.**

 $\bullet$  Dans les modes de prise de vue autres que  $\leq M$  is a sensibilité ISO est réglée automatiquement.

Vous pouvez régler manuellement la sensibilité ISO dans le mode  $\langle M \rangle$  (p. [269](#page-268-0)).

## **L'exposition change pendant l'enregistrement vidéo.**

- Si vous modifiez la vitesse d'obturation ou l'ouverture pendant l'enregistrement vidéo, les variations de l'exposition pourront être enregistrées.
- Zoomer l'objectif pendant l'enregistrement vidéo peut provoquer des variations de l'exposition, que l'ouverture maximale de l'objectif change ou pas. Il s'ensuit que les variations de l'exposition peuvent être enregistrées.

#### **Le sujet paraît déformé pendant l'enregistrement vidéo.**

 Si vous déplacez l'appareil photo à gauche ou à droite ou filmez un sujet en mouvement, il se peut que l'image paraisse déformée.

## **L'image scintille ou des bandes horizontales apparaissent pendant l'enregistrement vidéo.**

 Un scintillement, des bandes horizontales (bruit) ou une exposition irrégulière peuvent être dus à un éclairage fluorescent, éclairage LED ou d'autres sources lumineuses pendant l'enregistrement vidéo. Par ailleurs, les changements dans l'exposition (luminosité) ou la teinte couleur peuvent être enregistrés. En mode  $\leq M$  >, une vitesse d'obturation lente peut réduire le problème.

# **Wi-Fi**

#### **Le Wi-Fi ne peut pas être réglé.**

- Si l'appareil photo est connecté à un ordinateur, à un récepteur GPS ou à un autre dispositif au moyen d'un câble d'interface, les fonctions Wi-Fi ne peuvent pas être activées. (**[41 : Réglages communication sans fil**] sera estompé en gris.) Débranchez le câble d'interface avant de régler toute fonction.
- Reportez-vous au mode d'emploi des fonctions Wi-Fi (communication sans fil).

## **Problèmes de fonctionnement**

## **Une touche ou une molette de l'appareil photo ne fonctionne pas comme prévu.**

- **·** Dans [ $4$  : Fonct. personnalisées(C.Fn)], vérifiez le réglage [**13 : Changer fonctions touche SET**] (p. [397](#page-396-0)).
- **Pendant l'enregistrement vidéo, vérifiez le réglage [Fonct. touche**  $\mathbb{Q}$ ] (p. [305\)](#page-304-1).

## **Pendant les opérations sur l'écran tactile, un signal sonore moins fort retentit brusquement.**

Vérifiez si votre doigt bloque le haut-parleur (p. [28\)](#page-27-0).

#### **Les opérations tactiles ne sont pas possibles.**

● Vérifiez si [Y 3 : Commande tactile] est réglé sur [Standard] ou [**Sensible**] (p. [68](#page-67-0)).

# **Problèmes d'affichage**

#### **L'écran de menu affiche moins d'onglets et d'options.**

- Il se peut que certains onglets et certaines options de menu ne s'affichent pas dans les modes de la zone élémentaire. Réglez le mode de prise de vue sur un mode de la zone de création (p. [61\)](#page-60-0).
- Dans l'onglet [★], [**Affich. menu**] est réglé sur [**Seul onglet Mon menu affiché**] (p. [403\)](#page-402-0).

## **Le premier caractère du nom de fichier est un caractère de soulignement (« \_ »).**

 Réglez l'espace couleur sur sRVB. Si vous avez réglé Adobe RVB, le premier caractère est un caractère de soulignement (p. [181\)](#page-180-0).

#### **Le nom de fichier commence par « MVI\_ ».**

Il s'agit d'un fichier vidéo (p. [319\)](#page-318-1).

#### **La numérotation des fichiers ne démarre pas de 0001.**

 Si la carte contient déjà des images enregistrées, le numéro du fichier d'image peut ne pas commencer à partir de 0001 (p. [319](#page-318-0)).

#### **L'affichage de la date et de l'heure de prise de vue est incorrect.**

- Vérifiez que la date et l'heure correctes sont réglées (p. [45\)](#page-44-0).
- Vérifiez le fuseau horaire et l'heure d'été (p. [45](#page-44-0)).

#### **La date et l'heure ne sont pas sur l'image.**

 La date et l'heure de prise de vue n'apparaissent pas sur l'image. La date et l'heure sont enregistrées dans les données d'image en tant qu'informations de prise de vue. Lors de l'impression, vous pouvez imprimer la date et l'heure sur la photo en utilisant la date et l'heure enregistrées dans les informations de prise de vue (p. [366\)](#page-365-0).

#### **[###] apparaît.**

 Si le nombre d'images enregistrées sur la carte dépasse le nombre que l'appareil photo peut afficher, [**###**] s'affichera (p. [343\)](#page-342-0).

#### **La vitesse d'affichage du collimateur AF dans le viseur est lente.**

 À de faibles températures, la vitesse d'affichage des collimateurs AF devient plus lente en raison des caractéristiques du dispositif d'affichage des collimateurs AF. Elle redevient normale à température ambiante.

#### **L'image affichée sur l'écran LCD n'est pas claire.**

- Si l'écran LCD est sale, utilisez un chiffon doux pour le nettoyer.
- L'affichage de l'écran LCD peut sembler lent ou sombre à basse ou haute température. Il redevient normal à température ambiante.

#### **[Paramètres Eye-Fi] n'apparaît pas.**

- [**Paramètres Eye-Fi**] apparaît uniquement lorsqu'une carte Eye-Fi est insérée dans l'appareil photo. Si le taquet de protection contre l'écriture de la carte Eye-Fi est réglé sur la position LOCK (verrouillé), vous ne serez pas en mesure de vérifier le statut de connexion de la carte ou de désactiver la transmission Eye-Fi (p. [414](#page-413-0)).
- Si [**Wi-Fi**] est réglé sur [**Activer**] pour [**Paramètres Wi-Fi**] dans [5**1 : Réglages communication sans fil**], [**Paramètres Eye-Fi**] ne peut pas être sélectionné, même si une carte Eye-Fi est installée.

# **Problèmes de lecture**

#### **Une portion de l'image clignote en noir.**

 Il s'agit de l'alerte de surexposition (p. [377\)](#page-376-0). Les zones surexposées avec des hautes lumières écrêtées clignoteront.

#### **Impossible d'effacer l'image.**

Si l'image est protégée, elle ne peut pas être effacée (p. [360\)](#page-359-0).

#### **La vidéo ne peut pas être lue.**

 Les vidéos éditées sur un ordinateur ne peuvent pas être lues sur l'appareil photo.

## **Pendant la lecture vidéo, on entend un bruit de fonctionnement et un bruit mécanique.**

 Si vous utilisez les molettes ou l'objectif de l'appareil photo pendant l'enregistrement vidéo, leur bruit de fonctionnement est également enregistré. Il est recommandé d'utiliser le microphone stéréo directionnel DM-E1 (vendu séparément) (p. [301\)](#page-300-1).

#### **La vidéo semble se figer momentanément.**

 S'il y a un changement radical du niveau de l'exposition pendant l'enregistrement vidéo avec exposition automatique, l'enregistrement s'arrête momentanément jusqu'à ce que la luminosité se stabilise. Le cas échéant, enregistrez en mode  $\leq M$  > (p. [268](#page-267-0)).

### **Aucune image sur le téléviseur.**

- Assurez-vous que [5**3 : Système vidéo**] est correctement réglé sur [**Pour NTSC**] ou [**Pour PAL**] (selon le système vidéo de votre téléviseur).
- Assurez-vous que la fiche du câble HDMI est insérée à fond (p. [357](#page-356-0)).

#### **Il y a plusieurs fichiers vidéo pour une seule prise vidéo.**

 Si la taille du fichier vidéo atteint 4 Go, un autre fichier vidéo sera automatiquement créé (p. [277](#page-276-0)). Toutefois, si vous utilisez une carte SDXC formatée avec l'appareil photo, vous pouvez enregistrer une vidéo sur un seul fichier dépassant même 4 Go.

#### **Mon lecteur de carte ne reconnaît pas la carte.**

 Selon le lecteur de carte et le système d'exploitation de l'ordinateur utilisés, il se peut que les cartes SDXC ne soient pas correctement reconnues. Le cas échéant, raccordez l'appareil photo à l'ordinateur avec le câble d'interface, puis transférez les images sur l'ordinateur à l'aide d'EOS Utility (logiciel EOS, p. [474](#page-473-0)).

#### **Impossible de redimensionner l'image.**

 Avec cet appareil photo, vous ne pouvez pas redimensionner les images JPEG  $S2$  ou RAW (p. [383](#page-382-0)).

#### **Impossible de recadrer l'image.**

 Avec cet appareil photo, vous ne pouvez pas recadrer les images RAW (p. [385\)](#page-384-0).

#### **Une case rouge apparaît sur l'image.**

[3**3 : Aff. Collim AF**] est réglé sur [**Activé**] (p. [376](#page-375-0)).

#### **Une case rouge n'apparaît pas sur l'image.**

- Même si [3**3 : Aff. Collim AF**] est réglé sur [**Activé**] (p. [376\)](#page-375-0), la case rouge n'apparaît sur les images suivantes :
	- Les images prises avec réduction du bruit multivues (p. [170](#page-169-0))
	- Les images enregistrées avec la correction de la distorsion activée (p. [175](#page-174-0))
	- Images prises dans les modes <**SCN**: 带图  $\mathcal{Z}$ > ou  $<\bigcirc$  :  $\sum_{HDR}$   $\sum_{HDR}$   $\sum_{HDR}$   $\sum_{HDR}$   $>$
	- Les images recadrées (p. [385\)](#page-384-0)
	- Les images auxquelles l'effet très grand angle est appliqué après la prise de vue (p. [380](#page-379-0))

#### **Des points de lumière sont visibles sur l'image.**

 Des points de lumière blancs, rouges, bleus ou d'autres couleurs peuvent apparaître sur les images si le capteur est affecté par des rayons cosmiques, etc. Leur apparition peut être éliminée si vous exécutez [**Nettoyage immédiat**f] dans [5**3 : Nettoyage du capteur**] (p. [327](#page-326-1)).

## **Problèmes de nettoyage du capteur**

#### **L'obturateur émet un bruit pendant le nettoyage du capteur.**

Si vous avez sélectionné [**Nettoyage immédiat** [  $\rightarrow$  ], l'obturateur émettra un bruit, mais aucune image ne sera prise (p. [327](#page-326-1)).

#### **Le nettoyage automatique du capteur ne fonctionne pas.**

 Si vous placez de manière répétée le commutateur d'alimentation sur  $\langle$  ON > et  $\langle$  OFF > sur une courte période. l'icône  $\langle$   $\langle \text{L+} \rangle$  peut ne pas s'afficher (p. [43\)](#page-42-0).

# **Problèmes de connexion à l'ordinateur**

## **La communication entre l'appareil photo connecté et l'ordinateur ne fonctionne pas.**

 Lorsque vous utilisez EOS Utility (logiciel EOS), réglez [z**5 : Vidéo Time-lapse**] sur [**Désactiver**] (p. [284\)](#page-283-0).

#### **Je ne parviens pas à transférer les images sur un ordinateur.**

- **Installez le logiciel EOS sur l'ordinateur (p. [474](#page-473-0)).**
- Pendant une connexion Wi-Fi, l'appareil photo ne peut pas être raccordé à un ordinateur au moyen d'un câble d'interface.

# <span id="page-452-0"></span>**Codes d'erreur**

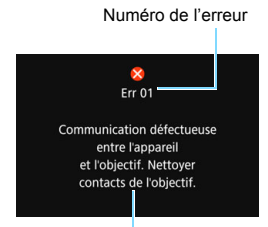

Si un problème survient avec l'appareil photo, un message d'erreur s'affiche. Suivez les instructions à l'écran.

Causes et solutions

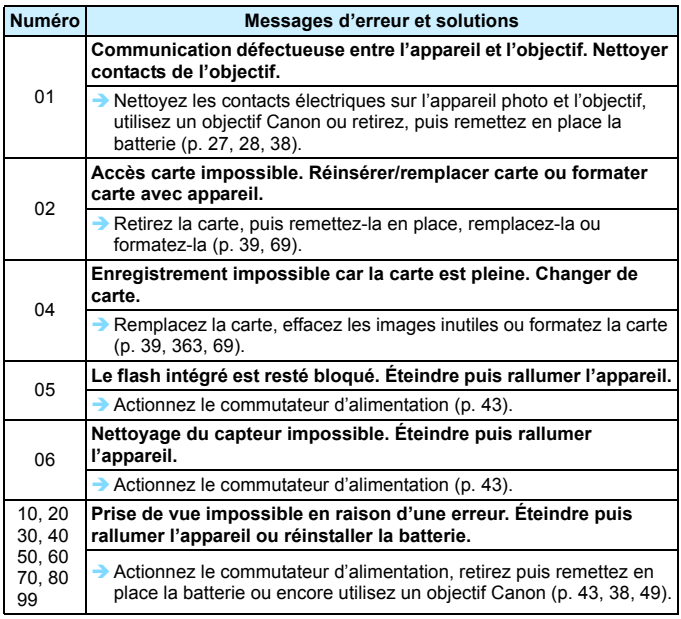

\* **Si l'erreur persiste, notez par écrit le numéro de code d'erreur et contactez le Service Après-Vente Canon le plus proche.**

# **Caractéristiques techniques**

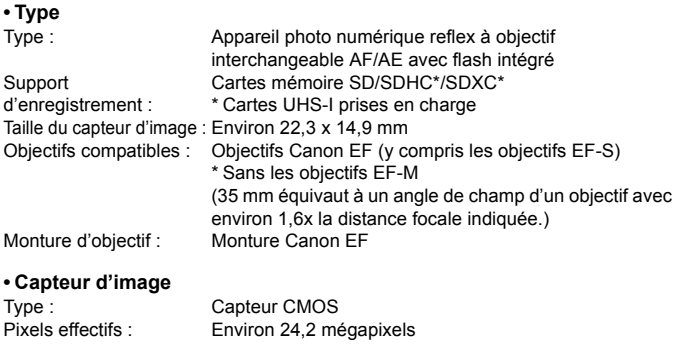

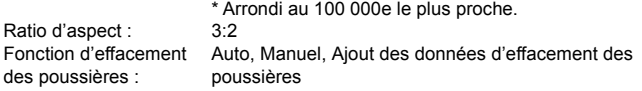

## **• Système d'enregistrement**

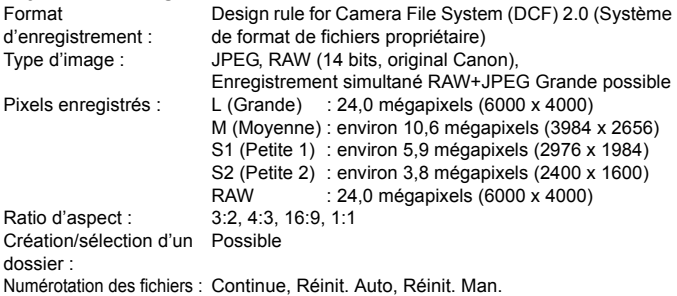

## **• Traitement de l'image pendant la prise de vue**

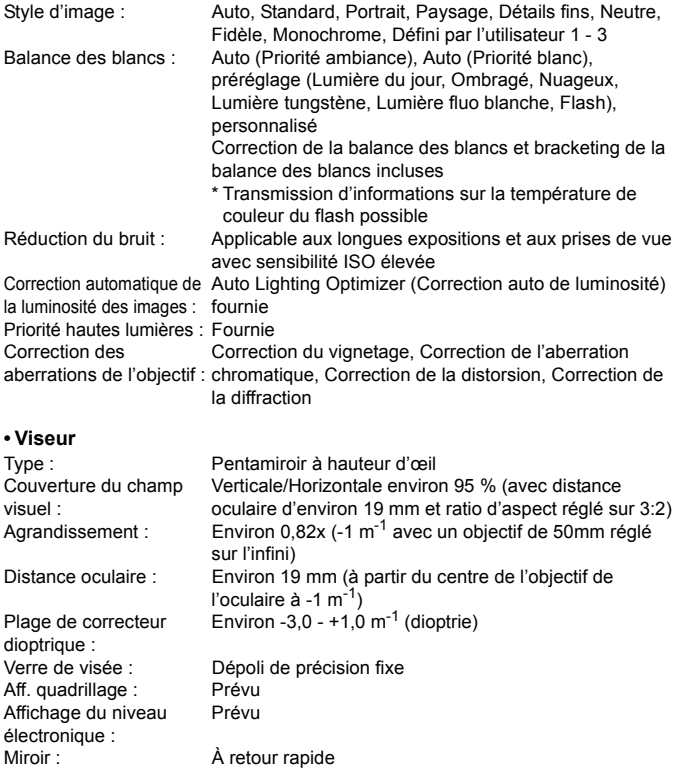

Contrôle de profondeur Prévu

de champ :

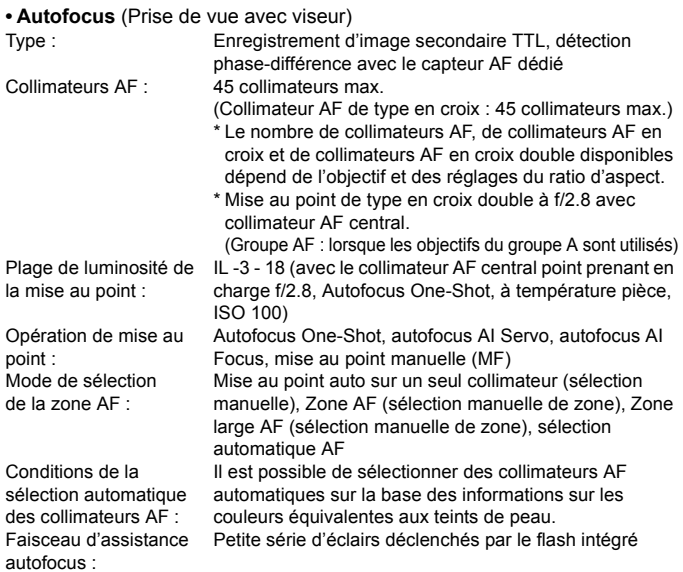

#### **• Contrôle d'exposition**

Mode mesure : Mesure TTL à pleine ouverture à 63 zones au moyen du capteur de mesure IR RVB de 7560 pixels

- Mesure évaluative (liée à tous les collimateurs AF)
- Mesure sélective (environ 6,0 % du viseur au centre)
- Mesure spot (environ 3,5 % du viseur au centre)
- Mesure moyenne à prépondérance centrale
- IL 1 20 (à température ambiante, 100 ISO)

Plage de mesure de la luminosité :

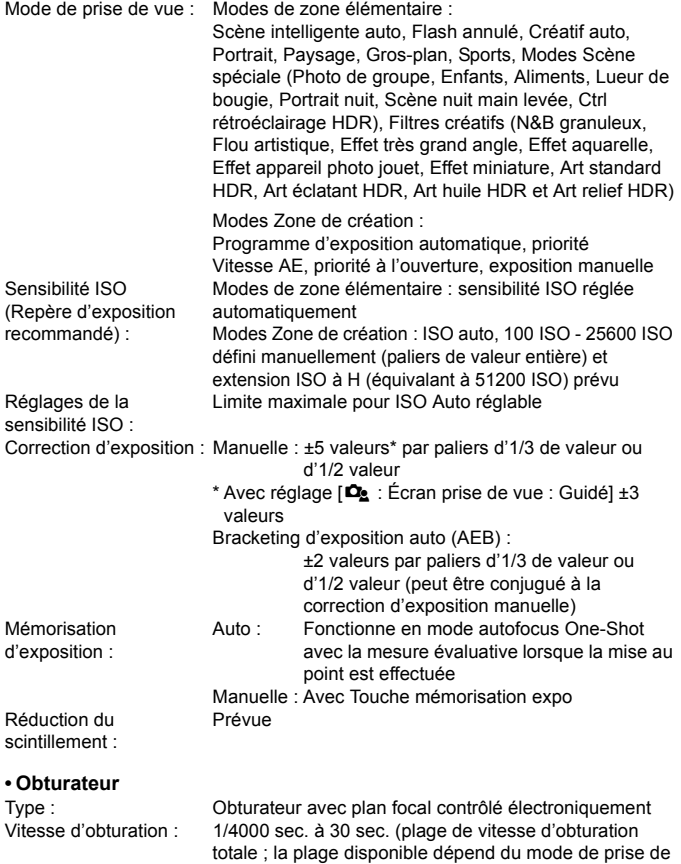

vue), pose longue, synchronisation X à 1/200 sec.

# **• Système d'acquisition**

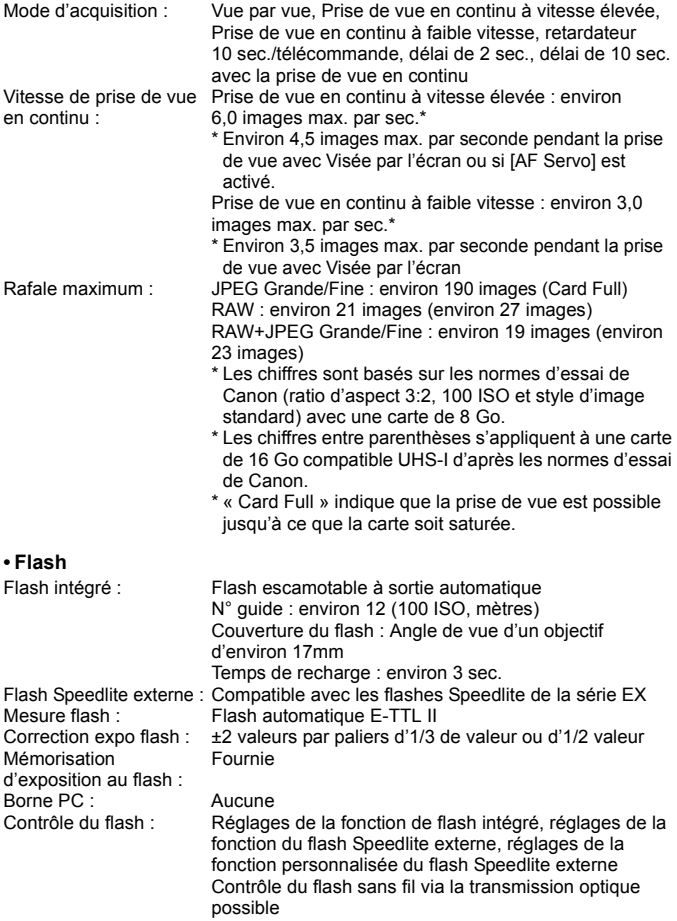

## **• Prise de vue avec Visée par l'écran**

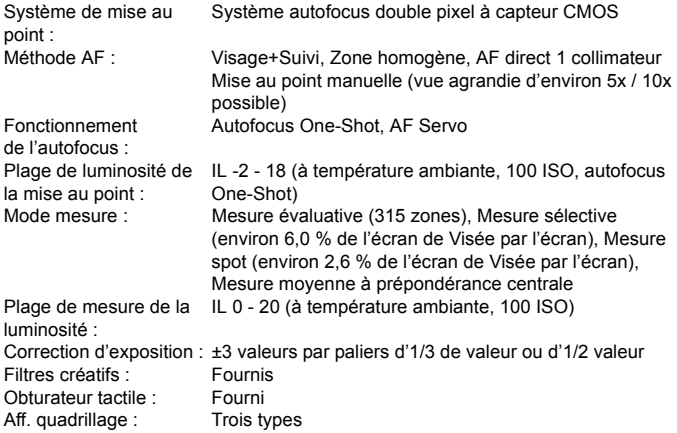

#### **• Enregistrement vidéo**  $F_{\text{armat}}$  d'e

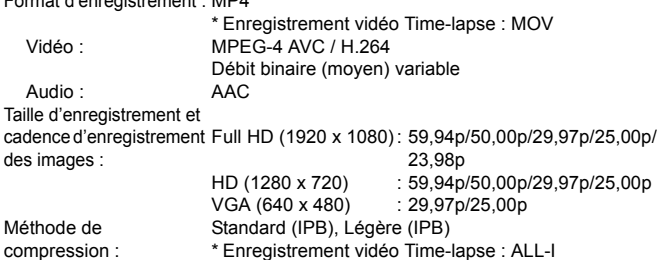

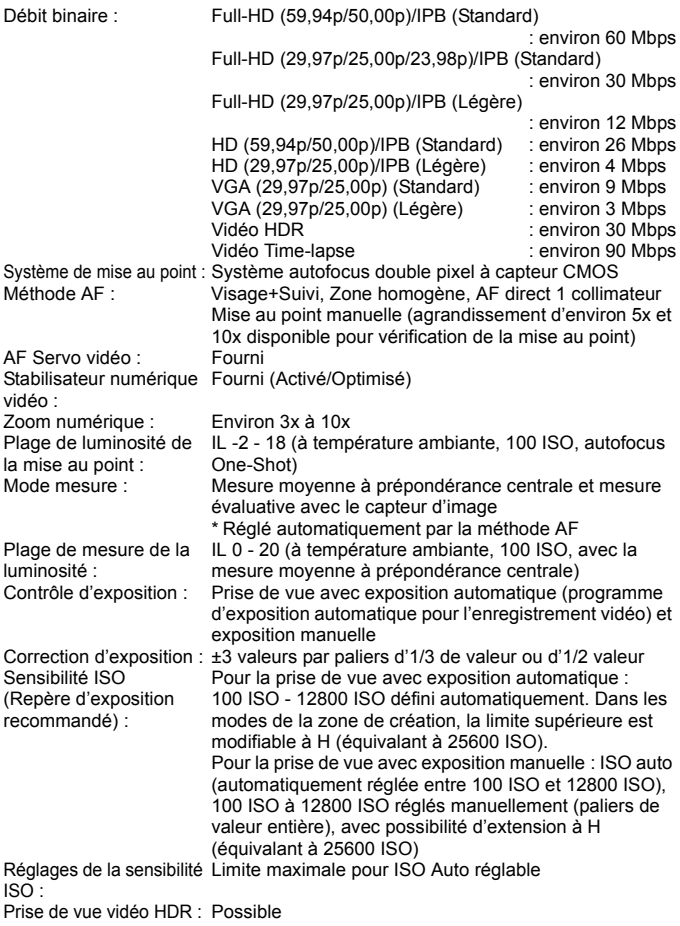

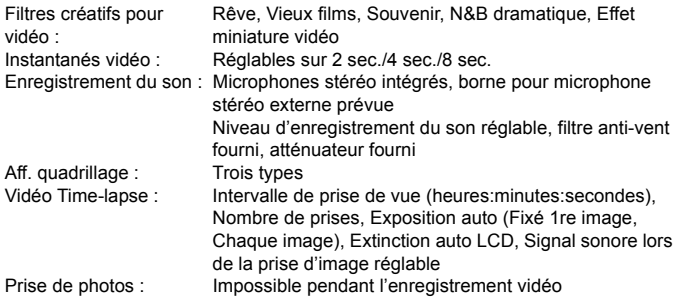

# **• Écran LCD**

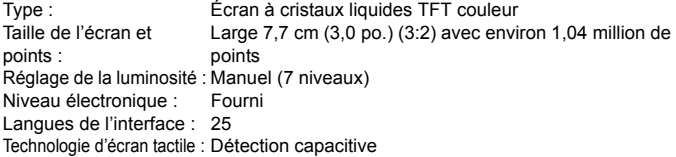

#### **• Lecture**

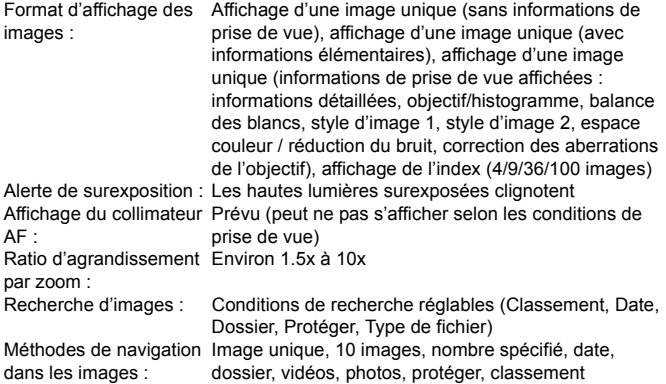

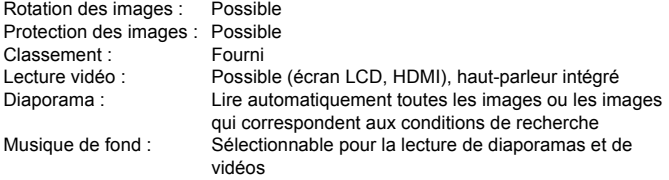

#### **• Traitement logiciel des images**

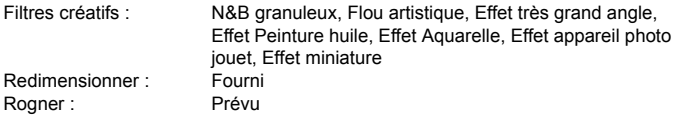

## **• Ordre d'impression**

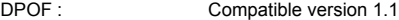

## **• Personnalisation des fonctions**

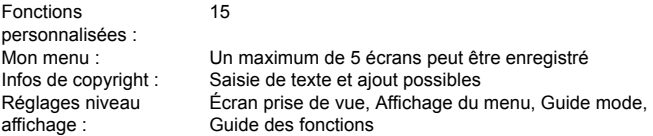

## **• Interface**

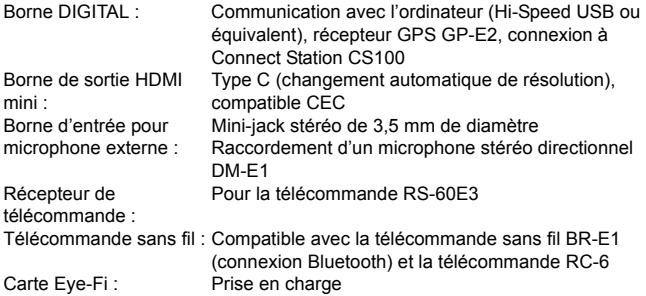

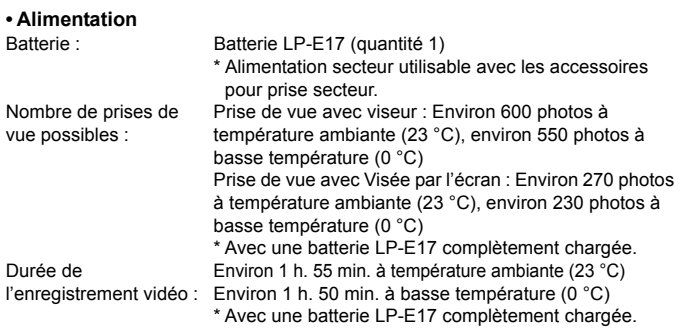

#### **• Dimensions et poids**

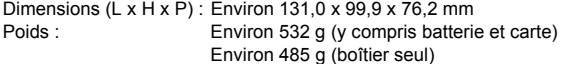

### **• Environnement d'utilisation**

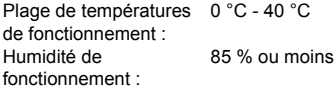

## **• Batterie LP-E17**

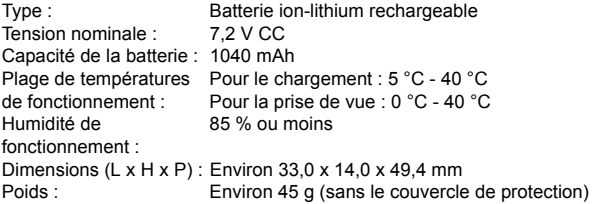

#### **• Chargeur de batterie LC-E17E**

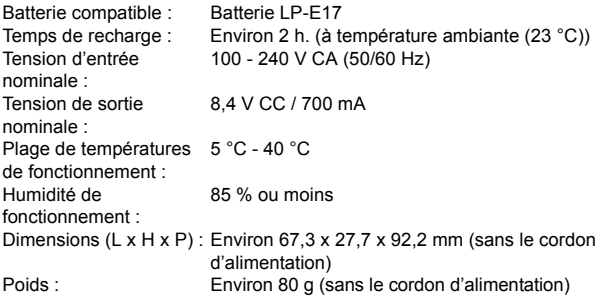

- Toutes les données ci-dessus sont basées sur les normes d'essai de Canon ainsi que sur les normes d'essai et directives de la CIPA (Camera & Imaging Products Association).
- Les dimensions et le poids indiqués ci-dessus sont basés sur les directives CIPA (à l'exception du poids pour le boîtier uniquement).
- Les caractéristiques techniques et l'aspect physique sont sujets à modifications sans préavis.
- Si un problème survient avec un objectif d'une marque autre que Canon fixé sur l'appareil photo, contactez le fabricant de l'objectif correspondant.

#### **Marques commerciales**

- Adobe est une marque commerciale d'Adobe Systems Incorporated.
- Microsoft et Windows sont des marques déposées ou des marques enregistrées de Microsoft Corporation aux États-Unis d'Amérique et/ou dans d'autres pays.
- Macintosh et Mac OS sont des marques déposées d'Apple Inc., enregistrées aux États-Unis d'Amérique et dans d'autres pays.
- Le logo SDXC est une marque commerciale de SD-3C, LLC.
- HDMI, le logo HDMI et High-Definition Multimedia Interface sont des marques commerciales ou des marques déposées de HDMI Licensing LLC.
- $\bullet$  La marque verbale et les logos Bluetooth $^\circledR$  sont des marques déposées détenues par Bluetooth SIG, Inc. et toute utilisation de ces marques par Canon Inc. doit faire l'objet d'une licence. Les autres marques et noms commerciaux sont la propriété de leurs détenteurs respectifs.
- Toutes les autres marques commerciales sont la propriété de leurs détenteurs respectifs.

## **À propos de la licence MPEG-4**

« La licence de ce produit est concédée en vertu des brevets AT&T relatifs à la norme MPEG-4. Ce produit peut être utilisé pour l'encodage de vidéos conformes à la norme MPEG-4 et/ou le décodage de vidéos conformes à la norme MPEG-4 encodées uniquement (1) pour un usage strictement personnel et en dehors de toute activité commerciale ou (2) par un fournisseur de vidéo détenteur d'une licence concédée en vertu des brevets AT&T qui l'autorise à fournir des vidéos conformes à la norme MPEG-4. Aucune licence expresse ou tacite n'est accordée pour un autre usage. »

#### **About MPEG-4 Licensing**

« This product is licensed under AT&T patents for the MPEG-4 standard and may be used for encoding MPEG-4 compliant video and/or decoding MPEG-4 compliant video that was encoded only (1) for a personal and non-commercial purpose or (2) by a video provider licensed under the AT&T patents to provide MPEG-4 compliant video. No license is granted or implied for any other use for MPFG-4 standard »

\* Notice displayed in English as required.

## **Logiciel tiers**

Ce produit comprend un logiciel tiers.

• expat.h

Copyright (c) 1998, 1999, 2000 Thai Open Source Software Center Ltd

Permission is hereby granted, free of charge, to any person obtaining a copy of this software and associated documentation files (the "Software"), to deal in the Software without restriction, including without limitation the rights to use, copy, modify, merge, publish, distribute, sublicense, and/or sell copies of the Software, and to permit persons to whom the Software is furnished to do so, subject to the following conditions:

The above copyright notice and this permission notice shall be included in all copies or substantial portions of the Software.

THE SOFTWARE IS PROVIDED "AS IS", WITHOUT WARRANTY OF ANY KIND, EXPRESS OR IMPLIED, INCLUDING BUT NOT LIMITED TO THE WARRANTIES OF MERCHANTABILITY, FITNESS FOR A PARTICULAR PURPOSE AND NONINFRINGEMENT. IN NO EVENT SHALL THE AUTHORS OR COPYRIGHT HOLDERS BE LIABLE FOR ANY CLAIM, DAMAGES OR OTHER LIABILITY, WHETHER IN AN ACTION OF CONTRACT, TORT OR OTHERWISE, ARISING FROM, OUT OF OR IN CONNECTION WITH THE SOFTWARE OR THE USE OR OTHER DEALINGS IN THE SOFTWARE.

#### **Il est recommandé d'utiliser des accessoires Canon d'origine**

Ce produit est conçu pour atteindre une performance optimale lorsqu'il est utilisé avec des accessoires Canon d'origine. Par conséquent, il est vivement recommandé d'utiliser ce produit avec des accessoires d'origine. Canon ne peut être tenu responsable de tout dégât causé à ce produit et/ou de tout accident, tel qu'un dysfonctionnement, un incendie, etc., provoqués par la défaillance d'accessoires qui ne sont pas des accessoires d'origine Canon (par exemple une fuite et/ou l'explosion d'une batterie). Veuillez noter que les réparations consécutives à des défaillances d'accessoires qui ne sont pas des accessoires d'origine ne seront pas couvertes par la garantie pour les réparations, même si vous pouvez demander ce type de réparation à vos frais.

## **Union Européenne, Norvège, Islande et Liechtenstein uniquement.**

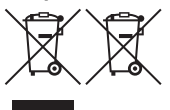

Ces symboles indiquent que ce produit ne doit pas être mis au rebut avec les ordures ménagères, comme le spécifient la Directive européenne DEEE (2012/19/UE), la Directive européenne relative à l'élimination des piles et des accumulateurs usagés (2006/66/CE) et les lois en

vigueur dans votre pays appliquant ces directives.

Si un symbole de toxicité chimique est imprimé sous le symbole illustré ci-dessus conformément à la Directive relative aux piles et aux accumulateurs, il indique la présence d'un métal lourd (Hg = mercure, Cd = cadmium, Pb = plomb) dans la pile ou l'accumulateur à une concentration supérieure au seuil applicable spécifié par la Directive.

Ce produit doit être confié au distributeur à chaque fois que vous achetez un produit neuf similaire, ou à un point de collecte mis en place par les collectivités locales pour le recyclage des Déchets des Équipements Électriques et Électroniques (DEEE). Le traitement inapproprié de ce type de déchet risque d'avoir des répercussions sur l'environnement et la santé humaine, du fait de la présence de substances potentiellement dangereuses généralement associées aux équipements électriques et électroniques. Votre entière coopération dans le cadre de la mise au rebut correcte de ce produit favorisera une meilleure utilisation des ressources naturelles. Pour plus d'informations sur le recyclage de ce produit, contactez vos services

municipaux, votre éco-organisme ou les autorités locales compétentes, ou consultez le site

www.canon-europe.com/weee, ou www.canon-europe.com/battery.
#### **ATTENTION**

RISQUE D'EXPLOSION EN CAS D'UTILISATION DES BATTERIES NON CONFORMES. REPORTEZ-VOUS AUX RÉGLEMENTATIONS LOCALES POUR L'ABANDON

DES BATTERIES USAGÉES.

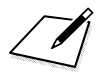

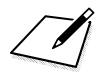

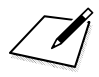

# **Guide de démarrage des logiciels / Téléchargement d'images sur un ordinateur**

**14**

Ce chapitre explique les points suivants :

- Aperçu des logiciels pour les appareils photo EOS
- **Comment télécharger et installer les logiciels sur un** ordinateur
- Comment télécharger et consulter les modes d'emploi des logiciels (fichiers PDF)
- Comment télécharger des images depuis l'appareil photo vers un ordinateur

# **Guide de démarrage des logiciels**

#### <span id="page-473-0"></span>**Vue d'ensemble des logiciels**

Cette section donne un aperçu des différentes applications logicielles pour les appareils photo EOS. Une connexion Internet est nécessaire pour télécharger et installer le logiciel. Le téléchargement et l'installation ne sont pas possibles dans des environnements sans connexion Internet.

### **EOS Utility**

En connectant l'appareil photo à un ordinateur, le logiciel EOS Utility vous permet de transférer des photos et des vidéos prises avec l'appareil photo sur un ordinateur. Vous pouvez également utiliser ce logiciel pour configurer plusieurs réglages de l'appareil photo et photographier à distance depuis l'ordinateur raccordé à l'appareil photo. Par ailleurs, vous pouvez copier les pistes de musique de fond, comme EOS Sample Music\*, sur la carte.

\* Vous pouvez utiliser la musique de fond comme bande sonore d'un album d'instantanés vidéo, d'une vidéo ou d'un diaporama lu avec votre appareil photo.

#### **Digital Photo Professional**

Ce logiciel est conseillé aux utilisateurs qui prennent des images RAW. Vous pouvez afficher, éditer et imprimer les images RAW et JPEG.

\* Certaines fonctions diffèrent entre la version à installer sur un ordinateur de 64 bits et celle à installer sur un ordinateur de 32 bits.

#### **Picture Style Editor**

Vous pouvez éditer les styles d'image pour créer et sauvegarder des fichiers de style d'image originaux. Ce logiciel est destiné aux utilisateurs confirmés, expérimentés dans le traitement des images.

#### <span id="page-474-0"></span>**Téléchargement et installation des logiciels**

- $\mathbf{u}$  **Ne raccordez pas l'appareil photo à l'ordinateur avant d'installer les logiciels. Le cas échéant, les logiciels ne s'installeront pas correctement.**
	- Même si une version antérieure des logiciels est installée sur votre ordinateur, procédez comme indiqué ci-dessous pour installer la dernière version. (La version précédente sera écrasée.)

#### **1 Téléchargez les logiciels.**

 Connectez-vous à Internet à partir d'un ordinateur et accédez au site Web de Canon à l'adresse suivante.

#### **[www.canon.com/icpd](http://www.canon.com/icpd)**

- Sélectionnez votre pays ou région et téléchargez les logiciels.
- Décompressez-les sur l'ordinateur.
	- Sous Windows : Cliquez sur le fichier d'installation affiché pour lancer le programme d'installation.
	- Sous Macintosh : Un fichier dmg sera créé et affiché. Procédez comme il est indiqué ci-dessous pour lancer le programme d'installation.
		- (1) Double-cliquez sur le fichier dmg.
			- Une icône de lecteur et le fichier d'installation apparaîtront sur le bureau.

Si le fichier d'installation n'apparaît pas, double-cliquez sur l'icône du lecteur pour l'afficher.

(2) Double-cliquez sur le fichier d'installation.

Le programme d'installation démarre.

#### **2 Suivez les instructions d'installation à l'écran.**

# **Téléchargement et consultation des modes d'emploi des logiciels (fichiers PDF)**

Une connexion Internet est nécessaire pour télécharger les modes d'emploi des logiciels (fichiers PDF). Le téléchargement n'est pas possible dans des environnements sans connexion Internet.

### **1 Téléchargez les modes d'emploi des logiciels (fichiers PDF).**

 Connectez-vous à Internet et accédez au site Web de Canon à l'adresse suivante.

#### **[www.canon.com/icpd](http://www.canon.com/icpd)**

- **2 Consultez les modes d'emploi des logiciels (fichiers PDF).**
	- Double-cliquez sur un mode d'emploi téléchargé (fichier PDF) pour l'ouvrir.
	- Pour voir les modes d'emploi (fichiers PDF), Adobe Acrobat Reader DC ou un autre visionneur de fichier PDF Adobe est requis (version la plus récente recommandée).
	- Adobe Acrobat Reader DC peut être téléchargé gratuitement sur Internet.
	- Pour apprendre à utiliser le logiciel de visualisation des fichiers PDF, reportez-vous à la section Aide du logiciel.

# **Téléchargement d'images sur un ordinateur**

Vous pouvez utiliser le logiciel EOS pour télécharger des images de l'appareil photo sur un ordinateur. Vous disposez de deux moyens pour ce faire.

#### **Téléchargement en raccordant l'appareil photo à l'ordinateur**

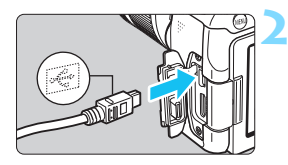

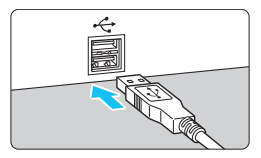

#### **1 Installez les logiciels** (p. [475](#page-474-0))**.**

#### <span id="page-476-1"></span>**2 Utilisez un câble d'interface (vendu séparément) pour raccorder l'appareil photo à l'ordinateur.**

- Connectez le câble à la borne numérique de l'appareil photo avec l'icône  $\langle \leftrightarrow \rangle$  de la fiche du câble faisant face à l'avant de l'appareil photo.
- <span id="page-476-0"></span> Branchez la fiche du cordon dans la borne USB de l'ordinateur.

#### **3 Utilisez EOS Utility pour transférer les images.**

 Reportez-vous au mode d'emploi de « EOS Utility ».

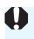

Pendant une connexion Wi-Fi, l'appareil photo ne peut pas être raccordé à un ordinateur au moyen d'un câble d'interface.

#### **Téléchargement des images avec un lecteur de carte**

Vous pouvez utiliser un lecteur de carte pour télécharger les images sur un ordinateur.

**1 Installez les logiciels** (p. [475\)](#page-474-0)**.**

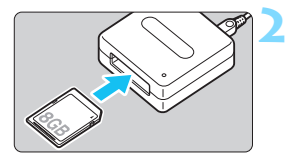

**2 Insérez la carte dans le lecteur de carte.**

**3 Utilisez Digital Photo Professional pour télécharger les images.**

**Reportez-vous au mode d'emploi de** Digital Photo Professional.

Lorsque vous téléchargez les images depuis l'appareil photo sur un ordinateur avec un lecteur de carte sans utiliser de logiciel EOS, copiez le dossier DCIM de la carte sur l'ordinateur.

### **Chiffres**

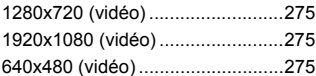

# **A**

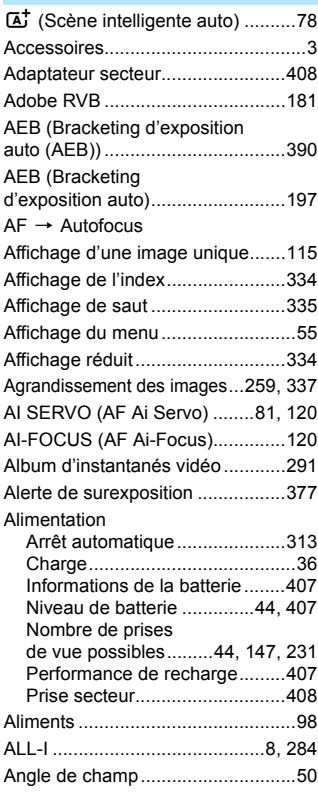

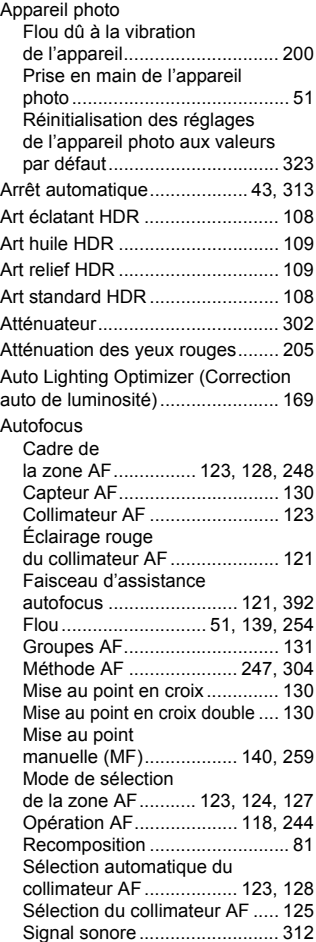

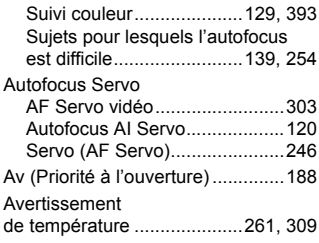

#### **B**

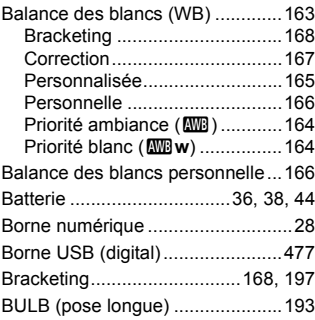

## **C**

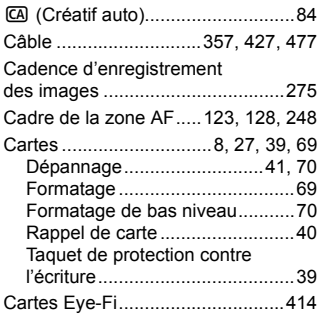

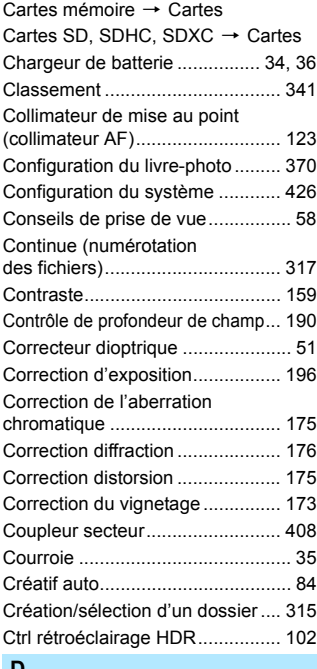

#### **D**

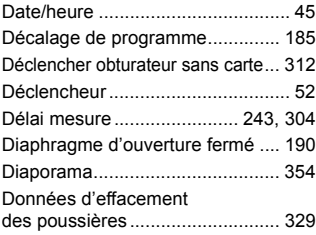

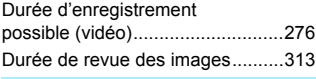

### **E**

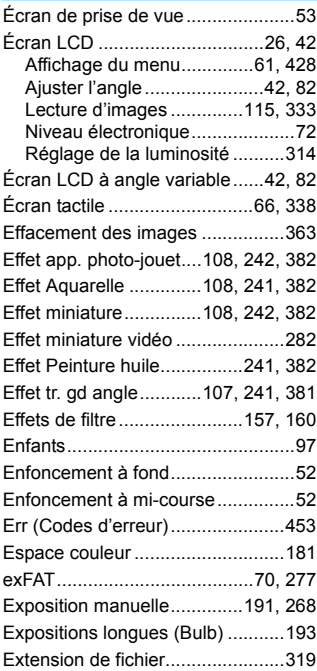

#### **F**

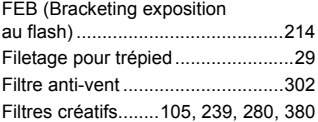

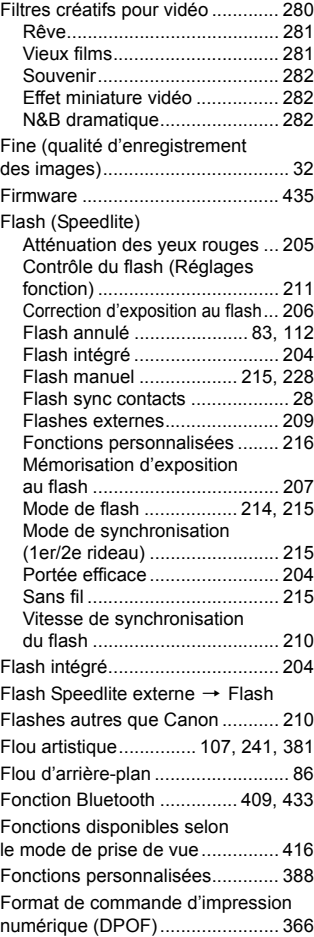

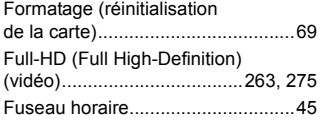

#### **G**

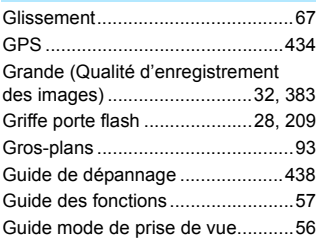

#### **H**

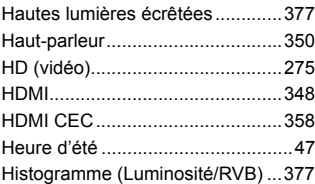

### **I**

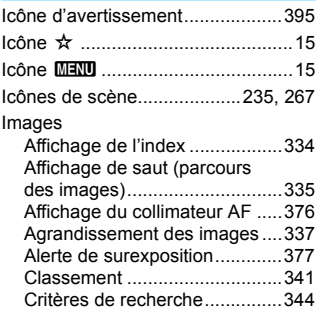

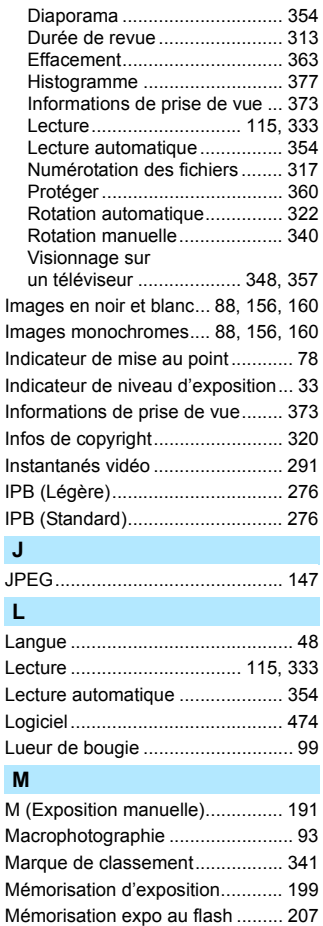

[Menu .............................................. 61](#page-60-1)

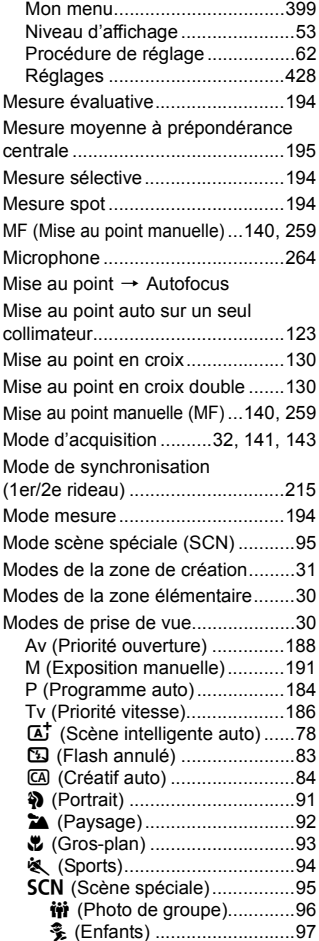

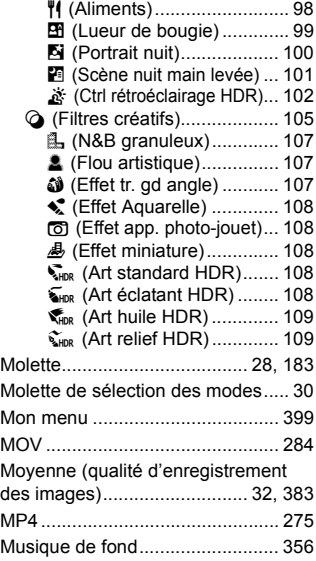

#### **N**

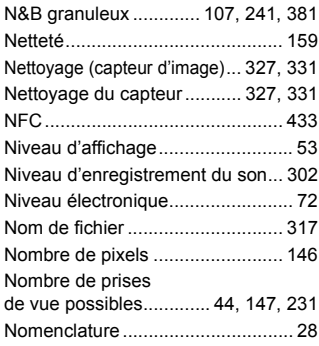

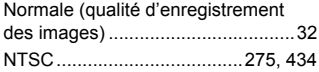

#### **O**

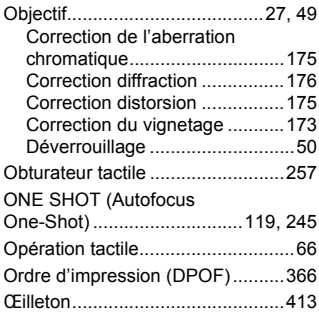

#### **P**

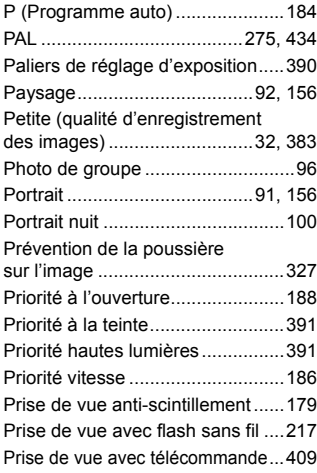

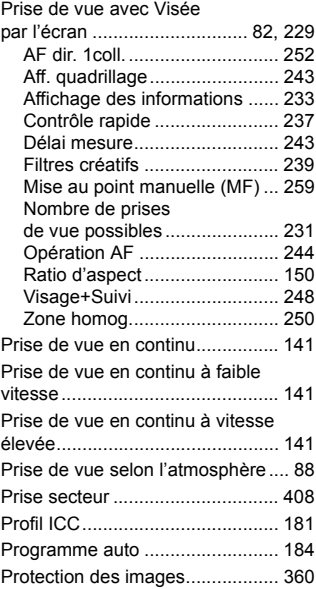

#### **Q**

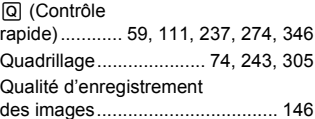

#### **R**

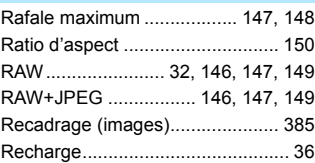

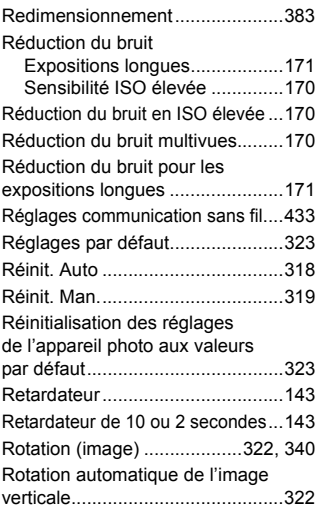

#### **S**

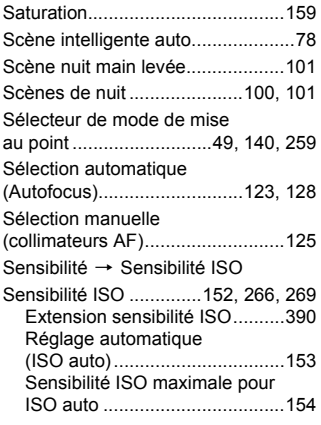

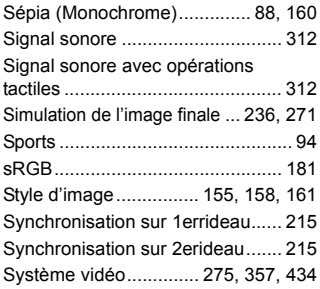

### **T**

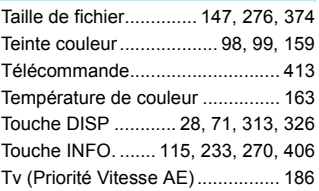

#### **V**

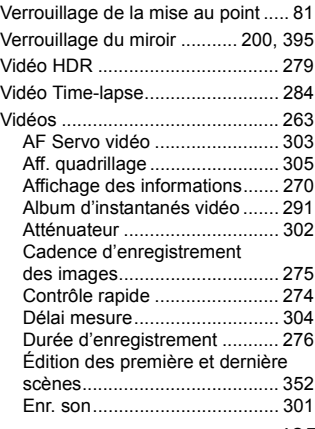

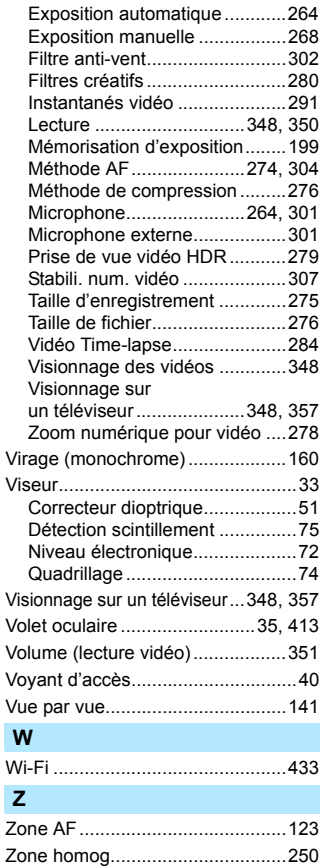

[Zone large AF...............................123](#page-122-8)

# Canon

#### **CANON INC.**

30-2 Shimomaruko 3-chome, Ohta-ku, Tokyo 146-8501, Japon

*Europe, Afrique et Moyen-Orient*

#### **CANON EUROPA N.V.**

Bovenkerkerweg 59, 1185 XB Amstelveen, Pays-Bas

Pour connaître les coordonnées de votre représentant Canon local, reportez-vous à votre carte de garantie ou consultez le site à l'adresse www.canon-europe.com/Support.

Dans les pays européens, le produit et sa garantie sont fournis par Canon Europa N.V.

Les descriptions dans ce mode d'emploi datent de décembre 2016. Pour des informations sur la compatibilité avec des produits commercialisés après cette date, prenez contact avec un Service Après-Vente Canon. Pour le mode d'emploi le plus récent, consultez le site Web de Canon.

CEL-SW9ZA220 © CANON INC. 2016